# **Panasonic**

# **Bedienungsanleitung Funktionsanleitung**

**DLP™-Projektor Gewerbliche Nutzung** 

**Modell Nr.** PT-RQ22K

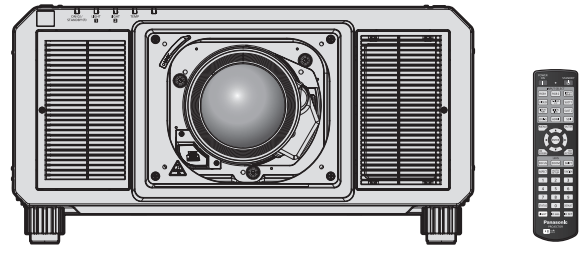

Das Projektionsobjektiv ist separat verkäuflich.

Vielen Dank, dass Sie dieses Produkt von Panasonic gekauft haben.

- Die Bedienungsanleitung entspricht der Firmware-Hauptversion 5.00 und höher.
- Dieses Handbuch gilt für alle Modelle.
	- $\bullet$  für Indien
		- PT-RQ22KD
	- $\bullet$  für andere Länder oder Regionen PT-RQ22K
- **■** Lesen Sie vor der Nutzung dieses Produkts die Bedienungsanleitung sorgfältig durch. Bewahren Sie dieses Handbuch auf.
- Bitte lesen Sie sorgfältig die "Wichtige Hinweise zur Sicherheit" vor der Nutzung dieses Produkts.  $(\Rightarrow$  Seiten 5 bis 13).

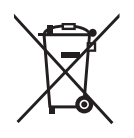

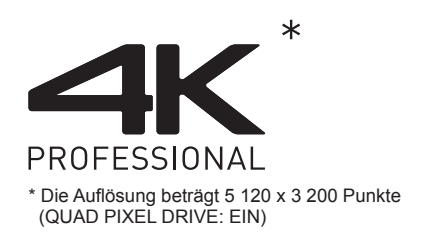

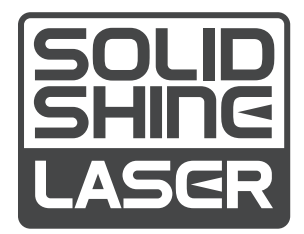

DPQP1221ZF/X1 GERMAN

# **Inhalt**

# **Wichtige Hinweise zur Sicherheit 5**

## **Kapitel 1 Vorbereitung**

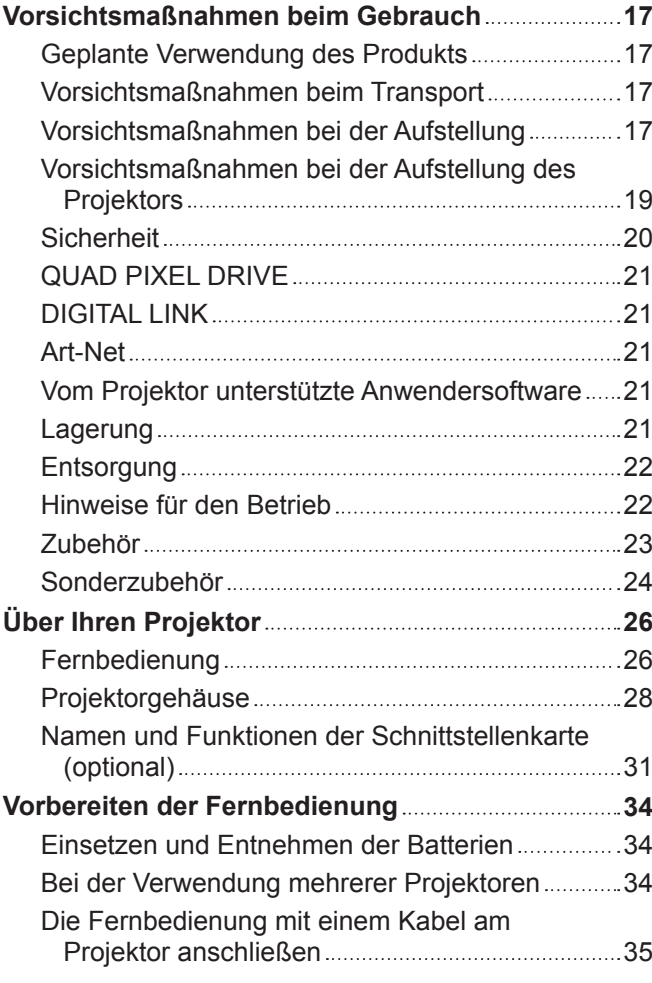

# **Kapitel 2 Erste Schritte**

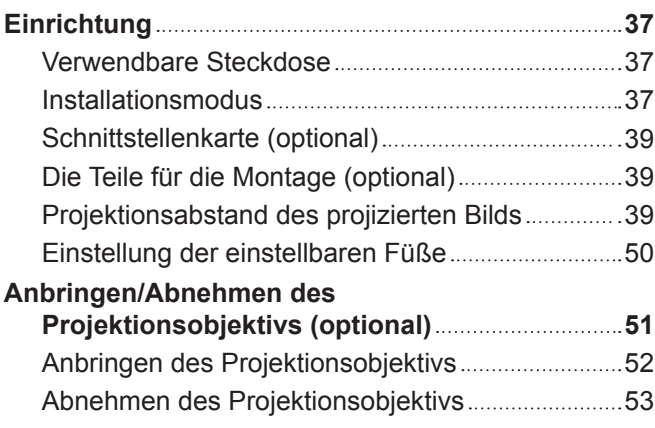

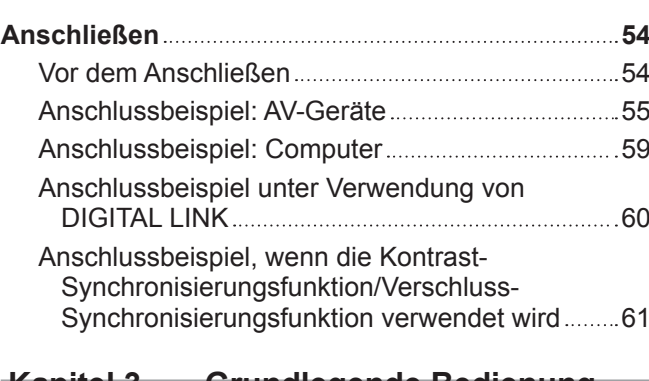

#### **Kapitel 3 Grundlegende Bedienung**

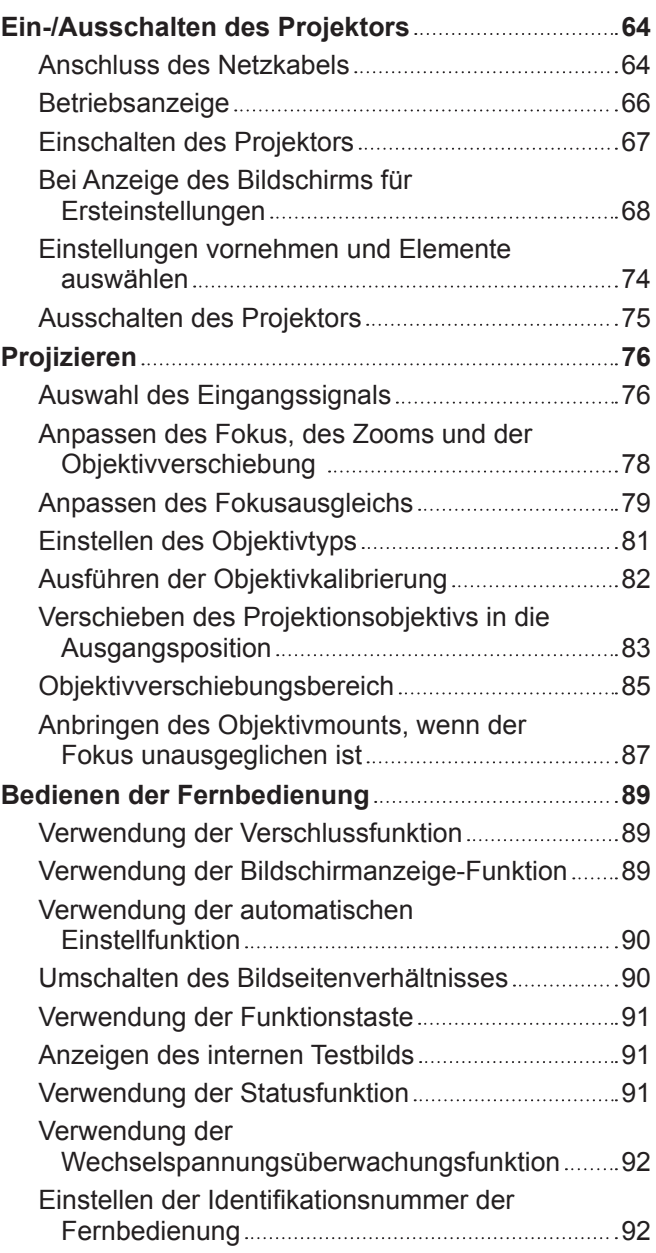

# **Kapitel 4 Einstellungen**

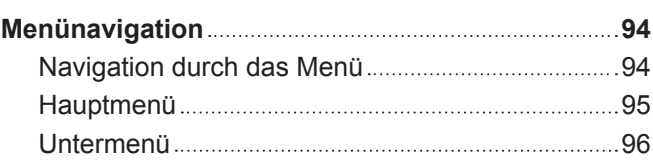

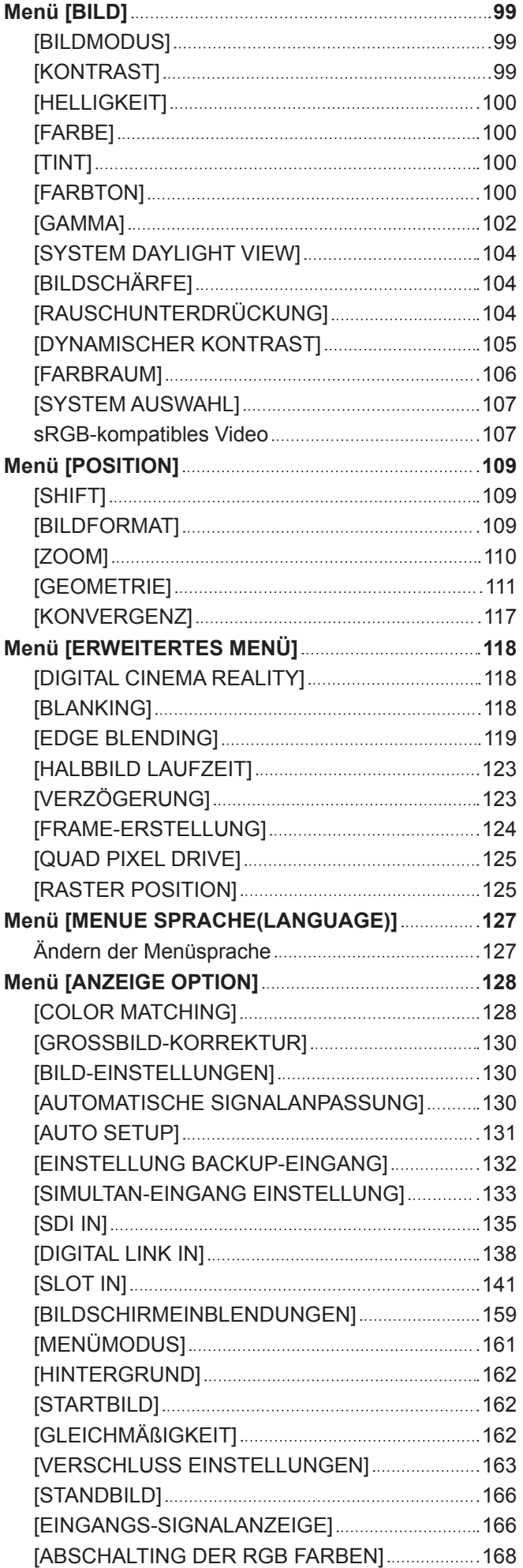

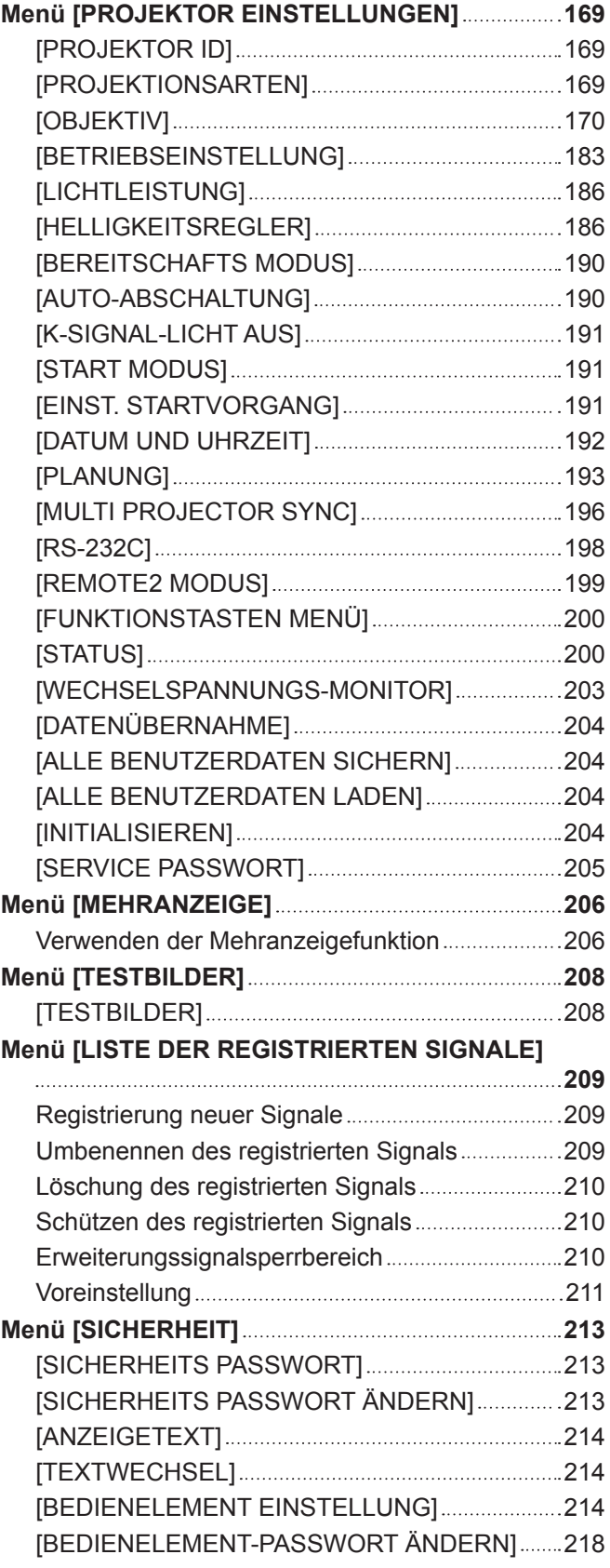

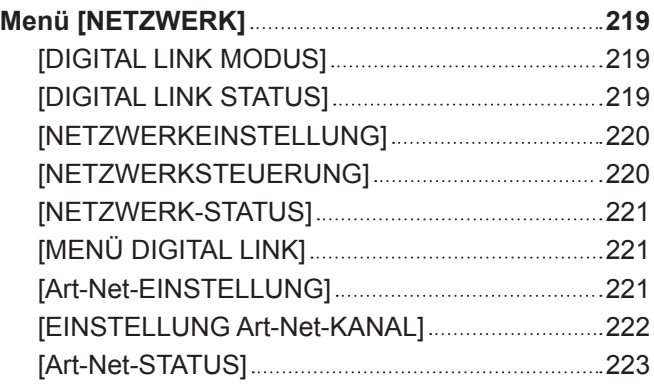

# **Kapitel 5 Bedienung**

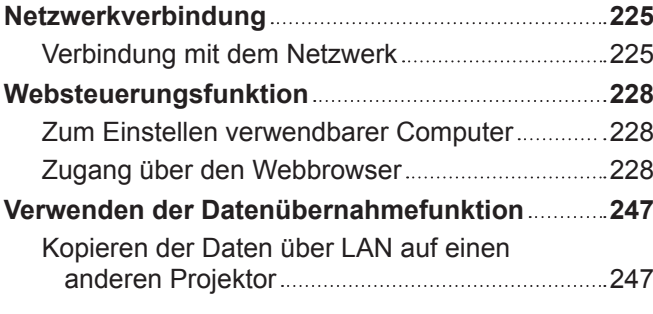

# **Kapitel 6 Wartung**

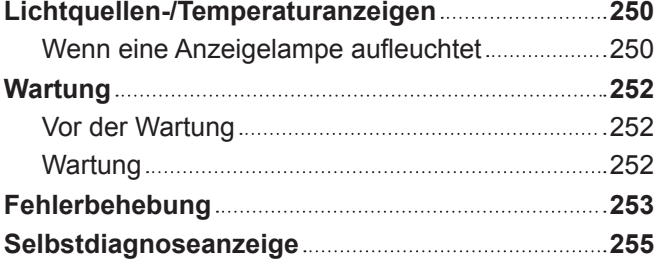

# **Kapitel 7 Anhang**

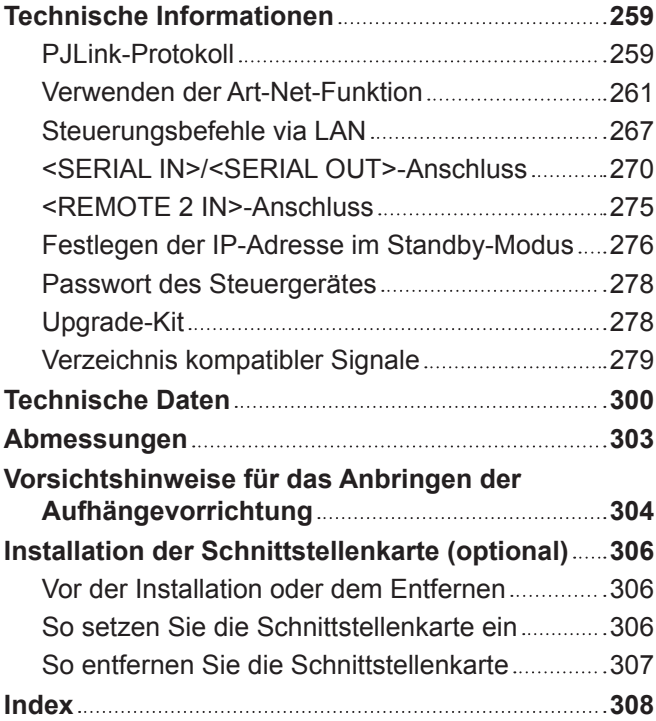

# 4 - DEUTSCH

# **Wichtige Hinweise zur Sicherheit**

#### **WARNUNG:** DIESES GERÄT MUSS GEERDET WERDEN.

**WARNUNG:** Zur Vermeidung von Beschädigungen, die ein Feuer oder elektrische Schläge verursachen können, darf dieses Gerät weder Regen noch hoher Feuchtigkeit ausgesetzt werden. Das Gerät ist nicht für die Benutzung im unmittelbaren Gesichtsfeld am Bildschirmarbeitsplatz vorgesehen. Um störende Reflexionen am Bildschirmarbeitsplatz zu vermeiden, darf dieses Produkt nicht im unmittelbaren Gesichtsfeld platziert werden. Die Anlage ist nicht für die Benutzung am Videoarbeitsplatz gemäß BildscharbV vorgesehen.

Der Schalldruckpegel am Bedienerplatz ist gleich oder weniger als 70 dB (A) gemäß ISO 7779.

#### **WARNUNG:**

- 1. Ziehen Sie den Netzstecker aus der Steckdose, falls das Gerät für längere Zeit nicht verwendet wird.
- 2. Zur Vermeidung eines elektrischen Schlages darf die Abdeckung nicht entfernt werden. Im Innern befinden sich keine zu wartenden Teile. Wartungs- und Reparaturarbeiten dürfen nur durch einen qualifizierten Fachmann ausgeführt werden.
- 3. Der Erdungskontakt des Netzsteckers darf nicht entfernt werden. Dieses Gerät ist mit einem dreipoligen Netzstecker ausgerüstet. Als Sicherheitsvorkehrung lässt sich der Stecker nur an einer geerdeten Netzsteckdose anschließen. Wenden Sie sich an einen Elektriker, falls sich der Netzstecker nicht an die Steckdose anschließen lässt. Die Steckererdung darf nicht außer Funktion gesetzt werden.

#### **WARNUNG:**

Dieses Gerät ist mit der Klasse A von CISPR32 kompatibel. In einer Wohngegend kann dieses Gerät Funkstörungen verursachen.

**VORSICHT:** Um die fortgesetzte Einhaltung sicherzustellen, befolgen Sie die beigefügten Installationsanweisungen. Diese umfassen die Verwendung des mitgelieferten Netzkabels und abgeschirmter Schnittstellenkabel, wenn ein Computer oder Peripheriegeräte angeschlossen werden. Außerdem können alle nicht autorisierten Änderungen oder Umbauten dieses Geräts die Betriebsberechtigung des Benutzers für dieses Gerät aufheben.

Dieses Gerät dient zur Projektion von Bildern auf eine Leinwand usw. und ist nicht für die Verwendung als Innenbeleuchtung im Wohnbereich konzipiert.

Richtlinie 2009/125/EG

**WARNUNG:** SETZEN SIE DIESES GERÄT WEDER REGEN NOCH FEUCHTIGKEIT AUS, UM DAS RISIKO EINES BRANDS ODER STROMSCHLAGS ZU REDUZIEREN.

**WARNUNG:** ZUR VERMEIDUNG EINES ELEKTRISCHEN SCHLAGES GERÄT NICHT ÖFFNEN.

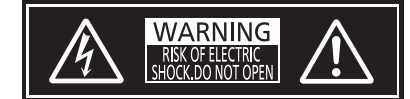

Auf dem Projektor angezeigt

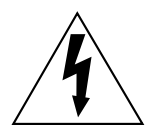

Der aufleuchtende Blitz mit Pfeilsymbol in einem gleichseitigen Dreieck soll den Benutzer auf das Vorhandensein nicht isolierter "gefährlicher Spannung" innerhalb des Gerätegehäuses hinweisen, die so stark sein kann, dass sie eine Gefahr eines elektrischen Schlags für Personen darstellen kann.

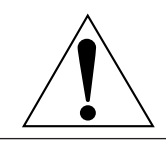

Das Ausrufezeichen in einem gleichseitigen Dreieck soll den Benutzer auf wichtige Bedienungsund Wartungshinweise (Reparatur) in der dem Produkt beigefügten Literatur aufmerksam machen. **WARNUNG:** Bei Betrieb des Projektors nicht direkt in das vom Objektiv abgestrahlte Licht schauen.

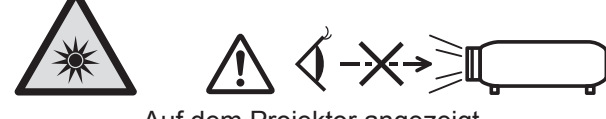

Auf dem Projektor angezeigt

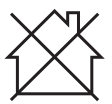

Dieser Projektor ist für die gewerbliche Nutzung konzipiert.

# **Hinweis zu Laser**

## **(für USA und Kanada)**

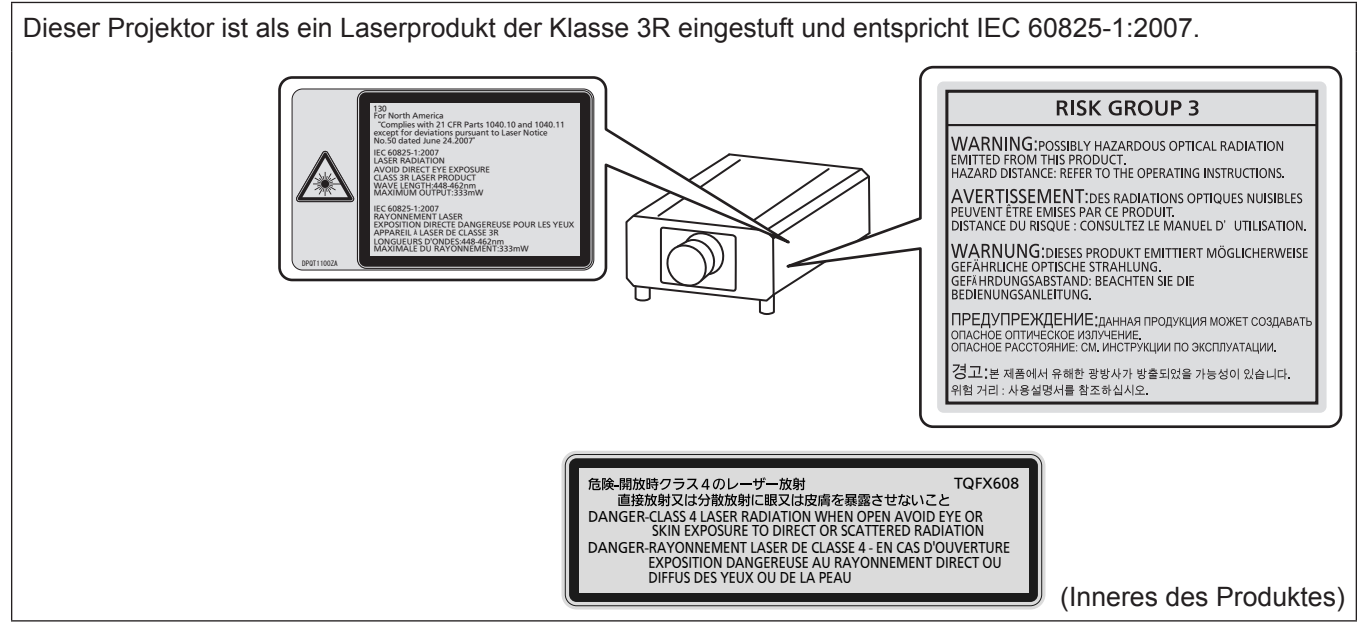

## **(für Indien)**

Dieser Projektor ist als ein Laserprodukt der Klasse 1 eingestuft und entspricht IEC/EN 60825-1:2014.**RISK GROUP 3** WARNING: POSSIBLY HAZARDOUS OPTICAL RADIATION<br>EMITTED FROM THIS PRODUCT.<br>HAZARD DISTANCE: REFER TO THE OPERATING INSTRUCTIONS. AVERTISSEMENTIONS RADIATIONS OF TRUCK ISSUED PEUVENT ETRE EMISES PAR CE PRODUIT.<br>PEUVENT ETRE EMISES PAR CE PRODUIT.<br>DISTANCE DU RISQUE : CONSULTEZ LE MANUEL D'UTILISATION. WARNUNG: DIESES PRODUKT EMITTIERT MÖGLICHERWEISE<br>GEFÄHRLICHE OPTISCHE STRAHLUNG.<br>GEFÄHRDUNGSABSTAND: BEACHTEN SIE DIE<br>BEDIENUNGSANLEITUNG. CLASS 1 LASER PRODUCT \ ПРЕДУПРЕЖДЕНИЕ: дАННАЯ ПРОДУКЦИЯ МОЖЕТ СОЗДАВАТ<br>ОПАСНОЕ ОПТИЧЕСКОЕ ИЗПУЧЕНИЕ.<br>ОПАСНОЕ РАССТОЯНИЕ: СМ. ИНСТРУКЦИИ ПО ЭКСПЛУАТАЦИИ. 경고 본 제품에서 유해한 광방사가 방출되었을 가능성이 있습니다. 위험 거리 : 사용설명서를 참조하십시오.

# **(für andere Länder oder Regionen)**

Dieser Projektor ist als ein Laserprodukt der Klasse 1 eingestuft und entspricht IEC/EN 60825-1:2014.

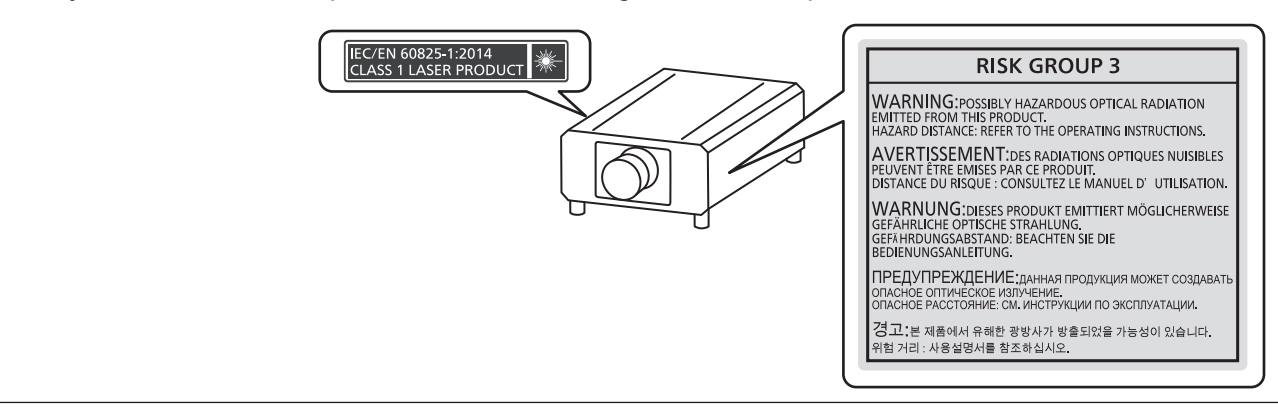

**VORSICHT:** Eine Betätigung der Bedienelemente oder Einstellungen, die nicht hierin angegeben sind, kann zur Exposition gegenüber gefährlicher Strahlung führen.

# ■ Gefährdungsabstand (IEC 62471-5:2015)

Der Abstand von der Projektionsobjektivoberfläche, bei dem das Ausmaß der Bestrahlung den anzuwendenden Expositionsgrenzwert erreicht hat, wird Gefahrenabstand (HD) oder Sicherheitsabstand genannt.

Blicken Sie nicht von einem geringeren Augenabstand als dem genannten Gefahrenabstand in den Lichtstrahl (innerhalb des RG3-Bereichs). Die Augen können durch die direkte Bestrahlung geschädigt werden. Aus einem Bereich außerhalb des Gefahrenabstands in den Lichtstrahl zu sehen, wird als sicher angesehen (innerhalb des RG2-Bereichs).

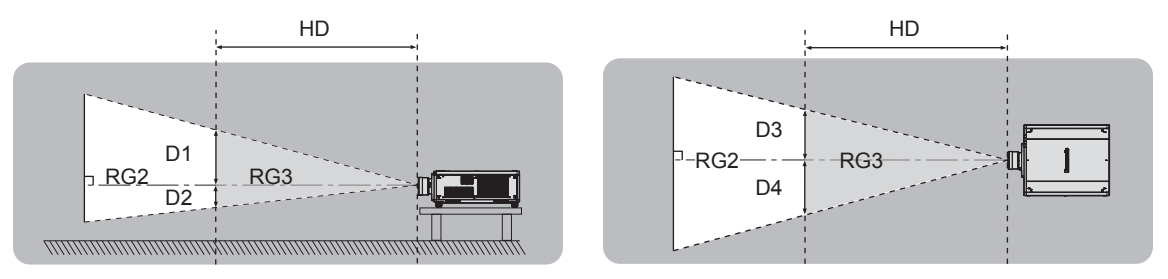

Außer ET-D75LE95, ET-D75LE90

# **■Risikogruppe**

Die Kombination aus Projektor und Projektionsobjektiv wird als Risikogruppe 2 kategorisiert, wenn der Gefahrenabstand unter 1 m (39-3/8") liegt. Sie wird als Risikogruppe 3 kategorisiert, wenn der Gefahrenabstand 1 m (39-3/8") übersteigt. In diesem Fall ist sie nur für den professionellen und nicht für den Verbrauchergebrauch. Im Fall der Risikogruppe 3 besteht die Möglichkeit von Schäden an den Augen durch direkte Strahlung, wenn Sie innerhalb des Gefahrenabstands (innerhalb des RG3-Bereichs) in den Lichtstrahl blicken.

Im Fall der Risikogruppe 2 kann das Gerät unter allen Bedingungen sicher ohne Schäden für die Augen verwendet werden.

Kombinationen mit jedem beliebigen Projektionsobjektiv werden für diesen Projektor als Risikogruppe 3 kategorisiert.

Jede Abmessung innerhalb des Gefahrenabstands (innerhalb des RG3-Bereichs) für eine Kombination mit dem Projektionsobjektiv, bei der der Gefahrenabstand 1 m (39-3/8") übersteigt, ist wie folgt.

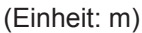

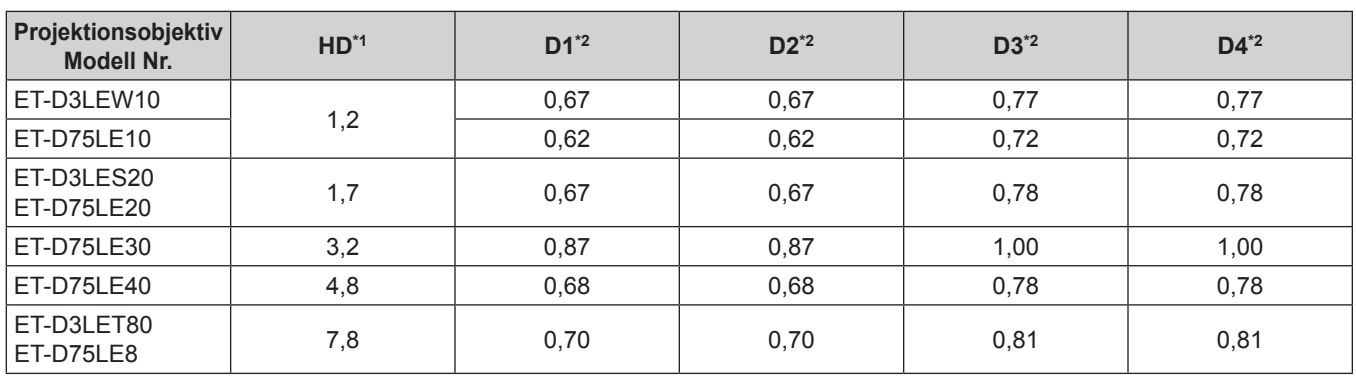

\*1 HD: Gefahrenabstand

\*2 Die Werte D1 bis D4 ändern sich in Einklang mit dem Umfang der Objektivverschiebung. Jeder Wert in der Tabelle ist der Maximalwert.

#### **Hinweis**

• Der Wert in der Tabelle basiert auf IEC 62471-5:2015.

# **WARNUNG:**

# **R** STROM

**Der Netzstecker oder der Leistungsschalter muss sich in der Nähe der Anlage befinden und leicht zugänglich sein, wenn ein Fehler auftritt. Wenn der folgende Fehler auftritt, muss die Stromversorgung sofort ausgeschaltet werden.**

Bei fortgesetztem Betrieb besteht die Gefahr eines Feuerausbruchs, eines elektrischen Schlages oder einer Beeinträchtigung der Sehfähigkeit.

- Schalten Sie die Stromversorgung aus, falls Fremdkörper oder Wasser in den Projektor gelangt sind.
- Schalten Sie die Stromversorgung aus, falls der Projektor fallen gelassen wurde oder das Gehäuse beschädigt ist.
- Falls Rauch, ungewöhnliche Gerüche und Geräusche aus dem Projektor austreten, schalten Sie die Stromversorgung aus.

Bitte wenden Sie sich für die Reparatur an einen autorisierten Kundendienst und versuchen Sie niemals, den Projektor selbst zu reparieren.

**Während eines Gewitters darf der Projektor oder das Kabel nicht berührt werden.** Es kann ein elektrischer Schlag ausgelöst werden.

#### **Das Netzkabel und der Netzstecker dürfen nicht beschädigt werden.**

Bei Verwendung eines beschädigten Netzkabels besteht eine hohe Gefahr von Kurzschlüssen, eines Feuerausbruchs oder eines elektrischen Schlages.

• Das Netzkabel darf nicht abgeändert, mit schweren Gegenständen belastet, erhitzt, verdreht, stark gebogen, gezogen oder gebündelt werden.

Ein beschädigtes Netzkabel muss von einem autorisierten Kundendienst repariert oder ersetzt werden.

#### **Verwenden Sie ausschließlich das im Lieferumfang enthaltene Netzkabel.**

Bei Nichtbeachtung kann es zu elektrischen Schlägen oder Feuer kommen. Bitte beachten Sie, dass wenn Sie nicht das enthaltene Netzkabel verwenden, um das Gerät an der Seite der Steckdose zu erden, es zu einem elektrischen Schlag kommen kann.

#### **Stecken Sie den Netzstecker in die Steckdose und den Netzanschluss vollständig in den Projektoranschluss.**

Bei unvollständigem Einstecken des Netzsteckers in die Steckdose kann sich Wärme entwickeln, was zu einem Feuerausbruch führen kann.

• Verwenden Sie keine beschädigten Stecker oder lockere Steckdosen.

#### **Den Netzstecker oder den Netzteil-Anschluss nicht mit nassen Händen anfassen.**

Wenn der Netzstecker mit nassen Händen berührt wird, kann ein elektrischer Schlag ausgelöst werden.

#### **Schließen Sie das Gerät an eine separate Steckdose an, die 15 A unterstützt.**

Bei Anschluss mehrerer Geräte an eine Netzsteckdose besteht Feuergefahr durch Hitzeentwicklung.

#### **Die Steckdose darf nicht überlastet werden.**

Bei Überlastung der Netzsteckdose, wenn z.B. zu viele Netzadapter angeschlossen sind, besteht Überhitzungsgefahr, die zu einem Brandausbruch führen kann.

#### **Den Netzstecker sauber halten, er darf nicht mit Staub bedeckt sein.**

Wenn Sie sich daran nicht halten, kann ein Feuer ausgelöst werden.

• Bei einer Staubansammlung auf dem Netzstecker kann die Isolation durch entstandene Luftfeuchtigkeit beschädigt werden.

• Falls Sie den Projektor für längere Zeit nicht verwenden, ziehen Sie den Netzstecker aus der Steckdose.

Ziehen Sie den Netzstecker aus der Steckdose und wischen Sie das Kabel regelmäßig mit einem trockenen Tuch sauber.

# **WARNUNG:**

#### **R** GEBRAUCH/INSTALLATION

**Stellen Sie den Projektor nicht auf weiche Unterlagen, wie Teppiche oder Schaumgummimatten.** Dadurch kann sich der Projektor überhitzen, was zu Verbrennungen oder einem Brand führen kann, der Projektor kann zudem beschädigt werden.

#### **Den Projektor nicht an feuchten oder staubigen Orten oder an Orten aufstellen, an denen er in Kontakt mit öligem Rauch oder Dampf kommen kann.**

Die Verwendung des Projektors in einer derartigen Umgebung kann zu Bränden, Stromschlägen oder zu einer Zersetzung der Kunststoffbauteile führen. Öl kann außerdem zur Verformung des Kunststoffs führen und ein z.B. an der Decke montierter Projektor kann herunterfallen.

#### **Installieren Sie diesen Projektor nicht an Stellen, die das Gewicht des Projektors nicht aushalten oder auf einer geneigten oder instabilen Oberfläche.**

Wenn Sie sich daran nicht halten, kann das das Fallen oder Kippen des Projektors auslösen und Schaden oder Verletzungen verursachen.

#### **Installieren Sie den Projektor nicht an einem Ort, an dem Personen vorbeigehen.**

Personen könnten gegen den Projektor stoßen oder über das Netzkabel stolpern, was zu einem Brand, Stromschlag oder Verletzungen führen kann.

#### **Decken Sie nicht den Lüftungseingang/die Luftaustrittsöffnung zu und legen Sie im Umkreis von 500 mm (19-11/16") nichts ab.**

Bei abgedeckten Entlüftungsöffnungen kann sich der Projektor überhitzen, was zu einem Feuerausbruch oder zu anderen Beschädigungen führen kann.

- Stellen Sie den Projektor nicht an engen, schlecht belüfteten Orten auf.
- Stellen Sie den Projektor nicht auf Textilien oder Papier, da diese Materialien in den Lüftungseingang gesaugt werden können.

#### **Halten Sie bei eingeschalteter Projektion der Linse keine Körperteile in den Lichtstrahl. Halten Sie kein optisches Gerät in den Lichtstrahl der Projektion (wie ein Vergrößerungsglas oder einen Spiegel).**

Solche Handlung kann eine Verbrennung oder Sehverlust verursachen.

- Vom Projektionsobjektiv wird starkes Licht abgestrahlt. Schauen Sie nicht direkt hinein bzw. halten Sie Ihre Hände nicht direkt in in dieses Licht.
- Seien Sie besonders vorsichtig, dass keine kleinen Kinder in das Objektiv schauen. Stellen Sie außerdem noch den Strom ab und schalten Sie den Netzstrom aus, wenn Sie sich vom Projektor entfernen.

#### **Projizieren Sie kein Bild mit dem am Projektionsobjektiv (optional) angeschlossenem Objektivdeckel.** Dies kann zu einem Feuerausbruch führen.

#### **Versuchen Sie nicht, den Projektor baulich zu verändern oder zu demontieren.**

- Die im Inneren vorhandene Hochspannung kann elektrische Schläge verursachen.
- Für die Inspektion, Einstellungs- und Reparaturarbeiten müssen Sie sich an einen autorisierten Kundendienst wenden.

#### **Lassen Sie keine metallenen oder brennbaren Gegenstände oder Flüssigkeiten ins Innere des Projektors gelangen. Schützen Sie den Projektor vor Nässe.**

Dies kann Kurzschlüsse oder Überhitzung zur Folge haben und zu Bränden, elektrischem Schlag oder zu Funktionsstörungen des Projektors führen.

- Stellen Sie keine Behältnisse mit Flüssigkeit und keine metallenen Gegenstände in der Nähe des Projektors ab.
- Sollte Flüssigkeit ins Innere des Projektors gelangen, wenden Sie sich an Ihren Händler.
- Kinder müssen beaufsichtigt werden.

#### **Verwenden Sie die von Panasonic Connect Co., Ltd. angegebene Aufhängevorrichtung.**

Das Verwenden einer anderen Aufhängevorrichtung als der hier aufgeführten kann zu Sturzunfällen führen.

• Um ein Herunterfallen des Projektors zu verhindern, befestigen Sie das mitgelieferte Sicherheitskabel an der Aufhängevorrichtung.

#### **Installationsarbeiten wie die Montage des Projektors an der Decke müssen von einem qualifizierten Fachmann durchgeführt werden.**

Wenn die Installation nicht sorgfältig ausgeführt bzw. gesichert wird, kann das Unfälle, wie z.B. einen elektrischen Schlag auslösen.

# **WARNUNG:**

# r **ZUBEHÖR**

#### **Verwenden Sie die Batterien auf keinen Fall unvorschriftsmäßig und beachten Sie Folgendes.**

Bei Nichtbeachtung können die Batterien auslaufen, sich überhitzen, explodieren oder Feuer fangen.

- Verwenden Sie nur die vorgeschriebenen Batterien.
- Versuchen Sie nicht, Anodenbatterien aufzuladen.
- Verwenden Sie keine Anodenbatterien.
- Erhitzen Sie die Batterien nicht bzw. platzieren Sie diese nicht in Wasser oder Feuer.
- Die Batterieklemmen dürfen nicht mit metallenen Gegenständen, wie Halsketten oder Haarnadeln in Berührung kommen.
- Batterien dürfen nicht mit anderen metallischen Gegenständen gelagert oder getragen werden.
- Bewahren Sie Batterien in einem Plastikbeutel auf und halten Sie sie von metallenen Gegenständen fern.
- Vergewissern Sie sich beim Einsetzen der Batterien, dass die Polaritäten (+ und –) richtig sind.
- Verwenden Sie keine alten und neuen Batterien oder Batterien verschiedener Typen zusammen.
- Verwenden Sie keine Batterien mit beschädigter oder fehlender Schutzabdeckung.

#### **Falls die Batterie ausgelaufen ist, berühren Sie auf keinen Fall die ausgelaufene Flüssigkeit der Batterie mit bloßen Händen und treffen Sie folgende Maßnahmen, falls notwendig.**

- f Falls Ihre Haut oder Kleidung in Kontakt mit der Flüssigkeit kommt, könnten Sie sich Hautverletzungen zuziehen. Waschen Sie evtl. auf die Haut gelangte Flüssigkeit sofort mit reichlich Wasser ab und konsultieren Sie einen Arzt.
- Falls ausgelaufene Batterieflüssigkeit in Ihre Augen gelangt sein sollte, könnte dies zur Beeinträchtigung des Sehvermögens oder zum Erblinden führen.

Reiben Sie die Augen in einem solchen Fall niemals. Waschen Sie evtl. auf die Haut gelangte Flüssigkeit sofort mit reichlich Wasser ab und konsultieren Sie einen Arzt.

#### **Lassen Sie Kinder nicht an die Objektivbefestigungsschraube kommen.**

- Versehentliches Verschlucken kann zu körperlichen Schäden führen.
- Konsultieren Sie bei Verschlucken sofort einen Arzt.

#### **Entnehmen Sie verbrauchte Batterien sofort aus der Fernbedienung.**

• Wenn verbrauchte Batterien im Gerät verbleiben, kann dies zum Austreten von Flüssigkeit sowie zur Überhitzung oder Explosion der Batterien führen.

# **VORSICHT:**

# r **STROM**

**Beim Herausziehen des Steckers aus der Steckdose unbedingt den Stecker festhalten, nicht das Kabel.** Beim Herausziehen am Kabel kann das Kabel beschädigt werden, so dass die Gefahr eines Feuerausbruchs, Kurzschlusses oder eines elektrischen Schlages vorhanden ist.

#### **Ziehen Sie den Netzstecker aus der Steckdose, wenn Sie den Projektor über einen längeren Zeitraum nicht benutzen.**

Andernfalls kann es zu einem Brand oder elektrischen Schlag kommen.

#### **Vor dem Austausch der Projektionslinse, schalten Sie das Gerät aus und ziehen Sie den Netzstecker aus der Steckdose.**

- Unerwartete Projektion von Licht kann Verletzungen der Augen verursachen.
- Der Austausch der Projektionslinse, ohne dass der Netzstecker gezogen wird, kann zu Stromschlägen führen.

#### **Ziehen Sie den Netzstecker aus der Steckdose, bevor Sie die Schnittstellenkarte (optional) einsetzen oder entfernen oder Wartungsarbeiten vornehmen.**

Andernfalls kann es zu einem elektrischen Schlag kommen.

#### **E** GEBRAUCH/ INSTALLATION

#### **Stellen Sie keine schweren Gegenstände auf dem Projektor ab.**

Stellen Sie keine schweren Gegenstände auf den Projektor, weil dieser beim Umfallen beschädigt werden und Verletzungen verursachen kann. Der Projektor wird beschädigt oder deformiert.

#### **Stützen Sie sich nicht auf den Projektor.**

Sie können stürzen und dabei kann der Projektor beschädigt werden; außerdem können Sie sich Verletzungen zuziehen.

f Geben Sie besonders darauf acht, dass Sie keine kleinen Kinder auf dem Projektor stehen oder sitzen lassen.

#### **Verwenden Sie den Projektor nicht in sehr warmen Räumen.**

Solche Handlung kann das Gehäuse oder die Innenelemente außer Betrieb setzen oder einen Brand auslösen.

f Seien Sie besonders vorsichtig an Orten, die direktem Sonnenlicht ausgesetzt sind oder die sich in der Nähe von Heizungen befinden.

**Halten Sie Ihre Hände von den Öffnungen neben dem Objektiv fern, während Sie die Linse verstellen.** Dies kann bei Nichtbeachtung zu einer Fehlfunktion führen.

#### **Stellen Sie den Projektor nicht an einem Ort auf, der mit Salz belastet ist oder an dem korrosive Gase auftreten können.**

Dies kann zu Herunterfallen durch Korrosion führen. Außerdem kann dies zu Fehlfunktionen führen.

#### **Stehen Sie nicht vor dem Objektiv während der Projektor genutzt wird.**

Dies kann zu Schäden und Verbrennungen an der Kleidung führen.

• Vom Projektionsobiektiv wird starkes Licht abgestrahlt.

#### **Stellen Sie keine Gegenstände vor das Objektiv während der Projektor genutzt wird.**

**Blockieren Sie die Projektion nicht, indem Sie ein Objekt vor das Projektionsobjektiv stellen.** Dies kann einen Brand verursachen und es können Schäden an einem Objekt oder Fehlfunktionen des Projektors auftreten.

- Vom Projektionsobjektiv wird starkes Licht abgestrahlt.
- **Der Projektor muss von vier oder mehr Personen getragen oder installiert werden.**
- Bei Nichtbeachtung kann das Herunterfallen Unfälle verursachen.

#### **Vor dem Wechseln des Standortes müssen sämtliche Kabel aus der Steckdose gezogen werden.**

Beim Herausziehen am Kabel kann das Kabel beschädigt werden, so dass die Gefahr eines Feuerausbruchs, Kurzschlusses oder eines elektrischen Schlages besteht.

#### **Wenn Sie den Projektor an der Decke installieren, halten Sie Befestigungsschrauben und Netzkabel von Metallteilen in der Decke entfernt.**

Kontakt mit Metallteilen in der Decke kann einen elektrischen Stromschlag verursachen.

# **VORSICHT:**

# r **ZUBEHÖR**

**Wenn Sie den Projektor für einen längeren Zeitraum nicht benutzen, entfernen Sie die Batterien aus der Fernbedienung.** 

Die Nichtbeachtung dieser Sicherheitsmaßnahme führt dazu, dass die Batterie ausläuft, überhitzt, Feuer fängt oder explodiert, wodurch ein Feuer oder eine Verunreinigung der Umgebung entstehen kann.

## **R** WARTUNG

**Lassen Sie die Innenteile des Projektors nach jeweils ungefähr 20 000 Nutzungsstunden von Ihrem Händler reinigen.**

Fortlaufender Gebrauch bei sich ansammelndem Staub im Inneren des Projektors kann Feuer verursachen.

• Bei Fragen zu den die Reinigungskosten, fragen Sie den autorisierten Kundendienst.

# **Entfernen der Batterien**

**Batterien der Fernbedienung**

**1. Drücken Sie auf die Zunge und heben Sie 2. Entnehmen Sie die Batterien.die Abdeckung an.**

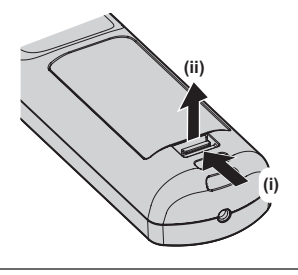

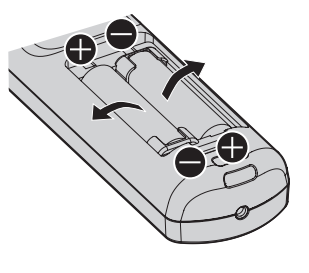

#### **■Marken**

- SOLID SHINE ist eine Marke der Panasonic Holdings Corporation.
- Windows, Internet Explorer und Microsoft Edge sind eingetragene Marken oder Marken der Microsoft Corporation in den Vereinigten Staaten und anderen Ländern.
- Mac, macOS und Safari sind Marken der Apple Inc., eingetragen in den Vereinigten Staaten und anderen Ländern.
- PJLink™ ist eine eingetragene Marke oder angemeldete Marke in Japan, den Vereinigten Staaten und anderen Ländern und Regionen.
- DLP ist eine Marke oder eingetragene Marke von Texas Instruments.
- Die Begriffe HDMI und HDMI High-Definition Multimedia Interface sowie das HDMILogo sind Marken oder eingetragene Marken von HDMI Licensing Administrator, Inc. in den Vereinigten Staaten und anderen Ländern.
- Crestron Connected, das Crestron Connected-Logo, Crestron Fusion, Crestron RoomView und RoomView sind eingetragene Marken oder Marken von Crestron Electronics, Inc. in den Vereinigten Staaten und anderen Ländern.
- **HDBaseTTM ist eine Marke der HDBaseT Alliance.**
- Art-Net<sup>™</sup> Designed by and Copyright Artistic Licence Holdings Ltd
- DisplayPort™ ist eine Marke und Eigentum der Video Electronics Standards Association (VESA®) in den Vereinigten Staaten und anderen Ländern.
- IOS ist eine Marke oder eingetragene Marke von Cisco in den USA und anderen Ländern und wird unter Lizenz benutzt.
- Android und Google Chrome sind Marken von Google LLC.
- Adobe, Acrobat, Flash Player und Reader sind entweder eingetragene Marken oder Marken von Adobe Systems Incorporated in den Vereinigten Staaten und/oder anderen Ländern.
- f Einige der Schrifttypen, die im Bildschirmmenü benutzt werden, sind Ricoh-Bitmap-Schrifttypen, die durch Ricoh Company, Ltd. hergestellt und verkauft werden.
- f Alle anderen in dieser Anleitung erwähnten Namen, Firmennamen und Produktnamen sind Marken oder eingetragene Marken der jeweiligen Besitzer.

Beachten Sie, dass die Symbole ® und TM in dieser Anleitung nicht verwendet werden.

## ■ Abbildungen in dieser Anleitung

- f Abbildungen des Projektors, des Menübildschirms (OSD) und anderer Teile können vom tatsächlichen Produkt abweichen.
- Die Abbildungen, die auf dem Computerbildschirm angezeigt werden, unterscheiden sich möglicherweise abhängig vom Computertyp und seinem Betriebssystem.
- Illustrationen des Projektors mit angebrachtem Netzkabel sind nur Beispiele. Die Form der mitgelieferten Netzkabel ist je nach Land, in dem das Produkt gekauft wurde, unterschiedlich.

#### **■ Seitenverweise**

• Die Seitenverweise in dieser Anleitung sind folgendermaßen gekennzeichnet: (+ Seite 00).

## ■ Begriff

• In diesem Handbuch wird das Zubehörteil "Kabellose/Kabelfernbedienungseinheit" als "Fernbedienung" bezeichnet.

# **Funktionen des Projektors**

# **Hohe Luminanz und hoher Kontrast**

- ▶ Neben der hohen Luminanz von 20 000 lm und dem hohen Kontrast von 20 000:1\*1 wird auch der HDR (High Dynamic Range, hoher Dynamikumfang)-Standard unterstützt, mit dem Bildinhalte mit hohem Kontrast als Projektion reproduziert werden können.
- \*1 Wenn [DYNAMISCHER KONTRAST] auf [3] eingestellt ist

# **Einfache und extrem flexible Konfiguration**

- ▶ Nicht nur die DIGITAL LINK-Unterstützung sondern auch verschiedene Schnittstellen wie 12G-SDI-Signal\*<sup>1</sup> und HDMI-Signal\*1 werden unterstützt, um die Kundensysteme flexibel und einfach zu unterstützen. Die Unterstützung des Art-Net usw. bietet auch überragende Kompatibilität mit anderen Geräten als Projektoren, was eine fortschrittliche Darstellung in einem großen Nutzungsbereich ermöglicht.
- \*1 Die Installation der optionalen Schnittstellenkarte ist erforderlich.

# **Lange Lebensdauer und hohe Zuverlässigkeit**

▶ Zusätzlich zur Übernahme der Festkörperlichtquelle mit langer Lebensdauer wurde die Staubwiderstandseigenschaft der optischen Einheit erhöht, die empfindlich auf Staub reagiert. Durch die Beseitigung des Filters werden die langfristigen Wartungskosten drastisch verringert.

# **Kurzanleitung**

Einzelheiten finden Sie auf den entsprechenden Seiten.

- **1. Stellen Sie den Projektor auf. (**x **Seite 37)**
- **2. Bringen Sie das Projektionsobjektiv an (optional). (→ Seite 51)**
- **3. Schließen Sie die externen Geräte an. (** $\rightarrow$  Seite 54)
- **4. Schließen Sie das Netzkabel an. (→ Seite 64)**
- **5. Schalten Sie den Projektor ein. (**x **Seite 67)**
- **6. Nehmen Sie die Anfangseinstellungen vor. (**x **Seite 68) Stellen Sie den Objektivtyp ein. (**x **Seite 81) Führen Sie die**

**Objektivkalibrierung aus.**

- **(**x **Seite 82)**
- **Dieser Schritt muss ausgeführt werden,** wenn Sie den Projektor nach dem Kauf zum ersten Mal einschalten.
- **7. Wählen Sie das Eingangssignal. (**x **Seite 76)**
- **8. Stellen Sie das Bild ein. (**x **Seite 78)**

# **Kapitel 1 Vorbereitung**

Dieses Kapitel beschreibt, was Sie vor der Anwendung des Projektors wissen oder überprüfen sollten.

# **Vorsichtsmaßnahmen beim Gebrauch**

# **Geplante Verwendung des Produkts**

Der Zweck des Projektors besteht darin, ein Videosignal von einem Bildgebungsgerät oder einem Computer auf einer Leinwand oder einer Oberfläche als Standbild oder bewegtes Bild zu projizieren.

## **Vorsichtsmaßnahmen beim Transport**

- Transportieren Sie den Projektor mit vier oder mehr Personen. Bei Nichtbeachtung kann der Projektor herabfallen, was zu Schäden oder einer Verformung des Projektors oder zu Verletzung führen kann.
- Wenn Sie den Projektor transportieren, halten Sie ihn sicher an der Unterseite fest und vermeiden Sie übermäßige Vibrationen und Stöße. Andernfalls kann es aufgrund der beschädigten internen Bauteile zu einer Störung kommen.
- f Transportieren Sie den Projektor nicht, solange die einstellbaren Füße ausgefahren sind. Dadurch können die einstellbaren Füße beschädigt werden.

## **Vorsichtsmaßnahmen bei der Aufstellung**

#### **E** Stellen Sie den Projektor niemals im Freien auf.

Der Projektor ist nur für den Betrieb in Innenräumen geeignet.

#### ■ Stellen Sie den Projektor nicht an den folgenden Orten auf.

- f Orten, an denen er Vibrationen und Stößen ausgesetzt ist, wie in einem Auto oder anderen Fahrzeug: Andernfalls könnten die inneren Teile beschädigt werden oder Fehlfunktionen auftreten.
- Standort nah am Meer oder dort, wo Schadgas auftreten kann: Der Projektor kann aufgrund von Korrosion herabfallen. Bei Nichtbeachtung verkürzt sich möglicherweise die Lebensdauer der Komponenten, und es können Funktionsstörungen auftreten.
- In der Nähe der Abluft einer Klimaanlage: Abhängig von den Nutzungsbedingungen kann sich die Projektionsfläche in seltenen Fällen aufgrund der heißen Luft von der Luftaustrittsöffnung oder der Heizungsund Kühlungsluft der Klimaanlage bewegen. Stellen Sie sicher, dass die Abluft vom Projektor oder von anderen Geräten oder die Luft der Klimaanlage nicht zur Vorderseite des Projektors bläst.
- f Orte mit starken Temperaturschwankungen wie in der Nähe von Lampen (Studiolampen): Dies verkürzt möglicherweise die Lebensdauer der Lichtquelle oder führt zu einer Verformung des Projektors aufgrund der Wärme, was Funktionsstörungen verursachen kann.

Halten Sie sich an die Betriebstemperatur der Umgebung des Projektors.

- f In der Nähe von Hochspannungsleitungen oder Motoren: Dadurch könnte der Betrieb des Projektors beeinträchtigt werden.
- f Orte, an denen sich eine Hochleistungs-Laseranlage befindet: Wird ein Laserstrahl auf die Projektionsobjektivfläche gerichtet, werden die DLP-Chips beschädigt.

#### ■ Bitten Sie einen qualifizierten Techniker oder Ihren Händler um die **Installationsarbeiten, wie die Installation an der Decke usw.**

Um die Projektorleistung und -sicherheit sicherzustellen, wenden Sie sich an einen qualifizierten Techniker oder Ihren Händler, wenn das Gerät an der Decke oder einem hohen Ort installiert werden soll.

#### ■ Beauftragen Sie einen qualifizierten Techniker oder Ihren Händler mit der **Kabelinstallation für den DIGITAL LINK-Anschluss.**

Das Bild und der Ton können unterbrochen werden, wenn die Kabelübertragungskennlinien aufgrund einer unsachgemäßen Installation nicht erreicht werden.

## ■ Der Projektor wird möglicherweise von starken Radiowellen einer Rundfunkstation **oder eines Radios gestört.**

Befinden sich in der Nähe des Aufstellungsortes Anlagen oder Geräte, die starke Radiowellen aussenden, stellen Sie den Projektor in ausreichender Entfernung zur Quelle der Radiowellen auf. Oder wickeln Sie das Netzwerkkabel, das an den <DIGITAL LINK/LAN>-Anschluss angeschlossen ist, mit Metallfolie ein oder stecken Sie es in ein Metallrohr, das an beiden Enden geerdet ist.

## ■ Scharfeinstellung

Das Projektionsobjektiv für hohe Klarheit wird von der Lichtquelle thermisch beeinträchtigt; daher ist die Bildschärfe direkt nach dem Einschalten des Projektors instabil.

Es wird empfohlen, die Scharfstellung durchzuführen, wenn das Fokustestbild 30 Minuten angezeigt wurde. Einzelheiten zum Testbild finden Sie unter "Menü [TESTBILDER]" (→ Seite 208).

#### ■Installieren Sie den Projektor nicht in einer Höhe von 4 200 m (13 780') oder höher **über dem Meeresspiegel.**

## ■Benutzen Sie den Projektor nicht an einem Standort, dessen Umgebungstemperatur **45 °C (113 °F) übersteigt.**

Die Verwendung des Projektors an einem Standort in zu großer Höhe oder mit zu hoher Umgebungstemperatur kann die Lebensdauer der Bauteile verringern oder zu Fehlfunktionen führen.

Die Obergrenze für die Betriebstemperatur variiert abhängig von der Höhe über dem Meeresspiegel.

Wenn Sie den Projektor in einer Höhe zwischen 0 m (0') und 1 400 m (4 593') über dem Meeresspiegel verwenden: 0 °C (32 °F) bis 45 °C (113 °F)

Wenn Sie den Projektor in einer Höhe zwischen 1 400 m (4 593') und 4 200 m (13 780') über dem Meeresspiegel verwenden: 0 °C (32 °F) bis 40 °C (104 °F)

# ■ 360°-Rundum-Projektion ist möglich.

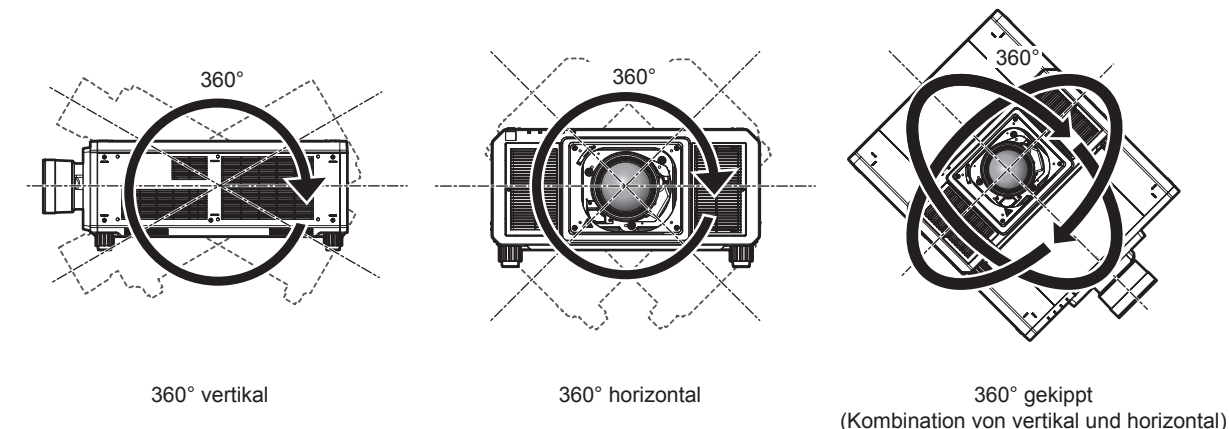

# ■ Die Geometrieeinstellung wird deaktiviert, wenn ein Bild im simultanen Format **projiziert wird.**

Die Geometrieeinstellungsfunktion kann nicht verwendet werden, wenn das Videosignal im simultanen Format eingespeist wird. Wenn Sie den Projektor installieren, befolgen Sie die unten stehenden Anweisungen, damit keine Verzerrungen in der Projektion auftreten.

- **Benutzen Sie eine flache Projektionsfläche.**
- f Installieren Sie den Projektor so, dass die Vorderseite des Projektors parallel zur Projektionsfläche ist.
- f Installieren Sie den Projektor so, dass das Bild innerhalb des Einstellbereichs der Objektivverschiebung projiziert werden kann.

## **Vorsichtsmaßnahmen bei der Aufstellung des Projektors**

- f Installieren Sie den Projektor an einem Platz oder mit einer Halterung mit ausreichender Tragfähigkeit. Die Projektionsposition verschiebt sich möglicherweise bei nicht ausreichender Tragfähigkeit.
- f Verwenden Sie die einstellbaren Füße nur für die stehende Version und zum Einstellen des Winkels. Werden sie für andere Zwecke verwendet, kann das Gerät beschädigt werden.
- Die einstellbaren Füße können abgenommen werden, wenn sie für die Installation nicht benötigt werden. Verwenden Sie jedoch nicht die Schraubenlöcher, wo die einstellbaren Füße abgenommen wurden, um den Projektor an einer Halterung zu befestigen.

Bringen Sie außerdem nur die Schrauben, die in der Bedienungsanleitung des Sonderzubehörs aufgeführt sind, in den Bohrungen an, wenn die einstellbaren Füße entfernt werden. Andernfalls kann der Projektor beschädigt werden.

- Wenn Sie den Projektor auf andere Weise als in Bodeninstallation unter Verwendung der einstellbaren Füße installieren oder ihn mit der Aufhängevorrichtung an der Deck montieren, entfernen Sie die vier einstellbaren Füße und verwenden Sie die sechs Schraubenlöcher, um den Projektor an einer Halterung zu befestigen (wie in der Abbildung gezeigt).
- f Verwenden Sie einen Schraubendreher oder einen Drehmomentschlüssel, um die Schrauben mit ihrem spezifischen Anzugdrehmoment festzudrehen. Benutzen Sie keine Elektroschrauber oder Schlagschrauber. (Schraubendurchmesser: M6, Gewindetiefe innerhalb des Projektors: 27 mm (1-1/16"), Schraubenanzugmoment:  $4 \pm 0.5$  N·m)

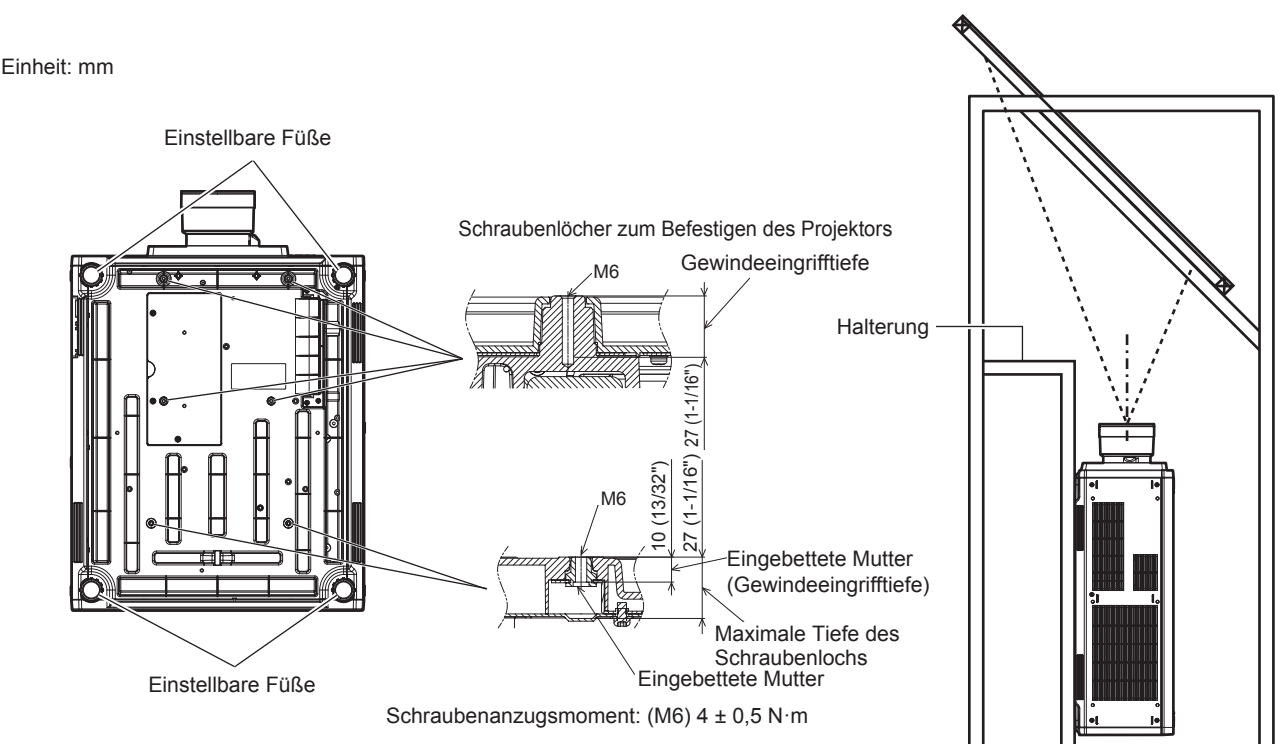

**Positionen der Schraubenlöcher zum Befestigen des Projektors und der einstellbaren Füße**

- Stapeln Sie nicht drei oder mehr Projektoren übereinander.
- Verwenden Sie nicht beide Projektoren gleichzeitig, wenn sie übereinander gestapelt sind. Wenn Sie zwei Projektoren stapeln, verwenden Sie jeweils nur einen Projektor und nutzen Sie den anderen als Ersatzgerät. Unternehmen Sie Maßnahmen, um ein Herunterrutschen zu vermeiden. Wenn Sie zwei Projektoren, die übereinander gestapelt sind, gleichzeitig verwenden, verwenden Sie den optionalen Rahmen (Modell-Nr.: ET-PFD510).
- f Benutzen Sie den Projektor nicht, wenn er über die Oberseite gestützt wird.
- **Blockieren Sie nicht die Belüftungsöffnungen (Einlass und Auslass) des Projektors.**
- f Verhindern Sie, dass Heizungs- und Kühlungsluft aus Klimaanlagen direkt auf die Belüftungsöffnungen (Einlass und Auslass) des Projektors geblasen wird.

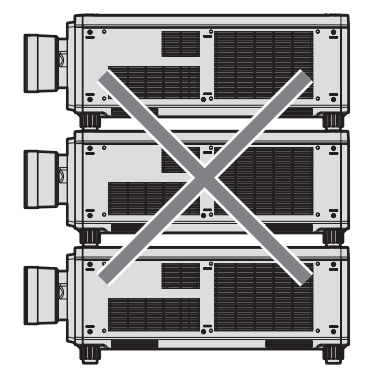

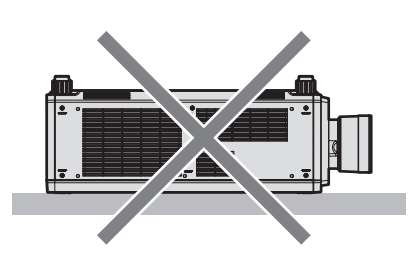

500 mm (19-11/16") oder länger

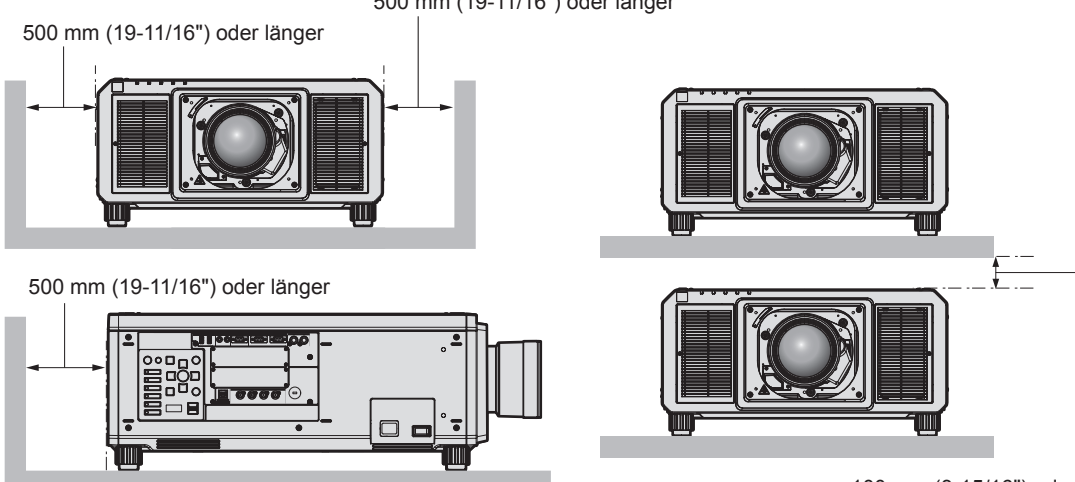

100 mm (3-15/16") oder länger

- **Installieren Sie den Projektor nicht in einem geschlossenen Raum.** Wenn Sie den Projektor in einem engen Bereich installieren, stellen Sie Klimaanlage oder Belüftung separat zur Verfügung. Bei unzureichender Lüftung kann sich Abwärme stauen, wodurch die Schutzschaltung des Projektors ausgelöst wird.
- f Panasonic Connect Co., Ltd. übernimmt keinerlei Haftung für Schäden am Projektor, die durch einen nicht geeigneten Installationsort entstehen, auch wenn die Garantiezeit des Projektors noch nicht abgelaufen ist.

# **Sicherheit**

Wenn Sie dieses Produkt verwenden, ergreifen Sie die folgenden Sicherheitsmaßnahmen gegen die folgenden Ereignisse.

- Unbefugte Weitergabe persönlicher Informationen durch dieses Produkt
- Unerlaubter Betrieb dieses Produkts durch böswillige Dritte
- f Störung oder Ausschalten dieses Produkts durch böswillige Dritte

Treffen Sie ausreichende Sicherheitsmaßnahmen.

- Wählen Sie ein Passwort, das möglichst schwer zu erraten ist.
- f Ändern Sie Ihr Passwort regelmäßig. Ein Passwort kann im Menü [SICHERHEIT] → [SICHERHEITS PASSWORT ÄNDERN] eingestellt werden.
- Die Panasonic Connect Co., Ltd. oder ihre verbundenen Gesellschaften werden Sie nie direkt nach Ihrem Passwort fragen. Geben Sie Ihr Passwort nicht preis, wenn Sie danach gefragt werden.
- Das Verbindungsnetzwerk muss mit einer Firewall usw. gesichert sein.

# 20 - DEUTSCH

• Stellen Sie ein Passwort für die Websteuerung ein und schränken Sie die Benutzer ein, die sich anmelden können. Ein Passwort für die Websteuerung kann auf der Seite [Change password] des Websteuerungsbildschirms eingestellt werden.

## **QUAD PIXEL DRIVE**

"QUAD PIXEL DRIVE" ist eine einmalige Technologie von Panasonic Connect Co., Ltd., die die Auflösung der Projektion mit der Signalaufbereitung für eine hohe Auflösung von bis zu 5 120 x 3 200 Punkten verbessert und die Auflösung vervierfacht, indem die Bildpixel in horizontaler und vertikaler Richtung verschoben werden. Ein "4K+"-Bild mit hoher Dichte, das 4K übersteigt, wird durch diese QUAD PIXEL DRIVE-Technologie angezeigt.

#### **DIGITAL LINK**

"DIGITAL LINK" ist eine Technologie zum Übertragen von Video-, Audio-, Ethernet- und seriellen Steuersignalen unter Verwendung eines Doppelkabels; hierzu hat Panasonic Connect Co., Ltd. den HDBaseT™-Kommunikationsstandard der HDBaseT Alliance durch eigene spezielle Funktionen ergänzt. Dieser Projektor unterstützt das optionale Gerät mit Unterstützung für DIGITAL LINK-Ausgabe (Modell-Nr.: ET-YFB100G, ET-YFB200G) und Peripheriegeräte anderer Hersteller (Doppelkabeltransmitter wie den "XTP-Transmitter" von Extron Electronics), die denselben HDBaseTTM-Standard nutzen. Die Geräte anderer Hersteller, deren Betrieb mit diesem Projektor überprüft worden ist, finden Sie auf der Website (https://panasonic.net/cns/ projector/). Beachten Sie, dass die Überprüfung für Geräte anderer Hersteller für die von der Panasonic Connect Co., Ltd. festgelegten Elemente durchgeführt wurde und nicht alle Vorgänge überprüft wurden. Bei Betriebsoder Leistungsproblemen, die durch die Geräte anderer Hersteller verursacht werden, wenden Sie sich an den jeweiligen Hersteller. Dieser Projektor unterstützt keine Audioübertragung, weil er nicht mit Audiofunktionen ausgerüstet ist.

## **Art-Net**

"Art-Net" ist ein Ethernet-Kommunikationsprotokoll, das auf dem TCP/IP-Protokoll basiert.

Indem Sie den DMX-Controller und die Anwendersoftware verwenden, können Beleuchtung und Bühnensystem gesteuert werden. Art-Net basiert auf dem Kommunikationsprotokoll DMX512.

#### **Vom Projektor unterstützte Anwendersoftware**

Der Projektor unterstützt die folgende Anwendersoftware. Ausführliche Informationen und den Download der jeweiligen Anwendersoftware finden Sie auf der Website (https://panasonic.net/cns/projector/).

**• Logo Transfer Software** 

Diese Anwendungssoftware überträgt das Originalbild, wie ein Firmenlogo, das am Anfang projiziert wird, auf den Projektor.

**• Smart Projector Control** 

Diese Anwendungssoftware stellt unter Verwendung eines Smartphones oder eines Tablets den Projektor, der über LAN angeschlossen ist, ein und passt ihn an.

**• Multi Monitoring & Control Software** 

Diese Anwendungssoftware überwacht und steuert Displays mit mehreren Geräten (Projektor und Flachbilddisplay), die mit dem Intranet verbunden sind.

#### **• Frühwarnsoftware**

Diese Plug-In-Software überwacht den Status der Anzeigegeräte und ihrer Peripheriegeräte innerhalb eines Intranets, meldet Abweichungen der Geräte und erkennt Zeichen möglicher Abweichungen. "Frühwarnsoftware" ist in der "Multi Monitoring & Control Software" vorinstalliert. Um die Frühwarnfunktion dieser Plug-In-Software zu verwenden, installieren Sie "Multi Monitoring & Control Software" auf dem zu verwendenden Computer. Indem diese Frühwarnfunktion aktiviert wird, informiert sie über die ungefähre Zeit für den Austausch der Verbrauchsmaterialien für die Anzeigegeräte, zur Reinigung jedes Teils der Anzeigegeräte und zum Austausch der Bauteile der Anzeigegeräte, sodass eine Wartung im Voraus ausgeführt werden kann.

Die Frühwarnfunktion kann nach der Installation von "Multi Monitoring & Control Software" auf einem Computer durch die Registrierung von bis zu 2048 Anzeigegeräten kostenlos für 90 Tage verwendet werden. Um sie auch nach den 90 Tagen weiterhin zu verwenden, ist es notwendig, die Lizenz von "Frühwarnsoftware" (Modellreihe ET-SWA100) zu erwerben und die Aktivierung durchzuführen. Abhängig von der Lizenzart unterscheidet sich die Zahl der Anzeigegeräte, die für die Überwachung registriert werden können. Einzelheiten finden Sie in der Bedienungsanleitung von "Multi Monitoring & Control Software".

#### **Lagerung**

Um den Projektor zu lagern, lagern Sie ihn in einem trockenen Raum.

#### **Entsorgung**

Wenn das Produkt entsorgt werden soll, erkundigen Sie sich bei den örtlich zuständigen Behörden oder bei Ihrem Händler, wie dies ordnungsgemäß zu geschehen hat. Entsorgen Sie das Produkt außerdem ohne es auseinanderzunehmen.

#### **Hinweise für den Betrieb**

#### ■ Für eine gute Bildqualität

Damit Sie ein schönes Bild mit höherem Kontrast erhalten, bereiten Sie die Umgebung dementsprechend vor. Ziehen Sie Vorhänge oder Jalousien vor die Fenster und schalten Sie alle Lampen in der Nähe der Projektionsfläche aus, damit kein Licht von außen oder Licht aus Innenleuchten auf die Projektionsfläche scheint.

## ■Berühren Sie die Oberfläche des Projektionsobjektivs nicht mit bloßen Händen.

Wenn die Oberfläche des Projektionsobjektivs durch Fingerabdrücke oder andere Flecken verschmutzt wird, werden diese vergrößert und auf die Projektionsfläche projiziert.

Befestigen Sie den mitgelieferten Objektivdeckel am optionalen Projektionsobjektiv, wenn Sie den Projektor nicht benutzen.

#### $\n **DLP-Chips**\n$

- f Die DLP-Chips sind präzisionsgefertigt. In seltenen Fällen können Pixel hoher Präzision fehlen oder immer leuchten. Dieses Phänomen stellt keine Fehlfunktion dar.
- f Wird ein Hochleistungs-Laserstrahl auf die Projektionsobjektivfläche gerichtet, können die DLP-Chips beschädigt werden.
- Bewegen Sie den Projektor nicht, solange er in Betrieb ist, und setzen Sie ihn keinen **Vibrationen oder Stößen aus.**

Andernfalls verkürzt sich möglicherweise die Lebensdauer des eingebauten Motors.

## **Lichtquelle**

Die Lichtquelle des Projektors besteht aus Lasern und weist folgende Eigenschaften auf.

- Abhängig von der Betriebstemperatur verringert sich die Luminanz der Lichtquelle. Je höher die Temperatur wird, desto stärker verringert sich die Luminanz der Lichtquelle.
- Die Luminanz der Lichtquelle sinkt mit der Betriebsdauer. Wenn sich die Helligkeit merklich verringert und sich die Lichtquelle nicht einschaltet, bitten Sie Ihren Händler, das Projektorinnere zu säubern oder die Lichtquelleneinheit zu ersetzen.

#### ■ Anschluss von Computern und externen Geräten

f Wenn Sie einen Computer oder ein externes Gerät anschließen, lesen Sie dieses Handbuch betreffend des Gebrauchs des Netzanschlusskabels und abgeschirmter Kabel sorgfältig durch.

## ■ Steckplätze

Dieser Projektor ist mit zwei SLOT NX-Spezifikationssteckplätzen ausgestattet.

Dieser Projektor ist mit vier SDI-Eingängen und einem DIGITAL LINK-Eingang als Standardvideoeingänge ausgestattet. Ein Eingang für HDMI, DVI-D und SDI kann hinzugefügt werden, indem die optionale Schnittstellenkarte in den Steckplatz eingesetzt wird.

"SLOT NX" ist eine Steckplatzbezeichnung, die speziell von Panasonic Connect Co., Ltd. verwendet wird und den Signaleingang für das 4K-Bild unterstützt.

#### **Zubehör**

Überzeugen Sie sich davon, dass folgendes Zubehör mit Ihrem Projektor geliefert wurde. Die Zahlen in < > bezeichnen die Anzahl an Zubehör.

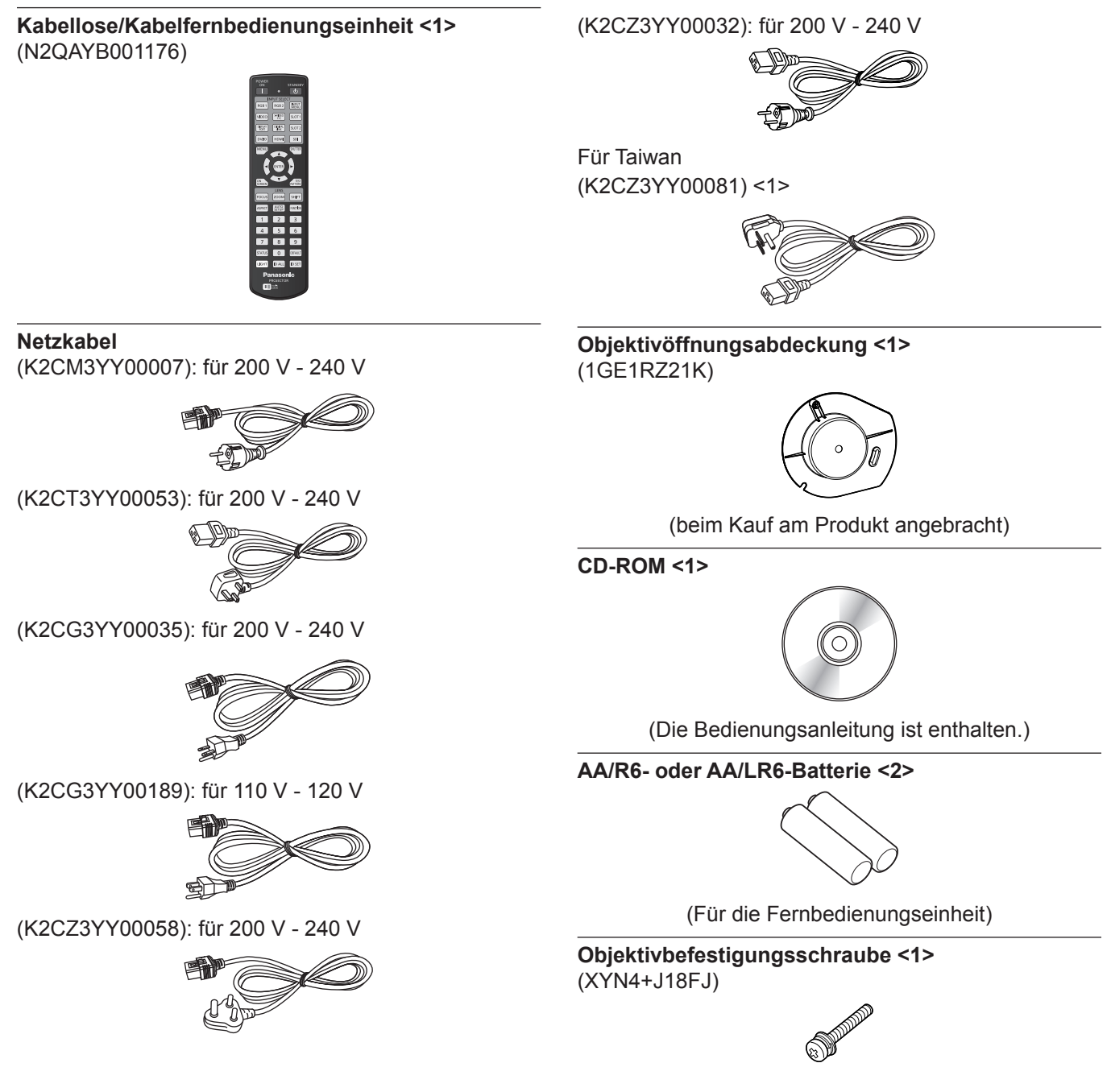

#### **Achtung**

- f Entfernen Sie die Netzkabelabdeckkappe und das Verpackungsmaterial nach dem Auspacken des Projektors ordnungsgemäß.
- **Benutzen Sie das mitgelieferte Netzkabel nicht für andere Geräte als diesen Projektor.**
- Wenden Sie sich bei fehlendem Zubehör bitte an Ihren Händler.
- f Bewahren Sie kleine Teile sachgemäß auf und halten Sie sie fern von kleinen Kindern.

#### **Hinweis**

- f Der Typ und die Anzahl der mitgelieferten Netzkabel schwankt abhängig von dem Land oder der Region, wo Sie das Produkt gekauft haben.
- f Die Modellnummern des Zubehörs können ohne vorherige Ankündigung geändert werden.

#### **Sonderzubehör**

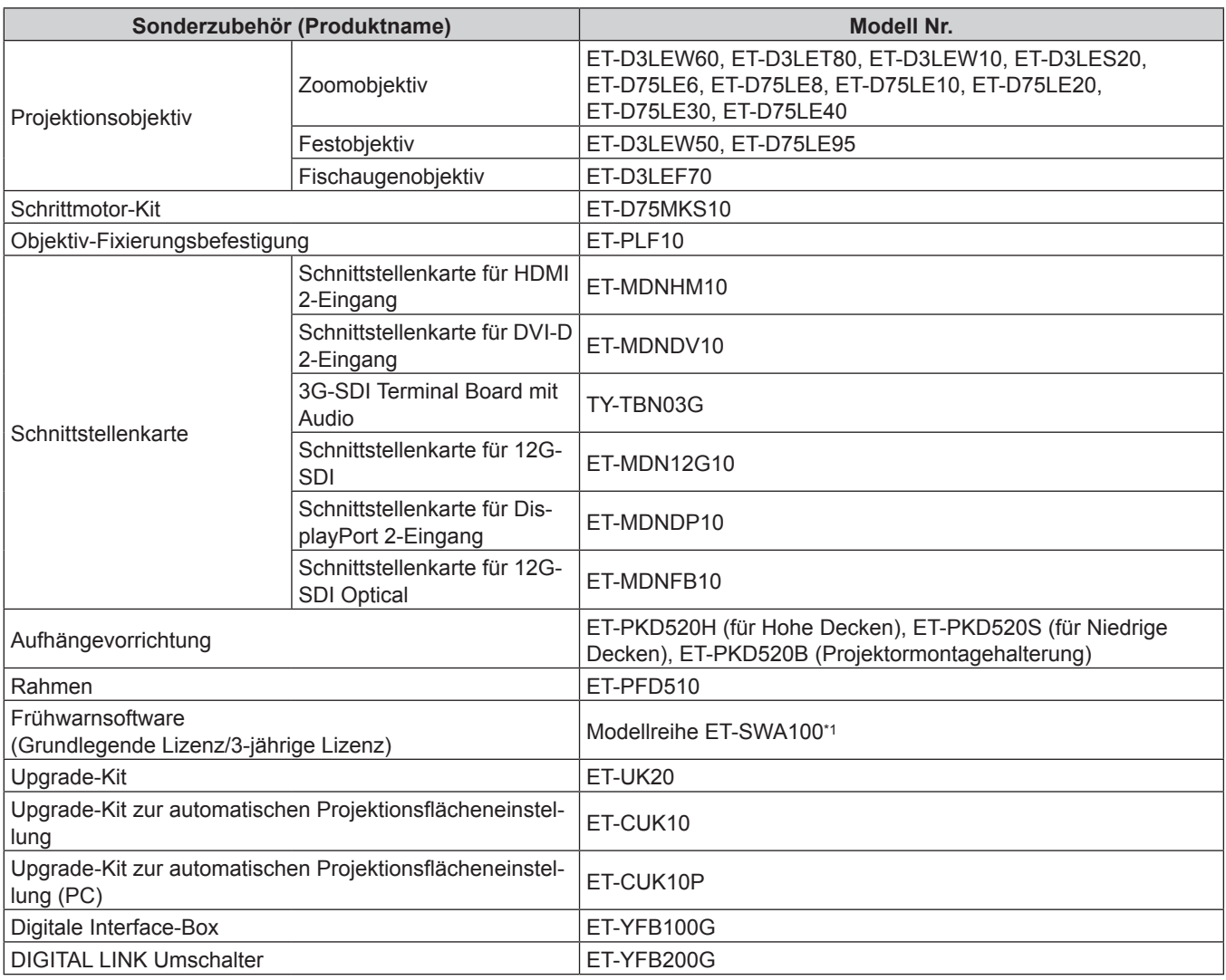

\*1 Das Suffix der Modell-Nr. variiert entsprechend dem Lizenztyp.

#### **Hinweis**

- f Das Festobjektiv (Modell-Nr.: ET-D75LE50, ET-D75LE90) (Produktion eingestellt) kann auch verwendet werden.
- f Das Zoomobjektiv (Modell-Nr.: ET-D3LEW60, ET-D3LET80, ET-D3LEW10, ET-D3LES20) ist standardmäßig mit einer Schrittmotoreinheit ausgestattet.
- · Das Zoomobjektiv (Modell-Nr.: ET-D3LEW60, ET-D3LET80, ET-D3LEW10, ET-D3LES20), Festobjektiv (Modell-Nr.: ET-D3LEW50) und Fischaugenobjektiv (Modell-Nr.: ET-D3LEF70) sind mit EEPROM (Electrically Erasable Programmable Read-Only Memory) ausgestattet, worauf die Informationen des [OBJEKTIV-TYP] geschrieben sind.
- f Das Schrittmotor-Kit (Modell-Nr.: ET-D75MKS10) ist ein Produkt, mit dem die Standard-Gleichstrommotoreinheit, die im Zoomobjektiv(Modell-Nr.: ET-D75LE6, ET-D75LE8, ET-D75LE10, ET-D75LE20, ET-D75LE30, ET-D75LE40) installiert ist, durch die Schrittmotoreinheit ersetzt werden soll. Informationen zum Ersetzen des Zoomobjektiv-Motors finden Sie in der Bedienungsanleitung des Schrittmotor-Kit.
- f Wenn Sie das Fischaugenobjektiv (Modell-Nr.: ET-D3LEF70) verwenden, wird empfohlen, es zusammen mit der Objektiv-Fixierungsbefestigung (Modell-Nr.: ET‑PLF10) zu verwenden.
- f Zur Verwendung des 3G-SDI Terminal Board mit Audio (Modell-Nr.: TY-TBN03G) muss die Firmwareversion von 3G-SDI Terminal Board mit Audio 2.00 oder neuer sein. Konsultieren Sie Ihren Händler zur Versionsaktualisierung auf die neueste Firmware, wenn die Version älter als 2.00 ist.

Einzelheiten zum Prüfen der Firmwareversion finden Sie unter "So überprüfen Sie die Firmwareversion der Schnittstellenkarte (optional)" ( $\blacktriangleright$  Seite 33).

f Bei der simultanen Einspeisung des 4K-Bilds (Auflösung von 3 840 x 2 160 oder 4 096 x 2 160) unter Verwendung des Schnittstellenkarte für HDMI 2-Eingang (Modell-Nr.: ET-MDNHM10) muss die Firmwareversion des Schnittstellenkarte für HDMI 2-Eingang 2.00 oder höher sein. Wenn die Version älter als 2.00 ist, wird der simultane Prozess nicht durchgeführt, selbst wenn das entsprechende Signal eingespeist wird. Konsultieren Sie Ihren Händler hinsichtlich der Versionsaktualisierung auf die neueste Firmware.

Einzelheiten zum Prüfen der Firmwareversion finden Sie unter "So überprüfen Sie die Firmwareversion der Schnittstellenkarte (optional)" ( $\blacktriangleright$  Seite 33).

# 24 - DEUTSCH

- f Ausführliche Informationen zur Bedienung und zu den kompatiblen Signalen, wenn die Schnittstellenkarte für 12G-SDI Optical (Modell-Nr.: ET‑MDNFB10) in den Projektor eingesetzt ist, finden Sie in der "Bedienungsanleitung – Funktionsanleitung" (PDF) der Schnittstellenkarte für 12G-SDI Optical. Um die "Bedienungsanleitung – Funktionsanleitung" herunterzuladen, besuchen Sie die folgende URL. https://panasonic.net/cns/projector/
- f Die Erweiterungsfunktion durch Anwenden des optionalen Upgrade-Kit (Modell-Nr.: ET-UK20) kann nicht verwendet werden, wenn das Videosignal im simultanen Format eingespeist wird.
- f Die Modellnummern des optionalen Zubehörs können ohne vorherige Ankündigung geändert werden.
- f Das Sonderzubehör, das mit dem Projektor kompatibel ist, kann ohne vorherige Ankündigung hinzugefügt oder geändert werden. Das Sonderzubehör, das in diesem Dokument beschrieben wird, entspricht dem Stand von April 2022. Die Projektionsobjektive, die nach September 2018 eingeführt wurden, werden aber nicht beschrieben. Aktuelle Information finden Sie auf der Website (https://panasonic.net/cns/projector/).

# **Über Ihren Projektor**

# **Fernbedienung**

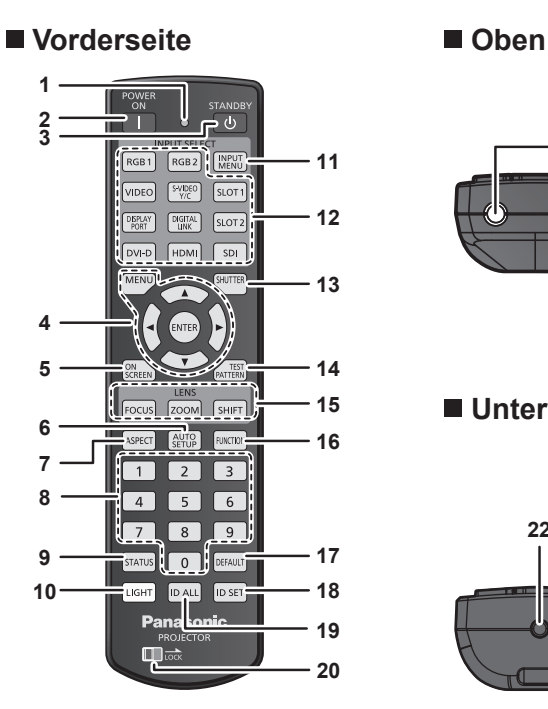

**21**

#### **Unterseite**

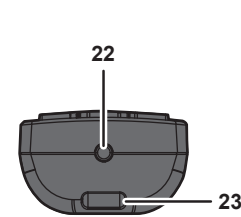

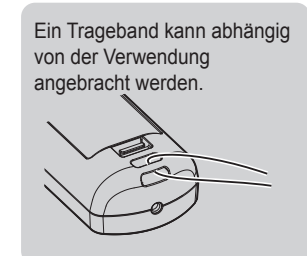

#### **1 Fernbedienungsanzeige**

Blinkt, wenn eine beliebige Taste auf der Fernbedienung gedrückt wird.

#### **2 Einschalttaste <**b**>**

Stellt den Projektor auf den Projektionsmodus ein, wenn der <MAIN POWER>-Schalter am Projektor auf <ON> eingestellt ist und das Gerät ausgeschaltet wird (Bereitschaftsmodus).

#### **Standby-Taste <** $\circ$

Versetzt den Projektor in den Ausschaltzustand (Standby-Modus), wenn der <MAIN POWER>-Schalter am Projektor im Projektionsmodus auf <ON> gestellt ist.

**4 <MENU>-Taste/<ENTER>-Taste/**asqw**-Tasten** Dient zum Navigieren im Menübildschirm. (→ Seite 94)

#### **5 <ON SCREEN>-Taste**

Schaltet die Bildschirmanzeigefunktion ein (Anzeige) oder aus (keine Anzeige). (→ Seite 89)

**6 <AUTO SETUP>-Taste**

Passt die Bildanzeigeposition während der Projektion des Bildes automatisch an. Während der automatischen Einstellung wird [SICHERE

- DATEN] angezeigt. (→ Seite 90)
- **7 <ASPECT>-Taste**

Schaltet das Seitenverhältnis des Bildes um. ( $\Rightarrow$  Seite 90)

#### **8 Zahlentasten (<0> - <9>)**

Dient zur Eingabe einer Identifikationsnummer oder eines Passworts in einer Umgebung mit mehreren Projektoren.

#### **9 <STATUS>-Taste**

Zeigt die Projektor-Informationen an.

#### **10 <LIGHT>-Taste**

Durch Drücken dieser Schaltfläche leuchten die Fernbedienungs-Schaltflächen auf. Die Lichter erlöschen, wenn 10 Sekunden lang keine Betätigung der Fernbedienung erfolgt.

#### **11 <INPUT MENU>-Taste**

Zeigt den Eingangsauswahlbildschirm an. (+ Seite 78)

**12 Eingangsauswahl-Tasten (<SDI>, <DIGITAL LINK>, <HDMI>, <DVI-D>, <DISPLAYPORT>, <SLOT 1>, <SLOT 2>)** Schaltet das Eingangssignal auf Projizieren um. (+ Seite 76) Die Tasten <HDMI>, <DVI-D>, <DISPLAYPORT>, <SLOT 1> und <SLOT 2> können verwendet werden, wenn die optionale Schnittstellenkarte mit dem entsprechenden Eingang in den Steckplatz des Projektors eingesetzt ist. Folgende Tasten werden nicht mit diesem Projektor verwendet. <RGB1>-Taste, <RGB2>-Taste, <VIDEO>-Taste, <S-VIDEO Y/ C>-Taste

#### **13 <SHUTTER>-Taste**

Wird zum vorübergehenden Ausschalten des Bildes verwendet.  $\leftrightarrow$  Seite 89)

- **14 <TEST PATTERN>-Taste** Zeigt das Testbild an. ( $\blacktriangleright$  Seite 91)
- **15 Objektivtasten (<FOCUS>, <ZOOM>, <SHIFT>)** Passt den Fokus, den Zoom und die Objektivverschiebung an.  $\leftrightarrow$  Seite 78)
- **16 <FUNCTION>-Taste**

Weist einen häufig verwendeten Vorgang als Schnellzugriffstaste zu. (+ Seite 91)

**17 <DEFAULT>-Taste** Stellt den Inhalt des angezeigten Untermenüs wieder auf die Werkseinstellung zurück. ( $\Rightarrow$  Seite 95)

#### **18 <ID SET>-Taste**

Stellt die Identifikationsnummer der Fernbedienung in einer Umgebung mit mehreren Projektoren ein. ( $\blacktriangleright$  Seite 34)

#### **19 <ID ALL>-Taste**

Wird in einer Umgebung mit mehreren Projektoren zur simultanen Steuerung aller Projektoren mit einer Fernbedienung benutzt. ( $\Rightarrow$  Seite 34)

#### 20 <LOCK>-Taste

Wird verwendet, um eine unbeabsichtigte Betätigung durch unachtsames Drücken der Schaltflächen zu verhindern, und um die Batterien der Fernbedienung zu schonen. Die Bedienung der Tasten auf der Fernbedienung wird deaktiviert, wenn die <LOCK>-Taste in Pfeilrichtung verschoben wird.

#### **21 Signaltransmitter für die Fernbedienung**

# 26 - DEUTSCH

#### **22 Kabelanschluss der Fernbedienung**

Dies ist ein Anschluss zum Anschließen des Projektors über ein Kabel, wenn die Fernbedienung als kabelgebundene Fernbedienung verwendet wird. ( $\rightarrow$  Seite 35)

#### **23 Befestigungsöffnung für Trageband**

#### **Achtung**

- Lassen Sie die Fernbedienung nicht fallen.
- Vermeiden Sie den Kontakt mit Flüssigkeiten oder Feuchtigkeit.
- Versuchen Sie nicht, die Fernbedienung auseinanderzunehmen oder zu verändern.
- **Schwingen Sie nicht die Fernbedienung am Trageband hängend umher.**
- f Beachten Sie die folgenden Anweisungen auf dem Warnaufkleber auf der Rückseite der Fernbedienung.
	- Verwenden Sie keine neuen und alten Batterien gemeinsam.
	- Verwenden Sie nur Batterien des vorgegebenen Typs.
	- Achten Sie darauf, die Batterien richtig einzusetzen.

Weitere Anweisungen finden Sie in den Anweisungen zu Batterien unter "Wichtige Hinweise zur Sicherheit".

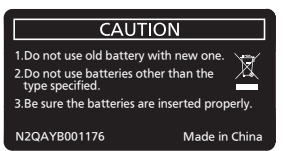

Warnaufkleber auf der Rückseite der Fernbedienung

#### **Hinweis**

- f Wenn Sie die Fernbedienung nutzen, indem Sie sie direkt auf den Signalempfänger der Fernbedienung des Projektors richten, bedienen Sie die Fernbedienung in einem Abstand von ca. 30 m (98'5") oder weniger gegenüber dem Signalempfänger der Fernbedienung. Die Fernbedienung kann unter Winkeln bis zu ±15° vertikal und ±30° horizontal funktionieren, aber der effektive Regelbereich kann geringer sein.
- f Wenn Hindernisse zwischen der Fernbedienung und dem Signalempfänger der Fernbedienung vorhanden sind, funktioniert die Fernbedienung möglicherweise nicht ordnungsgemäß.
- · Das Signal wird von der Projektionsfläche reflektiert. Die Reichweite kann jedoch infolge des Lichtreflexionsverlustes aufgrund des Materials der Projektionsfläche begrenzt sein.
- f Wenn der Signalempfänger der Fernbedienung direktem hellen Licht ausgesetzt ist, z. B. von Leuchtstofflampen, funktioniert die Fernbedienung möglicherweise nicht ordnungsgemäß. Verwenden Sie sie abseits der Lichtquelle.
- f Die Betriebsanzeige <ON (G)/STANDBY (R)> blinkt, wenn der Projektor ein Fernbedienungssignal empfängt.

#### **Projektorgehäuse**

#### ■ Vorderseite **Windows** ■ Seite

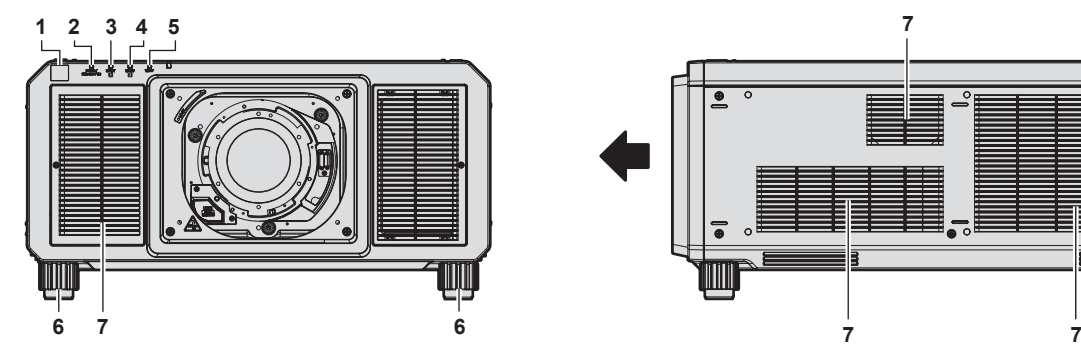

#### **Rückseite**

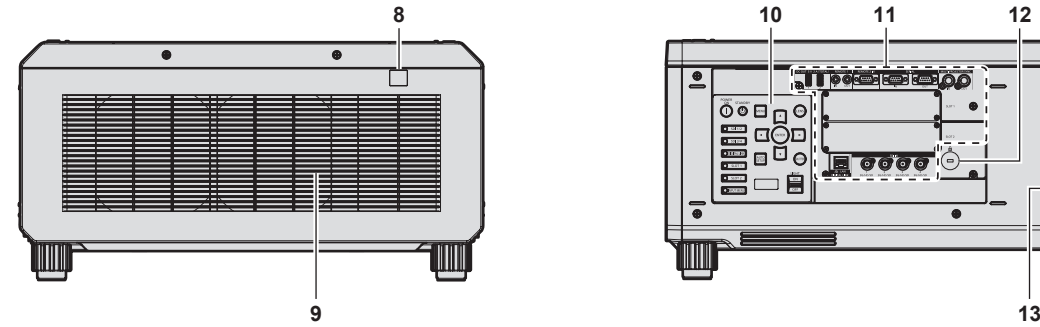

#### **Unterseite**

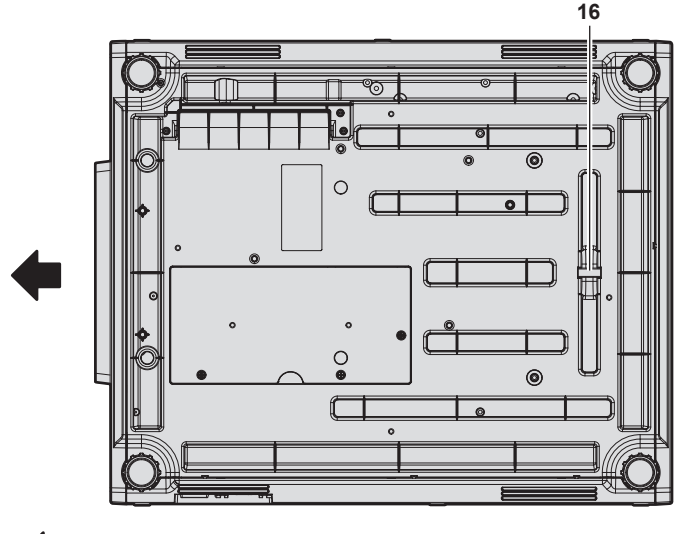

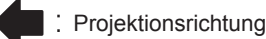

- **1 Signalempfänger der Fernbedienung (vorn)**
- **2 Betriebsanzeige <ON (G)/STANDBY (R)>** Zeigt den Betriebszustand an.

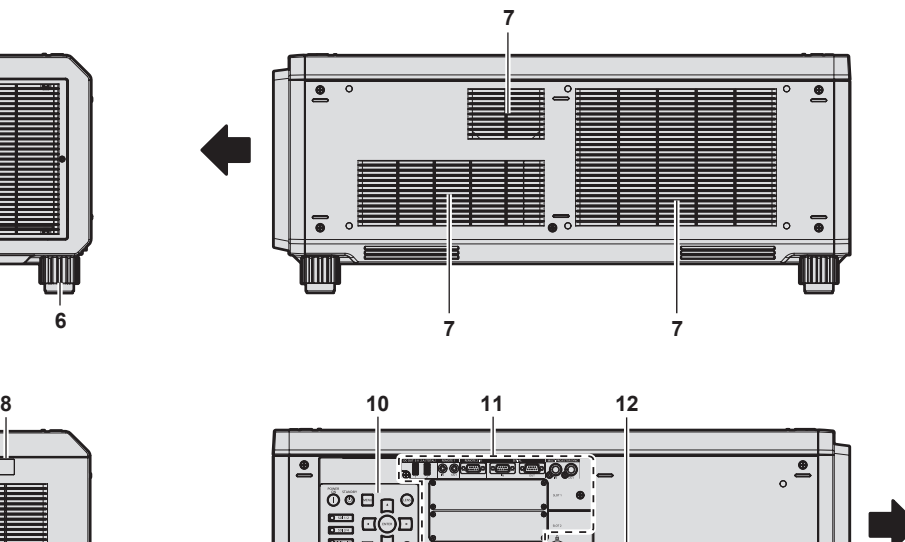

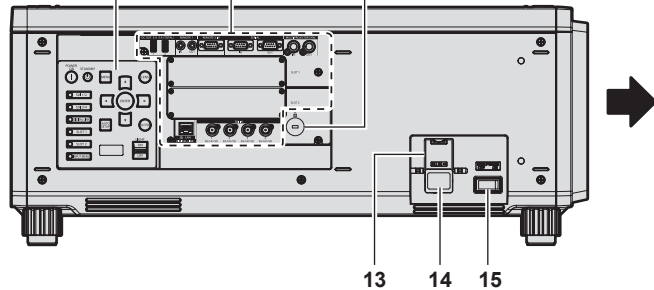

- **3 Lichtquellenanzeige <LIGHT1>** Gibt den Status von Lichtquelle 1 an.
- **4 Lichtquellenanzeige <LIGHT2>** Gibt den Status von Lichtquelle 2 an.
- **5 Temperaturanzeige <TEMP>** Zeigt die Innentemperatur an.
- **6 Einstellbare Füße** Zur Einstellung des Projektionswinkels.
- **7 Lüftungseingang**
- **8 Signalempfänger der Fernbedienung (hinten)**
- **9 Luftaustrittsöffnung**
- **10 Bedienfeld** (→ Seite 29)
- **11 Anschlüsse (**x **Seite 30)**
- **12 Sicherheitssteckplatz** Dieser Sicherheitssteckplatz ist mit Kensington-Sicherheitskabeln kompatibel.
- **13 Netzkabelhalterung** (Außer für PT-RQ22KD)
- **14 <AC IN>-Anschluss** Schließen Sie das mitgelieferte Netzkabel an.
- **15 <MAIN POWER>-Schalter** Schaltet die Spannungsversorgung ein/aus.
- **16 Sicherheitsleiste** Hier kann ein Draht usw. angebracht werden, um einen Diebstahl zu verhindern.

#### **Achtung**

f Blockieren Sie nicht die Belüftungsöffnungen (Einlass und Auslass) des Projektors.

#### ■ Bedienfeld

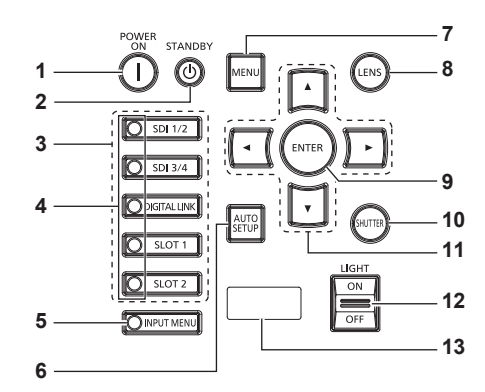

#### 1 Einschalttaste < $\vert$ >

Stellt den Projektor auf den Projektionsmodus ein, wenn der <MAIN POWER>-Schalter am Projektor auf <ON> eingestellt ist und das Gerät ausgeschaltet wird (Bereitschaftsmodus).

#### **2** Standby-Taste < $\circ$

Versetzt den Projektor in den Ausschaltzustand (Standby-Modus), wenn der <MAIN POWER>-Schalter am Projektor im Projektionsmodus auf <ON> gestellt ist.

#### **3 Eingangsauswahl-Tasten (<SDI 1/2>, <SDI 3/4>, <DIGITAL LINK>, <SLOT 1>, <SLOT 2>)**

Schaltet das Eingangssignal auf Projizieren um. (+ Seite 76) Die <SLOT 1>-Taste und <SLOT 2>-Taste können verwendet werden, wenn die optionale Schnittstellenkarte in den Steckplatz des Projektors eingesetzt ist.

#### **4 Eingangswahlanschlussanzeige**

Anzeige, die den ausgewählten Eingangsanschluss zeigt. Diese Anzeige leuchtet auf, wenn ein Videosignal am ausgewählten Anschluss eingespeist wird, und blinkt, wenn kein Videosignal eingespeist wird.

#### **5 <INPUT MENU>-Taste**

Zeigt den Eingangsauswahlbildschirm an. (+ Seite 78) Die Anzeige der Taste leuchtet, während die Taste gedrückt wird.

#### **6 <AUTO SETUP>-Taste**

Passt automatisch die Bildanzeigeposition an, während das Bild projiziert wird. [SICHERE DATEN] wird während der automatischen Einstellung angezeigt. ( $\blacktriangleright$  Seite 90)

#### **7 <MENU>-Taste**

Zeigt das Hauptmenü an oder blendet es aus. ( $\Rightarrow$  Seite 94) Kehrt zum vorherigen Menü zurück, wenn das Untermenü angezeigt wird.

Wenn Sie bei ausgeschalteter (ausgeblendeter) Bildschirmanzeige die <MENU>-Taste auf dem Bedienfeld mindestens drei Sekunden lang drücken, wird die Bildschirmanzeige eingeschaltet.

#### **8 <LENS>-Taste**

Passt den Fokus, den Zoom und die Objektivverschiebung an.

#### **9 <ENTER>-Taste**

Bestimmt und führt eine Option im Menübildschirm aus.

#### **10 <SHUTTER>-Taste**

Wird zum vorübergehenden Ausschalten des Bildes verwendet.  $\Leftrightarrow$  Seite 89)

#### 11 **AV4** Fasten

Verwenden Sie diese Tasten, um die Optionen des Menübildschirms auszuwählen, Einstellungen zu ändern und Pegel anzupassen. Wird auch verwendet, um ein Passwort in [SICHERHEIT] einzugeben oder Zeichen einzugeben.

#### **12 <LIGHT>-Schalter**

Dies ist ein Lichtschalter für die Anschlüsse und das Bedienfeld.

#### **13 Selbstdiagnoseanzeige**

Zeigt den Wert der Eingangsspannung an, zeigt automatisch das Symbol des Fehlers oder der Warnung an, wenn diese auftreten, oder zeigt die IP-Adresse an. (→ Seiten 92, 255, 276)

#### ■ Anschlüsse

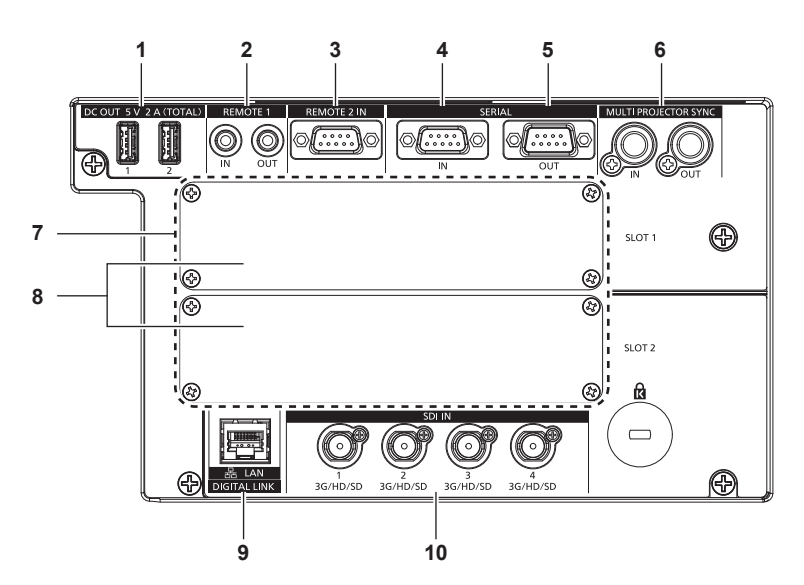

- **1 <DC OUT 1>-Anschluss/<DC OUT 2>-Anschluss** Dieser USB-Anschluss dient allein der Stromversorgung. (5 V Gleichstrom, gesamt 2 A) Verwenden Sie diesen Anschluss, wenn drahtlose Anzeigeadapter und drahtlose LAN-Ethernet-Konverter usw. mit Strom versorgt werden müssen.
- **2 <REMOTE 1 IN>-Anschluss/<REMOTE 1 OUT>-Anschluss** Mit diesen Anschlüssen wird in einer Umgebung mit mehreren Projektoren die Fernbedienung für die serielle Steuerung angeschlossen.
- **3 <REMOTE 2 IN>-Anschluss** Dieser Anschluss wird verwendet, um den Projektor mit der externen Steuerung fernzusteuern.
- **4 <SERIAL IN>-Anschluss** Dies ist der RS‑232C-kompatible Anschluss zur externen Steuerung des Projektors durch Verbindung mit einem Computer.
- **5 <SERIAL OUT>-Anschluss** Dies ist ein Anschluss zur Ausgabe des Signals, das an den Anschluss <SERIAL IN> angeschlossen ist.

**6 <MULTI PROJECTOR SYNC IN>-Anschluss/<MULTI PROJECTOR SYNC OUT>-Anschluss**

Dieser Anschluss wird verwendet, um mehrere Projektoren anzuschließen, wenn der Kontrast für eine kombinierte Projektionsfläche ausgeglichen wird oder die Effekte unter Verwendung der Verschlussfunktion einschließlich Einblendung/ Ausblendung bei einem System mit mehreren Projektoren synchronisiert werden.

- **7 Steckplätze (<SLOT 1>, <SLOT 2>)** Es gibt SLOT NX-Spezifikationssteckplätze, um die optionale Schnittstellenkarte intern zu installieren.
- **8 Steckplatzabdeckung**

#### **9 <DIGITAL LINK/LAN>-Anschluss**

Dies ist ein LAN-Anschluss zur Verbindung mit dem Netzwerk. Er wird auch zum Anschließen eines Videosignalübertragungsgeräts über den LAN-Anschluss verwendet.

**10 <SDI IN 1>-Anschluss/<SDI IN 2>-Anschluss/<SDI IN 3>-Anschluss/<SDI IN 4>-Anschluss** Dies sind Anschlüsse zum Einspeisen der SDI-Signale.

#### **Achtung**

f Wenn ein Netzwerkkabel direkt an den Projektor angeschlossen wird, darf die Netzwerkverbindung nicht im Freien hergestellt werden.

Wenn das Menü [PROJEKTOR EINSTELLUNGEN] → [BEREITSCHAFTS MODUS] auf [NORMAL] eingestellt ist, kann die Stromversorgung über den <DC OUT 1>- oder <DC OUT 2>-Anschluss auch dann erfolgen, während sich der Projektor im Standbymodus befindet. Wenn [ECO] eingestellt ist, ist im Standbymodus keine Stromversorgung möglich.

# **Namen und Funktionen der Schnittstellenkarte (optional)**

Dieser Projektor ist mit zwei SLOT NX-Spezifikationssteckplätzen ausgestattet.

Dieser Projektor ist mit vier SDI-Eingängen und einem DIGITAL LINK-Eingang als Standardvideoeingänge ausgestattet. Ein Eingang für HDMI, DVI-D und SDI kann hinzugefügt werden, indem die optionale Schnittstellenkarte in den Steckplatz eingesetzt wird.

Der Anschlussname der optionalen Schnittstellenkarte wird in diesem Dokument mit unterschiedlichen Anschlussnamen beschrieben, wenn sie in <SLOT 1> bzw. in <SLOT 2> eingesetzt ist. Beziehen Sie sich für Einzelheiten auf die folgenden Informationen.

#### ■ Schnittstellenkarte für HDMI 2-Eingang (Modell-Nr.: ET-MDNHM10)

Diese Karte unterstützt das HDMI-Signal.

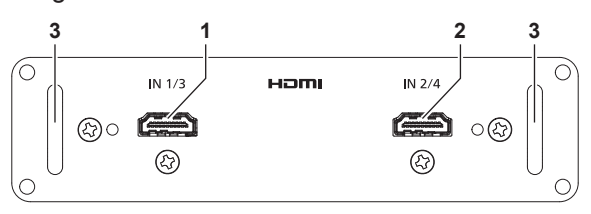

- **1 <HDMI IN 1>-Anschluss (wenn in <SLOT 1> eingesetzt), <HDMI IN 3>-Anschluss (wenn in <SLOT 2> eingesetzt)** Dies ist der Anschluss zur Einspeisung des HDMI-Signals.
- **2 <HDMI IN 2>-Anschluss (wenn in <SLOT 1> eingesetzt), <HDMI IN 4>-Anschluss (wenn in <SLOT 2> eingesetzt)** Dies ist der Anschluss zur Einspeisung des HDMI-Signals.

**3 Griff**

#### **Hinweis**

f Bei der simultanen Einspeisung des 4K-Bilds (Auflösung von 3 840 x 2 160 oder 4 096 x 2 160) unter Verwendung des Schnittstellenkarte für HDMI 2-Eingang (Modell-Nr.: ET-MDNHM10) muss die Firmwareversion des Schnittstellenkarte für HDMI 2-Eingang 2.00 oder höher sein. Wenn die Version älter als 2.00 ist, wird der simultane Prozess nicht durchgeführt, selbst wenn das entsprechende Signal eingespeist wird. Konsultieren Sie Ihren Händler hinsichtlich der Versionsaktualisierung auf die neueste Firmware.

Einzelheiten zum Prüfen der Firmwareversion finden Sie unter "So überprüfen Sie die Firmwareversion der Schnittstellenkarte (optional)"  $\leftrightarrow$  Seite 33).

#### ■ Schnittstellenkarte für DVI-D 2-Eingang (Modell-Nr.: ET-MDNDV10)

Diese Karte unterstützt das DVI-D-Signal.

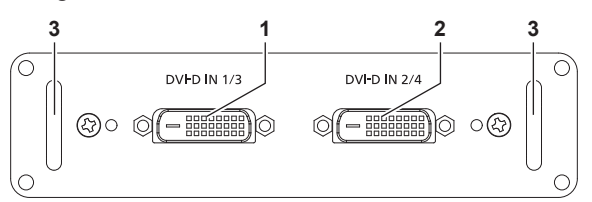

- **1 <DVI-D IN 1>-Anschluss (wenn in <SLOT 1> eingesetzt), <DVI-D IN 3>-Anschluss (wenn in <SLOT 2> eingesetzt)** Dies ist der Anschluss zur Einspeisung des DVI-D-Signals.
- **2 <DVI-D IN 2>-Anschluss (wenn in <SLOT 1> eingesetzt), <DVI-D IN 4>-Anschluss (wenn in <SLOT 2> eingesetzt)** Dies ist der Anschluss zur Einspeisung des DVI-D-Signals.

**3 Griff**

#### ■ 3G-SDI Terminal Board mit Audio (Modell-Nr.: TY-TBN03G)

Diese Karte unterstützt das SD-SDI-, HD-SDI- und 3G-SDI-Signal.

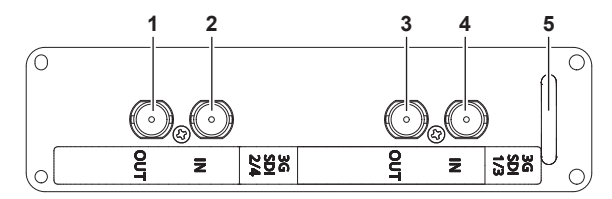

- **1 <3G-SDI 2 OUT>-Anschluss (wenn in <SLOT 1> eingesetzt), <3G-SDI 4 OUT>-Anschluss (wenn in <SLOT 2> eingesetzt)** Dies ist ein aktiver Durchgangsanschluss zur Ausgabe der SDI-Signaleinspeisung an den <3G-SDI 2 IN>-Anschluss/<3G-SDI 4 IN>-Anschluss der Karte.
- **2 <3G-SDI 2 IN>-Anschluss (wenn in <SLOT 1> eingesetzt), <3G-SDI 4 IN>-Anschluss (wenn in <SLOT 2> eingesetzt)** Dies ist der Anschluss zur Einspeisung des SDI-Signals.
- **3 <3G-SDI 1 OUT>-Anschluss (wenn in <SLOT 1> eingesetzt), <3G-SDI 3 OUT>-Anschluss (wenn in <SLOT 2> eingesetzt)** Dies ist ein aktiver Durchgangsanschluss zur Ausgabe der SDI-Signaleinspeisung an den <3G-SDI 1 IN>-Anschluss/<3G-SDI 3 IN>-Anschluss der Karte.
- **4 <3G-SDI 1 IN>-Anschluss (wenn in <SLOT 1> eingesetzt), <3G-SDI 3 IN>-Anschluss (wenn in <SLOT 2> eingesetzt)** Dies ist der Anschluss zur Einspeisung des SDI-Signals.
- **5 Griff**

#### **Hinweis**

- f Dieser Projektor unterstützt keine Audioausgabe, weil er nicht mit Audiofunktionen ausgerüstet ist. Wenn aber SDI-Signale mit Audio am Anschluss <3G-SDI 1 IN>/<3G-SDI 2 IN>/<3G-SDI 3 IN>/<3G-SDI 4 IN> eingespeist werden, wird ein Signal mit Audio über den Anschluss <3G-SDI 1 OUT>/<3G-SDI 2 OUT>/<3G-SDI 3 OUT>/<3G-SDI 4 OUT> ausgegeben.
- f Zur Verwendung des 3G-SDI Terminal Board mit Audio (Modell-Nr.: TY-TBN03G) muss die Firmwareversion von 3G-SDI Terminal Board mit Audio 2.00 oder neuer sein. Prüfen Sie die Firmwareversion des 3G-SDI Terminal Board mit Audio, wenn der Betrieb nach Installation auf dem Projektor nicht möglich ist.

Konsultieren Sie Ihren Händler zur Versionsaktualisierung auf die neueste Firmware, wenn die Version älter als 2.00 ist. Einzelheiten zum Prüfen der Firmwareversion finden Sie unter "So überprüfen Sie die Firmwareversion der Schnittstellenkarte (optional)"

 $\leftrightarrow$  Seite 33).

## ■ Schnittstellenkarte für 12G-SDI (Modell-Nr.: ET-MDN12G10)

Diese Karte unterstützt das SD-SDI-, HD-SDI-, 3G-SDI-, 6G-SDI- und 12G-SDI-Signal.

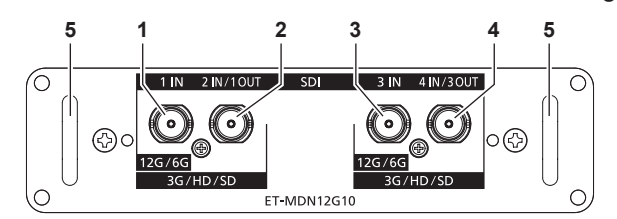

#### **1 <SDI 1 IN>-Anschluss** Dies ist der Anschluss zur Einspeisung des SDI-Signals (SD-SDI/HD-SDI/3G-SDI/6G-SDI/12G-SDI).

- **2 <SDI 2 IN/1 OUT>-Anschluss** Dies ist der Anschluss zur Einspeisung des SDI-Signals (SD-SDI/HD-SDI/3G-SDI). Dies ist auch ein aktiver Durchgangsanschluss zur Ausgabe der SDI-Signaleinspeisung (SD-SDI/ HD-SDI/3G-SDI/6G-SDI/12G-SDI) an den <SDI 1 IN>- Anschluss der Karte.
- **3 <SDI 3 IN>-Anschluss**

Dies ist der Anschluss zur Einspeisung des SDI-Signals (SD-SDI/HD-SDI/3G-SDI/6G-SDI/12G-SDI).

**4 <SDI 4 IN/3 OUT>-Anschluss** Dies ist der Anschluss zur Einspeisung des SDI-Signals (SD-SDI/HD-SDI/3G-SDI). Dies ist auch ein aktiver Durchgangsanschluss zur Ausgabe der SDI-Signaleinspeisung (SD-SDI/ HD-SDI/3G-SDI/6G-SDI/12G-SDI) an den <SDI 3 IN>- Anschluss der Karte. **5 Griff**

#### **Hinweis**

- f Der <SDI 2 IN/1 OUT>-Anschluss und der <SDI 4 IN/3 OUT>-Anschluss unterstützen nicht die Einspeisung des 6G-SDI-Signals oder des 12G-SDI-Signals.
- Um den Anschluss <SDI 2 IN/1 OUT> oder <SDI 4 IN/3 OUT> als Ausgangsanschluss zu verwenden, stellen Sie das Menü [ANZEIGE OPTION] → [SLOT IN] → [SDI-MODUS] auf [AUSGABE] ein.
- f Wenn der Projektor im Standbymodus ist, wird kein Signal über den <SDI 2 IN/1 OUT>-Anschluss und <SDI 4 IN/3 OUT>-Anschluss ausgegeben.
- f Setzen Sie diese Karte in <SLOT 1> oder <SLOT 2> ein. Wenn diese Karten in <SLOT 1> und <SLOT 2> eingesetzt sind, kann nur die Karte verwendet werden, die in <SLOT 1> eingesetzt ist.

#### ■ Schnittstellenkarte für DisplayPort 2-Eingang (Modell-Nr.: ET-MDNDP10)

Diese Karte unterstützt das DisplayPort-Signal.

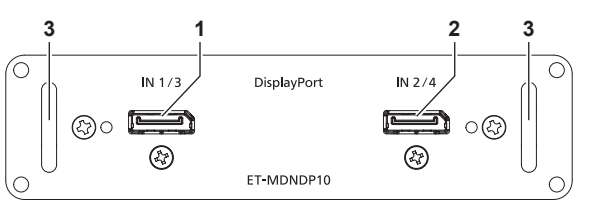

**1 <DisplayPort IN 1>-Anschluss (wenn in <SLOT 1> eingesetzt), <DisplayPort IN 3>-Anschluss (wenn in <SLOT 2> eingesetzt)**

Dies ist der Anschluss zur Einspeisung des DisplayPort-Signals.

**2 <DisplayPort IN 2>-Anschluss (wenn in <SLOT 1> eingesetzt), <DisplayPort IN 4>-Anschluss (wenn in <SLOT 2> eingesetzt)** Dies ist der Anschluss zur Einspeisung des DisplayPort-Signals.

**3 Griff**

#### **So überprüfen Sie die Firmwareversion der Schnittstellenkarte (optional)**

#### ■ Schnittstellenkarte für HDMI 2-Eingang (Modell-Nr.: ET-MDNHM10)

Die Version wird für die Schnittstellenkarte für HDMI 2-Eingang mit der Firmwareversion 2.00 oder neuer am Produkt angezeigt.

Die Firmwareversion kann auch auf dem Bildschirm **[STATUS]** geprüft werden. (→ Seite 200)

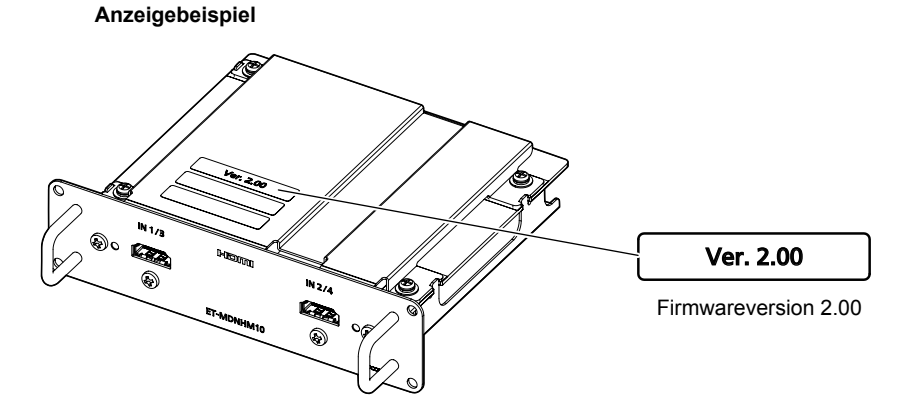

#### ■ 3G-SDI Terminal Board mit Audio (Modell-Nr.: TY-TBN03G)

Die Version wird für die 3G-SDI Terminal Board mit Audio mit der Firmwareversion 2.00 oder neuer am Produkt angezeigt.

Die Firmwareversion kann auch auf dem Bildschirm **[STATUS]** geprüft werden. (→ Seite 200)

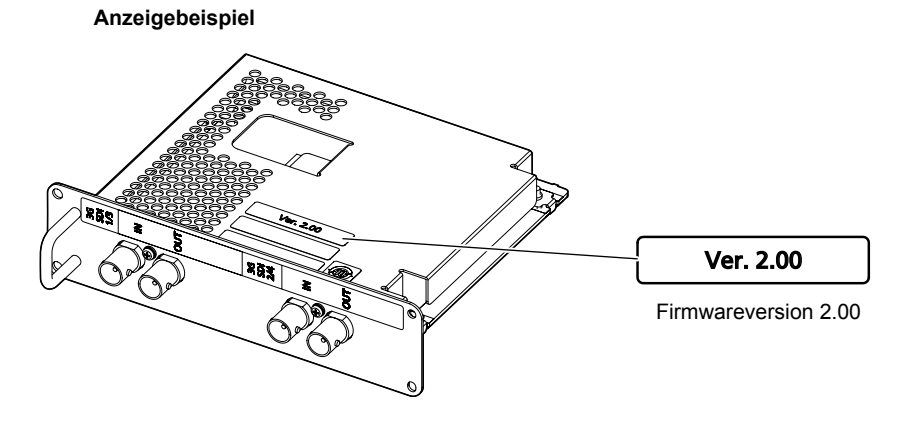

# **Vorbereiten der Fernbedienung**

## **Einsetzen und Entnehmen der Batterien**

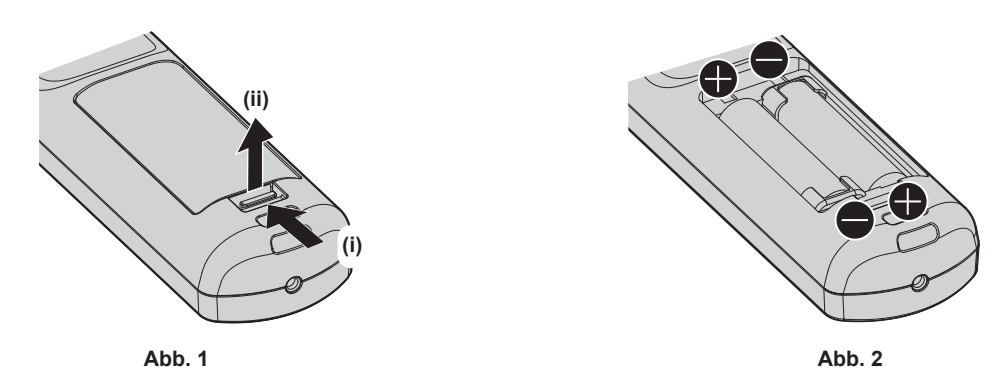

- **1) Öffnen Sie den Deckel. (Abb. 1)**
- 2) Legen Sie die Batterien ein und schließen Sie den Deckel (legen Sie zuerst die  $\bigoplus$ -Seite ein). (Abb. 2)
	- Wenn Sie die Batterien herausnehmen wollen, führen Sie diese Schritte in umgekehrter Reihenfolge durch.

## **Bei der Verwendung mehrerer Projektoren**

Wenn Sie mehrere Projektoren zusammen benutzen, können Sie alle Projektoren gleichzeitig bedienen oder jeden Projektor individuell mit einer einzelnen Fernbedienung bedienen, sofern jedem Projektor eine eindeutige Identifikationsnummer zugewiesen wurde.

Wenn Sie die Projektoren durch Einstellen der Identifikationsnummern verwenden, stellen Sie die Identifikationsnummer des Projektorgehäuses nach Abschluss der Anfangseinstellungen ein. Stellen Sie dann die Identifikationsnummer der Fernbedienung ein. Zu Anfangseinstellungen siehe "Bei Anzeige des Bildschirms für Ersteinstellungen" (→ Seite 68).

Die werksseitig eingestellte Identifikationsnummer des Projektors (Projektorgehäuse und Fernbedienung) lautet [ALLE], weshalb Sie sie unverändert benutzen können. Stellen Sie bei Bedarf die Identifikationsnummern des Projektorgehäuses und der Fernbedienung ein.

Einzelheiten zum Einstellen der Identifikationsnummer der Fernbedienung finden Sie unter "Einstellen der Identifikationsnummer der Fernbedienung" (→ Seite 92).

#### **Hinweis**

f Stellen Sie die Identifikationsnummer des Projektorgehäuses über das [PROJEKTOR EINSTELLUNGEN]-Menü → [PROJEKTOR ID] ein.

## **Die Fernbedienung mit einem Kabel am Projektor anschließen**

Wenn Sie mehrere Projektoren mit einer einzelnen Fernbedienung steuern, verwenden Sie im Handel erhältliche Kabel mit M3-Stereo-Ministeckern zur Verbindung mit den Anschlüssen <REMOTE 1 IN>/<REMOTE 1 OUT> der Projektoren.

Die Fernbedienung ist selbst an Stellen wirksam, wo Hindernisse im Lichtpfad stehen oder Geräte empfänglich für das Außenlicht sind.

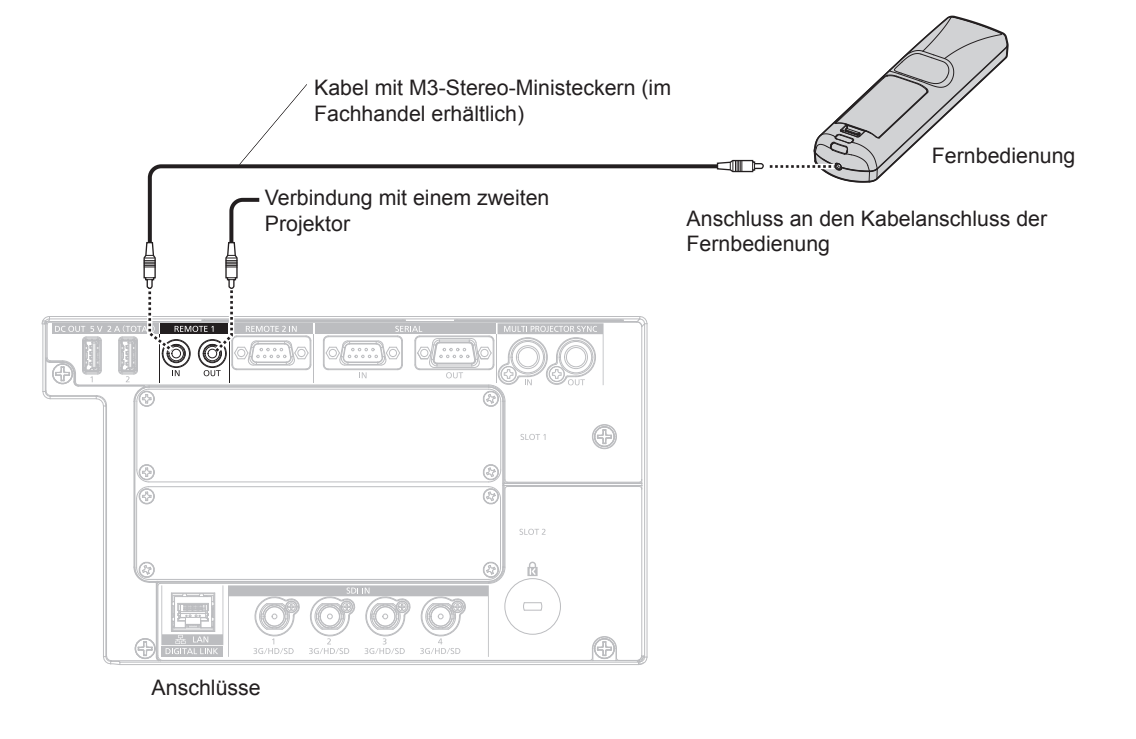

#### **Achtung**

f Verwenden Sie ein 2-adriges Kabel von höchstens 15 m (49'3") mit Abschirmung. Die Fernbedienung funktioniert möglicherweise nicht richtig, wenn die Kabellänge 15 m (49'3") überschreitet oder wenn das Kabel nicht hinreichend abgeschirmt ist.

# **Kapitel 2 Erste Schritte**

Dieses Kapitel beschreibt, was Sie vor der Verwendung des Projektors tun müssen, z. B. Einrichtung und Herstellen von Verbindungen.
# **Einrichtung**

# **Verwendbare Steckdose**

Dieser Projektor kann mit 100 V bis 120 V Wechselstrom und 200 V bis 240 V Wechselstrom als Stromversorgung betrieben werden. Eine geerdete Steckdose, die 15 A unterstützt, wird unabhängig von der Stromstärke benötigt.

Die Form der verwendbaren Steckdose hängt von der Stromversorgung ab. Die folgenden Abbildungen zeigen Beispiele.

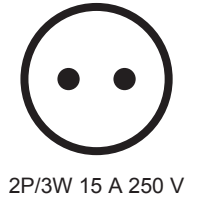

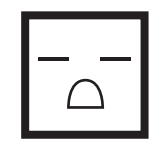

2P/3W 15 A 250 V

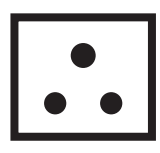

2P/3W 15 A 250 V

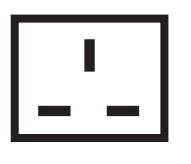

2P/3W 15 A 250 V

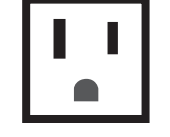

2P/3W 15 A 125 V

# **Achtung**

- Verwenden Sie das mitgelieferte Netzkabel und den Schutzkontakt der Steckdose.
- f Verwenden Sie das Netzkabel, das der Versorgungsspannung und der Form der Steckdose entspricht.

#### **Hinweis**

- f Die Lichtausgabe verringert sich auf ungefähr 1/2, wenn der Projektor mit 100 V bis 120 V Wechselstrom verwendet wird.
- f Die mitgelieferten Netzkabel schwanken abhängig von dem Land oder der Region, wo Sie das Produkt gekauft haben.

# **Installationsmodus**

Die Installationsmodi des Projektors sind wie folgt. Stellen Sie [FRONT/RÜCK]/[TISCH/DECKE] im Menü [PROJEKTOR EINSTELLUNGEN] → [PROJEKTIONSARTEN] ( $\blacktriangleright$  Seite 169) abhängig von dem Installationsmodus ein.

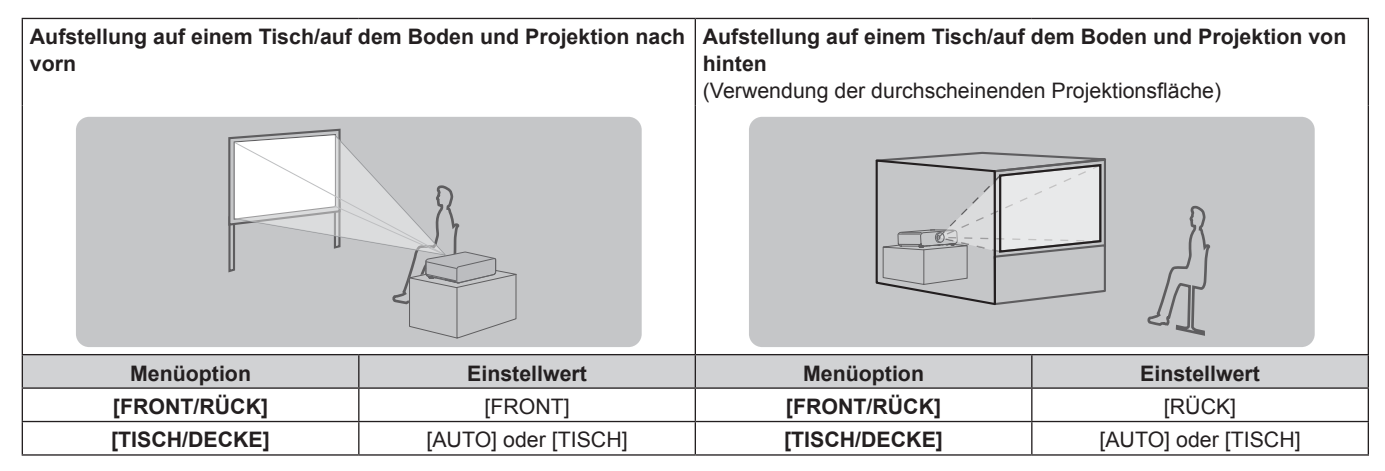

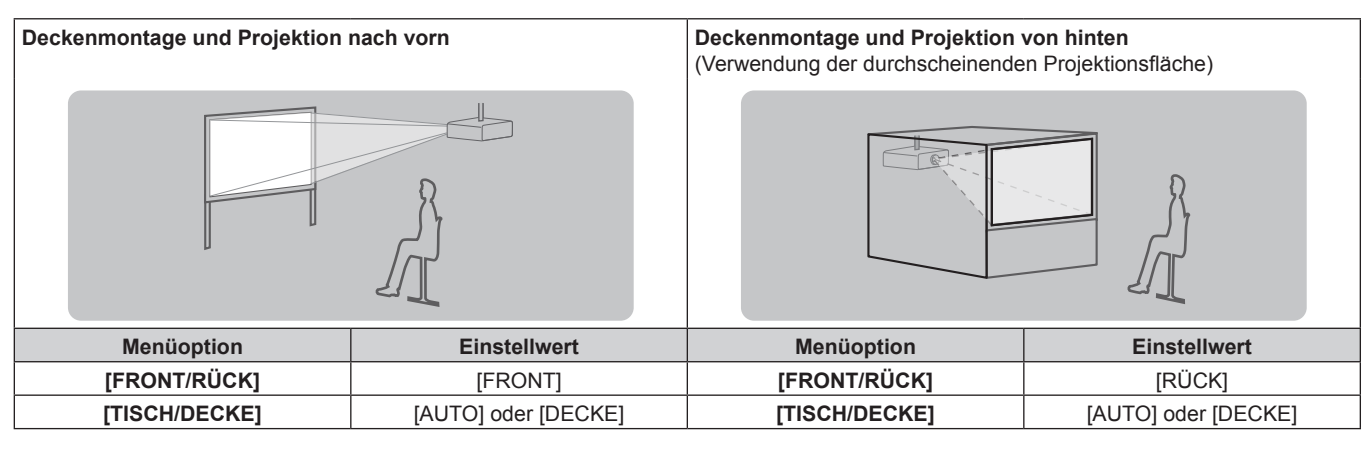

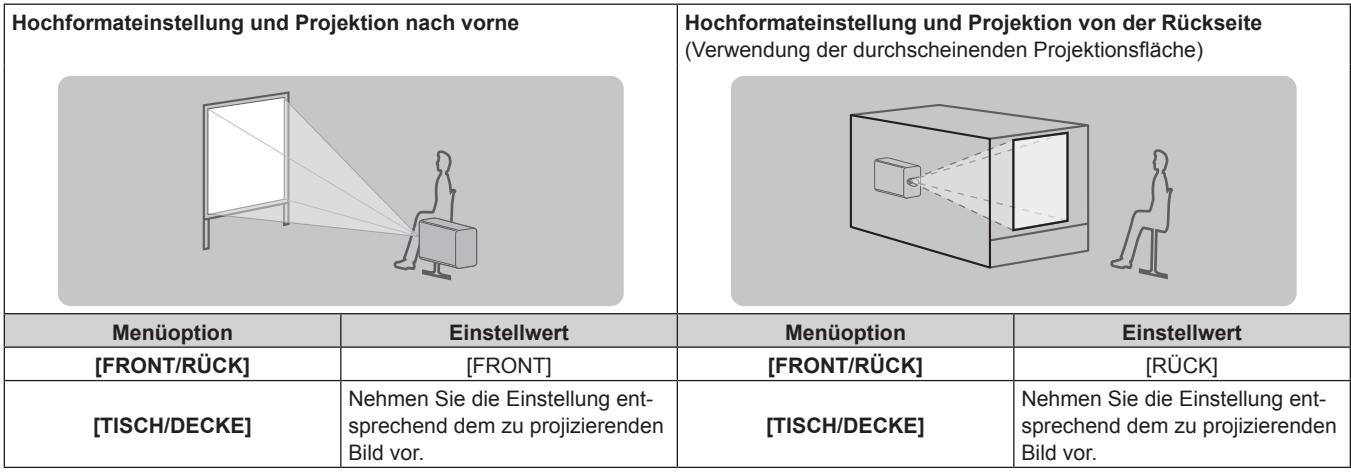

#### **Hinweis**

 $\bullet$  In der Hochformateinstellung wird das Bildschirmmenü seitlich angezeigt. Um das Bildschirmmenü vertikal anzuzeigen, ändern Sie die [OSD-DREHUNG]-Einstellung im Menü [ANZEIGE OPTION] → [BILDSCHIRMEINBLENDUNGEN] (→ Seite 159).

f Der Projektor hat einen eingebauten Neigungswinkel-Sensor. Die Position des Projektors wird automatisch erkannt, wenn [TISCH/DECKE] im Menü [PROJEKTOR EINSTELLUNGEN] → [PROJEKTIONSARTEN] auf [AUTO] eingestellt wird.

### ■ Neigungswinkel-Sensor

Der von dem in den Projektor eingebauten Neigungswinkel-Sensor erkannte Bereich von Installationspositionen ist wie folgt.

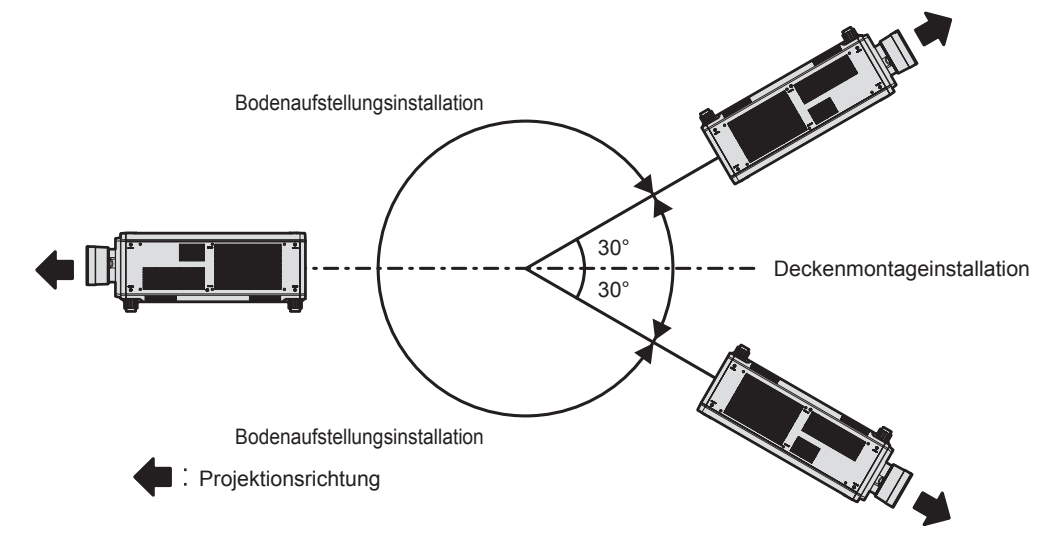

# **Schnittstellenkarte (optional)**

Dieser Projektor ist mit zwei SLOT NX-Spezifikationssteckplätzen ausgestattet.

Dieser Projektor ist mit vier SDI-Eingängen und einem DIGITAL LINK-Eingang als Standardvideoeingänge ausgestattet. Ein Eingang für HDMI, DVI-D und SDI kann hinzugefügt werden, indem die optionale Schnittstellenkarte in den Steckplatz eingesetzt wird.

#### **Achtung**

f Es wird empfohlen, einen qualifizierten Techniker um Hilfe zu bitten, um die optionale Schnittstellenkarte zu installieren oder zu entfernen. Aufgrund der statischen Elektrizität kann eine Fehlfunktion auftreten. Wenden Sie sich an Ihren Händler.

# **Die Teile für die Montage (optional)**

Wenn Sie den Projektor an der Decke montieren, ist die optionale Aufhängevorrichtung erforderlich. Die Aufhängevorrichtung (Modell-Nr.: ET-PKD520H (für Hohe Decken), ET-PKD520S (für Niedrige Decken)) wird in Verbindung mit der Aufhängevorrichtung (Modell-Nr.: ET-PKD520B (Projektormontagehalterung)) verwendet.

# **Modell-Nr.: ET-PKD520H (für Hohe Decken), ET-PKD520S (für Niedrige Decken), ET-PKD520B (Projektormontagehalterung)**

• Verwenden Sie unbedingt die für diesen Projektor vorgesehene Aufhängevorrichtung.

• Siehe die Installationsanleitung der Aufhängevorrichtung zur Installation und Einrichtung des Projektors.

Zwei Projektoren können aufeinander gestapelt verwendet werden, indem der optionale Rahmen (Modell-Nr.: ET-PFD510) verwendet wird.

### **Achtung**

f Um die Leistung und Sicherheit des Projektors zu garantieren, muss die Aufhängevorrichtung von Ihrem Händler oder von einem qualifizierten Techniker angebracht werden.

# **Projektionsabstand des projizierten Bilds**

Installieren Sie den Projektor mit Bezug auf die Projektionsgröße, den Projektionsabstand usw. Bildgröße und Bildposition können an die Größe und Position der Projektionsfläche angepasst werden. Wenn das Festobjektiv (Modell-Nr.: ET-D75LE95, ET-D75LE90) oder das Fischaugenobjektiv (Modell-Nr.: ET-D3LEF70) verwendet wird, unterscheidet sich das Projektionsverhältnis zwischen der Projektionsfläche und dem Projektor von dem anderer Objektive. Einzelheiten finden Sie unter "Festobjektiv (Modell-Nr.: ET-D75LE95, ET-D75LE90)" (→ Seite 41), "Fischaugenobjektiv (Modell-Nr.: ET-D3LEF70)" (→ Seite 42).

### **Achtung**

- Lesen Sie "Vorsichtsmaßnahmen beim Gebrauch" (+ Seite 17) vor der Einrichtung
- Besonders bei Verwendung des Festobjektivs (Modell-Nr.: ET-D75LE95, ET-D75LE90) sollte der Projektor so installiert werden, dass seine hintere Fläche zur Projektionsfläche parallel ist, damit die Projektion rechteckig ist.
- Eine moderate vertikale Trapezverzerrung kann auch nach der Installation des Projektors durch das Menü [POSITION] → [GEOMETRIE] → [TRAPEZKORREKTUR] → [V-TRAPEZKORREKTUR] (→ Seite 112) korrigiert werden. Bezüglich des korrigierbaren Bereichs siehe "[GEOMETRIE]-Projektionsbereich" (+ Seite 44).
- f Die Geometrieeinstellungsfunktion kann nicht verwendet werden, wenn das Videosignal im simultanen Format eingespeist wird. Wenn Sie den Projektor installieren, befolgen Sie die unten stehenden Anweisungen, damit keine Verzerrungen in der Projektion auftreten. - Benutzen Sie eine flache Projektionsfläche.
	- Installieren Sie den Projektor so, dass die Vorderseite des Projektors parallel zur Projektionsfläche ist.
	- Installieren Sie den Projektor so, dass das Bild innerhalb des Einstellbereichs der Objektivverschiebung projiziert werden kann.
- f Verwenden Sie den Projektor und das Hochleistungs-Lasergerät nicht im selben Raum. Die DLP-Chips können beschädigt werden, wenn Laserstrahlen auf die Projektionsobjektivfläche treffen.

# **Abbildung des projizierten Bildes und des Projektionsabstands**

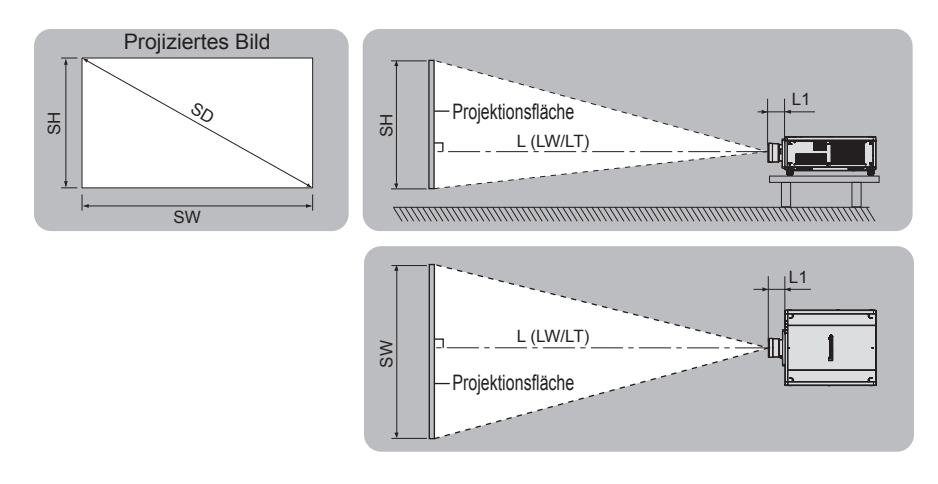

#### **Hinweis**

f Die Abbildung basiert auf der Annahme, dass die Projektionsgröße und die Position der Projektion so ausgerichtet worden sind, dass sie vollständig auf die Projektionsfläche passen.

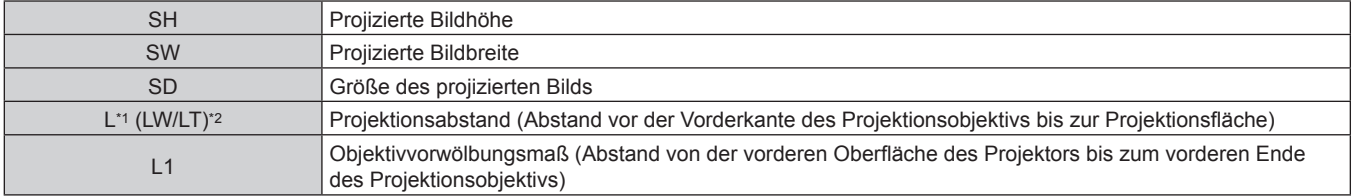

\*1 Ausführliche Informationen zur Berechnung des Projektionsabstands finden Sie unter "Formel zum Berechnen des Projektionsabstands pro Projektionsobjektiv" (→ Seite 49).

\*2 LW: Mindest-Projektionsabstand, wenn das Zoomobjektiv verwendet wird LT: Größter Projektionsabstand, wenn das Zoomobjektiv verwendet wird

(Einheit: m)

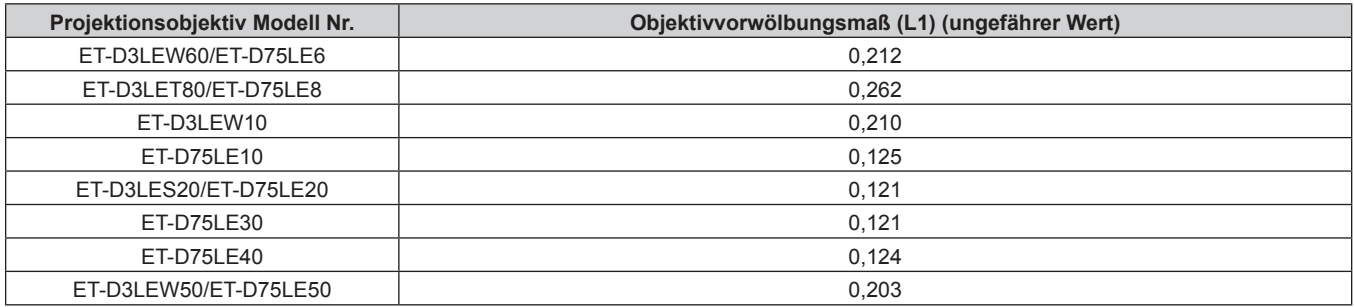

#### **Hinweis**

f Informationen zum Anpassungsbereich der Position der Projektion mit der Objektivverschiebung finden Sie unter "Objektivverschiebungsbereich" ( $\blacktriangleright$  Seite 85).

#### **Festobjektiv (Modell-Nr.: ET-D75LE95, ET-D75LE90)**

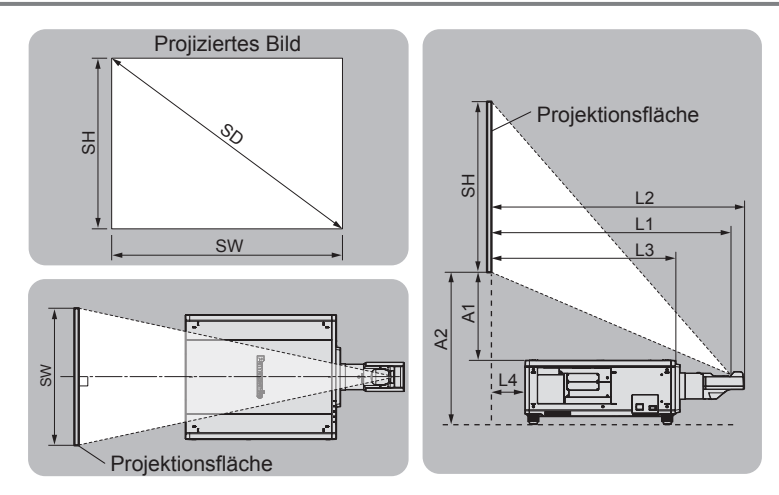

#### **Hinweis**

f Die Abbildung basiert auf der Annahme, dass die Projektionsgröße und die Position der Projektion so ausgerichtet worden sind, dass sie vollständig auf die Projektionsfläche passen.

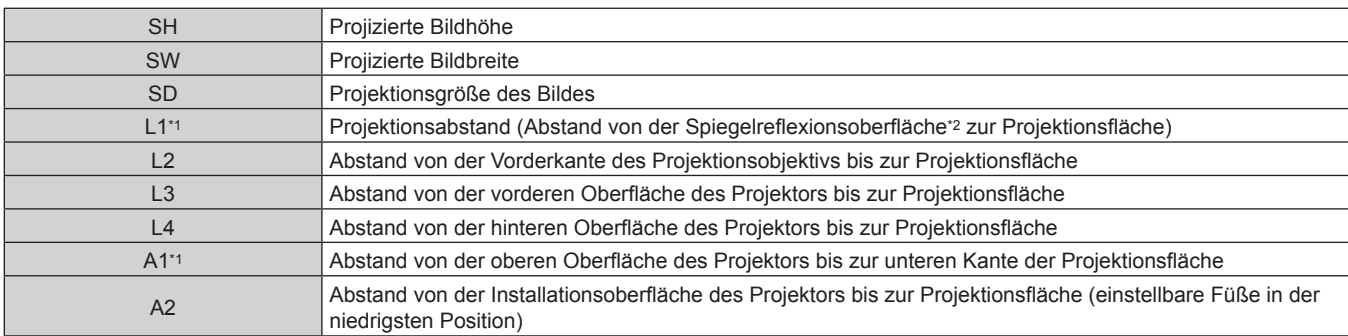

\*1 Ausführliche Informationen zur Berechnung des Projektionsabstands finden Sie unter "Formel zum Berechnen des Projektionsabstands pro Projektionsobjektiv" (→ Seite 49).

\*2 Die Spiegelreflexionsoberfläche kann nicht von der Außenseite gesehen werden, weil sie sich innerhalb des Festobjektiv befindet.

(Einheit: m)

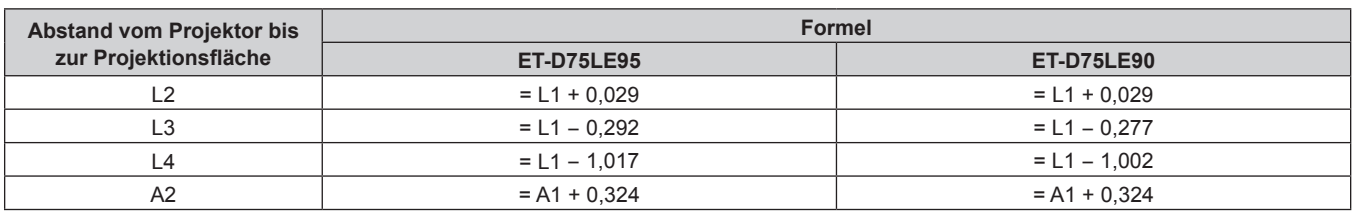

#### **Achtung**

f Die Abmessung von L4 ist nicht der Abstand zwischen der Rückseite des Projektorgehäuses und der Wand, sondern der Abstand zwischen der Rückseite des Projektorgehäuses und der Projektionsfläche. Installieren Sie den Projektor mit 500 mm (19-11/16") oder mehr Platz zwischen der Rückseite des Projektorgehäuses und der Wand oder eines beliebigen Objekts, damit die Belüftung nicht versperrt wird. Wenn Sie den Projektor in einem engen Bereich installieren, sorgen Sie für eine separate Klimatisierung oder Belüftung. Bei unzureichender Belüftung kann sich Abwärme stauen, wodurch die Schutzschaltung des Projektors ausgelöst wird.

#### **Hinweis**

f Informationen zum Anpassungsbereich der Position der Projektion mit der Objektivverschiebung finden Sie unter "Objektivverschiebungsbereich" ( $\blacktriangleright$  Seite 85).

#### **Fischaugenobjektiv (Modell-Nr.: ET-D3LEF70)**

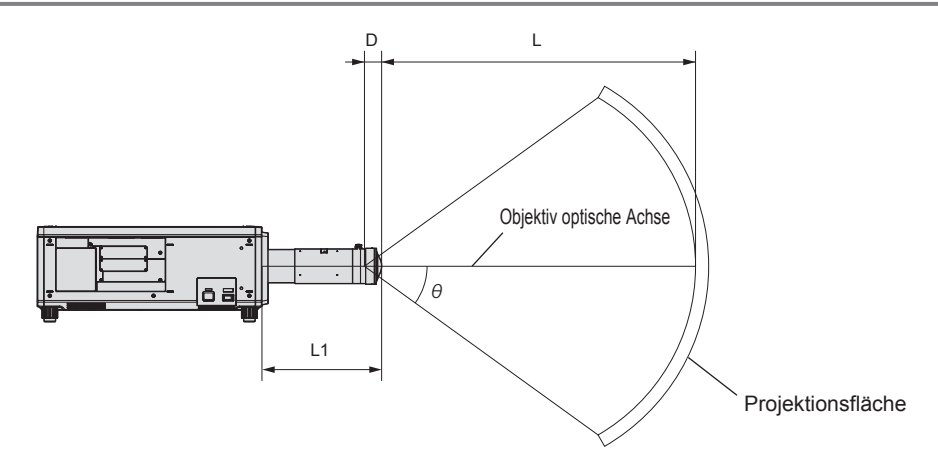

#### **Hinweis**

- f Die Abbildung basiert auf der Annahme, dass die Projektionsgröße und die Position der Projektion so ausgerichtet worden sind, dass sie vollständig auf die Projektionsfläche passen.
- Diese Abbildung entspricht nicht dem genauen Maßstab.
- f Die optische Achse des Objektivs ist die symmetrische Achse, die durch die Mitte des optischen Bildsystems verläuft. Diese stimmt nicht mit der Bildmittenposition in der Ausgangsposition überein. Die Ausgangsposition ist eine Ursprungsposition der Objektivverschiebung (vertikale Position und horizontale Position des Objektivs), die auf dem Kalibrierergebnis basiert.
- f Wenn sich das vordere Ende des Projektionsobjektivs dem Mittelpunkt der sphärischen Projektionsfläche und der Mittelachse der zylindrischen Projektionsfläche nähert, werden der Fokus und die Helligkeitseinheitlichkeit der gesamten Projektion verstärkt.

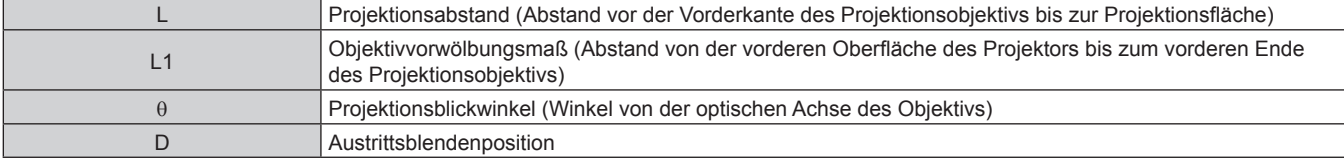

(Einheit: m)

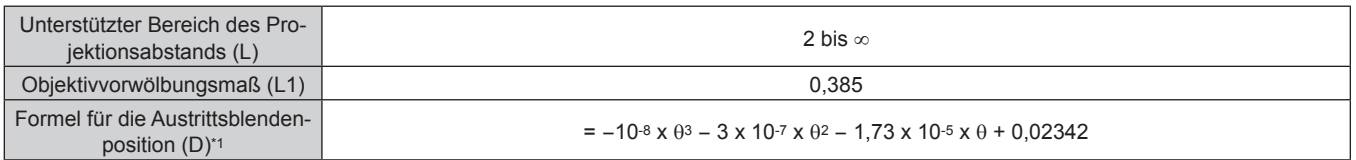

\*1 Die Einheit für den Wert, der θ zugewiesen wird, ist °. Die Werte, die durch die Formel (m) bestimmt werden, enthalten einen geringfügigen Fehler.

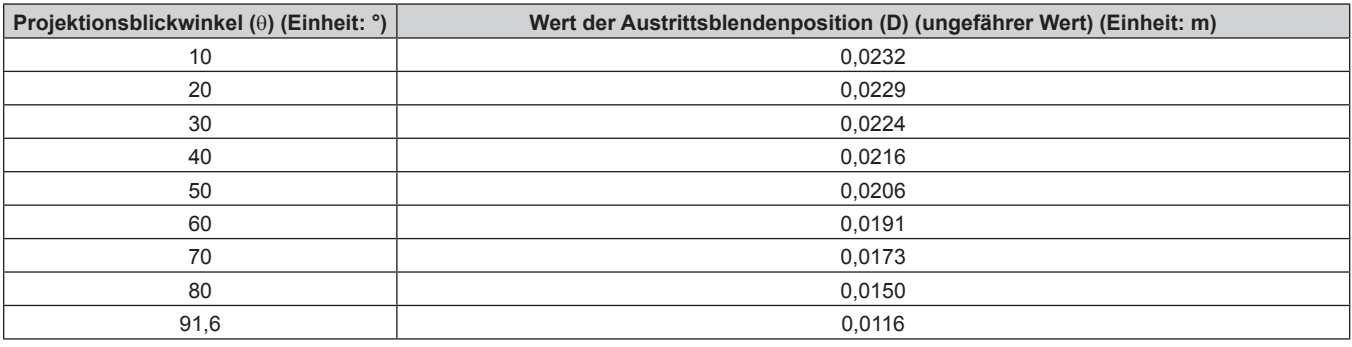

#### **Hinweis**

f Informationen zum Anpassungsbereich der Position der Projektion mit der Objektivverschiebung finden Sie unter "Objektivverschiebungsbereich" ( $\blacktriangleright$  Seite 85).

# r **Maximaler Projektionsblickwinkel für die optische Objektivmittelposition**

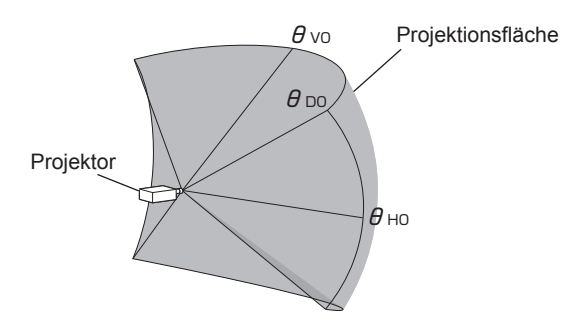

(Einheit: °)

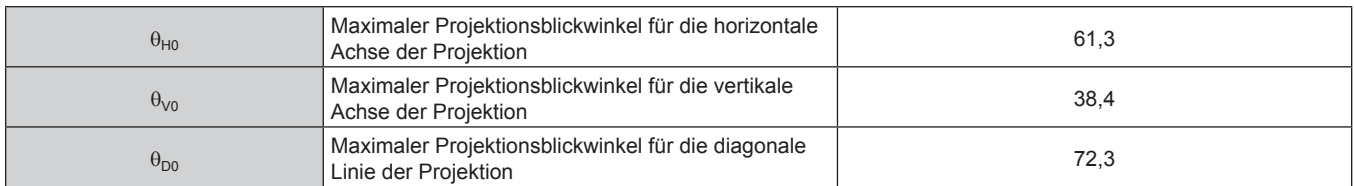

# ■ Maximaler Projektionsblickwinkel, wenn die vertikale Objektivverschiebung auf das Maximum **gesetzt ist**

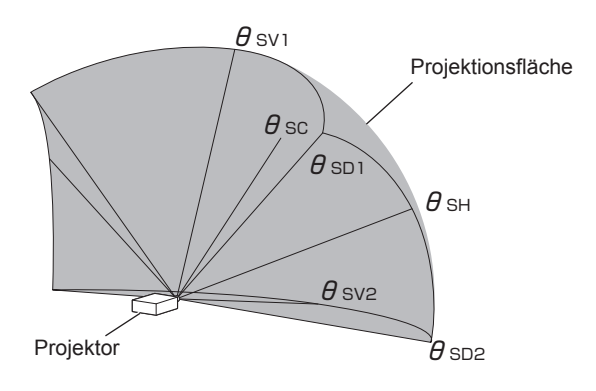

(Einheit: °)

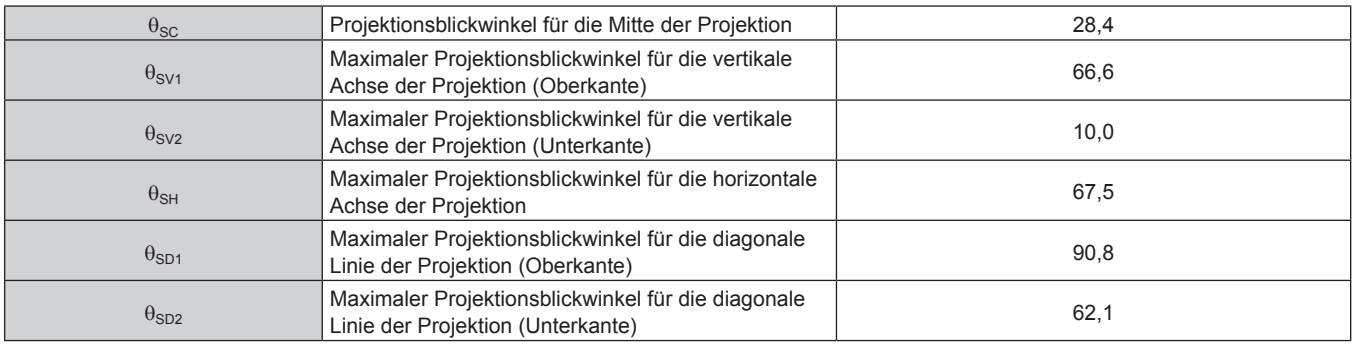

#### **Hinweis**

f Der Wert für jeden Projektionsblickwinkel, der in der Tabelle aufgeführt ist, ist der Winkel zwischen der optischen Achse des Objektivs und der Linie, die den jeweiligen Projektionsblickwinkel anzeigt.

# **[GEOMETRIE]-Projektionsbereich**

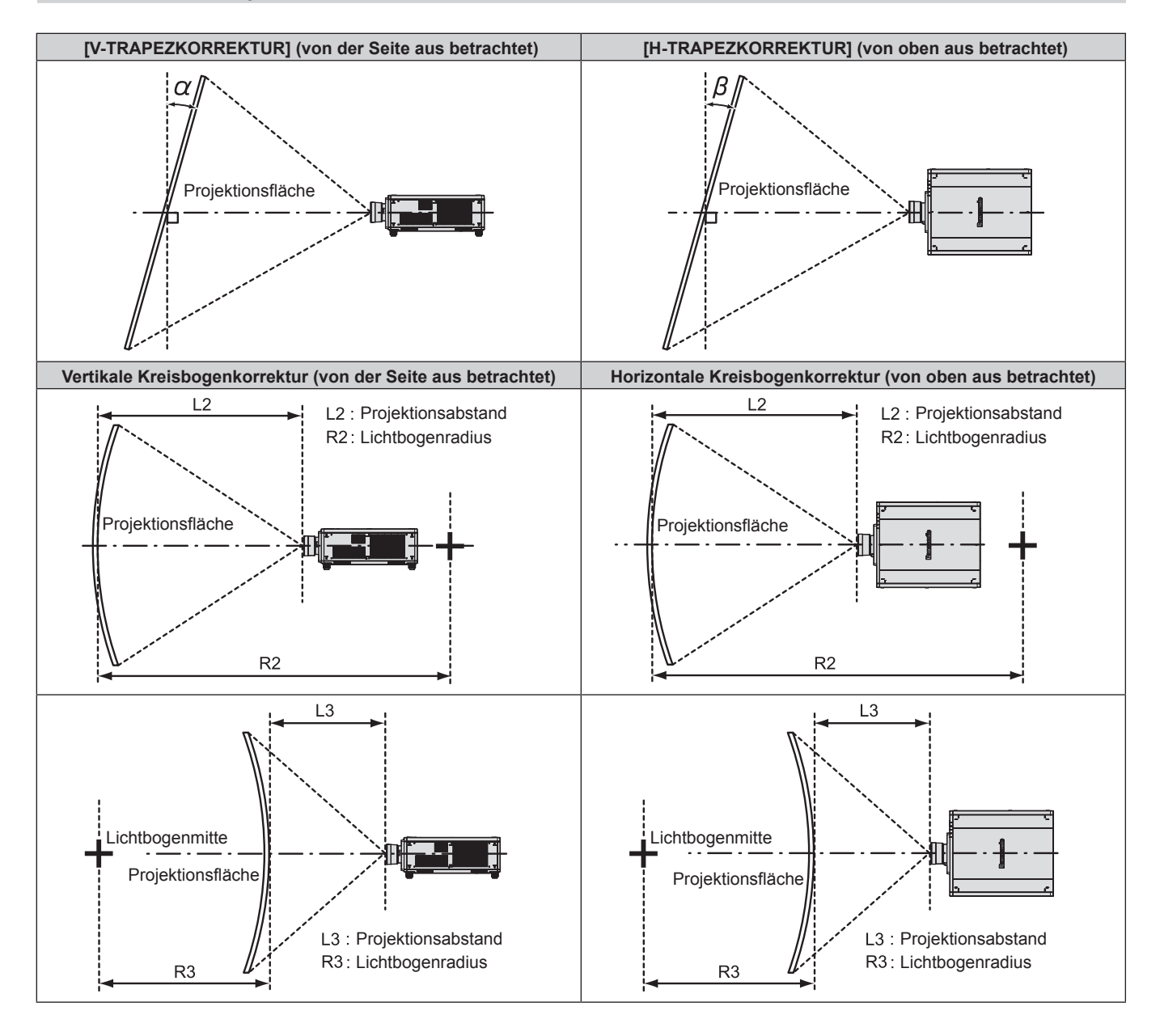

#### **Standardstatus**

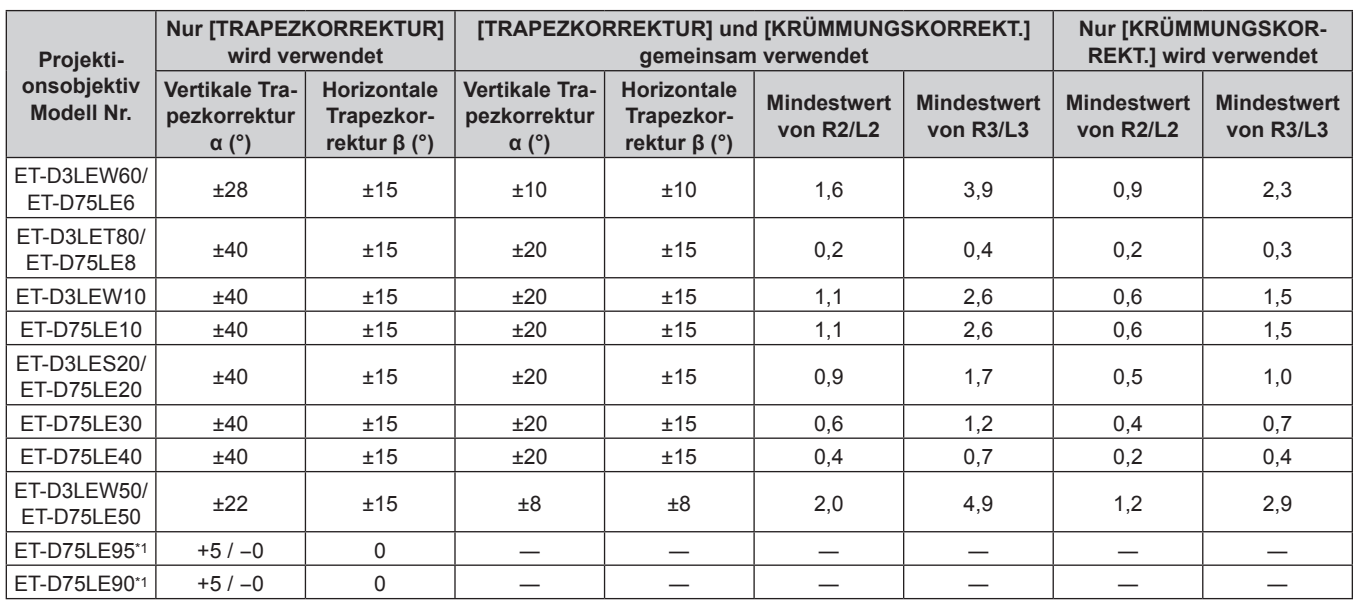

\*1 Nur die vertikale Trapezkorrektur kann in der Richtung korrigiert werden, in der sich das Projektorgehäuse von der Projektionsfläche wegbewegt.

#### **Wenn das optionale Upgrade-Kit (Modell-Nr.: ET-UK20) verwendet wird**

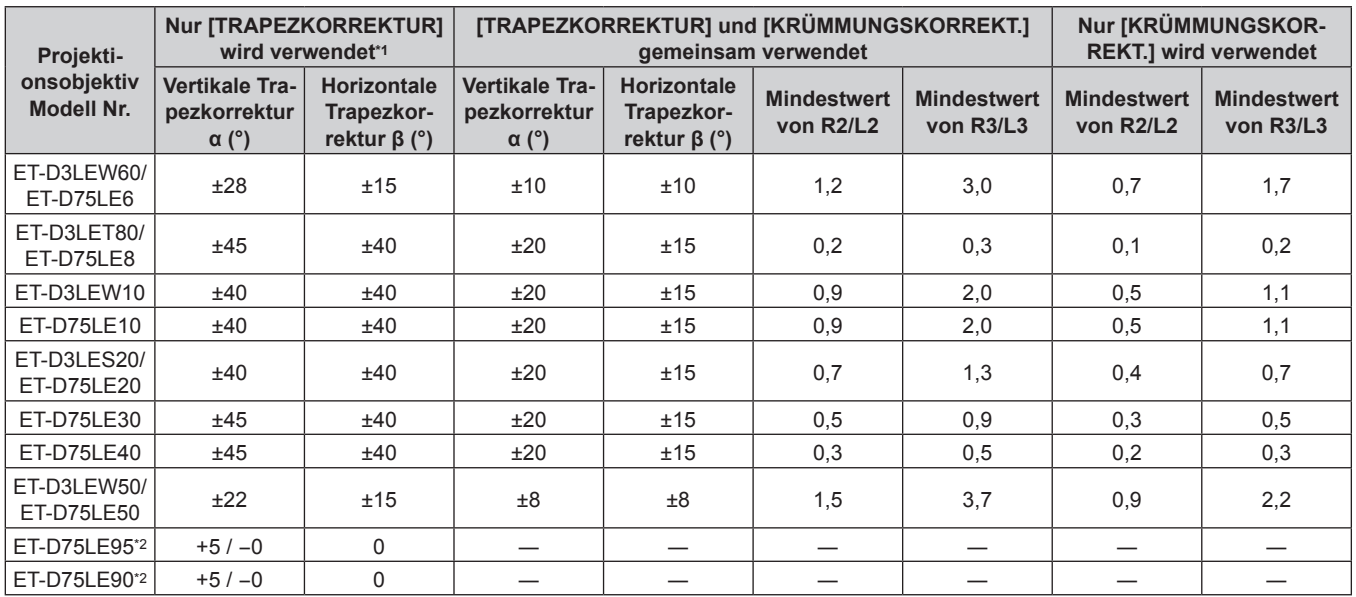

\*1 Wenn [V-TRAPEZKORREKTUR] und [H-TRAPEZKORREKTUR] gleichzeitig verwendet werden, kann keine Korrektur von insgesamt mehr als 55° angewandt werden.

\*2 Nur die vertikale Trapezkorrektur kann in der Richtung korrigiert werden, in der sich das Projektorgehäuse von der Projektionsfläche wegbewegt.

#### **Hinweis**

f Wird [GEOMETRIE] verwendet, kann die Schärfe der gesamten Projektionsfläche verloren gehen, während die Korrektur zunimmt.

f Machen Sie aus der kurvenförmigen Projektionsfläche eine kreisrunde Bogenform, wobei ein Teil eines perfekten Kreises entfernt wird.

- f Der Einstellbereich der [GEOMETRIE]-Optionen stimmt möglicherweise aufgrund des Projektionsobjektivs nicht mit dem aufgeführten Projektionsbereich überein. Verwenden Sie diesen Projektor innerhalb des Projektionsbereiches, sonst funktioniert die Korrektur nicht.
- f Die Erweiterungsfunktion durch Anwenden des optionalen Upgrade-Kit (Modell-Nr.: ET-UK20) kann nicht verwendet werden, wenn das Videosignal im simultanen Format eingespeist wird.

# **Projektionsabstand jedes Projektionsobjektivs**

Es kann eine ±5 %-Abweichung bei den aufgeführten Projektionsabständen auftreten. Wird [GEOMETRIE] verwendet, wird der Abstand korrigiert, damit er unter der angegebene Projektionsbildgröße liegt.

#### ■ Wenn das Bildseitenverhältnis 16:10 ist

(Einheit: m)

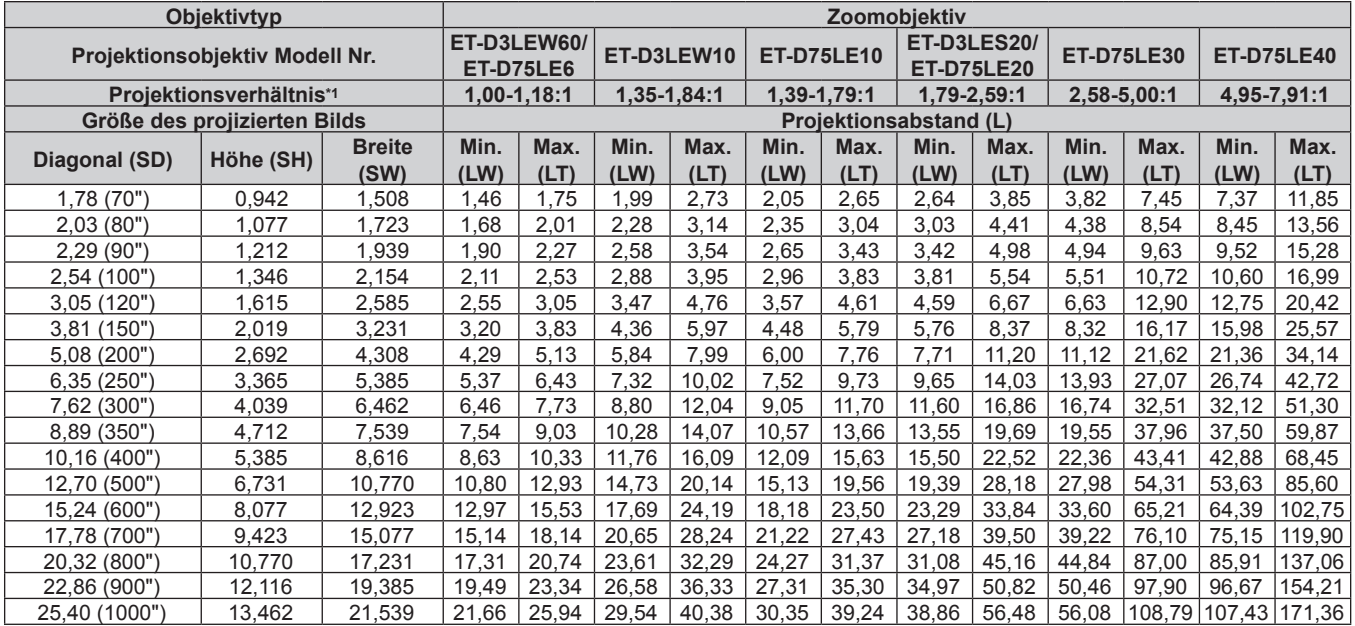

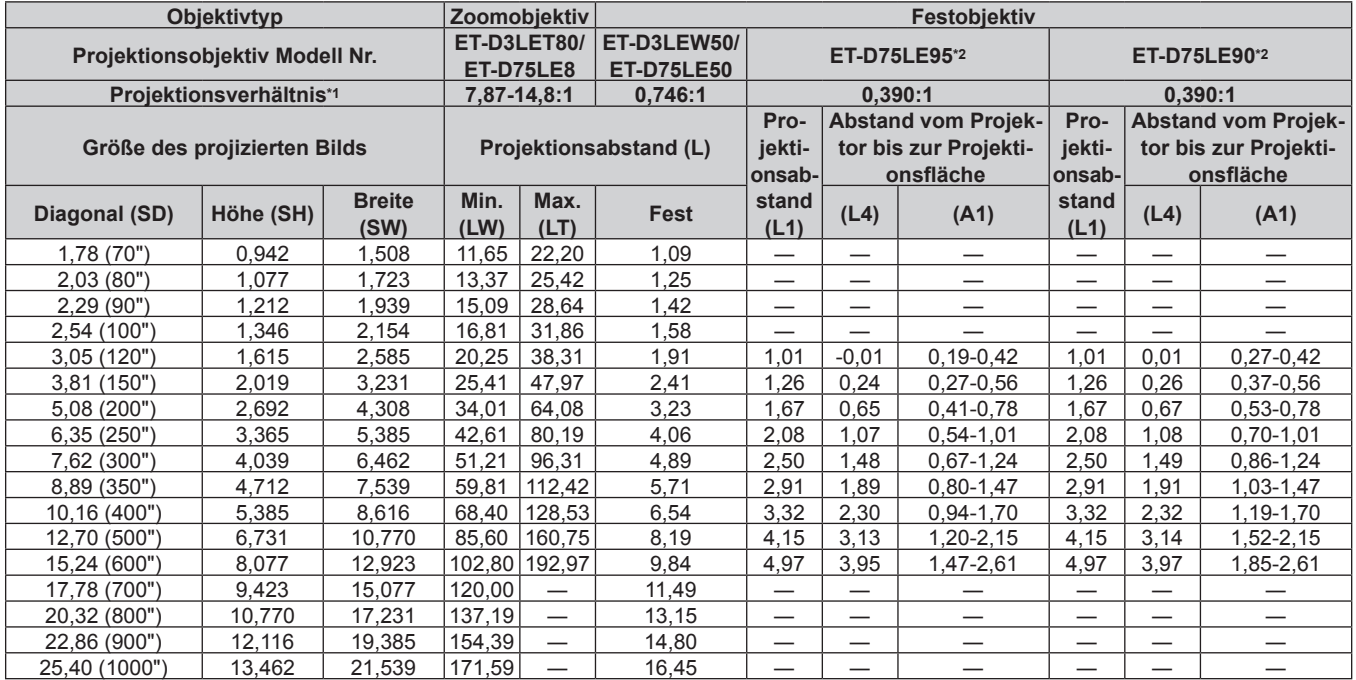

\*1 Das Projektionsverhältnis beruht auf dem Wert während der Projektion mit einer Projektionsgröße von 3,81 m (150").

Wenn das Festobjektiv (Modell-Nr.: ET-D75LE95, ET-D75LE90) verwendet wird, unterscheidet sich das Projektionsverhältnis zwischen der Projektionsfläche und dem Projektor von dem anderer Objektive. Einzelheiten finden Sie unter "Festobjektiv (Modell-Nr.: ET-D75LE95,  $ET-D75LE90"$  ( $\Rightarrow$  Seite 41).

# ■ Wenn das Bildseitenverhältnis 16:9 ist

(Einheit: m)

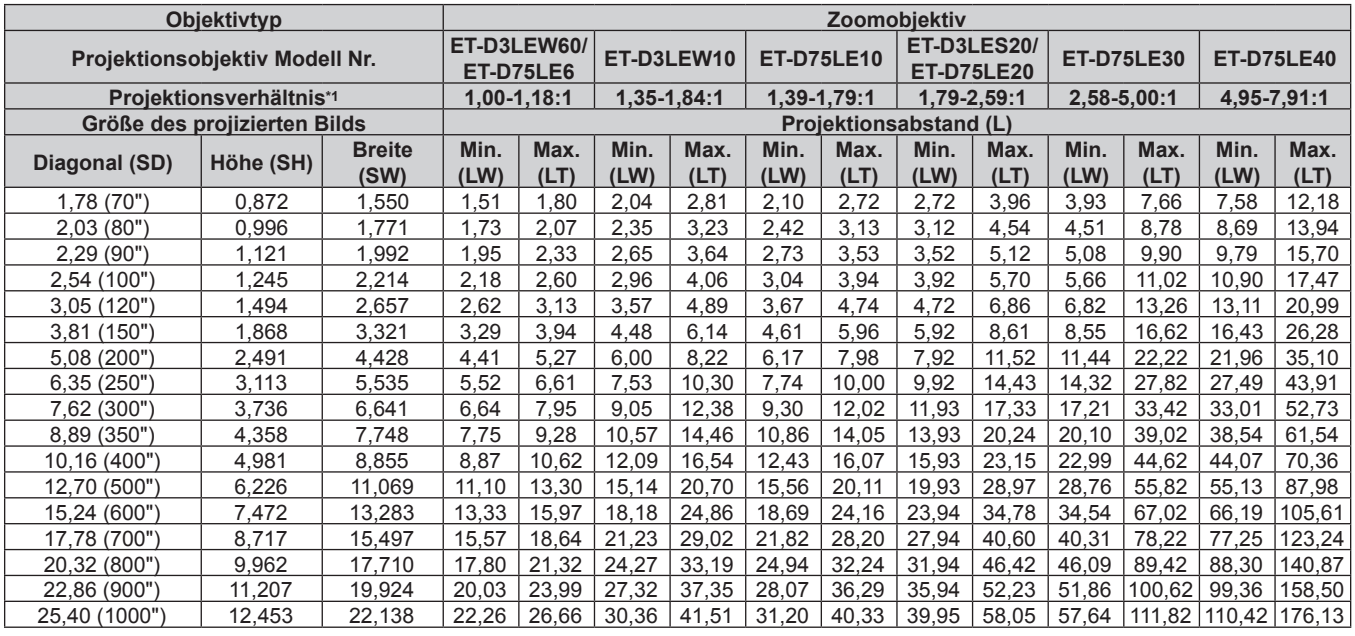

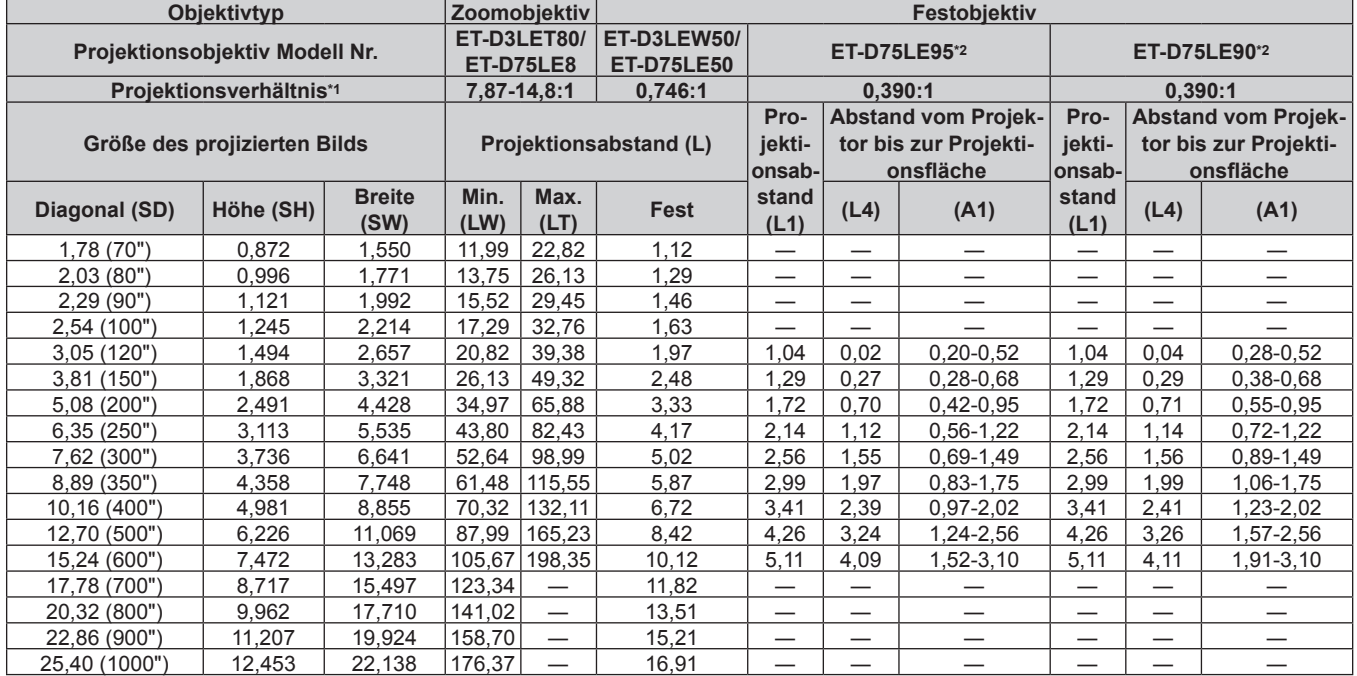

\*1 Das Projektionsverhältnis beruht auf dem Wert während der Projektion mit einer Projektionsgröße von 3,81 m (150").

\*2 Wenn das Festobjektiv (Modell-Nr.: ET-D75LE95, ET-D75LE90) verwendet wird, unterscheidet sich das Projektionsverhältnis zwischen der Projektionsfläche und dem Projektor von dem anderer Objektive. Einzelheiten finden Sie unter "Festobjektiv (Modell-Nr.: ET-D75LE95,  $ET-D75LE90"$  ( $\Rightarrow$  Seite 41).

# ■ Wenn das Bildseitenverhältnis 4:3 ist

(Einheit: m)

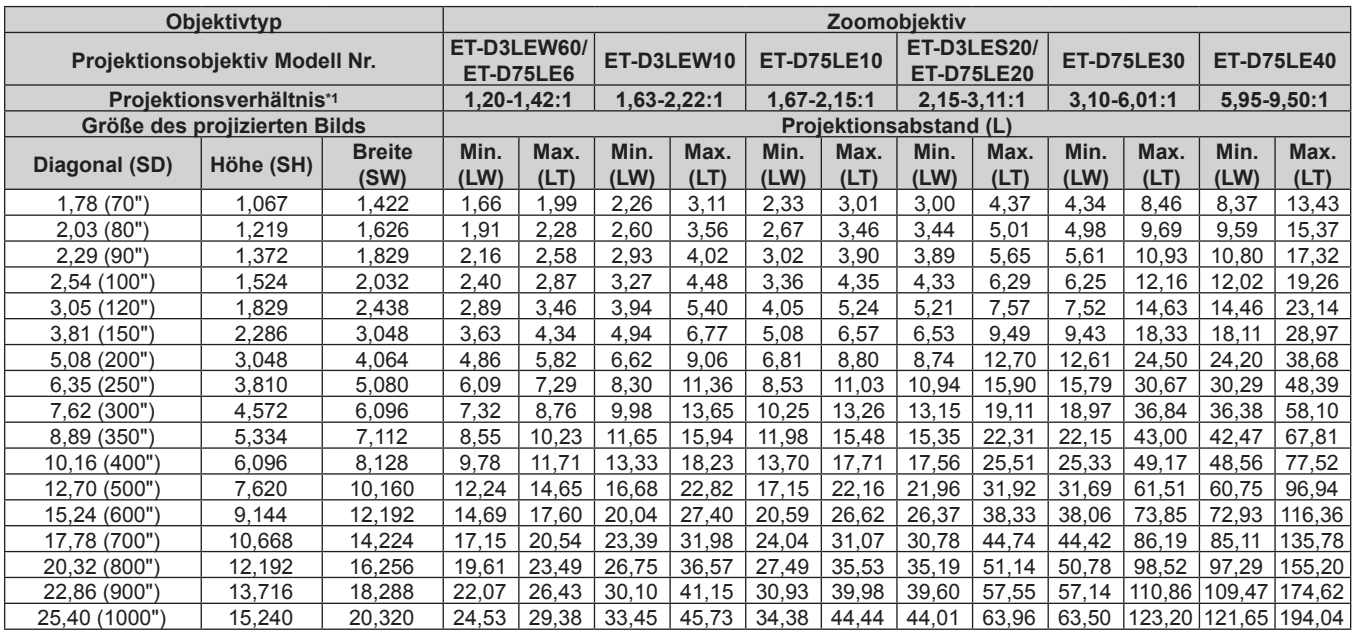

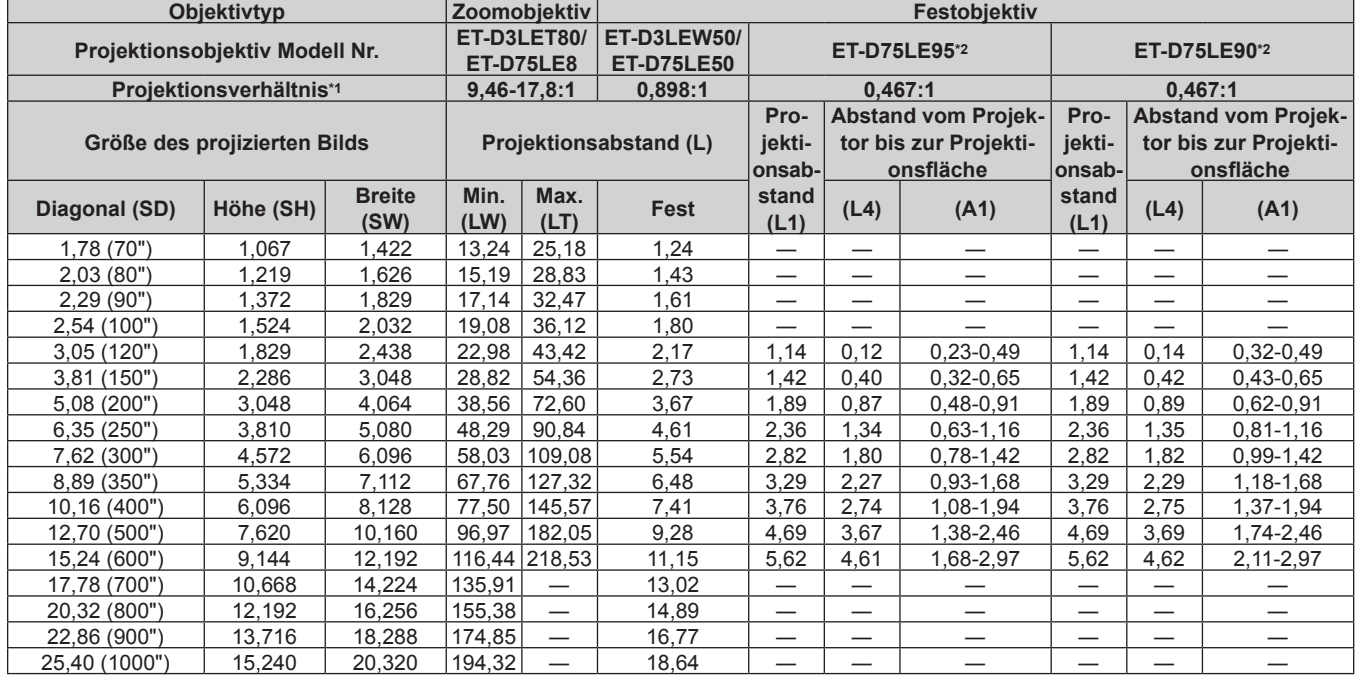

\*1 Das Projektionsverhältnis beruht auf dem Wert während der Projektion mit einer Projektionsgröße von 3,81 m (150").

\*2 Wenn das Festobjektiv (Modell-Nr.: ET-D75LE95, ET-D75LE90) verwendet wird, unterscheidet sich das Projektionsverhältnis zwischen der Projektionsfläche und dem Projektor von dem anderer Objektive. Einzelheiten finden Sie unter "Festobjektiv (Modell-Nr.: ET-D75LE95,  $ET-D75LE90"$  ( $\Rightarrow$  Seite 41).

# **Formel zum Berechnen des Projektionsabstands pro Projektionsobjektiv**

Um eine Projektionsgröße zu verwenden, die nicht in diesem Handbuch aufgeführt ist, prüfen Sie die Projektionsgröße SD (m) und verwenden Sie die entsprechende Formel, um den Projektionsabstand zu berechnen.

Die Einheit aller Formeln ist m. (Die Werte, die durch die folgenden Berechnungsformeln bestimmt werden, enthalten einen geringfügigen Fehler.)

Wenn Sie einen Projektionsabstand unter Verwendung der Bildgrößenbezeichnung (Wert in den Zoll) berechnen, multiplizieren Sie den Wert in Zoll mit 0,0254 und setzen Sie ihn für SD in die Formel zur Berechnung des Projektionsabstands ein.

# ■ Zoomobjektiv

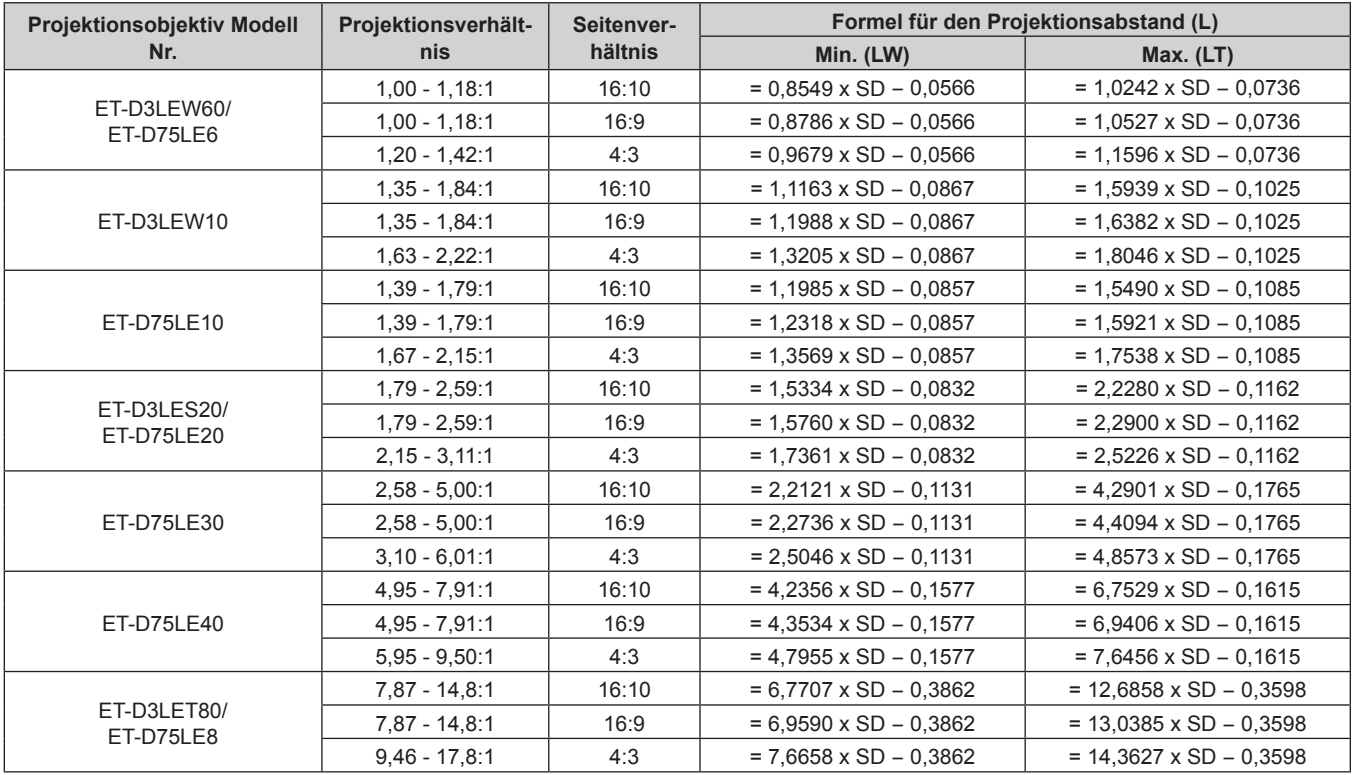

# **Festobjektiv**

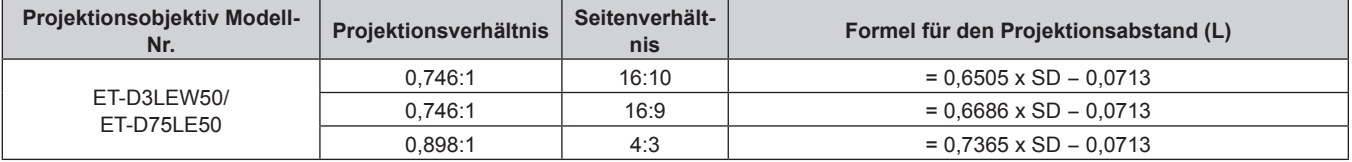

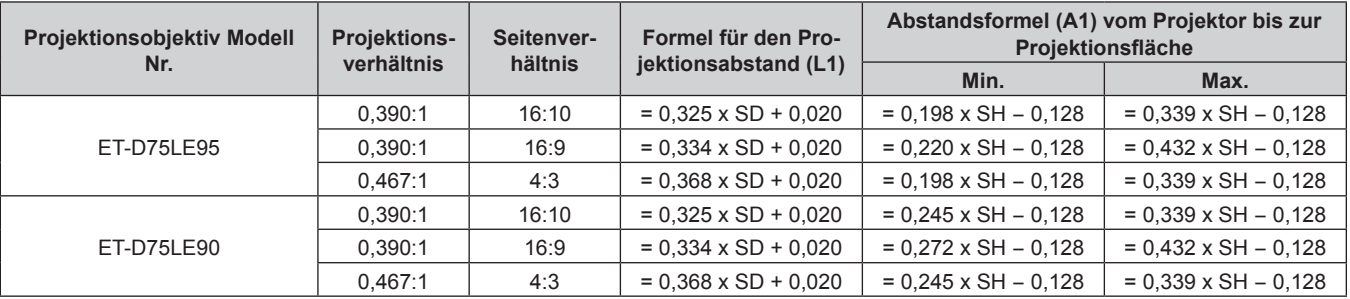

# **Einstellung der einstellbaren Füße**

Installieren Sie den Projektor auf einer ebenen Oberfläche, sodass die Vorderseite des Projektors parallel zur Projektionsfläche ist und die Projektionsfläche rechteckig ist.

Wenn der Bildschirm abwärts gekippt wird, verlängern Sie die vorderen einstellbaren Füße, damit die Projektion rechteckig wird. Die einstellbaren Füße können auch zum Anpassen des Projektors verwendet werden, so dass er eben ist, wenn er horizontal geneigt wird.

Die einstellbaren Füße können verlängert werden, indem man sie wie in der Abbildung gezeigt dreht. Das Drehen in entgegengesetzter Richtung bringt sie in die Ausgangsstellung zurück.

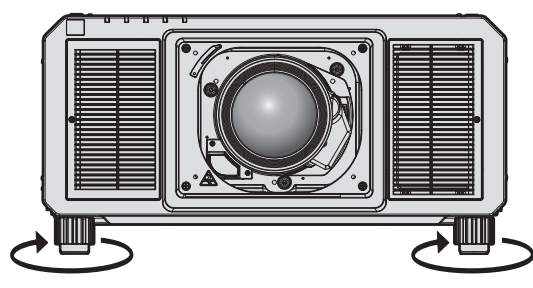

**Maximal einstellbarer Bereich** Einstellbare Füße: Jeweils 20 mm (25/32")

#### **Achtung**

f Geben Sie acht, dass Sie nicht die Einlass-/Auslassöffnungen mit Ihren Händen oder Objekten blockieren, wenn Sie die einstellbaren Füße bei eingeschalteter Lichtquelle justieren. (+ Seite 28)

# **Anbringen/Abnehmen des Projektionsobjektivs (optional)**

Verschieben Sie das Projektionsobjektiv auf die Ausgangsposition, bevor Sie das Projektionsobjektiv ersetzen oder entfernen. (→ Seite 83)

# **Achtung**

- f Setzen Sie das Projektionsobjektiv nach dem Ausschalten des Projektors wieder auf.
- f Berühren Sie nicht die elektrischen Kontakte des Projektionsobjektivs. Schmutz oder Staub können die Kontakte beeinträchtigen.
- f Berühren Sie die Oberfläche des Projektionsobjektivs nicht mit bloßen Händen.
- f Bevor Sie das Projektionsobjektiv anbringen, nehmen Sie den Objektivdeckel ab, der am Projektionsobjektiv angebracht ist.
- Berühren Sie keine anderen Bereich als in "Anbringen des Objektivmounts, wenn der Fokus unausgeglichen ist" (→ Seite 87) angegeben, wenn das Projektionsobjektiv abgenommen wurde. Das Berühren des Bereichs um die Projektionsobjektivhalterung innerhalb des Projektors kann zu einer Fehlfunktion führen.
- f Installieren Sie das Festobjektiv (Modell-Nr.: ET-D75LE5 (Produktion eingestellt)) nicht am Projektor. Die versehentliche Installation verursacht eine Fehlfunktion des Projektors.
- f Panasonic Connect Co., Ltd. übernimmt keine Verantwortung für mögliche Schäden oder Funktionsstörungen des Produktes, die durch die Verwendung von Projektionsobjektiven entstehen, die nicht durch Panasonic Connect Co., Ltd. hergestellt wurden. Verwenden Sie unbedingt die für diesen Projektor vorgesehenen Projektionsobjektive.

#### **Hinweis**

- f Die Vorkehrungen für das Handhaben des Objektivs sind für das Festobjektiv (Modell-Nr.: ET-D75LE95, ET-D75LE90) unterschiedlich. Einzelheiten finden Sie in der Bedienungsanleitung von ET‑D75LE95 oder ET‑D75LE90.
- f Wenn Sie das Fischaugenobjektiv (Modell-Nr.: ET-D3LEF70) verwenden, wird empfohlen, es zusammen mit der Objektiv-Fixierungsbefestigung (Modell-Nr.: ET‑PLF10) zu verwenden.
- f Informationen zum Einstellverfahren für den Fokus, Zoom und die Objektivverschiebung nach dem Anbringen des Projektorobjektivs finden Sie unter "Anpassen des Fokus, des Zooms und der Objektivverschiebung" (→ Seite 78).
- f Informationen zum Einstellverfahren des Fokusausgleichs in der Mitte und Peripherie der Projektion bei Verwendung des folgenden Projektionsobiektivs finden Sie unter "Anpassen des Fokusausgleichs" (→ Seite 79).
	- Zoomobjektiv (Modell-Nr.: ET-D3LEW10, ET-D3LEW60, ET-D75LE6)
	- g Festobjektiv (Modell-Nr.: ET-D3LEW50, ET-D75LE50, ET-D75LE95, ET-D75LE90)
	- Fischaugenobjektiv (Modell-Nr.: ET-D3LEF70)
- f Informationen zur Anpassung des Fokusausgleichs zwischen dem oberen, unteren, linken und rechten Bereich der Projektion finden Sie unter "Anbringen des Objektivmounts, wenn der Fokus unausgeglichen ist" (→ Seite 87).

# **Anbringen des Projektionsobjektivs**

Befolgen Sie zum Anbringen des Projektionsobjektivs die folgenden Schritte. Fangen Sie mit Schritt **3)** an, wenn die Objektivöffnungsabdeckung bereits entfernt wurde.

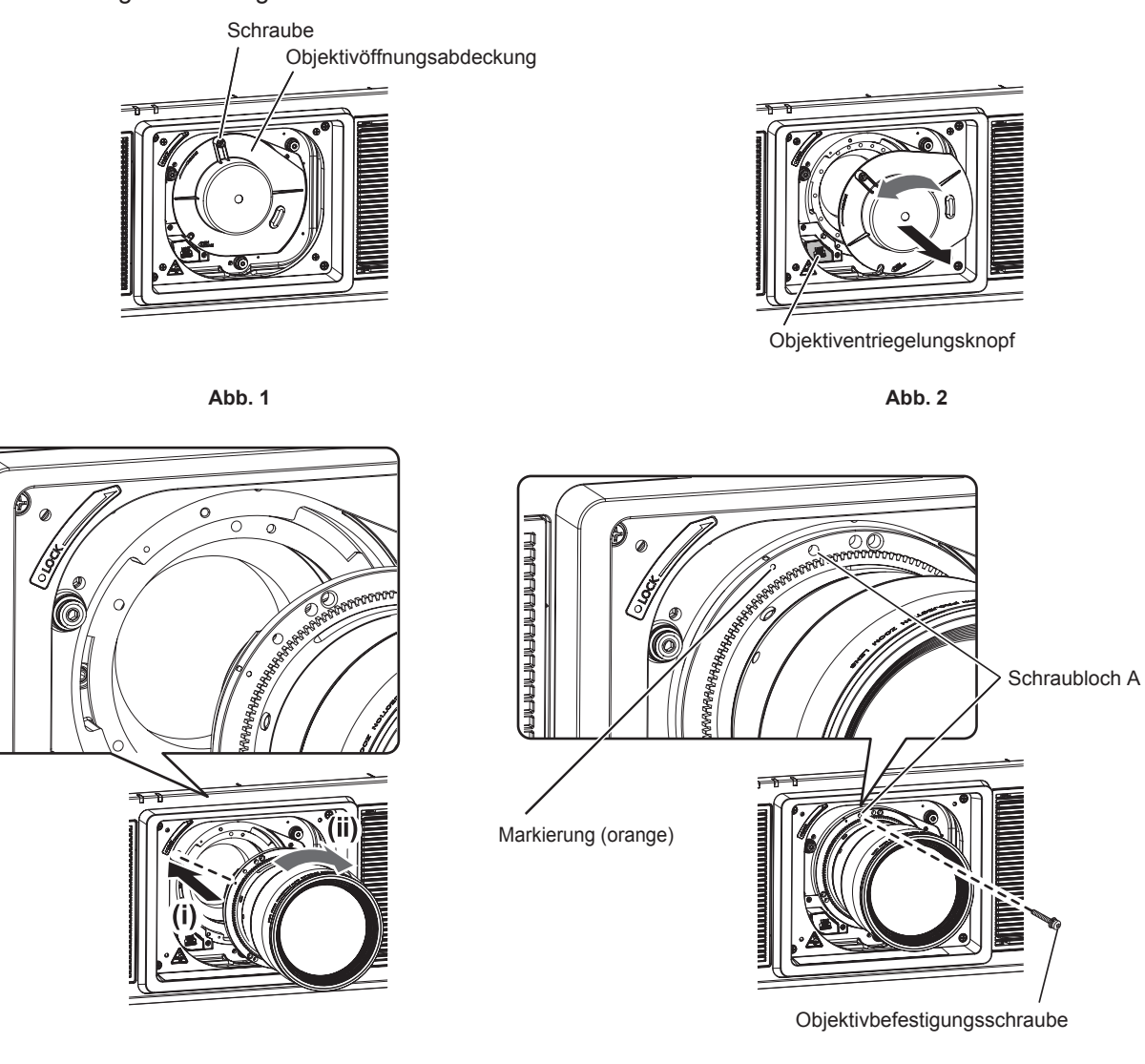

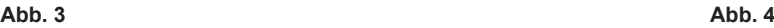

# **1) Lösen Sie die Befestigungsschraube der Objektivöffnungsabdeckung. (Abb. 1)**

• Drehen Sie die Befestigungsschraube der Objektivöffnungsabdeckung mit einem Kreuzschlitzschraubendreher gegen den Uhrzeigersinn, bis sie sich frei dreht.

# **2) Entfernen Sie die Objektivöffnungsabdeckung. (Abb. 2)**

• Halten Sie den Objektiventriegelungsknopf gedrückt und drehen Sie die Objektivöffnungsabdeckung gegen den Uhrzeigersinn, bis die Markierung an der Objektivöffnungsabdeckung (O) mit der Markierung am Projektorgehäuse ( $\bigcirc$  links neben LOCK) übereinstimmt.

- **3) Setzen Sie das Projektionsobjektiv ein, indem Sie die Markierung am Projektionsobjektiv (orange) an der Markierung am Projektorgehäuse (**E **links neben LOCK) ausrichten und das Projektionsobjektiv im Uhrzeigersinn drehen, bis es einrastet. (Abb. 3)**
- **4) Sichern Sie das Projektionsobjektiv mit der beiliegenden Objektivbefestigungsschraube. (Abb. 4)**
	- Verwenden Sie einen Kreuzschlitzschraubendreher, um es im Schraubloch A rechts neben der Markierung am Projektionsobjektiv (orange) zu sichern.
	- f Einige Objektive haben möglicherweise kein Schraubloch A, um das Projektionsobjektiv zu sichern.

# **Achtung**

<sup>·</sup> Drehen Sie das Projektionsobjektiv gegen den Uhrzeigersinn, um zu überprüfen, ob es fest sitzt.

**<sup>•</sup> Bewahren Sie die entfernte Objektivöffnungsabdeckung an einem sicheren Ort auf.** 

Nachdem Sie das Projektionsobjektiv angebracht haben, schalten Sie den Projektor ein und überprüfen Sie die Einstellung unter [OBJEKTIV-TYP]. Ändern Sie die Einstellung, wenn der Typ sich von dem am Projektor angebrachten Projektionsobjektiv unterscheidet.  $(\Rightarrow$  Seite 81)

Fahren Sie nach dem Überprüfen der Einstellung unter [OBJEKTIV-TYP] mit der Objektivkalibrierung fort. (→ Seite 82)

# **Abnehmen des Projektionsobjektivs**

Befolgen Sie zum Entfernen des Projektionsobjektivs die folgenden Schritte.

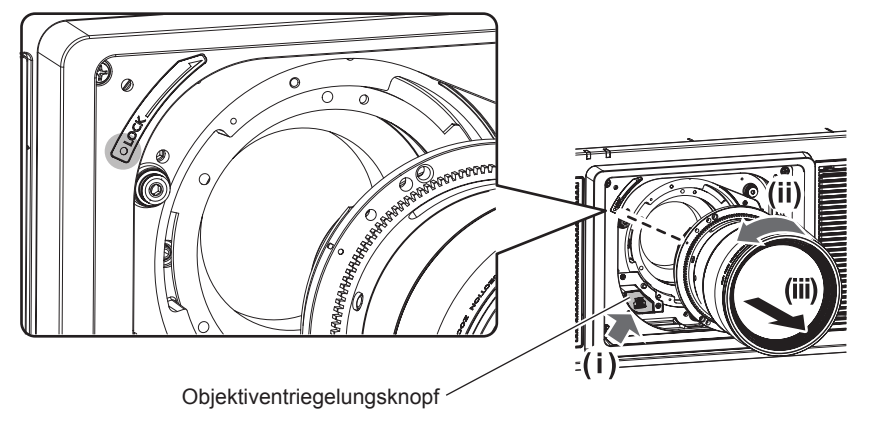

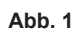

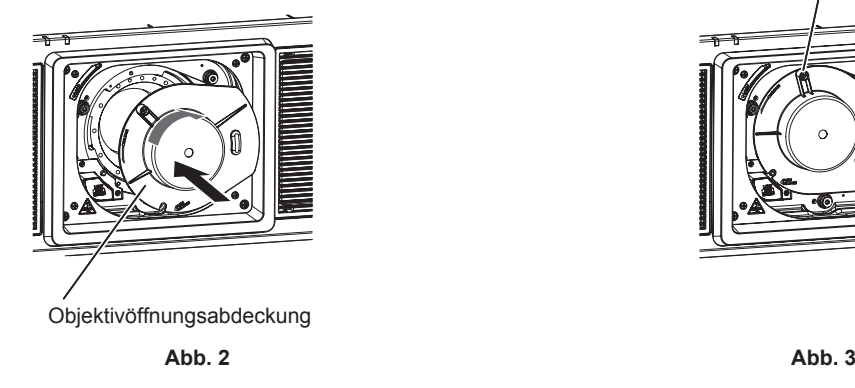

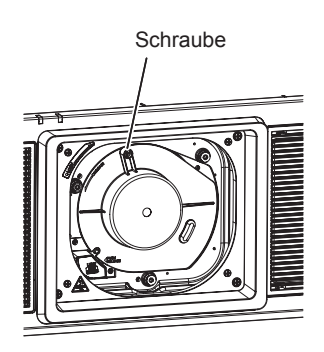

### **1) Entfernen Sie die Objektivbefestigungsschraube.**

- f Verwenden Sie einen Kreuzschlitzschraubendreher, um die erste Schraube rechts neben der Projektionsobjektiv-Markierung (orange) zu entfernen.
- **2) Entfernen Sie das Projektionsobjektiv, indem Sie es gegen den Uhrzeigersinn drehen, während Sie die Objektiventriegelungstaste drücken. (Abb. 1)**
	- Drehen Sie das Projektionsobjektiv gegen den Uhrzeigersinn, bis die Markierung am Projektionsobjektiv (orange) mit der Markierung am Projektor ( $\bigcirc$  links neben LOCK) übereinstimmt.
	- f Fahren Sie mit Schritt **3)** fort, wenn Sie den Projektor tragen oder aufbewahren wollen.

### **3) Bringen Sie die mitgelieferte Objektivöffnungsabdeckung an. (Abb. 2)**

• Setzen Sie die Objektivöffnungsabdeckung ein, indem Sie die Markierung an der Objektivöffnungsabdeckung ( $\bigcirc$ ) an der Markierung am Projektorgehäuse ( $\bigcirc$  links neben LOCK) ausrichten und die Objektivöffnungsabdeckung im Uhrzeigersinn drehen, bis sie einrastet.

### **4) Befestigen Sie die Objektivöffnungsabdeckung. (Abb. 3)**

• Ziehen Sie die Befestigungsschraube der Objektivöffnungsabdeckung mit einem Kreuzschlitzschraubendreher fest.

#### **Hinweis**

• Einige Objektive haben möglicherweise kein Schraubenloch, um das Projektionsobjektiv zu befestigen.

#### **Achtung**

<sup>•</sup> Lagern Sie das abgenommene Projektionsobjektiv geschützt vor Vibrationen und Stößen.

f Bewahren Sie die entfernte Objektivbefestigungsschraube an einem sicheren Ort auf.

# **Anschließen**

# **Vor dem Anschließen**

- f Lesen Sie vor dem Anschließen die Bedienungsanleitung für das anzuschließende externe Gerät aufmerksam durch.
- Schalten Sie alle Geräte aus, bevor Sie die Kabel anschließen.
- f Beachten Sie vor dem Anschließen der Kabel folgende Punkte. Anderenfalls kann es zu Funktionsstörungen kommen.
	- g Beim Anschließen eines Kabels an ein Gerät, das an den Projektor angeschlossen ist, oder an den Projektor selbst berühren Sie einen beliebigen nahe gelegenen Metallgegenstand, um die statische Aufladung aus Ihrem Körper abzuleiten, bevor Sie den Anschluss durchführen.
	- g Verwenden Sie zum Anschließen eines Geräts, das an den Projektor oder an das Projektorgehäuse angeschlossen wird, keine unnötig langen Kabel. Je länger das Kabel, desto störanfälliger ist es. Wird ein aufgerolltes Kabel verwendet, wirkt es wie eine Antenne und ist störanfälliger.
	- Schließen Sie zuerst das GND-Kabel an und stecken Sie dann den Anschluss des anzuschließenden Geräts gerade ein.
- f Besorgen Sie falls nötig ein Verbindungskabel, um das externe Gerät mit dem System zu verbinden, wenn entweder kein Kabel im Lieferumfang des Geräts enthalten ist oder dies kein optionales Zubehör ist.
- f Stecken Sie im Vorfeld die optionale Schnittstellenkarte in den Steckplatz ein, die notwendig ist, damit die Videoausrüstung an den Projektor angeschlossen werden kann. Es wird empfohlen, einen qualifizierten Techniker um Hilfe zu bitten, um die optionale Schnittstellenkarte zu installieren oder zu entfernen. Aufgrund der statischen Elektrizität kann eine Fehlfunktion auftreten. Wenden Sie sich an Ihren Händler.

Ausführliche Informationen zum Einsetzen der optionalen Schnittstellenkarte finden Sie unter "Installation der Schnittstellenkarte (optional)" (→ Seite 306).

- Einige Computermodelle oder Grafikkarten sind nicht mit dem Projektor kompatibel.
- f Schließen Sie den Projektor unter Verwendung eines Erweiterungsgeräts usw. an, wenn Sie den Projektor entfernt von der Videoausrüstung installieren. Der Projektor zeigt möglicherweise das Bild nicht richtig an, wenn er unter Verwendung eines langen Kabels direkt angeschlossen wird.
- f Ausführliche Informationen zu den Typen der Videosignale, die mit dem Projektor verwendet werden können, finden Sie unter "Verzeichnis kompatibler Signale" ( $\blacktriangleright$  Seite 279).

# **Anschlussbeispiel: AV-Geräte**

### **Für die Anschlüsse <SDI IN 1>/<SDI IN 2>/<SDI IN 3>/<SDI IN 4>**

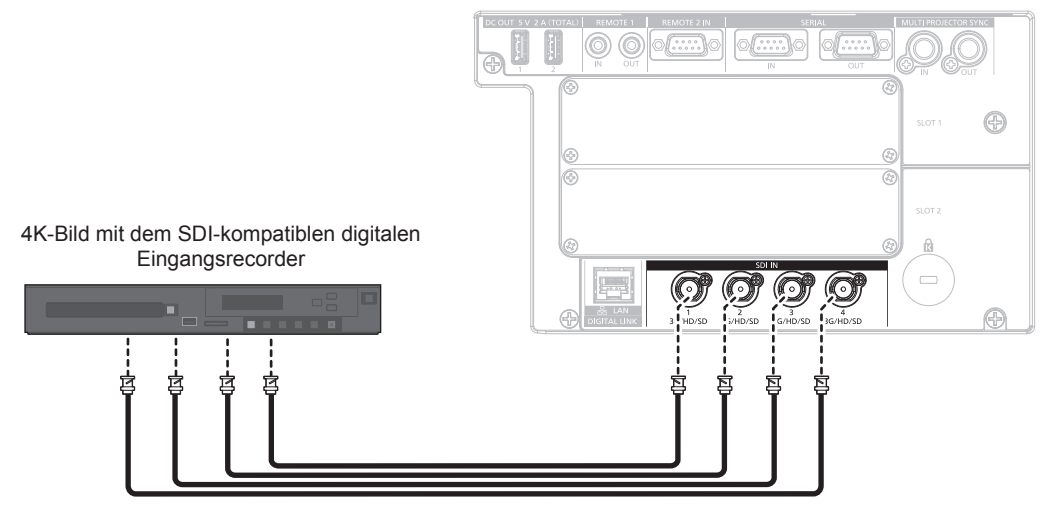

Quad-Link-HD-SDI-Signal oder Quad-Link-3G-SDI-Signal

#### **Hinweis**

- f Verwenden Sie 5C-FB oder höher (wie 5C-FB oder 7C-FB) oder Belden 1694A oder ein höheres Verbindungskabel, um die Bilder richtig zu übertragen. Benutzen Sie ein Verbindungskabel von 100 m (328'1") Länge oder weniger.
- f Die Einstellung über das Menü [ANZEIGE OPTION] → [SDI IN] ist abhängig von dem angeschlossenen externen Gerät oder dem Eingangssignal erforderlich.
- f Die Einstellung im Menü [ANZEIGE OPTION] → [SDI IN] → [SDI-VERBINDUNG] ist erforderlich, wenn das Dual-Link- oder das Quad-Link-Signal eingespeist wird.
- f Zur Einspeisung des Dual-Link-Signals verwenden Sie ein Kabel mit der gleichen Länge und dem gleichen Typ für die Verbindung mit dem <SDI IN 1>-Anschluss und dem <SDI IN 2>-Anschluss bzw. dem <SDI IN 3>-Anschluss und dem <SDI IN 4>-Anschluss. Das Bild wird möglicherweise nicht richtig projiziert, wenn der Längenunterschied des Kabels 4 m (13'1") oder mehr beträgt.
- f Verwenden Sie zum Einspeisen der Quad-Link-Signale ein Kabel der gleichen Länge und des gleichen Typs zum Anschluss an die Anschlüsse <SDI IN 1>/<SDI IN 2>/<SDI IN 3>/<SDI IN 4>. Das Bild wird möglicherweise nicht richtig projiziert, wenn der Längenunterschied des Kabels 4 m (13'1") oder mehr beträgt.
- f Schließen Sie bei Einspeisung von Dual-Link-Signalen den Projektor direkt an das externe Gerät an, an welches das Signal ausgeben wird, ohne einen Verteiler usw. zu verwenden. Es wird eine Phasendifferenz zwischen dem Link A-Signal und dem Link B-Signal erzeugt. weshalb das Bild möglicherweise nicht richtig projiziert wird.
- f Schließen Sie bei Einspeisung von Quad-Link-Signalen den Projektor direkt an das externe Gerät an, an welches das Signal ausgeben wird, ohne einen Verteiler usw. zu verwenden. Möglicherweise wird eine Phasendifferenz zwischen den Signalen von Link 1, Link 2, Link 3 und Link 4 erzeugt und das Bild wird möglicherweise nicht richtig projiziert.
- f Ein Fehler in der Signalerkennung tritt möglicherweise auf, wenn ein instabiles Signal in den Projektor eingespeist wird. In solch einem Fall stellen Sie das Menü [ANZEIGE OPTION] → [SDI IN] auf den Inhalt ein, der dem Eingangssignal entspricht.

# **Für die Anschlüsse <3G-SDI 1 IN>/<3G-SDI 2 IN> und <3G-SDI 3 IN>/<3G-SDI 4 IN> der Schnittstellenkarte**

Dies ist ein Beispiel, in dem das optionale 3G-SDI Terminal Board mit Audio (Modell-Nr.: TY-TBN03G) in <SLOT 1> eingesetzt ist.

SDI-Eingang-kompatibler Flachbildschirm

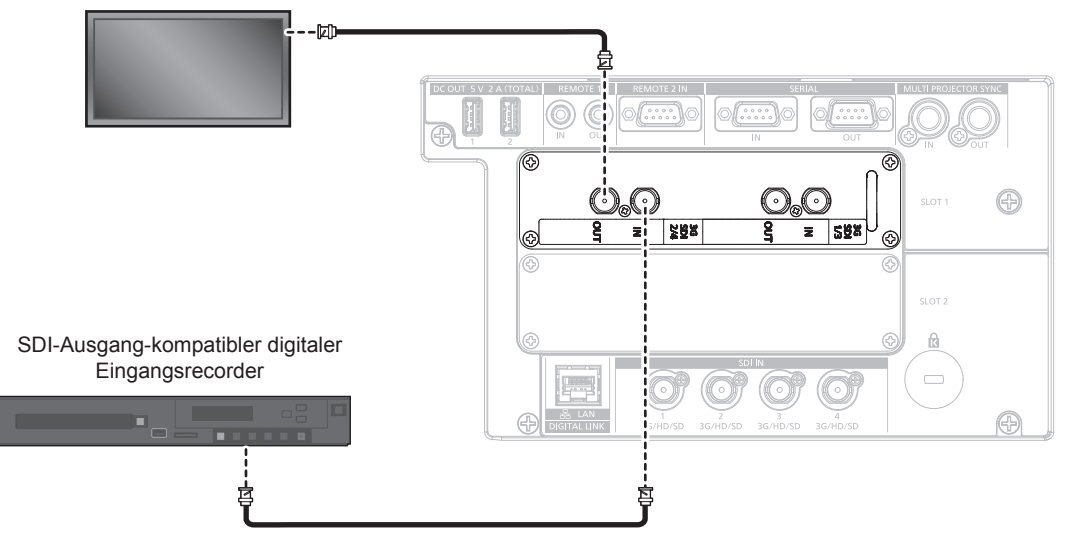

SD-SDI-Signal, HD-SDI-Signal oder 3G-SDI-Signal

#### **Hinweis**

- f Zur Verwendung des 3G-SDI Terminal Board mit Audio (Modell-Nr.: TY-TBN03G) muss die Firmwareversion von 3G-SDI Terminal Board mit Audio 2.00 oder neuer sein. Konsultieren Sie Ihren Händler zur Versionsaktualisierung auf die neueste Firmware, wenn die Version älter als 2.00 ist.
- Einzelheiten zum Prüfen der Firmwareversion finden Sie unter "So überprüfen Sie die Firmwareversion der Schnittstellenkarte (optional)"  $\leftrightarrow$  Seite 33).
- f Verwenden Sie 5C-FB oder höher (wie 5C-FB oder 7C-FB) oder Belden 1694A oder ein höheres Verbindungskabel, um die Bilder richtig zu übertragen. Benutzen Sie ein Verbindungskabel von 100 m (328'1") Länge oder weniger.
- f Die Einstellung über das Menü [ANZEIGE OPTION] → [SLOT IN] ist abhängig von dem angeschlossenen externen Gerät oder dem Eingangssignal erforderlich.
- Die Einstellung im Menü [ANZEIGE OPTION] → [SLOT IN] → [SDI-VERBINDUNG] ist erforderlich, wenn das Dual-Link- oder das Quad-Link-Signal eingespeist wird.
- Zur Einspeisung des Dual-Link-Signals verwenden Sie ein Kabel mit der gleichen Länge und dem gleichen Typ für die Verbindung mit dem <3G-SDI 1 IN>-Anschluss und dem <3G-SDI 2 IN>-Anschluss bzw. dem <3G-SDI 3 IN>-Anschluss und dem <3G-SDI 4 IN>-Anschluss. Das Bild wird möglicherweise nicht richtig projiziert, wenn der Längenunterschied des Kabels 4 m (13'1") oder mehr beträgt.
- Verwenden Sie zum Einspeisen der Quad-Link-Signale ein Kabel der gleichen Länge und des gleichen Typs zum Anschluss an die Anschlüsse <3G-SDI 1 IN>/<3G-SDI 2 IN>/<3G-SDI 3 IN>/<3G-SDI 4 IN>. Das Bild wird möglicherweise nicht richtig projiziert, wenn der Längenunterschied des Kabels 4 m (13'1") oder mehr beträgt.
- f Schließen Sie bei Einspeisung von Dual-Link-Signalen den Projektor direkt an das externe Gerät an, an welches das Signal ausgeben wird, ohne einen Verteiler usw. zu verwenden. Es wird eine Phasendifferenz zwischen dem Link A-Signal und dem Link B-Signal erzeugt, weshalb das Bild möglicherweise nicht richtig projiziert wird.
- f Schließen Sie bei Einspeisung von Quad-Link-Signalen den Projektor direkt an das externe Gerät an, an welches das Signal ausgeben wird, ohne einen Verteiler usw. zu verwenden. Möglicherweise wird eine Phasendifferenz zwischen den Signalen von Link 1, Link 2, Link 3 und Link 4 erzeugt und das Bild wird möglicherweise nicht richtig projiziert.
- f Ein Fehler in der Signalerkennung tritt möglicherweise auf, wenn ein instabiles Signal in den Projektor eingespeist wird. In solch einem Fall stellen Sie das Menü [ANZEIGE OPTION] → [SLOT IN] auf den Inhalt ein, der dem Eingangssignal entspricht.

# **Für die Anschlüsse <SDI 1 IN>/<SDI 2 IN/1 OUT>/<SDI 3 IN>/<SDI 4 IN/3 OUT> der Schnittstellenkarte**

Dies ist ein Beispiel, in dem das optionale Schnittstellenkarte für 12G-SDI (Modell-Nr.: ET-MDN12G10) in <SLOT 1> eingesetzt ist.

Gerät kompatibel mit der 12G-SDI-Signalausgabe

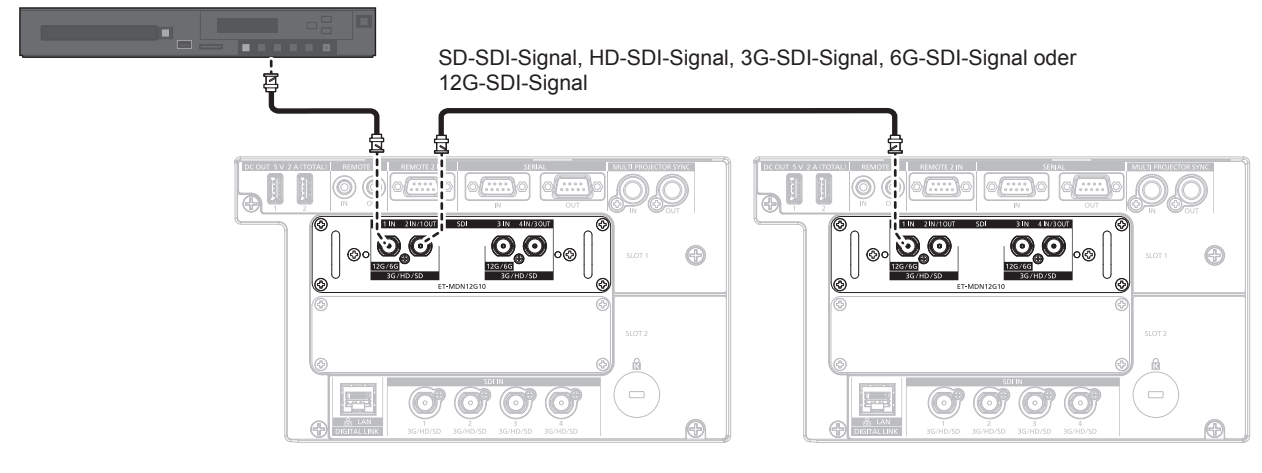

#### **Hinweis**

- f Verwenden Sie ein Verbindungskabel mit 5C-FB oder höher (wie 5C-FB oder 7C-FB), Belden 1694A oder höher oder L-5.5CUHD, hergestellt von Canare Electric Co., Ltd., um die Bilder richtig zu übertragen. Die maximale Kabellänge, die verwendet werden kann, ist wie folgt. Diese maximale Kabellänge ist aber ein grober Richtwert und garantiert nicht dem Übertragungsabstand.
	- g SD-SDI-Signal, HD-SDI-Signal, 3G-SDI-Signal: 150 m (492'2")
	- g 6G-SDI-Signal: 80 m (262'6") (Wenn L-5.5CUHD verwendet wird, sollte die Kabellänge 110 m (360'11") betragen.)
	- g Beim 12G-SDI-Signal unterscheidet sich die Kabellänge abhängig von der Einstellung des Menüs [ANZEIGE OPTION] → [SLOT IN] → [SDI-MODUS].

Wenn [SDI-MODUS] auf [EINGABE] eingestellt ist: 50 m (164'1") (Wenn L-5.5CUHD verwendet wird, sollte die Kabellänge 100 m (328'1") betragen.)

Wenn [SDI-MODUS] auf [AUSGABE] eingestellt ist: 50 m (164'1") (Wenn L-5.5CUHD verwendet wird, sollte die Kabellänge 90 m (295'3") betragen.)

- f Wenn das Menü [ANZEIGE OPTION] → [SLOT IN] → [SDI-MODUS] auf [AUSGABE] eingestellt ist, bringen Sie einen Abschlusswiderstand (75 Ω) an dem Anschluss an, an dem kein Gerät als Ausgangsziel angeschlossen ist.
- f Verwenden Sie den BNC-Anschluss, der mit dem Koaxialkabel und dem Typ des zu verwendenden Signals kompatibel ist.
- Die Einstellung über das Menü [ANZEIGE OPTION] → [SLOT IN] ist abhängig von dem angeschlossenen externen Gerät oder dem Eingangssignal erforderlich.
- f Die Einstellung im Menü [ANZEIGE OPTION] → [SLOT IN] → [SDI-VERBINDUNG] ist erforderlich, wenn das Dual-Link- oder das Quad-Link-Signal eingespeist wird.
- Verwenden Sie zum Einspeisen der Dual-Link-Signale ein Kabel der gleichen Länge und des gleichen Typs zum Anschluss an den Anschluss <SDI 1 IN> und <SDI 3 IN>. Das Bild wird möglicherweise nicht richtig projiziert, wenn der Längenunterschied des Kabels 4 m (13'1") oder mehr beträgt.
- Verwenden Sie zum Einspeisen der Quad-Link-Signale ein Kabel der gleichen Länge und des gleichen Typs zum Anschluss an die Anschlüsse <SDI 1 IN>/<SDI 2 IN/1 OUT>/<SDI 3 IN>/<SDI 4 IN/3 OUT>. Das Bild wird möglicherweise nicht richtig projiziert, wenn der Längenunterschied des Kabels 4 m (13'1") oder mehr beträgt.
- Schließen Sie bei Einspeisung von Dual-Link-Signalen den Projektor direkt an das externe Gerät an, an welches das Signal ausgeben wird, ohne einen Verteiler usw. zu verwenden. Es wird eine Phasendifferenz zwischen dem Link A-Signal und dem Link B-Signal erzeugt. weshalb das Bild möglicherweise nicht richtig projiziert wird.
- f Schließen Sie bei Einspeisung von Quad-Link-Signalen den Projektor direkt an das externe Gerät an, an welches das Signal ausgeben wird, ohne einen Verteiler usw. zu verwenden. Möglicherweise wird eine Phasendifferenz zwischen den Signalen von Link 1, Link 2, Link 3 und Link 4 erzeugt und das Bild wird möglicherweise nicht richtig projiziert.
- f Ein Fehler in der Signalerkennung tritt möglicherweise auf, wenn ein instabiles Signal in den Projektor eingespeist wird. In solch einem Fall stellen Sie das Menü [ANZEIGE OPTION] → [SLOT IN] auf den Inhalt ein, der dem Eingangssignal entspricht.
- f Der <SDI 2 IN/1 OUT>-Anschluss und der <SDI 4 IN/3 OUT>-Anschluss unterstützen nicht die Einspeisung des 6G-SDI-Signals oder des 12G-SDI-Signals.
- f Um den Anschluss <SDI 2 IN/1 OUT> oder <SDI 4 IN/3 OUT> als Ausgangsanschluss zu verwenden, stellen Sie das Menü [ANZEIGE OPTION] → [SLOT IN] → [SDI-MODUS] auf [AUSGABE] ein.
- f Setzen Sie diese Karte in <SLOT 1> oder <SLOT 2> ein. Wenn diese Karten in <SLOT 1> und <SLOT 2> eingesetzt sind, kann nur die Karte verwendet werden, die in <SLOT 1> eingesetzt ist.

## **Für die Anschlüsse <HDMI IN 1>/<HDMI IN 2> und <HDMI IN 3>/<HDMI IN 4> der Schnittstellenkarte**

Dies ist ein Beispiel, in dem das optionale Schnittstellenkarte für HDMI 2-Eingang (Modell-Nr.: ET-MDNHM10) in <SLOT 1> eingesetzt ist.

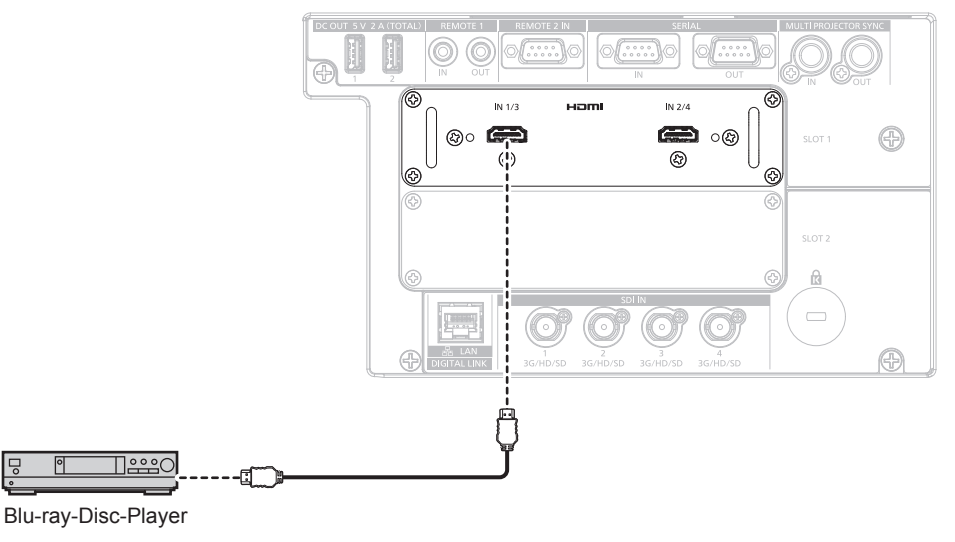

#### **Hinweis**

f Verwenden Sie ein HDMI-Kabel, das den HDMI High Speed-Normen entspricht, wie etwa ein HDMI-Kabel. Wenn aber das folgende 4K-Videosignal die unterstützte Übertragungsgeschwindigkeit des HDMI High Speed-Kabels übersteigt, das als Eingang fungieren soll, benutzen Sie das HDMI-Kabel, das die Hochgeschwindigkeitsübertragung von 18 Gbps unterstützt, wie das mit erstklassiger HDMI-Kabelauthentifizierung.

g Ein Videosignal mit hoher Spezifikations-Farbtiefe und Abstufung, wie 3840 x 2160/60p 4:2:2/36 Bit oder 3840 x 2160/60p 4:4:4/24 Bit Bilder werden möglicherweise gestört oder nicht projiziert, wenn ein Videosignal verwendet wird, welches die unterstützte Übertragungsgeschwindigkeit des HDMI-Kabels übersteigt.

f Die Einstellung über das Menü [ANZEIGE OPTION] → [SLOT IN] ist abhängig von dem angeschlossenen externen Gerät oder dem Eingangssignal erforderlich.

Die Einstellung im Menü [ANZEIGE OPTION] → [SLOT IN] → [HDMI-VERBINDUNG] ist erforderlich, wenn das Dual-Link- oder das Quad-Link-Signal eingespeist wird.

- f Die Anschlüsse <HDMI IN 1>/<HDMI IN 2>/<HDMI IN 3>/<HDMI IN 4> können über ein HDMI/DVI-Konvertierungskabel mit einem externen Gerät verbunden werden, das mit einem DVI‑D-Anschluss ausgestattet ist. Dies funktioniert jedoch möglicherweise bei einigen externen Geräten nicht, sodass das Bild nicht projiziert wird.
- f Bei der simultanen Einspeisung des 4K-Bilds (Auflösung von 3 840 x 2 160 oder 4 096 x 2 160) unter Verwendung des Schnittstellenkarte für HDMI 2-Eingang (Modell-Nr.: ET-MDNHM10) muss die Firmwareversion des Schnittstellenkarte für HDMI 2-Eingang 2.00 oder höher sein. Wenn die Version älter als 2.00 ist, wird der simultane Prozess nicht durchgeführt, selbst wenn das entsprechende Signal eingespeist wird. Konsultieren Sie Ihren Händler hinsichtlich der Versionsaktualisierung auf die neueste Firmware. Einzelheiten zum Prüfen der Firmwareversion finden Sie unter "So überprüfen Sie die Firmwareversion der Schnittstellenkarte (optional)"  $\leftrightarrow$  Seite 33).
- Der Projektor unterstützt VIERA Link (HDMI) nicht.

# **Für die Anschlüsse <DVI-D IN 1>/<DVI-D IN 2> und <DVI-D IN 3>/<DVI-D IN 4> der Schnittstellenkarte**

Dies ist ein Beispiel, in dem das optionale Schnittstellenkarte für DVI-D 2-Eingang (Modell-Nr.: ET-MDNDV10) in <SLOT 2> eingesetzt ist.

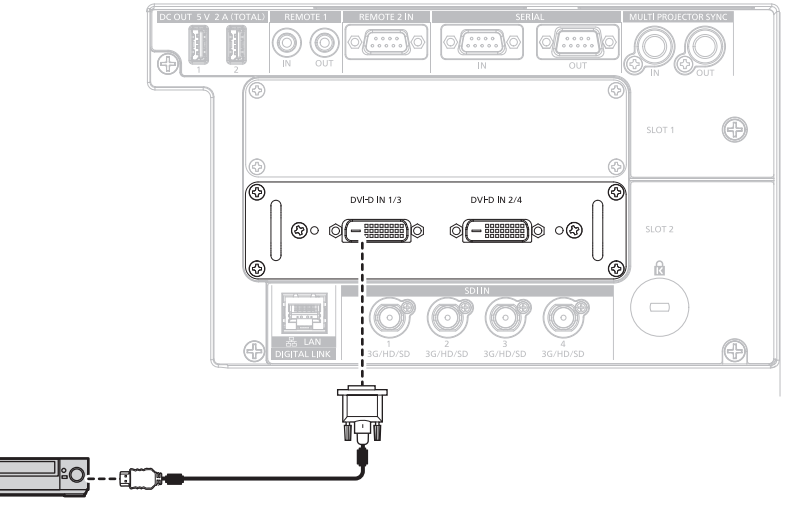

DVD-Player mit HDMI-Anschluss (HDCP)

#### **Hinweis**

- f Die Einstellung über das Menü [ANZEIGE OPTION] → [SLOT IN] ist abhängig von dem angeschlossenen externen Gerät oder dem Eingangssignal erforderlich.
- Die Einstellung im Menü [ANZEIGE OPTION] → [SLOT IN] → [DVI-D-VERBINDUNG] ist erforderlich, wenn das Dual-Link- oder das Quad-Link-Signal eingespeist wird.
- f <DVI-D IN 1>-/<DVI-D IN 2>-/<DVI-D IN 3>-/<DVI-D IN 4>-Anschlüsse können mit HDMI- und DVI-D-kompatiblen Geräten verbunden werden. Jedoch können möglicherweise einige externe Geräte die Bilder nicht richtig projizieren, sodass das Bild zum Beispiel nicht angezeigt wird.

# **Anschlussbeispiel: Computer**

Dies ist ein Beispiel für die Installation der optionalen Schnittstellenkarte für HDMI 2-Eingang (Modell-Nr.: ET-MDNHM10) in <SLOT 1> und der optionalen Schnittstellenkarte für DVI-D 2-Eingang (Modell-Nr.: ET-MDNDV10) in <SLOT 2>.

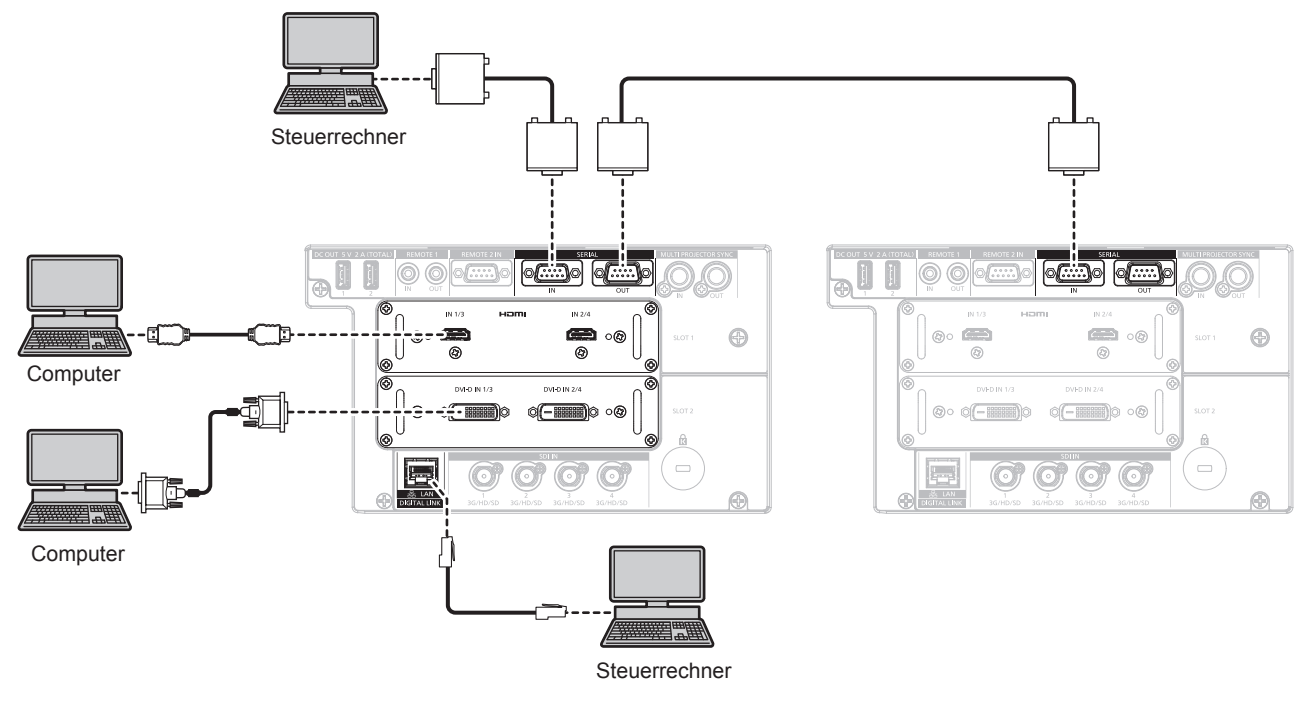

### **Achtung**

f Wenn Sie einen Computer oder ein externes Gerät an den Projektor anschließen, benutzen Sie die mit den jeweiligen Geräten mitgelieferten Netzkabel und im Handel erhältliche abgeschirmte Kabel.

#### **Hinweis**

- f Die Einstellung über das Menü [ANZEIGE OPTION] → [SLOT IN] ist abhängig von dem angeschlossenen externen Gerät oder dem Eingangssignal erforderlich.
- f Verwenden Sie ein HDMI-Kabel, das den HDMI High Speed-Normen entspricht, wie etwa ein HDMI-Kabel. Wenn aber das folgende 4K-Videosignal die unterstützte Übertragungsgeschwindigkeit des HDMI High Speed-Kabels übersteigt, das als Eingang fungieren soll, benutzen Sie das HDMI-Kabel, das die Hochgeschwindigkeitsübertragung von 18 Gbps unterstützt, wie das mit erstklassiger HDMI-Kabelauthentifizierung.
- g Ein Videosignal mit hoher Spezifikations-Farbtiefe und Abstufung, wie 3840 x 2160/60p 4:2:2/36 Bit oder 3840 x 2160/60p 4:4:4/24 Bit Bilder werden möglicherweise gestört oder nicht projiziert, wenn ein Videosignal verwendet wird, welches die unterstützte Übertragungsgeschwindigkeit des HDMI-Kabels übersteigt.
- f Die Anschlüsse <HDMI IN 1>/<HDMI IN 2>/<HDMI IN 3>/<HDMI IN 4> können über ein HDMI/DVI-Konvertierungskabel mit einem externen Gerät verbunden werden, das mit einem DVI‑D-Anschluss ausgestattet ist. Dies funktioniert jedoch möglicherweise bei einigen externen Geräten nicht, sodass das Bild nicht projiziert wird.
- f Die Anschlüsse <DVI-D IN 1>/<DVI-D IN 2>/<DVI-D IN 3>/<DVI-D IN 4> unterstützen Single-Link von DVI 1.0. Sie unterstützen kein Dual-Link für DVI 1.0.
- f Wenn Sie den Projektor unter Verwendung des Computers mit der Fortsetzungsfunktion (letzte Speicherposition) betreiben, müssen Sie die Fortsetzungsfunktion möglicherweise zurücksetzen, bevor Sie den Projektor benutzen können.

# **Anschlussbeispiel unter Verwendung von DIGITAL LINK**

Doppelkabeltransmitter auf Basis des Kommunikationsstandards HDBaseTTM wie etwa das optionale Gerät mit Unterstützung von DIGITAL LINK-Ausgabe (Modell-Nr.: ET-YFB100G, ET-YFB200G) verwenden Doppelkabel zum Übertragen von Eingangsbild-, Ethernet- und seriellem Steuersignal, und der Projektor kann diese digitalen Signale am <DIGITAL LINK/LAN>-Anschluss einspeisen.

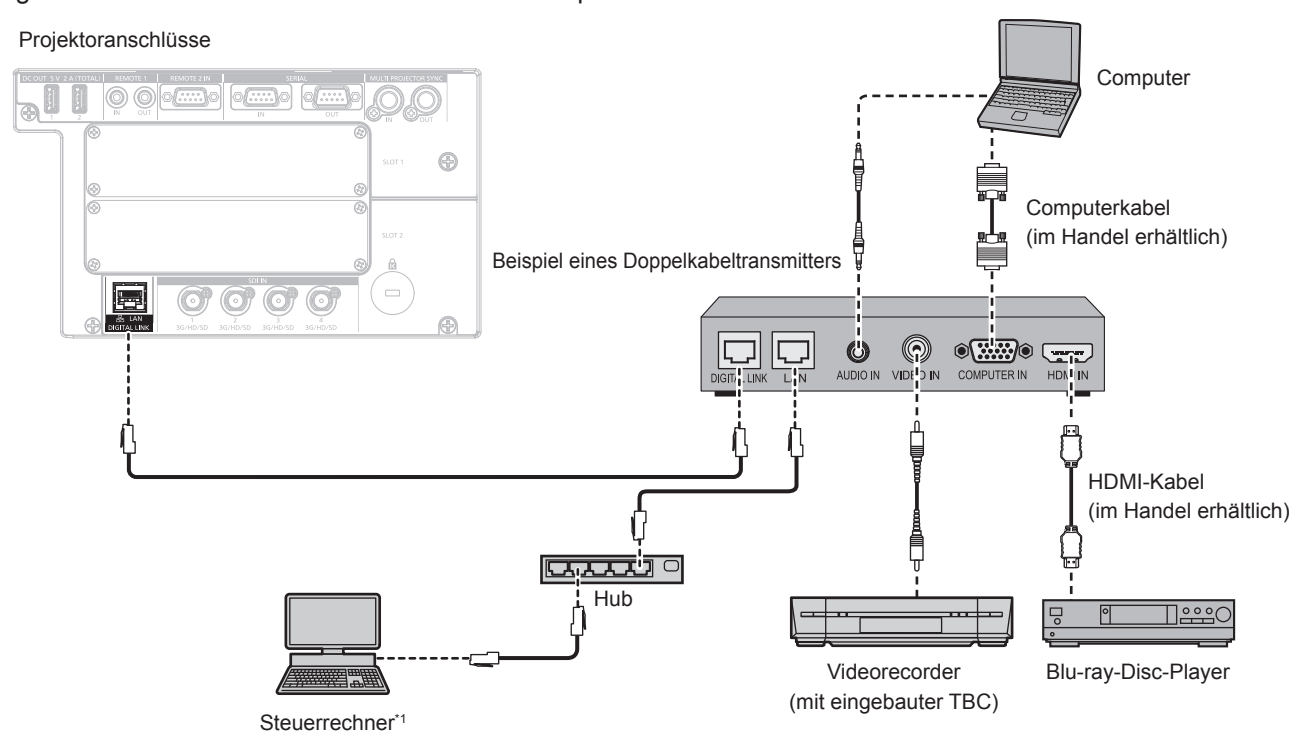

Steuerziel ist der Projektor oder der Doppelkabeltransmitter. Die Steuerung selbst ist je nach Doppelkabeltransmitter u. U. nicht möglich. Überprüfen Sie die Bedienungsanleitung des anzuschließenden Geräts.

#### **Achtung**

- f Verwenden Sie immer eine der folgenden Optionen, wenn Sie einen Videorecorder anschließen. Verwenden Sie einen Videorecorder mit eingebauter Zeitkorrekturschaltung (TBC).
- Verwenden Sie eine Zeitkorrekturschaltung (TBC) zwischen dem Projektor und dem Videorecorder.
- f Wenn Burstsignale angeschlossen sind, die nicht dem Standard entsprechen, kann das Bild gestört sein. Schließen Sie in einem solchen Fall eine Zeitkorrekturschaltung (TBC) zwischen dem Projektor und den externen Geräten an.
- f Beauftragen Sie einen qualifizierten Techniker oder Ihren Händler mit der Verkabelung zwischen dem Doppelkabeltransmitter und dem Projektor. Das Bild kann unterbrochen werden, wenn die Kabelübertragungseigenschaften aufgrund einer unsachgemäßen Installation nicht erreicht werden.
- f Das Netzwerkkabel, das zwischen dem Doppelkabeltransmitter und dem Projektor angeschlossen wird, muss folgende Kriterien erfüllen:
- Übereinstimmung mit CAT5e oder höheren Standards
- g Abgeschirmter Typ (einschließlich Stecker)
- Ungekreuzt
- Einzeldraht
- f Bestätigen Sie bei der Verlegung der Kabel zwischen dem Doppelkabeltransmitter und dem Projektor mithilfe eines Kabeltesters oder Kabelanalysators, ob das Kabel mit CAT5e oder höher kompatibel ist.
- Wenn Sie einen Relais-Anschluss verwenden, beziehen Sie ihn in die Messung ein.
- Verwenden Sie keinen Hub zwischen Doppelkabeltransmitter und Projektor.

# 60 - DEUTSCH

- f Wenn Sie den Projektor an einen Doppelkabeltransmitter (Receiver) eines anderen Herstellers anschließen, schließen Sie zwischen dem Doppelkabeltransmitter des anderen Herstellers und dem Projektor keinen weiteren Doppelkabeltransmitter an. Andernfalls kann das Bild unterbrochen werden.
- Ziehen Sie nicht zu stark an den Kabeln. Biegen und knicken Sie die Kabel nicht unnötigerweise.
- f Um die Auswirkungen von Rauschen weitestmöglich zu verringern, verlegen Sie die Kabel zwischen dem Doppelkabeltransmitter und dem Projektor möglichst gerade und ohne Schleifen.
- f Verlegen Sie die Kabel zwischen dem Doppelkabeltransmitter und dem Projektor getrennt von anderen Kabeln, vor allen Dingen von Stromkabeln.
- f Bei der Verlegung von mehreren Kabeln verlegen Sie diese möglichst nahe nebeneinander, ohne sie zu bündeln.
- f Nachdem Sie die Kabel verlegt haben, gehen Sie zum Menü [NETZWERK] → [DIGITAL LINK STATUS] und prüfen Sie, ob der Wert von [SIGNALQUALITÄT] in Grün angezeigt wird; dies zeigt normale Qualität an. (+ Seite 219)

#### **Hinweis**

- f Verwenden Sie ein HDMI-Kabel, das den HDMI High Speed-Normen entspricht, wie etwa ein HDMI-Kabel. Falls ein Kabel verwendet wird, das nicht den HDMI-Normen entspricht, können die Bilder unterbrochen werden oder werden möglicherweise gar nicht projiziert. • Der Projektor unterstützt VIERA Link (HDMI) nicht.
- f Die optionale Digitale Interface-Box (Modell-Nr.: ET‑YFB100G) und der optionale DIGITAL LINK Umschalter (Modell-Nr.: ET‑YFB200G) unterstützen nicht die Einspeisung und Ausgabe von 4K-Videosignalen.
- f Der maximale Übertragungsabstand zwischen dem Doppelkabeltransmitter und dem Projektor beträgt 100 m (328'1") für das Signal mit einer Auflösung von 1 920 x 1 200 Punkten oder weniger. Bei einem Signal mit einer Auflösung von mehr als 1 920 x 1 200 Punkten liegt der maximale Übertragungsabstand bei 50 m (164'1"). Eine Übertragung von bis zu 150 m (492'2") ist möglich, wenn der Doppelkabeltransmitter die Verbindungsart für große Reichweite unterstützt. Allerdings hat das Signal, das der Projektor empfangen kann, nur bis zu 1080/60p (1 920 x 1 080 Punkte, Pixeltaktfrequenz 148,5 MHz) für die Verbindungsart für große Reichweite. Wird dieser Abstand überschritten, kann das Bild unterbrochen oder die Netzwerkkommunikation gestört werden. Beachten Sie bitte, dass Panasonic Connect Co., Ltd. die Nutzung des Projektors außerhalb des maximalen Übertragungsabstands nicht unterstützt. Das übertragbare Videosignal oder die Übertragungsreichweite kann bei Verbindungen mit großer Reichweite abhängig von der Spezifikation des Doppelkabeltransmitters eingeschränkt sein.
- f Informationen zu Doppelkabeltransmittern anderer Hersteller, die für den Betrieb mit dem Projektor geprüft wurden, finden Sie auf der Website (https://panasonic.net/cns/projector/). Beachten Sie, dass die Überprüfung für Geräte anderer Hersteller für die von der Panasonic Connect Co., Ltd. festgelegten Elemente durchgeführt wurde und nicht alle Vorgänge überprüft wurden. Bei Betriebs- oder Leistungsproblemen, die durch die Geräte anderer Hersteller verursacht werden, wenden Sie sich an den jeweiligen Hersteller.

# **Anschlussbeispiel, wenn die Kontrast-Synchronisierungsfunktion/Verschluss-Synchronisierungsfunktion verwendet wird**

Wenn eine Multi-Display-Projektionsfläche erstellt wird, indem projizierte Bilder von mehreren Projektoren verknüpft werden, können die folgende Funktionen verwendet werden, um mehrere Projektoren unter Verwendung des <MULTI PROJECTOR SYNC IN>-Anschlusses und des <MULTI PROJECTOR SYNC OUT>- Anschlusses zu synchronisieren.

**• Kontrast-Synchronisierungsfunktion** 

Eine verknüpfte Projektionsfläche mit ausgeglichenem Kontrast kann angezeigt werden, indem das Helligkeitsniveau des Videosignals weitergegeben wird, das in jeden Projektor eingespeist wird. Um diese Funktion zu verwenden, stellen Sie das Menü [PROJEKTOR EINSTELLUNGEN] → [MULTI PROJECTOR SYNC] für jeden synchronisierten Projektor wie folgt ein.

- g Stellen Sie [MULTI PROJECTOR SYNC] → [MODUS] auf etwas anderes als [AUS] ein. Stellen Sie [MODUS] nur bei einem der synchronisierten Projektoren auf [HAUPT] ein. Stellen Sie [MODUS] bei allen anderen Projektoren auf [NEBEN] ein.
- g Stellen Sie [MULTI PROJECTOR SYNC] → [KONTRAST-SYNCHRONISIERUNG] auf [EIN] ein.

### **• Verschluss-Synchronisierungsfunktion**

Dies ist eine Funktion zur Synchronisation der Verschlussbedienung des angegebenen Projektors mit anderen Projektoren. Der Effekt unter Verwendung der Verschlussfunktion einschließlich der Einblendung/Ausblendung im Betrieb kann synchronisiert werden.

Um diese Funktion zu verwenden, stellen Sie das Menü [PROJEKTOR EINSTELLUNGEN] → [MULTI PROJECTOR SYNC] für jeden synchronisierten Projektor wie folgt ein.

- g Stellen Sie [MULTI PROJECTOR SYNC] → [MODUS] auf etwas anderes als [AUS] ein. Stellen Sie [MODUS] nur auf einem Projektor auf [HAUPT] ein, der die Synchronisierungsquelle innerhalb der verknüpften Projektoren wird. Stellen Sie [MODUS] bei allen anderen Projektoren auf [NEBEN] ein.
- g Stellen Sie [MULTI PROJECTOR SYNC] → [VERSCHLUSS-SYNCHRONISIERUNG] auf [EIN] ein.

# ■ Anschlussbeispiel

Schließen Sie alle zu verbindenden Projektoren in einer Schleife durch eine Verkettungsverbindung an, wenn die Kontrast-Synchronisierungsfunktion/Verschluss-Synchronisierungsfunktion verwendet werden soll. Die Anzahl der verbundenen Projektoren ist auf maximal 64 Projektoren begrenzt.

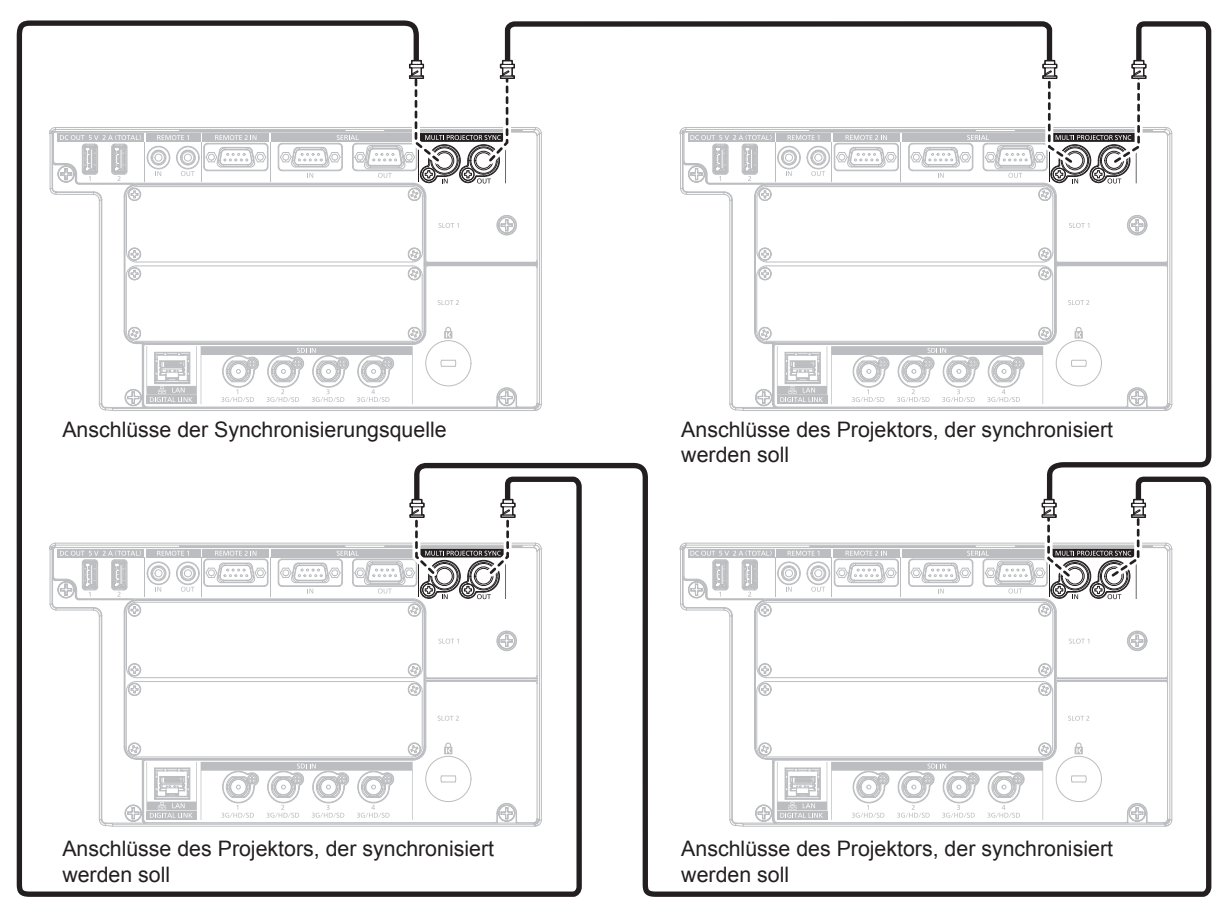

### **Hinweis**

- f Die Kontrast-Synchronisierungsfunktion und die Verschluss-Synchronisierungsfunktion können gleichzeitig verwendet werden.
- f Einzelheiten zu den Einstellungen der Kontrast-Synchronisierungsfunktion und der Verschluss-Synchronisierungsfunktion finden Sie im Menü [PROJEKTOR EINSTELLUNGEN]  $\rightarrow$  [MULTI PROJECTOR SYNC] ( $\rightarrow$  Seite 196).
- f Die Menüoptionen im Menü [PROJEKTOR EINSTELLUNGEN] → [MULTI PROJECTOR SYNC] sind dieselben wie die folgenden Einstellungselemente.
	- $G =$  Das Menü [BILD]  $\rightarrow$  [DYNAMISCHER KONTRAST]  $\rightarrow$  [ANWENDER]  $\rightarrow$  [MULTI PROJECTOR SYNC]
	- Das Menü [ANZEIGE OPTION] → [VERSCHLUSS EINSTELLUNGEN] → [MULTI PROJECTOR SYNC]
- f Wenn es Projektoren gibt, die Sie nicht mit den verknüpften Projektoren synchronisieren möchten, setzen Sie [KONTRAST-
- SYNCHRONISIERUNG] und [VERSCHLUSS-SYNCHRONISIERUNG] einzeln auf [AUS].

# **Kapitel 3 Grundlegende Bedienung**

Dieses Kapitel beschreibt grundlegende Bedienungsvorgänge für den Anfang.

# **Ein-/Ausschalten des Projektors**

# **Anschluss des Netzkabels**

#### **Achten Sie darauf, dass das beiliegende Netzkabel sicher am <AC IN>-Anschluss des Projektors eingesteckt ist, um zu verhindern, dass es herausfällt.**

Überzeugen Sie sich davon, dass der <MAIN POWER>-Schalter auf der <OFF>-Seite steht, bevor Sie das mitgelieferte Netzkabel anschließen.

Benutzen Sie ein Netzkabel, das mit der Versorgungsspannung und der Form der Steckdose übereinstimmt. Zu Einzelheiten zum Umgang mit dem Netzkabel siehe "Wichtige Hinweise zur Sicherheit" (+ Seite 5). Einzelheiten zur Form der Steckdose finden Sie unter "Verwendbare Steckdose" (+ Seite 37).

#### **Hinweis**

- f Die Lichtausgabe verringert sich auf ungefähr 1/2, wenn der Projektor mit 100 V bis 120 V Wechselstrom verwendet wird.
- f Die mitgelieferten Netzkabel schwanken abhängig von dem Land oder der Region, wo Sie das Produkt gekauft haben.

# **Das Netzkabel anbringen**

#### **Für Indien**

**1) Prüfen Sie die Form des <AC IN>-Anschlusses an der Seite des Projektors und den Anschluss des Netzkabels und führen Sie dann den Stecker vollständig in die richtige Richtung ein.**

#### **Für andere Länder oder Regionen**

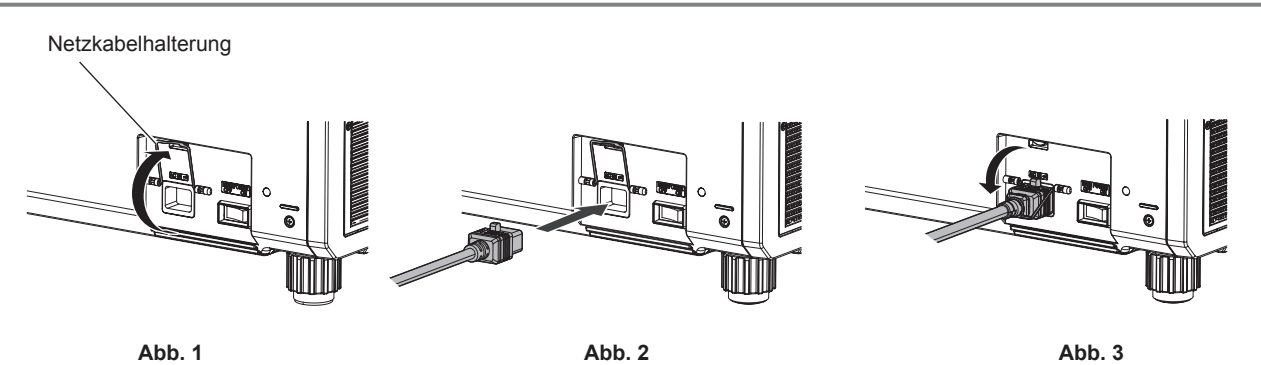

- **1) Bestätigen Sie, dass die Netzkabelhalterung so angehoben ist, dass das Netzkabel eingeführt werden kann. (Abb. 1)**
- **2) Prüfen Sie die Form des <AC IN>-Anschlusses an der Seite des Projektors und den Anschluss des Netzkabels und führen Sie den Stecker dann vollständig in der richtigen Richtung ein. (Abb. 2)**
- **3) Senken Sie die Netzkabelhalterung so ab, dass sie sich am Netzkabel fixiert und fixieren Sie das Netzkabel. (Abb. 3)**

### **Das Netzkabel lösen**

#### **Für Indien**

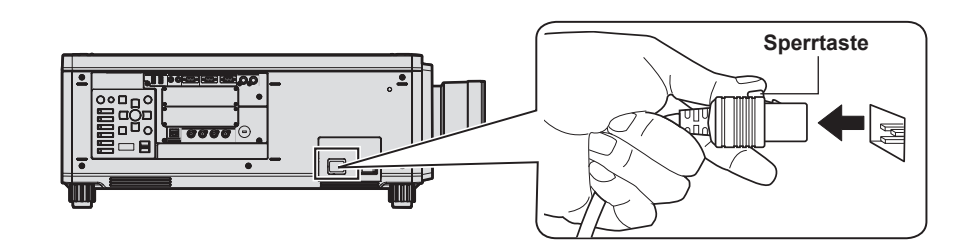

**1) Prüfen Sie, dass der <MAIN POWER>-Schalter auf der Seite des Projektorgehäuses auf der <OFF>- Seite steht, und trennen Sie den Netzstecker von der Steckdose.**

# 64 - DEUTSCH

**2) Trennen Sie den Netzkabelstecker vom <AC IN>-Anschluss des Projektors und drücken Sie dabei auf die Sperrtaste.**

#### **Für andere Länder oder Regionen (wenn das Netzkabel mit der Sperrtaste verwendet wird)**

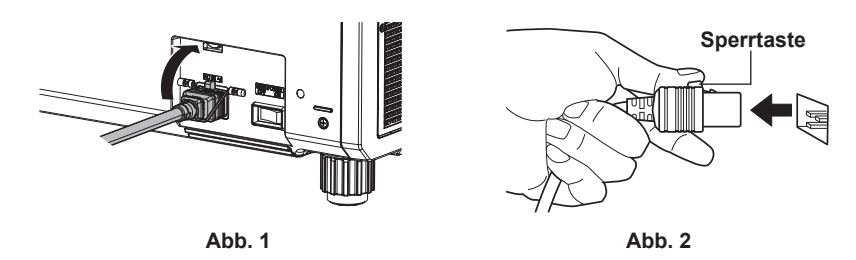

- **1) Prüfen Sie, dass der <MAIN POWER>-Schalter auf der Seite des Projektorgehäuses auf der <OFF>- Seite steht, und trennen Sie den Netzstecker von der Steckdose.**
- **2) Heben Sie die Netzkabelhalterung an, mit der das Netzkabel fixiert ist. (Abb. 1)** f Fixieren Sie die Netzkabelhalterung, indem Sie sie am Projektor fixieren.
- **3) Trennen Sie den Netzkabelstecker vom <AC IN>-Anschluss des Projektors und drücken Sie dabei auf die Sperrtaste. (Abb. 2)**

**Für andere Länder oder Regionen (wenn das Netzkabel ohne Sperrtaste verwendet wird)**

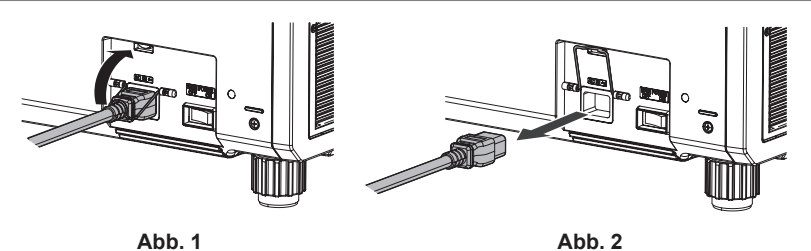

- **1) Prüfen Sie, dass der <MAIN POWER>-Schalter auf der Seite des Projektorgehäuses auf der <OFF>- Seite steht, und trennen Sie den Netzstecker von der Steckdose.**
- **2) Heben Sie die Netzkabelhalterung an, mit der das Netzkabel fixiert ist. (Abb. 1)** • Fixieren Sie die Netzkabelhalterung, indem Sie sie am Projektor fixieren.
- **3) Halten Sie den Stecker des Netzkabel fest und ziehen Sie das Netzkabel aus dem <AC IN>-Anschluss des Projektors heraus. (Abb. 2)**

# **Betriebsanzeige**

Zeigen Sie den Betriebszustand an. Prüfen Sie vor dem Betrieb des Projektors den Status der Betriebsanzeige <ON (G)/STANDBY (R)>.

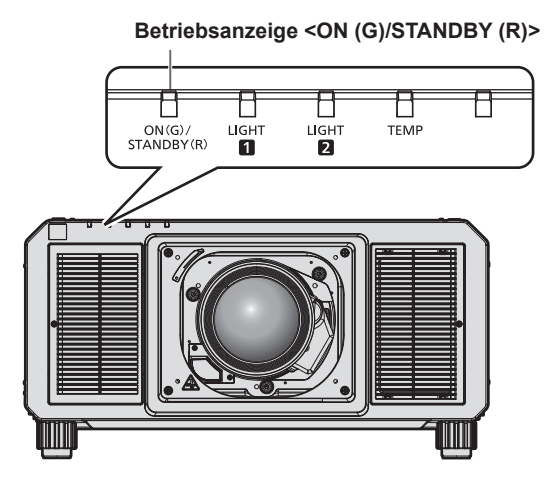

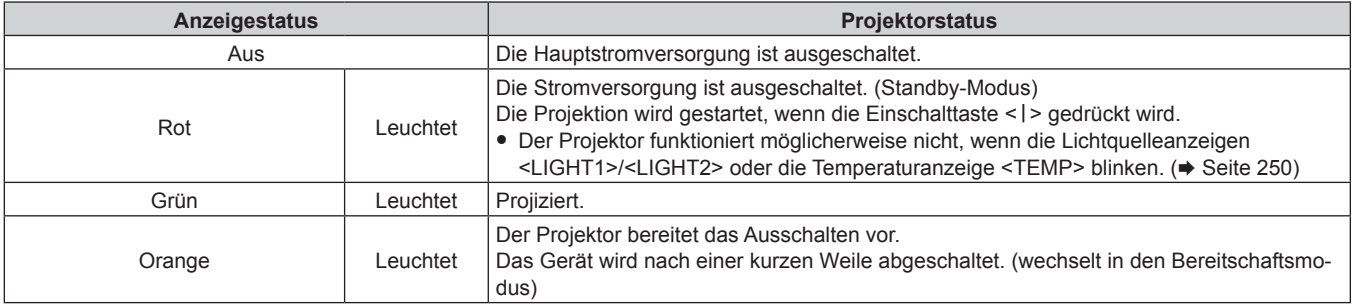

#### **Hinweis**

f Wenn die Betriebsanzeige <ON (G)/STANDBY (R)> orange leuchtet, läuft der Lüfter, um den Projektor zu kühlen.

f Für ungefähr 15 Sekunden nach dem Ausschalten des Projektors leuchtet die Anzeige bei einem erneuten Einschalten des Projektors nicht wieder auf. Schalten Sie das Gerät erst wieder ein, wenn die Betriebsanzeige <ON (G)/STANDBY (R)> rot leuchtet.

f Der Projektor verbraucht auch im Standby-Modus Strom (Betriebsanzeige <ON (G)/STANDBY (R)> leuchtet rot). Näheres zum Stromverbrauch finden Sie unter "Stromverbrauch" (+ Seite 300).

f Wenn der Projektor das Signal von der Fernbedienung empfängt, blinkt die Betriebsanzeige <ON (G)/STANDBY (R)> in der folgenden Farbe gemäß dem Status des Projektors.

- Wenn der Projektor im Projektionsmodus ist: Grün

Wenn der Projektor im Standby-Modus ist: Orange

Wenn aber das Menü [PROJEKTOR EINSTELLUNGEN] → [BEREITSCHAFTS MODUS] auf [ECO] eingestellt ist, leuchtet die Anzeige durchgehend rot und blinkt nicht, wenn der Projektor im Standby-Modus ist.

f Die Betriebsanzeige <ON (G)/STANDBY (R)> blinkt langsam in Grün, während die Verschlussfunktion verwendet wird (Verschluss: geschlossen), oder während die Funktion des Menüs [PROJEKTOR EINSTELLUNGEN] → [K-SIGNAL-LICHT AUS] (+ Seite 191) aktiviert ist und die Lichtquelle ausgeschaltet ist.

f Wenn die Betriebsanzeige <ON (G)/STANDBY (R)> rot blinkt, wenden Sie sich an Ihren Händler.

# **Einschalten des Projektors**

Installieren Sie das Projektionsobjektiv, bevor Sie den Projektor einschalten. Nehmen Sie zunächst den Objektivdeckel ab.

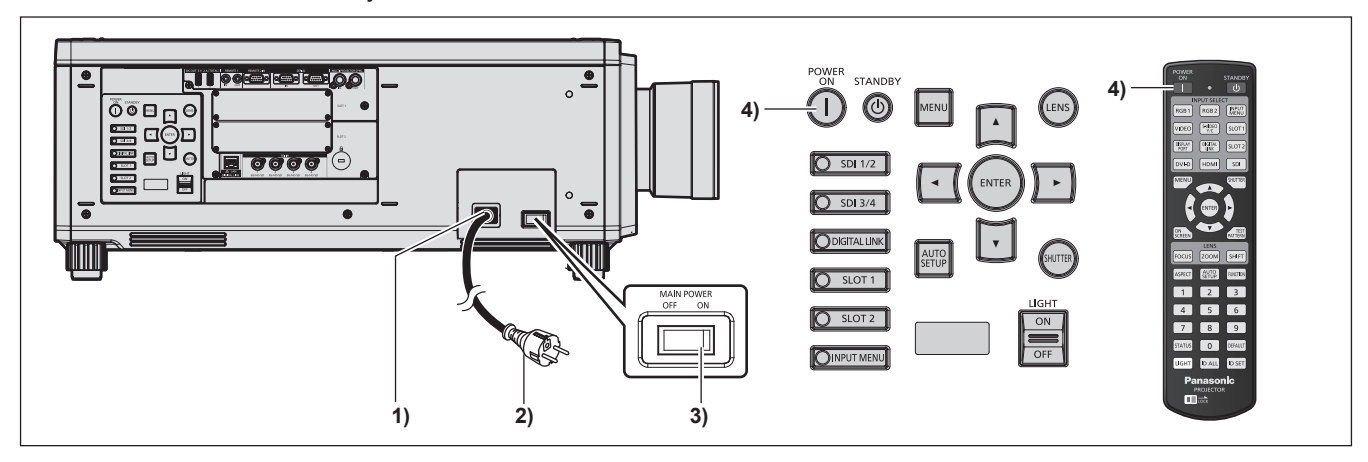

- **1) Schließen Sie das Netzkabel an den Projektor an.**
- **2) Schließen Sie den Netzstecker an eine Steckdose an.**
- **3) Drücken Sie auf die <ON>-Seite des <MAIN POWER>-Schalters, um das Gerät einzuschalten.**
	- Die Betriebsanzeige < ON (G)/STANDBY (R) > leuchtet rot und der Projektor tritt in den Standby-Modus.
- 4) Drücken Sie die Einschalttaste < $|$ >.
	- f Die Betriebsanzeige <ON (G)/STANDBY (R)> leuchtet grün und das Bild wird bald darauf auf die Projektionsfläche projiziert.

#### **Achtung**

f Entfernen Sie immer den Objektivdeckel, bevor Sie mit der Projektion beginnen. Kontinuierliches Projizieren bei aufgesetztem Objektivdeckel kann dazu führen, dass sich der Objektivdeckel überhitzt und in Brand gerät.

#### **Hinweis**

- f Eine Aufwärmzeit von bis zu etwa fünf Minuten ist möglicherweise notwendig, bis ein Bild angezeigt wird, wenn der Projektor bei etwa 0 °C (32 °F) eingeschaltet wird.
- Die Temperaturanzeige <TEMP> leuchtet während der Aufwärmphase. Wenn das Aufwärmen beendet ist, erlischt die Temperaturanzeige <TEMP> und die Projektion beginnt. Näheres zum Anzeigestatus finden Sie unter "Wenn eine Anzeigelampe aufleuchtet" (+ Seite 250).
- f Wenn die Betriebstemperatur niedrig ist und das Aufwärmen länger als fünf Minuten dauert, liegt für den Projektor ein Problem vor, und er schaltet automatisch in den Standby-Modus. Wenn dies geschieht, sorgen Sie für eine höhere Betriebstemperatur der Umgebung von 0 °C (32 °F) oder mehr, schalten Sie das Gerät aus und dann wieder ein.
- f Wenn das Menü [PROJEKTOR EINSTELLUNGEN] → [BEREITSCHAFTS MODUS] auf [ECO] eingestellt ist, dauert es möglicherweise länger, bis die Projektion beginnt, als für den Fall, dass es auf [NORMAL] eingestellt ist.
- f Wenn das Gerät beim vorherigen Gebrauch durch Drücken der <OFF>-Seite des <MAIN POWER>-Schalters oder durch direktes Verwenden des Unterbrechungsschalters während des Projizierens ausgeschaltet wurde, leuchtet die Betriebsanzeige <ON (G)/STANDBY (R)> grün, und nach einer Weile wird ein Bild projiziert, wenn das Gerät durch Drücken der <ON>-Seite des <MAIN POWER>-Schalters oder durch Einschalten des Unterbrechungsschalters bei in die Steckdose eingesetztem Netzstecker eingeschaltet wird. Dies gilt nur, wenn das Menü [PROJEKTOR EINSTELLUNGEN] → [START MODUS] auf [LETZTE EINST.] eingestellt ist.
- f Die Lichtausgabe verringert sich auf ungefähr 1/2, wenn der Projektor mit 100 V bis 120 V Wechselstrom verwendet wird.

# **Bei Anzeige des Bildschirms für Ersteinstellungen**

Wenn der Projektor zum ersten Mal nach dem Kauf eingeschaltet wird sowie wenn das Menü [PROJEKTOR EINSTELLUNGEN] → [INITIALISIEREN] → [ALLE BENUTZERDATEN] ausgeführt wird, werden nach Beginn der Projektion der Fokus-Einstellungsbildschirm und dann der **[WERKSEINSTELLUNG]**-Bildschirm angezeigt. Nehmen Sie die Einstellung den Bedingungen entsprechend vor.

Bei anderen Gelegenheiten können Sie die Einstellungen über die Menüfunktionen ändern.

Wenn Sie die Taste <MENU> betätigen, während der **[WERKSEINSTELLUNG]**-Bildschirm angezeigt wird, können Sie zum vorherigen Bildschirm zurückkehren.

# **Scharfeinstellung**

Justieren Sie den Fokus, um den Menübildschirm deutlich anzuzeigen.

Sie müssen möglicherweise auch den Zoom und die Objektivverschiebung justieren. Beziehen Sie sich für Einzelheiten auf "Anpassen des Fokus, des Zooms und der Objektivverschiebung"  $\Leftrightarrow$  Seite 78).

**1)** Drücken Sie ▲▼◀▶, um den Fokus einzustellen.

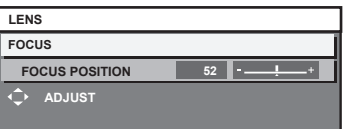

**2) Drücken Sie die <MENU>-Taste, um zur Werkseinstellung zu gelangen.**

#### **Anfangseinstellung (Anzeigesprache)**

Wählen Sie die Sprache aus, die auf dem Bildschirm angezeigt werden soll. Nach dem Abschluss der Werkseinstellung können Sie die Bildschirmanzeigesprache über das Menü [MENUE SPRACHE(LANGUAGE)] ändern.

**1)** Drücken Sie ▲▼, um die Anzeigesprache auszuwählen.

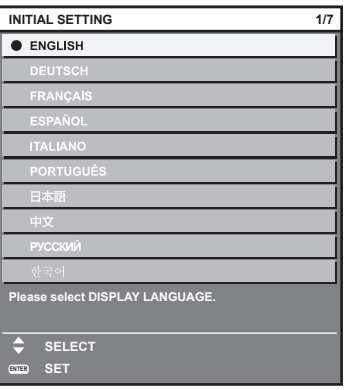

**2) Drücken Sie die <ENTER>-Taste, um zur Anfangseinstellung zu gelangen.**

# **Anfangseinstellung (Betriebseinstellung)**

Stellen Sie die Elemente für das Bedienverfahren abhängig von der Anwendung und der Betriebsdauer des Projektors ein.

Nach dem Abschluss der Anfangseinstellung können Sie die Einstellungen der einzelnen Elemente über das Menü [PROJEKTOR EINSTELLUNGEN] → [BETRIEBSEINSTELLUNG] ändern. Wenn Sie die Einstellungen während der Verwendung des Projektors ändern, verringert sich möglicherweise die Dauer, bis die Luminanz um die Hälfte sinkt, oder die Luminanz verringert sich.

Diese Anfangseinstellung (Betriebseinstellung) wird zur Vervollständigung der Einstellungen während der Installation vorbereitet, wenn der Betrieb des Projektors vorgegeben ist. Wenn das Menü [PROJEKTOR EINSTELLUNGEN] → [INITIALISIEREN] → [ALLE BENUTZERDATEN] ausgeführt wird, ändern Sie nicht die Einstellung in der Anfangseinstellung (Betriebseinstellung). Drücken Sie stattdessen die <ENTER>-Taste und fahren Sie mit der nächsten Anfangseinstellung (Installationseinstellung) fort. Wenn Sie die Einstellung ändern müssen, fragen Sie die Person, die für diesen Projektor verantwortlich ist (etwa eine Person, die für Ausrüstung oder Betrieb zuständig ist).

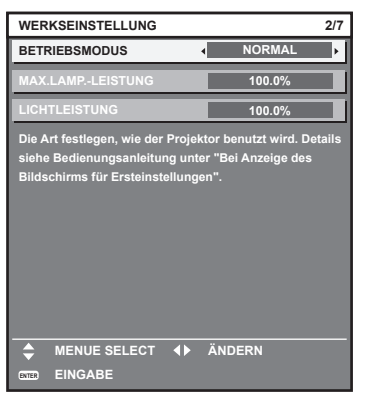

#### **Hinweis**

- Der vorangehend gezeigte Bildschirm zur Anfangseinstellung wird angezeigt, wenn der Projektor nach dem Kauf erstmals eingeschaltet wird. Wenn das Menü [PROJEKTOR EINSTELLUNGEN] → [INITIALISIEREN] → [ALLE BENUTZERDATEN] ausgeführt wird, werden die Einstellungen vor der Ausführung unter [BETRIEBSMODUS] und [MAX.LAMP.-LEISTUNG] angezeigt.
- · Zum Verhältnis zwischen Luminanz und Laufzeit, siehe "Wechselbeziehung von Luminanz und Laufzeit" (→ Seite 70).
- f Ausführliche Informationen zu den einzelnen Einstellungselementen finden Sie im Menü [PROJEKTOR EINSTELLUNGEN] → [BETRIEBSEINSTELLUNG].

#### **1)** Drücken Sie ▲▼, um [BETRIEBSMODUS] auszuwählen.

#### **2) Drücken Sie** qw**, um das Element umzuschalten.**

• Die Einstellung ändert sich mit jedem Tastendruck.

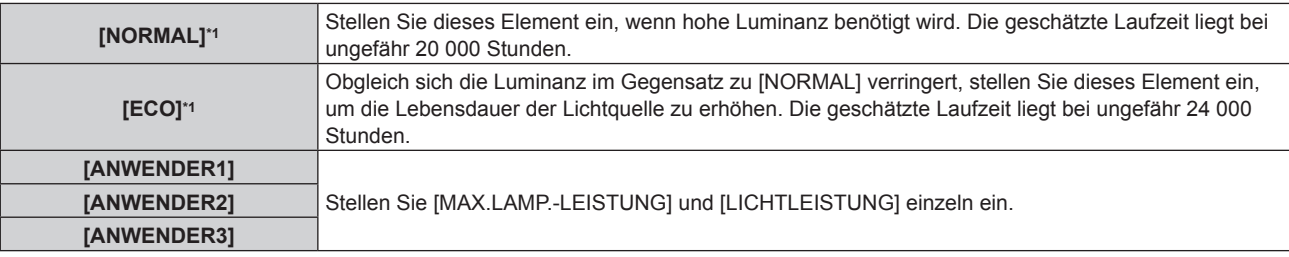

\*1 Die Laufzeit wird geschätzt, wenn das Menü [BILD] → [DYNAMISCHER KONTRAST] auf [3] eingestellt ist.

**• Fahren Sie mit Schritt 5) fort, wenn [NORMAL] oder [ECO] ausgewählt ist.** 

#### 3) Drücken Sie ▲▼, um [MAX.LAMP.-LEISTUNG] auszuwählen.

#### **Drücken Sie ◀▶, um die Einstellung vorzunehmen.**

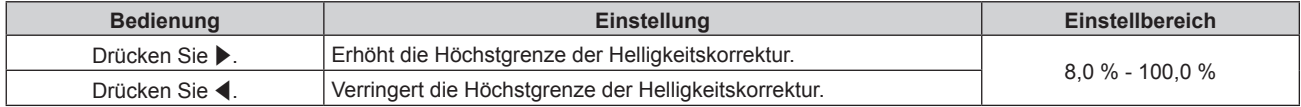

- **5)** Drücken Sie ▲▼, um [LICHTLEISTUNG] auszuwählen.
- **6)** Drücken Sie zum Anpassen  $\blacklozenge$ .

# **Kapitel 3 Grundlegende Bedienung — Ein-/Ausschalten des Projektors**

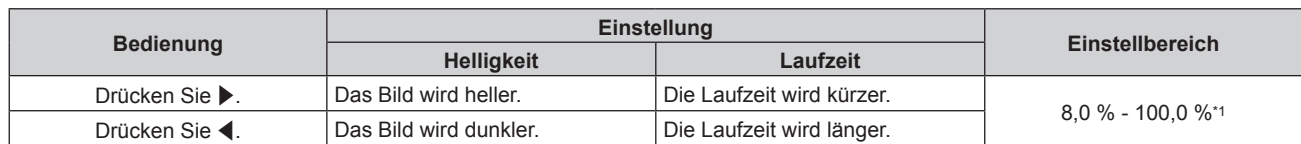

\*1 Die obere Grenze des Einstellungsbereichs ist der Wert von [MAX.LAMP.-LEISTUNG], der in Schritt **4)** eingestellt wurde.

### **7) Drücken Sie die <ENTER>-Taste, um mit der Anfangseinstellung fortzufahren.**

#### **Wechselbeziehung von Luminanz und Laufzeit**

Sie können den Projektor mit beliebiger Helligkeit und Nutzungsdauer benutzen, indem Sie die Einstellungen von [MAX.LAMP.-LEISTUNG] und [LICHTLEISTUNG] kombinieren.

Die Wechselbeziehung zwischen Luminanz und Laufzeit ist wie folgt. Nehmen Sie die Anfangseinstellung (Betriebseinstellung) abhängig von der gewünschten Nutzungsdauer und der Helligkeit der Projektion vor. Die Werte von Luminanz und Laufzeit sind grobe Schätzungen.

### ■ So stellen Sie den Projektor basierend auf der Nutzungsdauer ein

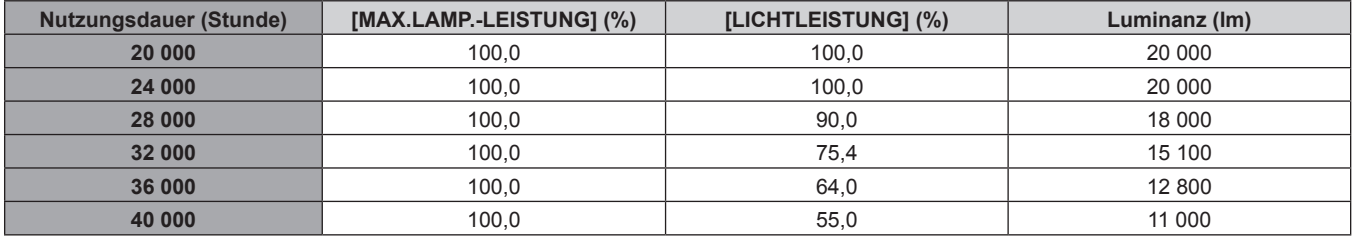

# ■ So stellen Sie den Projektor basierend auf der Luminanz ein

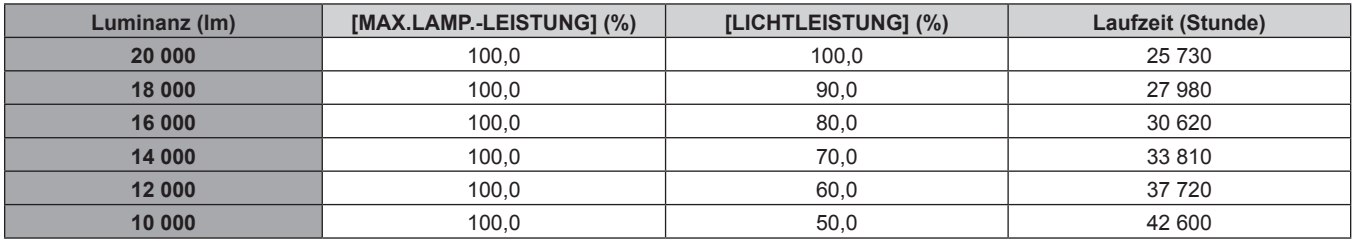

#### **Hinweis**

f Die Laufzeit ist abhängig von den Eigenschaften der Lichtquellen, den Nutzungsbedingungen, der Installationsumgebung usw. möglicherweise kürzer als die Schätzung.

f Die Nutzungsdauer bezeichnet die Laufzeit bei mehrmaliger Benutzung des Projektors hintereinander. Die Nutzungsdauer ist eine geschätzte Dauer und entspricht nicht dem Garantiezeitraum.

• Die geschätzte Laufzeit ist die Zeit, in der sich die Luminanz um die Hälfte verringert.

f Wenn die konsolidierte Laufzeit des Projektors 20 000 Stunden überschreitet, müssen möglicherweise Bauteile innerhalb des Projektors ausgetauscht werden. Die konsolidierte Laufzeit kann auf dem Bildschirm **[STATUS]** geprüft werden. Einzelheiten finden Sie im Menü [PROJEKTOR EINSTELLUNGEN] → [STATUS].

f Wenn Sie nach dem Abschluss der Anfangseinstellung das Menü [PROJEKTOR EINSTELLUNGEN] → [HELLIGKEITSREGLER] → [HELLIGKEITSREGLER SETUP] → [KONSTANT-MODUS] auf [AUTO] oder [PC] einstellen, variieren Luminanz und Laufzeit stärker. Einzelheiten finden Sie im Menü [PROJEKTOR EINSTELLUNGEN] → [HELLIGKEITSREGLER].

### **Anfangseinstellung (Installationseinstellung)**

Legen Sie [FRONT/RÜCK] und [TISCH/DECKE] unter [PROJEKTIONSARTEN] abhängig vom Installationsmodus fest. Einzelheiten finden Sie unter "Installationsmodus" (→ Seite 37). Nach dem Abschluss der Anfangseinstellung können Sie die Einstellung über das Menü [PROJEKTOR EINSTELLUNGEN] → [PROJEKTIONSARTEN] ändern.

**1) Drücken Sie** qw**, um die Einstellung zu ändern.**

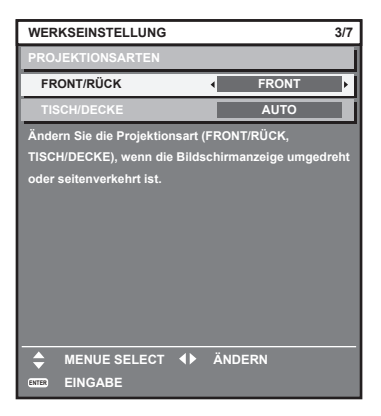

**2) Drücken Sie die <ENTER>-Taste, um zur Werkseinstellung zu gelangen.**

# **Anfangseinstellung (Standby-Modus)**

Stellen Sie die Betriebsart im Standby ein. Die Standardeinstellung lautet [NORMAL] und erlaubt Ihnen, die Netzwerkfunktion im Standby zu nutzen. Um den Stromverbrauch im Standby gering zu halten, stellen Sie diese Option auf [ECO] ein.

Nach dem Abschluss der Anfangseinstellung können Sie die Einstellung über das Menü [PROJEKTOR EINSTELLUNGEN] → [BEREITSCHAFTS MODUS] ändern.

1) Drücken Sie <**D**, um die Einstellung umzuschalten.

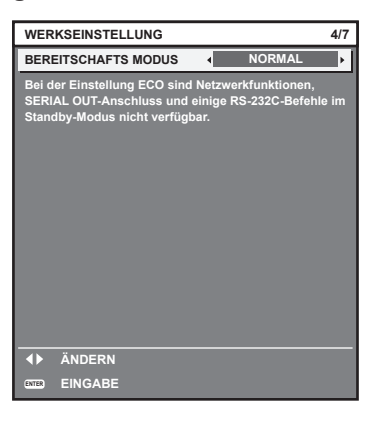

**2) Drücken Sie die <ENTER>-Taste, um zur Anfangseinstellung zu gelangen.**

#### **Hinweis**

f Der vorangehend gezeigte Bildschirm zur Anfangseinstellung wird angezeigt, wenn der Projektor nach dem Kauf erstmals eingeschaltet wird. Wenn das Menü [PROJEKTOR EINSTELLUNGEN] → [INITIALISIEREN] → [ALLE BENUTZERDATEN] ausgeführt wird, wird vor dem Ausführen die Einstellung [BEREITSCHAFTS MODUS] angezeigt.

# **Werkseinstellung (Bildschirmeinstellung)**

Stellen Sie das Projektionsflächenformat (Seitenverhältnis) und die Anzeigeposition des Bildes ein. Nach dem Abschluss der Anfangseinstellung können Sie die Einstellungen der einzelnen Elemente über das Menü [ANZEIGE OPTION] → [BILD-EINSTELLUNGEN] ändern.

- **1) Drücken Sie** qw**, um die Einstellung zu ändern.**
	- Die Einstellung wechselt mit jedem Drücken der Taste.

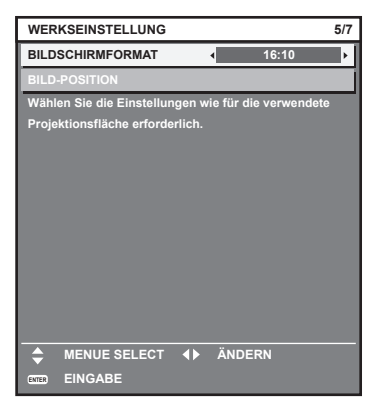

- 2) Drücken Sie ▲▼, um [BILD-POSITION] auszuwählen.
	- f [BILD-POSITION] kann nicht ausgewählt oder angepasst werden, wenn [BILDSCHIRMFORMAT] auf [16:10] eingestellt ist.
- **3) Drücken Sie** qw**, um die Einstellung vorzunehmen.**

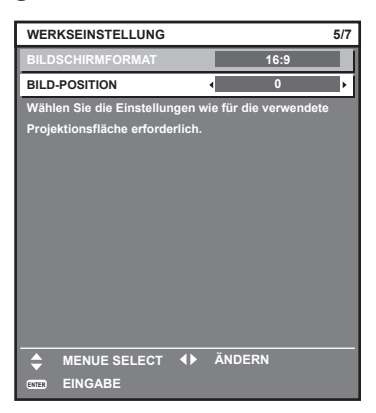

**4) Drücken Sie die <ENTER>-Taste, um zur Anfangseinstellung zu gelangen.**
#### **Anfangseinstellung (Zeitzone)**

Stellen Sie [ZEITZONE] in Übereinstimmung mit dem Land oder der Region ein, wo Sie den Projektor benutzen. Nach dem Abschluss der Anfangseinstellung können Sie die Einstellung über das Menü [PROJEKTOR EINSTELLUNGEN] → [DATUM UND UHRZEIT] ändern. Die aktuellen Einstellungen werden unter [ORTS DATUM] und [ORTSZEIT] angezeigt.

**1) Drücken Sie** qw**, um die Einstellung umzuschalten.**

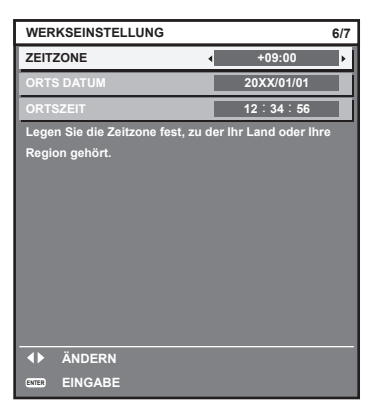

**2) Drücken Sie die <ENTER>-Taste, um zur Anfangseinstellung zu gelangen.**

#### **Hinweis**

f Standardmäßig ist die Zeitzone des Projektors auf +09:00 (Standardzeit Japan und Korea) eingestellt. Ändern Sie die Einstellung im Menü [PROJEKTOR EINSTELLUNGEN] → [DATUM UND UHRZEIT] → [ZEITZONE] auf die Zeitzone der Region, in der Sie den Projektor verwenden.

#### **Anfangseinstellung (Datum und Zeit)**

Stellen Sie das lokale Datum und die Zeit ein.

Nach dem Abschluss der Anfangseinstellung können Sie die Einstellung über das Menü [PROJEKTOR EINSTELLUNGEN] → [DATUM UND UHRZEIT] ändern.

Um das Datum und die Zeit automatisch einzustellen, schlagen Sie unter "Automatisches Einstellen von Datum und Uhrzeit" (→ Seite 193) nach.

#### **1)** Drücken Sie ▲▼, um ein Element auszuwählen.

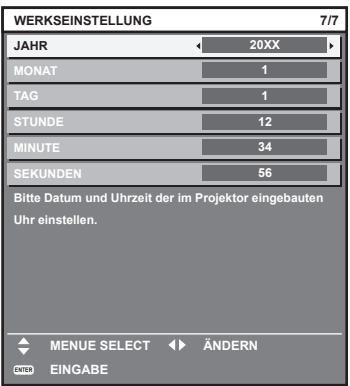

- 2) Drücken Sie < $\blacktriangleright$ , um die Einstellung umzuschalten.
- **3) Drücken Sie die <ENTER>-Taste.**
	- Bestätigen Sie den Einstellwert und schließen Sie die Anfangseinstellung ab.

#### **Einstellungen vornehmen und Elemente auswählen**

Es wird empfohlen, die Scharfstellung durchzuführen, wenn das Fokustestbild 30 Minuten angezeigt wurde. Einzelheiten zum Testbild finden Sie unter "Menü [TESTBILDER]" ( $\blacktriangleright$  Seite 208). Um die Funktion für die Aktiv-Fokus-Optimierung zu verwenden, setzen Sie im Menü [PROJEKTOR EINSTELLUNGEN] → [OBJEKTIV] → [AKTIV-FOKUS-OPTIMIERER] → [AKTIV-FOKUS] auf [EIN] und passen dann den Fokus an. ( $\blacklozenge$  Seite 175)

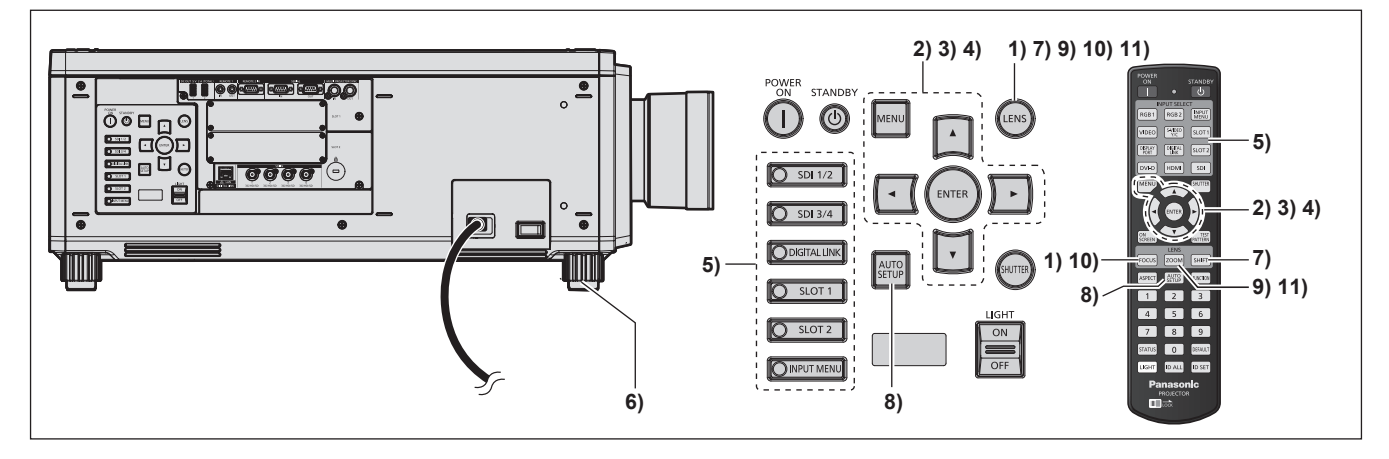

- **1) Drücken Sie die <FOCUS>-Taste, um die Bildschärfe der Projektion grob einzustellen. (**x **Seite 78)**
- **2) Ändern Sie die Einstellung des Menüs [PROJEKTOR EINSTELLUNGEN]** → **[PROJEKTIONSARTEN] abhängig vom Installationsmodus. (**x **Seite 37)**
	- Beziehen Sie sich bezüglich der Bedienung des Menübildschirms auf "Navigation durch das Menü"  $\Leftrightarrow$  Seite 94).

#### **3) Stellen Sie [OBJEKTIV-TYP] ein.**

• Überprüfen Sie die Einstellung des Objektivtyps, wenn Sie den Projektor zum ersten Mal verwenden, nachdem Sie das Projektionsobjektiv angebracht haben.  $(\Rightarrow$  Seite 81)

#### **4) Führen Sie die Objektivkalibrierung aus.**

- f Führen Sie die Objektivkalibrierung aus, wenn Sie den Projektor zum ersten Mal verwenden, nachdem Sie das Projektionsobjektiv angebracht haben. (→ Seite 82)
- **5) Wählen Sie den Eingang aus, indem Sie die Eingangsauswahl-Taste auf der Fernbedienung oder dem Bedienfeld drücken.**
	- Die Tasten, die auf der Fernbedienung oder dem Bedienfeld verwendet werden können, sind wie folgt. **Fernbedienung:**

<SDI>-Taste, <DIGITAL LINK>-Taste, <HDMI>-Taste, <DVI-D>-Taste, <DISPLAYPORT>-Taste, <SLOT 1>-Taste, <SLOT 2>-Taste

#### **Bedienfeld:**

<SDI 1/2>-Taste, <SDI 3/4>-Taste, <DIGITAL LINK>-Taste, <SLOT 1>-Taste, <SLOT 2>-Taste

- Ausführliche Informationen zur Bedienung für die Eingangsauswahl finden Sie unter "Auswahl des Eingangssignals" ( $\blacktriangleright$  Seite 76).
- **6) Stellen Sie die vordere, hintere und seitliche Neigung des Projektors mit den einstellbaren Füßen ein. (**x **Seite 50)**
- **7) Drücken Sie die <SHIFT>-Taste, um die Bildposition der Projektion einzustellen.**
- **8) Wenn das Eingangssignal ein DVI-D-/HDMI-/DisplayPort-Signal ist, drücken Sie die <AUTO SETUP>- Taste.**
- **9) Drücken Sie die <ZOOM>-Taste, um die Projektionsgröße entsprechend der Projektionsfläche einzustellen.**
- **10) Drücken Sie die <FOCUS>-Taste erneut, um die Bildschärfe einzustellen.**
- **11) Drücken Sie die <ZOOM>-Taste erneut, um die Zoomeinstellung anzupassen und die Projektionsgröße entsprechend der Projektionsfläche einzustellen.**

#### **Hinweis**

• Wenn der Projektor zum ersten Mal nach dem Kauf eingeschaltet wird sowie wenn das Menü [PROJEKTOR EINSTELLUNGEN] → [INITIALISIEREN] → [ALLE BENUTZERDATEN] ausgeführt wird, werden nach Beginn der Projektion der Fokus-Einstellungsbildschirm und dann der **[WERKSEINSTELLUNG]**-Bildschirm angezeigt. Einzelheiten finden Sie unter "Bei Anzeige des Bildschirms für Ersteinstellungen"  $\leftrightarrow$  Seite 68).

## **Ausschalten des Projektors**

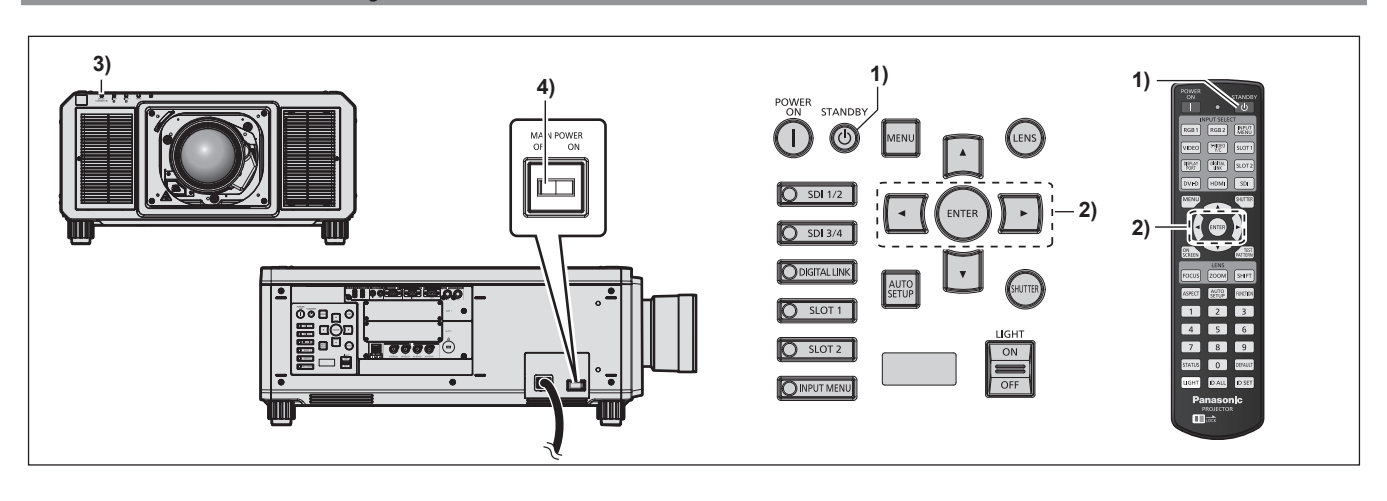

- 1) Drücken Sie die Standby-Taste < $\phi$ >. **• Der [AUSSCHALTEN (STANDBY)]-Bestätigungsbildschirm wird angezeigt.**
- **2) Drücken Sie** qw **zur Auswahl von [AUSFÜHREN], und drücken Sie die <ENTER>-Taste. (Oder drücken Sie erneut die Standby-Taste <** $\downarrow$ **>.)** 
	- f Die Projektion des Bildes wird beendet und die Betriebsanzeige <ON (G)/STANDBY (R)> am Projektorgehäuse leuchtet orange. (Der Lüfter läuft weiter.)
- **3) Warten Sie einige Sekunden, bis die Betriebsanzeige <ON (G)/STANDBY (R)> des Projektorgehäuses rot leuchtet (der Lüfter ist angehalten).**
- **4) Drücken Sie auf die <OFF>-Seite des <MAIN POWER>-Schalters, um das Gerät auszuschalten.**

#### **Achtung**

f Befolgen Sie beim Ausschalten des Projektors die beschriebenen Verfahren. Anderenfalls werden möglicherweise die internen Bauteile beschädigt und Fehlfunktionen verursacht.

#### **Hinweis**

- f Für ungefähr 15 Sekunden nach dem Ausschalten des Projektors leuchtet die Anzeige bei einem erneuten Einschalten des Projektors nicht wieder auf.
- **Der Projektor verbraucht auch dann Strom, wenn die Standby-Taste <** $\phi$ **> gedrückt wird und der Projektor ausgeschaltet wird, sofern der Projektor noch mit Strom versorgt wird.**

Wenn das Menü [PROJEKTOR EINSTELLUNGEN] → [BEREITSCHAFTS MODUS] auf [ECO] eingestellt ist, ist die Verwendung einiger Funktionen beschränkt, aber der Stromverbrauch während des Standby-Betriebs kann gesenkt werden.

## **Projizieren**

Überprüfen Sie die Anbringung des Projektionsobjektivs (→ Seite 52), den externen Geräteanschluss  $\Leftrightarrow$  Seite 54) und den Netzkabelanschluss ( $\Leftrightarrow$  Seite 64) und schalten Sie dann den Strom ein ( $\Leftrightarrow$  Seite 67), um mit dem Projizieren zu beginnen. Wählen Sie das zu projizierende Video aus, und passen Sie die Darstellung des projizierten Bildes an.

## **Auswahl des Eingangssignals**

Der Eingang des zu projizieren Bilds kann umgeschaltet werden. Gehen Sie zum Umschalten des Eingangs wie folgt vor.

- Drücken Sie die Eingangsauswahl-Taste auf der Fernbedienung und geben Sie direkt den Eingang für das zu projizierende Bild an.
- Drücken Sie die Eingangsauswahl-Taste auf dem Bedienfeld und geben Sie direkt den Eingang für das zu projizierende Bild an.
- Rufen Sie den Eingangsauswahlbildschirm auf und wählen Sie den Eingang für das zu projizierende Bild von der Liste aus.

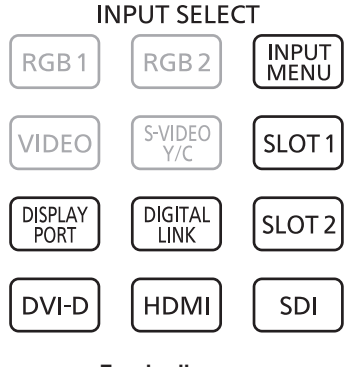

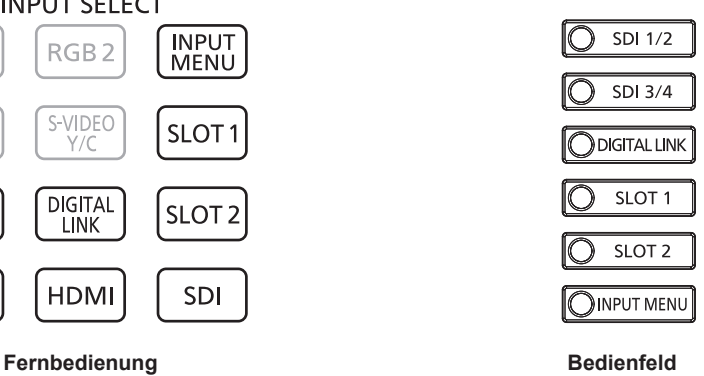

**Den Eingang direkt mit der Fernbedienung umschalten**

Der Eingang des zu projizierenden Bilds kann umgeschaltet werden, indem man es direkt mit der Eingangsauswahl-Taste auf der Fernbedienung spezifiziert.

**1) Drücken Sie die Eingangsauswahl-Taste (<SDI>, <DIGITAL LINK>, <HDMI>, <DVI-D>, <DISPLAYPORT>, <SLOT 1>, <SLOT 2>).**

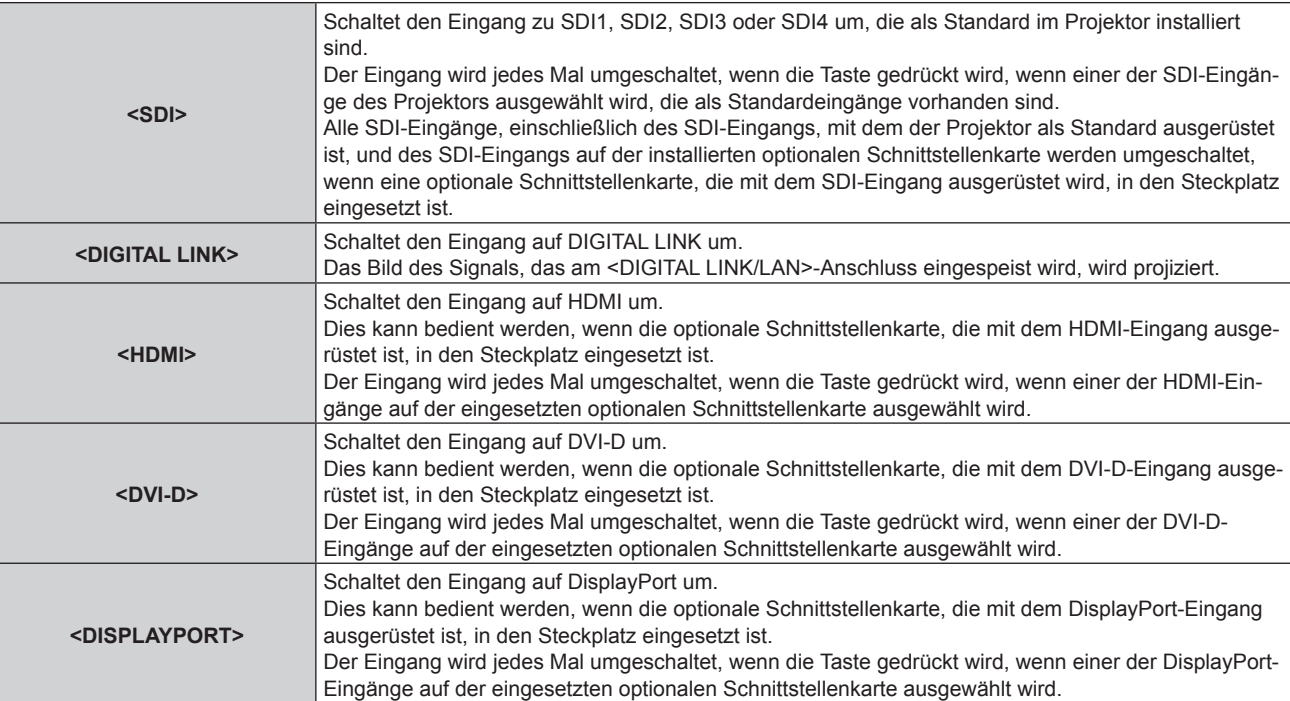

**Kapitel 3 Grundlegende Bedienung — Projizieren**

| $<$ SLOT 1>    | Schaltet den Eingang zum Signal der optionalen Schnittstellenkarte um, die in <slot 1=""> eingesetzt<br/>ist.</slot> |
|----------------|----------------------------------------------------------------------------------------------------|
|                | Der Eingang wird jedes Mal umgeschaltet, wenn die Taste gedrückt wird, wenn einer der Eingänge                       |
|                | auf der eingesetzten optionalen Schnittstellenkarte ausgewählt wird.                                                 |
| $<$ SLOT 2 $>$ | Schaltet den Eingang zum Signal der optionalen Schnittstellenkarte um, die in <slot 2=""> eingesetzt</slot>          |
|                | ist.                                                                                                    |
|                | Der Eingang wird jedes Mal umgeschaltet, wenn die Taste gedrückt wird, wenn einer der Eingänge                       |
|                | auf der eingesetzten optionalen Schnittstellenkarte ausgewählt wird.                                                 |

#### **Achtung**

- f Die Bilder werden abhängig vom externen Gerät oder der abgespielten Blu-ray-Disc oder DVD-Disc möglicherweise nicht richtig projiziert. Stellen Sie das Menü [BILD] → [SYSTEM AUSWAHL] ein. Wenn das SDI-Signal eingespeist wird, stellen Sie das Menü [ANZEIGE OPTION] → [SDI IN] ein oder stellen Sie das Menü [ANZEIGE OPTION] → [SLOT IN] ein.
- f Prüfen Sie das Seitenverhältnis der Projektionsfläche und des Bildes und wechseln Sie im Menü [POSITION] → [BILDFORMAT] zu einem optimalen Seitenverhältnis.

#### **Hinweis**

- f Wenn das optionale Gerät mit Unterstützung für DIGITAL LINK-Ausgabe (Modell-Nr.: ET-YFB100G, ET-YFB200G) am <DIGITAL LINK/ LAN>-Anschluss angeschlossen wird, wechselt der Eingang des Geräts mit Unterstützung für DIGITAL LINK-Ausgabe mit jedem Drücken der <DIGITAL LINK>-Taste. Der Eingang kann auch über den Steuerungsbefehl RS-232C geändert werden. Schalten Sie bei Doppelkabeltransmittern von anderen Herstellern den Eingang des Projektors auf DIGITAL LINK um und schalten Sie dann den Eingang des Doppelkabeltransmitters um.
- f Die Tasten <HDMI>, <DVI-D>, <DISPLAYPORT>, <SLOT 1> und <SLOT 2> können verwendet werden, wenn die optionale Schnittstellenkarte mit dem entsprechenden Eingang in den Steckplatz eingesetzt ist.
- f Die Bedienung beim Betätigen der Taste <SDI>, <HDMI>, <DVI-D>, <DISPLAYPORT>, <SLOT 1> oder <SLOT 2> kann so festgelegt werden, dass zu dem Eingang umgeschaltet wird, der im Menü [SICHERHEIT] → [BEDIENELEMENT EINSTELLUNG] festgelegt ist.

#### **Den Eingang direkt über das Bedienfeld umschalten**

Der Eingang des zu projizierenden Bilds kann umgeschaltet werden, indem man es direkt mit der Eingangsauswahl-Taste auf dem Bedienfeld spezifiziert.

**1) Drücken Sie die Eingangsauswahl-Taste (<SDI 1/2>, <SDI 3/4>, <DIGITAL LINK>, <SLOT 1>, <SLOT 2>).**

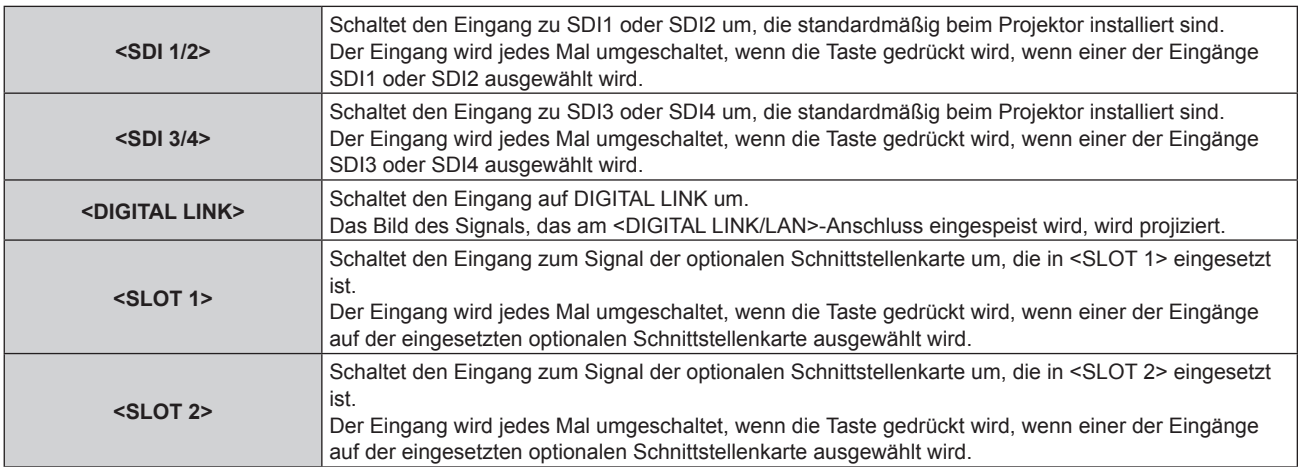

#### **Achtung**

- f Die Bilder werden abhängig vom externen Gerät oder der abgespielten Blu-ray-Disc oder DVD-Disc möglicherweise nicht richtig projiziert. Stellen Sie das Menü [BILD] → [SYSTEM AUSWAHL] ein. Wenn das SDI-Signal eingespeist wird, stellen Sie das Menü [ANZEIGE OPTION] → [SDI IN] ein oder stellen Sie das Menü [ANZEIGE OPTION] → [SLOT IN] ein.
- f Prüfen Sie das Seitenverhältnis der Projektionsfläche und des Bildes und wechseln Sie im Menü [POSITION] → [BILDFORMAT] zu einem optimalen Seitenverhältnis.

#### **Hinweis**

- f Wenn das optionale Gerät mit Unterstützung für DIGITAL LINK-Ausgabe (Modell-Nr.: ET-YFB100G, ET-YFB200G) am <DIGITAL LINK/ LAN>-Anschluss angeschlossen wird, wechselt der Eingang des Geräts mit Unterstützung für DIGITAL LINK-Ausgabe mit jedem Drücken der <DIGITAL LINK>-Taste. Der Eingang kann auch über den Steuerungsbefehl RS-232C geändert werden. Schalten Sie bei Doppelkabeltransmittern von anderen Herstellern den Eingang des Projektors auf DIGITAL LINK um und schalten Sie dann den Eingang des Doppelkabeltransmitters um.
- f Die <SLOT 1>-Taste und die <SLOT 2>-Taste können verwendet werden, wenn die optionale Schnittstellenkarte mit dem entsprechenden Eingang in den Steckplatz des Projektors eingesetzt ist.
- f Die Bedienung beim Betätigen der Taste <SDI 1/2>, <SDI 3/4>, <SLOT 1> oder <SLOT 2> kann so festgelegt werden, dass zu dem Eingang umgeschaltet wird, der im Menü [SICHERHEIT] → [BEDIENELEMENT EINSTELLUNG] festgelegt ist.

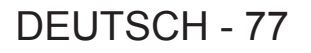

#### **Umschalten des Eingangs durch das Aufrufen des Eingangsauswahlbildschirms**

Der Eingang für die Projektion kann ausgewählt werden, indem der Eingangsauswahlbildschirm aufgerufen wird.

#### **1) Drücken Sie die <INPUT MENU>-Taste auf der Fernbedienung oder auf dem Bedienfeld.**

• Der Eingangsauswahlbildschirm wird angezeigt. Der folgende Eingangsauswahl-Bildschirm ist ein Beispiel für die Installation der optionalen Schnittstellenkarte für HDMI 2-Eingang (Modell-Nr.: ET-MDNHM10) in <SLOT 1> und der optionalen Schnittstellenkarte für DVI-D 2-Eingang (Modell-Nr.: ET-MDNDV10) in <SLOT 2>.

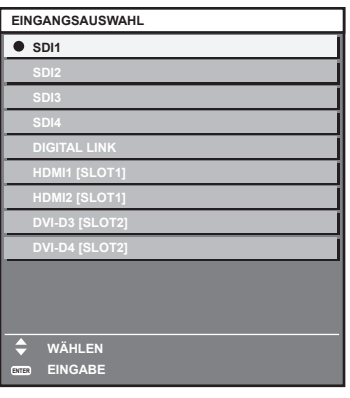

#### **2) Drücken Sie die <INPUT MENU>-Taste erneut.**

f Der Eingang wechselt mit jedem Drücken der <INPUT MENU>-Taste.

#### **Hinweis**

- Der Eingang kann umgeschaltet werden, indem man bei angezeigtem Eingangsauswahlbildschirm mit der ▲▼-Taste den Eingang für die Projektion auswählt und dann die <ENTER>-Taste drückt.
- f Der Bildschirm **[MEHRANZEIGE-MODUS]** wird angezeigt, wenn die <INPUT MENU>-Taste im Vier-Bildschirm-Anzeigemodus gedrückt wird. Setzen Sie das Menü [MEHRANZEIGE] → [MEHRANZEIGE-MODUS] auf eine andere Option als [AUS], wenn Sie den Vier-Bildschirm-Anzeigemodus verwenden. ( $\Rightarrow$  Seite 206)
- f Wenn das optionale Gerät mit Unterstützung für DIGITAL LINK-Ausgabe (Modell-Nr.: ET-YFB100G, ET-YFB200G) am Projektor angeschlossen ist, wird das Eingangsauswahlmenü für das optionale Gerät mit Unterstützung für DIGITAL LINK-Ausgabe angezeigt, wenn bei Auswahl des DIGITAL LINK-Eingangs auf dem Eingangsauswahlbildschirm die <ENTER>-Taste gedrückt wird.
- f Wenn das optionale Gerät mit Unterstützung für DIGITAL LINK-Ausgabe (Modell-Nr.: ET-YFB100G, ET-YFB200G) am Projektor angeschlossen ist, werden das DIGITAL LINK-Logo und der Eingangsname, der in dem optionalen Gerät mit Unterstützung für DIGITAL LINK-Ausgang ausgewählt wurde, im Anzeigebereich von [DIGITAL LINK] auf dem Eingangsauswahlbildschirm angezeigt.

## **Anpassen des Fokus, des Zooms und der Objektivverschiebung**

Passen Sie den Fokus, den Zoom und die Objektivverschiebung an, wenn das auf die Projektionsfläche projizierte Bild oder die Position verschoben ist, obwohl der Projektor und die Projektionsfläche korrekt positioniert sind.

- · Wenn das folgende Projektionsobjektiv verwendet wird, beachten Sie auch "Anpassen des Fokusausgleichs"  $\leftrightarrow$  Seite 79).
	- g Zoomobjektiv (Modell-Nr.: ET-D3LEW10, ET-D3LEW60, ET-D75LE6)
	- g Festobjektiv (Modell-Nr.: ET-D3LEW50, ET-D75LE50, ET-D75LE95, ET-D75LE90)
	- g Fischaugenobjektiv (Modell-Nr.: ET-D3LEF70)

#### **Unter Verwendung des Bedienfelds**

#### **1) Drücken Sie die <LENS>-Taste auf dem Bedienfeld.**

- Das Drücken der Taste ändert den Anpassungsbildschirm in der Reihenfolge [FOKUS], [ZOOM] und [SHIFT].
- 2) Wählen Sie jede Option aus und drücken Sie ▲▼◀▶, um sie einzustellen.

### **Verwendung der Fernbedienung**

- **1) Drücken Sie die Objektivtasten (<FOCUS>, <ZOOM>, <SHIFT>) auf der Fernbedienung.**
	- Drücken der <FOCUS>-Taste: Passt den Fokus an (Einstellung der Bildschärfeposition).
	- f Drücken der <ZOOM>-Taste: Passt den Zoom an (Einstellung der Objektivzoomposition).
	- f Drücken der <SHIFT>-Taste: Passt die Objektivverschiebung an (vertikale Position und horizontale Position des Objektivs).

#### 2) Wählen Sie jede Option aus und drücken Sie ▲▼◀▶, um sie einzustellen.

## **VORSICHT**

**Führen Sie während des Objektivverschiebung nicht Ihre Hand in irgendeine Öffnung um das Objektiv ein.** Ihre Hand kann eingeklemmt und verletzt werden.

#### **Hinweis**

- Wenn ein Projektionsobjektiv ohne Zoomfunktion angebracht ist, wird der Zoomeinstellbildschirm nicht angezeigt.
- f Wenn das Festobjektiv (Modell-Nr.: ET-D3LEW50, ET-D75LE50) verwendet wird, passen Sie die Objektivverschiebung nicht an und verwenden Sie das Projektionsobjektiv in der Ausgangsposition. (→ Seite 83)
- Die Einstellung kann schneller durchgeführt werden, wenn ▲▼◆ etwa sechs Sekunden oder länger gedrückt gehalten wird, während der Fokus eingestellt wird, oder ungefähr drei Sekunden oder länger, wenn die Objektivverschiebung eingestellt wird.
- f Es wird empfohlen, die Scharfstellung durchzuführen, wenn das Fokustestbild 30 Minuten angezeigt wurde. Einzelheiten zum Testbild finden Sie unter "Menü [TESTBILDER]" (+ Seite 208). Um die Funktion für die Aktiv-Fokus-Optimierung zu verwenden, setzen Sie im Menü [PROJEKTOR EINSTELLUNGEN] → [OBJEKTIV] → [AKTIV-FOKUS-OPTIMIERER] → [AKTIV-FOKUS] auf [EIN] und passen dann den Fokus an. (→ Seite 175)
- f Nur [FOKUS] wird gelb angezeigt, so dass die angezeigte Menüoption an der Farbe erkannt werden kann, auch wenn das projizierte Bild nicht scharf eingestellt ist und die angezeigten Zeichen nicht zu lesen sind. (Werkseinstellung) Die Bildschirmanzeigefarbe von [FOKUS] hängt von der Einstellung des Menüs [ANZEIGE OPTION] → [BILDSCHIRMEINBLENDUNGEN]  $\rightarrow$  [OSD ANORDNUNG] ab.
- f Wenn das Gerät während der Scharfstellung, der Zoomeinstellung oder der Objektivverschiebungseinstellung ausgeschaltet wird, schalten Sie es wieder ein und führen im Menü [PROJEKTOR EINSTELLUNGEN] → [OBJEKTIV] → [KALIBRIERUNG DES OBJEKTIVS] aus.
- f Wird der Hauptstrom während der Einstellung der Schärfe ausgeschaltet, wird die Objektivkalibrierung automatisch während der nächsten Einstellung der Schärfe durchgeführt.
- f Wird der Hauptstrom während der Objektivverschiebungseinstellung ausgeschaltet, wird bei der nächsten Objektivverschiebungseinstellung ein Bildschirm zum Objektivkalibrierungsfehler angezeigt. Führen Sie im Menü [PROJEKTOR EINSTELLUNGEN] → [OBJEKTIV] → [KALIBRIERUNG DES OBJEKTIVS] aus.
- f Fordern Sie bei Ihrem Händler eine Reparatur an, wenn der Bildschirm zum Objektivkalibrierungsfehler angezeigt wird, obwohl die Objektivkalibrierung ausgeführt wird.

## **Anpassen des Fokusausgleichs**

Durch die Änderung der Projektionsgröße kann der Fokusausgleich in der Mitte und Peripherie des Bildes verloren gehen.

- Wenn das Projektionsobjektiv verwendet wird, kann der Fokusausgleich in der Mitte und Peripherie der Projektion auf der Projektionsobjektivseite angepasst werden.
	- g Zoomobjektiv (Modell-Nr.: ET-D3LEW10, ET-D3LEW60, ET-D75LE6)
	- g Festobjektiv (Modell-Nr.: ET-D3LEW50, ET-D75LE50, ET-D75LE95, ET-D75LE90)
	- g Fischaugenobjektiv (Modell-Nr.: ET-D3LEF70)
- Zoomobjektiv (Modell-Nr.: ET-D3LEW10, ET-D3LEW60, ET-D75LE6), Festobjektiv (Modell-Nr.: **ET-D3LEW50, ET-D75LE50)**
- f Die Abbildungen in den Schritten sind Beispiele für das Anbringen des Zoomobjektiv (Modell-Nr.: ET-D3LEW10).
- **1) Passen Sie die Schärfe in der Mitte der Projektion an.**
	- Zum Anpassen der Schärfe siehe "Anpassen des Fokus, des Zooms und der Objektivverschiebung"  $\Leftrightarrow$  Seite 78).
- **2) Lösen Sie die Sicherungsschraube und drehen Sie den Peripheriescharfstellring manuell, um den Fokus in der Peripherie der Projektionsfläche anzupassen.**

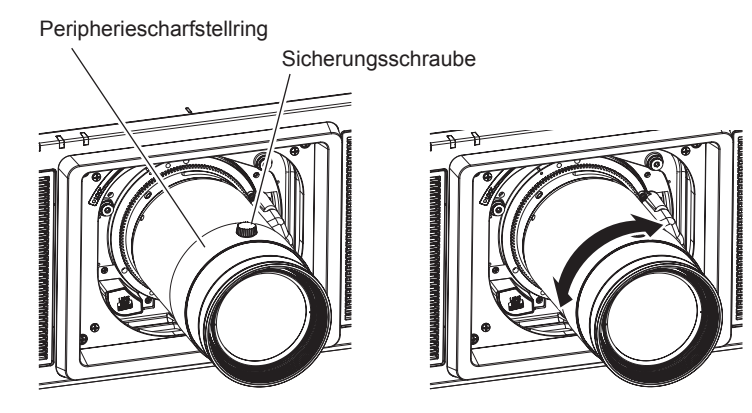

- **3) Überprüfen Sie die Scharfeinstellung in der Mitte des Bildes erneut und nehmen Sie Feineinstellungen vor.**
- **4) Ziehen Sie die Sicherungsschraube an.**
	- Der Peripheriescharfstellring wird fixiert.

#### **Hinweis**

- f Wenn der Projektor zum ersten Mal verwendet wird oder wenn das Projektionsobjektiv ersetzt wird, überprüfen Sie, ob die Einstellung im Menü [PROJEKTOR EINSTELLUNGEN] → [OBJEKTIV] → [OBJEKTIV-TYP] geeignet ist, und führen dann im Menü [PROJEKTOR EINSTELLUNGEN] → [OBJEKTIV] → [KALIBRIERUNG DES OBJEKTIVS] aus.
- f Die Projektionsgröße, die im Peripheriescharfstellring angezeigt wird, gibt die Anpassungsrichtung an. Dies stimmt nicht mit der Projektionsgröße überein, die vom Projektor unterstützt wird.

#### **Festobjektiv (Modell-Nr.: ET-D75LE95, ET-D75LE90)**

Nachdem Sie das Projektionsobjektiv angebracht haben, passen Sie den Fokus mit korrekt auf die Projektionsfläche gerichtetem Projektor an.

- **1) Verschieben Sie das Projektionsobjektiv in die Ausgangsposition.**
	- Einzelheiten zu Bedienungsmethode, finden Sie unter "Verschieben des Projektionsobjektivs in die Ausgangsposition" ( $\Rightarrow$  Seite 83) Sie an.

#### **2) Passen Sie die Schärfe in der Mitte der Projektion an.**

- Zum Anpassen der Schärfe siehe "Anpassen des Fokus, des Zooms und der Objektivverschiebung"  $\Leftrightarrow$  Seite 78).
- **3) Lösen Sie die Sicherungsschraube und drehen Sie den Peripheriescharfstellring manuell, um den Fokus in der Peripherie der Projektionsfläche anzupassen.**

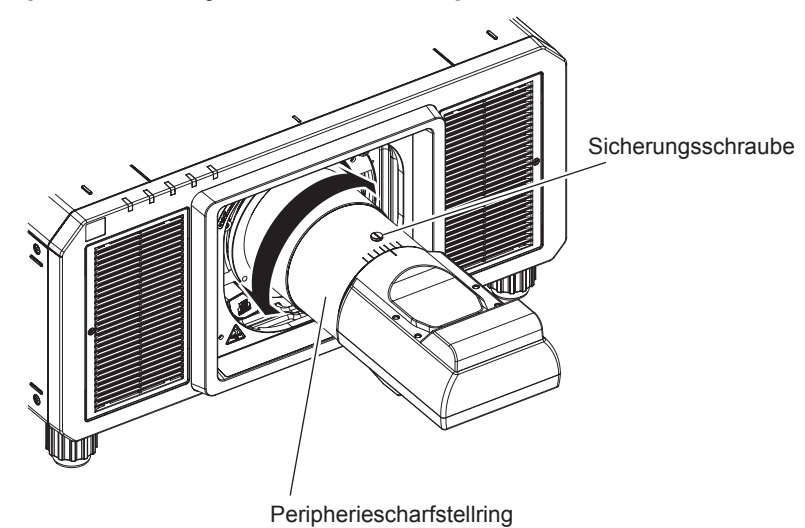

**4) Überprüfen Sie die Scharfeinstellung in der Mitte des Bildes erneut und nehmen Sie Feineinstellungen vor.**

#### **5) Ziehen Sie die Sicherungsschraube an.**

• Der Peripheriescharfstellring wird fixiert.

#### **Hinweis**

- f Wenn der Projektor zum ersten Mal verwendet wird oder wenn das Projektionsobjektiv ersetzt wird, überprüfen Sie, ob die Einstellung im Menü [PROJEKTOR EINSTELLUNGEN] → [OBJEKTIV] → [OBJEKTIV-TYP] geeignet ist, und führen dann im Menü [PROJEKTOR EINSTELLUNGEN] → [OBJEKTIV] → [KALIBRIERUNG DES OBJEKTIVS] aus.
- f Die Größe und die Skalierung der Projektion, die auf dem Peripheriescharfstellring gezeigt werden, sind ein ungefährer Richtwert.

#### **Fischaugenobjektiv (Modell-Nr.: ET-D3LEF70)**

#### **1) Passen Sie die Schärfe in der Mitte der Projektion an.**

• Zum Anpassen der Schärfe siehe "Anpassen des Fokus, des Zooms und der Objektivverschiebung"  $\Leftrightarrow$  Seite 78).

**2) Lösen Sie die Sicherungsschraube und drehen Sie den Peripheriescharfstellring manuell, um den Fokus in der Peripherie der Projektionsfläche anzupassen.**

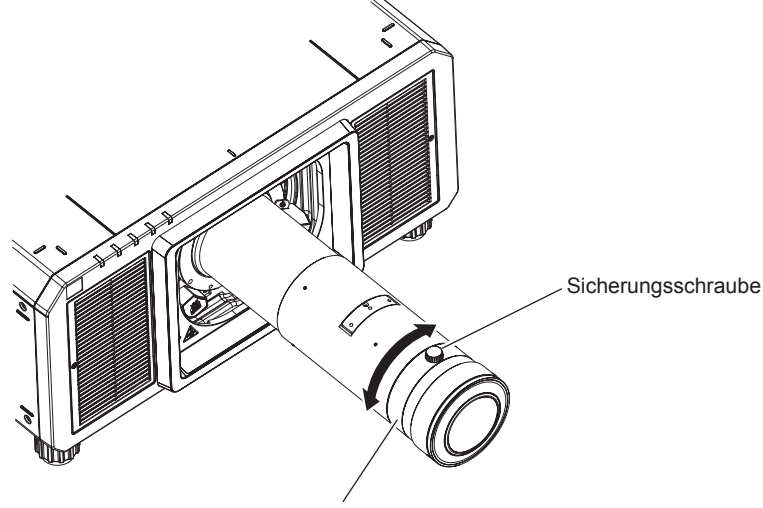

Peripheriescharfstellring

- **3) Überprüfen Sie die Scharfeinstellung in der Mitte des Bildes erneut und nehmen Sie Feineinstellungen vor.**
- **4) Ziehen Sie die Sicherungsschraube an.** • Der Peripheriescharfstellring wird fixiert.

#### **Hinweis**

- f Wenn der Projektor zum ersten Mal verwendet wird oder wenn das Projektionsobjektiv ersetzt wird, überprüfen Sie, ob die Einstellung im Menü [PROJEKTOR EINSTELLUNGEN] → [OBJEKTIV] → [OBJEKTIV-TYP] geeignet ist, und führen dann im Menü [PROJEKTOR EINSTELLUNGEN] → [OBJEKTIV] → [KALIBRIERUNG DES OBJEKTIVS] aus.
- f Der Projektionsabstand (THROW.DISTANCE), der im Peripheriescharfstellring angezeigt wird, ist ein ungefährer Richtwert.

## **Einstellen des Objektivtyps**

Wenn der Projektor zum ersten Mal verwendet wird oder wenn das Projektionsobjektiv ersetzt wird, überprüfen Sie die Einstellung in [OBJEKTIV-TYP]. Ändern Sie die Einstellung, wenn der Typ sich von dem am Projektor angebrachten Projektionsobjektiv unterscheidet.

- **1) Drücken Sie die <MENU>-Taste.**
	- **Der Bildschirm [HAUPTMENÜ]** wird angezeigt.
- 2) Drücken Sie ▲▼, um [PROJEKTOR EINSTELLUNGEN] auszuwählen.
- **3) Drücken Sie die <ENTER>-Taste.**
	- **Der Bildschirm <b>[PROJEKTOR EINSTELLUNGEN]** wird angezeigt.
- **4)** Drücken Sie ▲▼, um [OBJEKTIV] auszuwählen.
- **5) Drücken Sie die <ENTER>-Taste.**
	- **Der Bildschirm [OBJEKTIV]** wird angezeigt, sodass Sie die aktuelle Einstellung in [OBJEKTIV-TYP] überprüfen können.
	- f Um die Einstellung zu ändern, fahren Sie mit Schritt **6)** fort.
- **6)** Drücken Sie ▲▼, um [OBJEKTIV-TYP] auszuwählen.
- **7) Drücken Sie die <ENTER>-Taste.**
	- **Der Bildschirm [OBJEKTIV-TYP]** wird angezeigt.
- 8) Drücken Sie  $\blacktriangle$  **v**, um den Objektivtyp auszuwählen.
	- Wählen Sie den Typ des am Projektor angebrachten Projektionsobjektivs aus.
- **9) Drücken Sie die <ENTER>-Taste.**

#### **Hinweis**

<sup>•</sup> Einzelheiten zur Bedienung finden Sie im Menü [PROJEKTOR EINSTELLUNGEN] → [OBJEKTIV] → [OBJEKTIV-TYP] (+ Seite 170).

### **Ausführen der Objektivkalibrierung**

Stellen Sie den Objektiveinstellungsgrenzwert fest und führen Sie die Kalibrierung im Einstellbereich aus. Führen Sie die Objektivkalibrierung aus, nachdem Sie das Projektionsobjektiv angebracht haben.

#### **Zoomobjektiv mit Gleichstrommotor, Festobjektiv**

Dieser Abschnitt beschreibt die Bedienung, wenn das Zoomobjektiv (Modell-Nr.: ET-D75LE6, ET-D75LE8, ET-D75LE10, ET-D75LE20, ET-D75LE30, ET-D75LE40 usw.), bei dem der Gleichstrommotor nicht durch die Schrittmotoreinheit ersetzt worden ist, angebracht ist, oder wenn das Festobjektiv (Modell-Nr.: ET-D3LEW50, ET-D75LE50, ET-D75LE95, ET-D75LE90, ET-D3LEF70 usw.) ohne Zoomfunktion angebracht wird.

**1) Drücken Sie die <MENU>-Taste.**

**• Der Bildschirm [HAUPTMENÜ]** wird angezeigt.

- 2) Drücken Sie ▲▼, um [PROJEKTOR EINSTELLUNGEN] auszuwählen.
- **3) Drücken Sie die <ENTER>-Taste. • Der Bildschirm <b>[PROJEKTOR EINSTELLUNGEN]** wird angezeigt.
- **4)** Drücken Sie ▲▼, um [OBJEKTIV] auszuwählen.
- **5) Drücken Sie die <ENTER>-Taste.**
	- **Der Bildschirm <b>[OBJEKTIV]** wird angezeigt.
- **6) Drücken Sie** as**, um [KALIBRIERUNG DES OBJEKTIVS] auszuwählen.**
- **7) Drücken Sie die <ENTER>-Taste.**
	- Der Bestätigungsbildschirm wird angezeigt.
- 8) Drücken Sie <**D**, um [AUSFÜHREN] auszuwählen, und dann die <ENTER>-Taste.
	- Die Objektivkalibrierung wird gestartet.
	- Nach dem Abschluss der Kalibrierung im Einstellbereich bewegt sich das Projektionsobjektiv in die Ausgangsposition.

#### **Hinweis**

- f [KALIBRIERUNG DES OBJEKTIVS] kann nicht ausgeführt werden, wenn das Menü [PROJEKTOR EINSTELLUNGEN] → [OBJEKTIV] → [OBJEKTIV-TYP] auf [NICHT AUSGEW.] gesetzt ist.
- f Einzelheiten zur Bedienung finden Sie im Menü [PROJEKTOR EINSTELLUNGEN] → [OBJEKTIV] → [KALIBRIERUNG DES OBJEKTIVS]  $\Leftrightarrow$  Seite 181).
- f Die Ursprungsposition des Objektivmounts und die Ausgangsposition des Projektionsobjektiv werden automatisch aktualisiert, wenn die Objektivverschiebungskalibrierung ausgeführt wird. Die Ausgangsposition ist eine Ursprungsposition der Objektivverschiebung (vertikale Position und horizontale Position des Objektivs), die auf dem Kalibrierergebnis basiert. Sie entspricht nicht der Mittelposition des optischen Bilds.
- · Die Ausgangsposition variiert je nach Projektionsobjektivtyp. Einzelheiten finden Sie unter "Objektivverschiebungsbereich" (→ Seite 85).

### **Zoomobjektiv mit Schrittmotor**

Dieser Abschnitt beschreibt die Bedienung, wenn die Standard-Gleichstrommotoreinheit, die im Zoomobjektiv (Modell-Nr.: ET-D75LE6, ET-D75LE8, ET-D75LE10, ET-D75LE20, ET-D75LE30, ET-D75LE40 usw.) installiert ist, anhand des Schrittmotor-Kits (Modell-Nr.: ET-D75MKS10) durch die Schrittmotoreinheit ersetzt wird, oder wenn das Zoomobjektiv mit dem Schrittmotor (Modell-Nr.: ET-D3LEW60, ET-D3LET80, ET-D3LEW10, ET-D3LES20 usw.) angebracht wird.

- **1) Drücken Sie die <MENU>-Taste.**
	- **Der Bildschirm <b>[HAUPTMENÜ]** wird angezeigt.
- 2) Drücken Sie ▲▼, um [PROJEKTOR EINSTELLUNGEN] auszuwählen.
- **3) Drücken Sie die <ENTER>-Taste.**
	- **Der Bildschirm [PROJEKTOR EINSTELLUNGEN]** wird angezeigt.
- **4)** Drücken Sie ▲▼, um [OBJEKTIV] auszuwählen.
- **5) Drücken Sie die <ENTER>-Taste.**
	- **Der Bildschirm [OBJEKTIV]** wird angezeigt.

**6) Drücken Sie** as**, um [KALIBRIERUNG DES OBJEKTIVS] auszuwählen.**

#### **7) Drücken Sie die <ENTER>-Taste.**

**• Der Bildschirm [KALIBRIERUNG DES OBJEKTIVS]** wird angezeigt.

8) Drücken Sie ▲▼, um ein Element auszuwählen.

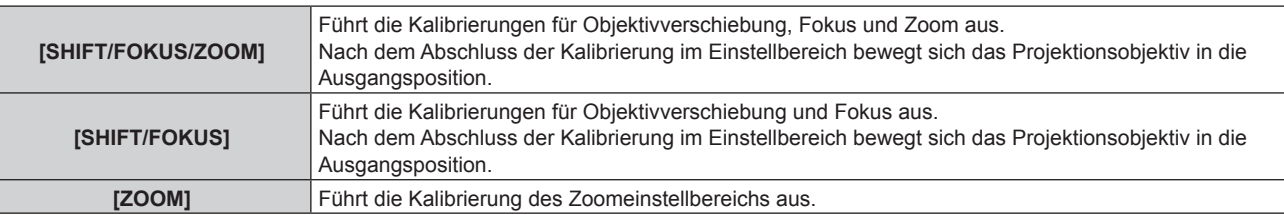

#### **9) Drücken Sie die <ENTER>-Taste.**

• Der Bestätigungsbildschirm wird angezeigt.

#### 10) Drücken Sie (■), um [AUSFÜHREN] auszuwählen, und dann die <ENTER>-Taste.

• Die Objektivkalibrierung wird gestartet.

#### **Hinweis**

- f [KALIBRIERUNG DES OBJEKTIVS] kann nicht ausgeführt werden, wenn das Menü [PROJEKTOR EINSTELLUNGEN] → [OBJEKTIV] → [OBJEKTIV-TYP] auf [NICHT AUSGEW.] gesetzt ist.
- f Einzelheiten zur Bedienung finden Sie im Menü [PROJEKTOR EINSTELLUNGEN] → [OBJEKTIV] → [KALIBRIERUNG DES OBJEKTIVS]  $\leftrightarrow$  Seite 181).
- f Die Ursprungsposition des Objektivmounts und die Ausgangsposition des Projektionsobjektiv werden automatisch aktualisiert, wenn die Objektivverschiebungskalibrierung ausgeführt wird. Die Ausgangsposition ist eine Ursprungsposition der Objektivverschiebung (vertikale Position und horizontale Position des Objektivs), die auf dem Kalibrierergebnis basiert. Sie entspricht nicht der Mittelposition des optischen Bilds.
- · Die Ausgangsposition variiert je nach Projektionsobjektivtyp. Einzelheiten finden Sie unter "Objektivverschiebungsbereich" (→ Seite 85).

## **Verschieben des Projektionsobjektivs in die Ausgangsposition**

Gehen Sie folgendermaßen vor, um das Projektionsobjektiv in die Ausgangsposition zu verschieben.

#### **Vom Hauptmenü aus**

- **1) Drücken Sie die <MENU>-Taste.**
	- **Der Bildschirm [HAUPTMENÜ]** wird angezeigt.
- 2) Drücken Sie ▲▼, um [PROJEKTOR EINSTELLUNGEN] auszuwählen.
- **3) Drücken Sie die <ENTER>-Taste.**

**• Der Bildschirm <b>[PROJEKTOR EINSTELLUNGEN]** wird angezeigt.

- **4)** Drücken Sie ▲▼, um [OBJEKTIV] auszuwählen.
- **5) Drücken Sie die <ENTER>-Taste.**
	- **Der Bildschirm [OBJEKTIV]** wird angezeigt.
- **6) Drücken Sie** as**, um [OBJEKTIV-AUSGANGSPOSITION] auszuwählen.**
- **7) Drücken Sie die <ENTER>-Taste.**
	- Der Bestätigungsbildschirm wird angezeigt.
- 8) Drücken Sie ◀▶, um [AUSFÜHREN] auszuwählen, und dann die <ENTER>-Taste.
	- f [SICHERE DATEN] wird im Bildschirm **[AUSGANGSPOSITION]** angezeigt und das Projektionsobjektiv wird in die Ursprungsposition verschoben.

#### **Hinweis**

- $\bullet$  [OBJEKTIV-AUSGANGSPOSITION] kann nicht ausgeführt werden, wenn das Menü [PROJEKTOR EINSTELLUNGEN]  $\rightarrow$  [OBJEKTIV]  $\rightarrow$ [OBJEKTIV-TYP] auf [NICHT AUSGEW.] gesetzt ist.
- [OBJEKTIV-AUSGANGSPOSITION] funktioniert nicht richtig, wenn das Menü [PROJEKTOR EINSTELLUNGEN] → [OBJEKTIV] → [OBJEKTIV-TYP] falsch eingestellt wird. Ändern Sie die Einstellung, wenn der Typ sich von dem am Projektor angebrachten Projektionsobjektiv unterscheidet.
- **Das Projektionsobjektiv wird nicht in die richtige Ausgangsposition verschoben, wenn das Menü [PROJEKTOR EINSTELLUNGEN]**  $\rightarrow$ [OBJEKTIV] → [KALIBRIERUNG DES OBJEKTIVS] nicht ausgeführt wird.
- Die Ausgangsposition entspricht nicht der Mittelposition des optischen Bilds.
- Die Ausgangsposition variiert ie nach Projektionsobjektivtyp. Einzelheiten finden Sie unter "Objektivverschiebungsbereich" (→ Seite 85).
- f Die Ausgangsposition des Festobjektivs (Modell-Nr.: ET-D75LE95, ET-D75LE90) kann von der vorgesehenen Position abweichen.

#### **Vom Einstellbildschirm für die Objektivverschiebung aus**

**1) Drücken Sie die Taste <DEFAULT> auf der Fernbedienung, wenn der Einstellbildschirm für die Objektivverschiebung angezeigt wird.**

• Der Bestätigungsbildschirm wird angezeigt.

- **2) Drücken Sie** qw**, um [AUSFÜHREN] auszuwählen, und dann die <ENTER>-Taste.**
	- f [SICHERE DATEN] wird im Bildschirm **[AUSGANGSPOSITION]** angezeigt und das Projektionsobjektiv wird in die Ursprungsposition verschoben.

#### **Hinweis**

- f Der Bildschirm **[AUSGANGSPOSITION]** wird nicht angezeigt, wenn das Menü [PROJEKTOR EINSTELLUNGEN] → [OBJEKTIV] → [OBJEKTIV-TYP] auf [NICHT AUSGEW.] gesetzt wird.
- f Das Projektionsobjektiv wird nicht in die richtige Ausgangsposition verschoben, wenn das Menü [PROJEKTOR EINSTELLUNGEN] → [OBJEKTIV] → [OBJEKTIV-TYP] falsch eingestellt wird. Ändern Sie die Einstellung, wenn der Typ sich von dem am Projektor angebrachten Projektionsobjektiv unterscheidet.
- f Das Projektionsobjektiv wird nicht in die richtige Ausgangsposition verschoben, wenn das Menü [PROJEKTOR EINSTELLUNGEN] → [OBJEKTIV] → [KALIBRIERUNG DES OBJEKTIVS] nicht ausgeführt wird.
- · Die Ausgangsposition variiert je nach Projektionsobjektivtyp. Einzelheiten finden Sie unter "Objektivverschiebungsbereich" (→ Seite 85).
- f Die Ausgangsposition des Festobjektivs (Modell-Nr.: ET-D75LE95, ET-D75LE90) kann von der vorgesehenen Position abweichen.
- f Der **[AUSGANGSPOSITION]**-Bildschirm kann auch angezeigt werden, indem Sie die Taste <LENS> auf dem Bedienfeld oder die Taste <SHIFT> auf der Fernbedienung mindestens drei Sekunden lang drücken.

## **Objektivverschiebungsbereich**

Der Projektor kann, basierend auf der Position der Projektion in der Ausgangsposition

(Standardprojektionsposition), die Position der Projektion innerhalb des Objektivverschiebungsbereichs für jedes Projektionsobjektiv anpassen.

Führen Sie die Objektivverschiebungseinstellung innerhalb des Bereichs durch, der in der folgenden Abbildung angezeigt wird. Beachten Sie, dass sich beim Verschieben des Objektivs außerhalb des Einstellbereichs möglicherweise der Fokus ändert. Dies liegt daran, dass die Verschiebung des Objektivs zum Schutz der optischen Teile eingeschränkt ist.

Die folgende Abbildung zeigt den Objektivverschiebungsbereich, wenn der Projektor auf einem Tisch/auf dem Boden aufgestellt ist.

Beachten Sie, dass die Abbildung für das Fischaugenobjektiv (Modell-Nr.: ET-D3LEF70) nicht die tatsächliche Bewegung der Projektion darstellt.

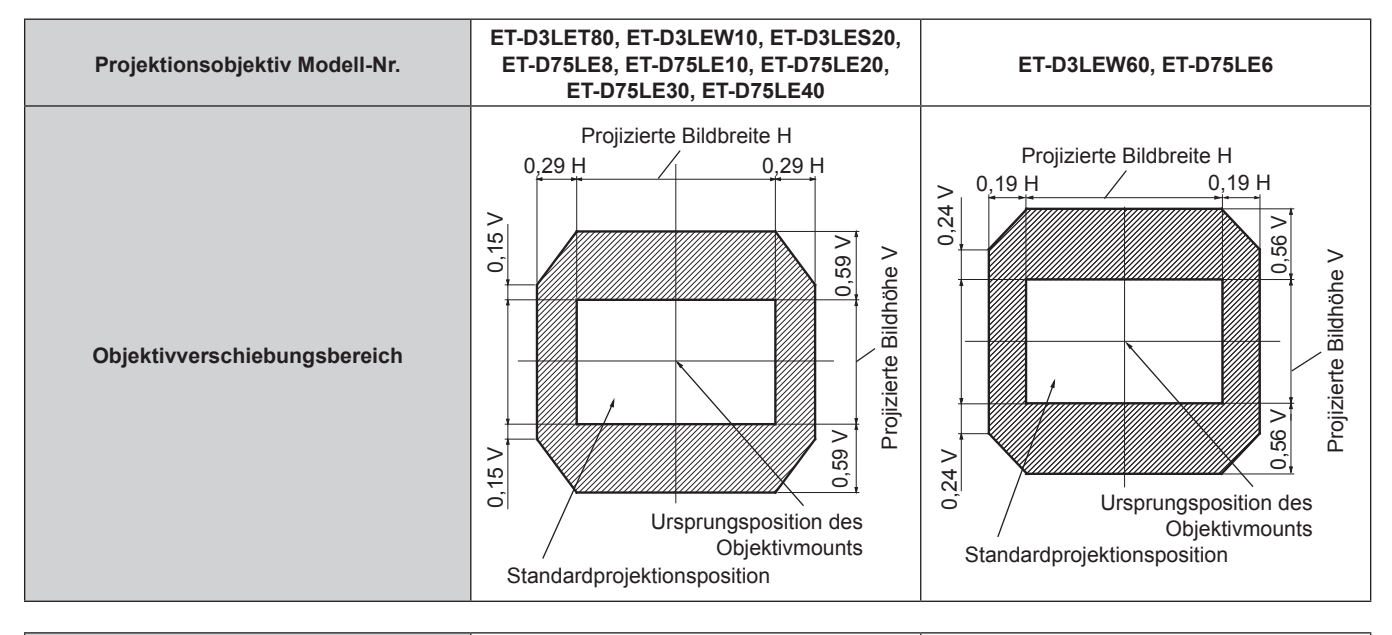

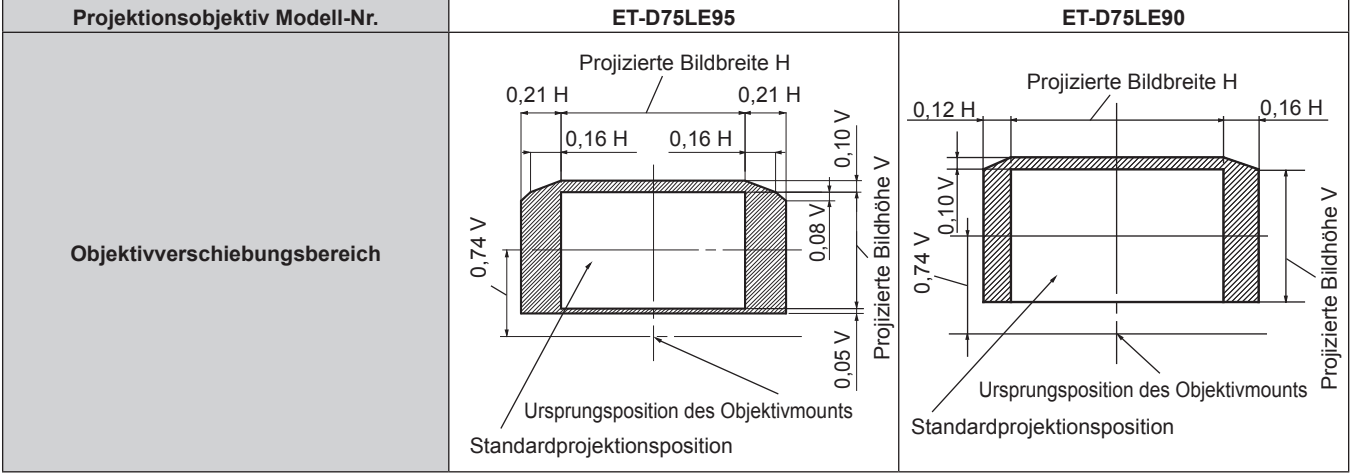

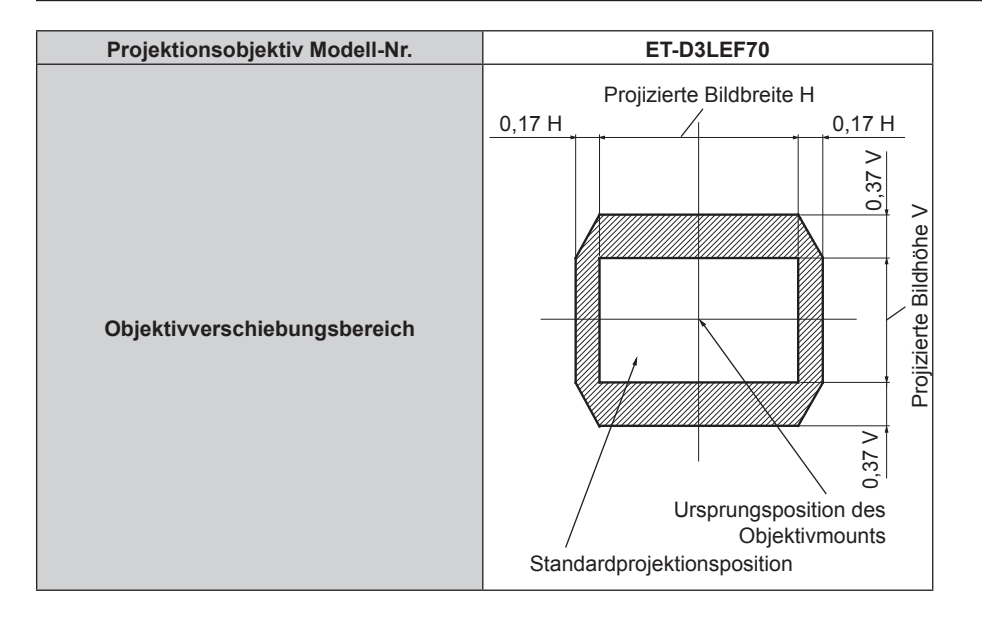

#### **Hinweis**

f Verwenden Sie das Projektionsobjektiv in der Standardprojektionsposition, ohne die Objektivverschiebung anzupassen, wenn das optionale Festobjektiv (Modell-Nr.: ET-D3LEW50, ET-D75LE50) angebracht ist.

## **Anbringen des Objektivmounts, wenn der Fokus unausgeglichen ist**

#### **Fokusausgleich**

#### **Verhältnis zwischen der Neigung des Objektivs und der Projektionsflächen-Fokusoberfläche**

Wenn das Projektionsobjektiv im Gegensatz zur Bildformungsoberfläche geneigt ist, wird durch Neigen der Vorderseite (Projektionsflächenseite) des Projektionsobjektivs nach unten (in Richtung der gepunkteten Pfeillinie) die Oberseite der Projektionsflächen-Fokusoberfläche nach innen geneigt und die Unterseite wird nach außen geneigt, wie im Beispiel dargestellt.

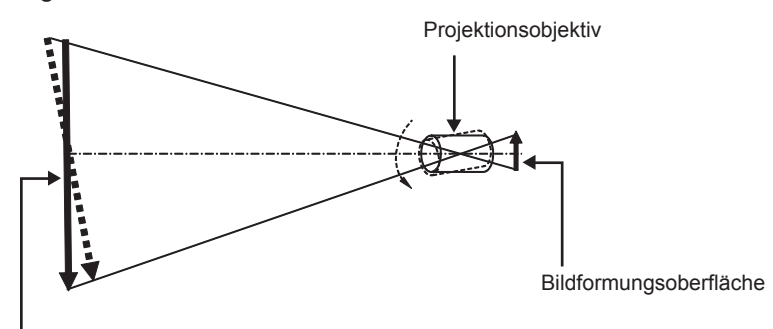

Projektionsflächen-Fokusoberfläche

#### **Wie man den Fokusausgleich einstellt (Einstellung durch Neigung des Objektivmounts)**

Wenn die gesamte Projektionsflächenoberfläche nicht gleichmäßig ist, selbst wenn die Bildschärfe eingestellt wurde, hat das Objektivmount an 3 Stellen Einstellschrauben für die Schärfe.

- f Benötigtes Werkzeug: Sechskantschlüssel oder Inbusschlüssel (Diagonale 4,0 mm (5/32"))
- f Der Inbusschlüssel, der mit dem Projektionsobjektiv ET-D75LE6 oder ET-D75LE8 mitgeliefert wird, kann nicht verwendet werden.

#### **Objektivmount-Aufbau**

Die Einstellschrauben für die Schärfe (a), (b) und (c) können gedreht werden, um die Objektivmounthalterung zu verschieben.

Des Weiteren wird durch Festziehen der festen Schrauben die Objektivanschlusshalterung fest arretiert, so dass sie sich nicht bewegt.

Wird ein Projektionsobjektiv mit einem großen Gewicht angebracht oder wenn der Projektor geneigt installiert wird, neigt sich das Objektiv möglicherweise und die Schärfe wird unausgeglichen. Führen Sie in diesen Fällen die Anpassung durch, indem Sie sich auf das Verhältnis zwischen der Einstellstelle und den Einstellschrauben beziehen.

#### ■ Vorderansichtdiagramm des Objektivmounts (gesehen von der Seite der Projektionsfläche)

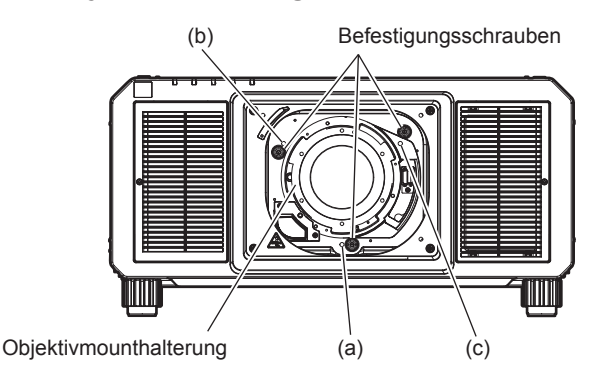

#### **Hinweis**

f Die Einstellschrauben für die Schärfe (a), (b) und (c) werden mit angebrachtem Objektiv justiert.

#### **Einstellverfahren**

#### r **Verhältnis zwischen der Einstellstelle und den Einstellschrauben**

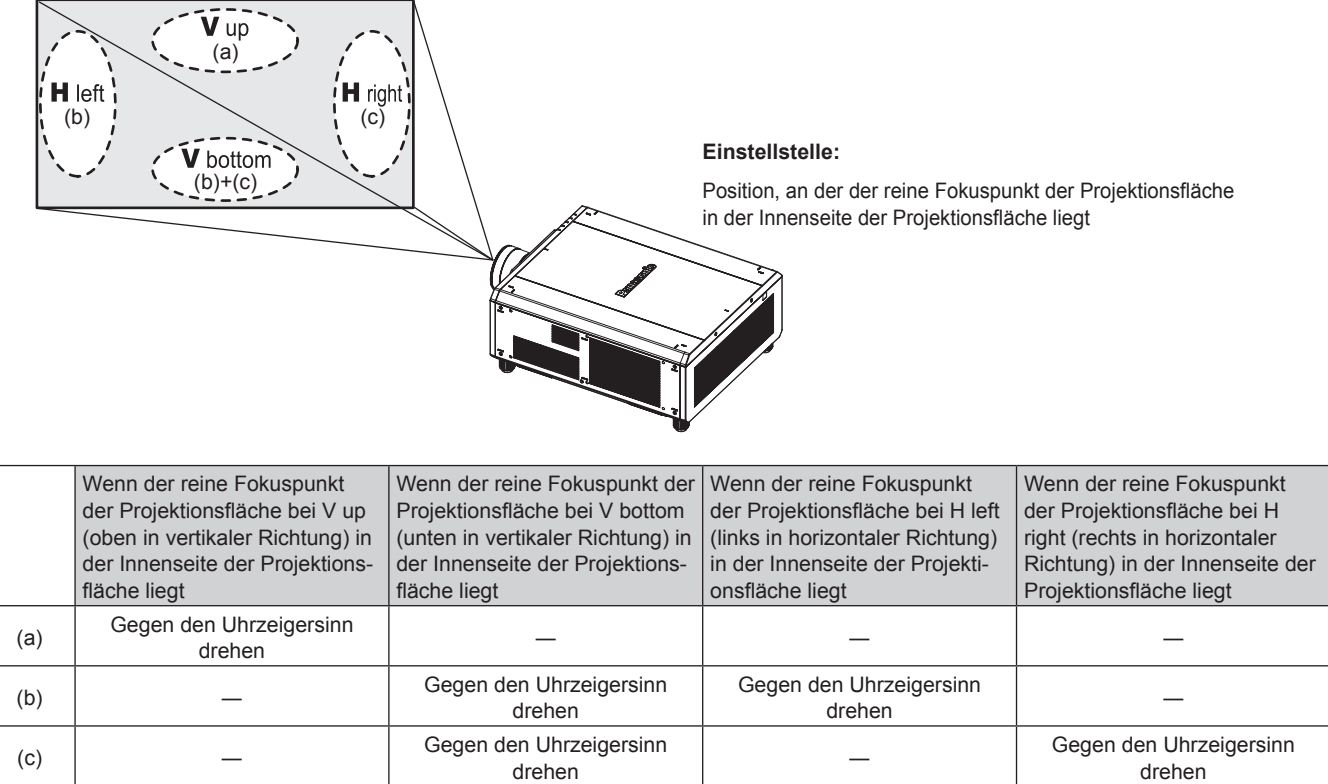

- **1) Drücken Sie die <FOCUS>-Taste auf der Fernbedienung oder die <LENS>-Taste auf dem Bedienfeld, um den Fokus-Einstellungsbildschirm anzuzeigen.**
- **2) Drücken Sie** s**, um den Fokus des gesamten Bildschirms einmal zu verschieben.**
- **3) Drücken Sie** a**, um an einer beliebigen Stelle auf der Projektionsfläche anzuhalten, die der erste reine Fokuspunkt sein soll.**
	- f Für die Stelle, an der die Schärfe in diesem Zustand verschoben wird, liegt der reine Fokuspunkt in der Innenseite der Projektionsfläche.
- **4) Lösen Sie die festen Schrauben an der Position relativ zu der Stelle, an der die Schärfe am meisten verschoben ist (die Stelle, an der der reine Fokuspunkt bei Schritt 2) am meisten zur Innenseite verschoben wird), um bis zu eineinhalb Drehungen.**
	- Drehen Sie die Schrauben an zwei Stellen im Uhrzeigersinn oder wenigstens an einer Stelle, wenn Sie eine Einstellung vornehmen.
- **5) Drehen Sie langsam die Einstellschrauben für die Schärfe, die mit den Stellen übereinstimmen, gegen**  den Uhrzeigersinn und halten Sie dort an, wo sich das Bild im Fokus befindet. (→ Seite 87)
	- Wenn die Schrauben gegen den Uhrzeigersinn gedreht werden, wird die Neigung des Objektivs geändert, indem die Objektivanschlusshalterung des Objektivmounts nach vorn (Projektionsflächenseite) verschoben wird. Im projizierten Bild auf der Projektionsfläche wird der Fokuspunkt in der entgegengesetzten Richtung der Einstellschrauben von der Innenseite der Projektionsfläche zur Außenseite verschoben.
- **6) Drücken Sie die <SHIFT>-Taste auf der Fernbedienung oder die <LENS>-Taste auf dem Bedienfeld, um das Einstellmenü für die Objektivverschiebung anzuzeigen, und setzen Sie die Projektionsflächenposition des projizierten Bildes auf der Projektionsfläche zurück in den optimalen Zustand.**
- **7) Führen Sie die Einstellung der Schärfe erneut nahe der Mitte der Projektionsfläche durch und wenn das immer noch nicht ausreicht, passen Sie den Betrag der Drehung der Einstellschrauben fein an.**
- **8) Wenn die Einstellungen vorgenommen wurden, ziehen Sie die gelösten festen Schrauben wieder fest.**
- **9) Stellen Sie die Schärfe erneut mit der Fernbedienung ein.**

## **Bedienen der Fernbedienung**

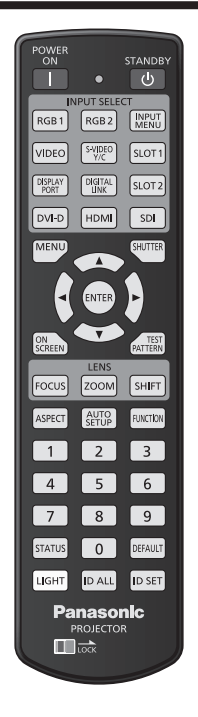

## **Verwendung der Verschlussfunktion**

Wenn der Projektor eine Zeit lang nicht gebraucht wird, z.B. während einer Sitzungspause, kann das Bild zeitweise ausgeschaltet werden.

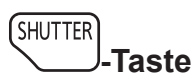

#### **1) Drücken Sie die <SHUTTER>-Taste.**

- Das Bild verschwindet.
- f Dieser Vorgang kann auch unter Verwendung der <SHUTTER>-Taste auf dem Bedienfeld durchgeführt werden.

#### **2) Drücken Sie die <SHUTTER>-Taste erneut.**

• Das Bild wird angezeigt.

#### **Hinweis**

- f Die Betriebsanzeige <ON (G)/STANDBY (R)> blinkt langsam grün, während die Verschlussfunktion verwendet wird (Verschluss: geschlossen).
- f Mit dem Menü [ANZEIGE OPTION] → [VERSCHLUSS EINSTELLUNGEN] können Sie einstellen, ob der mechanischen Verschluss verwendet werden soll, und Sie können die Zeit zum Ein-/Ausblenden des Bildes festlegen.
- Wenn [MECHANISCHER VERSCHLUSS] im Menü [ANZEIGE OPTION] → [VERSCHLUSS EINSTELLUNGEN] ( $\blacktriangleright$  Seite 163) auf [INAKTIV] eingestellt wird, kann die Lichtquelle aufgrund des Aufwärmvorgangs schwach leuchten, wenn die Verschlussfunktion bei einer Betriebstemperatur der Umgebung um 0 °C (32 °F) verwendet wird.

## **Verwendung der Bildschirmanzeige-Funktion**

Schalten Sie die Bildschirmanzeige-Funktion aus (keine Anzeige), wenn Sie nicht wollen, dass die Zuschauer die Bildschirmanzeige sehen, z.B. das Menü oder den Namen des Eingangsanschlusses.

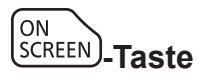

- **1) Drücken Sie die <ON SCREEN>-Taste.**
	- Deaktiviert die Bildschirmanzeige (blendet sie aus).

## **2) Drücken Sie die <ON SCREEN>-Taste erneut.**

• Beendet das Ausblenden der Bildschirmanzeige.

#### **Hinweis**

f Das Ausblenden der Bildschirmanzeige kann auch beendet werden, indem Sie die <MENU>-Taste auf dem Bedienfeld mindestens drei Sekunden lang drücken, während die Bildschirmanzeige aus ist (ausgeblendet).

#### **Verwendung der automatischen Einstellfunktion**

Wenn das DVI-D-/HDMI-/DisplayPort-Signal eingespeist wird, kann die Bildposition automatisch angepasst werden. Es wird empfohlen, ein Bild mit hellen weißen Randbegrenzungen und kontrastreichen Schwarzweiß-Zeichen einzugeben, wenn die automatische Anpassung durchgeführt wird.

Vermeiden Sie die Verwendung von Bildern mit Halbtönen oder Farbverläufen, wie z. B. Fotos und Computer-Grafiken.

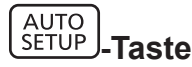

#### **1) Drücken Sie die <AUTO SETUP>-Taste.**

- f [NORMAL BEENDET] wird angezeigt, wenn der Vorgang ohne Probleme beendet wurde.
- f Dieser Vorgang kann auch unter Verwendung der <AUTO SETUP>-Taste auf dem Bedienfeld durchgeführt werden.

#### **Hinweis**

- f Es ist notwendig, die optionale Schnittstellenkarte mit dem entsprechenden Eingang in den Steckplatz einzusetzen, um das DVI-D-/HDMI-/ DisplayPort-Signal direkt und ohne Durchschleifen über den <DIGITAL LINK/LAN>-Anschluss einzuspeisen.
- f Wenn ein Bild mit unscharfen Kanten oder ein dunkles Bild eingespeist wird, kann [N.NORMAL BEENDET] erscheinen oder die Einstellung wird nicht richtig durchgeführt, selbst wenn [NORMAL BEENDET] angezeigt wird. Passen Sie in diesem Fall die folgenden Einstellungen an.  $-$  Das Menü [POSITION] → [SHIFT] ( $\blacktriangleright$  Seite 109)
- Passen Sie die speziellen Signale im Menü [ANZEIGE OPTION] → [AUTO SETUP] ( $\Rightarrow$  Seite 131) entsprechend an.
- Die automatische Einstellung funktioniert je nach Computermodell möglicherweise nicht.
- f Die Bildwiedergabe kann während der automatischen Einstellung für ein paar Sekunden unterbrochen werden; dies stellt jedoch keine
- Fehlfunktion dar. • Die Einstellung muss für jedes Eingangssignal vorgenommen werden.
- f Die automatische Einstellung kann abgebrochen werden, indem während der automatischen Einstellung die <MENU>-Taste gedrückt wird.
- f Selbst wenn ein Signal eingespeist wird, mit dem die automatische Konfiguration möglich ist, kann eine korrekte Einstellung möglicherweise nicht durchgeführt werden, wenn die automatische Einstellfunktion verwendet wird, während ein bewegtes Bild eingespeist wird. [N.NORMAL BEENDET] kann angezeigt werden, oder die Einstellung wird nicht richtig abgeschlossen, obwohl [NORMAL BEENDET] angezeigt wird.

## **Umschalten des Bildseitenverhältnisses**

Schalten Sie das Bildseitenverhältnis gemäß dem Eingang um.

**ASPECT -Taste**

#### **1) Drücken Sie die <ASPECT>-Taste.**

• Die Einstellung wechselt mit jedem Drücken der Taste.

#### **Hinweis**

f Das Seitenverhältnis des Bildes kann auch mittels Menübedienung umgeschaltet werden. Einzelheiten finden Sie im Menü [POSITION] → [BILDFORMAT] (→ Seite 109).

### **Verwendung der Funktionstaste**

Durch Zuweisen der folgenden Funktionen zur <FUNCTION>-Taste kann diese als vereinfachte Schnelltaste verwendet werden.

[MEHRANZEIGE], [VOREINSTELLUNG], [SYSTEM AUSWAHL], [SYSTEM DAYLIGHT VIEW], [STANDBILD], [EINGANGS-SIGNALANZEIGE], [OPTIK DATEN LADEN], [PROJEKTIONSARTEN]

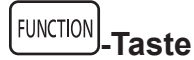

#### **1) Drücken Sie die <FUNCTION>-Taste.**

#### **Hinweis**

• Die Funktionsbelegung erfolgt im Menü [PROJEKTOR EINSTELLUNGEN] → [FUNKTIONSTASTEN MENÜ] (+ Seite 200).

#### **Anzeigen des internen Testbilds**

Der Projektor verfügt über neun Arten interner Testbilder, mit welchen der Zustand des Projektors getestet werden kann. Führen Sie folgende Schritte durch, um die Testbilder anzuzeigen.

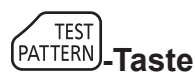

**1) Drücken Sie die <TEST PATTERN>-Taste.**

**2) Drücken Sie** qw**, um das Testbild auszuwählen.**

#### **Hinweis**

- Testbilder können auch mittels Menübedienung angezeigt werden. Einzelheiten finden Sie unter "Menü [TESTBILDER]" (→ Seite 208).
- f Die Einstellungen von Position, Größe und anderen Faktoren werden in den Testbildern nicht berücksichtigt. Achten Sie darauf, das Eingangssignal anzuzeigen, bevor Sie verschiedene Einstellungen durchführen.

## **Verwendung der Statusfunktion**

Zeigen Sie den Status des Projektors an.

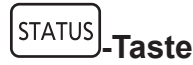

- **1) Drücken Sie die <STATUS>-Taste.**
	- **Der Bildschirm [STATUS] wird angezeigt.**

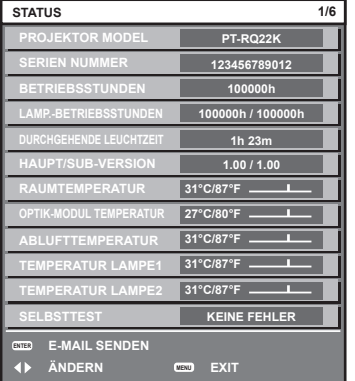

#### **Hinweis**

f Der Projektorstatus kann auch mittels Menübedienung angezeigt werden. Einzelheiten finden Sie im Menü [PROJEKTOR  $EINSTELLUNGEN$ ]  $\rightarrow$  [STATUS] ( $\rightarrow$  Seite 200).

#### **Verwendung der Wechselspannungsüberwachungsfunktion**

Der Wert der Eingangsspannung kann auf der Selbstdiagnoseanzeige an der Seite des Projektors angezeigt werden.

#### ■ Zum Anzeigen während der Projektion

#### 1) Drücken Sie die Einschalttaste < $|$ >.

- Der Wert der Eingangsspannung wird nur als Zahlenwert auf der Selbstdiagnoseanzeige angezeigt.
- Die Anzeige schaltet sich automatisch nach ungefähr 3 Sekunden aus.

#### ■ Zum Anzeigen während des Standby-Modus

#### 1) Drücken Sie die Standby-Taste < $\phi$ >.

- Der Wert der Eingangsspannung wird nur als Zahlenwert auf der Selbstdiagnoseanzeige angezeigt.
- Die Anzeige schaltet sich automatisch nach ungefähr 3 Sekunden aus.

#### **Hinweis**

- f Der Wert der Eingangsspannung kann in der Selbstdiagnoseanzeige immer angezeigt werden, indem das Menü [PROJEKTOR EINSTELLUNGEN] → [WECHSELSPANNUNGS-MONITOR] ( $\blacktriangleright$  Seite 203) auf [EIN] eingestellt wird.
- f Der Wert der Eingangsspannung kann im Standby nicht in der Selbstdiagnoseanzeige angezeigt werden, wenn das Menü [PROJEKTOR EINSTELLUNGEN]  $\rightarrow$  [BEREITSCHAFTS MODUS] ( $\rightarrow$  Seite 190) auf [ECO] eingestellt ist.
- Die Bedienung ist auch mit der Einschalttaste <1> oder der Standbytaste < $\phi$ > auf dem Bedienfeld möglich.

#### **Einstellen der Identifikationsnummer der Fernbedienung**

Wenn Sie mehrere Projektoren zusammen benutzen, können Sie alle Projektoren gleichzeitig bedienen oder jeden Projektor individuell mit einer einzelnen Fernbedienung bedienen, sofern jedem Projektor eine eindeutige Identifikationsnummer zugewiesen wurde.

Stellen Sie nach der Zuweisung der Identifikationsnummer des Projektors dieselbe Identifikationsnummer an der Fernbedienung ein.

**Die Identifikationsnummer der Projektor-Werkseinstellung ist auf [ALLE] eingestellt. Wenn Sie nur einen Projektor benutzen, drücken Sie die <ID ALL>-Taste auf der Fernbedienung. Des Weiteren können Sie die Steuerung eines Projektors durchführen, indem Sie die <ID ALL>-Taste auf der Fernbedienung drücken, selbst wenn Sie die Identifikationsnummer des Projektors nicht kennen.**

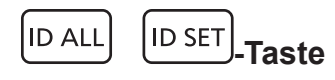

- **1) Drücken Sie die <ID SET>-Taste auf der Fernbedienung.**
- **2) Geben Sie innerhalb von fünf Sekunden durch Drücken die ein- oder zweistellige Identifikationsnummer am Projektorgehäuse mit den Zifferntasten (<0> - <9>) ein.**
	- f Wenn Sie die <ID ALL>-Taste drücken, können Sie die Projektoren unabhängig von der Einstellung der Identifikationsnummer am Projektorgehäuse steuern.

#### **Achtung**

- f Da die Identifikationsnummer der Fernbedienung ohne das Projektorgehäuse eingestellt werden kann, drücken Sie die <ID SET>-Taste auf der Fernbedienung nicht ohne Grund. Wenn die <ID SET>-Taste gedrückt wird und innerhalb der nächsten fünf Sekunden keine Zifferntasten (<0> - <9>) gedrückt werden, wird die Identifikationsnummer auf ihren Ausgangswert vor dem Drücken der <ID SET>-Taste zurückgesetzt.
- f Die mit der Fernbedienung eingestellte Identifikationsnummer wird solange gespeichert, bis sie erneut eingestellt wird. Sie wird jedoch gelöscht, wenn die Fernbedienung mit leeren Batterien liegen bleibt. Stellen Sie dieselbe Identifikationsnummer erneut ein, wenn die Batterien ersetzt worden sind.

#### **Hinweis**

- f Wenn die Identifikationsnummer der Fernbedienung auf [0] eingestellt ist, können Sie den Projektor unabhängig von der Identifikationsnummerneinstellung am Projektorgehäuse so steuern, als ob [ALLE] eingestellt wäre.
- f Stellen Sie die Identifikationsnummer des Projektorgehäuses über das [PROJEKTOR EINSTELLUNGEN]-Menü → [PROJEKTOR ID] ein.

# **Kapitel 4 Einstellungen**

Dieses Kapitel beschreibt die Einstellungen und die Anpassungen, die Sie unter Verwendung des Bildschirmmenüs vornehmen können.

## **Menünavigation**

Über das Bildschirmmenü (Menü) können verschiedene Einstellungen und Anpassungen des Projektors durchgeführt werden.

## **Navigation durch das Menü**

#### **Bedienungsverfahren**

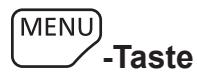

- **1) Drücken Sie die <MENU>-Taste auf der Fernbedienung oder auf dem Bedienfeld.**
	- f Der Bildschirm **[HAUPTMENÜ]** wird angezeigt.

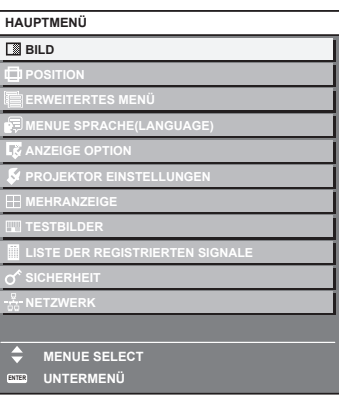

- 2) Drücken Sie ▲▼, um eine Option aus dem Hauptmenü auszuwählen.
	- Die ausgewählte Option wird gelb markiert.

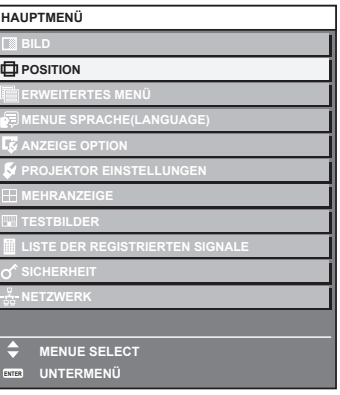

#### **3) Drücken Sie die <ENTER>-Taste.**

• Die Untermenüs des ausgewählten Hauptmenüs werden angezeigt.

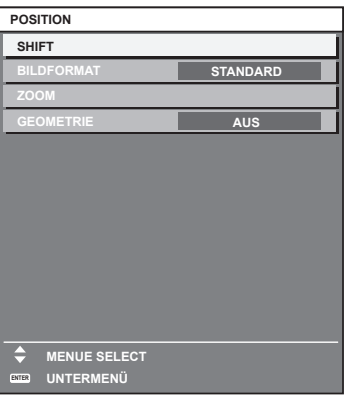

- **4)** Drücken Sie ▲▼, um ein Untermenü zu wählen, und die ◀▶- oder die <ENTER>-Taste, um die **Einstellungen zu ändern oder vorzunehmen.**
	- Einige Optionen werden wie folgt mit jedem Tastendruck von < > aufgerufen.

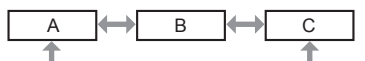

• Drücken Sie für einige Optionen < • um, wie in der folgenden Abbildung dargestellt, einen Bildschirm zur individuellen Anpassung mit einem Skalierungsbalken anzuzeigen.

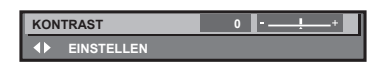

#### **Hinweis**

- f Durch Drücken der <MENU>-Taste während der Anzeige des Menübildschirms können Sie zum vorigen Menü zurückkehren.
- Je nach den in den Projektor eingespeisten Signalen können bestimmte Elemente oder Funktionen nicht eingestellt oder benutzt werden. Wenn Elemente nicht angepasst oder benutzt werden können, werden die Elemente auf dem Menübildschirm als schwarze Zeichen angezeigt und lassen sich nicht anpassen oder einstellen.

Wenn das Element im Menübildschirm in schwarzen Zeichen angezeigt wird und das Element nicht angepasst werden oder eingestellt werden kann, lässt sich die Ursache durch Drücken der <ENTER>-Taste bei Auswahl des entsprechenden Menüs anzeigen.

- f Einige Optionen können eingestellt werden, auch wenn keine Signale eingespeist werden.
- f Der Einstellbildschirm verschwindet automatisch, wenn etwa fünf Sekunden lang keine Bedienvorgänge durchgeführt werden.
- Zu den Menüoptionen siehe "Hauptmenü" (→ Seite 95) und "Untermenü" (→ Seite 96).
- f Die Cursor-Farbe hängt von den Einstellungen im Menü [ANZEIGE OPTION] → [BILDSCHIRMEINBLENDUNGEN] → [OSD ANORDNUNG] ab. Die ausgewählte Option wird standardmäßig mit dem gelben Cursor angezeigt.
- $\bullet$  In der Hochformateinstellung wird das Bildschirmmenü seitlich angezeigt. Um das Bildschirmmenü vertikal anzuzeigen, ändern Sie die Einstellung des Menüs [ANZEIGE OPTION] → [BILDSCHIRMEINBLENDUNGEN] → [OSD-DREHUNG].

#### **Einstellungswerte auf die Standardeinstellungen zurücksetzen**

Wenn die <DEFAULT>-Taste auf der Fernbedienung gedrückt wird, werden die in den Menüoptionen eingestellten Werte auf die werkseitigen Standardeinstellungen zurückgesetzt.

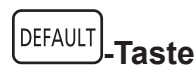

#### **1) Drücken Sie die <DEFAULT>-Taste auf der Fernbedienung.**

**KONTRAST 0 EINSTELLEN**

#### **Hinweis**

- f Sie können nicht alle Einstellungen gleichzeitig auf die Standardeinstellungen zurücksetzen.
- f Führen Sie das Menü [PROJEKTOR EINSTELLUNGEN] → [INITIALISIEREN] aus, um alle in der Untermenüoption eingestellten
- Einstellungen einzeln auf die Standardeinstellung zurückzusetzen. f Einige Elemente können durch Betätigen der Taste <DEFAULT> auf der Fernbedienung nicht auf die Standardeinstellungen zurückgesetzt
- werden. Stellen Sie diese Elemente einzeln ein. f Die dreieckige Markierung unterhalb des Skalierungsbalkens im Einstellbildschirm zeigt die werkseitige Standardeinstellung an. Die Position der dreieckigen Markierung variiert mit den ausgewählten Eingangssignalen.

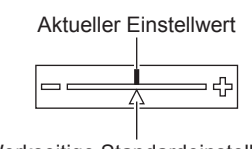

Werkseitige Standardeinstellung

## **Hauptmenü**

Die folgenden Optionen sind im Hauptmenü vorhanden.

Wenn eine Hauptmenüoption ausgewählt wird, wechselt der Bildschirm zum Untermenü-Auswahlbildschirm. Die Menüoption mit √ in der Modusspalte [EINFACH] zeigt an, dass diese im Menübildschirm (OSD) angezeigt wird, wenn das Menü [ANZEIGE OPTION] → [MENÜMODUS] auf [EINFACH] eingestellt ist.

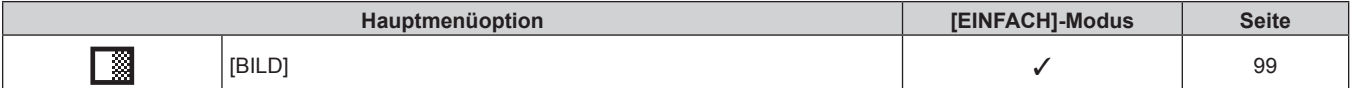

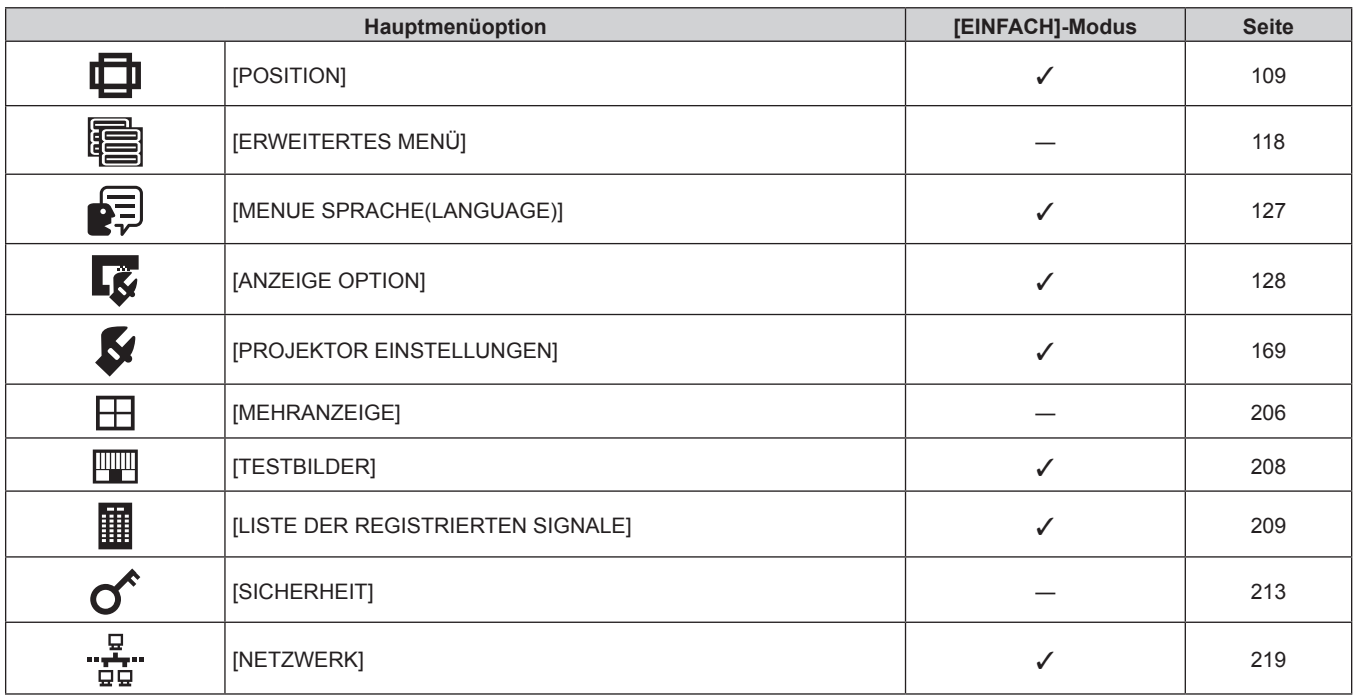

## **Untermenü**

Das Untermenü der ausgewählten Hauptmenüoption wird angezeigt, und Sie können verschiedene Menüoptionen im Untermenü einstellen und anpassen.

Die Menüoption mit √ in der Modusspalte [EINFACH] zeigt an, dass diese im Menübildschirm (OSD) angezeigt wird, wenn das Menü [ANZEIGE OPTION] → [MENÜMODUS] auf [EINFACH] eingestellt ist.

## **[BILD]**

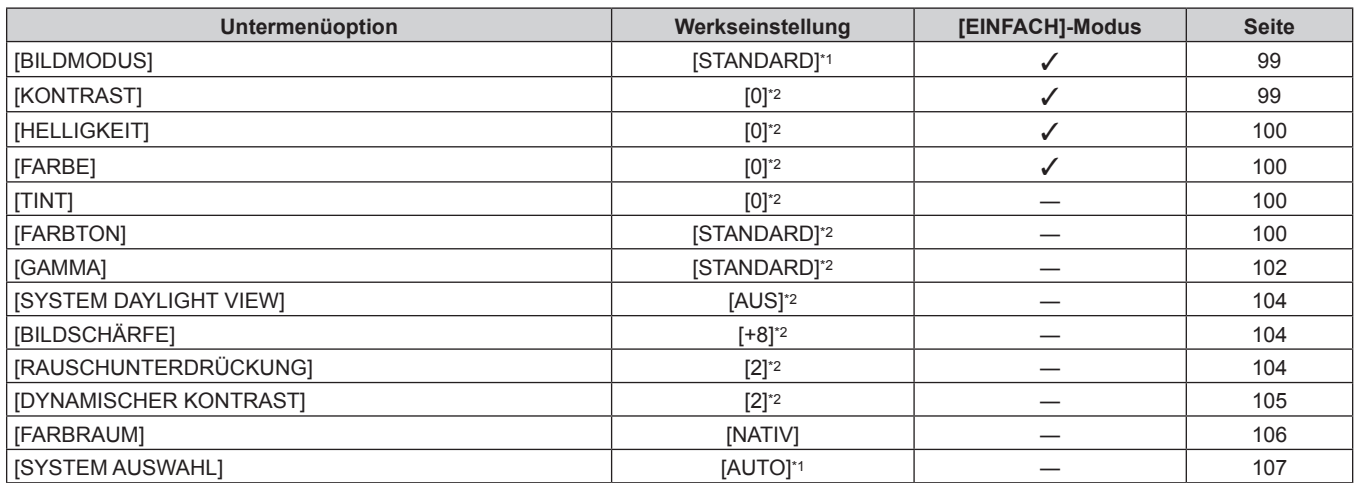

\*1 Hängt vom Signaleingang ab.

\*2 Hängt von [BILDMODUS] ab.

## **[POSITION]**

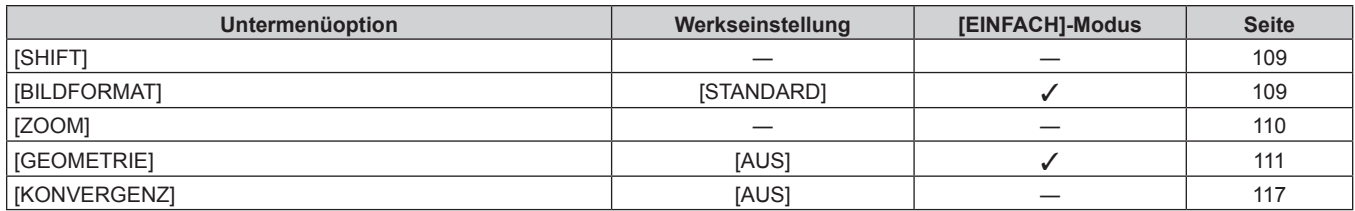

## **[ERWEITERTES MENÜ]**

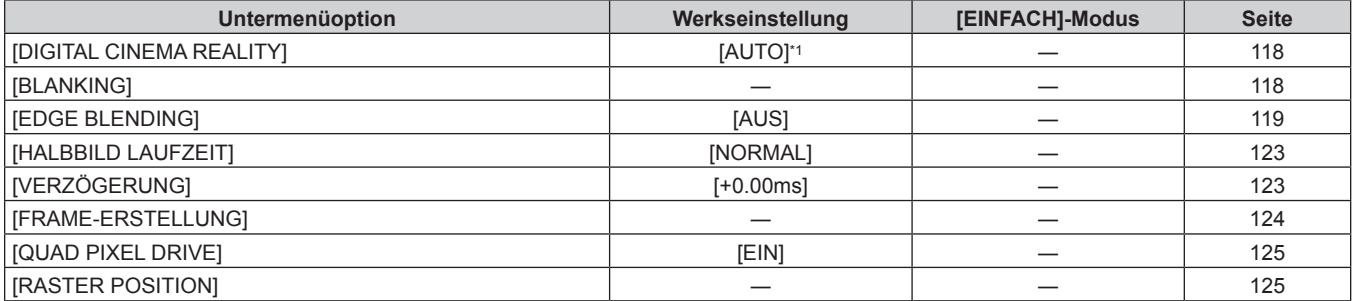

\*1 Hängt vom Signaleingang ab.

## **[MENUE SPRACHE(LANGUAGE)]**

Einzelheiten (→ Seite 127)

## **[ANZEIGE OPTION]**

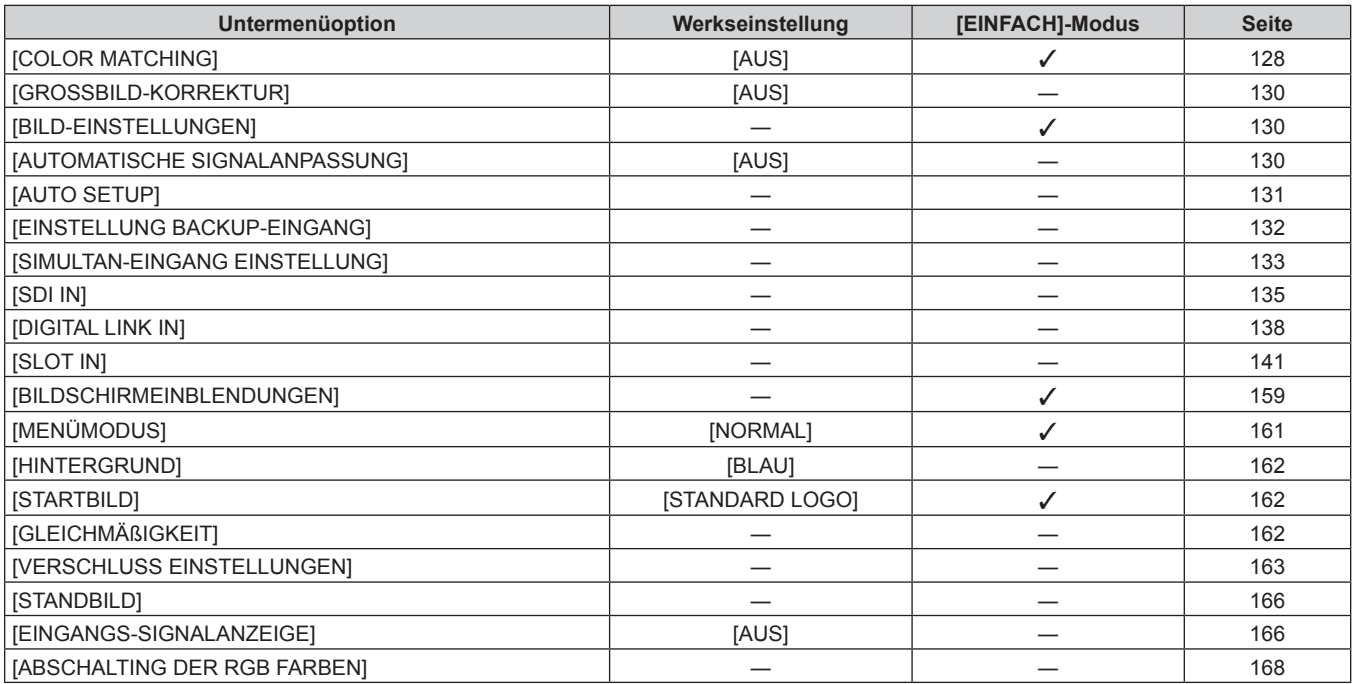

## **[PROJEKTOR EINSTELLUNGEN]**

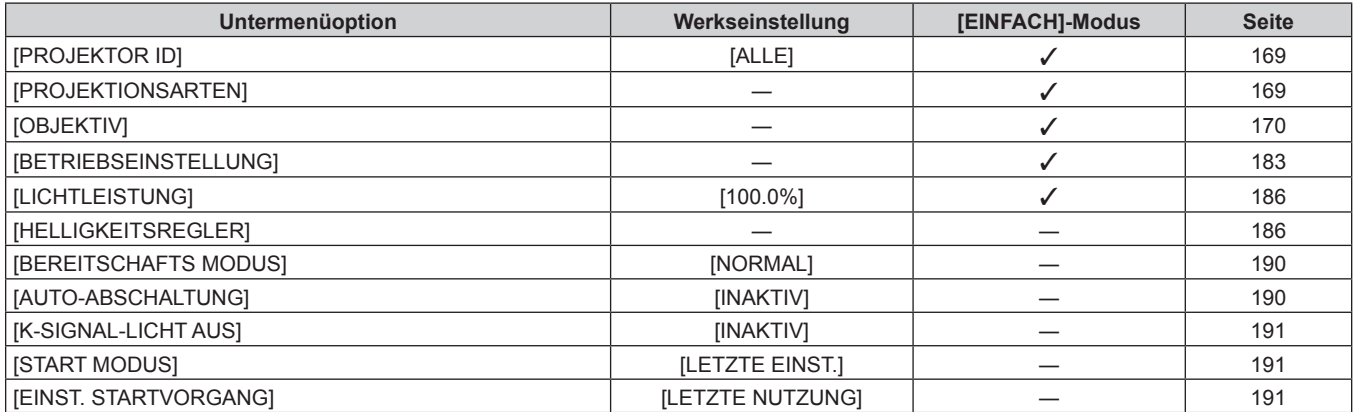

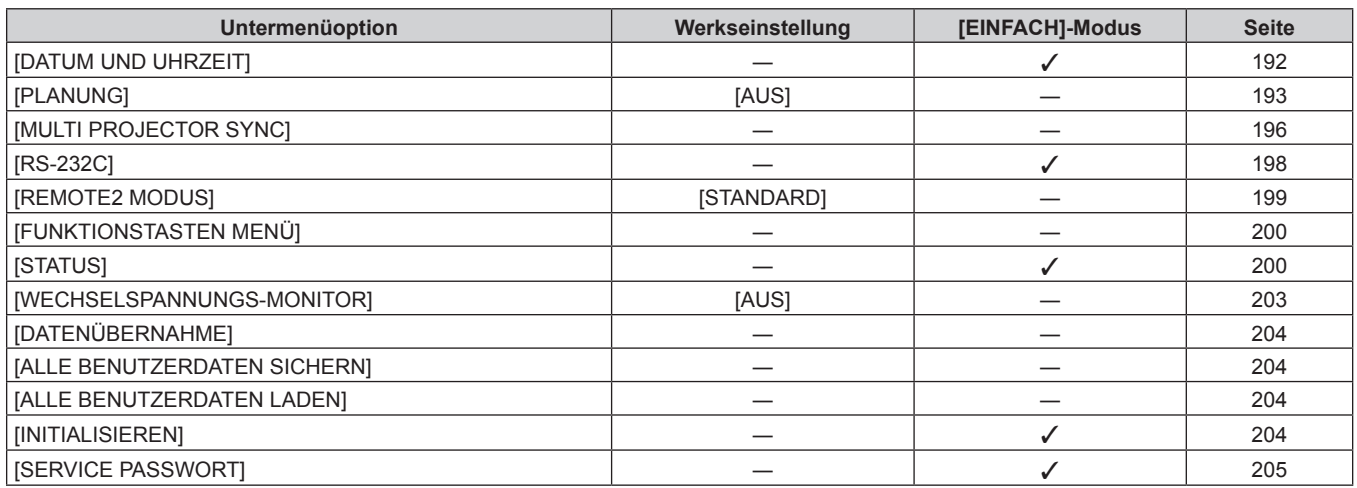

## **[MEHRANZEIGE]**

Einzelheiten ( $\blacklozenge$  Seite 206)

### **[TESTBILDER]**

Einzelheiten ( $\blacklozenge$  Seite 208)

## **[LISTE DER REGISTRIERTEN SIGNALE]**

Einzelheiten ( $\blacklozenge$  Seite 209)

## **[SICHERHEIT]**

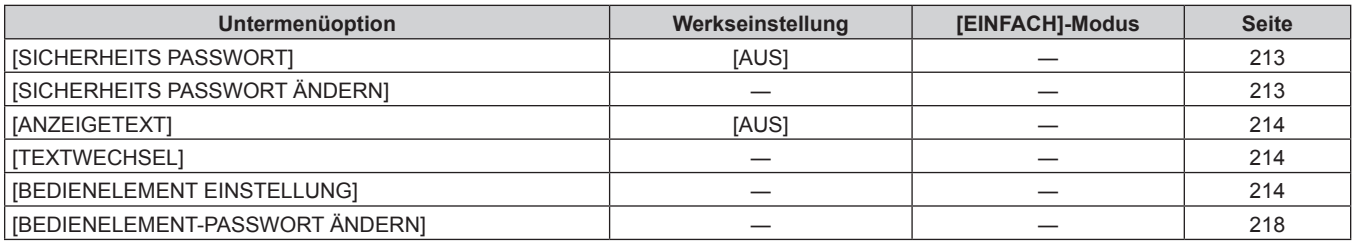

## **[NETZWERK]**

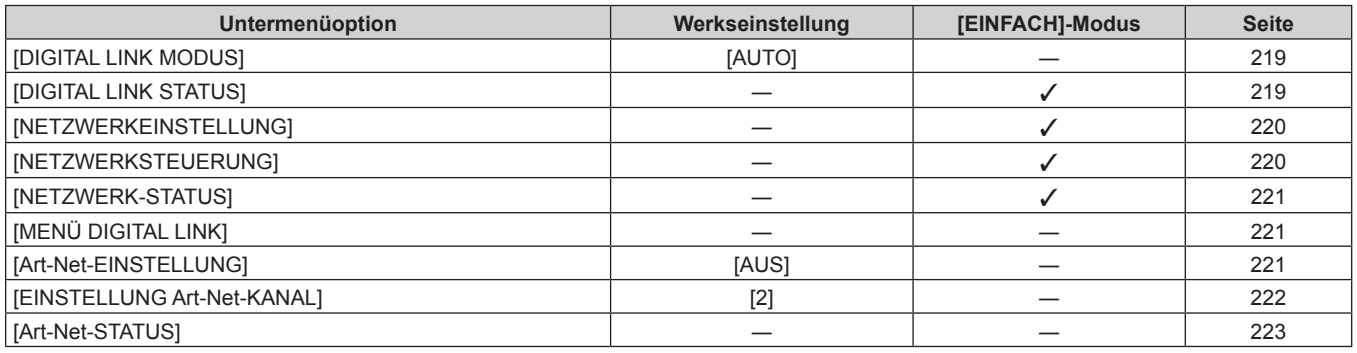

#### **Hinweis**

f Einige Optionen werden eventuell nicht eingestellt oder nicht für bestimmte Signalformate verwendet, die für den Projektor eingegeben werden sollen.

Wenn Elemente nicht angepasst oder benutzt werden können, werden die Elemente auf dem Menübildschirm als schwarze Zeichen angezeigt und lassen sich nicht anpassen oder einstellen.

• Untermenüs und werkseitige Standardeinstellungen unterscheiden sich abhängig vom ausgewählten Eingangsanschluss.

## **Menü [BILD]**

**Wählen Sie auf dem Menübildschirm [BILD] aus dem Hauptmenü aus und wählen Sie eine Option aus dem Untermenü.**

Beziehen Sie sich bezüglich der Bedienung des Menübildschirms auf "Navigation durch das Menü" **(→ Seite 94).** 

## **[BILDMODUS]**

Sie können zum gewünschten Bildmodus wechseln, der für die Bildquelle und die Umgebung, in der Projektor verwendet wird, geeignet ist.

- **1)** Drücken Sie ▲▼, um [BILDMODUS] auszuwählen.
- 2) Drücken Sie < $\blacktriangleright$ .
	- **Der [BILDMODUS]-Bildschirm zur individuellen Anpassung wird angezeigt.**
- **3) Drücken Sie** qw**, um das Element zu ändern.**
	- Die Einstellung ändert sich mit jedem Tastendruck.

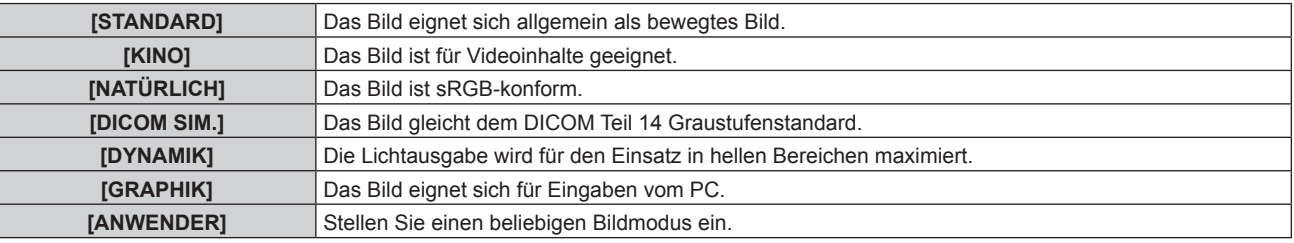

#### **Hinweis**

- f Der Standardbildmodus lautet [GRAPHIK] für Standbild-Eingangssignale und [STANDARD] für Video-Eingangssignale.
- DICOM ist die Abkürzung von "Digital Imaging and COmmunication in Medicine" und ein Standard für medizinische Bildgebungsgeräte. Obwohl der DICOM-Name verwendet wird, ist der Projektor kein medizinisches Gerät und sollte nicht zu Zwecken wie der Anzeige von Diagnosebildern verwendet werden.
- f Drücken Sie die <ENTER>-Taste, wenn der jeweilige [BILDMODUS] gewählt wird, um einen festgelegten Wert zu speichern, wenn ein neues Signal eingespeist wird. Die Daten aller Optionen außer [SYSTEM AUSWAHL] im [BILD]-Menü werden gespeichert.
- f Bei den werkseitigen Standardeinstellungen ist [ANWENDER] für Bilder eingestellt, die mit der ITU-R BT.709-Norm übereinstimmen.

### **Ändern des [ANWENDER]-Namens**

- 1) Drücken Sie ▲▼, um [BILDMODUS] auszuwählen.
- 2) Drücken Sie <**D**, um [ANWENDER] auszuwählen.
- **3) Drücken Sie die <ENTER>-Taste.**
	- **Der [BILDMODUS]-Detailbildschirm wird angezeigt.**
- **4) Drücken Sie** as**, um [BILDMODUS NAME ÄNDERN] auszuwählen, und drücken Sie die <ENTER>- Taste.**
	- **Der Bildschirm [BILDMODUS NAME ÄNDERN]** wird angezeigt.
- 5) Drücken Sie ▲▼◀▶, um den Text auszuwählen, und drücken Sie die <ENTER>-Taste, um den Text **einzugeben.**
- **6)** Drücken Sie ▲▼◀▶, um [OK] auszuwählen, und drücken Sie die <ENTER>-Taste. • Der Name des Bildmodus wird geändert.

## **[KONTRAST]**

Sie können den Kontrast der Farben einstellen.

- **1)** Drücken Sie ▲▼, um [KONTRAST] auszuwählen.
- **2) Drücken Sie die** qw **oder die <ENTER>-Taste.**
	- **Der [KONTRAST]-Bildschirm zur individuellen Anpassung wird angezeigt.**

#### **3) Drücken Sie** qw**, um den Pegel einzustellen.**

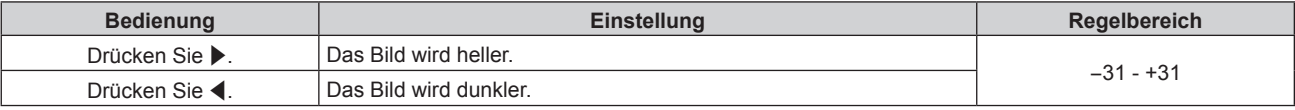

#### **Achtung**

f Stellen Sie zunächst [HELLIGKEIT] ein, wenn Sie den Schwarzwert einstellen müssen.

## **[HELLIGKEIT]**

Sie können den dunklen (schwarzen) Teil des projizierten Bildes einstellen.

- **1)** Drücken Sie ▲▼, um [HELLIGKEIT] auszuwählen.
- **2) Drücken Sie die** qw **oder die <ENTER>-Taste.**
	- **Der [HELLIGKEIT]-Bildschirm zur individuellen Anpassung wird angezeigt.**
- **3) Drücken Sie** qw**, um den Pegel einzustellen.**

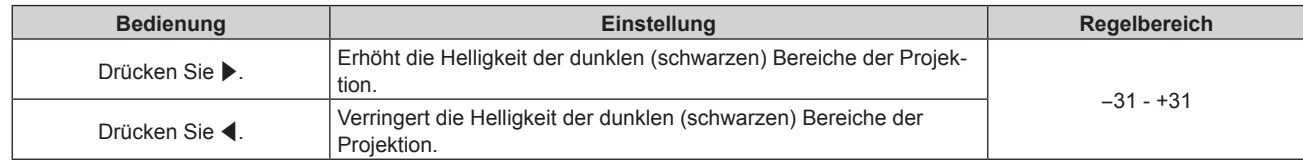

## **[FARBE]**

Sie können die Farbsättigung des projizierten Bildes einstellen.

- **1)** Drücken Sie ▲▼, um [FARBE] auszuwählen.
- **2) Drücken Sie die** qw **oder die <ENTER>-Taste. • Der <b>[FARBE]**-Bildschirm zur individuellen Anpassung wird angezeigt.
- 3) Drücken Sie <**D**, um den Pegel einzustellen.

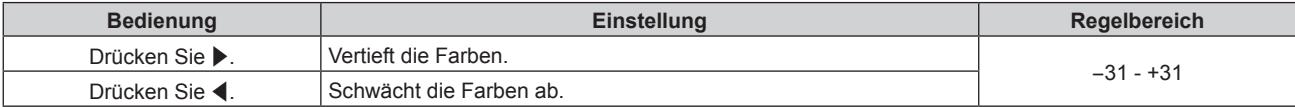

### **[TINT]**

Sie können den Hautfarbton im projizierten Bild anpassen.

- **1)** Drücken Sie ▲▼, um [TINT] auszuwählen.
- **2) Drücken Sie die** qw **oder die <ENTER>-Taste.**

**• Der [TINT]-Bildschirm zur individuellen Anpassung wird angezeigt.** 

**3) Drücken Sie** qw**, um den Pegel einzustellen.**

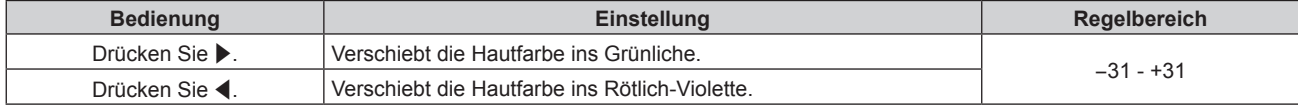

## **[FARBTON]**

Sie können die Farbtemperatur wechseln, wenn die weißen Bereiche des projizierten Bildes bläulich oder rötlich sind.

#### **Einstellen mit Farbtemperatur**

**1)** Drücken Sie ▲▼, um [FARBTON] auszuwählen.

#### 2) Drücken Sie < $\blacktriangleright$ .

**• Der <b>[FARBTON]**-Bildschirm zur individuellen Anpassung wird angezeigt.

#### **3) Drücken Sie** qw**, um das Element zu ändern.**

• Die Einstellung ändert sich mit jedem Tastendruck.

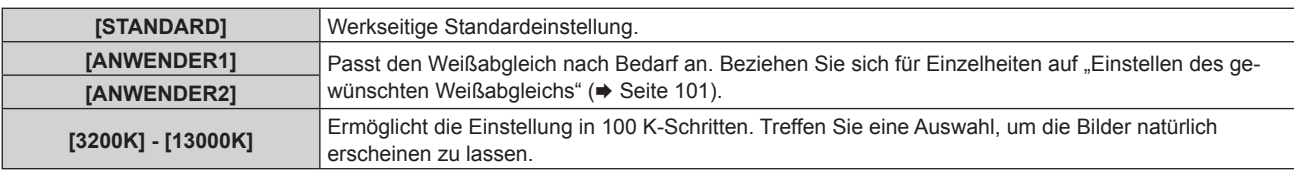

#### **Hinweis**

- · Wenn [BILDMODUS] (→ Seite 99) auf [ANWENDER] oder [DICOM SIM.] eingestellt ist, kann [STANDARD] nicht gewählt werden.
- Wenn die [COLOR MATCHING] (→ Seite 128)-Einstellung nicht auf [AUS] eingestellt wurde, ist [FARBTON] auf [ANWENDER1] festgelegt.
- Die numerischen Werte der Farbtemperatur sind Richtlinien.

#### **Einstellen des gewünschten Weißabgleichs**

- **1)** Drücken Sie ▲▼, um [FARBTON] auszuwählen.
- 2) Drücken Sie <**D**. **• Der <b>[FARBTON]**-Bildschirm zur individuellen Anpassung wird angezeigt.
- 3) Drücken Sie < $\blacktriangleright$ , um [ANWENDER1] oder [ANWENDER2] auszuwählen.
- **4) Drücken Sie die <ENTER>-Taste.**

**• Der Bildschirm [FARBTON]** wird angezeigt.

- **5)** Drücken Sie ▲▼, um [FARBTON] auszuwählen.
- **6) Drücken Sie die <ENTER>-Taste.**

**• Der Bildschirm [FARBTON]** wird angezeigt.

- 7) Drücken Sie ▲▼, um [WEISSWERT] oder [SCHWARZWERT] auszuwählen.
- **8) Drücken Sie die <ENTER>-Taste.**

f Der Bildschirm **[WEISSWERT]** oder **[SCHWARZWERT]** wird angezeigt.

- **9)** Drücken Sie ▲▼, um [ROT], [GRÜN] oder [BLAU] zu wählen.
- 10) Drücken Sie <**D**, um den Pegel einzustellen.

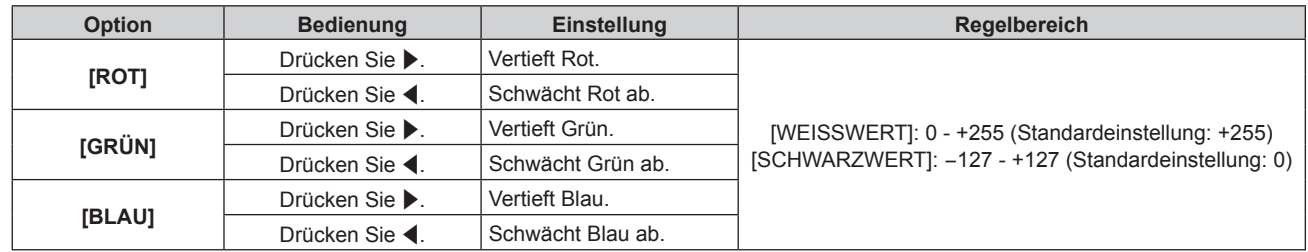

#### **Hinweis**

• Stellen Sie [FARBTON] richtig ein. Es werden nur dann alle Farben richtig angezeigt, wenn eine passende Einstellung vorgenommen wurde. Wenn die Einstellung nicht geeignet ist, können Sie die <DEFAULT>-Taste auf der Fernbedienung drücken, um die Einstellung der gewählten Option auf die werkseitige Standardeinstellung zurückzusetzen.

#### **Einstellung des gewünschten Weißabgleichs basierend auf den vorhandenen Farbtemperatureinstellungen**

**1)** Drücken Sie ▲▼, um [FARBTON] auszuwählen.

#### 2) Drücken Sie < $\blacktriangleright$ .

**• Der [FARBTON]-Bildschirm zur individuellen Anpassung wird angezeigt.** 

- **3) Drücken Sie** qw**, um eine andere Einstellung als [ANWENDER1] oder [ANWENDER2] auszuwählen.**
- **4) Drücken Sie die <ENTER>-Taste.**

f Der Bildschirm **[WECHSELN ZU \*\*\*\*\*]** wird angezeigt.

**5)** Drücken Sie ▲▼, um [ANWENDER1] oder [ANWENDER2] auszuwählen.

f Der Status der geänderten Farbtemperatur wird für die gewählte Option gespeichert.

- **6) Drücken Sie die <ENTER>-Taste.**
	- Der Bestätigungsbildschirm wird angezeigt.
- 7) Drücken Sie ◀▶, um [AUSFÜHREN] auszuwählen, und drücken Sie die <ENTER>-Taste.
	- Die [ANWENDER1]- oder [ANWENDER2]-Daten werden überschrieben.
	- Wenn Sie <**EXAMBRECHEN Stern auszuwählen, und dann die <ENTER>-Taste drücken, werden** die Daten nicht überschrieben.
	- **Der Bildschirm [WEISSWERT]** wird angezeigt.
- 8) Drücken Sie ▲▼, um [ROT], [GRÜN] oder [BLAU] zu wählen.
- 9) Drücken Sie < $\blacktriangleright$ , um den Pegel einzustellen.

#### **Hinweis**

• Stellen Sie [FARBTON] richtig ein. Es werden nur dann alle Farben richtig angezeigt, wenn eine passende Einstellung vorgenommen wurde. Wenn die Einstellung nicht geeignet ist, können Sie die <DEFAULT>-Taste auf der Fernbedienung drücken, um die Einstellung der gewählten Option auf die werkseitige Standardeinstellung zurückzusetzen.

f Wurde die Farbtemperatur geändert, unterscheiden sich die Farben vor und nach der Änderung nur leicht.

## **Ändern des Namens von [ANWENDER1] oder [ANWENDER2]**

- **1)** Drücken Sie ▲▼, um [FARBTON] auszuwählen.
- 2) Drücken Sie < $\blacktriangleright$ .

**• Der [FARBTON]-Bildschirm zur individuellen Anpassung wird angezeigt.** 

- 3) Drücken Sie <**D**, um [ANWENDER1] oder [ANWENDER2] auszuwählen.
- **4) Drücken Sie die <ENTER>-Taste. • Der Bildschirm <b>[FARBTON]** wird angezeigt.
- **5)** Drücken Sie ▲▼, um [FARBTON NAME ÄNDERN] auszuwählen.
- **6) Drücken Sie die <ENTER>-Taste. • Der Bildschirm <b>[FARBTON NAME ÄNDERN**] wird angezeigt.
- 7) Drücken Sie ▲▼◀▶, um den Text auszuwählen, und drücken Sie die <ENTER>-Taste, um den Text **einzugeben.**
- 8) Drücken Sie ▲▼◀▶ zur Auswahl von [OK], und drücken Sie die <ENTER>-Taste.

• Der für die Farbtemperatur festgelegte Name wird geändert.

#### **Hinweis**

f Wenn ein Name geändert wird, wird die Anzeige von [ANWENDER1], [ANWENDER2] ebenfalls geändert.

## **[GAMMA]**

Sie können den Gamma-Modus umschalten.

- **1)** Drücken Sie ▲▼, um [GAMMA] auszuwählen.
- **2) Drücken Sie** qw **oder die <ENTER>-Taste. • Der [GAMMA]-Bildschirm zur individuellen Anpassung wird angezeigt.**
- **3) Drücken Sie** qw**, um das Element zu ändern.**

• Die Einstellung ändert sich mit jedem Tastendruck.

**[STANDARD]\*1** Für diesen Projektor spezifischer Gamma-Modus.

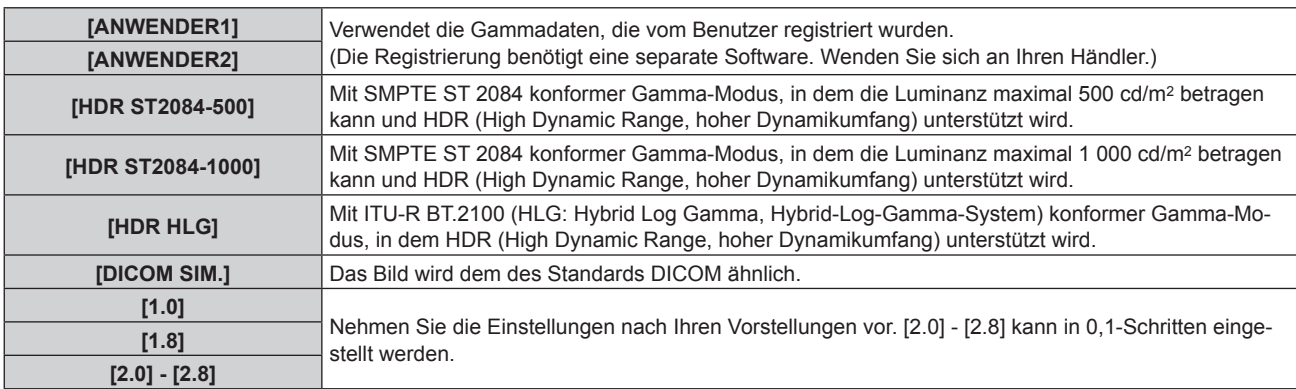

\*1 Wenn [BILDMODUS] auf [DYNAMIK], [ANWENDER] oder [DICOM SIM.] eingestellt ist, kann [STANDARD] nicht gewählt werden.

#### **Hinweis**

- DICOM ist die Abkürzung von "Digital Imaging and COmmunication in Medicine" und ein Standard für medizinische Bildgebungsgeräte. Obwohl der DICOM-Name verwendet wird, ist der Projektor kein medizinisches Gerät und sollte nicht zu Zwecken wie der Anzeige von Diagnosebildern verwendet werden.
- f In den folgenden Fällen wird der Gamma-Modus automatisch basierend auf den InfoFrame-Informationen festgelegt, während das Bild mit den ergänzten InfoFrame-Informationen angezeigt wird, sodass der Gamma-Modus nicht ausgewählt werden kann. Wenn die für die Unterstützung von HDR (High Dynamic Range, hoher Dynamikumfang) erforderlichen Informationen nicht in den InfoFrame-Informationen enthalten sind, die zum angezeigten Videosignal hinzugefügt wurden, wird die [GAMMA]-Einstellung befolgt.
	- Wenn das Menü [ANZEIGE OPTION] → [DIGITAL LINK IN] → [AUTOM.AUSWAHL VON GAMMA] auf [AKTIV] eingestellt ist und der Eingang DIGITAL LINK ausgewählt ist
	- g Wenn das Menü [ANZEIGE OPTION] → [SLOT IN] (Eingang HDMI) → [OPTIONSEINSTELLUNG] → [AUTOM.AUSWAHL VON GAMMA] auf [AKTIV] eingestellt ist und der für die Einstellung geltende Eingang HDMI ausgewählt ist
	- Wenn das Menü [ANZEIGE OPTION] → [SLOT IN] (Eingang DisplayPort) → [AUTOM.AUSWAHL VON GAMMA] auf [AKTIV] eingestellt ist und der für die Einstellung geltende Eingang DisplayPort ausgewählt ist

### **Einstellen von [HDR-HLG-SYSTEM GAMMA]**

Legen Sie das Systemgamma fest, das auf die Gamma-Modi [ANWENDER1], [ANWENDER2] und [HDR HLG] angewendet werden soll. Dieses Systemgamma wird durch den ITU‑R BT.2100-Standard definiert.

- **1)** Drücken Sie ▲▼, um [GAMMA] auszuwählen.
- **2) Drücken Sie** qw **oder die <ENTER>-Taste.**
	- **Der <b>[GAMMA]**-Bildschirm zur individuellen Anpassung wird angezeigt.
- **3)** Drücken Sie ◀▶, um [ANWENDER1], [ANWENDER2] oder [HDR HLG] auszuwählen, und drücken Sie **die <ENTER>-Taste.**
	- **Der Bildschirm [GAMMA]** wird angezeigt.
	- f Wenn [HDR HLG] ausgewählt wird, fahren Sie mit Schritt **5)** fort.
- **4)** Drücken Sie ▲▼, um [HDR-HLG-SYSTEM GAMMA] auszuwählen.
- **5) Drücken Sie** qw**, um das Element zu ändern.**
	- Die Einstellung ändert sich mit jedem Tastendruck.
	- f [1.00] [1.62] kann in 0,01-Schritten eingestellt werden.

## **Ändern des Namens von [ANWENDER1] oder [ANWENDER2]**

- **1)** Drücken Sie ▲▼, um [GAMMA] auszuwählen.
- **2) Drücken Sie** qw **oder die <ENTER>-Taste.**
	- **Der <b>[GAMMA]**-Bildschirm zur individuellen Anpassung wird angezeigt.
- 3) Drücken Sie <**D**, um [ANWENDER1] oder [ANWENDER2] auszuwählen.
- **4) Drücken Sie die <ENTER>-Taste. • Der Bildschirm [GAMMA]** wird angezeigt.
- **5)** Drücken Sie ▲▼, um [GAMMA EINSTELLUNG SPEICHERN] auszuwählen.
- **6) Drücken Sie die <ENTER>-Taste.**
	- **Der Bildschirm [GAMMA EINSTELLUNG SPEICHERN]** wird angezeigt.
- 7) Drücken Sie ▲▼◀▶, um den Text auszuwählen, und drücken Sie die <ENTER>-Taste, um den Text **einzugeben.**
- 8) Drücken Sie ▲▼◀▶, um [OK] auszuwählen, und drücken Sie die <ENTER>-Taste.

• Der gewählte Gamma-Name wird geändert.

#### **Hinweis**

f Wenn ein Name geändert wird, wird die Anzeige von [ANWENDER1], [ANWENDER2] ebenfalls geändert.

## **[SYSTEM DAYLIGHT VIEW]**

Sie können das Bild für optimale Klarheit korrigieren, auch wenn es unter einem hellen Licht projiziert wird.

- **1)** Drücken Sie ▲▼, um [SYSTEM DAYLIGHT VIEW] auszuwählen.
- **2) Drücken Sie die** qw **oder die <ENTER>-Taste.**

**• Der <b>[SYSTEM DAYLIGHT VIEW**]-Bildschirm zur individuellen Anpassung wird angezeigt.

**3) Drücken Sie** qw**, um das Element zu ändern.**

• Die Einstellung ändert sich mit jedem Tastendruck.

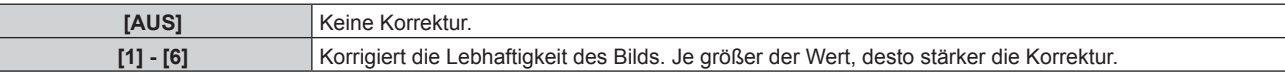

## **[BILDSCHÄRFE]**

Sie können die Schärfe des projizierten Bildes einstellen.

- **1)** Drücken Sie ▲▼, um [BILDSCHÄRFE] auszuwählen.
- **2) Drücken Sie die** qw **oder die <ENTER>-Taste.**

**• Der [BILDSCHÄRFE]-Bildschirm zur individuellen Anpassung wird angezeigt.** 

**3) Drücken Sie** qw**, um den Pegel einzustellen.**

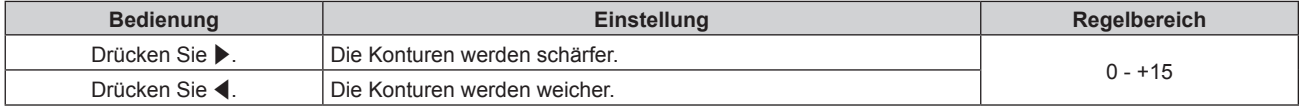

#### **Hinweis**

Wenn Sie ▶ drücken, während der Einstellwert [+15] ist, wird der Wert [0]. Wenn Sie ◀ drücken, während der Einstellwert [0] ist, wird der Wert [+15].

## **[RAUSCHUNTERDRÜCKUNG]**

Sie können das Rauschen verringern, wenn das Eingangsbild schlecht ist und Rauschen im Bildsignal auftritt.

1) Drücken Sie ▲▼, um [RAUSCHUNTERDRÜCKUNG] auszuwählen.

**2) Drücken Sie die** qw**- oder die <ENTER>-Taste.**

**• Der <b>[RAUSCHUNTERDRÜCKUNG]**-Bildschirm zur individuellen Anpassung wird angezeigt.

**3) Drücken Sie** qw**, um das Element zu ändern.**

• Die Einstellung ändert sich mit jedem Tastendruck.

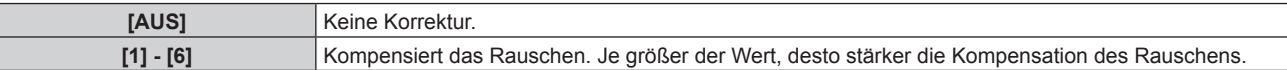

#### **Achtung**

f Wenn dies für ein Eingangssignal mit wenig Rauschen eingestellt wird, unterscheidet sich das Bild möglicherweise vom Originalbild. Stellen Sie in einem solchen Fall [AUS] ein.

## **[DYNAMISCHER KONTRAST]**

Helligkeitseinstellung der Lichtquelle und Signalausgleich werden automatisch gemäß dem Bild durchgeführt, um einen optimalen Kontrast für das Bild zu erreichen.

- **1)** Drücken Sie ▲▼, um [DYNAMISCHER KONTRAST] auszuwählen.
- **2) Drücken Sie** qw **oder die <ENTER>-Taste.**
	- **Der [DYNAMISCHER KONTRAST]-Bildschirm zur individuellen Anpassung wird angezeigt.**

#### **3) Drücken Sie** qw**, um das Element zu ändern.**

• Die Einstellung ändert sich mit jedem Tastendruck.

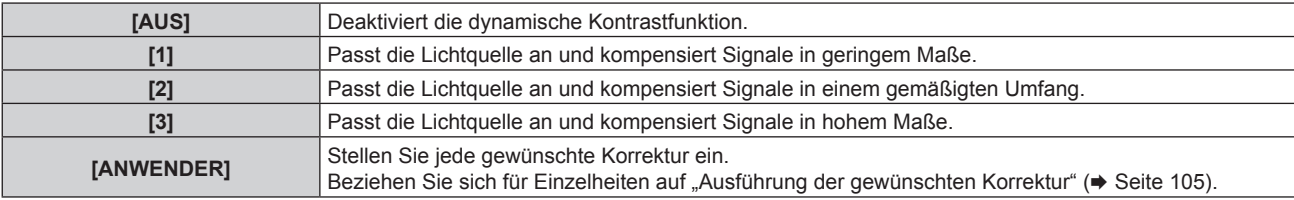

#### **Ausführung der gewünschten Korrektur**

#### **1)** Drücken Sie ▲▼, um [DYNAMISCHER KONTRAST] auszuwählen.

**2) Drücken Sie** qw **oder die <ENTER>-Taste.**

**• Der [DYNAMISCHER KONTRAST]-Bildschirm zur individuellen Anpassung wird angezeigt.** 

- 3) Drücken Sie < $\blacktriangleright$ , um [ANWENDER] auszuwählen.
- **4) Drücken Sie die <ENTER>-Taste.**
	- **Der Bildschirm [DYNAMISCHER KONTRAST]** wird angezeigt.

#### 5) Drücken Sie ▲▼, um das Element auszuwählen, das eingestellt werden soll.

- Die Elemente der ausführlichen Einstellungen schalten jedes Mal um, wenn Sie <>
- f Drücken Sie die <ENTER>-Taste, wenn [MULTI PROJECTOR SYNC] ausgewählt ist.

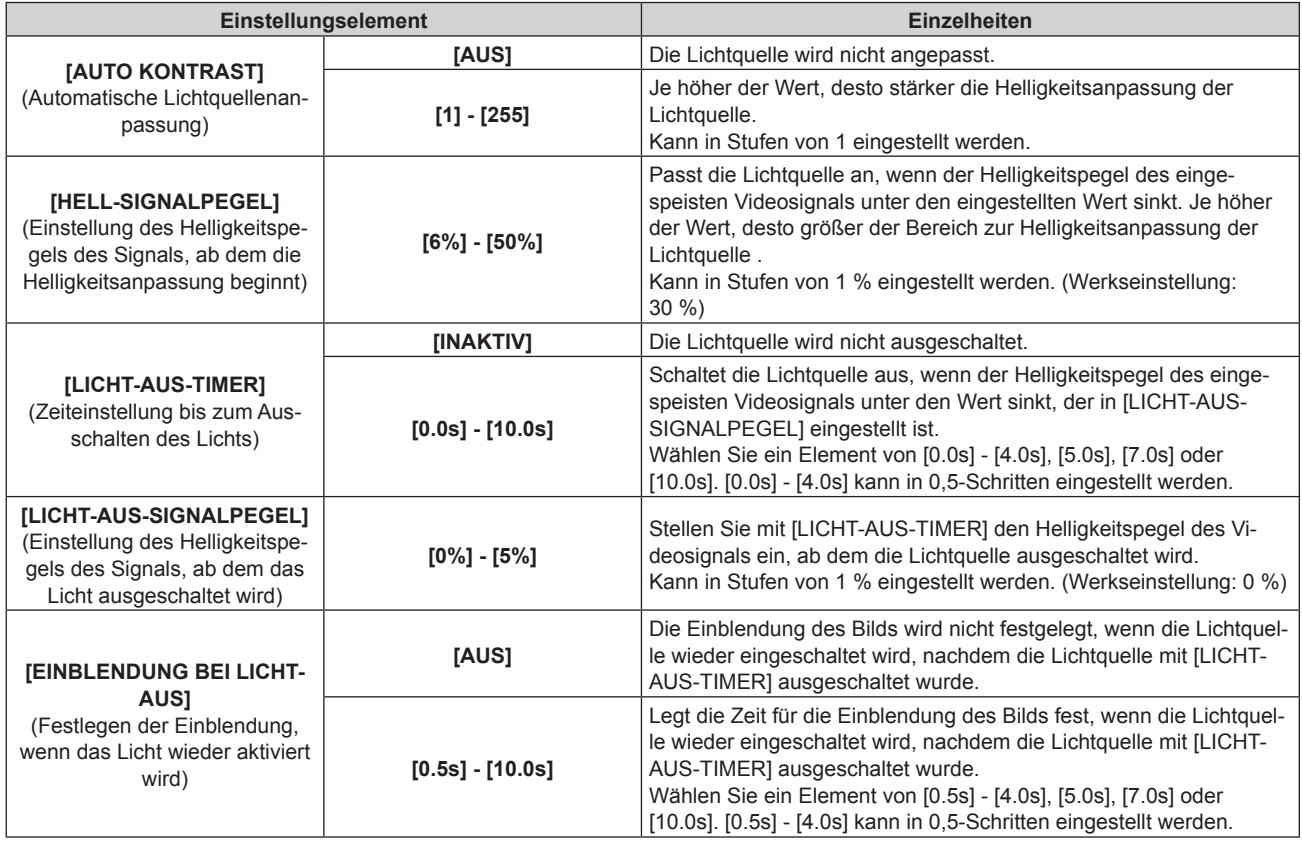

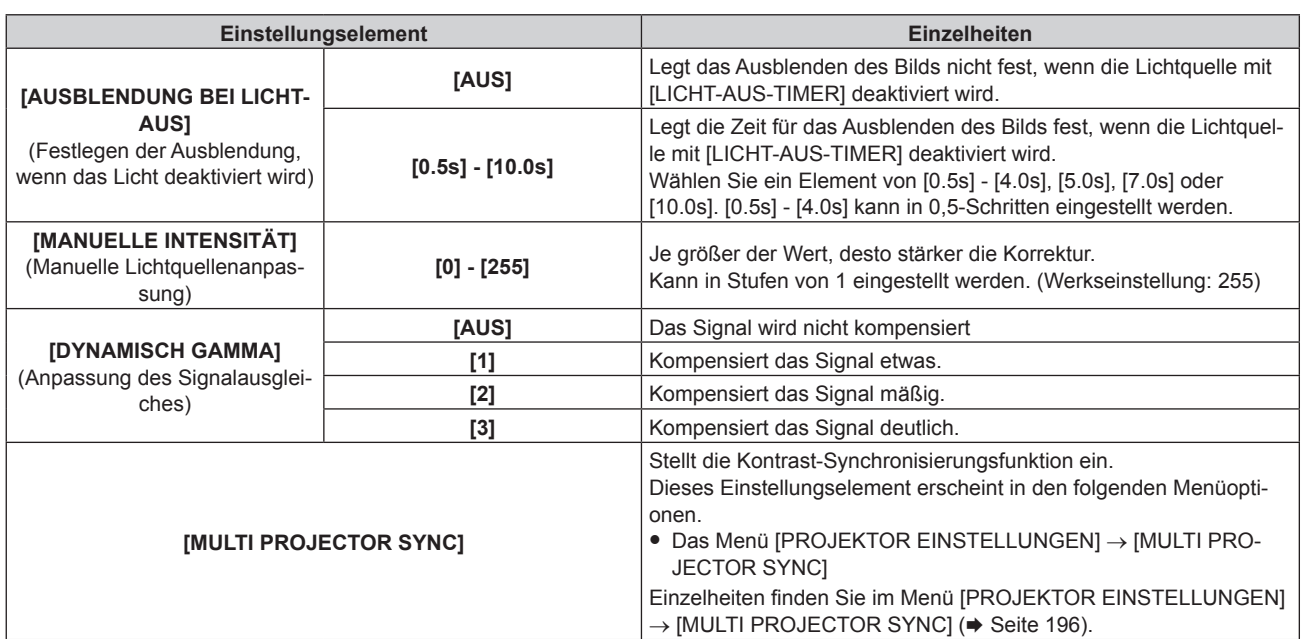

#### **Hinweis**

f [LICHT-AUS-SIGNALPEGEL], [EINBLENDUNG BEI LICHT-AUS] und [AUSBLENDUNG BEI LICHT-AUS] kann nicht eingestellt werden, wenn [LICHT-AUS-TIMER] auf [INAKTIV] eingestellt ist.

· Wenn [LICHT-AUS-TIMER] auf etwas anderes als [INAKTIV] eingestellt ist, gelten die folgenden Bedingungen zum erneuten Einschalten der Lichtquelle aus dem Zustand, in dem die Lichtquelle durch diese Funktion ausgeschaltet wurde.

- Wenn der Helligkeitspegel des eingespeisten Videosignals den in [LICHT-AUS-SIGNALPEGEL] eingestellten Wert überstiegen hat - Wenn das Eingangssignal verloren geht
- g Wenn eine Bildschirmanzeige wie der Menübildschirm (OSD) oder ein Eingangsüberblick, ein Testbild oder eine Warnmeldung angezeigt wird
- Wenn die Betriebstemperatur der Umgebung um 0 °C (32 °F) beträgt und die Lichtquelle durch die Aufwärmung zwangsweise eingeschaltet wird
- Der Kontrast wird maximiert, wenn [DYNAMISCH GAMMA] auf [3] eingestellt wird.
- f Die Kontrast-Synchronisierungsfunktion ist eine Funktion, um eine kombinierte Projektionsfläche mit einem ausgeglichenen Kontrast kann angezeigt werden, indem Sie das Helligkeitsniveau des Videosignaleingangs an jeden Projektor weitergeben, wenn Sie eine Projektionsfläche mit mehreren Displays erstellen, indem Sie die projizierten Bilder von mehreren Projektoren kombinieren.

### **[FARBRAUM]**

Stellen Sie den Farbraum ein, der für die Farbdarstellung des Bilds verwendet wird.

- **1)** Drücken Sie ▲▼, um [FARBRAUM] auszuwählen.
- **2) Drücken Sie** qw **oder die <ENTER>-Taste.**

**• Der <b>[FARBRAUM]**-Bildschirm zur individuellen Anpassung wird angezeigt.

#### **3) Drücken Sie** qw**, um das Element umzuschalten.**

• Die Einstellung ändert sich mit jedem Tastendruck.

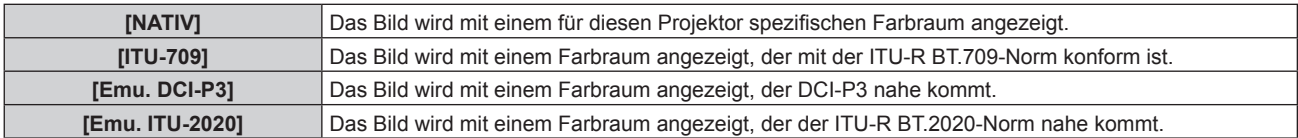

#### **Hinweis**

■ DCI-P3 ist eine von Digital Cinema Initiatives (DCI) definierte Farbraumspezifikation für das digitale Kino.

f In den folgenden Fällen wird der Farbraum automatisch basierend auf den InfoFrame-Informationen festgelegt, während das Bild mit den ergänzten InfoFrame-Informationen angezeigt wird, sodass der [FARBRAUM] nicht festgelegt werden kann. Wenn die für die Unterstützung von HDR (High Dynamic Range, hoher Dynamikumfang) erforderlichen Informationen nicht in den InfoFrame-Informationen enthalten sind, die zum angezeigten Videosignal hinzugefügt wurden, wird die [FARBRAUM]-Einstellung befolgt.

Wenn das Menü [ANZEIGE OPTION] → [DIGITAL LINK IN] → [AUTOM.AUSWAHL DES FARBRAUMS] auf [AKTIV] eingestellt ist und der Eingang DIGITAL LINK ausgewählt ist

g Wenn das Menü [ANZEIGE OPTION] → [SLOT IN] (Eingang HDMI) → [OPTIONSEINSTELLUNG] → [AUTOM.AUSWAHL DES FARBRAUMS] auf [AKTIV] eingestellt ist und der für die Einstellung geltende Eingang HDMI ausgewählt ist

Wenn das Menü [ANZEIGE OPTION] → [SLOT IN] (Eingang DisplayPort) → [AUTOM.AUSWAHL DES FARBRAUMS] auf [AKTIV] eingestellt ist und der für die Einstellung geltende Eingang DisplayPort ausgewählt ist

## **[SYSTEM AUSWAHL]**

Der Projektor erkennt automatisch das Eingangssignal. Sie können die Systemmethode aber auch manuell einstellen, wenn ein instabiles Signal eingespeist wird. Stellen Sie die Systemmethode passend zum Eingangssignal ein.

- **1)** Drücken Sie ▲▼, um [SYSTEM AUSWAHL] auszuwählen.
- **2) Drücken Sie die <ENTER>-Taste.**

#### **3)** Drücken Sie ▲▼, um ein Systemformat auszuwählen.

• Die verfügbaren Systemformate hängen vom Eingangssignal ab.

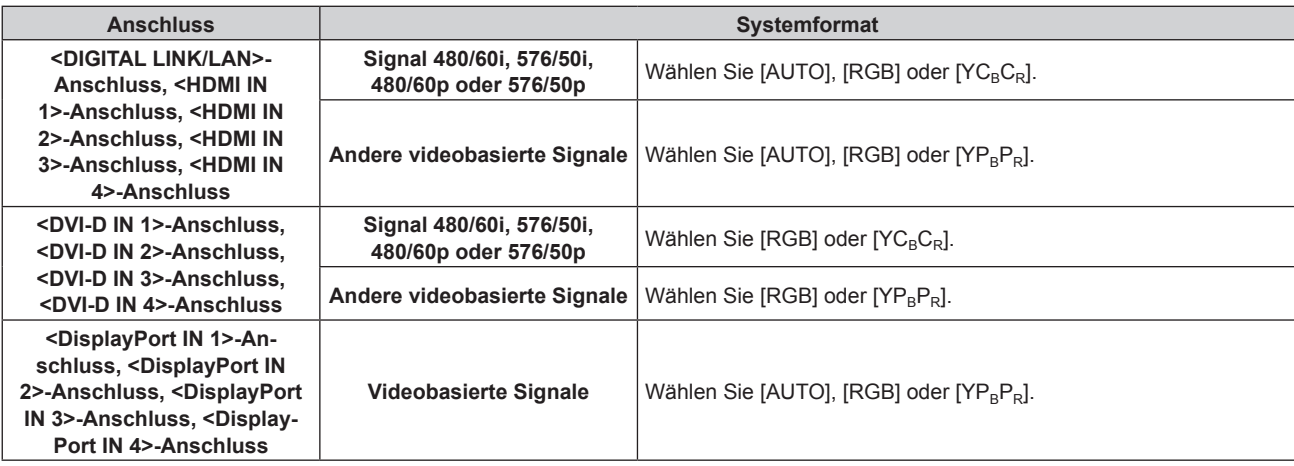

#### **4) Drücken Sie die <ENTER>-Taste.**

#### **Hinweis**

- f Ausführliche Informationen zu den Typen der Videosignale, die mit dem Projektor verwendet werden können, finden Sie unter "Verzeichnis kompatibler Signale" (→ Seite 279).
- f Bei einigen angeschlossenen externen Geräten funktioniert dieser Vorgang möglicherweise nicht.
- f Das Auswahlelement für das Eingangssignal an den <HDMI IN 1>-Anschluss und <HDMI IN 2>-Anschluss kann ausgewählt werden, wenn die optionale Schnittstellenkarte, die mit dem HDMI-Eingang ausgerüstet ist, in den <SLOT 1> eingesetzt ist.
- f Das Auswahlelement für das Eingangssignal an den <HDMI IN 3>-Anschluss und <HDMI IN 4>-Anschluss kann ausgewählt werden, wenn die optionale Schnittstellenkarte, die mit dem HDMI-Eingang ausgerüstet ist, in den <SLOT 2> eingesetzt ist.
- f Das Auswahlelement für das Eingangssignal an den <DVI-D IN 1>-Anschluss und <DVI-D IN 2>-Anschluss kann ausgewählt werden, wenn die optionale Schnittstellenkarte, die mit dem DVI-D-Eingang ausgerüstet ist, in den <SLOT 1> eingesetzt ist.
- f Das Auswahlelement für das Eingangssignal an den <DVI-D IN 3>-Anschluss und <DVI-D IN 4>-Anschluss kann ausgewählt werden, wenn die optionale Schnittstellenkarte, die mit dem DVI-D-Eingang ausgerüstet ist, in den <SLOT 2> eingesetzt ist.
- f Das Auswahlelement für das Eingangssignal an den <DisplayPort IN 1>-Anschluss und <DisplayPort IN 2>-Anschluss kann ausgewählt werden, wenn die optionale Schnittstellenkarte, die mit dem DisplayPort-Eingang ausgerüstet ist, in den <SLOT 1> eingesetzt ist.
- f Das Auswahlelement für das Eingangssignal an den <DisplayPort IN 3>-Anschluss und <DisplayPort IN 4>-Anschluss kann ausgewählt werden, wenn die optionale Schnittstellenkarte, die mit dem DisplayPort-Eingang ausgerüstet ist, in den <SLOT 2> eingesetzt ist.
- Für den SDI-Eingang kann das Signalformat im Menü [ANZEIGE OPTION] → [SDI IN] (+ Seite 135) im Detail eingestellt werden.

## **sRGB-kompatibles Video**

sRGB ist ein internationaler Standard (IEC61966-2-1) für die Farbwiedergabe, der von IEC (International Electrotechnical Commission) festgelegt wurde.

Nehmen Sie die in den folgenden Schritten beschriebenen Einstellungen vor, um eine möglichst originalgetreue, sRGB-konforme Farbwiedergabe zu erzielen.

- **1) Stellen Sie [COLOR MATCHING] auf [AUS] ein.**
	- Siehe [COLOR MATCHING] ( $\blacktriangleright$  Seite 128).
- **2) Rufen Sie das Menü [BILD] auf.**
	- Siehe "Menü [BILD]" (→ Seite 99).
- 3) Drücken Sie ▲▼, um [BILDMODUS] auszuwählen.
- **4) Drücken Sie** qw **zur Einstellung von [NATÜRLICH].**
- **5)** Drücken Sie ▲▼, um [FARBE] auszuwählen.
- **6) Drücken Sie die <DEFAULT>-Taste auf der Fernbedienung, um die Standardeinstellungen einzustellen.**
- **7) Folgen Sie den Schritten 5) bis 6), um [TINT], [FARBTON], [GAMMA], und [SYSTEM DAYLIGHT VIEW] auf die Standardeinstellungen zu setzen.**

#### **Hinweis**

• sRGB ist nur für einen RGB-Signaleingang verfügbar.
# **Menü [POSITION]**

**Wählen Sie auf dem Menübildschirm [POSITION] aus dem Hauptmenü aus und wählen Sie eine Option aus dem Untermenü.**

#### Beziehen Sie sich bezüglich der Bedienung des Menübildschirms auf "Navigation durch das Menü" **(→ Seite 94).**

#### **Hinweis**

f Wenn das optionale Gerät mit Unterstützung für die DIGITAL LINK-Ausgabe (Modell-Nr.: ET-YFB100G, ET-YFB200G) am <DIGITAL LINK/ LAN>-Anschluss angeschlossen ist, passen Sie zunächst die Verschiebung und das Seitenverhältnis über das Menü des Geräts mit Unterstützung für die DIGITAL LINK-Ausgabe an.

# **[SHIFT]**

Verschieben Sie die Bildposition vertikal oder horizontal, wenn das projizierte Bild auf der Projektionsfläche auch weiterhin verschoben ist, obwohl der Projektor und die Projektionsfläche richtig zueinander positioniert sind.

- **1)** Drücken Sie ▲▼, um [SHIFT] auszuwählen.
- **2) Drücken Sie die <ENTER>-Taste.**
	- **Der Bildschirm [SHIFT] wird angezeigt.**
- 3) Drücken Sie  $\blacktriangle \blacktriangledown \blacklozenge$ , um die Position einzustellen.

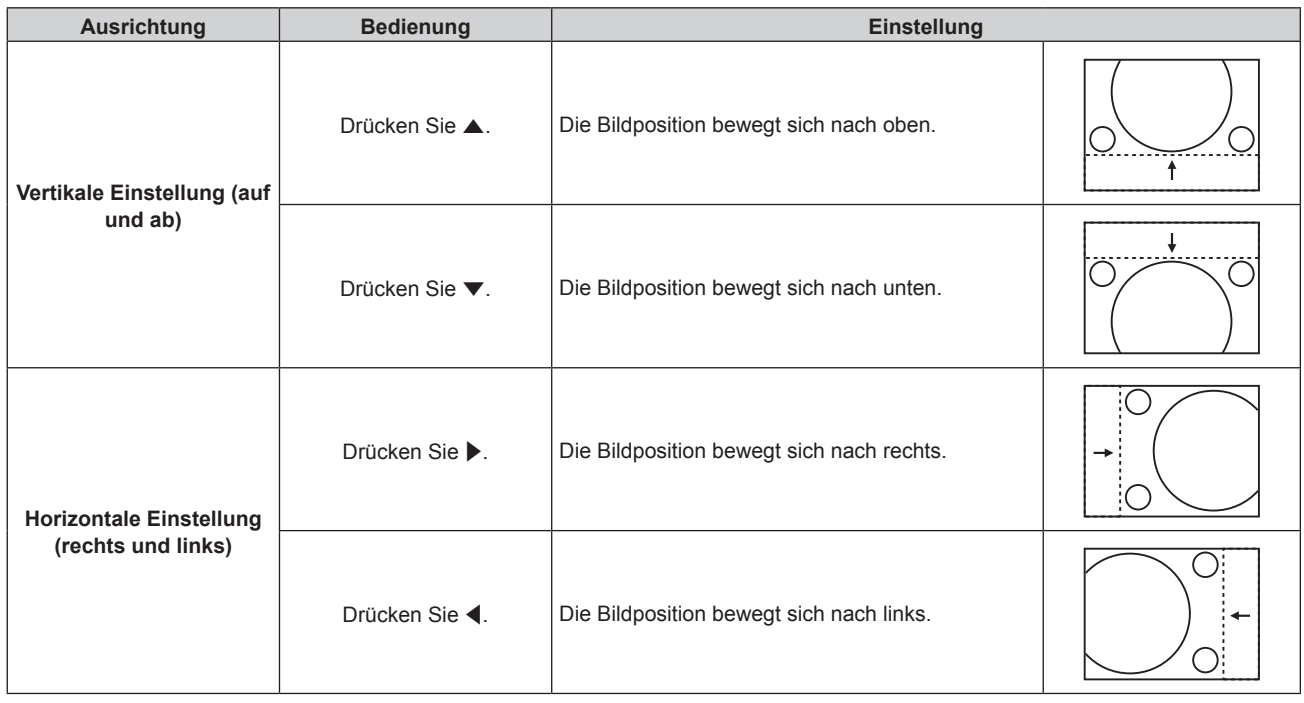

#### **Hinweis**

• Bei der Hochformateinstellung wird die Bildposition horizontal verschoben, wenn "Vertikale Einstellung (auf und ab)" vorgenommen wird. Die Bildposition wird vertikal verschoben, wenn "Horizontale Einstellung (rechts und links)" vorgenommen wird.

# **[BILDFORMAT]**

Sie können das Seitenverhältnis des Bildes wechseln.

Das Seitenverhältnis wird innerhalb des Bereiches umgeschaltet, der im Menü [ANZEIGE OPTION] → [BILD-EINSTELLUNGEN] → [BILDSCHIRMFORMAT] ausgewählt ist. Stellen Sie zunächst [BILDSCHIRMFORMAT] ein.  $\Leftrightarrow$  Seite 130)

- **1)** Drücken Sie ▲▼, um [BILDFORMAT] auszuwählen.
- **2) Drücken Sie die** qw **oder die <ENTER>-Taste.**

**• Der [BILDFORMAT]-Bildschirm zur individuellen Anpassung wird angezeigt.** 

- **3) Drücken Sie** qw**, um das Element zu ändern.**
	- Die Einstellung ändert sich mit jedem Tastendruck.

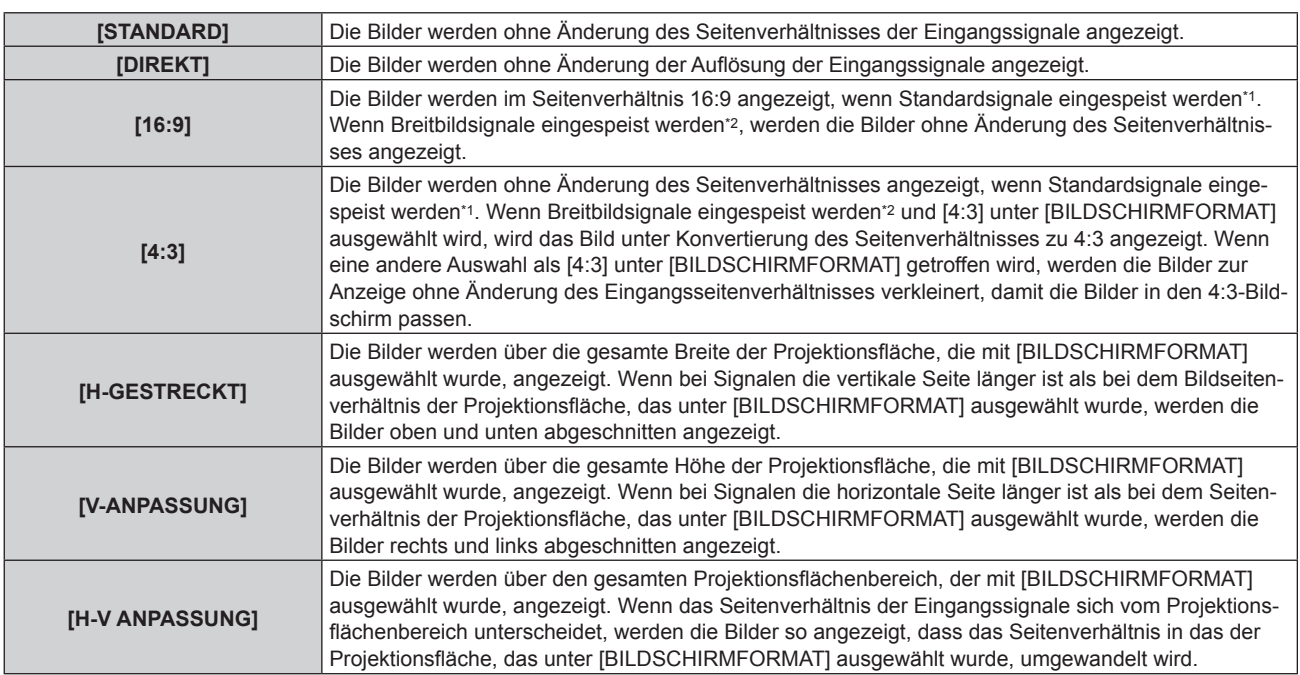

\*1 Standardsignale sind Eingangssignale mit einem Seitenverhältnis von 4:3 oder 5:4.

\*2 Breitwandsignale sind Eingangssignale mit einem Seitenverhältnis von 16:10, 16:9, 15:9 oder 15:10.

#### **Hinweis**

- f Wenn ein Seitenverhältnis ausgewählt wird, das sich vom Seitenverhältnis für das Eingangssignal unterscheidet, weichen die Bilder von den Originalen ab. Beachten Sie dies bei der Auswahl des Seitenverhältnisses.
- f Wenn Sie den Projektor an Orten wie Cafés oder Hotels verwenden, um Programme für kommerzielle Zwecke oder für eine öffentliche Präsentation anzuzeigen, beachten Sie, dass die Einstellung des Seitenverhältnisses oder die Verwendung der Zoom-Funktion zur Änderung der Bildschirmbilder eine urheberrechtliche Verletzung der Rechte des Urhebers an diesem Programm darstellen kann. Beachten Sie dies, wenn Sie eine Funktion des Projektors wie die Einstellung des Seitenverhältnisses und die Zoom-Funktion verwenden.
- f Wenn herkömmliche (normale) 4:3-Bilder, die keine Bilder im Breitwandformat sind, auf einer Breitwand angezeigt werden, sind die Ränder der Bilder eventuell nicht sichtbar oder verzerrt. Diese Bilder sollten mit einem Seitenverhältnis von 4:3 wiedergegeben werden, und zwar im Originalformat, das vom Urheber des Bildes vorgesehen wurde.
- f Wenn das Menü [ERWEITERTES MENÜ] → [QUAD PIXEL DRIVE] auf [EIN] und [BILDFORMAT] auf [DIREKT] eingestellt ist, wird die Projektion angezeigt, sodass die gesamte Projektion auf 3 840 x 2 400 Punkte eingestellt ist.

#### **[ZOOM]**

Sie können die Bildgröße einstellen.

Die Einstellungen unter [ZOOM] unterscheiden sich abhängig von der Einstellung des Menüs [POSITION] → [BILDFORMAT].

#### **Wenn [BILDFORMAT] nicht auf [STANDARD] und [DIREKT] eingestellt ist**

- **1)** Drücken Sie ▲▼, um [ZOOM] auszuwählen.
- **2) Drücken Sie die <ENTER>-Taste.**

**• Der Bildschirm [ZOOM] wird angezeigt.** 

- 3) Drücken Sie ▲▼, um [INTERLOCKED] auszuwählen.
- **4) Drücken Sie** qw**, um das Element zu ändern.**

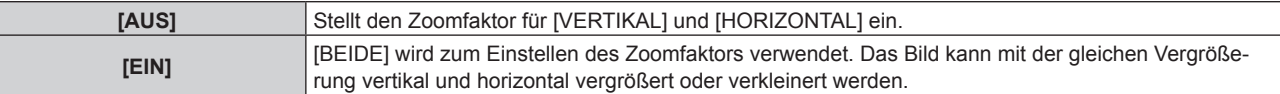

**5)** Drücken Sie ▲▼, um [VERTIKAL] oder [HORIZONTAL] auszuwählen.

• Ist [EIN] ausgewählt, wählen Sie [BEIDE].

#### **6) Drücken Sie** qw**, um die Einstellung vorzunehmen.**

#### **Hinweis**

• Wenn [BILDFORMAT] auf [DIREKT] eingestellt ist, kann [ZOOM] nicht eingestellt werden.

- f Ein Zoomverhältnis kleiner als 100 kann nicht eingestellt werden, wenn ein Videosignal eingespeist wird, das eine der folgenden Bedingungen erfüllt.
	- Videosignal mit einer Auflösung, die 1 920 x 1 200 Punkte übersteigt
	- Videosignal mit einer Pixeltaktfrequenz, die 162 MHz übersteigt

#### **Wenn [BILDFORMAT] auf [STANDARD] eingestellt ist**

- **1)** Drücken Sie ▲▼, um [ZOOM] auszuwählen.
- **2) Drücken Sie die <ENTER>-Taste. • Der Bildschirm <b>[ZOOM]** wird angezeigt.
- **3)** Drücken Sie ▲▼, um [MODUS] auszuwählen.
- **4) Drücken Sie** qw**, um das Element zu ändern.**

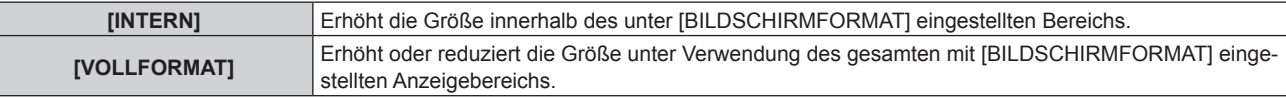

#### **5)** Drücken Sie ▲▼, um [INTERLOCKED] auszuwählen.

#### **6) Drücken Sie** qw**, um das Element zu ändern.**

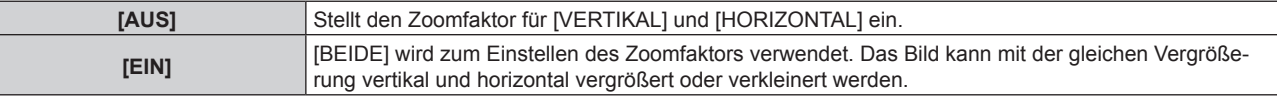

#### 7) Drücken Sie ▲▼, um [VERTIKAL] oder [HORIZONTAL] auszuwählen.

• Ist [EIN] ausgewählt, wählen Sie [BEIDE].

#### 8) Drücken Sie < $\blacktriangleright$ , um die Einstellung vorzunehmen.

#### **Hinweis**

- Wenn [BILDFORMAT] nicht auf [STANDARD] eingestellt ist, wird [MODUS] nicht angezeigt.
- f Ein Zoomverhältnis kleiner als 100 kann nicht eingestellt werden, wenn ein Videosignal eingespeist wird, das eine der folgenden
- Bedingungen erfüllt. g Videosignal mit einer Auflösung, die 1 920 x 1 200 Punkte übersteigt
- Videosignal mit einer Pixeltaktfrequenz, die 162 MHz übersteigt

# **[GEOMETRIE]**

Sie können verschiedene Typen der Verzerrung in einem projizierten Bild korrigieren.

Die einzigartige Bildverarbeitungstechnologie ermöglicht es, ein rechteckiges Bild auf eine besonders geformte Projektionsfläche zu projizieren.

Indem Sie bei Bedarf aktuelle Korrekturen vornehmen, kann die Projektion natürlicher wirken.

#### **1)** Drücken Sie ▲▼, um [GEOMETRIE] auszuwählen.

#### 2) Drücken Sie ◀▶, um das Element zu ändern.

• Die Einstellung ändert sich mit jedem Tastendruck.

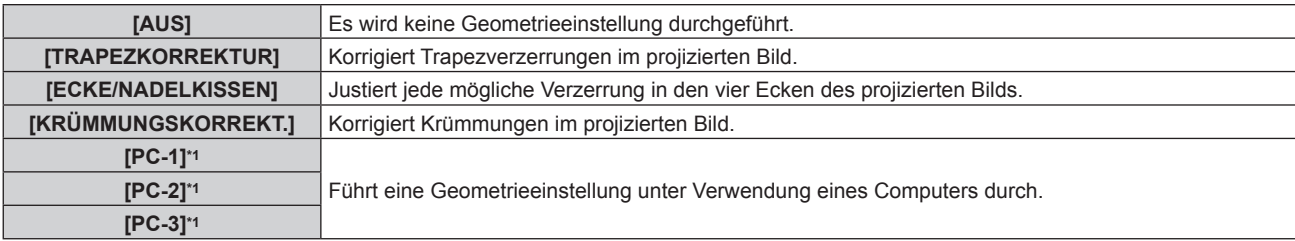

\*1 Die Steuerung der Geometrieeinstellung über einen Computer setzt fortgeschrittene Kenntnisse voraus. Bis zu drei geometrische Einstellungen unter Verwendung des Computers können gespeichert werden.

#### **Hinweis**

f Das Menü, das Logo oder die Eingangssignalanzeige erscheinen möglicherweise neben der Projektionsfläche, wenn [GEOMETRIE] eingestellt wird.

- Wenn die Funktionen [EDGE BLENDING] (→ Seite 119)-Einstellung und [GEOMETRIE] zusammen verwendet werden, ist die korrekte Einstellung der Kantenzusammenführung in bestimmten Umgebungen eventuell nicht möglich.
- f Mit dem optionalen Upgrade-Kit (Modell-Nr.: ET-UK20) kann der korrigierbare Bereich erweitert werden. Wenden Sie sich an Ihren Händler, um das Produkt zu erwerben.
- f Die [GEOMETRIE]-Einstellung wird in den folgenden Fällen deaktiviert, und die Geometrieeinstellungsfunktion kann nicht verwendet werden.
- Wenn das Menü [ERWEITERTES MENÜ] → [QUAD PIXEL DRIVE] auf [AUS] eingestellt ist
- g Wenn das Menü [ANZEIGE OPTION] → [SIMULTAN-EINGANG EINSTELLUNG] auf eine andere Option als [AUS] eingestellt ist
- f Das Bild verschwindet für einen Augenblick oder wird bei der Ausführung der Einstellung gestört, aber das ist keine Fehlfunktion.

## **Einstellen von [TRAPEZKORREKTUR] oder [KRÜMMUNGSKORREKT.]**

- **1)** Drücken Sie ▲▼, um [GEOMETRIE] auszuwählen.
- **2) Drücken Sie** qw**, um [TRAPEZKORREKTUR] oder [KRÜMMUNGSKORREKT.] auszuwählen.**
- **3) Drücken Sie die <ENTER>-Taste.**
	- f Der Bildschirm **[GEOMETRIE:TRAPEZKORREKTUR]** oder **[GEOMETRIE:KRÜMMUNGSKORREKT.]** wird angezeigt.
- **4)** Drücken Sie ▲▼, um die gewünschte Einstellungsoption zu wählen.
- **5) Drücken Sie** qw**, um die Einstellung vorzunehmen.**

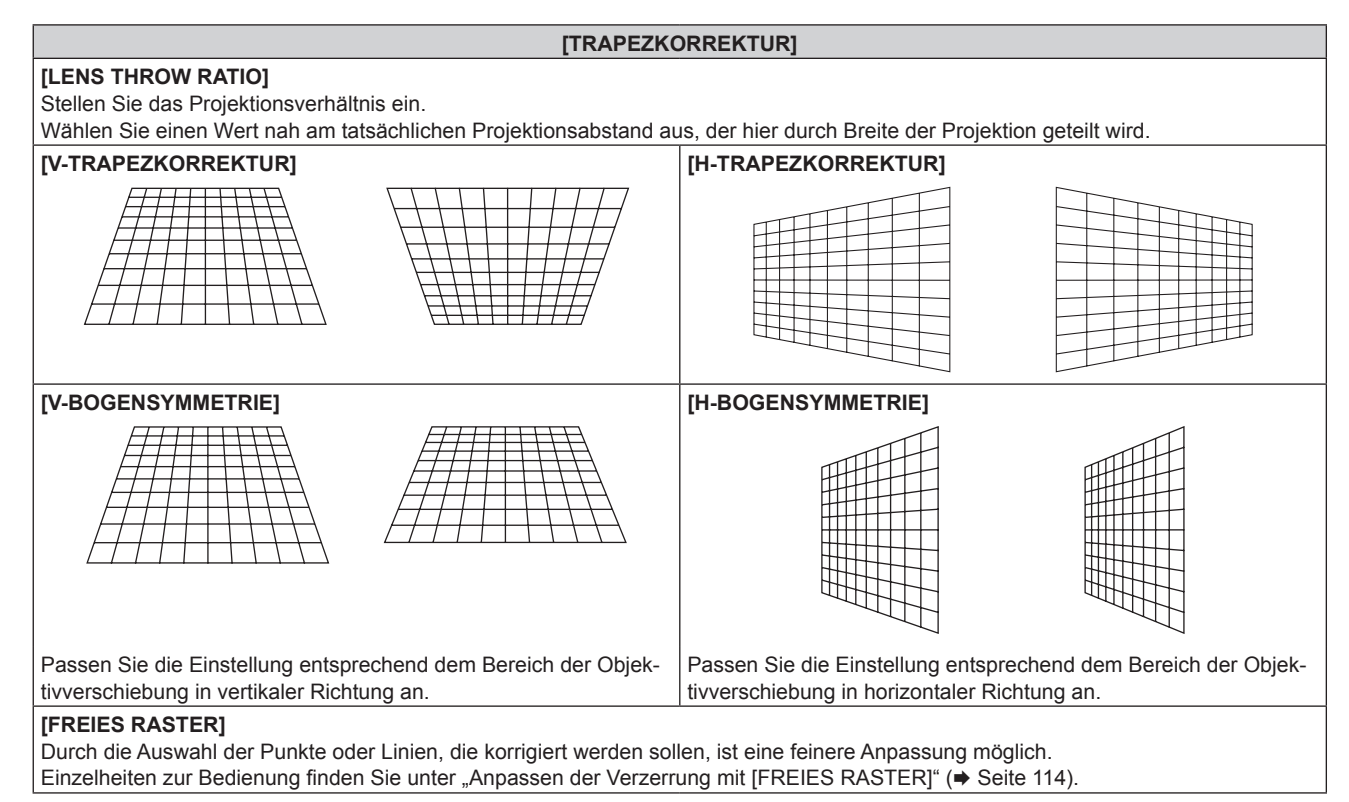

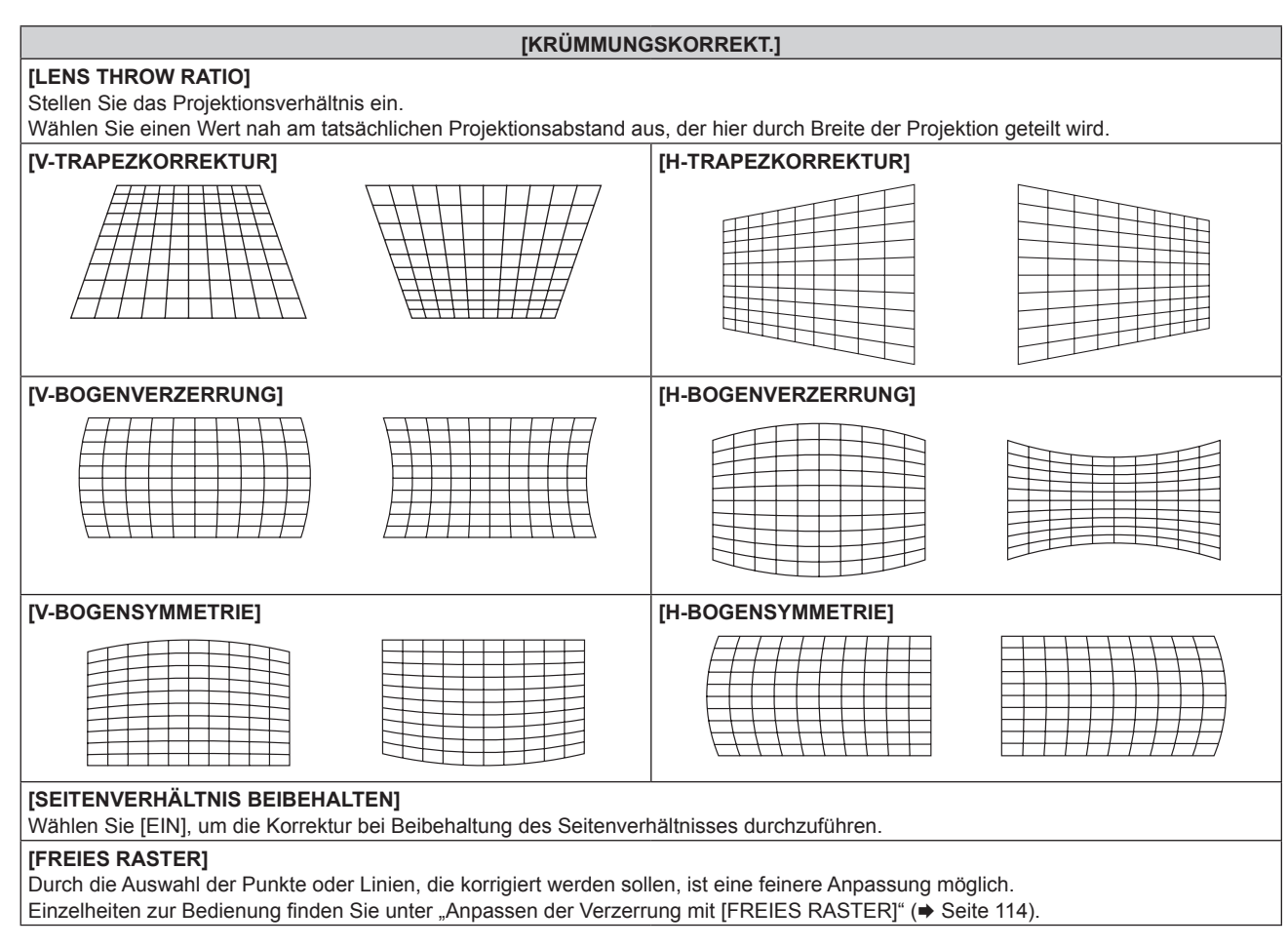

#### **Einstellen von [ECKE/NADELKISSEN]**

- **1)** Drücken Sie ▲▼, um [GEOMETRIE] auszuwählen.
- **2) Drücken Sie** qw**, um [ECKE/NADELKISSEN] auszuwählen.**
- **3) Drücken Sie die <ENTER>-Taste.**

**• Der Bildschirm [GEOMETRIE:ECKE/NADELKISSEN]** wird angezeigt.

4) Drücken Sie ▲▼, um das anzupassende Element auszuwählen, und drücken Sie die <ENTER>-Taste.

• Wenn [LINEARITÄT] ausgewählt ist, drücken Sie <>>
, um das Anpassungsverfahren ([AUTO] oder [MANUELL]) auszuwählen. Wählen Sie normalerweise [AUTO] aus. Ausführliche Informationen zur Bedienung bei der Auswahl von [MANUELL] finden Sie unter "Anpassen auf die gewünschte Linearität" (→ Seite 114).

**5)** Drücken Sie  $\blacktriangle \blacktriangledown \blacktriangle \blacktriangledown$ , um die Einstellung vorzunehmen.

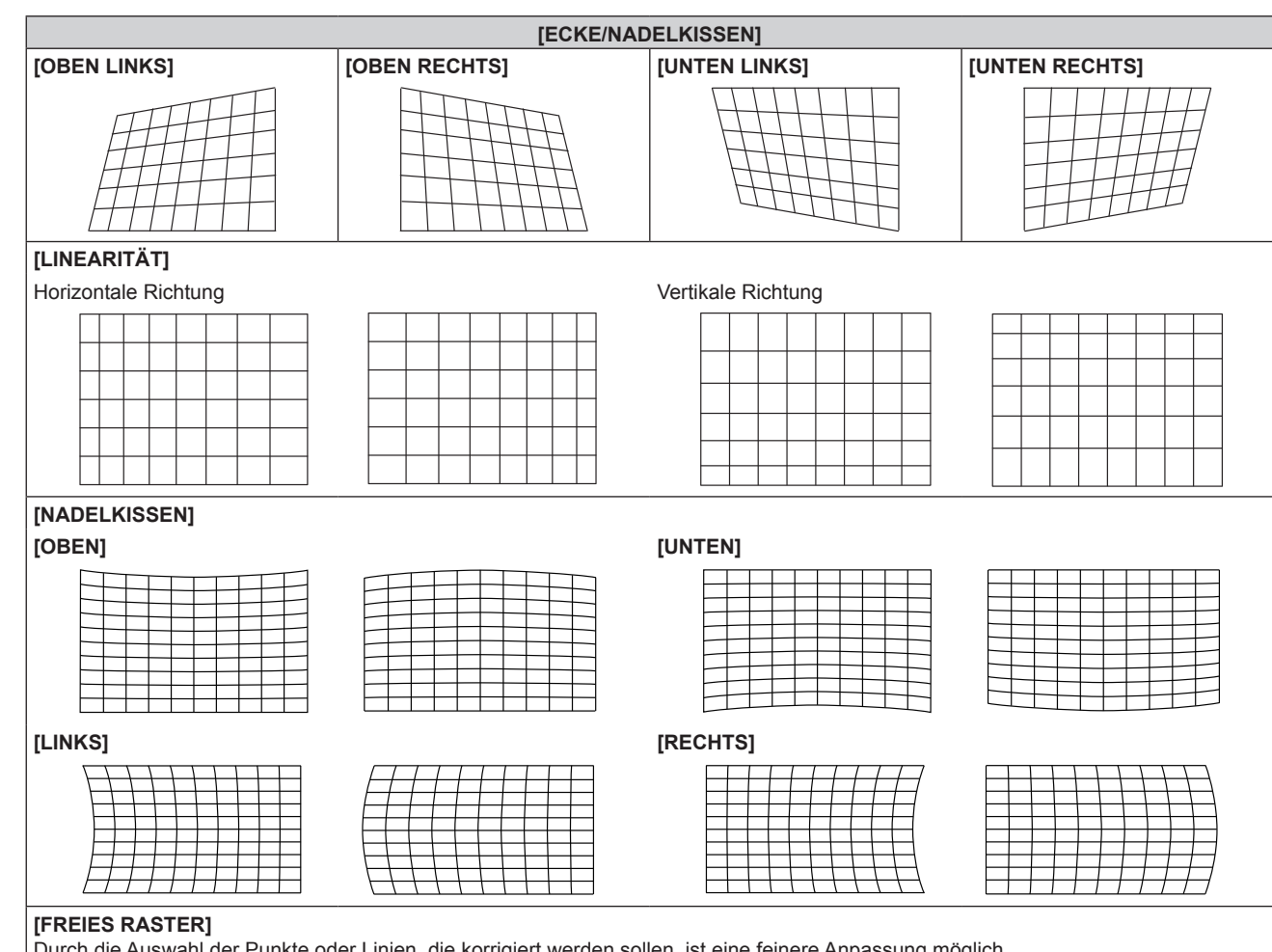

Durch die Auswahl der Punkte oder Linien, die korrigiert werden sollen, ist eine feinere Anpassung möglich. Einzelheiten zur Bedienung finden Sie unter "Anpassen der Verzerrung mit [FREIES RASTER]" (+ Seite 114).

#### **Anpassen auf die gewünschte Linearität**

- **1)** Drücken Sie ▲▼, um [GEOMETRIE] auszuwählen.
- **2) Drücken Sie** qw**, um [ECKE/NADELKISSEN] auszuwählen.**
- **3) Drücken Sie die <ENTER>-Taste.**

**• Der Bildschirm [GEOMETRIE:ECKE/NADELKISSEN]** wird angezeigt.

- **4) Drücken Sie** as**, um [LINEARITÄT] auszuwählen.**
- 5) Drücken Sie < $\blacktriangleright$ , um [MANUELL] auszuwählen.
- **6) Drücken Sie die <ENTER>-Taste.** f Der Bildschirm **[LINEARITÄT]** wird angezeigt.
- 7) Drücken Sie  $\blacktriangle \blacktriangledown \blacktriangle \blacktriangleright$  zur Anpassung.

#### **Anpassen der Verzerrung mit [FREIES RASTER]**

- **1)** Drücken Sie ▲▼, um [GEOMETRIE] auszuwählen.
- 2) Drücken Sie ◀▶, um ein anderes Element als [AUS] auszuwählen.
- **3) Drücken Sie die <ENTER>-Taste.** • Der Bildschirm des ausgewählten Elements wird angezeigt.
- **4)** Drücken Sie ▲▼, um [FREIES RASTER] auszuwählen.
- 5) Drücken Sie <**D**, um ein Element auszuwählen.
	- Die Einstellung ändert sich mit jedem Tastendruck.

#### **Kapitel 4 Einstellungen — Menü [POSITION]**

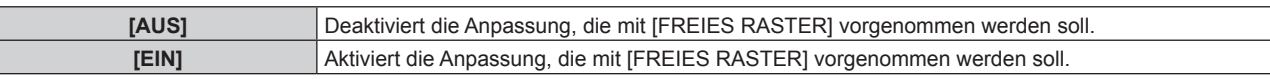

f Fahren Sie mit Schritt **6)** fort, wenn [EIN] ausgewählt ist.

- **6) Drücken Sie die <ENTER>-Taste.**
	- **Der Bildschirm [FREIES RASTER]** wird angezeigt.

#### 7) Drücken Sie ▲▼, um [RASTERAUFLÖSUNG] auszuwählen.

#### 8) Drücken Sie <**D**, um das Element zu ändern.

• Die Einstellung ändert sich mit jedem Tastendruck.

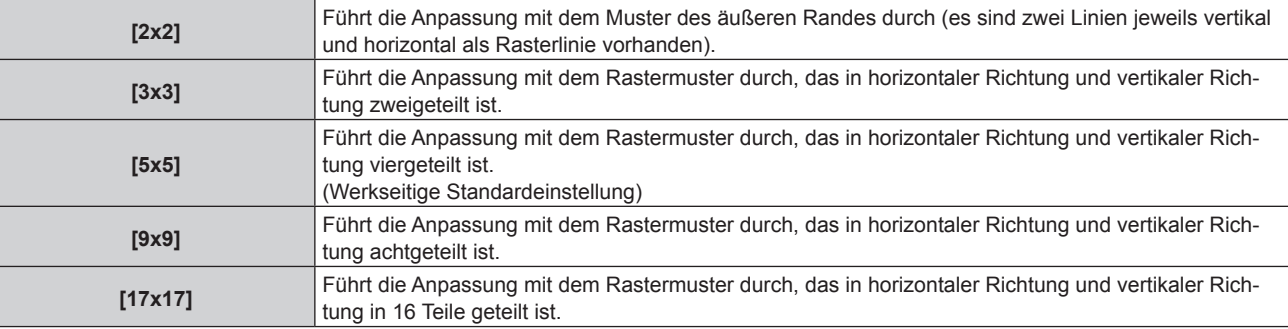

#### 9) Drücken Sie  $\blacktriangle$  **v**, um [STEUERPUNKTE] auszuwählen.

#### 10) Drücken Sie <**D**, um das Element zu ändern.

• Die Einstellung ändert sich mit jedem Tastendruck.

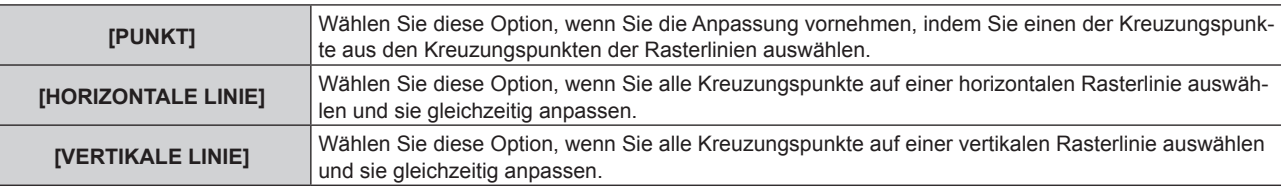

#### **11)** Drücken Sie ▲▼, um [RASTERBREITE] auszuwählen.

#### 12) Drücken Sie <**D**, um das Element zu ändern.

• Die Einstellung ändert sich mit jedem Tastendruck.

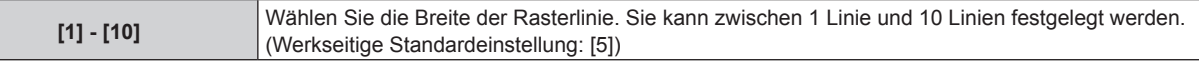

#### **13)** Drücken Sie ▲▼, um [RASTERFARBE] auszuwählen.

#### 14) Drücken Sie <**D**, um das Element zu ändern.

• Die Einstellung ändert sich mit jedem Tastendruck.

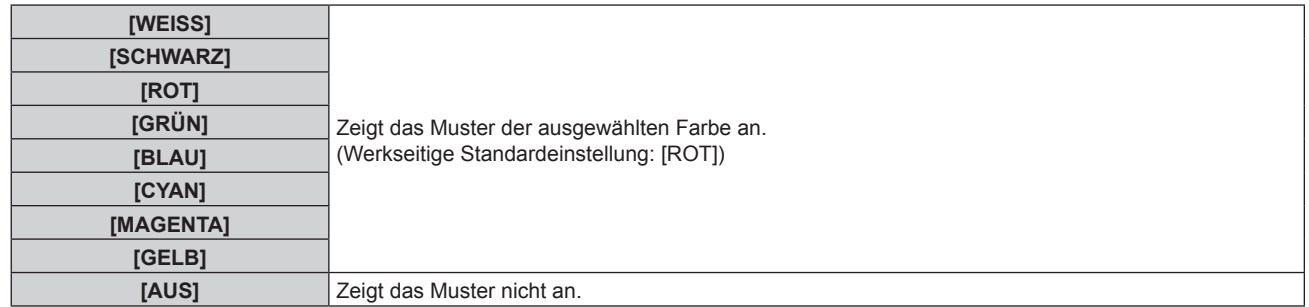

**15)** Drücken Sie ▲▼, um [STEUERPUNKTFARBE] auszuwählen.

#### 16) Drücken Sie <**D**, um das Element zu ändern.

• Die Einstellung ändert sich mit jedem Tastendruck.

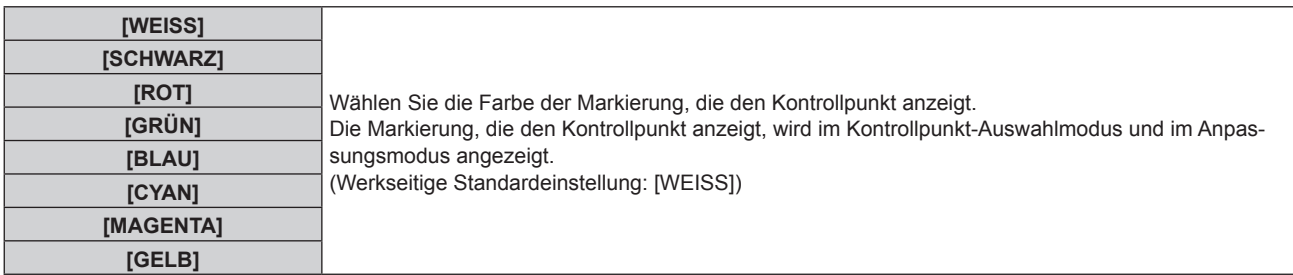

#### **17)** Drücken Sie ▲▼, um [AUSFÜHREN] auszuwählen.

#### **18) Drücken Sie die <ENTER>-Taste.**

• Der Bildschirm schaltet zum Kontrollpunkt-Auswahlmodus um.

#### **19)** Drücken Sie ▲▼◀▶, um den Kontrollpunkt auszuwählen.

- f Bewegen Sie die Markierung über den Schnittpunkt der Rasterlinie, um sie anzupassen.
- **.** Wenn [HORIZONTALE LINIE] in Schritt 10) ausgewählt wird, drücken Sie ▲▼, um den Kontrollpunkt auszuwählen.
- **Wenn [VERTIKALE LINIE] in Schritt 10) ausgewählt wird, drücken Sie <br />
in den Kontrollpunkt** auszuwählen.

#### **20) Drücken Sie die <ENTER>-Taste.**

f Der Kontrollpunkt wird bestätigt und der Bildschirm schaltet zum Anpassungsmodus um.

#### 21) **Drücken Sie ▲▼◀▶**, um die Position des Kontrollpunktes anzupassen.

- Durch die Anpassung der Position des Kontrollpunktes wird der Bereich benachbarter Kreuzungspunkte korrigiert.
- f Um danach die Position des anderen Kreuzungspunktes anzupassen, drücken Sie die Taste <MENU> oder <ENTER>, um zu Schritt **19)** zurückzukehren.
- f Indem Sie die Taste <MENU> zweimal drücken, können Sie [RASTERAUFLÖSUNG], [STEUERPUNKTE], [RASTERBREITE], [RASTERFARBE] und [STEUERPUNKTFARBE] erneut auswählen.

#### **Hinweis**

- f Die in [FREIES RASTER] angepassten Inhalte werden als einzelne Korrekturdaten für [TRAPEZKORREKTUR], [ECKE/NADELKISSEN], [KRÜMMUNGSKORREKT.], [PC-1], [PC-2] und [PC-3] gespeichert.
- f Auch wenn [RASTERAUFLÖSUNG] oder [STEUERPUNKTE] erneut ausgewählt wird, bleiben die Korrekturdaten, die vor der erneuten Auswahl angepasst wurden, erhalten.
- f Durch die Auswahl eines engeren Rastermusters mit [RASTERAUFLÖSUNG] wird der Effektbereich der Kontrollpunkt-Positionsanpassung kleiner. Um eine aktuelle Feineinstellung vorzunehmen, wird empfohlen, diese über die Einstellung [RASTERAUFLÖSUNG] bis [17x17] anzupassen.
- f Das Bild wird nicht korrekt angezeigt, wenn die Position des Kontrollpunktes die benachbarten Kreuzungspunkte übersteigt.
- f Die Einstellungen von [RASTERAUFLÖSUNG], [STEUERPUNKTE], [RASTERBREITE], [RASTERFARBE] und [STEUERPUNKTFARBE] sind mit den Einstellungselementen unter jedem Element von [TRAPEZKORREKTUR], [ECKE/NADELKISSEN], [KRÜMMUNGSKORREKT.], [PC-1], [PC-2] und [PC-3] synchronisiert.

#### **Ausgangsanpassungen für [FREIES RASTER]**

Initialisieren Sie die mit [FREIES RASTER] angepassten Korrekturdaten und stellen Sie die Werkseinstellungen wieder her (der Zustand, in dem keine Korrekturen vorgenommen wurden). Gleichzeitig werden auch die Einstellungen von [RASTERAUFLÖSUNG], [STEUERPUNKTE], [RASTERBREITE], [RASTERFARBE] und [STEUERPUNKTFARBE] auf die Werkseinstellung zurückgesetzt.

- **1)** Drücken Sie ▲▼, um [GEOMETRIE] auszuwählen.
- 2) Drücken Sie ◀▶, um die Option zur Initialisierung der Korrekturdaten in [FREIES RASTER] **auszuwählen.**
- **3) Drücken Sie die <ENTER>-Taste.**

• Der Bildschirm des ausgewählten Elements wird angezeigt.

- **4)** Drücken Sie ▲▼, um [FREIES RASTER] auszuwählen.
- **5) Drücken Sie** qw**, um [EIN] auszuwählen.**
- **6) Drücken Sie die <ENTER>-Taste. • Der Bildschirm <b>[FREIES RASTER]** wird angezeigt.
- **7)** Drücken Sie ▲▼, um [INITIALISIEREN] auszuwählen.
- **8) Drücken Sie die <ENTER>-Taste.**
	- Der Bestätigungsbildschirm wird angezeigt.
- 9) Drücken Sie ◀▶, um [AUSFÜHREN] auszuwählen, und dann die <ENTER>-Taste.

#### **Hinweis**

f Die jeweiligen Korrekturdaten für [TRAPEZKORREKTUR], [ECKE/NADELKISSEN], [KRÜMMUNGSKORREKT.], [PC-1], [PC-2] und [PC-3] können nicht gleichzeitig initialisiert werden.

Um alle Korrekturdaten zu initialisieren, wählen Sie jede Option aus und führen Sie [INITIALISIEREN] einzeln aus.

f Wenn das Menü [PROJEKTOR EINSTELLUNGEN] → [INITIALISIEREN] → [ALLE BENUTZERDATEN] ausgeführt wird, werden alle Korrekturdaten für [FREIES RASTER] initialisiert.

# **[KONVERGENZ]**

Korrigieren Sie die Positionsverschiebung der drei Primärfarben rot, grün und blau in der Projektion.

#### **1)** Drücken Sie ▲▼, um [KONVERGENZ] auszuwählen.

#### **2) Drücken Sie** qw**, um das Element zu ändern.**

• Die Einstellung ändert sich mit jedem Tastendruck.

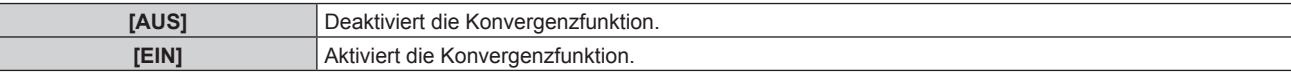

f Fahren Sie mit Schritt **3)** fort, wenn [EIN] ausgewählt ist.

- **3) Drücken Sie die <ENTER>-Taste.**
	- f Der Bildschirm **[KONVERGENZ]** wird angezeigt.
- **4)** Drücken Sie ▲▼, um das anzupassende Element auszuwählen, und drücken Sie die <ENTER>-Taste.
- **5)** Drücken Sie ▲▼, um die anzupassende Position auf der Projektion und die Anpassungsrichtung auszuwählen, und drücken Sie <**D** zur Anpassung.

#### **Hinweis**

- Die Bildqualität kann sich verschlechtern, wenn die Konvergenzfunktion verwendet wird.
- f Es wird empfohlen, die Anpassung mit der Konvergenzfunktion durchzuführen, wenn das Fokustestbild 30 Minuten angezeigt wurde. Einzelheiten zum Testbild finden Sie unter "Menü [TESTBILDER]" (→ Seite 208).

# **Menü [ERWEITERTES MENÜ]**

**Wählen Sie auf dem Menübildschirm [ERWEITERTES MENÜ] aus dem Hauptmenü aus und wählen Sie eine Option aus dem Untermenü.**

Beziehen Sie sich bezüglich der Bedienung des Menübildschirms auf "Navigation durch das Menü" **(→ Seite 94).** 

# **[DIGITAL CINEMA REALITY]**

Die Bildqualität wird erhöht, indem Sie die vertikale Auflösung weiter steigern, indem Sie die Kinoverarbeitung durchführen, wenn ein Interlace-Signal für Filmbilder eingespeist wird.

#### **1)** Drücken Sie ▲▼, um [DIGITAL CINEMA REALITY] auszuwählen.

#### **2) Drücken Sie** qw**, um das Element zu ändern.**

• Die Einstellung ändert sich mit jedem Tastendruck.

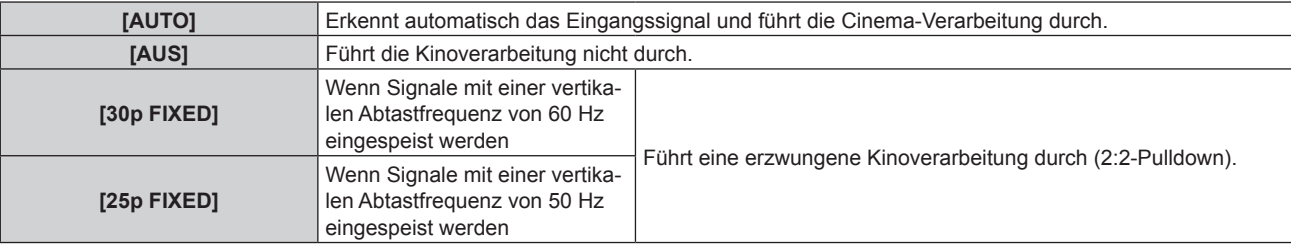

#### **Hinweis**

- f In [DIGITAL CINEMA REALITY] verschlechtert sich die Bildqualität, wenn ein anderes Signal als 2:2-Pulldown als [25p FIXED] oder [30p FIXED] eingestellt wird. (Die vertikale Auflösung verschlechtert sich.)
- [DIGITAL CINEMA REALITY] ist in den folgenden Fällen fest auf [AUS] eingestellt.
	- Wenn [HALBBILD LAUFZEIT] auf [SCHNELL] eingestellt ist
- g Wenn das Menü [ANZEIGE OPTION] → [SIMULTAN-EINGANG EINSTELLUNG] auf [AUTO(x2-Geschwind.)] oder [AUTO(x4- Geschwind.)] eingestellt ist und ein Bild im simultanen Format angezeigt wird
- f Die [DIGITAL CINEMA REALITY]-Einstellung ist deaktiviert und auf [AUS] festgelegt, wenn [DIGITAL CINEMA REALITY] auf eine andere Option als [AUS] eingestellt ist und die folgende Einstellung oder Bedienung durchgeführt wird.
	- Stellen Sie [HALBBILD LAUFZEIT] auf [SCHNELL] ein.
	- g Stellen Sie das Menü [ANZEIGE OPTION] → [SIMULTAN-EINGANG EINSTELLUNG] auf [AUTO(x2-Geschwind.)] oder [AUTO(x4- Geschwind.)] ein und zeigen Sie ein Bild im simultanen Format an.

# **[BLANKING]**

Stellen Sie die Abtastbreite ein, falls Rauschen am Rand der Projektionsfläche auftritt oder das Bild etwas aus der Projektionsfläche heraustritt, wenn ein Bild vom Videorecorder usw. projiziert wird.

#### **1)** Drücken Sie ▲▼, um [BLANKING] auszuwählen.

- **2) Drücken Sie die <ENTER>-Taste.**
	- **Der <b>[BLANKING]**-Einstellbildschirm wird angezeigt.

#### **3) Drücken Sie** as**, um [OBEN], [UNTEN], [LINKS] oder [RECHTS]. auszuwählen.**

f Wenn [INDIVIDUELLE EINSTELLUNG] ausgewählt und auf etwas anderes als [AUS] ([PC-1], [PC-2] oder [PC-3]) eingestellt ist, kann die Abtastbreite unter Verwendung des Computers und der Maskierungsfunktion von "Geometric & Setup Management Software" auf eine beliebige Form eingestellt werden. Bis zu drei Anpassungsdaten können gespeichert werden.

[INDIVIDUELLE EINSTELLUNG] verwendet die Maskierungsfunktion der Computeranwendung der Panasonic Connect Co., Ltd.

Zur Verwendung der Funktion [INDIVIDUELLE EINSTELLUNG] wird ein optionales Upgrade-Kit (Modell-Nr.: ET-UK20) benötigt. Wenden Sie sich an Ihren Händler, um das Produkt zu erwerben.

**4) Drücken Sie** qw**, um die Abtastbreite einzustellen.**

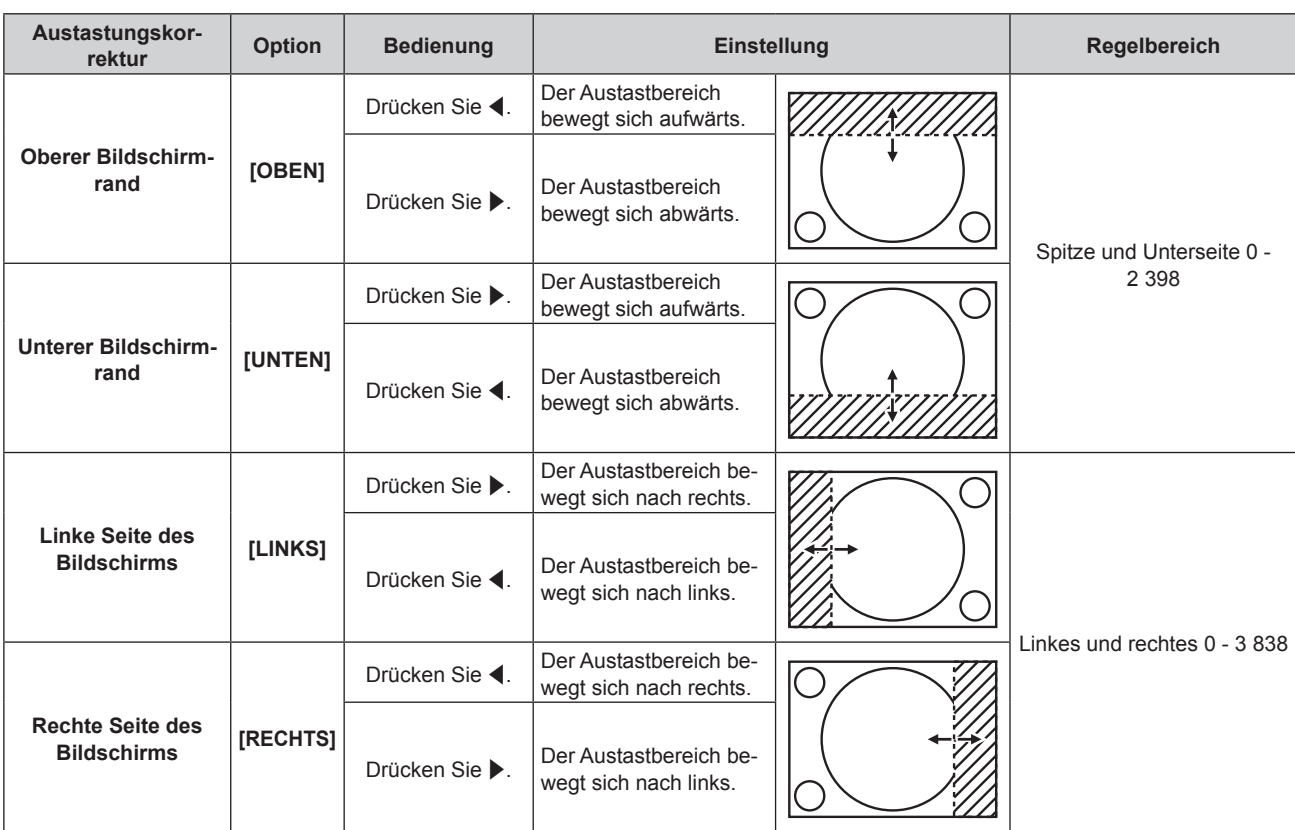

#### **Kapitel 4 Einstellungen — Menü [ERWEITERTES MENÜ]**

#### **Hinweis**

f Die Obergrenze des Einstellungsbereichs ist möglicherweise eingeschränkt, damit die Abtastbreite nicht die gesamte Projektion bedeckt.

- f "Geometric & Setup Management Software" kann von der Website heruntergeladen werden (https://panasonic.net/cns/projector/pass/). Zum Download ist eine Registrierung und Anmeldung bei PASS notwendig.
- f Die [INDIVIDUELLE EINSTELLUNG]-Einstellung in [BLANKING] wird in den folgenden Fällen deaktiviert, und die Maskierungsfunktion von "Geometric & Setup Management Software" kann nicht verwendet werden.
	- Wenn [QUAD PIXEL DRIVE] auf [AUS] eingestellt ist
	- g Wenn das Menü [ANZEIGE OPTION] → [SIMULTAN-EINGANG EINSTELLUNG] auf [AUTO(x2-Geschwind.)] oder [AUTO(x4- Geschwind.)] eingestellt ist und ein Bild im simultanen Format angezeigt wird

# **[EDGE BLENDING]**

Der überlappende Bereich wird nahtlos gemacht, indem Sie eine Abstufung der Helligkeit im überlappten Bereich erstellen, wenn Sie eine Multi-Display-Projektionsfläche strukturieren, indem Sie die projizierten Bilder von mehreren Projektoren kombinieren.

Es wird empfohlen, das Edge-Blending anzupassen, nachdem ein Bild fortlaufend für mindestens 30 Minuten angezeigt wurde und das Bild stabil ist.

#### **1)** Drücken Sie ▲▼, um [EDGE BLENDING] auszuwählen.

#### **2) Drücken Sie** qw**, um das Element zu ändern.**

• Die Einstellung ändert sich mit jedem Tastendruck.

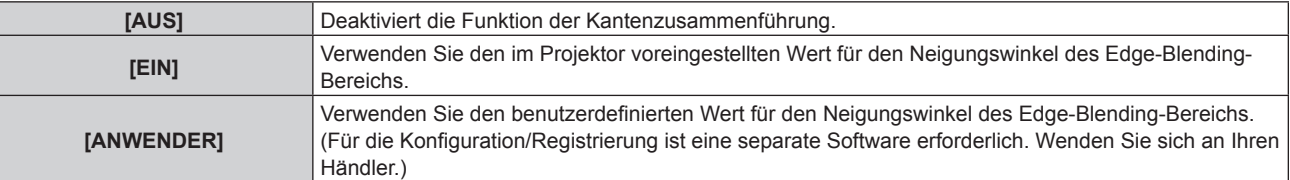

f Fahren Sie mit Schritt **3)** fort, wenn eine andere Option als [AUS] ausgewählt ist.

#### **3) Drücken Sie die <ENTER>-Taste.**

- **Der Bildschirm <b>[EDGE BLENDING]** wird angezeigt.
- **4)** Drücken Sie ▲▼, um [MODUS] auszuwählen.
- **5) Drücken Sie** qw**, um das Element zu ändern.**
	- Die Einstellung ändert sich mit jedem Tastendruck.

#### **Kapitel 4 Einstellungen — Menü [ERWEITERTES MENÜ]**

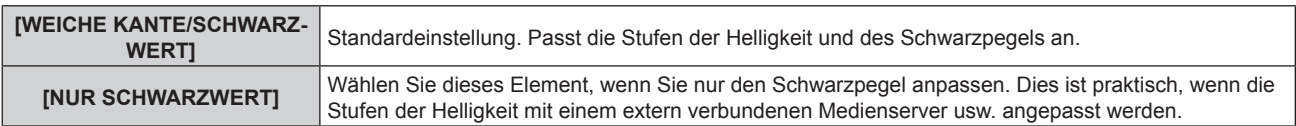

#### **6)** Drücken Sie ▲▼, um den Bereich anzugeben, der korrigiert werden soll.

- Überlagerung an der Oberseite: Stellen Sie [OBEN] auf [EIN] ein
- Überlagerung an der Unterseite: Stellen Sie [UNTEN] auf [EIN] ein
- Überlagerung links: Stellen Sie [LINKS] auf [EIN] ein
- Überlagerung rechts: Stellen Sie [RECHTS] auf [EIN] ein
- 7) Drücken Sie <**D**, um zu [EIN] umzuschalten.
- 8) Drücken Sie ▲▼, um [START] oder [BREITE] auszuwählen.
- 9) Drücken Sie  $\blacklozenge$ , um die Ausgangsposition und die Korrekturbreite einzustellen.

#### **10)** Drücken Sie ▲▼, um [MARKIERUNG] auszuwählen.

#### 11) Drücken Sie <**D**, um zu [EIN] umzuschalten.

• Eine Markierung für die Einstellung der Bildposition wird angezeigt. Die Position, an der die roten und grünen Linien sich überlagern, um die Projektoren zusammenzuführen, ist der optimale Punkt. Stellen Sie unbedingt die Korrekturbreite ein, damit die Projektoren mit dem gleichen Wert zusammengeführt werden können. Eine optimale Zusammenführung ist mit Projektoren unterschiedlicher Korrekturbreite nicht möglich.

Der optimale Punkt ist der Punkt, an dem diese Linien sich überlagern.

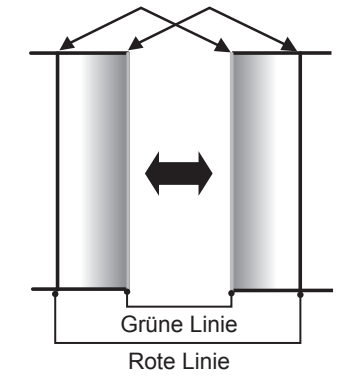

#### **12) Drücken Sie ▲▼, um [SCHWARZWERT JUSTIEREN] auszuwählen.**

#### **13) Drücken Sie die <ENTER>-Taste.**

- **Der Bildschirm [SCHWARZWERT JUSTIEREN]** wird angezeigt.
- f Der Menübildschirm verdunkelt sich automatisch, wenn der Projektor zum **[SCHWARZWERT JUSTIEREN]**-Bildschirm wechselt.
- **Wird [AUTO TESTPATTERN] auf dem <b>[EDGE BLENDING]**-Bildschirm auf [EIN] eingestellt, so wird ein schwarzes Testbild angezeigt, wenn der Projektor zum **[SCHWARZWERT JUSTIEREN]**-Bildschirm wechselt.
- 14) Drücken Sie ▲▼, um [NICHT ÜBERDECKT. SCHWARZWERT] auszuwählen.
- **15) Drücken Sie die <ENTER>-Taste.**
	- **Der Bildschirm [NICHT ÜBERDECKT. SCHWARZWERT]** wird angezeigt.
	- f [ROT], [GRÜN] und [BLAU] können einzeln angepasst werden, wenn [INTERLOCKED] auf [AUS] eingestellt ist.
- **16)** Drücken Sie ▲▼, um eine Option auszuwählen, und drücken Sie ◀▶, um die Einstellung **anzupassen.**
	- f Wenn die Anpassung abgeschlossen ist, drücken Sie die Taste <MENU>, um zum **[SCHWARZWERT JUSTIEREN]**-Bildschirm zurückzukehren.
- **17)** Drücken Sie ▲▼, um [BREITE OBEN], [BREITE UNTEN], [BREITE LINKS] oder [BREITE RECHTS] **unter [SCHWARZRAND-BEREICH] auszuwählen.**
- **18) Drücken Sie** qw**, um die Standardbreite von [SCHWARZRAND-BEREICH] einzustellen.**
- 19) Drücken Sie ▲▼, um [FREIE FORM OBEN], [FREIE FORM UNTEN], [FREIE FORM LINKS] oder [FREIE **FORM RECHTS] auszuwählen.**
- 20) Drücken Sie <**D**, um das Element zu ändern.
	- Die Einstellung ändert sich mit jedem Tastendruck.

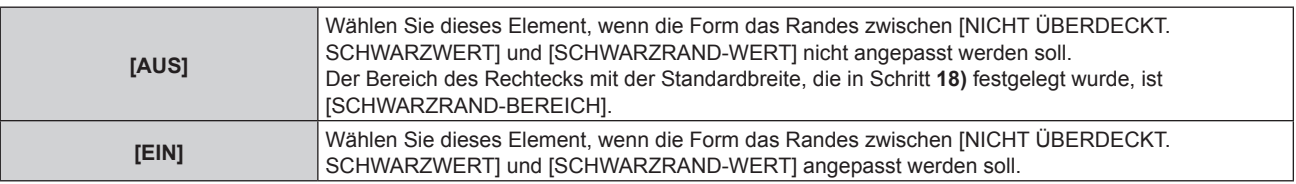

f Fahren Sie mit Schritt **28)** fort, wenn [AUS] ausgewählt ist.

#### **21) Drücken Sie die <ENTER>-Taste.**

f Der Bildschirm **[FREIE FORM OBEN]**, **[FREIE FORM UNTEN]**, **[FREIE FORM LINKS]** oder **[FREIE FORM RECHTS]** wird angezeigt.

#### 22) Drücken Sie ▲▼, um [EINSTELLUNGSPUNKTE] auszuwählen.

#### 23) Drücken Sie ◀▶, um das Element zu ändern.

• Die Einstellung ändert sich mit jedem Tastendruck.

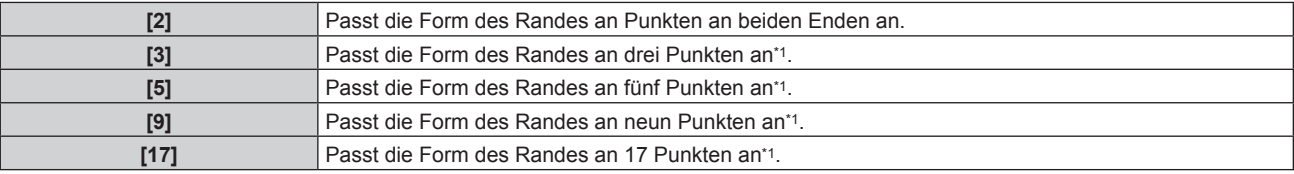

\*1 Die Punkte werden nicht in regelmäßigen Abständen platziert.

#### 24) Drücken Sie ▲▼, um [AUSFÜHREN] auszuwählen.

#### **25) Drücken Sie die <ENTER>-Taste.**

• Der Projektor wechselt in den Einstellmodus.

#### 26) Drücken Sie ▲▼◀▶, um den Anpassungspunkt auszuwählen.

- f Bewegen Sie die Markierung zu dem anzupassenden Punkt.
- Drücken Sie < $\blacktriangleright$ , um den Anpassungspunkt auszuwählen, wenn [FREIE FORM OBEN] oder [FREIE FORM UNTEN] in Schritt **19)** ausgewählt wurde.
- Drücken Sie ▲▼, um den Anpassungspunkt auszuwählen, wenn [FREIE FORM LINKS] oder [FREIE FORM RECHTS] in Schritt **19)** ausgewählt wurde.

#### 27) **Drücken Sie ▲▼◀▶, um die Position des Anpassungspunktes anzupassen.**

- Drücken Sie ▲▼, um [VERTIKAL] anzupassen, wenn [FREIE FORM OBEN] oder [FREIE FORM UNTEN] in Schritt **19)** ausgewählt wurde.
- Drücken Sie < $\blacktriangleright$ , um [HORIZONTAL] anzupassen, wenn [FREIE FORM LINKS] oder [FREIE FORM RECHTS] in Schritt **19)** ausgewählt wurde.
- Durch das Anpassen der Position des Anpassungspunktes wird der Rand zum benachbarten Anpassungspunkt durch eine gerade Linie interpoliert.
- f Um die Positionen anderer Anpassungspunkte kontinuierliche anzupassen, kehren Sie zu Schritt **26)** zurück.
- f Indem Sie die Taste <MENU> zweimal drücken, können Sie die Elemente für [SCHWARZRAND-BEREICH] erneut auswählen.

#### 28) Drücken Sie ▲▼, um [SCHWARZRAND-WERT] auszuwählen.

#### **29) Drücken Sie die <ENTER>-Taste.**

- **Der Bildschirm <b>[SCHWARZRAND-WERT]** wird angezeigt.
- f [ROT], [GRÜN] und [BLAU] können einzeln angepasst werden, wenn [INTERLOCKED] auf [AUS] eingestellt ist.
- **30)** Drücken Sie ▲▼, um ein Element auszuwählen, und drücken Sie ◀▶, um die Einstellung **anzupassen.**
	- f Wenn die Anpassung abgeschlossen ist, drücken Sie die Taste <MENU>, um zum **[SCHWARZWERT JUSTIEREN]**-Bildschirm zurückzukehren.
- **31) Drücken Sie** as**, um [OBEN], [UNTEN], [LINKS]oder [RECHTS] für [ÜBERDECKTER SCHWARZWERT] auszuwählen.**
- **32) Drücken Sie die <ENTER>-Taste.**
	- **Der Bildschirm <b>[ÜBERDECKTER SCHWARZWERT]** wird angezeigt.
	- f [ROT], [GRÜN] und [BLAU] können einzeln angepasst werden, wenn [INTERLOCKED] auf [AUS] eingestellt ist.
- **33)** Drücken Sie ▲▼, um eine Option auszuwählen, und drücken Sie ◀▶, um die Einstellung **anzupassen.**

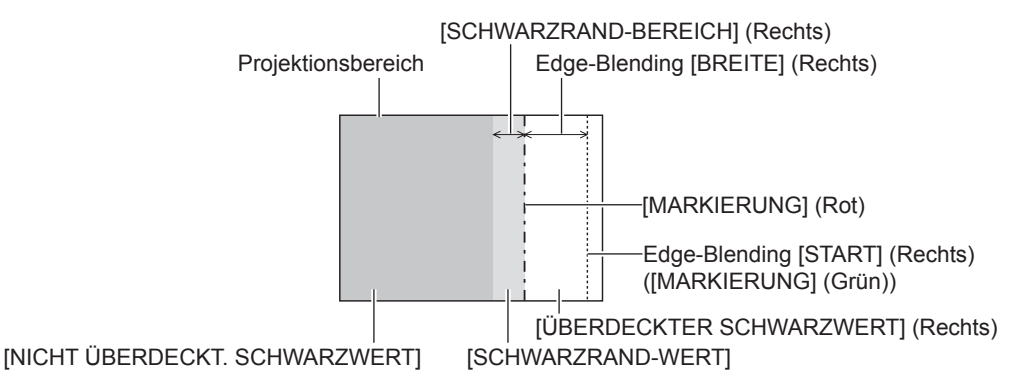

#### **Hinweis**

- f [SCHWARZWERT JUSTIEREN] ist eine Funktion, die die erhöhte Helligkeit im Schwarzwert des überlappenden Bildbereichs weniger auffällig macht, wenn [EDGE BLENDING] zur Strukturierung einer Multi-Display-Projektionsfläche verwendet wird. Der optimale Punkt der Korrektur wird durch die Anpassung von [NICHT ÜBERDECKT. SCHWARZWERT] eingestellt, sodass der Schwarzwert des überlagerten Bildbereichs auf den gleichen Wert wie der nicht überlagerte Bereich angepasst wird. Wenn der Grenzbereich des Bereichs der Bildüberlagerung und der nicht überlagerte Bereich nach der Einstellung von [NICHT ÜBERDECKT. SCHWARZWERT] heller werden, passen Sie die Breite oder Form des oberen, unteren, linken oder rechten Bereichs an. Stellen Sie [SCHWARZRAND-WERT] ein, wenn durch die Einstellung nur die Randbereiche dunkler werden.
- f Der Zusammenführungsbereich kann abhängig von Ihrer Betrachtungsposition unterbrochen aussehen, wenn eine Projektionsfläche mit einer hohen Körnung oder eine Rückleinwand verwendet wird.
- f Wenn Sie mehrere Projektionen unter Verwendung des horizontalen und vertikalen Edge-Blending konfigurieren, stellen Sie zunächst [ÜBERDECKTER SCHWARZWERT] ein, bevor Sie die Einstellungen in Schritt **14)** vornehmen. Das Einstellverfahren entspricht dem Vorgang von [NICHT ÜBERDECKT. SCHWARZWERT].
- f Wenn nur eine horizontale oder vertikale Kantenzusammenführung verwendet wird, stellen Sie alle Elemente unter [ÜBERDECKTER SCHWARZWERT] auf 0 ein.
- f Die [AUTO TESTPATTERN]-Einstellung verändert sich synchron mit [AUTO TESTPATTERN] von [COLOR MATCHING].
- f Die Einstellung der Form der Grenze zwischen [NICHT ÜBERDECKT. SCHWARZWERT] und [SCHWARZRAND-WERT] dient dazu, das Edge-Blending zusammen mit der Einstellung von [GEOMETRIE] ( $\blacktriangleright$  Seite 111) durchzuführen. Wenn [NICHT ÜBERDECKT. SCHWARZWERT] durch die Korrektur der Verzerrung der Projektion mit [GEOMETRIE] verformt ist, führen Sie die Anpassung gemäß Schritt **19)** bis Schritt **27)** durch und passen Sie das Edge-Blending gemäß der Form von [NICHT ÜBERDECKT. SCHWARZWERT] an.
- f Wenn die Position der Anpassungspunkte wiederholt angepasst wird, kommt es zu einem Fehler, durch den die Form des Randes merkwürdig verzerrt erscheint. Initialisieren Sie in einem solchen Fall die Form des Randes. Durch die Initialisierung der Form der Randes wird die Form auf die werkseitigen Einstellungen zurückgesetzt (unveränderter Status). Einzelheiten siehe "Initialisieren der Form der Grenze" (→ Seite 122).

#### **Initialisieren der Form der Grenze**

Initialisieren Sie die mit [FREIE FORM OBEN], [FREIE FORM UNTEN], [FREIE FORM LINKS] und [FREIE FORM RECHTS] initialisierten Daten und stellen Sie die werkseitigen Standardeinstellungen (unangepasster Status) wieder her.

- **1)** Drücken Sie ▲▼, um [EDGE BLENDING] auszuwählen.
- 2) Drücken Sie <**D**, um [EIN] oder [ANWENDER] auszuwählen.
- **3) Drücken Sie die <ENTER>-Taste.**
	- **Der Bildschirm <b>[EDGE BLENDING]** wird angezeigt.
- **4) Drücken Sie** as**, um [SCHWARZWERT JUSTIEREN] auszuwählen.**

- **5) Drücken Sie die <ENTER>-Taste. • Der Bildschirm <b>[SCHWARZWERT JUSTIEREN]** wird angezeigt.
- **6)** Drücken Sie ▲▼, um [FREIE FORM OBEN], [FREIE FORM UNTEN], [FREIE FORM LINKS] oder [FREIE **FORM RECHTS] zu initialisieren.**
- **7) Drücken Sie die <ENTER>-Taste.**
	- f Der Bildschirm **[FREIE FORM OBEN]**, **[FREIE FORM UNTEN]**, **[FREIE FORM LINKS]** oder **[FREIE FORM RECHTS]** wird angezeigt.
- 8) Drücken Sie  $\blacktriangle$ **V**, um [INITIALISIEREN] auszuwählen.
- **9) Drücken Sie die <ENTER>-Taste.**
	- Der Bestätigungsbildschirm wird angezeigt.
- 10) Drücken Sie (■), um [AUSFÜHREN] auszuwählen, und dann die <ENTER>-Taste.

#### **Hinweis**

- f Die Anpassungsdaten für [FREIE FORM OBEN], [FREIE FORM UNTEN], [FREIE FORM LINKS] und [FREIE FORM RECHTS] können nicht gleichzeitig initialisiert werden.
- f Um alle Anpassungsdaten zu initialisieren, wählen Sie jede Option aus und führen Sie [INITIALISIEREN] einzeln aus.
- f Wenn der Projektor anhand der folgenden Methode initialisiert wird, werden alle Daten in [FREIE FORM OBEN], [FREIE FORM UNTEN], [FREIE FORM LINKS] und [FREIE FORM RECHTS] initialisiert.
- g Bei der Initialisierung durch Auswahl des Menüs [PROJEKTOR EINSTELLUNGEN] → [INITIALISIEREN] → [ALLE BENUTZERDATEN]

# **[HALBBILD LAUFZEIT]**

Stellen Sie die Verarbeitungsmethode der Bild-Frame-Verzögerung ein.

- **1)** Drücken Sie ▲▼, um [HALBBILD LAUFZEIT] auszuwählen.
- **2) Drücken Sie** qw**, um das Element zu ändern.**
	- Die Einstellung ändert sich mit jedem Tastendruck.

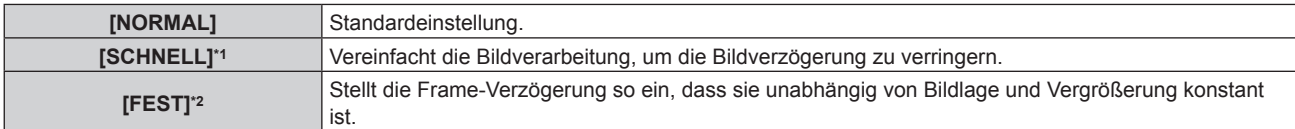

- \*1 [SCHNELL] kann in folgenden Fällen eingestellt werden. Wenn das Eingangssignal ein Zeilensprungsignal ist
	- Wenn das Menü [ANZEIGE OPTION] → [SIMULTAN-EINGANG EINSTELLUNG] auf [AUTO(x2-Geschwind.)] oder [AUTO(x4-Geschwind.)] eingestellt ist und ein Bild im simultanen Format angezeigt wird
- \*2 Nur wenn Bewegtbild-basierte Signale und Standbildsignale mit einer vertikalen Abtastfrequenz von 50 Hz oder 60 Hz eingespeist werden.

#### **Hinweis**

- [HALBBILD LAUFZEIT] ist in den folgenden Fällen fest auf [NORMAL] eingestellt.
- Im Vier-Bildschirm-Anzeigemodus Der Vier-Bildschirm-Anzeigemodus kann beendet werden, indem Sie das Menü [MEHRANZEIGE] → [MEHRANZEIGE-MODUS] auf [AUS] einstellen.(→ Seite 206)
- f Die [HALBBILD LAUFZEIT]-Einstellung ist deaktiviert und auf [NORMAL] festgelegt, wenn [HALBBILD LAUFZEIT] auf eine andere Option als [NORMAL] eingestellt ist und die folgende Einstellung oder Bedienung durchgeführt wird.
- g Stellen Sie das Menü [MEHRANZEIGE] → [MEHRANZEIGE-MODUS] auf eine andere Option als [AUS] ein und rufen Sie die Vier-Bildschirm-Anzeige auf.
- f Speisen Sie Videosignale mit vertikalen Synchronisationssignalen ein, die vollständig mit jedem Eingangsanschluss übereinstimmen, wenn Sie das Bild im simultanen Format anzeigen, während [HALBBILD LAUFZEIT] auf [SCHNELL] eingestellt ist. Das richtige Bild wird möglicherweise nicht projiziert, wenn die vertikalen Synchronisationssignale nicht übereinstimmen. In solchem Fall schalten Sie die Einstellung auf [NORMAL] um.
- Die Einstellungen [DIGITAL CINEMA REALITY] und [FRAME-ERSTELLUNG] sind deaktiviert und fest auf [AUS] eingestellt, wenn [HALBBILD LAUFZEIT] auf [SCHNELL] eingestellt ist.

# **[VERZÖGERUNG]**

Stellen Sie die zusätzliche Verzögerungszeit gegen den Frame-Verzögerungsstatus durch die Einstellung [HALBBILD LAUFZEIT] ein.

- **1)** Drücken Sie ▲▼, um [VERZÖGERUNG] auszuwählen.
- **2) Drücken Sie die <ENTER>-Taste.**
	- **Der Bildschirm <b>[VERZÖGERUNG]** wird angezeigt.

#### 3) Drücken Sie < $\blacktriangleright$ , um das Element umzuschalten.

• Die Einstellung ändert sich mit jedem Tastendruck.

**[+0.00ms] - [+100.00ms]** Stellt die Verzögerung in 0,01- ms-Schritten ein.

f Die Verzögerungszeit (ungefähr) vom Punkt, an dem das Videosignal eingespeist wird, bis das Bild projiziert wird, wird unter [AKTUELLE VERZÖGERUNG] des Bildschirms **[VERZÖGERUNG]** angezeigt.

#### **Hinweis**

f Wenn das Menü [PROJEKTOR EINSTELLUNGEN] → [MULTI PROJECTOR SYNC] → [MODUS] auf [NEBEN] eingestellt ist, kann [VERZÖGERUNG] nicht eingestellt werden. In solch einem Fall funktioniert der Projektor gemäß der Einstellung [VERZÖGERUNG] des Projektors, wenn das Menü [PROJEKTOR EINSTELLUNGEN] → [MULTI PROJECTOR SYNC] → [MODUS] auf [HAUPT] eingestellt ist.

# **[FRAME-ERSTELLUNG]**

Stellen Sie den Grad der Frame-Interpolation ein.

Bilder mit schneller Bewegung können glatter angezeigt werden, indem automatisch ein Zwischen-Frame zwischen dem vorhergehenden und folgenden Frame erzeugt wird.

- 1) Drücken Sie ▲▼, um [FRAME-ERSTELLUNG] auszuwählen.
- **2) Drücken Sie die <ENTER>-Taste.**

**• Der Bildschirm <b>[FRAME-ERSTELLUNG]** wird angezeigt.

#### 3) Drücken Sie ▲▼, um [FRAME-ERSTELLUNGSMODUS] auszuwählen.

#### **4) Drücken Sie** qw**, um das Element umzuschalten.**

• Die Einstellung ändert sich mit jedem Tastendruck.

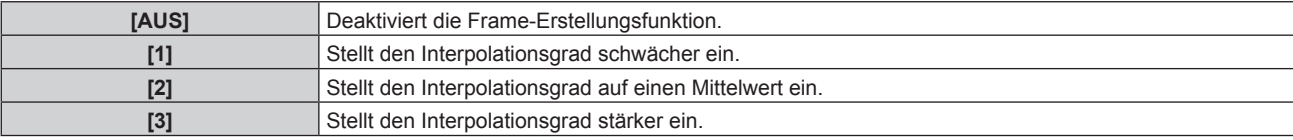

#### **Hinweis**

- f Der Effekt ist abhängig vom Bild möglicherweise schwer zu erkennen.
- f Schalten Sie die Einstellung um, wenn das Bild aufgrund der Bildverzögerung oder der Erzeugung von Rauschen unnatürlich wirkt.
- [FRAME-ERSTELLUNG] ist in den folgenden Fällen fest auf [AUS] eingestellt.
	- Wenn [HALBBILD LAUFZEIT] auf [SCHNELL] eingestellt ist
	- g Wenn das Menü [ANZEIGE OPTION] → [SIMULTAN-EINGANG EINSTELLUNG] auf [AUTO(x2-Geschwind.)] oder [AUTO(x4- Geschwind.)] eingestellt ist und ein Bild im simultanen Format angezeigt wird
	- Im Vier-Bildschirm-Anzeigemodus Der Vier-Bildschirm-Anzeigemodus kann beendet werden, indem Sie das Menü [MEHRANZEIGE] → [MEHRANZEIGE-MODUS] auf [AUS] einstellen.(→ Seite 206)
- Wenn das interne Testmuster angezeigt wird.
- f Die [FRAME-ERSTELLUNG]-Einstellung ist deaktiviert und auf [AUS] festgelegt, wenn [FRAME-ERSTELLUNG] auf eine andere Option als [AUS] eingestellt ist und die folgende Einstellung oder Bedienung durchgeführt wird.
	- Stellen Sie [HALBBILD LAUFZEIT] auf [SCHNELL] ein.
	- g Stellen Sie das Menü [ANZEIGE OPTION] → [SIMULTAN-EINGANG EINSTELLUNG] auf [AUTO(x2-Geschwind.)] oder [AUTO(x4- Geschwind.)] ein und zeigen Sie ein Bild im simultanen Format an.
	- Stellen Sie das Menü [MEHRANZEIGE] → [MEHRANZEIGE-MODUS] auf eine andere Option als [AUS] ein und rufen Sie die Vier-Bildschirm-Anzeige auf.

## **Einstellen von [FILMERKENNUNG]**

Stellen Sie die Filmerkennungsfunktion ein, um die Videoauflösung zu erhöhen, indem Sie bestimmen, ob für den Inhalt die Filmübertragung beim Eingangssignal durchgeführt wird.

- **1)** Drücken Sie ▲▼, um [FRAME-ERSTELLUNG] auszuwählen.
- **2) Drücken Sie die <ENTER>-Taste.**

**• Der Bildschirm [FRAME-ERSTELLUNG]** wird angezeigt.

- **3) Drücken Sie** as**, um [FRAME-ERSTELLUNGSMODUS] auszuwählen.**
- **4) Drücken Sie** qw**, um einen Modus unter [1], [2] oder [3] auszuwählen.**
- **5)** Drücken Sie ▲▼, um [FILMERKENNUNG] auszuwählen.

#### **6) Drücken Sie** qw**, um das Element umzuschalten.**

• Die Einstellung ändert sich mit jedem Tastendruck.

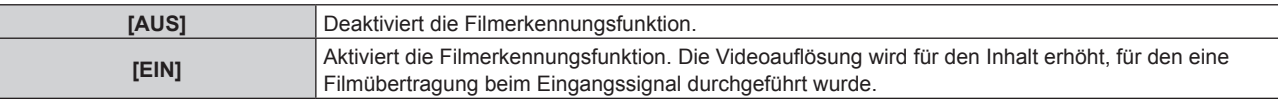

#### **Hinweis**

- f Die Videoauflösung wird nicht geändert, selbst wenn [FILMERKENNUNG] für den Inhalt auf [EIN] eingestellt ist, für den keine Filmübertragung beim Eingangssignal durchgeführt wurde.
- Der Inhalt, für den eine Filmübertragung durchgeführt wurde, ist der Inhalt, bei dem das Filmbild in das Videobild konvertiert wurde.
- f [FILMERKENNUNG] kann nicht eingestellt werden, wenn ein Signal für den Inhalt mit vertikaler Abtastfrequenz von 30 Hz, 25 Hz oder 24 Hz eingespeist wird.

# **[QUAD PIXEL DRIVE]**

Legen Sie die Aktivierung/Deaktivierung der QUAD PIXEL DRIVE-Funktion fest, um die Auflösung der Projektion zu erhöhen.

**1)** Drücken Sie ▲▼, um [QUAD PIXEL DRIVE] auszuwählen.

#### **2) Drücken Sie** qw**, um das Element zu ändern.**

• Die Einstellung ändert sich mit jedem Tastendruck.

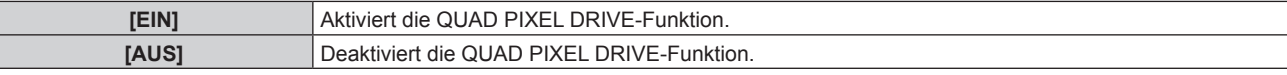

#### **Hinweis**

- [QUAD PIXEL DRIVE] ist in den folgenden Fällen fest auf [EIN] eingestellt.
	- Wenn das Menü [POSITION] → [GEOMETRIE] auf eine andere Option als [AUS] eingestellt ist
	- Wenn [INDIVIDUELLE EINSTELLUNG] unter [BLANKING] auf eine andere Funktion als [AUS] ([PC-1], [PC-2], [PC-3]) eingestellt ist Zur Verwendung der Funktion [INDIVIDUELLE EINSTELLUNG] wird ein optionales Upgrade-Kit (Modell-Nr.: ET-UK20) benötigt. Wenden Sie sich an Ihren Händler, um das Produkt zu erwerben.
	- Wenn das Menü [ANZEIGE OPTION] → [SIMULTAN-EINGANG EINSTELLUNG] auf [AUTO(x2-Geschwind.)] eingestellt ist und das folgende Bild im simultanen Format angezeigt wird
	- 3840 x 2160/60, 3840 x 2160/50, 4096 x 2160/60, 4096 x 2160/50 - Im Vier-Bildschirm-Anzeigemodus

Der Vier-Bildschirm-Anzeigemodus kann beendet werden, indem Sie das Menü [MEHRANZEIGE] → [MEHRANZEIGE-MODUS] auf [AUS] einstellen.(→ Seite 206)

- [QUAD PIXEL DRIVE] ist in den folgenden Fällen fest auf [AUS] eingestellt.
- Wenn das Menü [ANZEIGE OPTION] → [SIMULTAN-EINGANG EINSTELLUNG] auf [AUTO(x2-Geschwind.)] oder [AUTO(x4-Geschwind.)] eingestellt ist und das folgende Bild im simultanen Format angezeigt wird 1080/60p, 1080/50p, 1366 x 768/50, 1366 x 768/60, 1400 x 1050/50, 1400 x 1050/60, 1920 x 1080/50, 1920 x 1080/60, 1920 x 1200/50, 1920 x 1200/60RB
- Wenn das Fokustestbild unter Verwendung des [TESTBILDER]-Menüs angezeigt wird Um die Funktion QUAD PIXEL DRIVE beim Anzeigen des Fokustestbilds zu aktivieren, setzen Sie [QUAD PIXEL DRIVE] wieder auf [EIN], während das Fokusmuster angezeigt wird.
- f [QUAD PIXEL DRIVE] ist fest auf [EIN] eingestellt, wenn das Menü [ANZEIGE OPTION] → [SIMULTAN-EINGANG EINSTELLUNG] auf [AUTO(x2-Geschwind.)] eingestellt ist und ein Bild im simultanen Format angezeigt wird, während [QUAD PIXEL DRIVE] auf [AUS] eingestellt ist.
- 3840 x 2160/60, 3840 x 2160/50, 4096 x 2160/60, 4096 x 2160/50
- f [QUAD PIXEL DRIVE] ist fest auf [AUS] eingestellt, wenn das Menü [ANZEIGE OPTION] → [SIMULTAN-EINGANG EINSTELLUNG] auf [AUTO(x2-Geschwind.)] oder [AUTO(x4-Geschwind.)] eingestellt ist und ein Bild im simultanen Format angezeigt wird, während [QUAD PIXEL DRIVE] auf [EIN] eingestellt ist. 1080/60p, 1080/50p, 1366 x 768/50, 1366 x 768/60, 1400 x 1050/50, 1400 x 1050/60, 1920 x 1080/50, 1920 x 1080/60, 1920 x 1200/50,
- 1920 x 1200/60RB f [QUAD PIXEL DRIVE] ist fest auf [EIN] eingestellt, wenn das Menü [MEHRANZEIGE] → [MEHRANZEIGE-MODUS] auf eine andere Option als [AUS] eingestellt ist und die Vier-Bildschirm-Anzeige angezeigt wird, während [QUAD PIXEL DRIVE] auf [AUS] eingestellt ist.
- f Wenn [QUAD PIXEL DRIVE] auf [EIN] eingestellt ist, kann das Menü [ANZEIGE OPTION] → [BILDSCHIRMEINBLENDUNGEN] → [OSD-GRÖSSE] nicht eingestellt werden.

# **[RASTER POSITION]**

Hiermit kann die Bildposition innerhalb des Anzeigebereichs nach Belieben bewegt werden, wenn das Eingangsbild nicht den gesamten Anzeigebereich verwendet.

**1)** Drücken Sie ▲▼, um [RASTER POSITION] auszuwählen.

# **2) Drücken Sie die <ENTER>-Taste.**

- **Der Bildschirm [RASTER POSITION]** wird angezeigt.
- 3) Drücken Sie  $\blacktriangle \blacktriangledown \blacktriangle \blacktriangledown$ , um die Position einzustellen.

#### **Hinweis**

f Der Bereich, der verschoben werden kann, ist begrenzt, wenn die Projektion kleiner als die Anzeigegröße des Menübildschirms (OSD) ist.

# **Menü [MENUE SPRACHE(LANGUAGE)]**

**Wählen Sie auf dem Menübildschirm [MENUE SPRACHE(LANGUAGE)] aus dem Hauptmenü aus und rufen Sie das Untermenü auf.**

**Beziehen Sie sich bezüglich der Bedienung des Menübildschirms auf "Navigation durch das Menü" (** $\rightarrow$  Seite 94).

## **Ändern der Menüsprache**

Sie können die Sprache der Bildschirmanzeige auswählen.

1) Drücken Sie ▲▼, um die Anzeigesprache auszuwählen, und drücken Sie die <ENTER>-Taste.

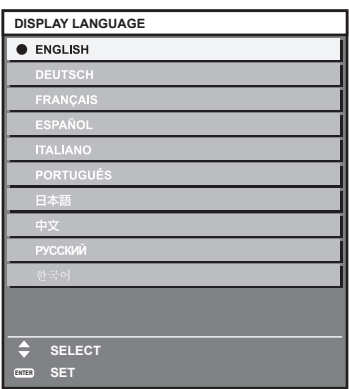

- Verschiedene Menüs, Einstellungen, Einstellbildschirme, Bedientasten-Bezeichnungen usw. werden in der gewählten Sprache angezeigt.
- f Englisch, Deutsch, Französisch, Spanisch, Italienisch, Portugiesisch, Japanisch, Chinesisch, Russisch und Koreanisch stehen für die Sprachauswahl zur Verfügung.

#### **Hinweis**

f Die Bildschirmanzeigesprache ist in der werkseitigen Standardeinstellung auf Englisch eingestellt und auch dann, wenn das Menü [PROJEKTOR EINSTELLUNGEN] → [INITIALISIEREN] → [ALLE BENUTZERDATEN] ausgeführt wird.

# **Menü [ANZEIGE OPTION]**

**Wählen Sie auf dem Menübildschirm [ANZEIGE OPTION] aus dem Hauptmenü aus und wählen Sie eine Option aus dem Untermenü.**

Beziehen Sie sich bezüglich der Bedienung des Menübildschirms auf "Navigation durch das Menü" **(→ Seite 94).** 

# **[COLOR MATCHING]**

Korrigieren Sie den Farbunterschied zwischen Projektoren, wenn Sie mehrere Projektoren gleichzeitig verwenden.

#### **Einstellen der Farbabstimmung nach Wunsch**

**1)** Drücken Sie ▲▼, um [COLOR MATCHING] auszuwählen.

#### **2) Drücken Sie** qw**, um das Element zu ändern.**

• Die Einstellung ändert sich mit jedem Tastendruck.

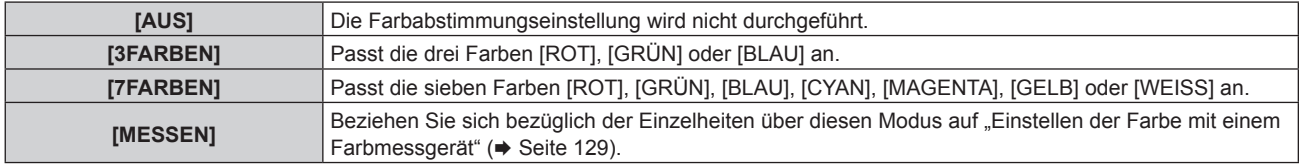

#### **3) Wählen Sie [3FARBEN] oder [7FARBEN].**

- **4) Drücken Sie die <ENTER>-Taste.**
	- f Der Bildschirm **[3FARBEN]** oder **[7FARBEN]** wird angezeigt.
- **5)** Drücken Sie ▲▼ zur Auswahl von [ROT], [GRÜN] oder [BLAU] ([ROT], [GRÜN], [BLAU], [CYAN], **[MAGENTA], [GELB] oder [WEISS] bei Auswahl von [7FARBEN]).**
	- f Die Anpassungsbedingung kann durch Auswahl von [RESET] zurückgesetzt werden. Einzelheiten zu [RESET] finden Sie unter "Zurücksetzen der Anpassungsbedingung der Farbabstimmung" (→ Seite 129).

#### **6) Drücken Sie die <ENTER>-Taste.**

- f Der Bildschirm **[3FARBEN:ROT]**, **[3FARBEN:GRÜN]** oder **[3FARBEN:BLAU]** wird angezeigt. Bei Auswahl von [7FARBEN] wird der Bildschirm **[7FARBEN:ROT]**, **[7FARBEN:GRÜN]**, **[7FARBEN:BLAU]**, **[7FARBEN:CYAN]**, **[7FARBEN:MAGENTA]**, **[7FARBEN:GELB]** oder **[7FARBEN:WEISS]** angezeigt.
- f Durch Einstellung von [AUTO TESTPATTERN] auf [EIN] wird das Testbild für die ausgewählte Farbe angezeigt.

#### 7) Drücken Sie ▲▼, um [ROT], [GRÜN] oder [BLAU] auszuwählen.

#### 8) Drücken Sie zum Einstellen <

• Der Einstellungswert ändert sich von 0 bis 2 048.

#### **Hinweis**

- Bedienung bei der Korrektur der Anpassungsfarbe Wenn die gleiche Korrekturfarbe wie die Anpassungsfarbe geändert wird: Die Luminanz der Anpassungsfarbe ändert sich. Wenn die Korrekturfarbe Rot geändert wird: Rot wird der Anpassungsfarbe hinzugefügt oder entzogen. Wenn die Korrekturfarbe Grün geändert wird: Grün wird der Anpassungsfarbe hinzugefügt oder entzogen. Wenn die Korrekturfarbe Blau geändert wird: Blau wird der Anpassungsfarbe hinzugefügt oder entzogen.
- f Da fortgeschrittene Fähigkeiten für die Einstellung notwendig sind, sollte diese Einstellung von einer Person, die mit dem Projektor vertraut ist, oder von Wartungspersonal durchgeführt werden.
- f Wenn [RESET] auf [BILDMODUS] eingestellt ist und die <DEFAULT>-Taste der Fernbedienung betätigt wird, wird das ausgewählte Einstellungselement auf den werkseitigen Standardwert für den aktuellen Bildmodus zurückgesetzt.
- f Wenn [RESET] auf [NATIV] eingestellt ist, setzt das Betätigen der <DEFAULT>-Taste auf der Fernbedienung den Wert auf den unkorrigierten Wert zurück.
- f Wenn [COLOR MATCHING] nicht auf [AUS] eingestellt wurde, ist [FARBTON] auf [ANWENDER1] festgelegt.

#### **Einstellen der Farbe mit einem Farbmessgerät**

Verwenden Sie ein Farbmessgerät, das über eine Messfunktion für Farbwertkoordinaten und Luminanz verfügt, um die Farben [ROT], [GRÜN], [BLAU], [CYAN], [MAGENTA], [GELB] oder [WEISS] oder auf die gewünschten Farbwerte einzustellen.

- **1)** Drücken Sie ▲▼, um [COLOR MATCHING] auszuwählen.
- 2) Drücken Sie ◀▶, um [MESSEN] auszuwählen.
- **3) Drücken Sie die <ENTER>-Taste.**
	- **Der Bildschirm [MESS MODUS]** wird angezeigt.
- **4)** Drücken Sie ▲▼, um [MESS DATEN] auszuwählen.
	- f Die Anpassungsbedingung kann durch Auswahl von [RESET] zurückgesetzt werden. Einzelheiten zu [RESET] finden Sie unter "Zurücksetzen der Anpassungsbedingung der Farbabstimmung" (→ Seite 129).
- **5) Drücken Sie die <ENTER>-Taste.**
	- **Der Bildschirm [MESS DATEN]** wird angezeigt.
- **6) Messen Sie die aktuelle Luminanz (Y) und die Farbwertanteile (x, y) mit dem Farbmessgerät.**
- **7)** Drücken Sie ▲▼, um eine Farbe auszuwählen, und drücken Sie ◀▶, um sie einzustellen. • Stellen Sie [AUTO TESTPATTERN] auf [EIN], um ein Testmuster ausgewählter Farben anzuzeigen.
- **8) Sobald Sie alle Eingaben vorgenommen haben, drücken Sie die <MENU>-Taste.**
	- **Der Bildschirm <b>[MESS MODUS]** wird angezeigt.
	- f Wenn [MESSEN] in Schritt **2)** ausgewählt wird, fahren Sie mit Schritt **9)** fort und geben Sie die Koordinaten der gewünschten Farben ein.
- 9) Drücken Sie  $\blacktriangle$  **v**, um [ZIEL DATEN] auszuwählen.
- **10) Drücken Sie die <ENTER>-Taste.**
	- **Der Bildschirm [ZIEL DATEN]** wird angezeigt.
- **11)** Drücken Sie ▲▼, um eine Farbe auszuwählen, und drücken Sie ◀▶, um die Koordinaten für die **gewünschten Farben einzugeben.**
	- Durch Einstellung von [AUTO TESTPATTERN] auf [EIN] wird das Testbild für die ausgewählte Farbe angezeigt.
- **12) Sobald Sie alle Eingaben vorgenommen haben, drücken Sie die <MENU>-Taste.**

#### **Hinweis**

- f Die Farben werden nicht korrekt angezeigt, wenn es sich bei den Zieldaten um eine Farbe außerhalb des Farbbereichs dieses Projektors handelt.
- f Stellen Sie [AUTO TESTPATTERN] auf [EIN] ein, um automatisch ein Testmuster anzuzeigen, das bei der Einstellung der ausgewählten Anpassungsfarben verwendet wird.
- f [AUTO TESTPATTERN]-Einstellungen ändern sich zusammen mit [AUTO TESTPATTERN] von [EDGE BLENDING].
- f Stellen Sie [BILDMODUS] auf [DYNAMIK] ein, bevor Sie ein Farbmessgerät oder ein ähnliches Messinstrument für die Ermittlung der Messdaten verwenden.
- f Bei einigen Messgeräten und Messumgebungen kann eine Differenz zwischen den Farbkoordination der Zieldaten und den mit dem Messgerät ermittelten Messdaten auftreten.

## **Zurücksetzen der Anpassungsbedingung der Farbabstimmung**

Zurücksetzen aller Einstellungselement der Farbabstimmung, die in [3FARBEN], [7FARBEN] und [MESSEN] angepasst wurden.

- **1)** Drücken Sie ▲▼, um [COLOR MATCHING] auszuwählen.
- **2) Drücken Sie** qw**, um [3FARBEN], [7FARBEN] oder [MESSEN] auszuwählen.**
- **3) Drücken Sie die <ENTER>-Taste.**

f Der Bildschirm **[3FARBEN]**, **[7FARBEN]** oder **[MESS MODUS]** wird angezeigt.

**4)** Drücken Sie ▲▼, um [RESET] auszuwählen.

**5) Drücken Sie die <ENTER>-Taste.**

• Der Bestätigungsbildschirm wird angezeigt.

- **6)** Drücken Sie ▲▼◀▶, um [RESET] auszuwählen.
- 7) Drücken Sie <**D**, um das Element zu ändern.

• Die Einstellung ändert sich mit jedem Tastendruck.

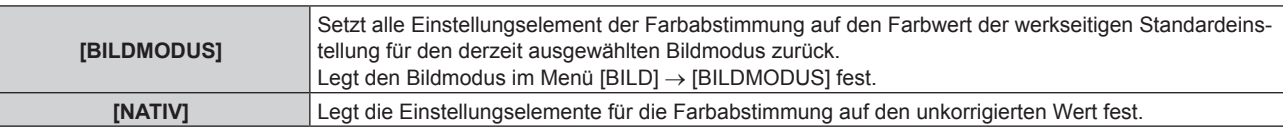

- 8) Drücken Sie ▲▼◀▶, um [AUSFÜHREN] auszuwählen, und dann die <ENTER>-Taste.
	- Der Wert für die Farbabstimmung wird überschrieben.

# **[GROSSBILD-KORREKTUR]**

Korrigiert das Phänomen, durch das Farben bei der Ansicht aus geringer Entfernung auf einem großen Bildschirm heller wirken als bei der Ansicht auf einem Bildschirm durchschnittlicher Größe, so dass die Farben gleich erscheinen.

1) Drücken Sie ▲▼, um [GROSSBILD-KORREKTUR] auszuwählen.

#### **2) Drücken Sie** qw**, um das Element zu ändern.**

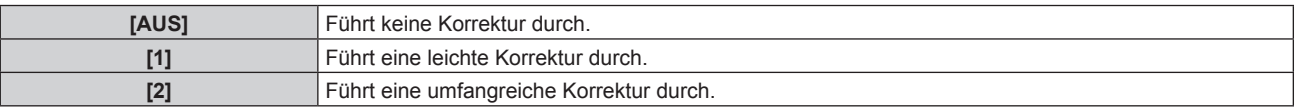

## **[BILD-EINSTELLUNGEN]**

#### Stellen Sie die Projektionsgröße ein.

Nehmen Sie eine Korrektur auf die optimale Bildposition für die gegebene Projektionsfläche vor, wenn sich das Seitenverhältnis eines projizierten Bildes ändert. Wählen Sie die Einstellungen wie für die verwendete Projektionsfläche erforderlich.

- **1)** Drücken Sie ▲▼, um [BILD-EINSTELLUNGEN] auszuwählen.
- **2) Drücken Sie die <ENTER>-Taste.**
	- **Der Bildschirm [BILD-EINSTELLUNGEN]** wird angezeigt.
- **3) Drücken Sie** qw**, um die [BILDSCHIRMFORMAT]-Einstellung zu ändern.**

• Die Einstellung ändert sich mit jedem Tastendruck.

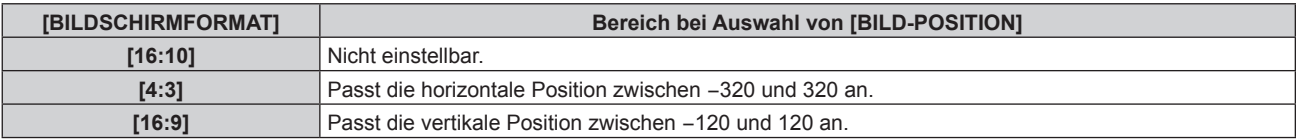

- **4)** Drücken Sie ▲▼, um [BILD-POSITION] auszuwählen.
	- f [BILD-POSITION] kann nicht ausgewählt oder angepasst werden, wenn [BILDSCHIRMFORMAT] auf [16:10] eingestellt ist.
- **5)** Drücken Sie <>> **zum Einstellen von [BILD-POSITION].**

# **[AUTOMATISCHE SIGNALANPASSUNG]**

Legen Sie fest, ob die automatische Konfiguration der Signale automatisch ausgeführt werden soll. Die Bildschirm-Anzeigeposition oder der Signalpegel können automatisch eingestellt werden, ohne dass hierzu jedes Mal die <AUTO SETUP>-Taste der Fernbedienung gedrückt werden muss, wenn Sie z. B. bei Besprechungen häufig unregistrierte Signale eingeben usw.

#### **1)** Drücken Sie ▲▼, um [AUTOMATISCHE SIGNALANPASSUNG] auszuwählen.

#### **2) Drücken Sie** qw**, um das Element zu ändern.**

• Die Einstellung ändert sich mit jedem Tastendruck.

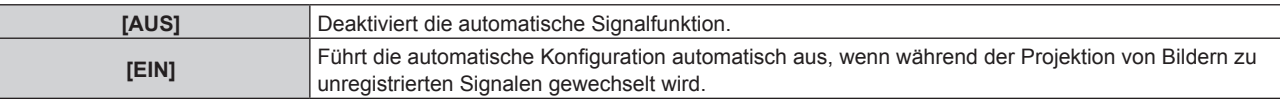

## **[AUTO SETUP]**

Stellen Sie diese Option ein, wenn Sie ein spezielles Signal oder ein horizontal langes Signal anpassen (etwa 16:9).

#### **Einstellung mit [MODUS]**

- 1) Drücken Sie ▲▼, um [AUTO SETUP] auszuwählen.
- **2) Drücken Sie die <ENTER>-Taste.**
	- **Der Bildschirm [AUTO SETUP]** wird angezeigt.
- 3) Drücken Sie ▲▼, um [MODUS] auszuwählen.
- **4) Drücken Sie** qw**, um das Element zu ändern.**

• Die Einstellung ändert sich mit jedem Tastendruck.

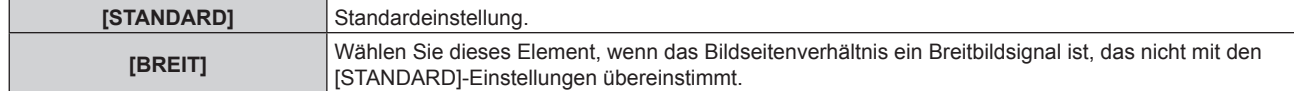

#### **5) Drücken Sie die <ENTER>-Taste.**

• Die automatische Einstellung wird ausgeführt. Während der automatischen Einstellung wird [SICHERE] DATEN] angezeigt. Nach abgeschlossenem Vorgang kehrt das System zum **[AUTO SETUP]**-Bildschirm zurück.

#### **Hinweis**

f Die automatische Einstellung kann ausgeführt werden, wenn DVI-D-/HDMI-/DisplayPort-Signale eingespeist werden. Es ist notwendig, die optionale Schnittstellenkarte mit dem entsprechenden Eingang in den Steckplatz einzusetzen, um das DVI-D-/HDMI-/DisplayPort-Signal direkt und ohne Durchschleifen über den <DIGITAL LINK/LAN>-Anschluss einzuspeisen.

#### **Position automatisch anpassen**

- **1)** Drücken Sie ▲▼, um [AUTO SETUP] auszuwählen.
- **2) Drücken Sie die <ENTER>-Taste.**
	- **Der Bildschirm [AUTO SETUP]** wird angezeigt.
- 3) Drücken Sie ▲▼, um [POSITION ANPASSEN] auszuwählen.
- **4) Drücken Sie** qw**, um das Element zu ändern.**

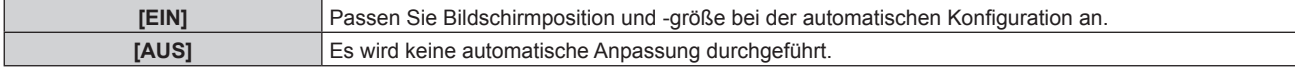

#### **Signalpegel automatisch anpassen**

- **1)** Drücken Sie ▲▼, um [AUTO SETUP] auszuwählen.
- **2) Drücken Sie die <ENTER>-Taste.**
	- **Der Bildschirm [AUTO SETUP]** wird angezeigt.
- 3) Drücken Sie ▲▼, um [SIGNAL LEVEL ANPASSEN] auszuwählen.
- **4) Drücken Sie** qw**, um das Element zu ändern.**

**[EIN]** Passt den Schwarzpegel (das Menü [BILD] → [HELLIGKEIT]) und den Weißpegel (das Menü [BILD]  $\rightarrow$  [KONTRAST]) an, wenn die automatische Einstellung ausgeführt wird.

#### **Hinweis**

f [SIGNAL LEVEL ANPASSEN] funktioniert möglicherweise nicht richtig, es sei denn, es wird ein Standbild mit klaren schwarzen und weißen Anteilen eingegeben.

### **[EINSTELLUNG BACKUP-EINGANG]**

Stellen Sie die Backup-Funktion ein, die dafür sorgt, dass das Signal so nahtlos wie möglich zum Backup-Eingangssignal umgeschaltet wird, wenn das Eingangssignal gestört ist.

- 1) Drücken Sie ▲▼, um [EINSTELLUNG BACKUP-EINGANG] auszuwählen.
- **2) Drücken Sie die <ENTER>-Taste.**
	- **Der Bildschirm [EINSTELLUNG BACKUP-EINGANG]** wird angezeigt.
- 3) Drücken Sie ▲▼, um [MODUS BACKUP-EINGANG] auszuwählen.
- **4) Drücken Sie die <ENTER>-Taste.**
	- **Der Bildschirm [MODUS BACKUP-EINGANG]** wird angezeigt.
- 5) Drücken Sie ▲▼, um die Eingangskombination auszuwählen, und drücken Sie die <ENTER>-Taste.

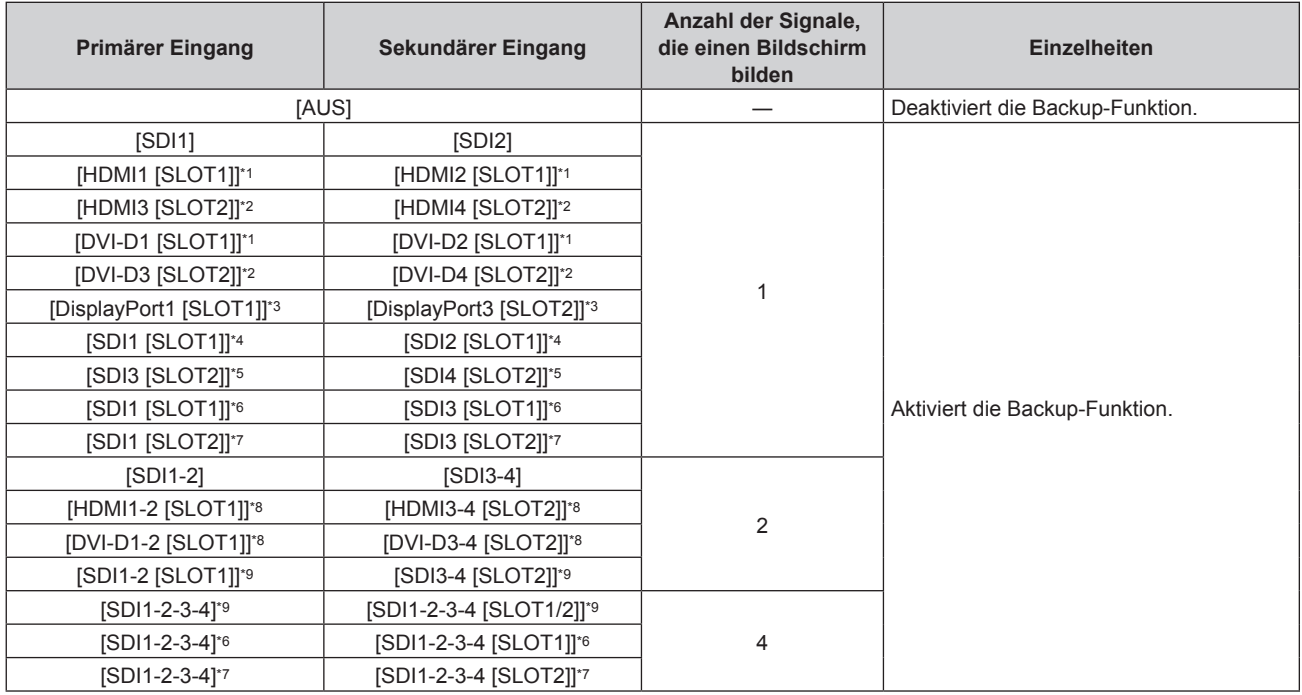

\*1 Dies wird angezeigt, wenn die optionale Schnittstellenkarte, die mit dem entsprechenden Eingang ausgerüstet ist, im Steckplatz <SLOT 1> eingesetzt ist.

\*2 Dies wird angezeigt, wenn die optionale Schnittstellenkarte, die mit dem entsprechenden Eingang ausgerüstet ist, im Steckplatz <SLOT 2> eingesetzt ist.

\*3 Dies wird angezeigt, wenn das optionale Schnittstellenkarte für DisplayPort 2-Eingang (Modell-Nr.: ET-MDNDP10) in <SLOT 1> und <SLOT 2> eingesetzt ist.

- \*4 Dies wird angezeigt, wenn das optionale 3G-SDI Terminal Board mit Audio (Modell-Nr.: TY-TBN03G) in <SLOT 1> eingesetzt ist.
- \*5 Dies wird angezeigt, wenn das optionale 3G-SDI Terminal Board mit Audio (Modell-Nr.: TY-TBN03G) in <SLOT 2> eingesetzt ist.
- \*6 Dies wird angezeigt, wenn das optionale Schnittstellenkarte für 12G-SDI (Modell-Nr.: ET-MDN12G10) in <SLOT 1> eingesetzt ist.
- \*7 Dies wird angezeigt, wenn das optionale Schnittstellenkarte für 12G-SDI (Modell-Nr.: ET-MDN12G10) in <SLOT 2> eingesetzt ist.
- \*8 Dies wird angezeigt, wenn die optionalen Schnittstellenkarten, die mit dem entsprechenden Eingang ausgerüstet sind, in die Steckplätze <SLOT 1> und <SLOT 2> eingesetzt sind.

\*9 Dies wird angezeigt, wenn das optionale 3G-SDI Terminal Board mit Audio (Modell-Nr.: TY-TBN03G) in <SLOT 1> und <SLOT 2> eingesetzt ist.

#### **6) Drücken Sie die <MENU>-Taste.**

**• Der Bildschirm <b>[EINSTELLUNG BACKUP-EINGANG]** wird angezeigt.

#### 7) Drücken Sie ▲▼, um [AUTOMATISCHES UMSCHALTEN] auszuwählen.

**• Wenn [MODUS BACKUP-EINGANG] auf [AUS] eingestellt ist, kann [AUTOMATISCHES UMSCHALTEN]** nicht ausgewählt werden.

#### 8) Drücken Sie <**D**, das Element zu ändern.

• Die Einstellung ändert sich mit jedem Tastendruck.

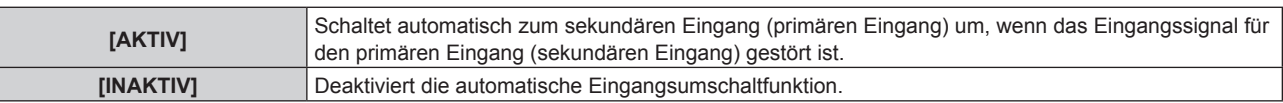

#### **Hinweis**

- Die Backup-Funktion wird aktiviert, wenn [MODUS BACKUP-EINGANG] auf eine andere Option als [AUS] eingestellt ist und das gleiche Signal am primären und sekundären Eingang eingespeist wird.
- f Um mithilfe der Backup-Funktion zum Backup-Eingangssignal umzuschalten, überprüfen Sie, ob die folgenden drei Bedingungen erfüllt sind, damit die Funktion einsatzbereit ist.
	- Stellen Sie [MODUS BACKUP-EINGANG] auf etwas anderes als [AUS] ein.
	- g Speisen Sie das gleiche Signal in den Primär- und den Sekundäreingang ein.
	- Zeigen Sie das Bild des primären oder sekundären Eingangs an.
- f Wenn der Eingang auf einen anderen Eingang als den Primär- oder Sekundäreingang umgeschaltet wird, während die Backup-Funktion einsatzbereit ist, wird die Betriebsbereitschaft der Backup-Funktion beendet. Schalten Sie zum primären oder sekundären Eingang um, um wieder mithilfe der Backup-Funktion zum Backup-Eingangssignal umzuschalten.
- f Wenn [MODUS BACKUP-EINGANG] auf eine andere Option als [AUS] eingestellt ist, wird die Kombination dieses Eingangs unter [PRIMÄRER EINGANG] und [SEKUNDÄRER EINGANG] im Bildschirm **[EINSTELLUNG BACKUP-EINGANG]** angezeigt.
- $•$  [STATUS BACKUP-EINGANG] wird im Eingangsüberblick (→ Seite 161) und auf dem Bildschirm **[STATUS]** (→ Seiten 91, 200) angezeigt, wenn [MODUS BACKUP-EINGANG] auf etwas anderes als [AUS] eingestellt ist. Wenn das Signal unter Verwendung der Backup-Funktion zum Backup-Eingangssignal umgeschaltet werden kann, wird [AKTIV] unter [STATUS BACKUP-EINGANG] angezeigt. Wenn es nicht möglich ist, wird stattdessen [INAKTIV] angezeigt.

Der sekundäre Eingang ist der Backup-Eingang, wenn [STATUS BACKUP-EINGANG] [AKTIV] anzeigt, während das Bild vom primären Eingang angezeigt wird.

Der primäre Eingang ist der Backup-Eingang, wenn [STATUS BACKUP-EINGANG] [AKTIV] anzeigt, während das Bild vom sekundären Eingang angezeigt wird.

- Wenn [MODUS BACKUP-EINGANG] auf eine andere Option als [AUS] gesetzt ist, wird der Eingang nahtlos umgeschaltet, wenn der Eingang zwischen dem primären und dem sekundären Eingang umgeschaltet wird, während es möglich ist, zum Backup-Eingangssignal umzuschalten.
- f Wenn [AUTOMATISCHES UMSCHALTEN] auf [AKTIV] eingestellt ist und für [STATUS BACKUP-EINGANG] [AKTIV] angezeigt wird, wird das Signal zum Backup-Eingang umgeschaltet, wenn das Eingangssignal gestört ist.
- f Wenn [AUTOMATISCHES UMSCHALTEN] auf [AKTIV] eingestellt ist, wechselt die Anzeige für [STATUS BACKUP-EINGANG] zu [INAKTIV], wenn das Eingangssignal gestört ist und automatisch zum Backup-Eingang umgeschaltet wird. In diesem Fall ist das Umschalten zum Backup-Eingangssignal erst wieder möglich, wenn das ursprüngliche Eingangssignal wiederhergestellt wurde. Wenn automatisch vom Eingang zum Backup-Eingang umgeschaltet wurde, ist das Umschalten zum Backup-Eingangssignal möglich, sobald das ursprüngliche Signal wiederhergestellt wurde. In diesem Fall wird der aktuelle Eingang beibehalten.
- f [EINSTELLUNG BACKUP-EINGANG] kann während des Vier-Bildschirm-Anzeigemodus nicht eingestellt werden. Der Backup-Vorgang wird ebenfalls nicht durchgeführt. Setzen Sie das Menü [MEHRANZEIGE] → [MEHRANZEIGE-MODUS] auf eine andere Option als [AUS], wenn Sie den Vier-Bildschirm-Anzeigemodus verwenden.
- f [MODUS BACKUP-EINGANG], in dem der Standard-SDI-Eingang als primärer Eingang oder sekundärer Eingang enthalten ist, kann nicht ausgewählt werden, wenn das Menü [ANZEIGE OPTION] → [SIMULTAN-EINGANG EINSTELLUNG] → [SDI IN] auf eine andere Option als [AUS] eingestellt ist.
- f [MODUS BACKUP-EINGANG], in dem der Eingang, der auf der optionalen in den Steckplatz eingesetzten Schnittstellenkarte als primärer Eingang oder sekundärer Eingang enthalten ist, kann nicht ausgewählt werden, wenn das Menü [ANZEIGE OPTION] → [SIMULTAN-EINGANG EINSTELLUNG] → [SLOT IN] auf eine andere Option als [AUS] eingestellt ist.
- f Wenn [SDI-VERBINDUNG] für den primären Eingang und den sekundären Eingang auf [AUTO] eingestellt ist, kann [MODUS BACKUP-EINGANG] für diese Kombination nicht ausgewählt werden. Wenn [SDI-VERBINDUNG] für den primären und den sekundären Eingang nicht übereinstimmt, kann [MODUS BACKUP-EINGANG] für diese Kombination nicht ausgewählt werden. Gleichen Sie die Einstellung in Übereinstimmung mit dem Signal ab und speisen Sie dann das gleiche Signal am primären Eingang und am sekundären Eingang ein.
	- g Das Menü [ANZEIGE OPTION] → [SDI IN] → [SDI-VERBINDUNG]
	- g Das Menü [ANZEIGE OPTION] → [SLOT IN] → [SDI-VERBINDUNG]
- f Wenn [HDMI-VERBINDUNGSEINSTELLUNGEN] oder [DVI-D-VERBINDUNGSEINSTELLUNGEN] für den primären Eingang und den sekundären Eingang auf [AUTO] eingestellt ist, kann [MODUS BACKUP-EINGANG] für diese Kombination nicht ausgewählt werden. Wenn [HDMI-VERBINDUNGSEINSTELLUNGEN] oder [DVI-D-VERBINDUNGSEINSTELLUNGEN] für den primären und den sekundären Eingang nicht übereinstimmt, kann [MODUS BACKUP-EINGANG] für diese Kombination nicht ausgewählt werden.

Gleichen Sie die Einstellung in Übereinstimmung mit dem Signal ab und speisen Sie dann das gleiche Signal am primären Eingang und am sekundären Eingang ein.

- Das Menü [ANZEIGE OPTION] → [SLOT IN] → [HDMI-VERBINDUNG]
- Das Menü [ANZEIGE OPTION] → [SLOT IN] → [DVI-D-VERBINDUNG]
- f Die Einstellwerte für den primären Eingang werden als Bildeinstellwerte angewandt, wie etwa das Menü [BILD] → [BILDMODUS], [GAMMA] und [FARBTON].

# **[SIMULTAN-EINGANG EINSTELLUNG]**

Stellen Sie diese Funktion ein, wenn ein Videosignal im Simultanformat eingespeist und verwendet wird.

#### 1) Drücken Sie ▲▼, um [SIMULTAN-EINGANG EINSTELLUNG] auszuwählen.

#### **2) Drücken Sie die <ENTER>-Taste.**

**• Der Bildschirm [SIMULTAN-EINGANG EINSTELLUNG]** wird angezeigt.

#### **3)** Drücken Sie ▲▼, um [SDI IN] oder [SLOT IN] auszuwählen.

- f [SLOT IN] kann ausgewählt werden, wenn die optionale Schnittstellenkarte in den Steckplatz eingesetzt ist.
- f [SLOT IN] kann nicht ausgewählt werden, wenn eine Schnittstellenkarte installiert ist, die keinen Simultaneingang unterstützt.

#### **4) Drücken Sie** qw**, um die Einstellung umzuschalten.**

• Die Einstellung ändert sich mit jedem Tastendruck.

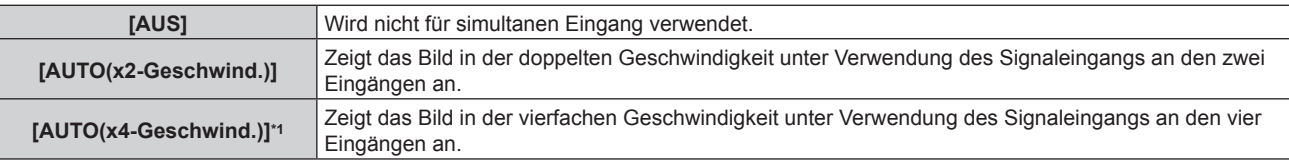

\*1 [SLOT IN] kann nicht auf [AUTO(x4-Geschwind.)] eingestellt werden, wenn die optionale Schnittstellenkarte für 12G-SDI (Modell-Nr.: ET-MDN12G10) in <SLOT 1> oder <SLOT 2> eingesetzt ist.

#### **Hinweis**

- Das Bild für doppelte oder vierfache Geschwindigkeit wird angezeigt, wenn [AUTO(x2-Geschwind.)] oder [AUTO(x4-Geschwind.)] eingestellt ist und das gleiche entsprechende Signal an jedem der Eingänge eingespeist wird.
- f [QUAD PIXEL DRIVE] ist fest auf [EIN] eingestellt, wenn [AUTO(x2-Geschwind.)] eingestellt ist und das Bild im simultanen Format angezeigt wird.
- 3840 x 2160/60, 3840 x 2160/50, 4096 x 2160/60, 4096 x 2160/50
- f [QUAD PIXEL DRIVE] ist fest auf [AUS] eingestellt, wenn [AUTO(x2-Geschwind.)] oder [AUTO(x4-Geschwind.)] eingestellt ist und das Bild im simultanen Format angezeigt wird.
- 1080/60p, 1080/50p, 1366 x 768/50, 1366 x 768/60, 1400 x 1050/50, 1400 x 1050/60, 1920 x 1080/50, 1920 x 1080/60, 1920 x 1200/50, 1920 x 1200/60RB
- f [SDI IN] oder [SLOT IN] unter [SIMULTAN-EINGANG EINSTELLUNG] (einschließlich des als primären oder sekundären Eingang eingestellten Eingangs) ist fest auf [AUS] eingestellt, wenn das Menü [ANZEIGE OPTION] → [EINSTELLUNG BACKUP-EINGANG] → [MODUS BACKUP-EINGANG] auf eine andere Option als [AUS] eingestellt ist.
- f [SDI IN] unter [SIMULTAN-EINGANG EINSTELLUNG] ist fest auf [AUS] eingestellt, wenn [SDI-VERBINDUNG] unter [SDI IN] auf eine andere Option als [SINGULÄR] eingestellt ist.
- f [SLOT IN] unter [SIMULTAN-EINGANG EINSTELLUNG] ist fest auf [AUS] eingestellt, wenn [HDMI-VERBINDUNG], [DVI-D-VERBINDUNG] oder [SDI-VERBINDUNG] unter [SLOT IN] auf eine andere Option als [SINGULÄR] eingestellt ist.
- f [SLOT IN] unter [SIMULTAN-EINGANG EINSTELLUNG] kann ausgewählt werden, wenn die optionale Schnittstellenkarte nicht in den Steckplatz eingesetzt ist.
- f Die Schnittstellenkarte für DisplayPort 2-Eingang (Modell-Nr.: ET-MDNDP10) unterstützt keinen Simultaneingang.
- f Bei der simultanen Einspeisung des 4K-Bilds (Auflösung von 3 840 x 2 160 oder 4 096 x 2 160) unter Verwendung des Schnittstellenkarte für HDMI 2-Eingang (Modell-Nr.: ET-MDNHM10) muss die Firmwareversion des Schnittstellenkarte für HDMI 2-Eingang 2.00 oder höher sein. Wenn die Version älter als 2.00 ist, wird der simultane Prozess nicht durchgeführt, selbst wenn das entsprechende Signal eingespeist wird. Konsultieren Sie Ihren Händler hinsichtlich der Versionsaktualisierung auf die neueste Firmware. Einzelheiten zum Prüfen der Firmwareversion finden Sie unter "So überprüfen Sie die Firmwareversion der Schnittstellenkarte (optional)"  $\leftrightarrow$  Seite 33).
- f [SIMULTAN-EINGANG EINSTELLUNG] kann nicht eingestellt werden, wenn das Menü [POSITION] → [GEOMETRIE] auf eine andere Option als [AUS] eingestellt ist. Verwenden Sie zum Einspeisen und Projizieren des Videosignals im simultanen Format eine flache Projektionsfläche, damit keine Geometrieeinstellung nötig ist, und installieren den Projektor so, dass das projizierte Bild rechteckig ist.
- f [SIMULTAN-EINGANG EINSTELLUNG] kann nicht eingestellt werden, wenn das Menü [ERWEITERTES MENÜ] → [BLANKING] → [INDIVIDUELLE EINSTELLUNG] auf eine andere Option als [AUS] ([PC-1], [PC-2], [PC-3]) eingestellt ist.
- [INDIVIDUELLE EINSTELLUNG] verwendet die Maskierungsfunktion der Computeranwendung der Panasonic Connect Co., Ltd. f [SIMULTAN-EINGANG EINSTELLUNG] kann nicht eingestellt werden, wenn das Menü [MEHRANZEIGE] → [MEHRANZEIGE-MODUS] auf eine andere Option als [AUS] eingestellt ist und die Vier-Bildschirm-Anzeige anzeigt.
- f Bei einigen angeschlossenen externen Geräten funktioniert dieser Vorgang möglicherweise nicht.
- f Abhängig vom Signal wird dieser Vorgang möglicherweise nicht richtig ausgeführt.

# r **[SIMULTAN-EINGANG EINSTELLUNG]-Bildschirm**

Die Verwendung jedes Eingangssignals wird unter den Einstellungselementen von [SDI IN] und [SLOT IN] im Bildschirm **[SIMULTAN-EINGANG EINSTELLUNG]** angezeigt, wenn [AUTO(x2-Geschwind.)] oder [AUTO(x4- Geschwind.)] eingestellt ist.

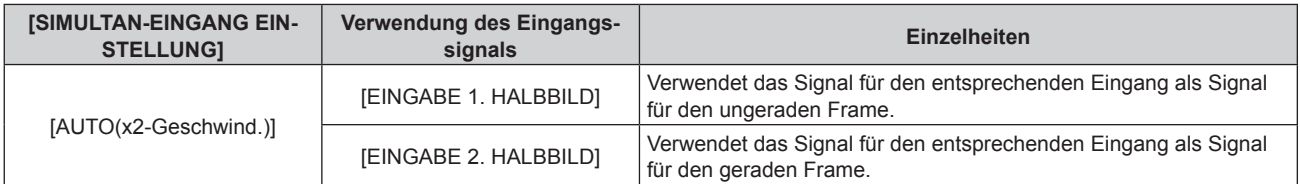

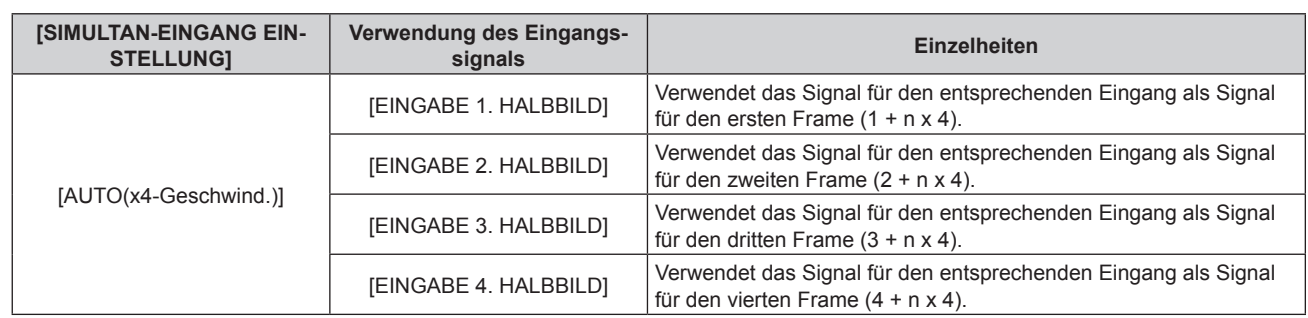

# **[SDI IN]**

Stellen Sie dieses Element in Übereinstimmung mit dem Signaleingang am <SDI IN 1>-/<SDI IN 2>-/<SDI IN 3>- /<SDI IN 4>-Anschluss ein.

## **Einstellen von [SDI-VERBINDUNG] unter [SDI IN]**

- **1)** Drücken Sie ▲▼, um [SDI IN] auszuwählen.
- **2) Drücken Sie die <ENTER>-Taste.**
	- **Der Bildschirm [SDI IN] wird angezeigt.**
- 3) Drücken Sie ▲▼, um [SDI-VERBINDUNG] auszuwählen.
- **4) Drücken Sie die <ENTER>-Taste.**

**• Der Bildschirm [SDI-VERBINDUNG]** wird angezeigt.

#### **5)** Drücken Sie ▲▼, um die Einstellung auszuwählen.

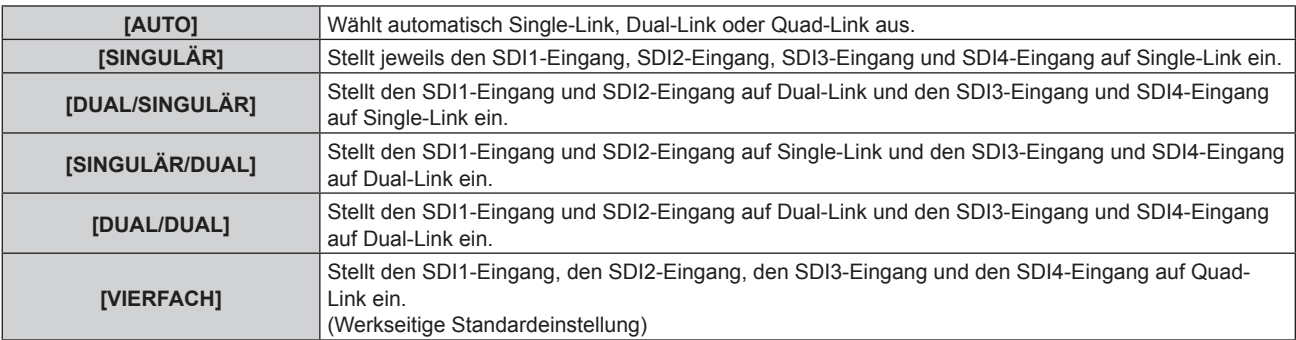

#### **6) Drücken Sie die <ENTER>-Taste.**

#### **Hinweis**

- f Single-Link ist eine Einstellung, um ein Bild mit einem Eingangssignal anzuzeigen. Dual-Link ist eine Einstellung, um ein Bild mit zwei Eingangssignalen anzuzeigen. Quad-Link ist eine Einstellung, um ein Bild mit vier Eingangssignalen anzuzeigen.
- [SDI-VERBINDUNG] ist in den folgenden Fällen fest auf [SINGULÄR] eingestellt.
- g Wenn das Menü [ANZEIGE OPTION] → [SIMULTAN-EINGANG EINSTELLUNG] auf eine andere Option als [AUS] eingestellt ist
- g Wenn das Menü [MEHRANZEIGE] → [MEHRANZEIGE-MODUS] auf eine andere Option als [AUS] eingestellt ist und die Vier-Bildschirm-Anzeige angezeigt wird
- f Die [SDI-VERBINDUNG]-Einstellung kann nicht geändert werden, wenn das Menü [ANZEIGE OPTION] → [EINSTELLUNG BACKUP-EINGANG] → [MODUS BACKUP-EINGANG] als die Kombination eingestellt ist, die für den Eingang SDI verwendet wird, mit dem der Projektor als Standard ausgerüstet ist.
- f Wenn [SDI-VERBINDUNG] auf [AUTO] eingestellt ist, verwenden Sie das gleiche Format für das Signal, das an den Anschlüssen <SDI IN 1>/<SDI IN 2>/<SDI IN 3>/<SDI IN 4> eingespeist werden soll. Wenn auch an nur einem Anschluss ein Signal mit einem anderen Format eingespeist wird, wird das derzeit angezeigte Bild möglicherweise nicht ordnungsgemäß projiziert.
- f [3G-SDI ABBILDUNG] kann nicht eingestellt werden, wenn [SDI-VERBINDUNG] auf [AUTO] eingestellt ist.
- Der eingestellte Inhalt wird unter [SDI-VERBINDUNGSEINSTELLUNGEN] angezeigt.

# **Einstellen von [AUFLÖSUNG] unter [SDI IN]**

#### **1)** Drücken Sie ▲▼, um [SDI IN] auszuwählen.

- **2) Drücken Sie die <ENTER>-Taste.**
	- **Der Bildschirm [SDI IN] wird angezeigt.**
- 3) Drücken Sie ▲▼, um [SINGULÄR-VERBINDUNGSEINSTELLUNGEN], [DUAL-**VERBINDUNGSEINSTELLUNGEN] oder [VIERFACH-VERBINDUNGSEINSTELLUNGEN] auszuwählen, und drücken Sie die <ENTER>-Taste.**
	- f Der Bildschirm **[SINGULÄR-VERBINDUNGSEINSTELLUNGEN]**, **[DUAL-VERBINDUNGSEINSTELLUNGEN]** oder **[VIERFACH-VERBINDUNGSEINSTELLUNGEN]** wird angezeigt.
	- f Wenn [VIERFACH-VERBINDUNGSEINSTELLUNGEN] ausgewählt wird, fahren Sie mit Schritt **5)** fort.
- **4)** Drücken Sie ▲▼, um [SDI1], [SDI2], [SDI3], [SDI4], [SDI1-2] oder [SDI3-4] auszuwählen, und drücken **Sie die <ENTER>-Taste.**

f Der Bildschirm **[SINGULÄR-VERBINDUNGSEINSTELLUNGEN]** oder **[DUAL-VERBINDUNGSEINSTELLUNGEN]** des ausgewählten Elements wird angezeigt.

- **5) Drücken Sie** as **zur Auswahl von [AUFLÖSUNG] und drücken Sie die <ENTER>-Taste.**
	- f Der Bildschirm **[AUFLÖSUNG]** wird angezeigt.
- **6)** Drücken Sie ▲▼, um ein Element auszuwählen, und dann die <ENTER>-Taste.
	- f Wählen Sie [AUTO], [720x480i], [720x576i], [1280x720p], [1920x1080i], [1920x1080p], [1920x1080sF] oder [2048x1080p], wenn [SINGULÄR-VERBINDUNGSEINSTELLUNGEN] ausgewählt ist.
	- f Wählen Sie [AUTO], [1920x1080i], [1920x1080p], [1920x1080sF], [2048x1080p], [3840x2160p] oder [4096x2160p], wenn [DUAL-VERBINDUNGSEINSTELLUNGEN] ausgewählt ist.
	- f Wählen Sie [AUTO], [3840x2160p], [3840x2160sF] oder [4096x2160p], wenn [VIERFACH-VERBINDUNGSEINSTELLUNGEN] ausgewählt ist.

## **Einstellen von [4K-TEILUNG] unter [SDI IN]**

Stellen Sie die Übertragungsmethode auf das Format 4K ein, wenn das 4K-Bild mit dem SDI-Eingang angezeigt wird.

- **1)** Drücken Sie ▲▼, um [SDI IN] auszuwählen.
- **2) Drücken Sie die <ENTER>-Taste.**
	- **Der Bildschirm [SDI IN] wird angezeigt.**
- 3) Drücken Sie < \, um [DUAL-VERBINDUNGSEINSTELLUNGEN] oder [VIERFACH-**VERBINDUNGSEINSTELLUNGEN] auszuwählen und drücken Sie die <ENTER>-Taste.**
	- f Der Bildschirm **[DUAL-VERBINDUNGSEINSTELLUNGEN]** oder **[VIERFACH-VERBINDUNGSEINSTELLUNGEN]** wird angezeigt.
	- Wenn [DUAL-VERBINDUNGSEINSTELLUNGEN] ausgewählt ist, drücken Sie  $\blacktriangle\blacktriangledown$ , um [SDI1-2] oder [SDI3-4] auszuwählen, und drücken Sie dann die <ENTER>-Taste.
- **4)** Drücken Sie ▲▼, um [4K-TEILUNG] auszuwählen.

#### **5)** Drücken Sie  $\blacklozenge$ , um das Element zu ändern.

• Die Einstellung ändert sich mit jedem Tastendruck.

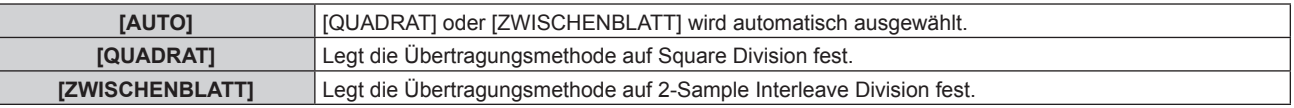

## **Einstellen von [3G-SDI ABBILDUNG] unter [SDI IN]**

- **1)** Drücken Sie ▲▼, um [SDI IN] auszuwählen.
- **2) Drücken Sie die <ENTER>-Taste.**
	- **Der Bildschirm <b>[SDI IN]** wird angezeigt.
- 3) Drücken Sie ▲▼, um [SINGULÄR-VERBINDUNGSEINSTELLUNGEN], [DUAL-**VERBINDUNGSEINSTELLUNGEN] oder [VIERFACH-VERBINDUNGSEINSTELLUNGEN] auszuwählen, und drücken Sie die <ENTER>-Taste.**
	- f Der Bildschirm **[SINGULÄR-VERBINDUNGSEINSTELLUNGEN]**, **[DUAL-VERBINDUNGSEINSTELLUNGEN]** oder **[VIERFACH-VERBINDUNGSEINSTELLUNGEN]** wird angezeigt.
	- f Wenn [VIERFACH-VERBINDUNGSEINSTELLUNGEN] ausgewählt wird, fahren Sie mit Schritt **5)** fort.
- **4) Drücken Sie** as**, um [SDI1], [SDI2], [SDI3], [SDI4], [SDI1-2] oder [SDI3-4] auszuwählen, und drücken Sie die <ENTER>-Taste.**
	- f Der Bildschirm **[SINGULÄR-VERBINDUNGSEINSTELLUNGEN]** oder **[DUAL-VERBINDUNGSEINSTELLUNGEN]** des ausgewählten Elements wird angezeigt.
- **5)** Drücken Sie ▲▼, um [3G-SDI ABBILDUNG] auszuwählen.
- **6) Drücken Sie** qw**, um das Element zu ändern.**

• Die Einstellung ändert sich mit jedem Tastendruck.

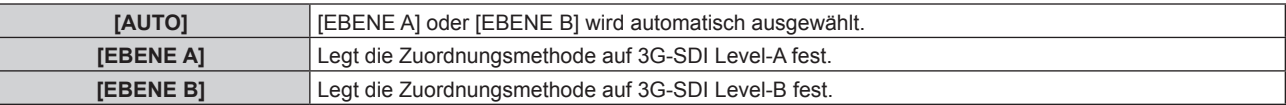

#### **Hinweis**

f Dieser Vorgang funktioniert nicht, wenn das SD-SDI-Signal oder das HD-SDI-Signal eingespeist wird.

f [3G-SDI ABBILDUNG] kann nicht eingestellt werden, wenn [SDI-VERBINDUNG] auf [AUTO] eingestellt ist.

#### **Einstellen von [SYSTEM AUSWAHL] unter [SDI IN]**

- **1)** Drücken Sie ▲▼, um [SDI IN] auszuwählen.
- **2) Drücken Sie die <ENTER>-Taste.**
	- **Der Bildschirm <b>[SDI IN]** wird angezeigt.
- 3) Drücken Sie ▲▼, um [SINGULÄR-VERBINDUNGSEINSTELLUNGEN], [DUAL-**VERBINDUNGSEINSTELLUNGEN] oder [VIERFACH-VERBINDUNGSEINSTELLUNGEN] auszuwählen, und drücken Sie die <ENTER>-Taste.**
	- f Der Bildschirm **[SINGULÄR-VERBINDUNGSEINSTELLUNGEN]**, **[DUAL-VERBINDUNGSEINSTELLUNGEN]** oder **[VIERFACH-VERBINDUNGSEINSTELLUNGEN]** wird angezeigt.
	- f Wenn [VIERFACH-VERBINDUNGSEINSTELLUNGEN] ausgewählt wird, fahren Sie mit Schritt **5)** fort.
- **4)** Drücken Sie ▲▼, um [SDI1], [SDI2], [SDI3], [SDI4], [SDI1-2] oder [SDI3-4] auszuwählen, und drücken **Sie die <ENTER>-Taste.**

**• Der Bildschirm [SINGULÄR-VERBINDUNGSEINSTELLUNGEN] oder [DUAL-VERBINDUNGSEINSTELLUNGEN]** des ausgewählten Elements wird angezeigt.

- **5)** Drücken Sie ▲▼, um [SYSTEM AUSWAHL] auszuwählen.
- **6) Drücken Sie** qw**, um das Element umzuschalten.**
	- Die Einstellung ändert sich mit jedem Tastendruck.

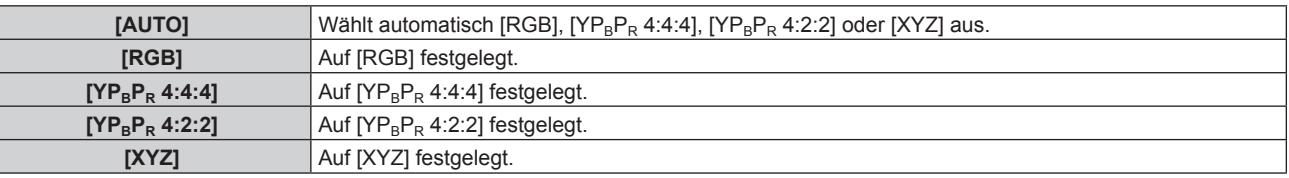

#### **Einstellen von [FARBTIEFE] unter [SDI IN]**

- **1)** Drücken Sie ▲▼, um [SDI IN] auszuwählen.
- **2) Drücken Sie die <ENTER>-Taste.**
	- **Der Bildschirm <b>[SDI IN]** wird angezeigt.
- 3) Drücken Sie ▲▼, um [SINGULÄR-VERBINDUNGSEINSTELLUNGEN], [DUAL-**VERBINDUNGSEINSTELLUNGEN] oder [VIERFACH-VERBINDUNGSEINSTELLUNGEN] auszuwählen, und drücken Sie die <ENTER>-Taste.**
	- f Der Bildschirm **[SINGULÄR-VERBINDUNGSEINSTELLUNGEN]**, **[DUAL-VERBINDUNGSEINSTELLUNGEN]** oder **[VIERFACH-VERBINDUNGSEINSTELLUNGEN]** wird angezeigt.
	- f Wenn [VIERFACH-VERBINDUNGSEINSTELLUNGEN] ausgewählt wird, fahren Sie mit Schritt **5)** fort.
- **4) Drücken Sie** as**, um [SDI1], [SDI2], [SDI3], [SDI4], [SDI1-2] oder [SDI3-4] auszuwählen, und drücken Sie die <ENTER>-Taste.**
	- **Der Bildschirm <b>[SINGULÄR-VERBINDUNGSEINSTELLUNGEN]** oder **[DUAL-VERBINDUNGSEINSTELLUNGEN]** des ausgewählten Elements wird angezeigt.
- **5)** Drücken Sie ▲▼, um [FARBTIEFE] auszuwählen.
- **6) Drücken Sie** qw**, um das Element zu ändern.**

• Die Einstellung ändert sich mit jedem Tastendruck.

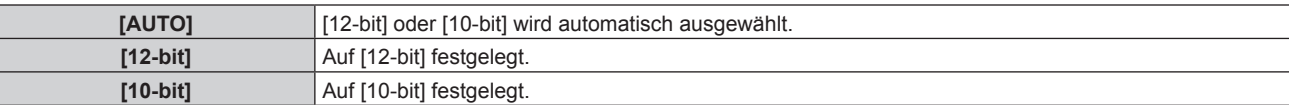

## **Einstellen von [SIGNALPEGEL] unter [SDI IN]**

- **1)** Drücken Sie ▲▼, um [SDI IN] auszuwählen.
- **2) Drücken Sie die <ENTER>-Taste.**
	- **Der Bildschirm [SDI IN] wird angezeigt.**
- 3) Drücken Sie ▲▼, um [SINGULÄR-VERBINDUNGSEINSTELLUNGEN], [DUAL-**VERBINDUNGSEINSTELLUNGEN] oder [VIERFACH-VERBINDUNGSEINSTELLUNGEN] auszuwählen, und drücken Sie die <ENTER>-Taste.**
	- f Der Bildschirm **[SINGULÄR-VERBINDUNGSEINSTELLUNGEN]**, **[DUAL-VERBINDUNGSEINSTELLUNGEN]** oder **[VIERFACH-VERBINDUNGSEINSTELLUNGEN]** wird angezeigt.
	- f Wenn [VIERFACH-VERBINDUNGSEINSTELLUNGEN] ausgewählt wird, fahren Sie mit Schritt **5)** fort.
- **4)** Drücken Sie ▲▼, um [SDI1], [SDI2], [SDI3], [SDI4], [SDI1-2] oder [SDI3-4] auszuwählen, und drücken **Sie die <ENTER>-Taste.**
	- **Der Bildschirm [SINGULÄR-VERBINDUNGSEINSTELLUNGEN] oder [DUAL-VERBINDUNGSEINSTELLUNGEN]** des ausgewählten Elements wird angezeigt.
- **5)** Drücken Sie ▲▼, um [SIGNALPEGEL] auszuwählen.
- **6) Drücken Sie** qw**, um das Element zu ändern.**
	- Die Einstellung ändert sich mit jedem Tastendruck.

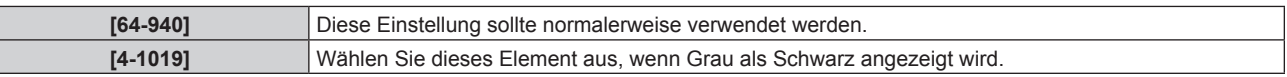

# **[DIGITAL LINK IN]**

Stellen Sie dieses Element in Übereinstimmung mit dem Videosignaleingang am <DIGITAL LINK/LAN>-Anschluss ein.

## **Einstellen von [SIGNALPEGEL] unter [DIGITAL LINK IN]**

- **1)** Drücken Sie ▲▼, um [DIGITAL LINK IN] auszuwählen.
- **2) Drücken Sie die <ENTER>-Taste.**
	- **Der Bildschirm <b>[DIGITAL LINK IN]** wird angezeigt.
- 3) Drücken Sie ▲▼, um [SIGNALPEGEL] auszuwählen.
- **4) Drücken Sie** qw**, um das Element umzuschalten.**
	- Die Einstellung ändert sich mit jedem Tastendruck.

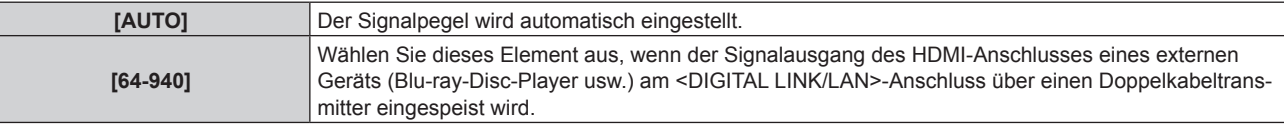

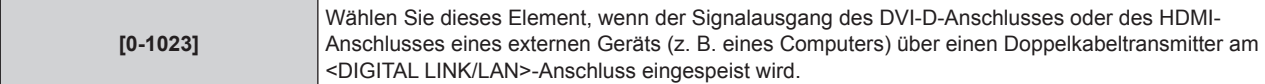

#### **Hinweis**

- f Die optimale Einstellung schwankt abhängig von der Ausgabeeinstellung des verbundenen externen Gerätes. Beziehen Sie sich bezüglich des Ausgangs des externen Geräts auf die Bedienungsanleitung des externen Geräts.
- Der Signalpegel wird für 30 Eingangsbits angezeigt.

#### **Einstellen von [AUTOM.AUSWAHL VON GAMMA] unter [DIGITAL LINK IN]**

Legen Sie dieses Element fest, wenn der Gamma-Modus automatisch basierend auf den InfoFrame-Informationen festgelegt wird, die zum Videosignal hinzugefügt werden.

- **1)** Drücken Sie ▲▼, um [DIGITAL LINK IN] auszuwählen.
- **2) Drücken Sie die <ENTER>-Taste.**
	- **Der Bildschirm [DIGITAL LINK IN] wird angezeigt.**

#### 3) Drücken Sie ▲▼, um [AUTOM.AUSWAHL VON GAMMA] auszuwählen.

- **4) Drücken Sie** qw**, um das Element zu ändern.**
	- Die Einstellung ändert sich mit jedem Tastendruck.

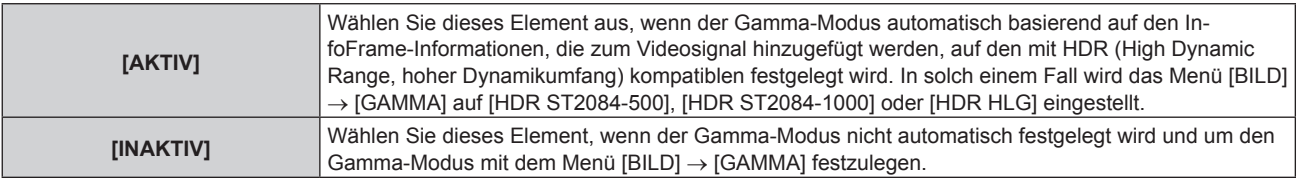

#### **Hinweis**

• Auch wenn [AUTOM.AUSWAHL VON GAMMA] auf [AKTIV] festgelegt ist, wird der Gamma-Modus nicht automatisch festgelegt und folgt der Einstellung im Menü [BILD] → [GAMMA], wenn die für die HDR (High Dynamic Range, hoher Dynamikumfang)-Unterstützung erforderlichen Informationen nicht in den InfoFrame-Informationen enthalten sind, die zum angezeigten Videosignal hinzugefügt werden.

#### **Einstellen von [AUTOM.AUSWAHL DES FARBRAUMS] unter [DIGITAL LINK IN]**

Legen Sie dieses Element fest, wenn der Farbraum automatisch basierend auf den InfoFrame-Informationen festgelegt wird, die zum Videosignal hinzugefügt werden.

- **1)** Drücken Sie ▲▼, um [DIGITAL LINK IN] auszuwählen.
- **2) Drücken Sie die <ENTER>-Taste.**
	- **Der Bildschirm [DIGITAL LINK IN]** wird angezeigt.

#### **3) Drücken Sie** as**, um [AUTOM.AUSWAHL DES FARBRAUMS] auszuwählen.**

#### **4) Drücken Sie** qw**, um das Element zu ändern.**

• Die Einstellung ändert sich mit jedem Tastendruck.

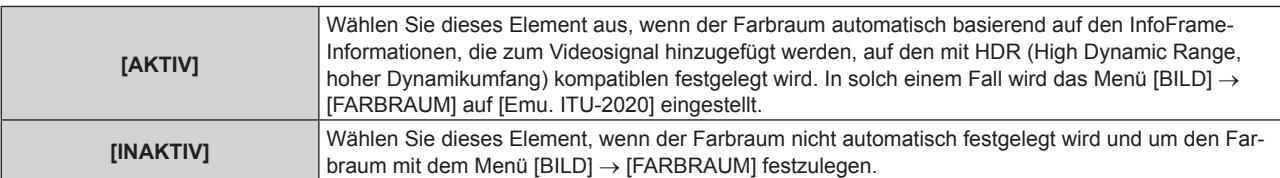

#### **Hinweis**

• Auch wenn [AUTOM.AUSWAHL DES FARBRAUMS] auf [AKTIV] festgelegt ist, wird der Farbraum nicht automatisch festgelegt und folgt der Einstellung im Menü [BILD] → [FARBRAUM], wenn die für die HDR (High Dynamic Range, hoher Dynamikumfang)-Unterstützung erforderlichen Informationen nicht in den InfoFrame-Informationen enthalten sind, die zum angezeigten Videosignal hinzugefügt werden.

## **Einstellen von [EDID-AUSWAHL] unter [DIGITAL LINK IN]**

**1)** Drücken Sie ▲▼, um [DIGITAL LINK IN] auszuwählen.

### **2) Drücken Sie die <ENTER>-Taste.**

**• Der Bildschirm [DIGITAL LINK IN]** wird angezeigt.

#### 3) Drücken Sie ▲▼, um [EDID-AUSWAHL] auszuwählen.

- **4) Drücken Sie** qw**, um das Element zu ändern.**
	- Die Einstellung ändert sich mit jedem Tastendruck.

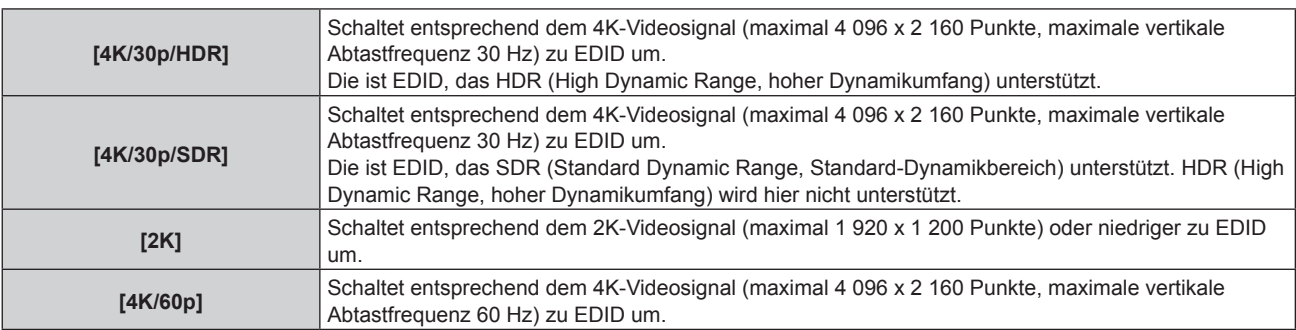

#### **Hinweis**

- f Schalten Sie die Einstellung zu [4K/30p/HDR] oder [4K/30p/SDR] um, wenn nicht das richtige Bild projiziert wird, wenn [EDID-AUSWAHL] auf [4K/60p] eingestellt ist und das 4K-Videosignal eingespeist wird.
- f Schalten Sie die Einstellung zu [2K] um, wenn nicht das richtige Bild projiziert wird, wenn [EDID-AUSWAHL] auf [4K/60p], [4K/30p/HDR] oder [4K/30p/SDR] eingestellt ist und das 2K-Videosignal oder niedriger eingespeist wird.
- f Ausführliche Informationen zu dem Signal, das in EDID unter [4K/60p], [4K/30p/HDR], [4K/30p/SDR] oder [2K] beschrieben wird, finden Sie unter "Liste der mit Plug and Play kompatiblen Signale" ( $\blacktriangleright$  Seite 282).

#### **Einstellen von [EDID-MODUS] unter [DIGITAL LINK IN]**

- **1)** Drücken Sie ▲▼, um [DIGITAL LINK IN] auszuwählen.
- **2) Drücken Sie die <ENTER>-Taste.**
	- **Der Bildschirm <b>[DIGITAL LINK IN]** wird angezeigt.
- 3) Drücken Sie ▲▼, um [EDID-MODUS] auszuwählen.
- **4) Drücken Sie die <ENTER>-Taste.**
	- **Der Bildschirm <b>[DIGITAL LINK-EDID-MODUS]** wird angezeigt.
- 5) Drücken Sie < $\blacktriangleright$ , um das Element zu ändern.
	- Die Einstellung ändert sich mit jedem Tastendruck.

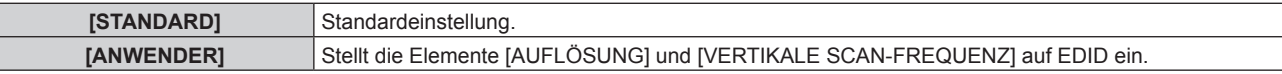

f Fahren Sie mit Schritt **10)** fort, wenn [STANDARD] ausgewählt ist.

#### **6) Drücken Sie die <ENTER>-Taste.**

- f Der Bildschirm **[AUFLÖSUNG]** wird angezeigt.
- 7) Drücken Sie ▲▼◀▶, um [AUFLÖSUNG] auszuwählen.

f Wählen Sie [1024x768p], [1280x720p], [1280x768p], [1280x800p], [1280x1024p], [1366x768p], [1400x1050p], [1440x900p], [1600x900p], [1600x1200p], [1680x1050p], [1920x1080p], [1920x1080i], [1920x1200p], [2048x1080p], [2560x1600p] oder [3840x2400p].

- **8) Drücken Sie die <ENTER>-Taste.**
	- **Der Bildschirm [VERTIKALE SCAN-FREQUENZ]** wird angezeigt.
- 9) Drücken Sie <**D**, um [VERTIKALE SCAN-FREQUENZ] auszuwählen.
	- f Die Einstellung ist fest auf [30Hz] eingestellt, wenn [3840x2400p] für [AUFLÖSUNG] ausgewählt ist.
	- f Wählen Sie [60Hz], [50Hz], [30Hz], [25Hz] oder [24Hz], wenn [2048x1080p] oder [1920x1080p] für [AUFLÖSUNG] ausgewählt ist.
	- Wählen Sie [60Hz], [50Hz] oder [48Hz], wenn [1920x1080i] für [AUFLÖSUNG] ausgewählt ist.
	- Wählen Sie [60Hz] oder [50Hz], wenn etwas anderes als die folgenden Optionen für [AUFLÖSUNG] ausgewählt ist.

g [3840x2400p], [2048x1080p], [1920x1080p], [1920x1080i]

#### **10) Drücken Sie die <ENTER>-Taste.**

• Der Bestätigungsbildschirm wird angezeigt.

#### **11) Drücken Sie** qw**, um [AUSFÜHREN] auszuwählen, und drücken Sie die <ENTER>-Taste.**

#### **Hinweis**

- Die Einstellungen unter [AUFLÖSUNG] und [VERTIKALE SCAN-FREQUENZ] werden unter [EDID-STATUS] angezeigt.
- f Die Auflösung und die vertikalen Abtastfrequenzeinstellungen werden möglicherweise auch auf Ihrem Computer oder Videogerät benötigt. f Nach der Konfiguration der Einstellungen müssen der Computer oder das Videogerät oder der Projektor möglicherweise aus- und wieder eingeschaltet werden.
- f Möglicherweise wird abhängig von Ihrem Computer oder Videogerät mit der eingestellten Auflösung und vertikalen Abtastfrequenz kein Signal ausgegeben.

# **[SLOT IN]**

Stellen Sie dieses Element in Übereinstimmung mit dem Signaleingang am Eingang der installierten Schnittstellenkarte ein, wenn die optionale Schnittstellenkarte in den Steckplatz eingesetzt ist.

Der Inhalt, der eingestellt werden kann, variiert abhängig von der Struktur der installierten Schnittstellenkarte. Er kann nicht eingestellt werden, wenn keine Schnittstellenkarte in die Steckplätze eingesetzt ist.

#### **Wenn die optionale Schnittstellenkarte für HDMI 2-Eingang (Modell-Nr.: ET-MDNHM10) eingesetzt ist**

**Einstellen von [HDMI-VERBINDUNG] unter [SLOT IN] (HDMI-Eingang)**

- **1)** Drücken Sie ▲▼, um [SLOT IN] auszuwählen.
- **2) Drücken Sie die <ENTER>-Taste.**
	- **Der Bildschirm [SLOT IN] wird angezeigt.**
- **3) Drücken Sie** as**, um [HDMI-VERBINDUNG] auszuwählen, und dann die <ENTER>-Taste. • Der Bildschirm [HDMI-VERBINDUNG]** wird angezeigt.
- **4)** Drücken Sie ▲▼, um die Einstellung auszuwählen.

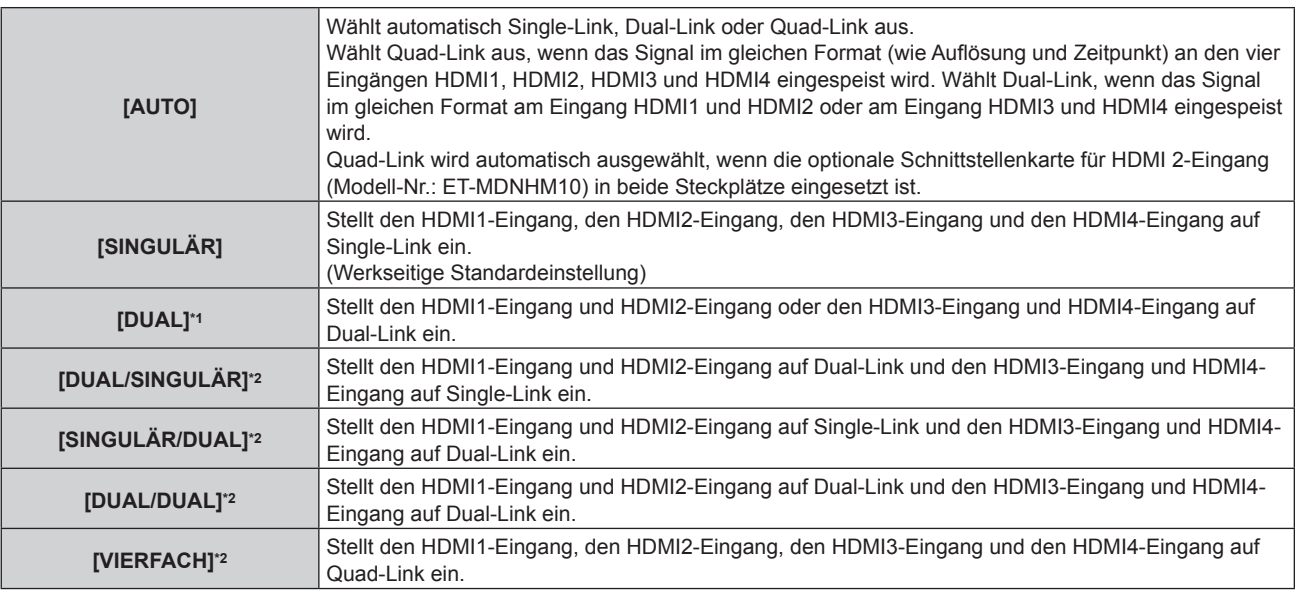

\*1 Dies kann ausgewählt werden, wenn die optionale Schnittstellenkarte für HDMI 2-Eingang (Modell-Nr.: ET-MDNHM10) in einen der Steckplätze eingesetzt ist.

\*2 Dies kann ausgewählt werden, wenn die optionale Schnittstellenkarte für HDMI 2-Eingang (Modell-Nr.: ET-MDNHM10) in beide Steckplätze eingesetzt ist.

#### **5) Drücken Sie die <ENTER>-Taste.**

#### **Hinweis**

• [HDMI-VERBINDUNG] ist in den folgenden Fällen fest auf [SINGULÄR] eingestellt

- g Wenn das Menü [ANZEIGE OPTION] → [SIMULTAN-EINGANG EINSTELLUNG] auf eine andere Option als [AUS] eingestellt ist
- Wenn das Menü [MEHRANZEIGE] → [MEHRANZEIGE-MODUS] auf eine andere Option als [AUS] eingestellt ist und die Vier-Bildschirm-Anzeige angezeigt wird
- f Die [HDMI-VERBINDUNG]-Einstellung kann nicht geändert werden, wenn das Menü [ANZEIGE OPTION] → [EINSTELLUNG BACKUP-EINGANG] → [MODUS BACKUP-EINGANG] als die Kombination eingestellt ist, die für den HDMI-Eingang der Schnittstellenkarte verwendet wird.
- Der eingestellte Inhalt wird unter [HDMI-VERBINDUNGSEINSTELLUNGEN] angezeigt.

# ■ Struktur der Projektion

Single-Link ist eine Einstellung, um ein Bild mit einem Eingangssignal anzuzeigen. Dual-Link ist eine Einstellung, um ein Bild mit zwei Eingangssignalen anzuzeigen. Quad-Link ist eine Einstellung, um ein Bild mit vier Eingangssignalen anzuzeigen.

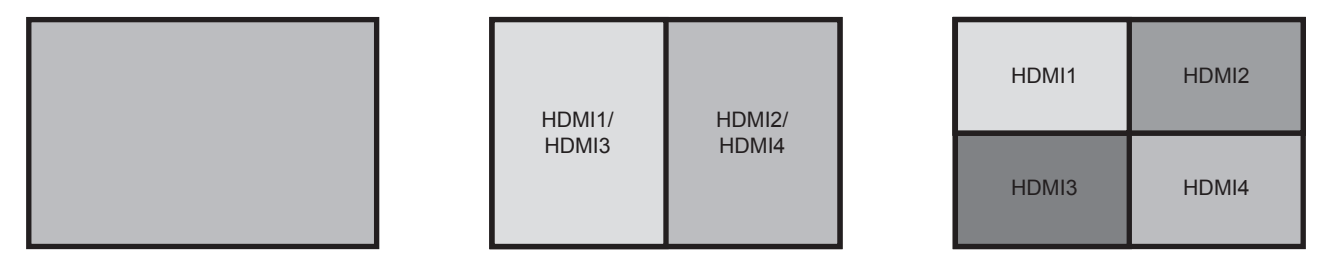

**Single-Link Quad-Link**

**Dual-Link**

**Einstellen von [SIGNALPEGEL] unter [SLOT IN] (HDMI-Eingang)**

- **1)** Drücken Sie ▲▼, um [SLOT IN] auszuwählen.
- **2) Drücken Sie die <ENTER>-Taste.**
	- **Der Bildschirm [SLOT IN] wird angezeigt.**
- 3) Drücken Sie ▲▼, um [SINGULÄR-VERBINDUNGSEINSTELLUNGEN], [DUAL-**VERBINDUNGSEINSTELLUNGEN] oder [VIERFACH-VERBINDUNGSEINSTELLUNGEN] auszuwählen, und drücken Sie die <ENTER>-Taste.**
	- f Der Bildschirm **[SINGULÄR-VERBINDUNGSEINSTELLUNGEN]**, **[DUAL-VERBINDUNGSEINSTELLUNGEN]** oder **[VIERFACH-VERBINDUNGSEINSTELLUNGEN]** wird angezeigt.
- **4)** Drücken Sie ▲▼, um [SIGNALPEGEL] auszuwählen.

#### 5) Drücken Sie < $\blacktriangleright$ , um das Element umzuschalten.

• Die Einstellung ändert sich mit jedem Tastendruck.

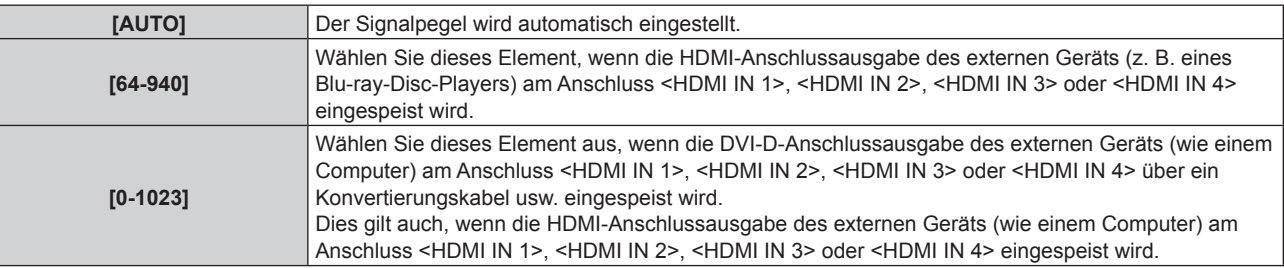

#### **Hinweis**

- f Die optimale Einstellung schwankt abhängig von der Ausgabeeinstellung des verbundenen externen Gerätes. Beziehen Sie sich bezüglich des Ausgangs des externen Geräts auf die Bedienungsanleitung des externen Geräts.
- Der HDMI-Signalpegel wird für 30 Eingangsbits angezeigt.

#### **Einstellen von [AUTOM.AUSWAHL VON GAMMA] unter [SLOT IN] (HDMI-Eingang)**

Legen Sie dieses Element fest, wenn der Gamma-Modus automatisch basierend auf den InfoFrame-Informationen festgelegt wird, die zum Videosignal hinzugefügt werden.

- **1)** Drücken Sie ▲▼, um [SLOT IN] auszuwählen.
- **2) Drücken Sie die <ENTER>-Taste.**
	- **Der Bildschirm [SLOT IN] wird angezeigt.**

- 3) Drücken Sie ▲▼, um [OPTIONSEINSTELLUNG] auszuwählen.
- **4) Drücken Sie die <ENTER>-Taste.**
	- **Der Bildschirm [OPTIONSEINSTELLUNG]** wird angezeigt.
- **5) Drücken Sie** as**, um [AUTOM.AUSWAHL VON GAMMA] auszuwählen.**
- **6) Drücken Sie** qw**, um das Element zu ändern.**
	- Die Einstellung ändert sich mit jedem Tastendruck.

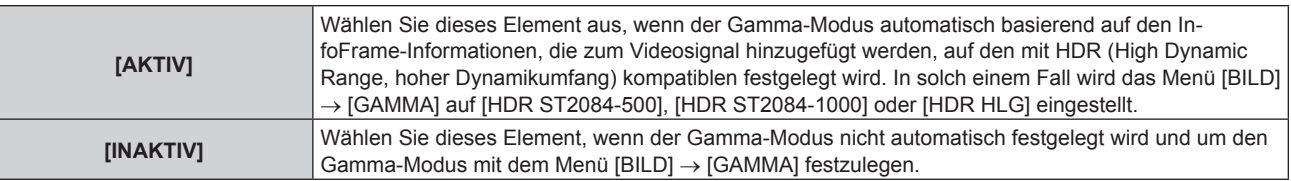

#### **Hinweis**

Auch wenn [AUTOM.AUSWAHL VON GAMMA] auf [AKTIV] festgelegt ist, wird der Gamma-Modus nicht automatisch festgelegt und folgt der Einstellung im Menü [BILD] → [GAMMA], wenn die für die HDR (High Dynamic Range, hoher Dynamikumfang)-Unterstützung erforderlichen Informationen nicht in den InfoFrame-Informationen enthalten sind, die zum angezeigten Videosignal hinzugefügt werden.

#### **Einstellen von [AUTOM.AUSWAHL DES FARBRAUMS] unter [SLOT IN] (HDMI-Eingang)**

Legen Sie dieses Element fest, wenn der Farbraum automatisch basierend auf den InfoFrame-Informationen festgelegt wird, die zum Videosignal hinzugefügt werden.

- **1)** Drücken Sie ▲▼, um [SLOT IN] auszuwählen.
- **2) Drücken Sie die <ENTER>-Taste.**
	- **Der Bildschirm [SLOT IN] wird angezeigt.**
- 3) Drücken Sie ▲▼, um [OPTIONSEINSTELLUNG] auszuwählen.
- **4) Drücken Sie die <ENTER>-Taste.**

**• Der Bildschirm [OPTIONSEINSTELLUNG]** wird angezeigt.

- **5) Drücken Sie** as**, um [AUTOM.AUSWAHL DES FARBRAUMS] auszuwählen.**
- **6) Drücken Sie** qw**, um das Element zu ändern.**
	- Die Einstellung ändert sich mit jedem Tastendruck.

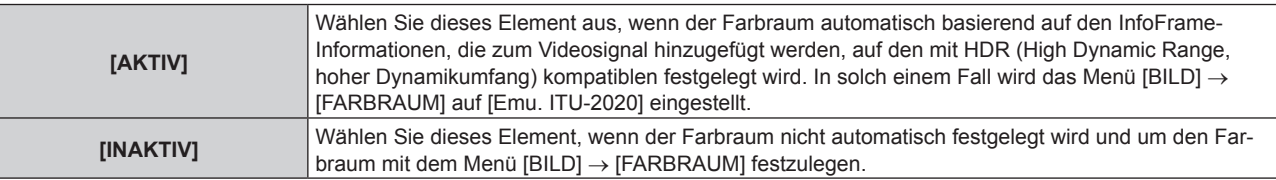

#### **Hinweis**

• Auch wenn [AUTOM.AUSWAHL DES FARBRAUMS] auf [AKTIV] festgelegt ist, wird der Farbraum nicht automatisch festgelegt und folgt der Einstellung im Menü [BILD] → [FARBRAUM], wenn die für die HDR (High Dynamic Range, hoher Dynamikumfang)-Unterstützung erforderlichen Informationen nicht in den InfoFrame-Informationen enthalten sind, die zum angezeigten Videosignal hinzugefügt werden.

#### **Einstellen von [EDID-AUSWAHL] unter [SLOT IN] (HDMI-Eingang)**

- **1)** Drücken Sie ▲▼, um [SLOT IN] auszuwählen.
- **2) Drücken Sie die <ENTER>-Taste.**
	- **Der Bildschirm [SLOT IN] wird angezeigt.**
- 3) Drücken Sie ▲▼, um [OPTIONSEINSTELLUNG] auszuwählen.
- **4) Drücken Sie die <ENTER>-Taste.**
	- **Der Bildschirm [OPTIONSEINSTELLUNG]** wird angezeigt.

#### **5)** Drücken Sie ▲▼, um [EDID-AUSWAHL] auszuwählen.

#### **6) Drücken Sie** qw**, um das Element zu ändern.**

• Die Einstellung ändert sich mit jedem Tastendruck.

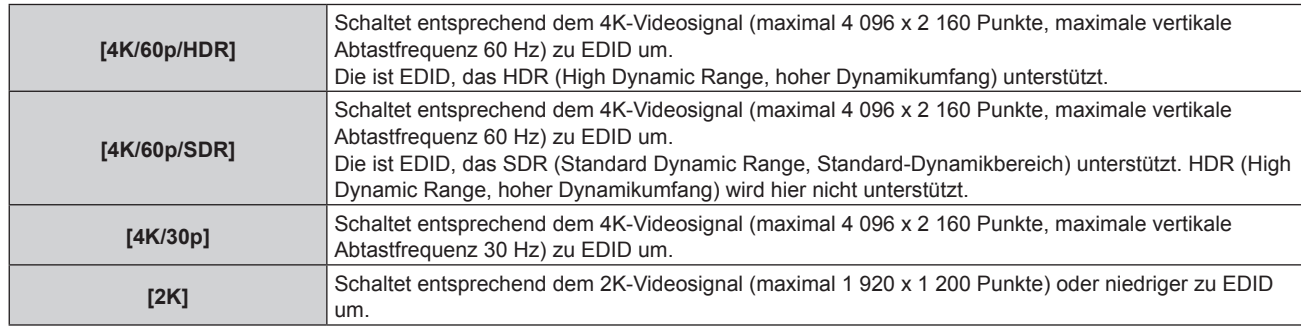

#### **Hinweis**

- f Schalten Sie die Einstellung zu [4K/30p] um, wenn nicht das richtige Bild projiziert wird, wenn [EDID-AUSWAHL] auf [4K/60p/SDR] oder [4K/60p/HDR] eingestellt ist und das 4K-Videosignal eingespeist wird.
- f Schalten Sie die Einstellung zu [2K] um, wenn nicht das richtige Bild projiziert wird, wenn [EDID-AUSWAHL] auf [4K/60p/SDR], [4K/60p/ HDR] oder [4K/30p] eingestellt ist und das 2K-Videosignal oder niedriger eingespeist wird.
- f Ausführliche Informationen zu dem Signal, das in EDID unter [4K/60p/SDR], [4K/60p/HDR], [4K/30p] oder [2K] beschrieben wird, finden Sie unter "Liste der mit Plug and Play kompatiblen Signale" (→ Seite 282).

#### **Einstellen von [EDID-MODUS] unter [SLOT IN] (HDMI-Eingang)**

- **1)** Drücken Sie ▲▼, um [SLOT IN] auszuwählen.
- **2) Drücken Sie die <ENTER>-Taste. • Der Bildschirm [SLOT IN] wird angezeigt.**
- 3) Drücken Sie ▲▼, um [OPTIONSEINSTELLUNG] auszuwählen.
- **4) Drücken Sie die <ENTER>-Taste.**

**• Der Bildschirm <b>[OPTIONSEINSTELLUNG**] wird angezeigt.

- **5)** Drücken Sie ▲▼, um [EDID-MODUS] auszuwählen.
- **6) Drücken Sie die <ENTER>-Taste.**
	- **Der Bildschirm [HDMI-EDID-MODUS]** wird angezeigt.

#### **7) Drücken Sie** qw**, um das Element zu ändern.**

• Die Einstellung ändert sich mit jedem Tastendruck.

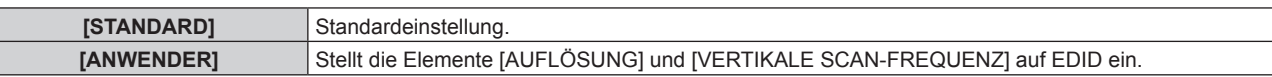

- f Fahren Sie mit Schritt **12)** fort, wenn [STANDARD] ausgewählt ist.
- **8) Drücken Sie die <ENTER>-Taste.**
	- f Der Bildschirm **[AUFLÖSUNG]** wird angezeigt.
- 9) Drücken Sie  $\blacktriangle \blacktriangledown \blacktriangle \blacktriangledown$ , um [AUFLÖSUNG] auszuwählen.
	- f Wählen Sie [1024x768p], [1280x720p], [1280x768p], [1280x800p], [1280x1024p], [1366x768p], [1400x1050p], [1440x900p], [1600x900p], [1600x1200p], [1680x1050p], [1920x1080p], [1920x1080i], [1920x1200p], [1920x2160p], [2048x1080p], [2048x2160p], [2560x1600p] oder [3840x2400p].

#### **10) Drücken Sie die <ENTER>-Taste.**

**• Der Bildschirm [VERTIKALE SCAN-FREQUENZ]** wird angezeigt.

#### **11) Drücken Sie** qw**, um [VERTIKALE SCAN-FREQUENZ] auszuwählen.**

- Wenn [3840x2400p] unter [AUFLÖSUNG] ausgewählt ist, wählen Sie unter [60Hz], [50Hz] oder [30Hz].
- f Wählen Sie [60Hz], [50Hz], [30Hz], [25Hz] oder [24Hz], wenn [2048x2160p], [2048x1080p], [1920x2160p] oder [1920x1080p] für [AUFLÖSUNG] ausgewählt ist.
- f Wählen Sie [60Hz], [50Hz] oder [48Hz], wenn [1920x1080i] für [AUFLÖSUNG] ausgewählt ist.
- f Wählen Sie [60Hz] oder [50Hz], wenn etwas anderes als die folgenden Optionen für [AUFLÖSUNG] ausgewählt ist.
	- g [3840x2400p], [2048x2160p], [2048x1080p], [1920x2160p], [1920x1080p], [1920x1080i]

#### **12) Drücken Sie die <ENTER>-Taste.**

• Der Bestätigungsbildschirm wird angezeigt.

## **13) Drücken Sie** qw**, um [AUSFÜHREN] auszuwählen, und drücken Sie die <ENTER>-Taste.**

#### **Hinweis**

- f Der unter [AUFLÖSUNG] und [VERTIKALE SCAN-FREQUENZ] eingestellte Inhalt wird unter [EDID-STATUS] im Bildschirm **[OPTIONSEINSTELLUNG]** angezeigt.
- f Die Auflösung und die vertikalen Abtastfrequenzeinstellungen werden möglicherweise auch auf Ihrem Computer oder Videogerät benötigt.
- f Nach der Konfiguration der Einstellungen müssen der Computer oder das Videogerät oder der Projektor möglicherweise aus- und wieder eingeschaltet werden.
- f Möglicherweise wird abhängig von Ihrem Computer oder Videogerät mit der eingestellten Auflösung und vertikalen Abtastfrequenz kein Signal ausgegeben.

# **Wenn die optionale Schnittstellenkarte für DVI-D 2-Eingang (Modell-Nr.: ET-MDNDV10) eingesetzt ist**

# **Einstellen von [DVI-D-VERBINDUNG] unter [SLOT IN] (DVI-D-Eingang)**

#### **1)** Drücken Sie ▲▼, um [SLOT IN] auszuwählen.

**2) Drücken Sie die <ENTER>-Taste.**

**• Der Bildschirm [SLOT IN] wird angezeigt.** 

- **3) Drücken Sie** as**, um [DVI-D-VERBINDUNG] auszuwählen, und dann die <ENTER>-Taste. • Der Bildschirm [DVI-D-VERBINDUNG]** wird angezeigt.
- **4)** Drücken Sie ▲▼, um die Einstellung auszuwählen.

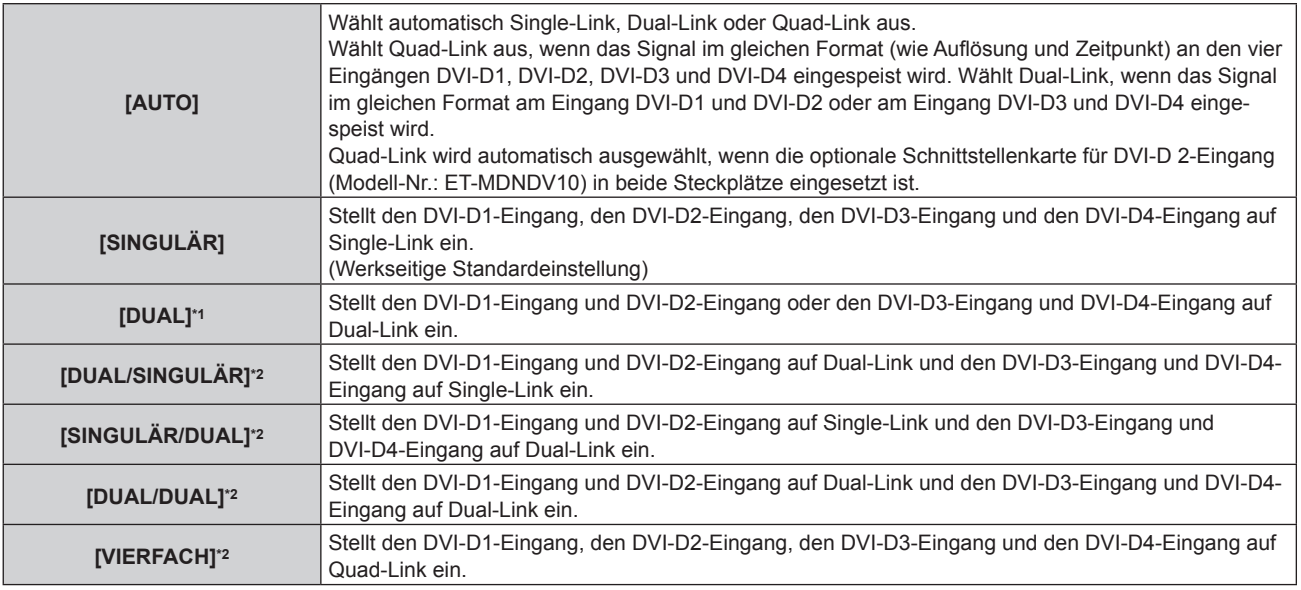

\*1 Dies kann ausgewählt werden, wenn die optionale Schnittstellenkarte für DVI-D 2-Eingang (Modell-Nr.: ET-MDNDV10) in einen der Steckplätze eingesetzt ist.

\*2 Dies kann ausgewählt werden, wenn die optionale Schnittstellenkarte für DVI-D 2-Eingang (Modell-Nr.: ET-MDNDV10) in beide Steckplätze eingesetzt ist.

#### **5) Drücken Sie die <ENTER>-Taste.**

# **Hinweis**

f [DVI-D-VERBINDUNG] ist in den folgenden Fällen fest auf [SINGULÄR] eingestellt.

Wenn das Menü [ANZEIGE OPTION] → [SIMULTAN-EINGANG EINSTELLUNG] auf eine andere Option als [AUS] eingestellt ist

g Wenn das Menü [MEHRANZEIGE] → [MEHRANZEIGE-MODUS] auf eine andere Option als [AUS] eingestellt ist und die Vier-Bildschirm-Anzeige angezeigt wird

- f Die [DVI-D-VERBINDUNG]-Einstellung kann nicht geändert werden, wenn das Menü [ANZEIGE OPTION] → [EINSTELLUNG BACKUP-EINGANG] → [MODUS BACKUP-EINGANG] als die Kombination eingestellt ist, die für den DVI-D-Eingang der Schnittstellenkarte verwendet wird.
- Der eingestellte Inhalt wird unter [DVI-D-VERBINDUNGSEINSTELLUNGEN] angezeigt.

# ■ Struktur der Projektion

Single-Link ist eine Einstellung, um ein Bild mit einem Eingangssignal anzuzeigen. Dual-Link ist eine Einstellung, um ein Bild mit zwei Eingangssignalen anzuzeigen. Quad-Link ist eine Einstellung, um ein Bild mit vier Eingangssignalen anzuzeigen.

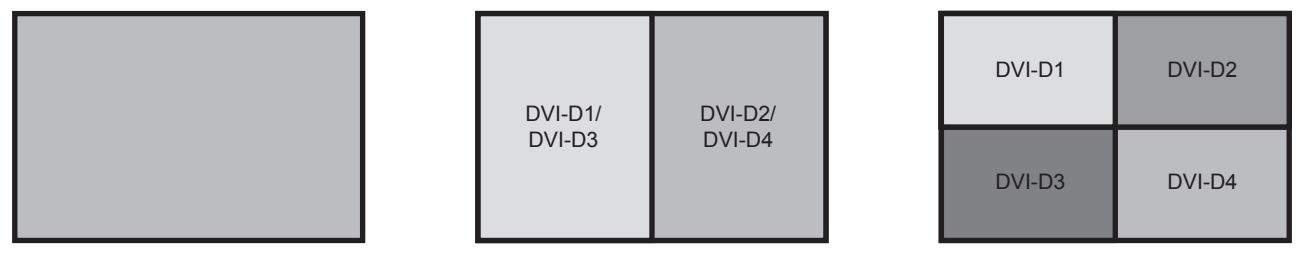

**Single-Link Quad-Link**

**Dual-Link**

#### **Einstellen von [SIGNALPEGEL] unter [SLOT IN] (DVI-D-Eingang)**

- **1)** Drücken Sie ▲▼, um [SLOT IN] auszuwählen.
- **2) Drücken Sie die <ENTER>-Taste.**
	- **Der Bildschirm [SLOT IN] wird angezeigt.**
- 3) Drücken Sie ▲▼, um [SINGULÄR-VERBINDUNGSEINSTELLUNGEN], [DUAL-**VERBINDUNGSEINSTELLUNGEN] oder [VIERFACH-VERBINDUNGSEINSTELLUNGEN] auszuwählen, und drücken Sie die <ENTER>-Taste.**
	- f Der Bildschirm **[SINGULÄR-VERBINDUNGSEINSTELLUNGEN]**, **[DUAL-VERBINDUNGSEINSTELLUNGEN]** oder **[VIERFACH-VERBINDUNGSEINSTELLUNGEN]** wird angezeigt.
- **4)** Drücken Sie ▲▼, um [SIGNALPEGEL] auszuwählen.

#### **5)** Drücken Sie  $\blacklozenge$ , um das Element umzuschalten.

• Die Einstellung ändert sich mit jedem Tastendruck.

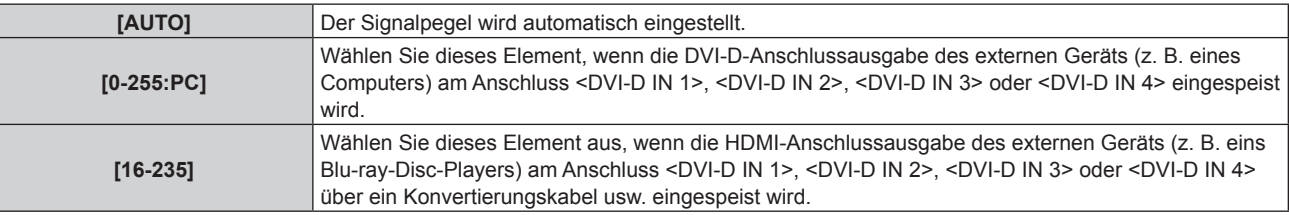

#### **Hinweis**

f Die optimale Einstellung schwankt abhängig von der Ausgabeeinstellung des verbundenen externen Gerätes. Beziehen Sie sich bezüglich des Ausgangs des externen Geräts auf die Bedienungsanleitung des externen Geräts.

#### **Einstellen von [EDID-AUSWAHL] unter [SLOT IN] (DVI-D-Eingang)**

- **1)** Drücken Sie ▲▼, um [SLOT IN] auszuwählen.
- **2) Drücken Sie die <ENTER>-Taste.**
	- **Der Bildschirm [SLOT IN] wird angezeigt.**
- 3) Drücken Sie ▲▼, um [OPTIONSEINSTELLUNG] auszuwählen.
- **4) Drücken Sie die <ENTER>-Taste.**
	- **Der Bildschirm [OPTIONSEINSTELLUNG]** wird angezeigt.
- **5)** Drücken Sie ▲▼, um [EDID-AUSWAHL] auszuwählen.

#### **6) Drücken Sie** qw**, um das Element zu ändern.**

• Die Einstellung ändert sich mit jedem Tastendruck.

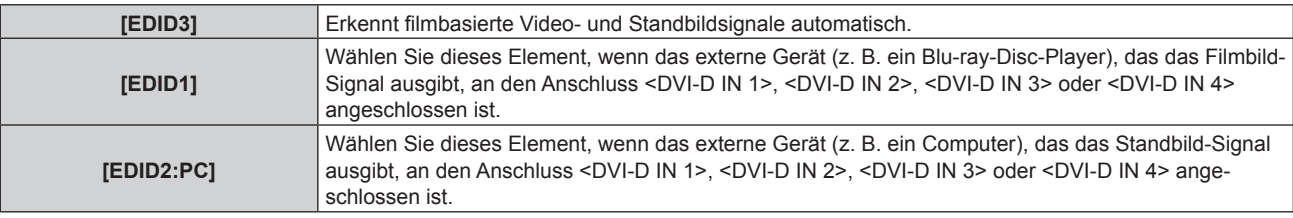

#### **Hinweis**

f Die Daten für Plug and Play ändern sich, wenn die Einstellung geändert wird. Beziehen Sie sich für eine Auflösung, die Plug and Play unterstützt, auf "Verzeichnis kompatibler Signale" (+ Seite 279).

#### **Einstellen von [EDID-MODUS] unter [SLOT IN] (DVI-D-Eingang)**

**1)** Drücken Sie ▲▼, um [SLOT IN] auszuwählen.

#### **2) Drücken Sie die <ENTER>-Taste.**

- Der Bildschirm **[SLOT IN]** wird angezeigt.
- 3) Drücken Sie ▲▼, um [OPTIONSEINSTELLUNG] auszuwählen.

#### **4) Drücken Sie die <ENTER>-Taste.**

**• Der Bildschirm <b>[OPTIONSEINSTELLUNG]** wird angezeigt.

#### **5)** Drücken Sie ▲▼, um [EDID-MODUS] auszuwählen.

- **6) Drücken Sie die <ENTER>-Taste.**
	- **Der Bildschirm [DVI-D-EDID-MODUS]** wird angezeigt.

## 7) Drücken Sie <**D**, um [EDID-MODUS] umzuschalten.

• Die Einstellung ändert sich mit jedem Tastendruck.

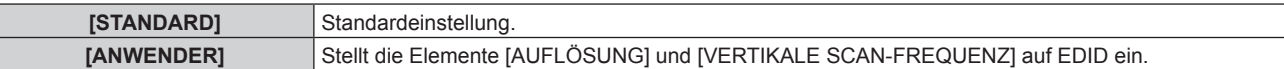

f Fahren Sie mit Schritt **12)** fort, wenn [STANDARD] ausgewählt ist.

#### **8) Drücken Sie die <ENTER>-Taste.**

**• Der Bildschirm [AUFLÖSUNG]** wird angezeigt.

# 9) Drücken Sie  $\blacktriangle \blacktriangledown \blacktriangle \blacktriangledown$ , um [AUFLÖSUNG] auszuwählen.

f Wählen Sie [1024x768p], [1280x720p], [1280x768p], [1280x800p], [1280x1024p], [1366x768p], [1400x1050p], [1440x900p], [1600x900p], [1600x1200p], [1680x1050p], [1920x1080p], [1920x1080i], [1920x1200p], [1920x2160p], [2048x1080p] oder [2048x2160p].

# **10) Drücken Sie die <ENTER>-Taste.**

**• Der Bildschirm [VERTIKALE SCAN-FREQUENZ]** wird angezeigt.

# **11) Drücken Sie** qw**, um [VERTIKALE SCAN-FREQUENZ] auszuwählen.**

- Wählen Sie [30Hz], [25Hz] oder [24Hz], wenn [2048x2160p] oder [1920x2160p] für [AUFLÖSUNG] ausgewählt ist.
- f Wählen Sie [60Hz], [50Hz], [30Hz], [25Hz] oder [24Hz], wenn [2048x1080p] oder [1920x1080p] für [AUFLÖSUNG] ausgewählt ist.
- f Wählen Sie [60Hz], [50Hz] oder [48Hz], wenn [1920x1080i] für [AUFLÖSUNG] ausgewählt ist.
- f Wählen Sie [60Hz] oder [50Hz], wenn etwas anderes als die folgenden Optionen für [AUFLÖSUNG] ausgewählt ist.
	- g [2048x2160p], [2048x1080p], [1920x2160p], [1920x1080p], [1920x1080i]

# **12) Drücken Sie die <ENTER>-Taste.**

- Der Bestätigungsbildschirm wird angezeigt.
- **13) Drücken Sie** qw**, um [AUSFÜHREN] auszuwählen, und drücken Sie die <ENTER>-Taste.**

- Der unter [AUFLÖSUNG] und [VERTIKALE SCAN-FREQUENZ] eingestellte Inhalt wird unter [EDID-STATUS] im Bildschirm **[OPTIONSEINSTELLUNG]** angezeigt.
- f Die Auflösung und die vertikalen Abtastfrequenzeinstellungen werden möglicherweise auch auf Ihrem Computer oder Videogerät benötigt.
- f Nach der Konfiguration der Einstellungen müssen der Computer oder das Videogerät oder der Projektor möglicherweise aus- und wieder eingeschaltet werden.
- f Möglicherweise wird abhängig von Ihrem Computer oder Videogerät mit der eingestellten Auflösung und vertikalen Abtastfrequenz kein Signal ausgegeben.

# **Wenn die optionale Schnittstellenkarte für DisplayPort 2-Eingang (Modell-Nr.: ET-MDNDP10) eingesetzt ist**

# **Einstellen von [SIGNALPEGEL] unter [SLOT IN] (DisplayPort-Eingang)**

- **1)** Drücken Sie ▲▼, um [SLOT IN] auszuwählen.
- **2) Drücken Sie die <ENTER>-Taste.**
	- **Der Bildschirm [SLOT IN] wird angezeigt.**
- **3) Drücken Sie** as**, um [DisplayPort1], [DisplayPort2], [DisplayPort3] oder [DisplayPort4] auszuwählen, und drücken Sie die <ENTER>-Taste.**

f Der Bildschirm **[DisplayPort1]**, **[DisplayPort2]**, **[DisplayPort3]** oder **[DisplayPort4]** wird angezeigt.

- **4)** Drücken Sie ▲▼, um [SIGNALPEGEL] auszuwählen.
- **5) Drücken Sie** qw**, um das Element zu ändern.**
	- Die Einstellung ändert sich mit jedem Tastendruck.

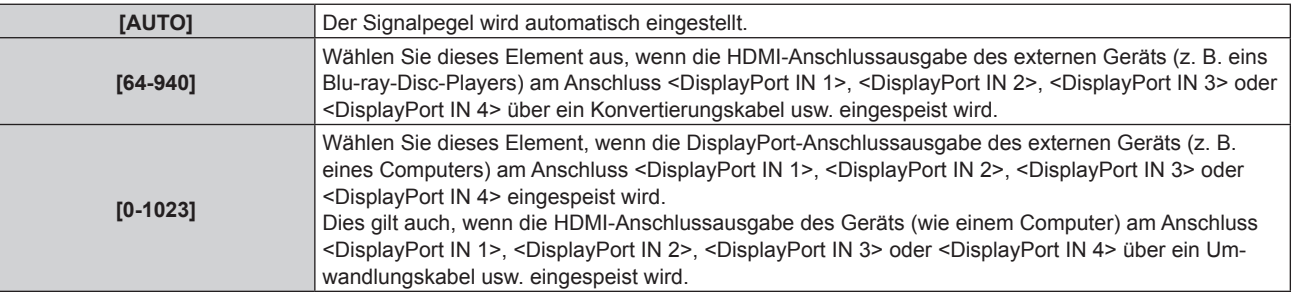

#### **Hinweis**

f Die optimale Einstellung schwankt abhängig von der Ausgabeeinstellung des verbundenen externen Gerätes. Beziehen Sie sich bezüglich des Ausgangs des externen Geräts auf die Bedienungsanleitung des externen Geräts.

#### **Einstellen von [AUTOM.AUSWAHL VON GAMMA] unter [SLOT IN] (DisplayPort-Eingang)**

Legen Sie dieses Element fest, wenn der Gamma-Modus automatisch basierend auf den InfoFrame-Informationen festgelegt wird, die zum Videosignal hinzugefügt werden.

- **1)** Drücken Sie ▲▼, um [SLOT IN] auszuwählen.
- **2) Drücken Sie die <ENTER>-Taste.**
	- **Der Bildschirm <b>[SLOT IN]** wird angezeigt.
- **3) Drücken Sie** as**, um [DisplayPort1], [DisplayPort2], [DisplayPort3] oder [DisplayPort4] auszuwählen, und drücken Sie die <ENTER>-Taste.**
	- f Der Bildschirm **[DisplayPort1]**, **[DisplayPort2]**, **[DisplayPort3]** oder **[DisplayPort4]** wird angezeigt.

# **4) Drücken Sie** as**, um [AUTOM.AUSWAHL VON GAMMA] auszuwählen.**

# **5) Drücken Sie** qw**, um das Element zu ändern.**

• Die Einstellung ändert sich mit jedem Tastendruck.

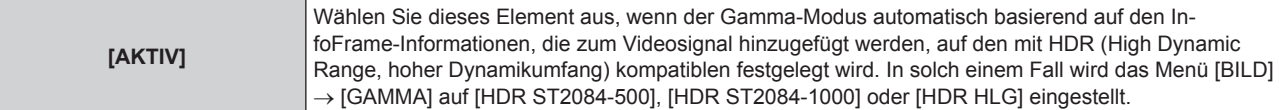

# 148 - DEUTSCH

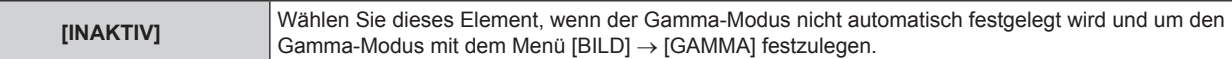

f Auch wenn [AUTOM.AUSWAHL VON GAMMA] auf [AKTIV] festgelegt ist, wird der Gamma-Modus nicht automatisch festgelegt und folgt der Einstellung im Menü [BILD] → [GAMMA], wenn die für die HDR (High Dynamic Range, hoher Dynamikumfang)-Unterstützung erforderlichen Informationen nicht in den InfoFrame-Informationen enthalten sind, die zum angezeigten Videosignal hinzugefügt werden.

#### **Einstellen von [AUTOM.AUSWAHL DES FARBRAUMS] unter [SLOT IN] (DisplayPort-Eingang)**

Legen Sie dieses Element fest, wenn der Farbraum automatisch basierend auf den InfoFrame-Informationen festgelegt wird, die zum Videosignal hinzugefügt werden.

- **1)** Drücken Sie ▲▼, um [SLOT IN] auszuwählen.
- **2) Drücken Sie die <ENTER>-Taste.**
	- **Der Bildschirm [SLOT IN] wird angezeigt.**
- **3) Drücken Sie** as**, um [DisplayPort1], [DisplayPort2], [DisplayPort3] oder [DisplayPort4] auszuwählen, und drücken Sie die <ENTER>-Taste.**
	- f Der Bildschirm **[DisplayPort1]**, **[DisplayPort2]**, **[DisplayPort3]** oder **[DisplayPort4]** wird angezeigt.
- **4) Drücken Sie** as**, um [AUTOM.AUSWAHL DES FARBRAUMS] auszuwählen.**

#### **5) Drücken Sie** qw**, um das Element zu ändern.**

• Die Einstellung ändert sich mit jedem Tastendruck.

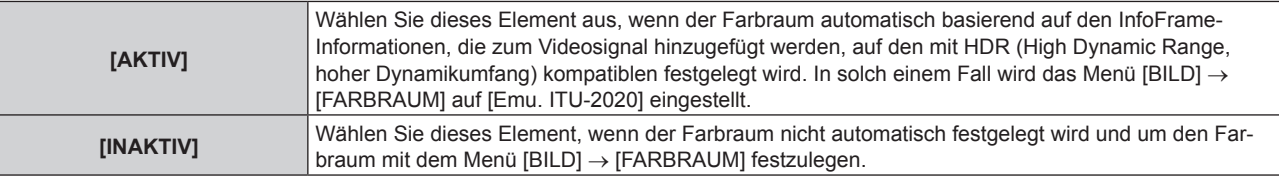

#### **Hinweis**

• Auch wenn [AUTOM.AUSWAHL DES FARBRAUMS] auf [AKTIV] festgelegt ist, wird der Farbraum nicht automatisch festgelegt und folgt der Einstellung im Menü [BILD] → [FARBRAUM], wenn die für die HDR (High Dynamic Range, hoher Dynamikumfang)-Unterstützung erforderlichen Informationen nicht in den InfoFrame-Informationen enthalten sind, die zum angezeigten Videosignal hinzugefügt werden.

#### **Einstellen von [EDID-AUSWAHL] unter [SLOT IN] (DisplayPort-Eingang)**

- **1)** Drücken Sie ▲▼, um [SLOT IN] auszuwählen.
- **2) Drücken Sie die <ENTER>-Taste.**
	- **Der Bildschirm <b>[SLOT IN]** wird angezeigt.
- **3) Drücken Sie** as**, um [DisplayPort1], [DisplayPort2], [DisplayPort3] oder [DisplayPort4] auszuwählen, und drücken Sie die <ENTER>-Taste.**

f Der Bildschirm **[DisplayPort1]**, **[DisplayPort2]**, **[DisplayPort3]** oder **[DisplayPort4]** wird angezeigt.

**4)** Drücken Sie ▲▼, um [EDID-AUSWAHL] auszuwählen.

#### **5) Drücken Sie** qw**, um das Element zu ändern.**

• Die Einstellung ändert sich mit jedem Tastendruck.

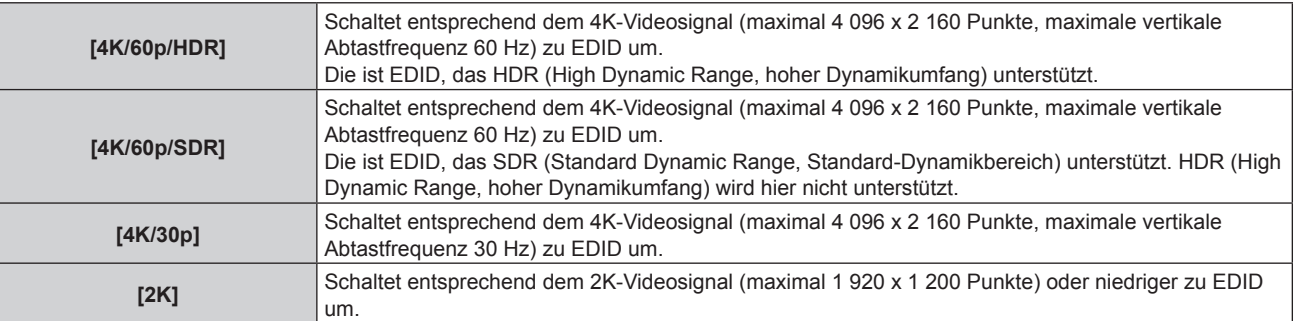

- f Schalten Sie die Einstellung zu [4K/30p] um, wenn nicht das richtige Bild projiziert wird, wenn [EDID-AUSWAHL] auf [4K/60p/SDR] oder [4K/60p/HDR] eingestellt ist und das 4K-Videosignal eingespeist wird.
- f Schalten Sie die Einstellung zu [2K] um, wenn nicht das richtige Bild projiziert wird, wenn [EDID-AUSWAHL] auf [4K/60p/SDR], [4K/60p/ HDR] oder [4K/30p] eingestellt ist und das 2K-Videosignal oder niedriger eingespeist wird.
- f Ausführliche Informationen zu dem Signal, das in EDID unter [4K/60p/SDR], [4K/60p/HDR], [4K/30p] oder [2K] beschrieben wird, finden Sie unter "Verzeichnis DisplayPort-kompatibler Signale" (+ Seite 284).

## **Einstellen von [EDID-MODUS] unter [SLOT IN] (DisplayPort-Eingang)**

- **1)** Drücken Sie ▲▼, um [SLOT IN] auszuwählen.
- **2) Drücken Sie die <ENTER>-Taste.**
	- **Der Bildschirm [SLOT IN] wird angezeigt.**
- **3) Drücken Sie** as**, um [DisplayPort1], [DisplayPort2], [DisplayPort3] oder [DisplayPort4] auszuwählen, und drücken Sie die <ENTER>-Taste.**

f Der Bildschirm **[DisplayPort1]**, **[DisplayPort2]**, **[DisplayPort3]** oder **[DisplayPort4]** wird angezeigt.

- **4)** Drücken Sie ▲▼, um [EDID-MODUS] auszuwählen.
- **5) Drücken Sie die <ENTER>-Taste.**

**• Der Bildschirm <b>[DisplayPort-EDID-MODUS]** wird angezeigt.

**6) Drücken Sie** qw**, um das Element zu ändern.**

• Die Einstellung ändert sich mit jedem Tastendruck.

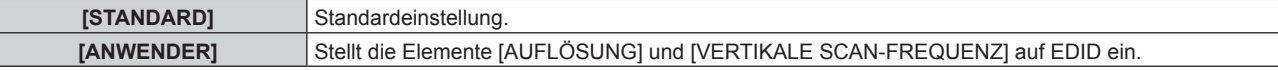

f Fahren Sie mit Schritt **11)** fort, wenn [STANDARD] ausgewählt ist.

# **7) Drücken Sie die <ENTER>-Taste.**

f Der Bildschirm **[AUFLÖSUNG]** wird angezeigt.

# 8) Drücken Sie  $\blacktriangle \blacktriangledown \blacktriangle \blacktriangledown$ , um [AUFLÖSUNG] auszuwählen.

• Wählen Sie [1024x768p], [1280x720p], [1280x800p], [1400x1050p], [1600x900p], [1600x1200p], [1920x1080p], [1920x1200p], [2048x1080p], [2560x1600p] oder [3840x2400p].

# **9) Drücken Sie die <ENTER>-Taste.**

**• Der Bildschirm <b>[VERTIKALE SCAN-FREQUENZ**] wird angezeigt.

# **10) Drücken Sie** qw**, um [VERTIKALE SCAN-FREQUENZ] auszuwählen.**

- f Wählen Sie [60Hz], [50Hz] oder [30Hz], wenn [3840x2400p] für [AUFLÖSUNG] ausgewählt ist.
- f Wählen Sie [60Hz], [50Hz], [30Hz], [25Hz] oder [24Hz], wenn [2048x1080p] oder [1920x1080p] für [AUFLÖSUNG] ausgewählt ist.
- f Wählen Sie [60Hz] oder [50Hz], wenn etwas anderes als die folgenden Optionen für [AUFLÖSUNG] ausgewählt ist.
	- g [3840x2400p], [2048x1080p], [1920x1080p]

# **11) Drücken Sie die <ENTER>-Taste.**

• Der Bestätigungsbildschirm wird angezeigt.

# **12) Drücken Sie** qw**, um [AUSFÜHREN] auszuwählen, und dann die <ENTER>-Taste.**

#### **Hinweis**

f Die Einstellungen unter [AUFLÖSUNG] und [VERTIKALE SCAN-FREQUENZ] werden unter [EDID-STATUS] angezeigt.

f Die Auflösung und die vertikalen Abtastfrequenzeinstellungen werden möglicherweise auch auf Ihrem Computer oder Videogerät benötigt. f Nach der Konfiguration der Einstellungen müssen der Computer oder das Videogerät oder der Projektor möglicherweise aus- und wieder

eingeschaltet werden. f Möglicherweise wird abhängig von Ihrem Computer oder Videogerät mit der eingestellten Auflösung und vertikalen Abtastfrequenz kein Signal ausgegeben.

# **Wenn die optionale 3G-SDI Terminal Board mit Audio (Modell-Nr.: TY-TBN03G) eingesetzt ist**

Zur Verwendung des 3G-SDI Terminal Board mit Audio (Modell-Nr.: TY-TBN03G) muss die Firmwareversion von 3G-SDI Terminal Board mit Audio 2.00 oder neuer sein. Konsultieren Sie Ihren Händler zur Versionsaktualisierung auf die neueste Firmware, wenn die Version älter als 2.00 ist.

Einzelheiten zum Prüfen der Firmwareversion finden Sie unter "So überprüfen Sie die Firmwareversion der Schnittstellenkarte (optional)" (+ Seite 33).

#### **Einstellen von [SDI-VERBINDUNG] unter [SLOT IN] (SDI-Eingang)**

## **1)** Drücken Sie ▲▼, um [SLOT IN] auszuwählen.

**2) Drücken Sie die <ENTER>-Taste.**

**• Der Bildschirm <b>[SLOT IN]** wird angezeigt.

**3) Drücken Sie** as**, um [SDI-VERBINDUNG] auszuwählen, und dann die <ENTER>-Taste. • Der Bildschirm [SDI-VERBINDUNG]** wird angezeigt.

#### **4)** Drücken Sie ▲▼, um die Einstellung auszuwählen.

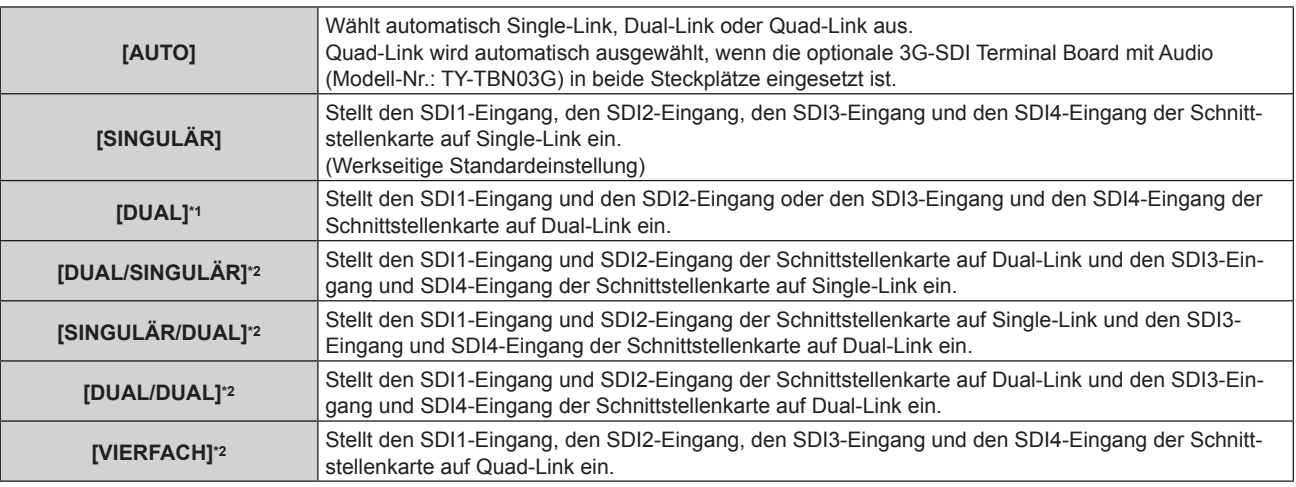

\*1 Dies kann ausgewählt werden, wenn die optionale 3G-SDI Terminal Board mit Audio (Modell-Nr.: TY-TBN03G) in einen der Steckplätze eingesetzt ist.

\*2 Dies kann ausgewählt werden, wenn die optionale 3G-SDI Terminal Board mit Audio (Modell-Nr.: TY-TBN03G) in beide Steckplätze eingesetzt ist.

#### **5) Drücken Sie die <ENTER>-Taste.**

#### **Hinweis**

f Single-Link ist eine Einstellung, um ein Bild mit einem Eingangssignal anzuzeigen. Dual-Link ist eine Einstellung, um ein Bild mit zwei Eingangssignalen anzuzeigen. Quad-Link ist eine Einstellung, um ein Bild mit vier Eingangssignalen anzuzeigen.

• [SDI-VERBINDUNG] ist in den folgenden Fällen fest auf [SINGULÄR] eingestellt.

- g Wenn das Menü [ANZEIGE OPTION] → [SIMULTAN-EINGANG EINSTELLUNG] auf eine andere Option als [AUS] eingestellt ist g Wenn das Menü [MEHRANZEIGE] → [MEHRANZEIGE-MODUS] auf eine andere Option als [AUS] eingestellt ist und die Vier-Bildschirm-Anzeige angezeigt wird
- f Die [SDI-VERBINDUNG]-Einstellung kann nicht geändert werden, wenn das Menü [ANZEIGE OPTION] → [EINSTELLUNG BACKUP-EINGANG] → [MODUS BACKUP-EINGANG] als die Kombination eingestellt ist, die für den SDI-Eingang der Schnittstellenkarte verwendet wird.
- f Wenn [SDI-VERBINDUNG] auf [AUTO] eingestellt ist, verwenden Sie das gleiche Format für das Signal, das an den Anschlüssen <3G-SDI 1 IN>/<3G-SDI 2 IN>/<3G-SDI 3 IN>/<3G-SDI 4 IN> eingespeist werden soll. Wenn auch an nur einem Anschluss ein Signal mit einem anderen Format eingespeist wird, wird das derzeit angezeigte Bild möglicherweise nicht ordnungsgemäß projiziert.
- f [3G-SDI ABBILDUNG] kann nicht eingestellt werden, wenn [SDI-VERBINDUNG] auf [AUTO] eingestellt ist.

• Der eingestellte Inhalt wird unter [SDI-VERBINDUNGSEINSTELLUNGEN] angezeigt.

#### **Einstellen von [AUFLÖSUNG] unter [SLOT IN] (SDI-Eingang)**

- **1)** Drücken Sie ▲▼, um [SLOT IN] auszuwählen.
- **2) Drücken Sie die <ENTER>-Taste.**
	- **Der Bildschirm [SLOT IN] wird angezeigt.**
- 3) Drücken Sie ▲▼, um [SINGULÄR-VERBINDUNGSEINSTELLUNGEN], [DUAL-**VERBINDUNGSEINSTELLUNGEN] oder [VIERFACH-VERBINDUNGSEINSTELLUNGEN] auszuwählen, und drücken Sie die <ENTER>-Taste.**
	- f Der Bildschirm **[SINGULÄR-VERBINDUNGSEINSTELLUNGEN]**, **[DUAL-VERBINDUNGSEINSTELLUNGEN]** oder **[VIERFACH-VERBINDUNGSEINSTELLUNGEN]** wird angezeigt.
	- f Fahren Sie mit Schritt **5)** fort, wenn [DUAL-VERBINDUNGSEINSTELLUNGEN] oder [VIERFACH-VERBINDUNGSEINSTELLUNGEN] ausgewählt ist.
- **4) Drücken Sie** as**, um [SDI1], [SDI2], [SDI3] oder [SDI4] auszuwählen, und drücken Sie die <ENTER>- Taste.**
	- **Der Bildschirm <b>[SINGULÄR-VERBINDUNGSEINSTELLUNGEN**] des ausgewählten Elements wird angezeigt.
- **5) Drücken Sie** as**, um [AUFLÖSUNG] auszuwählen, und dann die <ENTER>-Taste.** f Der Bildschirm **[AUFLÖSUNG]** wird angezeigt.
- **6)** Drücken Sie ▲▼, um ein Element auszuwählen, und dann die <ENTER>-Taste.
	- f Wählen Sie [AUTO], [720x480i], [720x576i], [1280x720p], [1920x1080i], [1920x1080p], [1920x1080sF] oder [2048x1080p], wenn [SINGULÄR-VERBINDUNGSEINSTELLUNGEN] ausgewählt ist.
	- f Wählen Sie [AUTO], [1920x1080i], [1920x1080p], [1920x1080sF], [2048x1080p], [3840x2160p] oder [4096x2160p], wenn [DUAL-VERBINDUNGSEINSTELLUNGEN] ausgewählt ist.
	- f Wählen Sie [AUTO], [3840x2160p], [3840x2160sF] oder [4096x2160p], wenn [VIERFACH-VERBINDUNGSEINSTELLUNGEN] ausgewählt ist.

# **Einstellen von [4K-TEILUNG] unter [SLOT IN] (SDI-Eingang)**

Stellen Sie die Übertragungsmethode auf das Format 4K ein, wenn das 4K-Bild mit dem SDI-Eingang angezeigt wird.

- **1)** Drücken Sie ▲▼, um [SLOT IN] auszuwählen.
- **2) Drücken Sie die <ENTER>-Taste.**
	- **Der Bildschirm <b>[SLOT IN]** wird angezeigt.
- 3) Drücken Sie AV, um [DUAL-VERBINDUNGSEINSTELLUNGEN] oder [VIERFACH-**VERBINDUNGSEINSTELLUNGEN] auszuwählen und drücken Sie die <ENTER>-Taste.**
	- **Der Bildschirm <b>[DUAL-VERBINDUNGSEINSTELLUNGEN]** oder **[VIERFACH-VERBINDUNGSEINSTELLUNGEN]** wird angezeigt.
- **4)** Drücken Sie ▲▼, um [4K-TEILUNG] auszuwählen.
- **5) Drücken Sie** qw**, um das Element zu ändern.**
	- Die Einstellung ändert sich mit jedem Tastendruck.

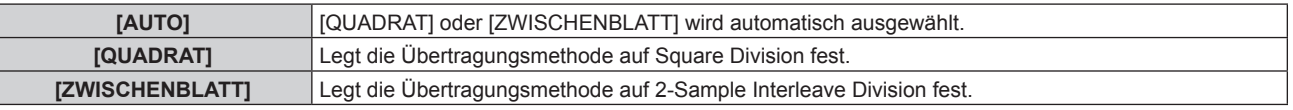

# **Einstellen von [3G-SDI ABBILDUNG] unter [SLOT IN] (SDI-Eingang)**

- **1)** Drücken Sie ▲▼, um [SLOT IN] auszuwählen.
- **2) Drücken Sie die <ENTER>-Taste.**
	- **Der Bildschirm [SLOT IN] wird angezeigt.**
- 3) Drücken Sie ▲▼, um [SINGULÄR-VERBINDUNGSEINSTELLUNGEN], [DUAL-**VERBINDUNGSEINSTELLUNGEN] oder [VIERFACH-VERBINDUNGSEINSTELLUNGEN] auszuwählen, und drücken Sie die <ENTER>-Taste.**
	- f Der Bildschirm **[SINGULÄR-VERBINDUNGSEINSTELLUNGEN]**, **[DUAL-VERBINDUNGSEINSTELLUNGEN]** oder **[VIERFACH-VERBINDUNGSEINSTELLUNGEN]** wird angezeigt.
	- f Fahren Sie mit Schritt **5)** fort, wenn [DUAL-VERBINDUNGSEINSTELLUNGEN] oder [VIERFACH-VERBINDUNGSEINSTELLUNGEN] ausgewählt ist.
- **4) Drücken Sie** as**, um [SDI1], [SDI2], [SDI3] oder [SDI4] auszuwählen, und drücken Sie die <ENTER>- Taste.**
	- **Der Bildschirm <b>[SINGULÄR-VERBINDUNGSEINSTELLUNGEN**] des ausgewählten Elements wird angezeigt.
- **5)** Drücken Sie ▲▼, um [3G-SDI ABBILDUNG] auszuwählen.
- **6) Drücken Sie** qw**, um das Element zu ändern.**

• Die Einstellung ändert sich mit jedem Tastendruck.

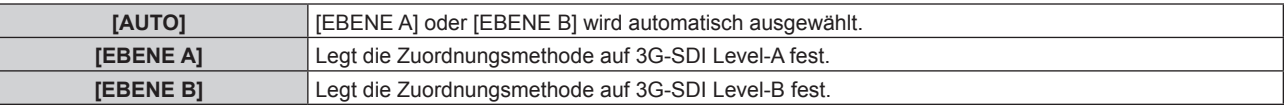

#### **Hinweis**

• Dieser Vorgang funktioniert nicht, wenn das SD-SDI-Signal oder das HD-SDI-Signal eingespeist wird.

f [3G-SDI ABBILDUNG] kann nicht eingestellt werden, wenn [SDI-VERBINDUNG] auf [AUTO] eingestellt ist.

#### **Einstellen von [SYSTEM AUSWAHL] unter [SLOT IN] (SDI-Eingang)**

- **1)** Drücken Sie ▲▼, um [SLOT IN] auszuwählen.
- **2) Drücken Sie die <ENTER>-Taste.**
	- **Der Bildschirm <b>[SLOT IN]** wird angezeigt.
- 3) Drücken Sie ▲▼, um [SINGULÄR-VERBINDUNGSEINSTELLUNGEN], [DUAL-**VERBINDUNGSEINSTELLUNGEN] oder [VIERFACH-VERBINDUNGSEINSTELLUNGEN] auszuwählen, und drücken Sie die <ENTER>-Taste.**
	- f Der Bildschirm **[SINGULÄR-VERBINDUNGSEINSTELLUNGEN]**, **[DUAL-VERBINDUNGSEINSTELLUNGEN]** oder **[VIERFACH-VERBINDUNGSEINSTELLUNGEN]** wird angezeigt.
	- **Fahren Sie mit Schritt 5) fort, wenn [DUAL-VERBINDUNGSEINSTELLUNGEN] oder [VIERFACH-**VERBINDUNGSEINSTELLUNGEN] ausgewählt ist.
- **4) Drücken Sie** as**, um [SDI1], [SDI2], [SDI3] oder [SDI4] auszuwählen, und drücken Sie die <ENTER>- Taste.**
	- **Der Bildschirm [SINGULÄR-VERBINDUNGSEINSTELLUNGEN]** des ausgewählten Elements wird angezeigt.
- **5)** Drücken Sie ▲▼, um [SYSTEM AUSWAHL] auszuwählen.
- **6) Drücken Sie** qw**, um das Element zu ändern.**
	- Die Einstellung ändert sich mit jedem Tastendruck.

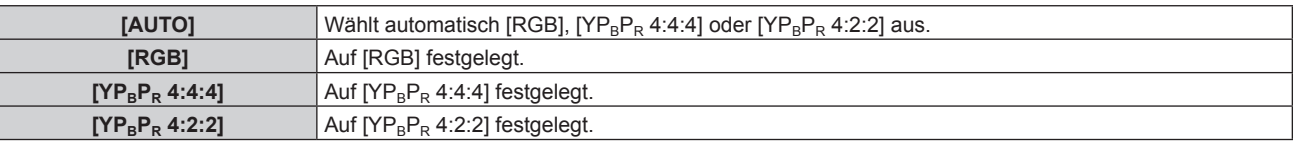

# **Einstellen von [FARBTIEFE] unter [SLOT IN] (SDI-Eingang)**

# **1)** Drücken Sie ▲▼, um [SLOT IN] auszuwählen.

- **2) Drücken Sie die <ENTER>-Taste.**
	- **Der Bildschirm [SLOT IN] wird angezeigt.**
- 3) Drücken Sie ▲▼, um [SINGULÄR-VERBINDUNGSEINSTELLUNGEN], [DUAL-**VERBINDUNGSEINSTELLUNGEN] oder [VIERFACH-VERBINDUNGSEINSTELLUNGEN] auszuwählen, und drücken Sie die <ENTER>-Taste.**
	- f Der Bildschirm **[SINGULÄR-VERBINDUNGSEINSTELLUNGEN]**, **[DUAL-VERBINDUNGSEINSTELLUNGEN]** oder **[VIERFACH-VERBINDUNGSEINSTELLUNGEN]** wird angezeigt.
	- f Fahren Sie mit Schritt **5)** fort, wenn [DUAL-VERBINDUNGSEINSTELLUNGEN] oder [VIERFACH-VERBINDUNGSEINSTELLUNGEN] ausgewählt ist.
- **4) Drücken Sie** as**, um [SDI1], [SDI2], [SDI3] oder [SDI4] auszuwählen, und drücken Sie die <ENTER>- Taste.**
	- **Der Bildschirm <b>[SINGULÄR-VERBINDUNGSEINSTELLUNGEN**] des ausgewählten Elements wird angezeigt.
- **5)** Drücken Sie ▲▼, um [FARBTIEFE] auszuwählen.
- **6) Drücken Sie** qw**, um das Element zu ändern.**

• Die Einstellung ändert sich mit jedem Tastendruck.

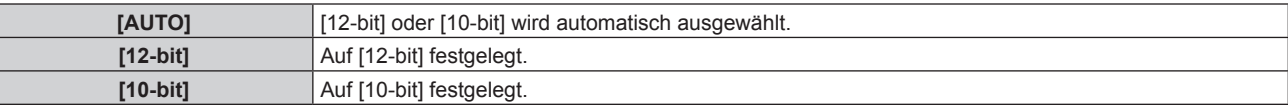

# **Einstellen von [SIGNALPEGEL] unter [SLOT IN] (SDI-Eingang)**

- **1)** Drücken Sie ▲▼, um [SLOT IN] auszuwählen.
- **2) Drücken Sie die <ENTER>-Taste.**
	- **Der Bildschirm [SLOT IN] wird angezeigt.**
- 3) Drücken Sie ▲▼, um [SINGULÄR-VERBINDUNGSEINSTELLUNGEN], [DUAL-**VERBINDUNGSEINSTELLUNGEN] oder [VIERFACH-VERBINDUNGSEINSTELLUNGEN] auszuwählen, und drücken Sie die <ENTER>-Taste.**
	- f Der Bildschirm **[SINGULÄR-VERBINDUNGSEINSTELLUNGEN]**, **[DUAL-VERBINDUNGSEINSTELLUNGEN]** oder **[VIERFACH-VERBINDUNGSEINSTELLUNGEN]** wird angezeigt.
	- f Fahren Sie mit Schritt **5)** fort, wenn [DUAL-VERBINDUNGSEINSTELLUNGEN] oder [VIERFACH-VERBINDUNGSEINSTELLUNGEN] ausgewählt ist.
- **4)** Drücken Sie ▲▼, um [SDI1], [SDI2], [SDI3] oder [SDI4] auszuwählen, und drücken Sie die <ENTER>-**Taste.**

f Der Bildschirm **[SINGULÄR-VERBINDUNGSEINSTELLUNGEN]** des ausgewählten Elements wird angezeigt.

- **5)** Drücken Sie ▲▼, um [SIGNALPEGEL] auszuwählen.
- **6) Drücken Sie** qw**, um das Element zu ändern.**
	- Die Einstellung ändert sich mit jedem Tastendruck.

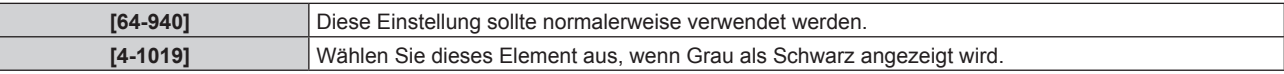

# **Wenn die optionale Schnittstellenkarte für 12G-SDI (Modell-Nr.: ET-MDN12G10) eingesetzt ist**

# **Einstellen von [SDI-MODUS] unter [SLOT IN] (SDI-Eingang)**

Schalten Sie Eingang/Ausgang des <SDI 2 IN/1 OUT>-Anschlusses und des <SDI 4 IN/3 OUT>-Anschlusses um.

- **1)** Drücken Sie ▲▼, um [SLOT IN] auszuwählen.
- **2) Drücken Sie die <ENTER>-Taste.**
	- **Der Bildschirm [SLOT IN] wird angezeigt.**
- 3) Drücken Sie ▲▼, um [SDI-MODUS] auszuwählen.
- **4) Drücken Sie** qw**, um das Element zu ändern.**
	- Die Einstellung ändert sich mit jedem Tastendruck.

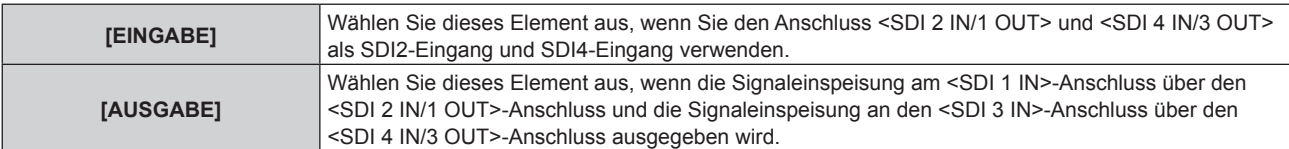

- f Der <SDI 2 IN/1 OUT>-Anschluss und der <SDI 4 IN/3 OUT>-Anschluss unterstützen nicht die Einspeisung des 6G-SDI-Signals oder des 12G-SDI-Signals.
- f Der <SDI 2 IN/1 OUT>-Anschluss und der <SDI 4 IN/3 OUT>-Anschluss unterstützen die Ausgabe des SD-SDI-, HD-SDI-, 3G-SDI-, 6G-SDI- und 12G-SDI-Signals.
- f Wenn der Projektor im Standbymodus ist, wird kein Signal über den <SDI 2 IN/1 OUT>-Anschluss und <SDI 4 IN/3 OUT>-Anschluss ausgegeben.

#### **Einstellen von [SDI-VERBINDUNG] unter [SLOT IN] (SDI-Eingang)**

#### **1)** Drücken Sie ▲▼, um [SLOT IN] auszuwählen.

- **2) Drücken Sie die <ENTER>-Taste.**
	- **Der Bildschirm [SLOT IN] wird angezeigt.**
- 3) Drücken Sie ▲▼, um [SDI-VERBINDUNG] auszuwählen, und dann die <ENTER>-Taste. **• Der Bildschirm [SDI-VERBINDUNG]** wird angezeigt.
- **4)** Drücken Sie ▲▼, um die Einstellung auszuwählen.

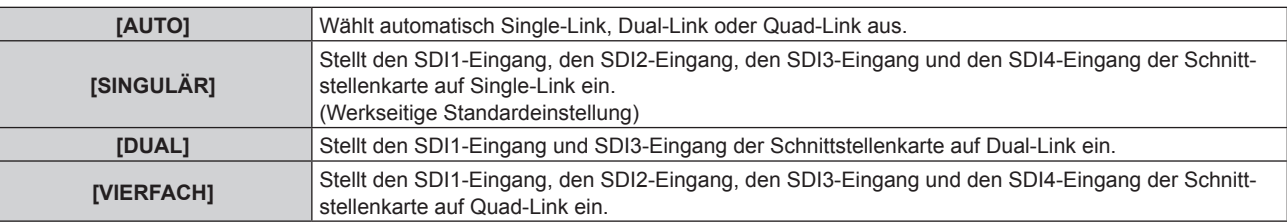

#### **5) Drücken Sie die <ENTER>-Taste.**

#### **Hinweis**

- f Single-Link ist eine Einstellung, um ein Bild mit einem Eingangssignal anzuzeigen. Dual-Link ist eine Einstellung, um ein Bild mit zwei Eingangssignalen anzuzeigen. Quad-Link ist eine Einstellung, um ein Bild mit vier Eingangssignalen anzuzeigen.
- [SDI-VERBINDUNG] ist in den folgenden Fällen fest auf [SINGULÄR] eingestellt.
- Wenn das Menü [ANZEIGE OPTION] → [SIMULTAN-EINGANG EINSTELLUNG] auf eine andere Option als [AUS] eingestellt ist
- g Wenn das Menü [MEHRANZEIGE] → [MEHRANZEIGE-MODUS] auf eine andere Option als [AUS] eingestellt ist und die Vier-Bildschirm-Anzeige angezeigt wird
- f Die [SDI-VERBINDUNG]-Einstellung kann nicht geändert werden, wenn das Menü [ANZEIGE OPTION] → [EINSTELLUNG BACKUP-EINGANG] → [MODUS BACKUP-EINGANG] als die Kombination eingestellt ist, die für den SDI-Eingang der Schnittstellenkarte verwendet wird.
- f Wenn [SDI-VERBINDUNG] auf [AUTO] eingestellt ist, verwenden Sie das gleiche Format für das Signal, das an den Anschlüssen <SDI 1 IN>/<SDI 2 IN/1 OUT>/<SDI 3 IN>/<SDI 4 IN/3 OUT> eingespeist werden soll. Wenn auch an nur einem Anschluss ein Signal mit einem anderen Format eingespeist wird, wird das derzeit angezeigte Bild möglicherweise nicht ordnungsgemäß projiziert.
- f [SDI ABBILDUNG] und [3G-SDI ABBILDUNG] kann nicht eingestellt werden, wenn [SDI-VERBINDUNG] auf [AUTO] eingestellt ist.
- **Der eingestellte Inhalt wird unter [SDI-VERBINDUNGSEINSTELLUNGEN] angezeigt.**

#### **Einstellen von [AUFLÖSUNG] unter [SLOT IN] (SDI-Eingang)**

- **1)** Drücken Sie ▲▼, um [SLOT IN] auszuwählen.
- **2) Drücken Sie die <ENTER>-Taste.**
	- **Der Bildschirm <b>[SLOT IN]** wird angezeigt.
- 3) Drücken Sie ▲▼, um [SINGULÄR-VERBINDUNGSEINSTELLUNGEN], [DUAL-**VERBINDUNGSEINSTELLUNGEN] oder [VIERFACH-VERBINDUNGSEINSTELLUNGEN] auszuwählen, und drücken Sie die <ENTER>-Taste.**
	- f Der Bildschirm **[SINGULÄR-VERBINDUNGSEINSTELLUNGEN]**, **[DUAL-VERBINDUNGSEINSTELLUNGEN]** oder **[VIERFACH-VERBINDUNGSEINSTELLUNGEN]** wird angezeigt.
	- f Fahren Sie mit Schritt **5)** fort, wenn [DUAL-VERBINDUNGSEINSTELLUNGEN] oder [VIERFACH-VERBINDUNGSEINSTELLUNGEN] ausgewählt ist.
- **4) Drücken Sie** as**, um [SDI1], [SDI2], [SDI3] oder [SDI4] auszuwählen, und drücken Sie die <ENTER>- Taste.**
	- f Der Bildschirm **[SINGULÄR-VERBINDUNGSEINSTELLUNGEN]** des ausgewählten Elements wird angezeigt.
- **5) Drücken Sie** as**, um [AUFLÖSUNG] auszuwählen, und dann die <ENTER>-Taste.** f Der Bildschirm **[AUFLÖSUNG]** wird angezeigt.
	-
- **6)** Drücken Sie ▲▼, um ein Element auszuwählen, und dann die <ENTER>-Taste.
	- f Wählen Sie [AUTO], [720x480i], [720x576i], [1280x720p], [1920x1080i], [1920x1080p], [1920x1080sF], [2048x1080p], [3840x2160p] oder [4096x2160p], wenn der SDI1-Eingang oder SDI3-Eingang für [SINGULÄR-VERBINDUNGSEINSTELLUNGEN] ausgewählt ist.
	- f Wählen Sie [AUTO], [720x480i], [720x576i], [1280x720p], [1920x1080i], [1920x1080p], [1920x1080sF] oder [2048x1080p], wenn der SDI2-Eingang oder SDI4-Eingang für [SINGULÄR-VERBINDUNGSEINSTELLUNGEN] ausgewählt ist.
	- f Wählen Sie [AUTO], [1920x1080i], [1920x1080p], [1920x1080sF], [2048x1080p], [3840x2160p] oder [4096x2160p], wenn [DUAL-VERBINDUNGSEINSTELLUNGEN] ausgewählt ist.
	- f Wählen Sie [AUTO], [3840x2160p], [3840x2160sF] oder [4096x2160p], wenn [VIERFACH-
	- VERBINDUNGSEINSTELLUNGEN] ausgewählt ist.

# **Einstellen von [4K-TEILUNG] unter [SLOT IN] (SDI-Eingang)**

Stellen Sie die Übertragungsmethode auf das Format 4K ein, wenn das 4K-Bild mit dem SDI-Eingang angezeigt wird.

- **1)** Drücken Sie ▲▼, um [SLOT IN] auszuwählen.
- **2) Drücken Sie die <ENTER>-Taste.**
	- **Der Bildschirm [SLOT IN] wird angezeigt.**
- 3) Drücken Sie ▲▼, um [SINGULÄR-VERBINDUNGSEINSTELLUNGEN], [DUAL-**VERBINDUNGSEINSTELLUNGEN] oder [VIERFACH-VERBINDUNGSEINSTELLUNGEN] auszuwählen, und drücken Sie die <ENTER>-Taste.**
	- f Der Bildschirm **[SINGULÄR-VERBINDUNGSEINSTELLUNGEN]**, **[DUAL-VERBINDUNGSEINSTELLUNGEN]** oder **[VIERFACH-VERBINDUNGSEINSTELLUNGEN]** wird angezeigt.
	- f Fahren Sie mit Schritt **5)** fort, wenn [DUAL-VERBINDUNGSEINSTELLUNGEN] oder [VIERFACH-VERBINDUNGSEINSTELLUNGEN] ausgewählt ist.
- **4) Drücken Sie** as**, um [SDI1] oder [SDI3] auszuwählen und drücken Sie die <ENTER>-Taste.**
	- **Der Bildschirm <b>[SINGULÄR-VERBINDUNGSEINSTELLUNGEN]** des ausgewählten Elements wird angezeigt.
- **5)** Drücken Sie ▲▼, um [4K-TEILUNG] auszuwählen.
- **6) Drücken Sie** qw**, um das Element zu ändern.**

• Die Einstellung ändert sich mit jedem Tastendruck.

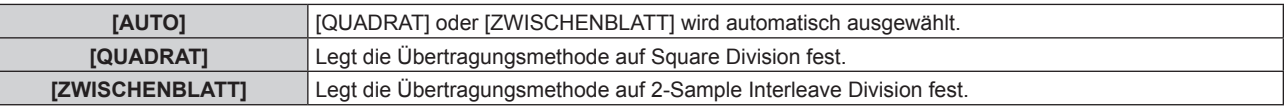

#### **Einstellen von [SDI ABBILDUNG] unter [SLOT IN] (SDI-Eingang)**

Stellen Sie die Zuordnungsmethode für den SDI1-Eingang und SDI3-Eingang ein.

- **1)** Drücken Sie ▲▼, um [SLOT IN] auszuwählen.
- **2) Drücken Sie die <ENTER>-Taste.**
	- **Der Bildschirm [SLOT IN] wird angezeigt.**
- 3) Drücken Sie ▲▼, um [SINGULÄR-VERBINDUNGSEINSTELLUNGEN], [DUAL-**VERBINDUNGSEINSTELLUNGEN] oder [VIERFACH-VERBINDUNGSEINSTELLUNGEN] auszuwählen, und drücken Sie die <ENTER>-Taste.**
	- f Der Bildschirm **[SINGULÄR-VERBINDUNGSEINSTELLUNGEN]**, **[DUAL-VERBINDUNGSEINSTELLUNGEN]** oder **[VIERFACH-VERBINDUNGSEINSTELLUNGEN]** wird angezeigt.
	- f Fahren Sie mit Schritt **5)** fort, wenn [DUAL-VERBINDUNGSEINSTELLUNGEN] oder [VIERFACH-VERBINDUNGSEINSTELLUNGEN] ausgewählt ist.
- **4) Drücken Sie** as**, um [SDI1] oder [SDI3] auszuwählen und drücken Sie die <ENTER>-Taste. • Der Bildschirm [SINGULÄR-VERBINDUNGSEINSTELLUNGEN]** des ausgewählten Elements wird angezeigt.
- **5)** Drücken Sie ▲▼, um [SDI ABBILDUNG] auszuwählen.

#### **6) Drücken Sie** qw**, um das Element zu ändern.**

• Die Einstellung ändert sich mit jedem Tastendruck.

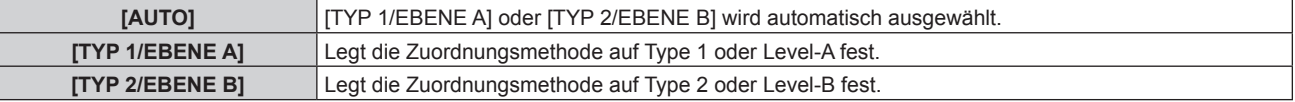

#### **Hinweis**

- f Dieser Vorgang funktioniert nicht, wenn das SD-SDI-Signal oder das HD-SDI-Signal eingespeist wird.
- f [SDI ABBILDUNG] kann nicht eingestellt werden, wenn [SDI-VERBINDUNG] auf [AUTO] eingestellt ist.

#### **Einstellen von [3G-SDI ABBILDUNG] unter [SLOT IN] (SDI-Eingang)**

Stellen Sie die Zuordnungsmethode für den SDI2-Eingang und SDI4-Eingang ein.

- **1)** Drücken Sie ▲▼, um [SLOT IN] auszuwählen.
- **2) Drücken Sie die <ENTER>-Taste.**
	- **Der Bildschirm <b>[SLOT IN]** wird angezeigt.
- 3) Drücken Sie ▲▼, um [SINGULÄR-VERBINDUNGSEINSTELLUNGEN], [DUAL-**VERBINDUNGSEINSTELLUNGEN] oder [VIERFACH-VERBINDUNGSEINSTELLUNGEN] auszuwählen, und drücken Sie die <ENTER>-Taste.**
	- f Der Bildschirm **[SINGULÄR-VERBINDUNGSEINSTELLUNGEN]**, **[DUAL-VERBINDUNGSEINSTELLUNGEN]** oder **[VIERFACH-VERBINDUNGSEINSTELLUNGEN]** wird angezeigt.
	- **Fahren Sie mit Schritt 5) fort, wenn [DUAL-VERBINDUNGSEINSTELLUNGEN] oder [VIERFACH-**VERBINDUNGSEINSTELLUNGEN] ausgewählt ist.
- **4) Drücken Sie** as**, um [SDI2] oder [SDI4] auszuwählen und drücken Sie die <ENTER>-Taste.**
	- **Der Bildschirm [SINGULÄR-VERBINDUNGSEINSTELLUNGEN]** des ausgewählten Elements wird angezeigt.
- **5)** Drücken Sie ▲▼, um [3G-SDI ABBILDUNG] auszuwählen.
- **6) Drücken Sie** qw**, um das Element zu ändern.**

• Die Einstellung ändert sich mit jedem Tastendruck.

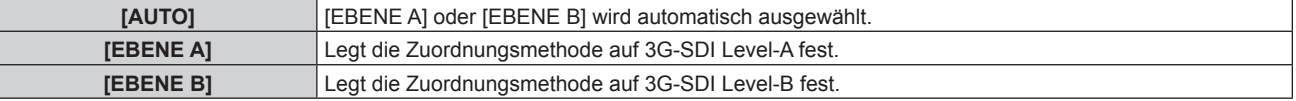

- Dieser Vorgang funktioniert nicht, wenn das SD-SDI-Signal oder das HD-SDI-Signal eingespeist wird.
- f [3G-SDI ABBILDUNG] kann nicht eingestellt werden, wenn [SDI-VERBINDUNG] auf [AUTO] eingestellt ist.

## **Einstellen von [SYSTEM AUSWAHL] unter [SLOT IN] (SDI-Eingang)**

- **1)** Drücken Sie ▲▼, um [SLOT IN] auszuwählen.
- **2) Drücken Sie die <ENTER>-Taste.**
	- **Der Bildschirm [SLOT IN] wird angezeigt.**
- 3) Drücken Sie ▲▼, um [SINGULÄR-VERBINDUNGSEINSTELLUNGEN], [DUAL-**VERBINDUNGSEINSTELLUNGEN] oder [VIERFACH-VERBINDUNGSEINSTELLUNGEN] auszuwählen, und drücken Sie die <ENTER>-Taste.**
	- f Der Bildschirm **[SINGULÄR-VERBINDUNGSEINSTELLUNGEN]**, **[DUAL-VERBINDUNGSEINSTELLUNGEN]** oder **[VIERFACH-VERBINDUNGSEINSTELLUNGEN]** wird angezeigt.
	- **Fahren Sie mit Schritt 5) fort, wenn [DUAL-VERBINDUNGSEINSTELLUNGEN] oder [VIERFACH-**VERBINDUNGSEINSTELLUNGEN] ausgewählt ist.
- **4) Drücken Sie** as**, um [SDI1], [SDI2], [SDI3] oder [SDI4] auszuwählen, und drücken Sie die <ENTER>- Taste.**
	- f Der Bildschirm **[SINGULÄR-VERBINDUNGSEINSTELLUNGEN]** des ausgewählten Elements wird angezeigt.
- **5)** Drücken Sie ▲▼, um [SYSTEM AUSWAHL] auszuwählen.
- **6) Drücken Sie** qw**, um das Element zu ändern.**

• Die Einstellung ändert sich mit jedem Tastendruck.

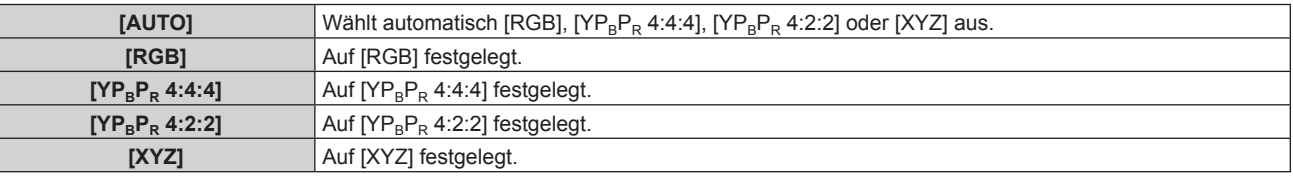

# **Einstellen von [FARBTIEFE] unter [SLOT IN] (SDI-Eingang)**

- **1)** Drücken Sie ▲▼, um [SLOT IN] auszuwählen.
- **2) Drücken Sie die <ENTER>-Taste.**
	- **Der Bildschirm [SLOT IN] wird angezeigt.**
- 3) Drücken Sie  $\blacktriangle \blacktriangledown$ , um [SINGULÄR-VERBINDUNGSEINSTELLUNGEN], [DUAL-**VERBINDUNGSEINSTELLUNGEN] oder [VIERFACH-VERBINDUNGSEINSTELLUNGEN] auszuwählen, und drücken Sie die <ENTER>-Taste.**
	- f Der Bildschirm **[SINGULÄR-VERBINDUNGSEINSTELLUNGEN]**, **[DUAL-VERBINDUNGSEINSTELLUNGEN]** oder **[VIERFACH-VERBINDUNGSEINSTELLUNGEN]** wird angezeigt.
	- f Fahren Sie mit Schritt **5)** fort, wenn [DUAL-VERBINDUNGSEINSTELLUNGEN] oder [VIERFACH-VERBINDUNGSEINSTELLUNGEN] ausgewählt ist.
- **4) Drücken Sie** as**, um [SDI1], [SDI2], [SDI3] oder [SDI4] auszuwählen, und drücken Sie die <ENTER>- Taste.**
	- **Der Bildschirm [SINGULÄR-VERBINDUNGSEINSTELLUNGEN]** des ausgewählten Elements wird angezeigt.
- **5)** Drücken Sie ▲▼, um [FARBTIEFE] auszuwählen.
- **6) Drücken Sie** qw**, um das Element zu ändern.**
	- Die Einstellung ändert sich mit jedem Tastendruck.

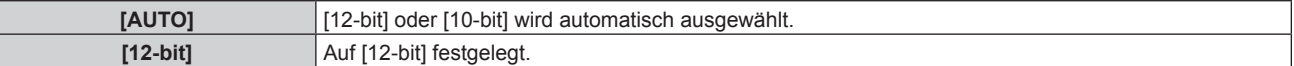

**[10-bit]** Auf [10-bit] festgelegt.

## **Einstellen von [SIGNALPEGEL] unter [SLOT IN] (SDI-Eingang)**

- **1)** Drücken Sie ▲▼, um [SLOT IN] auszuwählen.
- **2) Drücken Sie die <ENTER>-Taste.**

**• Der Bildschirm [SLOT IN] wird angezeigt.** 

- 3) **Drücken Sie ▲▼, um [SINGULÄR-VERBINDUNGSEINSTELLUNGEN], [DUAL-VERBINDUNGSEINSTELLUNGEN] oder [VIERFACH-VERBINDUNGSEINSTELLUNGEN] auszuwählen, und drücken Sie die <ENTER>-Taste.**
	- f Der Bildschirm **[SINGULÄR-VERBINDUNGSEINSTELLUNGEN]**, **[DUAL-VERBINDUNGSEINSTELLUNGEN]** oder **[VIERFACH-VERBINDUNGSEINSTELLUNGEN]** wird angezeigt.
	- f Fahren Sie mit Schritt **5)** fort, wenn [DUAL-VERBINDUNGSEINSTELLUNGEN] oder [VIERFACH-VERBINDUNGSEINSTELLUNGEN] ausgewählt ist.
- **4) Drücken Sie** as**, um [SDI1], [SDI2], [SDI3] oder [SDI4] auszuwählen, und drücken Sie die <ENTER>- Taste.**

f Der Bildschirm **[SINGULÄR-VERBINDUNGSEINSTELLUNGEN]** des ausgewählten Elements wird angezeigt.

- **5)** Drücken Sie ▲▼, um [SIGNALPEGEL] auszuwählen.
- **6) Drücken Sie** qw**, um das Element zu ändern.**

• Die Einstellung ändert sich mit jedem Tastendruck.

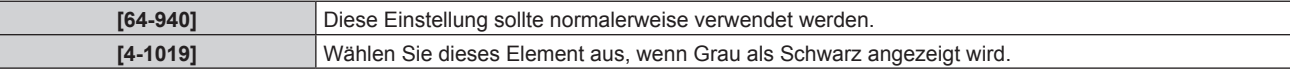

# **[BILDSCHIRMEINBLENDUNGEN]**

Stellen Sie die Bildschirmanzeige ein.

#### **Einstellen von [OSD-POSITION]**

Stellen Sie die Position des Menübildschirms (OSD) ein.

- **1) Drücken Sie** as**, um [BILDSCHIRMEINBLENDUNGEN] auszuwählen.**
- **2) Drücken Sie die <ENTER>-Taste.**
	- **Der Bildschirm [BILDSCHIRMEINBLENDUNGEN]** wird angezeigt.
- **3)** Drücken Sie ▲▼, um [OSD-POSITION] auszuwählen.

#### **4) Drücken Sie** qw**, um das Element zu ändern.**

• Die Einstellung ändert sich mit jedem Tastendruck.

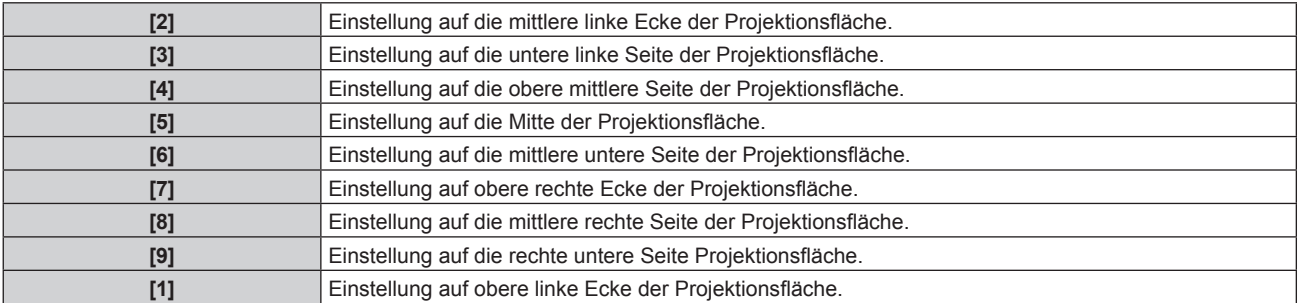

# **Einstellen von [OSD-GRÖSSE]**

Stellen Sie die Anzeigegröße des Menübildschirms (OSD) ein.

1) Drücken Sie ▲▼, um [BILDSCHIRMEINBLENDUNGEN] auszuwählen.

# **2) Drücken Sie die <ENTER>-Taste.**

- **Der Bildschirm [BILDSCHIRMEINBLENDUNGEN]** wird angezeigt.
- 3) Drücken Sie ▲▼, um [OSD-GRÖSSE] auszuwählen.
- **4) Drücken Sie** qw**, um das Element zu ändern.**
	- Die Einstellung ändert sich mit jedem Tastendruck.

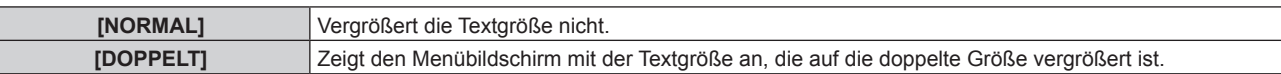

#### **Hinweis**

f [OSD-GRÖSSE] kann nicht eingestellt werden, wenn das Menü [ERWEITERTES MENÜ] → [QUAD PIXEL DRIVE] auf [EIN] eingestellt ist. Zeigt den Menübildschirm mit der Textgröße an, die auf die doppelte Größe vergrößert ist.

f [OSD-GRÖSSE] kann nicht eingestellt werden, wenn das Menü [ANZEIGE OPTION] → [SIMULTAN-EINGANG EINSTELLUNG] auf [AUTO(x2-Geschwind.)] oder [AUTO(x4-Geschwind.)] eingestellt ist und das Bild im simultanen Format angezeigt wird.

# **Einstellen von [OSD-DREHUNG]**

Stellen Sie die Ausrichtung des Menübildschirms (OSD) ein.

- 1) Drücken Sie ▲▼, um [BILDSCHIRMEINBLENDUNGEN] auszuwählen.
- **2) Drücken Sie die <ENTER>-Taste.**

**• Der Bildschirm [BILDSCHIRMEINBLENDUNGEN]** wird angezeigt.

3) Drücken Sie ▲▼, um [OSD-DREHUNG] auszuwählen.

#### 4) Drücken Sie < $\blacktriangleright$ , um das Element umzuschalten.

• Die Einstellung ändert sich mit jedem Tastendruck.

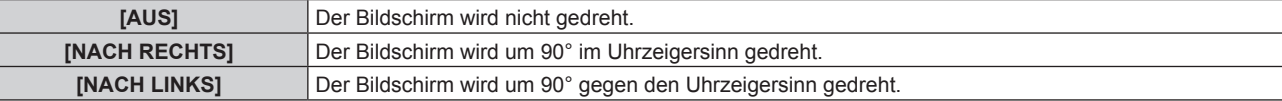

# **Einstellen von [OSD ANORDNUNG]**

Stellen Sie die Farben des Menübildschirms (OSD) ein.

- 1) Drücken Sie ▲▼, um [BILDSCHIRMEINBLENDUNGEN] auszuwählen.
- **2) Drücken Sie die <ENTER>-Taste.**
	- **Der Bildschirm <b>[BILDSCHIRMEINBLENDUNGEN]** wird angezeigt.
- 3) Drücken Sie ▲▼, um [OSD ANORDNUNG] auszuwählen.
- **4) Drücken Sie** qw**, um das Element zu ändern.**

• Die Einstellung ändert sich mit jedem Tastendruck.

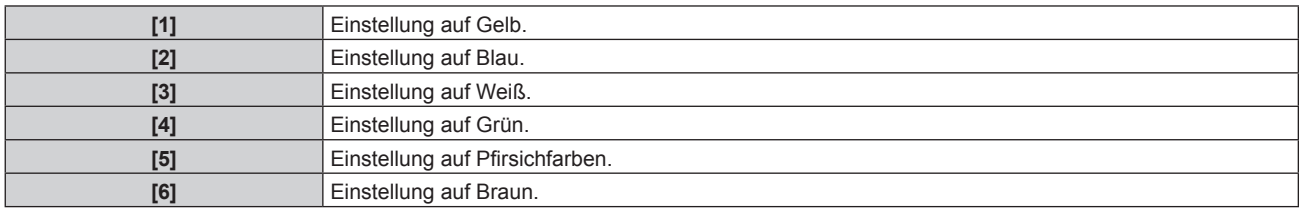

# **Einstellen von [OSD SPEICHER]**

Stellen Sie ein, ob die Cursorposition des Menübildschirms (OST) gespeichert werden soll.

- 1) Drücken Sie ▲▼, um [BILDSCHIRMEINBLENDUNGEN] auszuwählen.
- **2) Drücken Sie die <ENTER>-Taste.**
	- **Der Bildschirm [BILDSCHIRMEINBLENDUNGEN]** wird angezeigt.

## 3) Drücken Sie ▲▼, um [OSD SPEICHER] auszuwählen.

#### **4) Drücken Sie** qw**, um das Element zu ändern.**

• Die Einstellung ändert sich mit jedem Tastendruck.

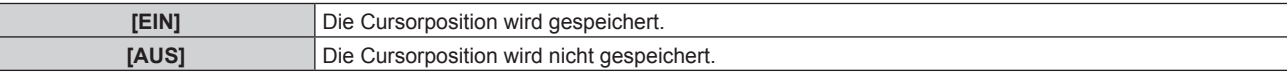

#### **Hinweis**

• Die Cursorposition wird nicht beibehalten, selbst wenn [OSD SPEICHER] auf [EIN] eingestellt ist.

## **Einstellen von [EINGABEFÜHRUNG]**

Stellen Sie ein, ob der Eingangsüberblick an der unter [OSD-POSITION] eingestellten Position angezeigt werden soll.

Der Eingangsüberblick ist der Bildschirm, auf dem Informationen wie der aktuell ausgewählte Eingangsname, Signalname, die Speichernummer und der Eingangsanschluss sowie die Signalstrukturierung [MEHRANZEIGE] und [STATUS BACKUP-EINGANG] angezeigt werden.

#### 1) Drücken Sie ▲▼, um [BILDSCHIRMEINBLENDUNGEN] auszuwählen.

#### **2) Drücken Sie die <ENTER>-Taste.**

**• Der Bildschirm [BILDSCHIRMEINBLENDUNGEN]** wird angezeigt.

- 3) Drücken Sie ▲▼, um [EINGABEFÜHRUNG] auszuwählen.
- **4) Drücken Sie** qw**, um das Element zu ändern.**

• Die Einstellung ändert sich mit jedem Tastendruck.

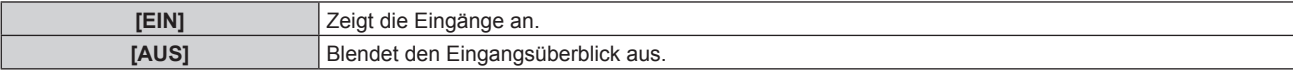

# **Einstellen von [WARNHINWEIS]**

Sie können einstellen, ob die Warnmeldung ein- oder ausgeblendet wird.

- 1) Drücken Sie ▲▼, um [BILDSCHIRMEINBLENDUNGEN] auszuwählen.
- **2) Drücken Sie die <ENTER>-Taste.**
	- **Der Bildschirm [BILDSCHIRMEINBLENDUNGEN]** wird angezeigt.
- **3)** Drücken Sie ▲▼, um [WARNHINWEIS] auszuwählen.
- **4) Drücken Sie** qw**, um das Element zu ändern.**
	- Die Einstellung ändert sich mit jedem Tastendruck.

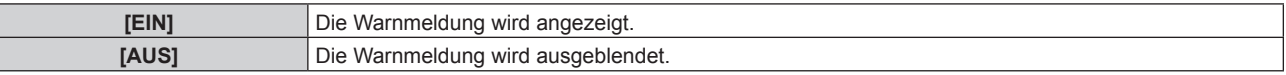

#### **Hinweis**

f Wenn [AUS] eingestellt ist, wird die Warnmeldung nicht in der Projektion angezeigt, selbst wenn eine Warnung wie etwa [TEMPERATUR-WARNUNG] bei Gebrauch des Projektors erkannt wird. Auch die folgende Countdown-Meldung wird nicht angezeigt: die Meldung bis zum Ausschalten des Geräts, wenn die Funktion "Kein Signal: Licht aus" ausgeführt wird; die Meldung bis zum Ausschalten der Lichtquelle, wenn die Funktion "Kein Signal: Licht aus" ausgeführt wird

# **[MENÜMODUS]**

Stellen Sie den Anzeigemodus des Menübildschirms (OSD) ein.

## **1)** Drücken Sie ▲▼, um [MENÜMODUS] auszuwählen.

#### 2) Drücken Sie <**D**, um das Element umzuschalten.

• Die Einstellung ändert sich mit jedem Tastendruck.

**[NORMAL]** Zeigt alle Menüoptionen an.

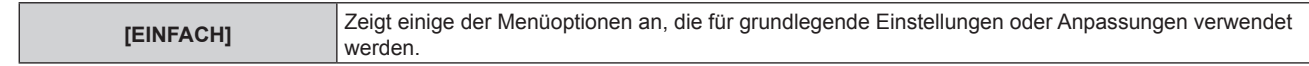

· Für die Menüoptionen, die angezeigt werden, wenn [EINFACH] eingestellt ist, beachten Sie "Hauptmenü" (→ Seite 95), "Untermenü"  $(\Rightarrow$  Seite 96).

# **[HINTERGRUND]**

Stellen Sie die Anzeige auf der Projektionsfläche ein, wenn kein Signaleingang vorliegt.

#### **1)** Drücken Sie ▲▼, um [HINTERGRUND] auszuwählen.

#### **2) Drücken Sie** qw**, um das Element zu ändern.**

• Die Einstellung ändert sich mit jedem Tastendruck.

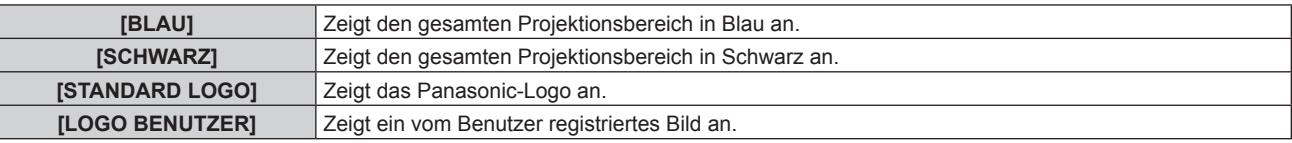

#### **Hinweis**

f Um das [LOGO BENUTZER]-Bild zu erstellen und zu registrieren, verwenden Sie "Logo Transfer Software". Die Software kann von der Website heruntergeladen werden (https://panasonic.net/cns/projector/).

# **[STARTBILD]**

Stellen Sie die Logo-Anzeige ein, wenn das Gerät eingeschaltet ist.

#### **1)** Drücken Sie ▲▼, um [STARTBILD] auszuwählen.

#### **2) Drücken Sie** qw**, um das Element zu ändern.**

• Die Einstellung ändert sich mit jedem Tastendruck.

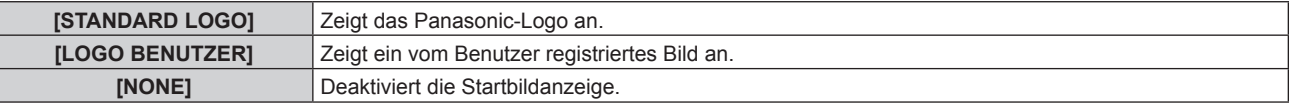

#### **Hinweis**

- **Bei Auswahl von [LOGO BENUTZER] wird das Startbild etwa 15 Sekunden lang angezeigt.**
- f Um das [LOGO BENUTZER]-Bild zu erstellen und zu registrieren, verwenden Sie "Logo Transfer Software". Die Software kann von der Website heruntergeladen werden (https://panasonic.net/cns/projector/).

# **[GLEICHMÄßIGKEIT]**

Korrigieren Sie Unregelmäßigkeiten in Helligkeit und Farbe für das gesamte Bild.

#### **Einstellen von [GRADIENT KORREKTUR]**

Die Korrektur wird in vertikaler und horizontaler Richtung durchgeführt, um eine einheitliche Darstellung zu erzielen, wenn im gesamten Bild eine Ungleichmäßigkeit in einer Richtung auftritt.

- **1) Drücken Sie** as**, um [GLEICHMÄßIGKEIT] auszuwählen.**
- **2) Drücken Sie die <ENTER>-Taste.**
	- **Der Bildschirm [GLEICHMÄßIGKEIT]** wird angezeigt.
- 3) Drücken Sie ▲▼, um [WEISS], [ROT], [GRÜN] oder [BLAU] zu wählen.
- **4) Drücken Sie** qw**, um den Pegel einzustellen.**

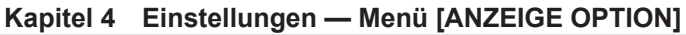

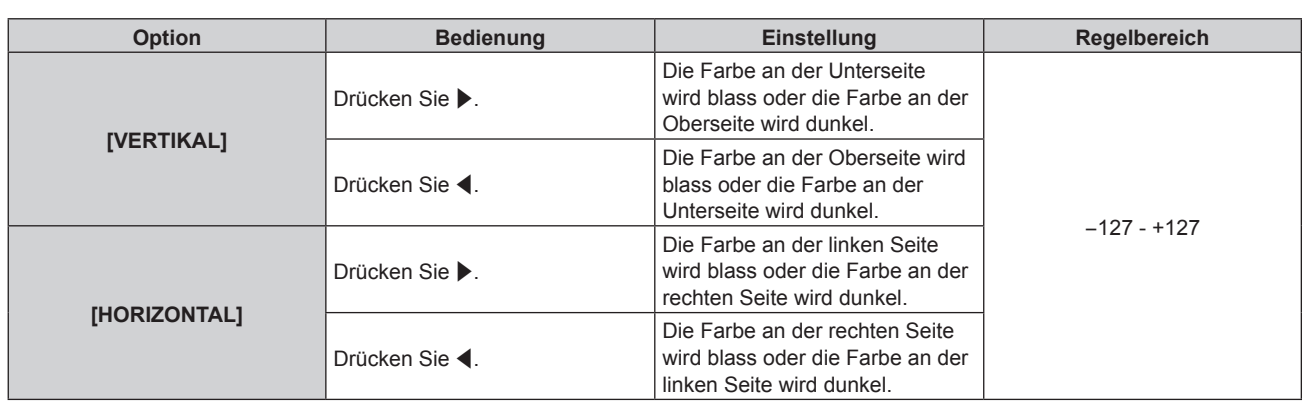

# **Einstellen von [FLEXIBLE KORREKTUR]**

Korrigieren Sie die aktuelle Helligkeitsungleichmäßigkeit und Farbungleichmäßigkeit mit dem Korrekturwert des Projektors.

- 1) Drücken Sie ▲▼, um [GLEICHMÄßIGKEIT] auszuwählen.
- **2) Drücken Sie die <ENTER>-Taste.**
	- **Der Bildschirm [GLEICHMÄßIGKEIT]** wird angezeigt.
- 3) Drücken Sie ▲▼, um [FLEXIBLE KORREKTUR] auszuwählen.

# **4) Drücken Sie** qw**, um das Element umzuschalten.**

• Die Einstellung ändert sich mit jedem Tastendruck.

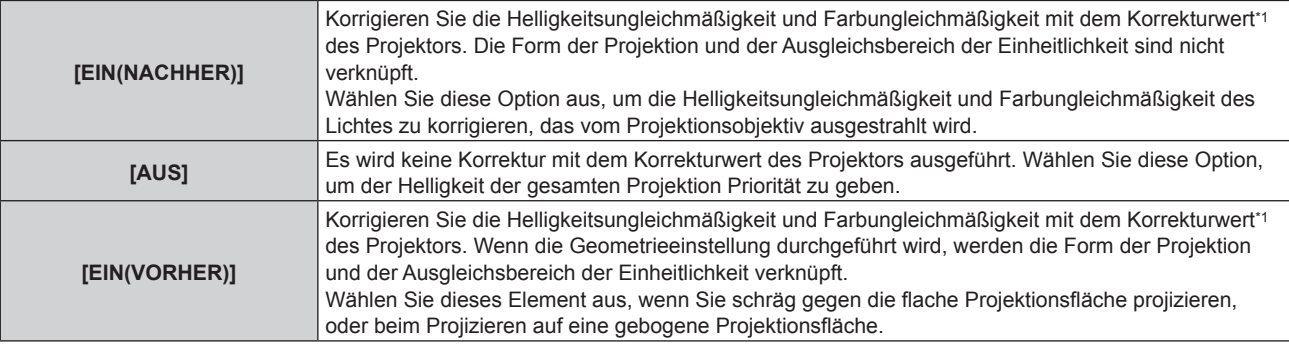

\*1 Der Korrekturwert kann auf den gewünschten Wert eingestellt werden, indem das optionale Upgrade-Kit verwendet wird (Modell-Nr.: ET-UK20). Wenden Sie sich an Ihren Händler, um das Produkt zu erwerben.

**• Fahren Sie mit Schritt 5) fort, wenn eine andere Option als [AUS] ausgewählt ist.** 

# **5)** Drücken Sie ▲▼, um [MODUS] auszuwählen.

# **6) Drücken Sie** qw**, um die Element umzuschalten.**

• Die Einstellung ändert sich mit jedem Tastendruck.

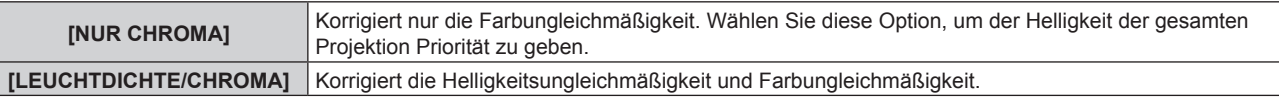

#### **Hinweis**

f Wenn [EIN(VORHER)] ausgewählt ist, legen Sie die Projektionsart fest, führen Sie die Geometrieeinstellung durch und korrigieren Sie dann die Einheitlichkeit.

# **[VERSCHLUSS EINSTELLUNGEN]**

Die Betriebsweise der Verschlussfunktion wird eingestellt.

# **Einstellen von [MECHANISCHER VERSCHLUSS]**

1) Drücken Sie ▲▼, um [VERSCHLUSS EINSTELLUNGEN] auszuwählen.

- **2) Drücken Sie die <ENTER>-Taste. • Der Bildschirm [VERSCHLUSS EINSTELLUNGEN]** wird angezeigt.
- **3) Drücken Sie** as**, um [MECHANISCHER VERSCHLUSS] auszuwählen.**
- 4) Drücken Sie < $\blacktriangleright$ , um das Element umzuschalten.

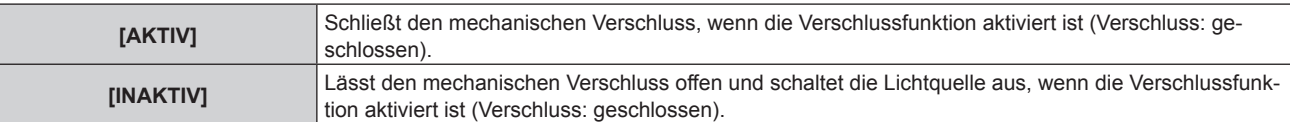

- f Durch Schließen des mechanischen Verschlusses kann eine Fehlfunktion des DLP-Chips durch Eindringen eines starken Laserstrahls in die Projektionsobjektivfläche verhindert werden. Um den mechanischen Verschluss zu schließen, stellen Sie [MECHANISCHER VERSCHLUSS] auf [AKTIV] ein und aktivieren Sie dann die Verschlussfunktion (Verschluss: geschlossen).
- Wenn [MECHANISCHER VERSCHLUSS] auf [AKTIV] eingestellt wird, dauert es bei aktivierter Verschlussfunktion (Verschluss: geschlossen) etwa 0,5 Sekunden, bis die Verschlussfunktion deaktiviert wird (Verschluss: offen).
- f Die Lichtquelle ist im Falle der Verwendung der Verschlussfunktion beim Einschalten möglicherweise dunkler, um sich aufzuwärmen, wenn die Betriebstemperatur der Umgebung um 0 °C (32 °F) beträgt, falls [MECHANISCHER VERSCHLUSS] auf [INAKTIV] eingestellt ist.

# **Einstellen von [ZEIT DER EINBLENDUNG] oder [ZEIT DER AUSBLENDUNG]**

Stellen Sie das Ein- und Ausblenden des Bildes ein, wenn die Verschlussfunktion aktiviert ist.

- 1) Drücken Sie ▲▼, um [VERSCHLUSS EINSTELLUNGEN] auszuwählen.
- **2) Drücken Sie die <ENTER>-Taste.**

**• Der Bildschirm [VERSCHLUSS EINSTELLUNGEN]** wird angezeigt.

- 3) Drücken Sie ▲▼, um [ZEIT DER EINBLENDUNG] oder [ZEIT DER AUSBLENDUNG] auszuwählen.
- **4) Drücken Sie** qw**, um das Element zu ändern.**

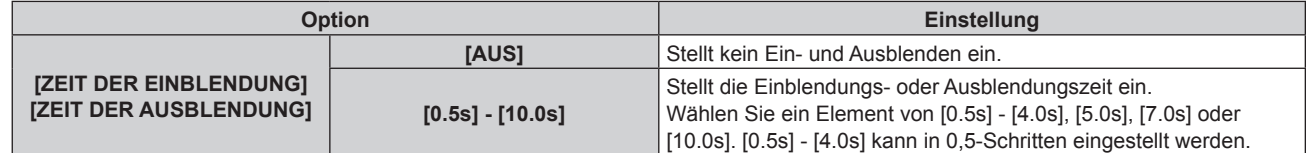

#### **Hinweis**

f Drücken Sie während des Ein- oder Ausblendens die <SHUTTER>-Taste auf der Fernbedienung oder dem Bedienfeld, um den Ein- oder Ausblendvorgang abzubrechen.

#### **Einstellen von [BEIM STARTVORGANG]**

Aktivieren/deaktivieren Sie beim Einschalten automatisch die Verschlussfunktion (Verschluss: geschlossen/ geöffnet).

- 1) Drücken Sie ▲▼, um [VERSCHLUSS EINSTELLUNGEN] auszuwählen.
- **2) Drücken Sie die <ENTER>-Taste.**
	- **Der Bildschirm [VERSCHLUSS EINSTELLUNGEN]** wird angezeigt.
- 3) Drücken Sie ▲▼, um [BEIM STARTVORGANG] auszuwählen.
- **4) Drücken Sie** qw**, um das Element zu ändern.**

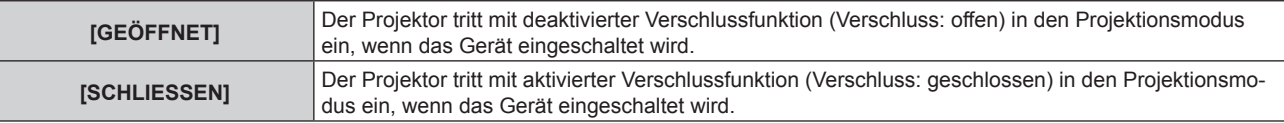

# **Einstellen von [BEIM HERUNTERFAHREN]**

Der mechanische Verschluss wird beim Ausschalten des Geräts automatisch geöffnet/geschlossen.

- 1) Drücken Sie ▲▼, um [VERSCHLUSS EINSTELLUNGEN] auszuwählen.
- **2) Drücken Sie die <ENTER>-Taste.**

**• Der Bildschirm [VERSCHLUSS EINSTELLUNGEN]** wird angezeigt.

- 3) Drücken Sie ▲▼, um [BEIM HERUNTERFAHREN] auszuwählen.
- **4) Drücken Sie** qw**, um das Element zu ändern.**

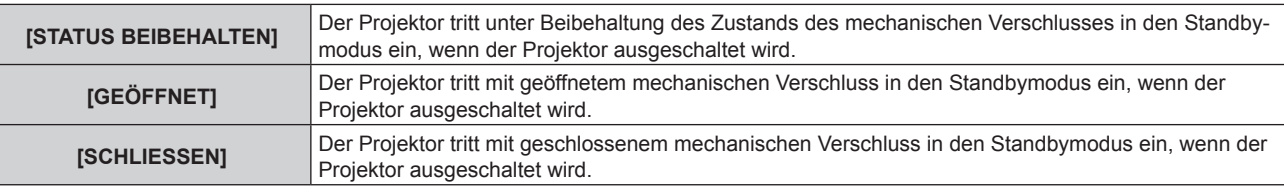

# **Einstellen der Verschluss-Synchronisierungsfunktion**

Die Verschluss-Synchronisierungsfunktion dient der Synchronisation der Verschlussbedienung am angegebenen Projektor mit anderen Projektoren, so dass der Effekt der Verschlussfunktion einschließlich Ein-/Ausblendung synchronisiert werden kann.

Um die Verschluss-Synchronisierungsfunktion zu verwenden, ist es notwendig, die Projektoren, die für die Synchronisierung vorgesehen sind, in einer Schleife durch eine Verkettungsverbindung an den <MULTI PROJECTOR SYNC IN>-Anschluss und <MULTI PROJECTOR SYNC OUT>-Anschluss anzuschließen. Ausführliche Informationen zum Anschluss der Projektoren finden Sie unter "Anschlussbeispiel, wenn die Kontrast-Synchronisierungsfunktion/Verschluss-Synchronisierungsfunktion verwendet wird" (+ Seite 61).

- 1) Drücken Sie ▲▼, um [VERSCHLUSS EINSTELLUNGEN] auszuwählen.
- **2) Drücken Sie die <ENTER>-Taste.**
	- **Der Bildschirm [VERSCHLUSS EINSTELLUNGEN]** wird angezeigt.
- 3) Drücken Sie ▲▼, um [MULTI PROJECTOR SYNC] auszuwählen.
- **4) Drücken Sie die <ENTER>-Taste.**

**• Der Bildschirm [MULTI PROJECTOR SYNC]** wird angezeigt.

**5)** Drücken Sie ▲▼, um [MODUS] auszuwählen.

#### **6) Drücken Sie** qw**, um das Element umzuschalten.**

• Die Einstellung ändert sich mit jedem Tastendruck.

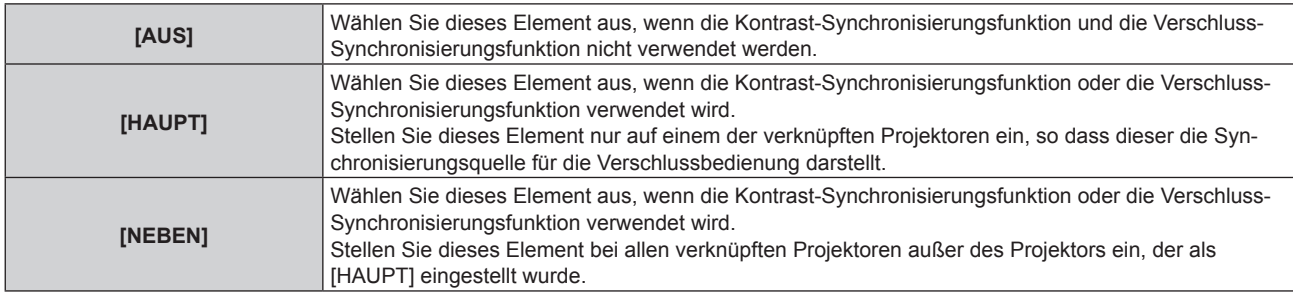

• Wenn etwas anders als [AUS] ausgewählt wird, wird das Diagnoseergebnis unter [LINK STATUS] angezeigt und zeigt an, ob alle Projektoren, einschließlich der Projektoren, die für die Synchronisierung vorgesehen sind, richtig angeschlossen sind und ob [MODUS] richtig eingestellt ist.

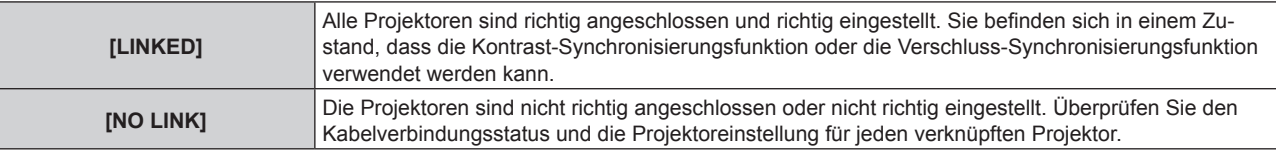

## **7) Drücken Sie** as**, um [VERSCHLUSS-SYNCHRONISIERUNG] auszuwählen.**

#### 8) Drücken Sie <**D**, um das Element umzuschalten.

• Die Einstellung ändert sich mit jedem Tastendruck.

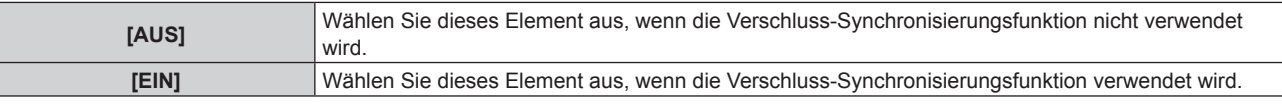

#### **Hinweis**

• Das Einstellungselement [MULTI PROJECTOR SYNC] erscheint in der folgenden Menüoption.

F Das Menü [PROJEKTOR EINSTELLUNGEN] → [MULTI PROJECTOR SYNC]

Ausführliche Informationen zur Kontrast-Synchronisierungsfunktion finden Sie im Menü [PROJEKTOR EINSTELLUNGEN] → [MULTI PROJECTOR SYNC] (→ Seite 196).

- Die Verschluss-Synchronisierungsfunktion funktioniert, wenn alle folgenden Bedingungen erfüllt sind.
- g Alle zu verknüpfenden Projektoren sind über die Verkettungsverbindung in Schleife geschaltet. (Maximal 64 Projektoren)
- [MODUS] ist nur auf einem Projektor, der verknüpft ist, auf [HAUPT] eingestellt und [MODUS] ist auf allen anderen Projektoren auf [NEBEN] eingestellt.
- g [VERSCHLUSS-SYNCHRONISIERUNG] ist auf den Projektoren, die die Verschluss-Synchronisierung durchführen, auf [EIN] eingestellt.
- f Es ist möglich, [VERSCHLUSS-SYNCHRONISIERUNG] für die Projektoren auf [AUS] einzustellen, die verknüpft aber nicht synchronisiert werden.
- f Die Verschlussbedienung durch die Verschluss-Synchronisierungsfunktion folgt der Einstellung des Menüs [ANZEIGE OPTION] → [VERSCHLUSS EINSTELLUNGEN] des Projektors, bei dem [MODUS] auf [HAUPT] eingestellt ist.
- f Die Bedienung des mechanischen Verschlusses ist von der Verschluss-Synchronisierungsfunktion nicht betroffen.
- f Wenn das Eingangssignal an jeden verknüpften Projektor nicht synchronisiert ist, kann sich der Zeitpunkt der Verschlussbedienung zwischen den Projektoren um 1 Bild verschieben, während die Verschluss-Synchronisierungsfunktion genutzt wird.
- f Die Verschlussfunktion des Projektors, bei dem [MODUS] auf [NEBEN] gesetzt ist, kann einzeln bedient werden. Zu dieser Zeit folgt die Verschlussbedienung der Einstellung des Menüs [ANZEIGE OPTION] → [VERSCHLUSS EINSTELLUNGEN], die beim Projektor eingestellt ist.

# **[STANDBILD]**

Hält das projizierte Bild vorübergehend unabhängig von der Wiedergabe des externen Gerätes an.

# **1)** Drücken Sie ▲▼, um [STANDBILD] auszuwählen.

- **2) Drücken Sie die <ENTER>-Taste.**
	- Drücken Sie für die Freigabe die <MENU>-Taste.

#### **Hinweis**

- Während die Videowiedergabe angehalten wird, wird auf dem Bildschirm [STANDBILD] angezeigt.
- f Wenn ein Bild von einem Eingang im Vier-Bildschirm-Anzeigemodus auf mehreren Bildschirmen angezeigt wird, kann die Darstellung bei jedem pausierten Bild variieren. Setzen Sie das Menü [MEHRANZEIGE] → [MEHRANZEIGE-MODUS] auf eine andere Option als [AUS], wenn Sie den Vier-Bildschirm-Anzeigemodus verwenden.

# **[EINGANGS-SIGNALANZEIGE]**

Verwenden Sie die Eingangssignale von einem angeschlossenen externen Gerät für die Anzeige in einer Wellenform. Überprüfen Sie, ob der Signalpegel der Videoausgabe (Luminanz) innerhalb des für den Projektor empfohlenen Bereichs liegt, und nehmen Sie Anpassungen vor.

**1)** Drücken Sie ▲▼, um [EINGANGS-SIGNALANZEIGE] auszuwählen.

# **2) Drücken Sie** qw**, um das Element zu ändern.**

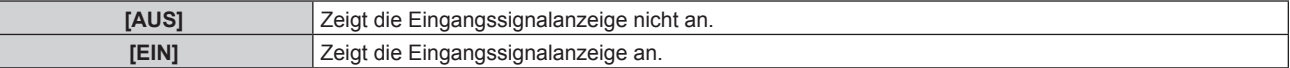

- **3) Drücken Sie die <MENU>-Taste zweimal, um die Angaben zu löschen.**
- **4)** Drücken Sie ▲▼, um eine beliebige horizontale Linie auszuwählen.
- **5) Drücken Sie die <ENTER>-Taste, um die ausgewählte Linie entweder zu Luminanz, Rot, Grün oder Blau umzuschalten.**
	- f Die Linienwahlparameter schalten jedes Mal um, wenn die <ENTER>-Taste gedrückt wird, aber nur wenn die Eingangssignalanzeige angezeigt wird.

**"Linie wählen (Luminanz)"** Anzeige in weißer Wellenform.

# 166 - DEUTSCH

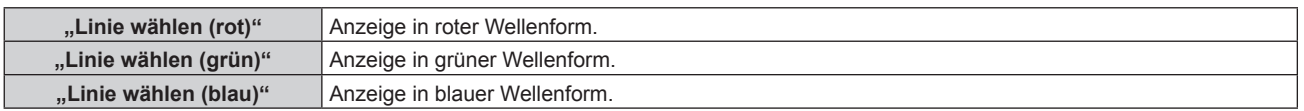

- f Die Einstellung kann auch im Menü [PROJEKTOR EINSTELLUNGEN] → [FUNKTIONSTASTEN MENÜ] durchgeführt werden.
- f Die Eingangssignalanzeige kann nicht angezeigt werden, während der Vier-Bildschirm-Anzeigemodus eingestellt ist. Setzen Sie das Menü [MEHRANZEIGE] → [MEHRANZEIGE-MODUS] auf eine andere Option als [AUS], wenn Sie den Vier-Bildschirm-Anzeigemodus verwenden.
- f Die Eingangssignalanzeige schaltet sich ab, wenn [MEHRANZEIGE] während der Anzeige der Wellenform ausgeführt wird.
- f Die Wellenformanzeige erscheint nicht, wenn die Bildschirmanzeige ausgeblendet ist (aus).

#### **Anpassen der Wellenform**

Projizieren Sie das Anpassungssignal für die Luminanz einer handelsüblichen Testdisc (0 % (0 IRE oder 7,5 IRE) – 100 % (100 IRE)) und führen Sie die Anpassung durch.

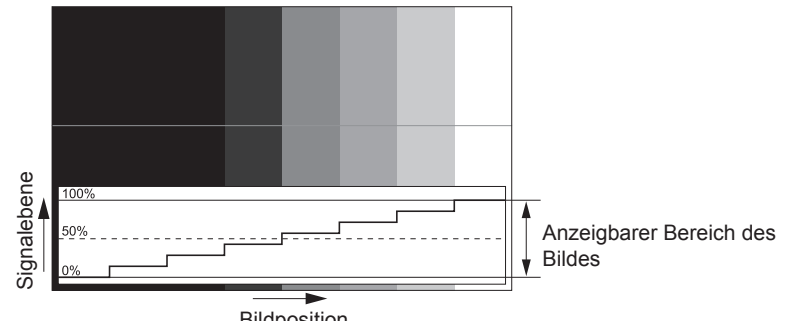

Bildposition

**1) Wählen Sie "Linie wählen (Luminanz)" in der Eingangssignalanzeige.**

#### **2) Stellen Sie den Schwarzwert ein.**

f Setzen Sie mithilfe des Menüs [BILD] → [HELLIGKEIT] den Schwarzpegel 0 % des Videosignals auf die 0 %-Position der Eingangssignalanzeige.

#### **3) Stellen Sie den Weißwert ein.**

f Setzen Sie mithilfe des Menüs [BILD] → [KONTRAST] den Weißpegel 100 % des Videosignals auf die 100 %-Position der Eingangssignalanzeige.

#### **Anpassen von Rot, Grün und Blau**

- **1)** Stellen Sie [FARBTON] auf [ANWENDER1] oder [ANWENDER2] ein (→ Seite 100).
- 2) Wählen Sie "Linie wählen (Rot)" in der Eingangssignalanzeige.

#### **3) Passen Sie dunkelrote Bereiche an.**

• Verwenden Sie [ROT] unter [SCHWARZWERT], um den Schwarzwert 0 % des Videosignals an die Position 0 % der Eingangssignalanzeige anzupassen.

#### **4) Passen Sie hellrote Bereiche an.**

• Verwenden Sie [ROT] unter [WEISSWERT], um den Weißwert 100 % des Videosignals an die Position 100 % der Eingangssignalanzeige anzupassen.

#### **5) Verwenden Sie das Verfahren für [ROT] zur Anpassung von [GRÜN] und [BLAU].**

#### **Hinweis**

- f Bestätigen Sie, dass die Einstellung [SIGNALPEGEL] des Eingangssignals korrekt ist, bevor Sie den Schwarzpegel anpassen. Überprüfen Sie die Einstellung [SIGNALPEGEL] in folgendem Menü in Übereinstimmung mit dem Eingang.
- Das Menü [ANZEIGE OPTION] → [SDI IN] → [SINGULÄR-VERBINDUNGSEINSTELLUNGEN]/[DUAL-
- VERBINDUNGSEINSTELLUNGEN]/[VIERFACH-VERBINDUNGSEINSTELLUNGEN] → [SIGNALPEGEL] g Das Menü [ANZEIGE OPTION] → [DIGITAL LINK IN] → [SIGNALPEGEL]
- g Das Menü [ANZEIGE OPTION] → [SLOT IN] → [SINGULÄR-VERBINDUNGSEINSTELLUNGEN]/[DUAL-VERBINDUNGSEINSTELLUNGEN]/[VIERFACH-VERBINDUNGSEINSTELLUNGEN] → [SIGNALPEGEL]

# **[ABSCHALTING DER RGB FARBEN]**

Jede rote, grüne und blaue Farbkomponente kann entfernt werden.

- **1)** Drücken Sie ▲▼, um [ABSCHALTING DER RGB FARBEN] auszuwählen.
- **2) Drücken Sie die <ENTER>-Taste.**
	- f Der Bildschirm **[ABSCHALTING DER RGB FARBEN]** wird angezeigt.
- 3) Drücken Sie ▲▼, um [ROT], [GRÜN] oder [BLAU] zu wählen.
- 4) Drücken Sie <**D**, um das Element zu ändern.

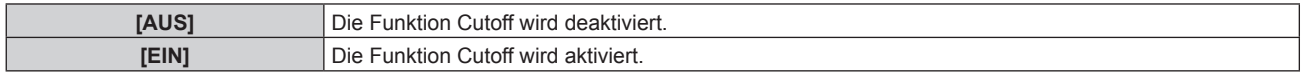

#### **Hinweis**

f Beim Wechsel des Eingangs oder des Signals wird die Einstellung der Cutoff-Funktion auf die ursprüngliche Einstellung zurückgesetzt (aus).

# **Menü [PROJEKTOR EINSTELLUNGEN]**

**Wählen Sie auf dem Menübildschirm [PROJEKTOR EINSTELLUNGEN] aus dem Hauptmenü aus und wählen Sie eine Option aus dem Untermenü.**

Beziehen Sie sich bezüglich der Bedienung des Menübildschirms auf "Navigation durch das Menü" **(→ Seite 94).** 

# **[PROJEKTOR ID]**

Der Projektor verfügt über eine Einstellfunktion für die Identifikationsnummer, die bei der Benutzung mehrerer Projektoren nebeneinander verwendet werden kann, um die gleichzeitige oder individuelle Steuerung über eine Fernbedienung zu ermöglichen.

**1)** Drücken Sie ▲▼, um [PROJEKTOR ID] auszuwählen.

#### 2) Drücken Sie <**D**, um das Element zu ändern.

• Die Einstellung ändert sich mit jedem Tastendruck.

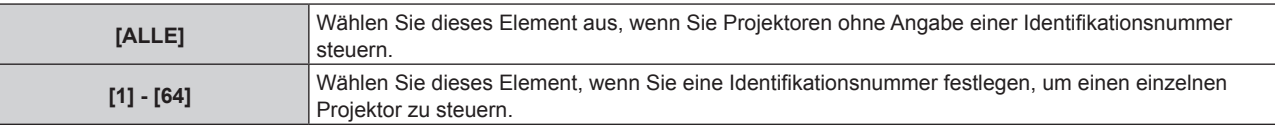

#### **Hinweis**

f Um die Identifikationsnummer für die Einzelsteuerung festzulegen, muss die Identifikationsnummer einer Fernbedienung mit der Identifikationsnummer des Projektors übereinstimmen.

- f Wenn die Identifikationsnummer auf [ALLE] eingestellt wird, arbeitet der Projektor unabhängig davon, welche Identifikationsnummer bei der Steuerung über Fernbedienung oder Computer angegeben wird. Wenn mehrere Projektoren nebeneinander verwendet werden, deren Identifikationsnummern auf [ALLE] eingestellt sind, können sie nicht
- separat von den Projektoren mit anderen Identifikationsnummern gesteuert werden.
- f Beziehen Sie sich bezüglich der Einstellung der Identifikationsnummer auf der Fernbedienung auf "Einstellen der Identifikationsnummer der Fernbedienung" ( $\Rightarrow$  Seite 92).

# **[PROJEKTIONSARTEN]**

Stellen Sie die Projektionsart gemäß dem Installationsstatus des Projektors ein. Ändern Sie die Einstellung [FRONT/RÜCK], wenn die Anzeige seitenverkehrt ist. Ändern Sie die Einstellung [TISCH/DECKE], wenn die Anzeige umgedreht ist.

# **Einstellen von [FRONT/RÜCK]**

- **1)** Drücken Sie ▲▼, um [PROJEKTIONSARTEN] auszuwählen.
- **2) Drücken Sie die <ENTER>-Taste.**
	- **Der Bildschirm <b>[PROJEKTIONSARTEN]** wird angezeigt.
- 3) Drücken Sie ▲▼, um [FRONT/RÜCK] auszuwählen.
- 4) Drücken Sie < $\blacktriangleright$ , um das Element umzuschalten.

• Die Einstellung ändert sich mit jedem Tastendruck.

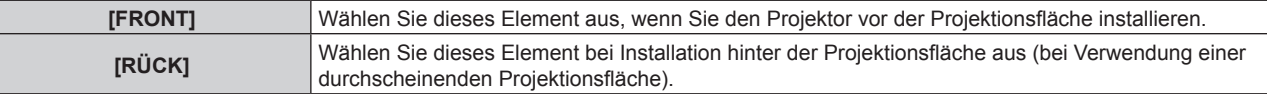

# **Einstellen von [TISCH/DECKE]**

- **1)** Drücken Sie ▲▼, um [PROJEKTIONSARTEN] auszuwählen.
- **2) Drücken Sie die <ENTER>-Taste.**
	- **Der Bildschirm [PROJEKTIONSARTEN]** wird angezeigt.
- 3) Drücken Sie ▲▼, um [TISCH/DECKE] auszuwählen.

#### **4) Drücken Sie** qw**, um das Element umzuschalten.**

• Die Einstellung ändert sich mit jedem Tastendruck.

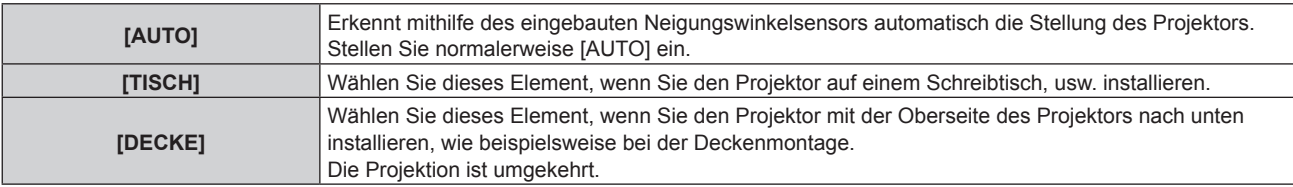

#### **Hinweis**

f Einzelheiten zum Bereich von Installationspositionen, die der eingebaute Neigungswinkelsensor erkennen kann, finden Sie unter "Neigungswinkel-Sensor" ( $\blacktriangleright$  Seite 38).

# **[OBJEKTIV]**

Führen Sie die Einstellung und die Bedienung für das Projektionsobjektiv durch.

# **[OBJEKTIV-TYP]**

Wenn der Projektor zum ersten Mal verwendet wird oder wenn das Projektionsobjektiv ersetzt wird, überprüfen Sie die Einstellung in [OBJEKTIV-TYP]. Ändern Sie die Einstellung, wenn der Typ sich von dem am Projektor angebrachten Projektionsobjektiv unterscheidet.

Wenn die Informationen zum [OBJEKTIV-TYP] in das im Projektionsobjektiv integrierten EEPROM (Electrically Erasable Programmable Read-Only Memory) geschrieben werden, werden diese Informationen beim Einschalten des Projektors automatisch als Einstellwert für den Projektor abgerufen.

**1)** Drücken Sie ▲▼, um [OBJEKTIV] auszuwählen.

#### **2) Drücken Sie die <ENTER>-Taste.**

- **Der Bildschirm <b>[OBJEKTIV**] wird angezeigt, sodass Sie die aktuelle Einstellung in [OBJEKTIV-TYP] überprüfen können.
- f Um die Einstellung zu ändern, fahren Sie mit Schritt **3)** fort.
- 3) Drücken Sie ▲▼, um [OBJEKTIV-TYP] auszuwählen.

#### **4) Drücken Sie die <ENTER>-Taste.**

**• Der Bildschirm [OBJEKTIV-TYP]** wird angezeigt.

#### **5)** Drücken Sie ▲▼, um ein Element auszuwählen.

• Wählen Sie den Typ des am Projektor angebrachten Projektionsobjektivs aus.

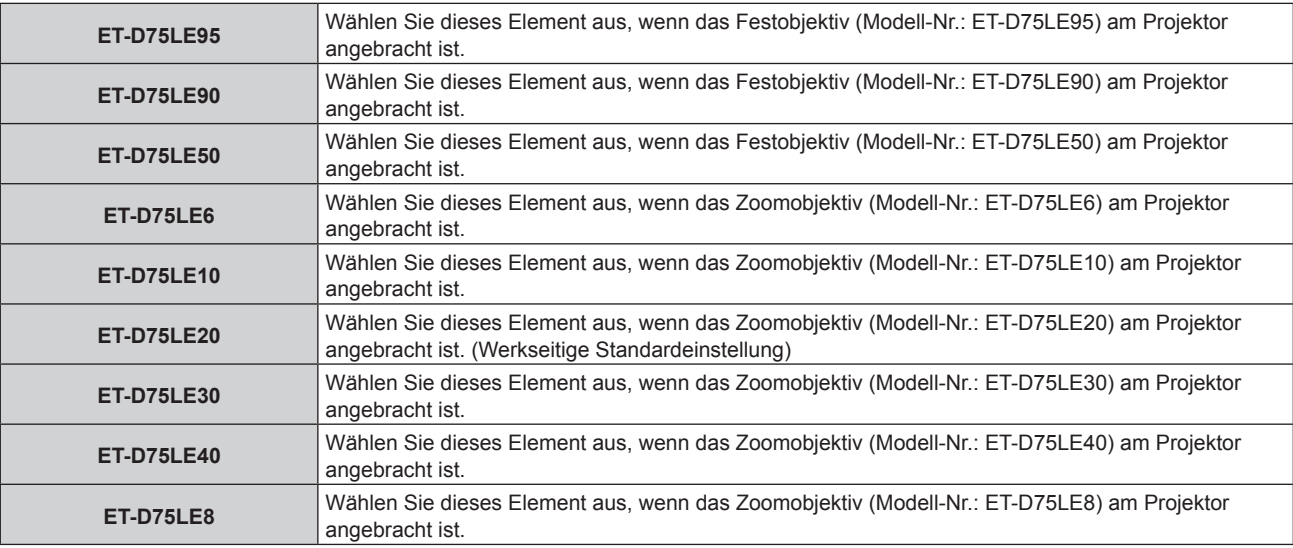

**6) Drücken Sie die <ENTER>-Taste.**

- f Wenn ein Projektionsobjektiv, das über EEPROM verfügt, angebracht wird, wird die Einstellung in [OBJEKTIV-TYP] in das EEPROM des Projektionsobjektivs geschrieben. Wenn ein Projektionsobjektiv ohne integriertes EEPROM angebracht wird, wird die Einstellung in [OBJEKTIV-TYP] als Benutzerdaten im Projektor gespeichert.
- f Wenn die Standard-Gleichstrommotoreinheit, die im Zoomobjektiv (Modell-Nr.: ET-D75LE6, ET-D75LE8, ET-D75LE10, ET-D75LE20, ET-D75LE30, ET-D75LE40 usw.) installiert ist, anhand des Schrittmotor-Kits (Modell-Nr.: ET-D75MKS10) durch die Schrittmotoreinheit ersetzt wird, wird [OBJEKTIV-TYP] bei der ersten Verwendung auf [NICHT AUSGEW.] gesetzt. Wenn Sie den Typ des Projektionsobjektivs auswählen und die Taste <ENTER> drücken, werden ausgewählte [OBJEKTIV-TYP]-Informationen in das EEPROM in der Schrittmotoreinheit geschrieben.
- f [OBJEKTIV-AUSGANGSPOSITION], [AKTIV-FOKUS-OPTIMIERER] und [KALIBRIERUNG DES OBJEKTIVS] können nicht ausgeführt werden, wenn [OBJEKTIV-TYP] auf [NICHT AUSGEW.] gesetzt ist.
- [OBJEKTIV-AUSGANGSPOSITION], [AKTIV-FOKUS-OPTIMIERER] und [KALIBRIERUNG DES OBJEKTIVS] funktionieren nicht richtig, wenn [OBJEKTIV-TYP] falsch eingestellt ist.
- f Wenn ein Projektionsobjektiv, das über EEPROM verfügt, angebracht wird, wird [OBJEKTIV-TYP] nicht auf die werkseitige Standardeinstellung zurückgesetzt, auch wenn das Menü [PROJEKTOR EINSTELLUNGEN] → [INITIALISIEREN] → [ALLE BENUTZERDATEN] ausgeführt wird.

# **[OBJEKTIV-INFORMATIONSEINSTELLUNG]**

# **Überprüfen der Projektionsobjektivinformationen**

- **1)** Drücken Sie ▲▼, um [OBJEKTIV] auszuwählen.
- **2) Drücken Sie die <ENTER>-Taste.**

**• Der Bildschirm [OBJEKTIV]** wird angezeigt.

- **3) Drücken Sie** as**, um [OBJEKTIV-INFORMATIONSEINSTELLUNG] auszuwählen.**
- **4) Drücken Sie die <ENTER>-Taste.**
	- **Der Bildschirm [OBJEKTIV-INFORMATIONSEINSTELLUNG]** wird angezeigt.

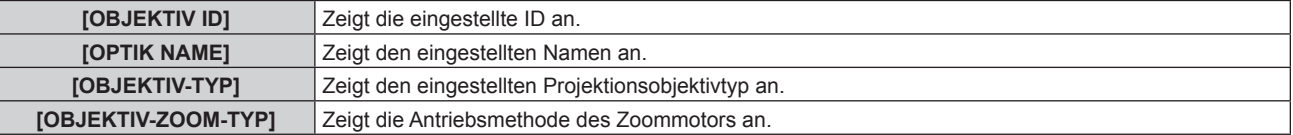

#### **Hinweis**

f [OBJEKTIV-INFORMATIONSEINSTELLUNG] wird nicht angezeigt, wenn ein Projektionsobjektiv ohne integriertes EEPROM angebracht ist.

#### **Einstellen der ID für das Projektionsobjektiv**

Schreiben Sie die für das Projektionsobjektiv eindeutigen ID-Informationen in das im Projektionsobjektiv integrierte EEPROM. Stellen Sie gegebenenfalls die ID ein.

#### **1)** Drücken Sie ▲▼, um [OBJEKTIV] auszuwählen.

#### **2) Drücken Sie die <ENTER>-Taste.**

- f Der Bildschirm **[OBJEKTIV]** wird angezeigt.
- **3) Drücken Sie** as**, um [OBJEKTIV-INFORMATIONSEINSTELLUNG] auszuwählen.**
- **4) Drücken Sie die <ENTER>-Taste.**
	- **Der Bildschirm [OBJEKTIV-INFORMATIONSEINSTELLUNG]** wird angezeigt.
- **5)** Drücken Sie ▲▼, um [OBJEKTIV ID] auszuwählen.

#### **6) Drücken Sie** qw**, um das Element umzuschalten.**

• Die Einstellung ändert sich mit jedem Tastendruck.

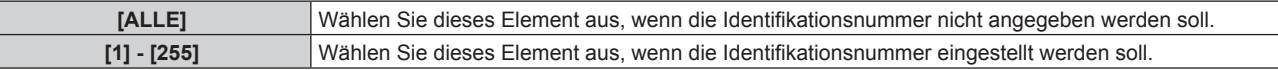

#### **Hinweis**

f [OBJEKTIV-INFORMATIONSEINSTELLUNG] wird nicht angezeigt, wenn ein Projektionsobjektiv ohne integriertes EEPROM angebracht ist.

- f Wenn die Standard-Gleichstrommotoreinheit, die im Zoomobjektiv (Modell-Nr.: ET-D75LE6, ET-D75LE8, ET-D75LE10, ET-D75LE20, ET-D75LE30, ET-D75LE40 usw.) installiert ist, anhand des Schrittmotor-Kits (Modell-Nr.: ET-D75MKS10) durch die Schrittmotoreinheit ersetzt wird, werden die [OBJEKTIV ID]-Informationen bei jedem Wechseln der [OBJEKTIV ID] in das in die Schrittmotoreinheit integrierte EEPROM geschrieben.
- f [OBJEKTIV ID] wird nicht auf die werkseitige Standardeinstellung zurückgesetzt, selbst wenn das Menü [PROJEKTOR EINSTELLUNGEN]  $\rightarrow$  [INITIALISIEREN]  $\rightarrow$  [ALLE BENUTZERDATEN] ausgeführt wird.

#### **Einstellen eines Namens für das Projektionsobjektiv**

Ein Name zur Identifizierung eines bestimmten Projektionsobjektivs kann in das ins Projektionsobjektiv integrierte EEPROM geschrieben werden. Stellen Sie gegebenenfalls den Namen ein.

- **1)** Drücken Sie ▲▼, um [OBJEKTIV] auszuwählen.
- **2) Drücken Sie die <ENTER>-Taste.**

**• Der Bildschirm <b>[OBJEKTIV]** wird angezeigt.

- **3) Drücken Sie** as**, um [OBJEKTIV-INFORMATIONSEINSTELLUNG] auszuwählen.**
- **4) Drücken Sie die <ENTER>-Taste.**
	- **Der Bildschirm [OBJEKTIV-INFORMATIONSEINSTELLUNG]** wird angezeigt.
- **5)** Drücken Sie ▲▼, um [OPTIK NAME] auszuwählen.
- **6) Drücken Sie die <ENTER>-Taste.**

**• Der Bildschirm <b>[EINGANG OPTIK NAME]** wird angezeigt.

- 7) Drücken Sie  $\blacktriangle \blacktriangledown \blacktriangle \blacktriangleright$ , um das Zeichen auszuwählen, und die <ENTER>-Taste, um das Zeichen **einzugeben.**
- 8) Drücken Sie ▲▼◀▶, um [OK] auszuwählen, und dann die <ENTER>-Taste.

• Der Name des Projektionsobjektivs wird geändert.

#### **Hinweis**

- f [OBJEKTIV-INFORMATIONSEINSTELLUNG] wird nicht angezeigt, wenn ein Projektionsobjektiv ohne integriertes EEPROM angebracht ist.
- Der werkseitige Standardname lautet [LENS01].
- f Wenn die Standard-Gleichstrommotoreinheit, die im Zoomobjektiv (Modell-Nr.: ET-D75LE6, ET-D75LE8, ET-D75LE10, ET-D75LE20, ET-D75LE30, ET-D75LE40 usw.) installiert ist, anhand des Schrittmotor-Kits (Modell-Nr.: ET-D75MKS10) durch die Schrittmotoreinheit ersetzt wird, werden die [OPTIK NAME]-Informationen in das in die Schrittmotoreinheit integrierte EEPROM geschrieben.
- f [OPTIK NAME] wird nicht auf die werkseitige Standardeinstellung zurückgesetzt, selbst wenn das Menü [PROJEKTOR EINSTELLUNGEN] → [INITIALISIEREN] → [ALLE BENUTZERDATEN] ausgeführt wird.

# **[OPTIK DATEN]**

Die angepasste Objektivposition (vertikale Position, horizontale Position, Fokusposition und Zoomposition) kann gespeichert und geladen werden.

#### **Speichern der Objektivposition**

- **1)** Drücken Sie ▲▼, um [OBJEKTIV] auszuwählen.
- **2) Drücken Sie die <ENTER>-Taste.**
	- **Der Bildschirm [OBJEKTIV]** wird angezeigt.
- **3)** Drücken Sie ▲▼, um [OPTIK DATEN] auszuwählen.
- **4) Drücken Sie die <ENTER>-Taste.**
	- **Der Bildschirm [OPTIK DATEN]** wird angezeigt.
- **5)** Drücken Sie ▲▼, um [OPTIK DATEN SICHERN] auszuwählen.
- **6) Drücken Sie die <ENTER>-Taste.**
	- **Der Bildschirm [OPTIK DATEN SICHERN]** wird angezeigt.
	- Wenn der Objektivspeicher bereits gespeichert worden ist, werden der Name des gespeicherten Objektivspeichers und seine Objektivpositionsinformationen ([VERTIKALE POSITION]/[HORIZONTALE POSITION]/[FOKUS POSITION]/[ZOOM POSITION]) im Bildschirm **[OPTIK DATEN SICHERN]** angezeigt.
- 7) Drücken Sie ▲▼, um das zu speichernde Element auszuwählen, und drücken Sie die <ENTER>-**Taste.**
	- Der Bestätigungsbildschirm wird angezeigt.
	- Aktuelle Objektivpositionsinformationen ([VERTIKALE POSITION]/[HORIZONTALE POSITION]/[FOKUS POSITION]/[ZOOM POSITION]) werden im Bestätigungsbildschirm angezeigt.
- **8) Drücken Sie** qw**, um [AUSFÜHREN] auszuwählen, und dann die <ENTER>-Taste.**
	- **Der Bildschirm <b>[OPTIK DATEN NAME]** wird angezeigt.
- 9) Drücken Sie ▲▼◀▶, um den Text auszuwählen, und drücken Sie die <ENTER>-Taste, um den Text **einzugeben.**
- 10) Drücken Sie nach der Eingabe des Namens ▲▼◀▶, um [OK] auszuwählen, und drücken Sie die **<ENTER>-Taste.**
	- **Das Speichern des Objektivspeichers ist abgeschlossen und der Bildschirm [OPTIK DATEN SICHERN]** wird wieder angezeigt.
	- Wenn Sie  $\blacktriangle \blacktriangledown \blacktriangle \blacktriangledown$  drücken, um [CANCEL] auszuwählen, und dann die <ENTER>-Taste drücken, wird der Objektivspeicher nicht gespeichert.
	- Wenn Sie ▲▼◆ drücken, um [DEFAULT] auszuwählen, und dann die <ENTER>-Taste drücken, wird der eingegebene Name nicht registriert und der Standardname wird verwendet.
	- f Wenn Sie [OK] auswählen, ohne irgendwelche Zeichen einzugeben, und Sie die <ENTER>-Taste drücken, wird der Standardname verwendet.

- Die Zahlenwertinformationen der Zoomposition werden nur in folgenden Fällen angezeigt.
	- g Wenn die Standard-Gleichstrommotoreinheit, die im Zoomobjektiv (Modell-Nr.: ET-D75LE6, ET-D75LE8, ET-D75LE10, ET-D75LE20, ET-D75LE30, ET-D75LE40 usw.) installiert ist, anhand des Schrittmotor-Kits (Modell-Nr.: ET-D75MKS10) durch die Schrittmotoreinheit ersetzt wird
	- Wenn Zoomobjektiv mit Schrittmotor (Modell-Nr.: ET-D3LEW60, ET-D3LET80, ET-D3LEW10, ET-D3LES20 usw.) angebracht ist

# **Laden der Objektivposition**

- **1)** Drücken Sie ▲▼, um [OBJEKTIV] auszuwählen.
- **2) Drücken Sie die <ENTER>-Taste.**
	- **Der Bildschirm [OBJEKTIV]** wird angezeigt.
- 3) Drücken Sie ▲▼, um [OPTIK DATEN] auszuwählen.
- **4) Drücken Sie die <ENTER>-Taste.**
	- **Der Bildschirm [OPTIK DATEN]** wird angezeigt.
- **5)** Drücken Sie ▲▼, um [OPTIK DATEN LADEN] auszuwählen.
- **6) Drücken Sie die <ENTER>-Taste.**
	- **Der Bildschirm <b>[OPTIK DATEN LADEN]** wird angezeigt.
	- Der Name des gespeicherten Objektivspeichers und seine Objektivpositionsinformationen ([VERTIKALE POSITION]/[HORIZONTALE POSITION]/[FOKUS POSITION]/[ZOOM POSITION]) werden im Bildschirm **[OPTIK DATEN LADEN]** angezeigt.
- 7) Drücken Sie ▲▼, um das zu ladende Element auszuwählen, und drücken Sie die <ENTER>-Taste.
	- Der Bestätigungsbildschirm wird angezeigt.
- 8) Drücken Sie ◀▶, um [AUSFÜHREN] auszuwählen, und dann die <ENTER>-Taste.
	- Das Objektiv bewegt sich automatisch auf die Objektivposition (vertikale Position, horizontale Position, Fokusposition und Zoomposition) des geladenen Objektivspeichers.

#### **Hinweis**

- f Wenn das Projektionsobjektiv ersetzt wird, führen Sie das Menü [PROJEKTOR EINSTELLUNGEN] → [OBJEKTIV] → [KALIBRIERUNG DES OBJEKTIVS] aus, passen Fokus, Zoom und Objektivverschiebung neu an und speichern den Objektivspeicher wieder.
- f Der Objektivspeicher für die Zoomposition funktioniert nicht, wenn ein Projektionsobjektiv ohne Zoomfunktion verwendet wird.
- Die Zahlenwertinformationen der Zoomposition werden nur in folgenden Fällen angezeigt.

f Der Objektivspeicher kann nicht zu 100 % Funktionsfähigkeit garantiert werden. Passen Sie Fokus, Zoom und Objektivverschiebung gegebenenfalls neu an, wenn Sie den Objektivspeicher geladen haben.

# **Kapitel 4 Einstellungen — Menü [PROJEKTOR EINSTELLUNGEN]**

- g Wenn die Standard-Gleichstrommotoreinheit, die im Zoomobjektiv (Modell-Nr.: ET-D75LE6, ET-D75LE8, ET-D75LE10, ET-D75LE20, ET-D75LE30, ET-D75LE40 usw.) installiert ist, anhand des Schrittmotor-Kits (Modell-Nr.: ET-D75MKS10) durch die Schrittmotoreinheit ersetzt wird
- g Wenn Zoomobjektiv mit Schrittmotor (Modell-Nr.: ET-D3LEW60, ET-D3LET80, ET-D3LEW10, ET-D3LES20 usw.) angebracht ist
- f Der gespeicherte Objektivspeicher wird in der Reihenfolge jedes Mal geladen, wenn die Taste <FUNCTION> gedrückt wird, wenn [OPTIK DATEN LADEN] der Taste <FUNCTION> zugeordnet ist.

#### **Löschung eines Objektivspeichers**

- **1)** Drücken Sie ▲▼, um [OBJEKTIV] auszuwählen.
- **2) Drücken Sie die <ENTER>-Taste. • Der Bildschirm [OBJEKTIV]** wird angezeigt.
- **3)** Drücken Sie ▲▼, um [OPTIK DATEN] auszuwählen.
- **4) Drücken Sie die <ENTER>-Taste.**
	- **Der Bildschirm [OPTIK DATEN]** wird angezeigt.
- **5)** Drücken Sie ▲▼, um [OPTIK DATEN BEARBEITEN] auszuwählen.
- **6) Drücken Sie die <ENTER>-Taste.**
	- **Der Bildschirm [OPTIK DATEN BEARBEITEN]** wird angezeigt.
- 7) Drücken Sie ▲▼, um [OPTIK DATEN LÖSCHEN] auszuwählen.
- **8) Drücken Sie die <ENTER>-Taste.**
	- **Der Bildschirm <b>[OPTIK DATEN LÖSCHEN**] wird angezeigt.
	- Der Name des gespeicherten Objektivspeichers und seine Objektivpositionsinformationen ([VERTIKALE POSITION]/[HORIZONTALE POSITION]/[FOKUS POSITION]/[ZOOM POSITION]) werden im Bildschirm **[OPTIK DATEN LÖSCHEN]** angezeigt.
- 9) Drücken Sie ▲▼, um das zu löschende Element auszuwählen, und drücken Sie die <ENTER>-Taste. • Der Bestätigungsbildschirm wird angezeigt.
- 10) Drücken Sie ◀▶, um [AUSFÜHREN] auszuwählen, und dann die <ENTER>-Taste.

#### **Hinweis**

- Die Zahlenwertinformationen der Zoomposition werden nur in folgenden Fällen angezeigt.
	- g Wenn die Standard-Gleichstrommotoreinheit, die im Zoomobjektiv (Modell-Nr.: ET-D75LE6, ET-D75LE8, ET-D75LE10, ET-D75LE20, ET-D75LE30, ET-D75LE40 usw.) installiert ist, anhand des Schrittmotor-Kits (Modell-Nr.: ET-D75MKS10) durch die Schrittmotoreinheit ersetzt wird
	- g Wenn Zoomobjektiv mit Schrittmotor (Modell-Nr.: ET-D3LEW60, ET-D3LET80, ET-D3LEW10, ET-D3LES20 usw.) angebracht ist

#### **Ändern des Objektivspeichernamens**

- **1)** Drücken Sie ▲▼, um [OBJEKTIV] auszuwählen.
- **2) Drücken Sie die <ENTER>-Taste.**
	- **Der Bildschirm [OBJEKTIV]** wird angezeigt.
- 3) Drücken Sie ▲▼, um [OPTIK DATEN] auszuwählen.
- **4) Drücken Sie die <ENTER>-Taste. • Der Bildschirm <b>[OPTIK DATEN]** wird angezeigt.
- **5)** Drücken Sie ▲▼, um [OPTIK DATEN BEARBEITEN] auszuwählen.
- **6) Drücken Sie die <ENTER>-Taste. • Der Bildschirm [OPTIK DATEN BEARBEITEN]** wird angezeigt.
- 7) Drücken Sie ▲▼, um [OPTIK DATEN NAME ÄNDERN] auszuwählen.
- **8) Drücken Sie die <ENTER>-Taste.**
	- **Der Bildschirm [OPTIK DATEN NAME ÄNDERN]** wird angezeigt.

# 174 - DEUTSCH

- Der Name des gespeicherten Objektivspeichers und seine Objektivpositionsinformationen ([VERTIKALE POSITION]/[HORIZONTALE POSITION]/[FOKUS POSITION]/[ZOOM POSITION]) werden im Bildschirm **[OPTIK DATEN NAME ÄNDERN]** angezeigt.
- 9) Drücken Sie ▲▼, um den zu ändernden Namen auszuwählen, und drücken Sie die <ENTER>-Taste. **• Der Bildschirm [OPTIK DATEN NAME]** wird angezeigt.
- 10) Drücken Sie ▲▼◀▶, um den Text auszuwählen, und drücken Sie die <ENTER>-Taste, um den Text **einzugeben.**
- **11)** Drücken Sie nach der Änderung des Namens ▲▼◀▶, um [OK] auszuwählen, und drücken Sie die **<ENTER>-Taste.**
	- **Das Speichern des Objektivspeichers ist abgeschlossen und der Bildschirm <b>[OPTIK DATEN NAME ÄNDERN]** wird wieder angezeigt.
	- Wenn Sie  $\blacktriangle\blacktriangledown\blacktriangle\blacktriangledown\blacktriangle$  drücken, um [CANCEL] auszuwählen, und dann die <ENTER>-Taste drücken, wird der geänderte Name nicht registriert.
	- Wenn Sie ▲▼◆ drücken, um [DEFAULT] auszuwählen, und dann die <ENTER>-Taste drücken, wird der geänderte Name nicht registriert und der Standardname wird verwendet.
	- f Wenn Sie [OK] auswählen, ohne irgendwelche Zeichen einzugeben, und Sie die <ENTER>-Taste drücken, wird der Standardname verwendet.

• Die Zahlenwertinformationen der Zoomposition werden nur in folgenden Fällen angezeigt.

- Wenn die Standard-Gleichstrommotoreinheit, die im Zoomobjektiv (Modell-Nr.: ET-D75LE6, ET-D75LE8, ET-D75LE10, ET-D75LE20, ET-D75LE30, ET-D75LE40 usw.) installiert ist, anhand des Schrittmotor-Kits (Modell-Nr.: ET-D75MKS10) durch die Schrittmotoreinheit ersetzt wird
- Wenn Zoomobjektiv mit Schrittmotor (Modell-Nr.: ET-D3LEW60, ET-D3LET80, ET-D3LEW10, ET-D3LES20 usw.) angebracht ist

# **[OBJEKTIV-AUSGANGSPOSITION]**

Gehen Sie folgendermaßen vor, um das Projektionsobjektiv in die Ausgangsposition zu verschieben.

# **1)** Drücken Sie ▲▼, um [OBJEKTIV] auszuwählen.

- **2) Drücken Sie die <ENTER>-Taste.**
	- **Der Bildschirm <b>[OBJEKTIV]** wird angezeigt.
- 3) Drücken Sie ▲▼, um [OBJEKTIV-AUSGANGSPOSITION] auszuwählen.
- **4) Drücken Sie die <ENTER>-Taste.**
	- Der Bestätigungsbildschirm wird angezeigt.

# **5) Drücken Sie** qw**, um [AUSFÜHREN] auszuwählen, und dann die <ENTER>-Taste.**

f [SICHERE DATEN] wird im Bildschirm **[AUSGANGSPOSITION]** angezeigt und das Projektionsobjektiv wird in die Ursprungsposition verschoben.

#### **Hinweis**

- f [OBJEKTIV-AUSGANGSPOSITION] kann nicht ausgeführt werden, wenn das Menü [PROJEKTOR EINSTELLUNGEN] → [OBJEKTIV] → [OBJEKTIV-TYP] auf [NICHT AUSGEW.] gesetzt ist.
- f [OBJEKTIV-AUSGANGSPOSITION] kann auch durch Drücken der Taste <DEFAULT> auf der Fernbedienung ausgeführt werden, während der Einstellbildschirm für die Objektivverschiebung angezeigt wird.
- Die Ausgangsposition variiert je nach Projektionsobjektivtyp. Einzelheiten finden Sie unter "Objektivverschiebungsbereich" (→ Seite 85).

# **[AKTIV-FOKUS-OPTIMIERER]**

Sie können die Funktion für die Aktiv-Fokus-Optimierung aktivieren/deaktivieren. Die Fokusverschiebung, die durch die Änderung der Bildhelligkeit verursacht wird, kann durch das Aktivieren dieser Funktion verringert werden. Sie verringert auch die Fokusverschiebung für den Fokus unmittelbar vor dem Aktivieren der Verschlussfunktion (Verschluss: geschlossen) und für den Fokus unmittelbar nach dem Deaktivieren der Verschlussfunktion (Verschluss: offen).

- **1)** Drücken Sie ▲▼, um [OBJEKTIV] auszuwählen.
- **2) Drücken Sie die <ENTER>-Taste.**
	- **Der Bildschirm [OBJEKTIV]** wird angezeigt.
- 3) Drücken Sie ▲▼, um [AKTIV-FOKUS-OPTIMIERER] auszuwählen.

# **4) Drücken Sie die <ENTER>-Taste.**

- **Der Bildschirm [AKTIV-FOKUS-OPTIMIERER]** wird angezeigt.
- **5)** Drücken Sie ▲▼, um [AKTIV-FOKUS] auszuwählen.
- **6) Drücken Sie** qw**, um das Element umzuschalten.**
	- Die Einstellung ändert sich mit jedem Tastendruck.

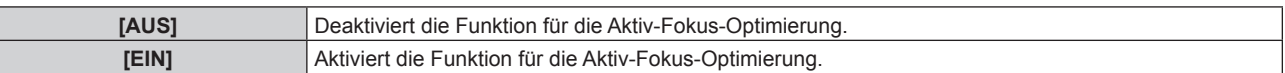

#### **Hinweis**

- f [AKTIV-FOKUS] kann nicht eingestellt werden, wenn das Menü [PROJEKTOR EINSTELLUNGEN] → [OBJEKTIV] → [OBJEKTIV-TYP] auf [NICHT AUSGEW.] eingestellt ist.
- f Wenn diese Funktion auf [EIN] eingestellt ist und sich die Helligkeit des Bilds ändert, wird die Scharfstellung (Einstellung der Fokusposition des Objektivs) automatisch durchgeführt. Beachten Sie Folgendes, insbesondere wenn Sie beim Erstellen einer Multi-Display-Projektionsfläche mithilfe mehrerer Projektoren beispielsweise die Funktion des Edge-Blending nutzen, indem Sie das Menü [ERWEITERTES MENÜ] → [EDGE BLENDING] einstellen.
	- Die Position der Projektion verschiebt sich möglicherweise geringfügig aufgrund des Umfangs der Scharfstellung.
	- Die Projektion weist während der Scharfstellung möglicherweise leichte Wellen auf.
- f Wenn diese Funktion auf [EIN] eingestellt ist und sich die Helligkeit des Bilds ändert, ist möglicherweise der Betriebston des Scharfstellmotors zu hören.
- f Wenn diese Funktion auf [EIN] eingestellt ist, wird der Einstellstatus von [AKTIV-FOKUS-OPTIMIERER] ([EIN]) im Fokus-Einstellungsbildschirm angezeigt.
- f Die Funktion für die Aktiv-Fokus-Optimierung steht innerhalb des Fokus-Einstellbereichs zur Verfügung. Sie funktioniert möglicherweise nicht richtig, wenn sie nah am Grenzwert für die Scharfstellung verwendet wird.
- f Die Funktion für die Aktiv-Fokus-Optimierung funktioniert möglicherweise nicht richtig, wenn die optionale Objektiv-Fixierungsbefestigung (Modell-Nr.: ET‑PLF10) angebracht wird. Drücken Sie die Objektivbefestigungsklemme der Objektiv-Fixierungsbefestigung nicht zu stark gegen das Projektionsobjektiv.
- f Der Wert des Parameters, der von der Funktion für die Aktiv-Fokus-Optimierung verwendet wird, wird als [FOKUS-VERSATZ HELL] und [FOKUS-VERSATZ DUNKEL] angezeigt.
- f Die Parameter für [FOKUS-VERSATZ HELL] und [FOKUS-VERSATZ DUNKEL] ist in folgenden Fällen der werkseitige Standardwert, der für die einzelnen Projektionsobjektivtypen eingestellt ist.
	- g Wenn das Menü [PROJEKTOR EINSTELLUNGEN] → [OBJEKTIV] → [FOKUS-VERSATZ-SETUP] → [SETUP-ASSISTANT] nicht ausgeführt wird
	- g Wenn das Menü [PROJEKTOR EINSTELLUNGEN] → [OBJEKTIV] → [FOKUS-VERSATZ-SETUP] → [INITIALISIEREN] ausgeführt wird - Wenn die Taste <DEFAULT> bei Auswahl von [FOKUS-VERSATZ HELL] oder [FOKUS-VERSATZ DUNKEL] gedrückt wird
- f Um die Fokusverschiebung, die durch die Änderung der Bildhelligkeit verursacht wird, zu verringern, stellen Sie [FOKUS-VERSATZ HELL] und [FOKUS-VERSATZ DUNKEL] anhand der Anweisungen in [SETUP-ASSISTANT] ein. Einzelheiten finden Sie unter "Ausführen einer vereinfachten Einstellung mithilfe des internen Testbilds" (→ Seite 176), "Ausführen einer vereinfachten Einstellung mithilfe eines externen Eingangsbilds" (→ Seite 178).
- f [AKTIV-FOKUS] wird auf [AUS] gesetzt, wenn das Menü [PROJEKTOR EINSTELLUNGEN] → [INITIALISIEREN] → [ALLE BENUTZERDATEN] ausgeführt wird.

#### **Ausführen einer vereinfachten Einstellung mithilfe des internen Testbilds**

Stellen Sie die Parameter für [FOKUS-VERSATZ HELL] und [FOKUS-VERSATZ DUNKEL] mithilfe des im Projektor integrierten Testbilds anhand der Anweisungen in [SETUP-ASSISTANT] ein.

# **1)** Drücken Sie ▲▼, um [OBJEKTIV] auszuwählen.

# **2) Drücken Sie die <ENTER>-Taste.**

- **Der Bildschirm [OBJEKTIV]** wird angezeigt.
- 3) Drücken Sie ▲▼, um [AKTIV-FOKUS-OPTIMIERER] auszuwählen.
- **4) Drücken Sie die <ENTER>-Taste.**
	- **Der Bildschirm [AKTIV-FOKUS-OPTIMIERER]** wird angezeigt.
- **5)** Drücken Sie ▲▼, um [FOKUS-VERSATZ-SETUP] auszuwählen.
- **6) Drücken Sie die <ENTER>-Taste.**
	- **Der Bildschirm [FOKUS-VERSATZ-SETUP]** wird angezeigt.
- 7) Drücken Sie ▲▼, um [SETUP-ASSISTANT] auszuwählen.

176 - DEUTSCH

## **8) Drücken Sie die <ENTER>-Taste.**

- Wenn das Menü [PROJEKTOR EINSTELLUNGEN] → [LICHTLEISTUNG] auf [100.0%] eingestellt ist, wird das interne Fokustestbild mit einem Signalpegel von ungefähr 50 % projiziert und der Bildschirm **[SETUP-ASSISTANT]** (Seite 1/8) wird angezeigt. Fahren Sie mit Schritt **10)** fort.
- f Wenn das Menü [PROJEKTOR EINSTELLUNGEN] → [LICHTLEISTUNG] auf einen geringeren Wert als [100.0%] eingestellt wird, wird der Bestätigungsbildschirm angezeigt. Fahren Sie mit Schritt **9)** fort.
- 9) Drücken Sie <**D**, um [WEITER] auszuwählen, und dann die <ENTER>-Taste.
	- f Selbst wenn das Menü [PROJEKTOR EINSTELLUNGEN] → [LICHTLEISTUNG] auf einen geringeren Wert als [100.0%] eingestellt wird, läuft der Projektor mit der Einstellung [100.0%], während [SETUP-ASSISTANT] ausgeführt wird. Sobald [SETUP-ASSISTANT] abgeschlossen ist, gilt wieder der ursprüngliche Einstellwert für [LICHTLEISTUNG].
	- Nach dem Überprüfen der Bestätigungsmeldung drücken Sie < um [WEITER] auszuwählen, und dann die Taste <ENTER>. Das interne Fokustestbild wird mit einem Signalpegel von ungefähr 50 % projiziert und der Bildschirm **[SETUP-ASSISTANT]** (Seite 1/8) wird angezeigt.
	- Um die Einstellung mit [SETUP-ASSISTANT] abzubrechen, drücken Sie (D. um [ABBRECHEN] auszuwählen, und dann die Taste <ENTER>. [SETUP-ASSISTANT] wird abgebrochen und der Bildschirm **[FOKUS-VERSATZ-SETUP]** wird angezeigt.

#### **10) Warten Sie, bis statt [Wartezeit] [0s] angezeigt wird.**

- Warten Sie, bis der Fokus stabilisiert ist.
- Wenn statt [Wartezeit] [0s] angezeigt wird, wird die Meldung [Bitte warten] ausgeblendet und [WEITER] kann ausgewählt werden.

#### 11) Drücken Sie ◀▶, um [WEITER] auszuwählen, und dann die <ENTER>-Taste.

- **Der Bildschirm <b>[SETUP-ASSISTANT]** (Seite 2/8) wird angezeigt.
- f Der vorhergehende Bildschirm wird angezeigt, indem Sie [ZURÜCK] auswählen und die Taste <ENTER> drücken.
- **12)** Drücken Sie ▲▼◀▶, um [FOKUS POSITION] auszuwählen.
- **13) Drücken Sie die** qw**-Taste, um die Bildschärfe einzustellen.**
- **14) Drücken Sie** asqw**, um [WEITER] auszuwählen, und dann die <ENTER>-Taste. • Der Bildschirm [SETUP-ASSISTANT]** (Seite 3/8) wird angezeigt.
- **15)** Drücken Sie ▲▼◀▶, um [TESTBILDER] auszuwählen.
- **16)** Drücken Sie (▶, um [INTERN] auszuwählen.
	- Die Einstellung ändert sich mit jedem Tastendruck.

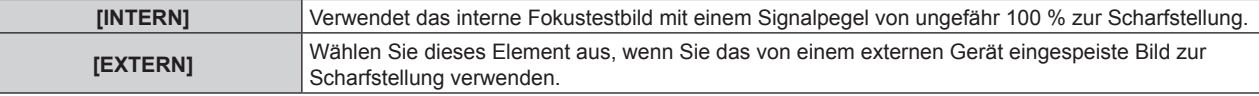

- 17) Drücken Sie ▲▼◀▶, um [WEITER] auszuwählen, und dann die <ENTER>-Taste.
	- **Der Bildschirm <b>[SETUP-ASSISTANT]** (Seite 4/8) wird angezeigt.
	- f Der vorhergehende Bildschirm wird angezeigt, indem Sie [ZURÜCK] auswählen und die Taste <ENTER> drücken.
- **18) Warten Sie, bis statt [Wartezeit] [0s] angezeigt wird.**
	- Warten Sie, bis der Fokus stabilisiert ist.
	- Wenn statt [Wartezeit] [0s] angezeigt wird, wird die Meldung [Bitte warten] ausgeblendet und [WEITER] kann ausgewählt werden.
- 19) Drücken Sie ◀▶, um [WEITER] auszuwählen, und dann die <ENTER>-Taste.
	- **Der Bildschirm [SETUP-ASSISTANT]** (Seite 5/8) wird angezeigt.
	- f Der vorhergehende Bildschirm wird angezeigt, indem Sie [ZURÜCK] auswählen und die Taste <ENTER> drücken.
- 20) Drücken Sie ▲▼◀▶, um [FOKUS POSITION] auszuwählen.
- **21) Drücken Sie die** qw**-Taste, um die Bildschärfe einzustellen.**
- **22) Drücken Sie** asqw**, um [WEITER] auszuwählen, und dann die <ENTER>-Taste.**
	- **Der Bildschirm [SETUP-ASSISTANT]** (Seite 6/8) wird angezeigt.
- 23) Drücken Sie ▲▼◀▶, um [TESTBILDER] auszuwählen.
- 24) Drücken Sie <**D**, um [INTERN] auszuwählen.
	- Die Einstellung ändert sich mit jedem Tastendruck.

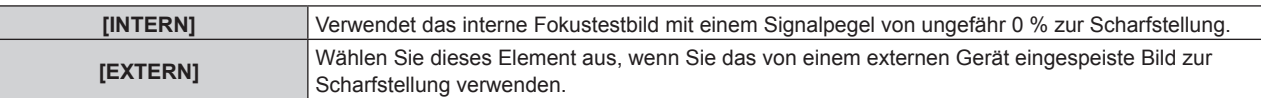

- 25) Drücken Sie ▲▼<**▶**, um [WEITER] auszuwählen, und dann die <ENTER>-Taste.
	- **Der Bildschirm [SETUP-ASSISTANT]** (Seite 7/8) wird angezeigt.
	- f Der vorhergehende Bildschirm wird angezeigt, indem Sie [ZURÜCK] auswählen und die Taste <ENTER> drücken.
- **26) Warten Sie, bis statt [Wartezeit] [0s] angezeigt wird.**
	- Warten Sie, bis der Fokus stabilisiert ist.
	- Wenn statt [Wartezeit] [0s] angezeigt wird, wird die Meldung [Bitte warten] ausgeblendet und [WEITER] kann ausgewählt werden.
- **27) Drücken Sie** qw**, um [WEITER] auszuwählen, und dann die <ENTER>-Taste.**
	- **Der Bildschirm <b>[SETUP-ASSISTANT]** (Seite 8/8) wird angezeigt.
	- f Der vorhergehende Bildschirm wird angezeigt, indem Sie [ZURÜCK] auswählen und die Taste <ENTER> drücken.
- 28) Drücken Sie ▲▼◀▶, um [FOKUS POSITION] auszuwählen.
- **29) Drücken Sie die** qw**-Taste, um die Bildschärfe einzustellen.**
- **30) Drücken Sie** asqw**, um [SPEICHERN] auszuwählen, und dann die <ENTER>-Taste.**
	- f [SETUP-ASSISTANT] ist abgeschlossen und die Parameter für [FOKUS-VERSATZ HELL] und [FOKUS-VERSATZ DUNKEL] werden aktualisiert.

- f Wenn die Parameter für [FOKUS-VERSATZ DUNKEL] und [FOKUS-VERSATZ HELL] durch Ausführen von [SETUP-ASSISTANT] eingestellt werden, wird das Menü [PROJEKTOR EINSTELLUNGEN] → [OBJEKTIV] → [AKTIV-FOKUS-OPTIMIERER] → [AKTIV-FOKUS] auf [EIN] gesetzt.
- f Wenn [FOKUS-VERSATZ HELL] und [FOKUS-VERSATZ DUNKEL] anhand der Anweisungen in [SETUP-ASSISTANT] mit 100 V Wechselstrom bis 120 V Wechselstrom eingestellt werden, verwenden Sie den Projektor mit 100 V Wechselstrom bis 120 V Wechselstrom. Wenn die Stromversorgung zu 200 V Wechselstrom bis 240 V Wechselstrom wechselt, nehmen Sie die Einstellungen mithilfe von [SETUP-ASSISTANT] neu vor.

#### **Ausführen einer vereinfachten Einstellung mithilfe eines externen Eingangsbilds**

Speisen Sie ein Standbild zur Scharfstellung vom externen Gerät ein, das an den Projektor angeschlossen ist, und stellen Sie die Parameter für [FOKUS-VERSATZ HELL] und [FOKUS-VERSATZ DUNKEL] anhand der Anweisungen in [SETUP-ASSISTANT] ein.

- **1) Schalten Sie zu dem Eingang um, um das Bild zur Scharfstellung anzuzeigen.**
- 2) Drücken Sie ▲▼, um [OBJEKTIV] auszuwählen.
- **3) Drücken Sie die <ENTER>-Taste.**
	- **Der Bildschirm <b>[OBJEKTIV]** wird angezeigt.
- **4)** Drücken Sie ▲▼, um [AKTIV-FOKUS-OPTIMIERER] auszuwählen.
- **5) Drücken Sie die <ENTER>-Taste.**
	- **Der Bildschirm [AKTIV-FOKUS-OPTIMIERER]** wird angezeigt.
- **6)** Drücken Sie ▲▼, um [FOKUS-VERSATZ-SETUP] auszuwählen.
- **7) Drücken Sie die <ENTER>-Taste.**
	- **Der Bildschirm [FOKUS-VERSATZ-SETUP]** wird angezeigt.

# 178 - DEUTSCH

# 8) Drücken Sie ▲▼, um [SETUP-ASSISTANT] auszuwählen.

# **9) Drücken Sie die <ENTER>-Taste.**

- f Wenn das Menü [PROJEKTOR EINSTELLUNGEN] → [LICHTLEISTUNG] auf [100.0%] eingestellt ist, wird das interne Fokustestbild mit einem Signalpegel von ungefähr 50 % projiziert und der Bildschirm **[SETUP-ASSISTANT]** (Seite 1/8) wird angezeigt. Fahren Sie mit Schritt **11)** fort.
- Wenn das Menü [PROJEKTOR EINSTELLUNGEN] → [LICHTLEISTUNG] auf einen geringeren Wert als [100.0%] eingestellt wird, wird der Bestätigungsbildschirm angezeigt. Fahren Sie mit Schritt **10)** fort.

# 10) Drücken Sie (▶, um [WEITER] auszuwählen, und dann die <ENTER>-Taste.

- f Selbst wenn das Menü [PROJEKTOR EINSTELLUNGEN] → [LICHTLEISTUNG] auf einen geringeren Wert als [100.0%] eingestellt wird, läuft der Projektor mit der Einstellung [100.0%], während [SETUP-ASSISTANT] ausgeführt wird. Sobald [SETUP-ASSISTANT] abgeschlossen ist, gilt wieder der ursprüngliche Einstellwert für [LICHTLEISTUNG].
- Nach dem Überprüfen der Bestätigungsmeldung drücken Sie (•), um [WEITER] auszuwählen, und dann die Taste <ENTER>. Das interne Fokustestbild wird mit einem Signalpegel von ungefähr 50 % projiziert und der Bildschirm **[SETUP-ASSISTANT]** (Seite 1/8) wird angezeigt.
- Um die Einstellung mit [SETUP-ASSISTANT] abzubrechen, drücken Sie (+), um [ABBRECHEN] auszuwählen, und dann die Taste <ENTER>. [SETUP-ASSISTANT] wird abgebrochen und der Bildschirm **[FOKUS-VERSATZ-SETUP]** wird angezeigt.

# **11) Warten Sie, bis statt [Wartezeit] [0s] angezeigt wird.**

- Warten Sie, bis der Fokus stabilisiert ist.
- Wenn statt [Wartezeit] [0s] angezeigt wird, wird die Meldung [Bitte warten] ausgeblendet und [WEITER] kann ausgewählt werden.

# 12) Drücken Sie ◀▶, um [WEITER] auszuwählen, und dann die <ENTER>-Taste.

- **Der Bildschirm [SETUP-ASSISTANT]** (Seite 2/8) wird angezeigt.
- f Der vorhergehende Bildschirm wird angezeigt, indem Sie [ZURÜCK] auswählen und die Taste <ENTER> drücken.
- 13) Drücken Sie  $\blacktriangle \blacktriangledown \blacktriangle \blacktriangleright$ , um [FOKUS POSITION] auszuwählen.
- **14) Drücken Sie die** qw**-Taste, um die Bildschärfe einzustellen.**
- 15) Drücken Sie ▲▼◀▶, um [WEITER] auszuwählen, und dann die <ENTER>-Taste. **• Der Bildschirm <b>[SETUP-ASSISTANT]** (Seite 3/8) wird angezeigt.

# **16)** Drücken Sie ▲▼◀▶, um [TESTBILDER] auszuwählen.

- 17) Drücken Sie <**D**, um [EXTERN] auszuwählen.
	- Die Einstellung ändert sich mit jedem Tastendruck.

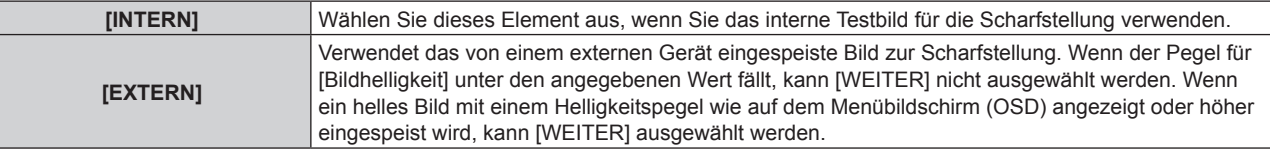

- 18) Drücken Sie ▲▼◀▶, um [WEITER] auszuwählen, und dann die <ENTER>-Taste.
	- **Der Bildschirm [SETUP-ASSISTANT]** (Seite 4/8) wird angezeigt.
	- f Der vorhergehende Bildschirm wird angezeigt, indem Sie [ZURÜCK] auswählen und die Taste <ENTER> drücken.

# **19) Warten Sie, bis statt [Wartezeit] [0s] angezeigt wird.**

- Warten Sie, bis der Fokus stabilisiert ist.
- Wenn statt [Wartezeit] [0s] angezeigt wird, wird die Meldung [Bitte warten] ausgeblendet und [WEITER] kann ausgewählt werden.

# 20) Drücken Sie ◀▶, um [WEITER] auszuwählen, und dann die <ENTER>-Taste.

- **Der Bildschirm [SETUP-ASSISTANT]** (Seite 5/8) wird angezeigt.
- f Der vorhergehende Bildschirm wird angezeigt, indem Sie [ZURÜCK] auswählen und die Taste <ENTER> drücken.
- 21) Drücken Sie ▲▼◀▶, um [FOKUS POSITION] auszuwählen.
- **22) Drücken Sie die** qw**-Taste, um die Bildschärfe einzustellen.**
- 23) Drücken Sie ▲▼◀▶, um [WEITER] auszuwählen, und dann die <ENTER>-Taste. **• Der Bildschirm [SETUP-ASSISTANT]** (Seite 6/8) wird angezeigt.
- 24) Drücken Sie ▲▼◀▶, um [TESTBILDER] auszuwählen.
- **25) Drücken Sie** qw**, um [EXTERN] auszuwählen.**

• Die Einstellung ändert sich mit jedem Tastendruck.

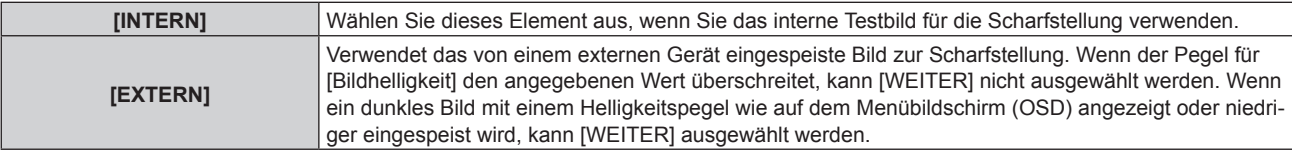

# **26) Drücken Sie** asqw**, um [WEITER] auszuwählen, und dann die <ENTER>-Taste.**

- **Der Bildschirm <b>[SETUP-ASSISTANT]** (Seite 7/8) wird angezeigt.
- f Der vorhergehende Bildschirm wird angezeigt, indem Sie [ZURÜCK] auswählen und die Taste <ENTER> drücken.

# **27) Warten Sie, bis statt [Wartezeit] [0s] angezeigt wird.**

- Warten Sie, bis der Fokus stabilisiert ist.
- Wenn statt [Wartezeit] [0s] angezeigt wird, wird die Meldung [Bitte warten] ausgeblendet und [WEITER] kann ausgewählt werden.

# 28) Drücken Sie ◀▶, um [WEITER] auszuwählen, und dann die <ENTER>-Taste.

- **Der Bildschirm [SETUP-ASSISTANT]** (Seite 8/8) wird angezeigt.
- f Der vorhergehende Bildschirm wird angezeigt, indem Sie [ZURÜCK] auswählen und die Taste <ENTER> drücken.
- 29) Drücken Sie ▲▼◀▶, um [FOKUS POSITION] auszuwählen.
- **30) Drücken Sie die** qw**-Taste, um die Bildschärfe einzustellen.**
- **31) Drücken Sie** asqw**, um [SPEICHERN] auszuwählen, und dann die <ENTER>-Taste.**
	- f [SETUP-ASSISTANT] ist abgeschlossen und die Parameter für [FOKUS-VERSATZ HELL] und [FOKUS-VERSATZ DUNKEL] werden aktualisiert.

# **Hinweis**

- f Wenn die Parameter für [FOKUS-VERSATZ DUNKEL] und [FOKUS-VERSATZ HELL] durch Ausführen von [SETUP-ASSISTANT] eingestellt werden, wird das Menü [PROJEKTOR EINSTELLUNGEN] → [OBJEKTIV] → [AKTIV-FOKUS-OPTIMIERER] → [AKTIV-FOKUS] auf [EIN] gesetzt.
- Wenn [FOKUS-VERSATZ HELL] und [FOKUS-VERSATZ DUNKEL] anhand der Anweisungen in [SETUP-ASSISTANT] mit 100 V Wechselstrom bis 120 V Wechselstrom eingestellt werden, verwenden Sie den Projektor mit 100 V Wechselstrom bis 120 V Wechselstrom. Wenn die Stromversorgung zu 200 V Wechselstrom bis 240 V Wechselstrom wechselt, nehmen Sie die Einstellungen mithilfe von [SETUP-ASSISTANT] neu vor.

# **Direkte Einstellen des Parameters**

Wenn bei Verwendung des Projektionsobjektivs der optimale Parameter in Kombination mit dem Projektor bereits bekannt ist, können die Parameter [FOKUS-VERSATZ HELL] und [FOKUS-VERSATZ DUNKEL] einzeln eingestellt werden, ohne [SETUP-ASSISTANT] auszuführen.

- **1)** Drücken Sie ▲▼, um [OBJEKTIV] auszuwählen.
- **2) Drücken Sie die <ENTER>-Taste.**
	- **Der Bildschirm [OBJEKTIV]** wird angezeigt.
- 3) Drücken Sie ▲▼, um [AKTIV-FOKUS-OPTIMIERER] auszuwählen.
- **4) Drücken Sie die <ENTER>-Taste.**
	- **Der Bildschirm [AKTIV-FOKUS-OPTIMIERER]** wird angezeigt.
- **5)** Drücken Sie ▲▼, um [FOKUS-VERSATZ-SETUP] auszuwählen.

# 180 - DEUTSCH
- **6) Drücken Sie die <ENTER>-Taste. • Der Bildschirm [FOKUS-VERSATZ-SETUP]** wird angezeigt.
- 7) Drücken Sie ▲▼, um [FOKUS-VERSATZ HELL] oder [FOKUS-VERSATZ DUNKEL] auszuwählen.
- 8) Drücken Sie <**D**, um den Parameter einzustellen.

#### **Anzeigen des Testbilds**

Das interne Fokustestbild, das mit [SETUP-ASSISTANT] verwendet wird, wird angezeigt.

- 1) Drücken Sie ▲▼, um [OBJEKTIV] auszuwählen.
- **2) Drücken Sie die <ENTER>-Taste.**
	- **Der Bildschirm [OBJEKTIV]** wird angezeigt.
- **3)** Drücken Sie ▲▼, um [AKTIV-FOKUS-OPTIMIERER] auszuwählen.
- **4) Drücken Sie die <ENTER>-Taste. • Der Bildschirm [AKTIV-FOKUS-OPTIMIERER]** wird angezeigt.
- **5)** Drücken Sie ▲▼, um [FOKUS-VERSATZ-SETUP] auszuwählen.
- **6) Drücken Sie die <ENTER>-Taste. • Der Bildschirm <b>[FOKUS-VERSATZ-SETUP]** wird angezeigt.
- **7)** Drücken Sie ▲▼, um [TESTBILDER] auszuwählen.
- 8) Drücken Sie <**D**, um ein Element auszuwählen.
	- Die Einstellung ändert sich mit jedem Tastendruck.

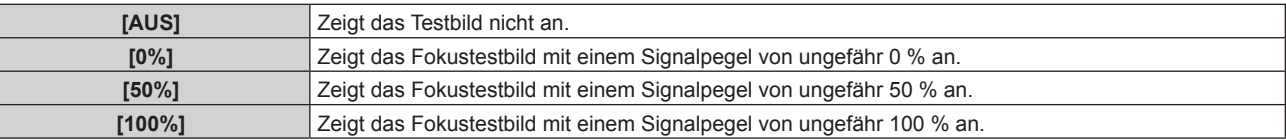

#### **Initialisieren des Parameters**

Sie können alle Parameter für [FOKUS-VERSATZ HELL] und [FOKUS-VERSATZ DUNKEL], die in den einzelnen Einstellungen für das Menü [PROJEKTOR EINSTELLUNGEN] → [OBJEKTIV] → [OBJEKTIV-TYP] gespeichert sind, auf die werkseitigen Standardeinstellungen zurücksetzen.

- **1)** Drücken Sie ▲▼, um [OBJEKTIV] auszuwählen.
- **2) Drücken Sie die <ENTER>-Taste.**
	- **Der Bildschirm [OBJEKTIV]** wird angezeigt.
- 3) Drücken Sie ▲▼, um [AKTIV-FOKUS-OPTIMIERER] auszuwählen.
- **4) Drücken Sie die <ENTER>-Taste. • Der Bildschirm [AKTIV-FOKUS-OPTIMIERER]** wird angezeigt.
- **5)** Drücken Sie ▲▼, um [FOKUS-VERSATZ-SETUP] auszuwählen.
- **6) Drücken Sie die <ENTER>-Taste.**
	- **Der Bildschirm [FOKUS-VERSATZ-SETUP]** wird angezeigt.
- 7) Drücken Sie ▲▼, um [INITIALISIEREN] auszuwählen, und dann die <ENTER>-Taste.
	- Der Bestätigungsbildschirm wird angezeigt.
- 8) Drücken Sie ◀▶, um [AUSFÜHREN] auszuwählen, und dann die <ENTER>-Taste.

### **[KALIBRIERUNG DES OBJEKTIVS]**

Stellen Sie den Objektiveinstellungsgrenzwert fest und führen Sie die Kalibrierung im Einstellbereich aus. Führen Sie die Objektivkalibrierung aus, nachdem Sie das Projektionsobjektiv angebracht haben.

#### **Zoomobjektiv mit Gleichstrommotor, Festobjektiv**

Dieser Abschnitt beschreibt die Bedienung, wenn das Zoomobjektiv (Modell-Nr.: ET-D75LE6, ET-D75LE8, ET-D75LE10, ET-D75LE20, ET-D75LE30, ET-D75LE40 usw.), bei dem der Gleichstrommotor nicht durch die Schrittmotoreinheit ersetzt worden ist, angebracht ist, oder wenn das Festobjektiv (Modell-Nr.: ET-D3LEW50, ET-D75LE50, ET-D75LE95, ET-D75LE90, ET-D3LEF70 usw.) ohne Zoomfunktion angebracht wird. Wenn ein Projektionsobjektiv mit Schrittmotor angebracht ist, siehe "Zoomobjektiv mit Schrittmotor" (→ Seite 182).

#### **1)** Drücken Sie ▲▼, um [OBJEKTIV] auszuwählen.

#### **2) Drücken Sie die <ENTER>-Taste.**

**• Der Bildschirm [OBJEKTIV]** wird angezeigt.

#### 3) Drücken Sie ▲▼, um [KALIBRIERUNG DES OBJEKTIVS] auszuwählen.

#### **4) Drücken Sie die <ENTER>-Taste.**

• Der Bestätigungsbildschirm wird angezeigt.

- **5) Drücken Sie** qw**, um [AUSFÜHREN] auszuwählen, und dann die <ENTER>-Taste.**
	- f Die Objektivkalibrierung wird gestartet. Führen Sie die Kalibrierungen für Objektivverschiebung, Fokus und Zoom aus, wenn das Zoomobjektiv angebracht ist. Führen Sie die Kalibrierungen für Objektivverschiebung und Fokus aus, wenn das Festobjektiv angebracht ist.
	- Nach dem Abschluss der Kalibrierung im Einstellbereich bewegt sich das Projektionsobjektiv in die Ausgangsposition.
	- $\bullet$  Wählen Sie zum Abbrechen [ABBRECHEN].

#### **Hinweis**

- f [KALIBRIERUNG DES OBJEKTIVS] kann nicht ausgeführt werden, wenn das Menü [PROJEKTOR EINSTELLUNGEN] → [OBJEKTIV] → [OBJEKTIV-TYP] auf [NICHT AUSGEW.] gesetzt ist.
- f [SICHERE DATEN] wird während der Objektivkalibrierung im Menü angezeigt. Der Vorgang kann während der Kalibrierung nicht beendet werden.
- f [N.NORMAL BEENDET] wird angezeigt, wenn die Objektivkalibrierung nicht richtig ausgeführt wird.
- f Die Ursprungsposition des Objektivmounts und die Ausgangsposition des Projektionsobjektiv werden automatisch aktualisiert, wenn die Objektivverschiebungskalibrierung ausgeführt wird. Die Ausgangsposition ist eine Ursprungsposition der Objektivverschiebung (vertikale Position und horizontale Position des Objektivs), die auf dem Kalibrierergebnis basiert. Sie entspricht nicht der Mittelposition des optischen Bilds.
- · Die Ausgangsposition variiert je nach Projektionsobjektivtyp. Einzelheiten finden Sie unter "Objektivverschiebungsbereich" (→ Seite 85).

#### **Zoomobjektiv mit Schrittmotor**

Dieser Abschnitt beschreibt die Bedienung, wenn die Standard-Gleichstrommotoreinheit, die im Zoomobjektiv (Modell-Nr.: ET-D75LE6, ET-D75LE8, ET-D75LE10, ET-D75LE20, ET-D75LE30, ET-D75LE40 usw.) installiert ist, anhand des Schrittmotor-Kits (Modell-Nr.: ET-D75MKS10) durch die Schrittmotoreinheit ersetzt wird, oder wenn das Zoomobjektiv mit dem Schrittmotor (Modell-Nr.: ET-D3LEW60, ET-D3LET80, ET-D3LEW10, ET-D3LES20 usw.) angebracht wird.

#### **1)** Drücken Sie ▲▼, um [OBJEKTIV] auszuwählen.

#### **2) Drücken Sie die <ENTER>-Taste.**

**• Der Bildschirm <b>[OBJEKTIV]** wird angezeigt.

#### **3) Drücken Sie** as**, um [KALIBRIERUNG DES OBJEKTIVS] auszuwählen.**

#### **4) Drücken Sie die <ENTER>-Taste.**

**• Der Bildschirm <b>[KALIBRIERUNG DES OBJEKTIVS]** wird angezeigt.

#### **5)** Drücken Sie ▲▼, um ein Element auszuwählen.

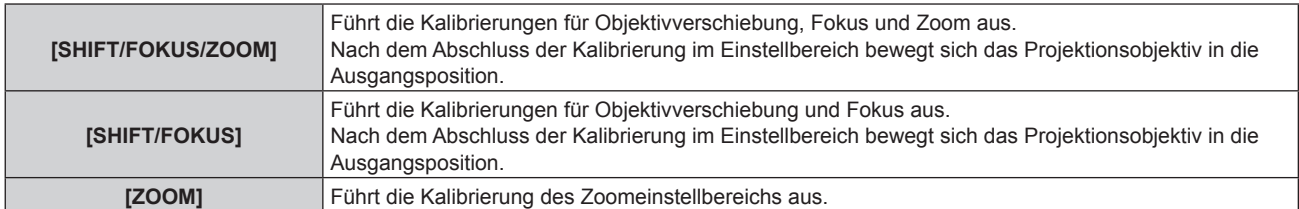

#### **6) Drücken Sie die <ENTER>-Taste.**

• Der Bestätigungsbildschirm wird angezeigt.

#### **7) Drücken Sie** qw**, um [AUSFÜHREN] auszuwählen, und dann die <ENTER>-Taste.**

- Die Objektivkalibrierung wird gestartet.
- Wählen Sie zum Abbrechen [ABBRECHEN].

#### **Hinweis**

- f [KALIBRIERUNG DES OBJEKTIVS] kann nicht ausgeführt werden, wenn das Menü [PROJEKTOR EINSTELLUNGEN] → [OBJEKTIV] → [OBJEKTIV-TYP] auf [NICHT AUSGEW.] gesetzt ist.
- f [SICHERE DATEN] wird während der Objektivkalibrierung im Menü angezeigt. Der Vorgang kann während der Kalibrierung nicht beendet werden.
- f [N.NORMAL BEENDET] wird angezeigt, wenn die Objektivkalibrierung nicht richtig ausgeführt wird.
- Die Ursprungsposition des Objektivmounts und die Ausgangsposition des Projektionsobjektiv werden automatisch aktualisiert, wenn die Objektivverschiebungskalibrierung ausgeführt wird. Die Ausgangsposition ist eine Ursprungsposition der Objektivverschiebung (vertikale Position und horizontale Position des Objektivs), die auf dem Kalibrierergebnis basiert. Sie entspricht nicht der Mittelposition des optischen Bilds.
- · Die Ausgangsposition variiert je nach Projektionsobjektivtyp. Einzelheiten finden Sie unter "Objektivverschiebungsbereich" (→ Seite 85).

### **[BETRIEBSEINSTELLUNG]**

Stellen Sie die Bedienungsmethode des Projektors ein.

Die Einstellungen werden übernommen, wenn "Anfangseinstellung (Betriebseinstellung)" (→ Seite 69) im Bildschirm **[WERKSEINSTELLUNG]** bereits eingestellt wurde.

Wenn Sie die Einstellungen während der Verwendung des Projektors ändern, verringert sich möglicherweise die Dauer, bis die Luminanz um die Hälfte sinkt, oder die Luminanz verringert sich.

#### **Einstellen von [BETRIEBSMODUS]**

- 1) Drücken Sie ▲▼, um [BETRIEBSEINSTELLUNG] auszuwählen.
- **2) Drücken Sie die <ENTER>-Taste.**
	- **Der Bildschirm <b>[BETRIEBSEINSTELLUNG]** wird angezeigt.
- 3) Drücken Sie ▲▼, um [BETRIEBSMODUS] auszuwählen.
- **4) Drücken Sie** qw**, um das Element umzuschalten.**

• Die Einstellung ändert sich mit jedem Tastendruck.

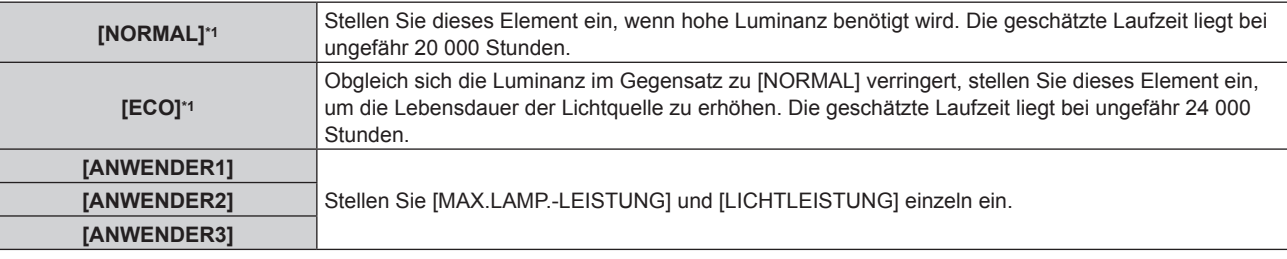

\*1 Die Laufzeit wird geschätzt, wenn das Menü [BILD] → [DYNAMISCHER KONTRAST] auf [3] eingestellt ist.

#### 5) Drücken Sie ▲▼, um [EINSTELLUNGEN ANWENDEN] auszuwählen.

#### **6) Drücken Sie die <ENTER>-Taste.**

- Der Bestätigungsbildschirm wird angezeigt.
- **7) Drücken Sie** qw**, um [AUSFÜHREN] auszuwählen, und dann die <ENTER>-Taste.**

#### **Hinweis**

- f Die Einstellung [BETRIEBSMODUS] kehrt nicht zur Standardeinstellung zurück, auch wenn das Menü [PROJEKTOR EINSTELLUNGEN] → [INITIALISIEREN] → [ALLE BENUTZERDATEN] ausgeführt wird.
- Die geschätzte Laufzeit ist die Zeit, in der sich die Luminanz um die Hälfte verringert.
- f Wenn die konsolidierte Laufzeit des Projektors 20 000 Stunden überschreitet, müssen möglicherweise Bauteile innerhalb des Projektors ausgetauscht werden. Die konsolidierte Laufzeit kann auf dem Bildschirm **[STATUS]** geprüft werden. Einzelheiten finden Sie im Menü [PROJEKTOR EINSTELLUNGEN] → [STATUS].

### **Einstellen von [MAX.LAMP.-LEISTUNG]**

Legen Sie die Höchstgrenze zur Korrektur der Projektionsflächenhelligkeit entsprechend den Veränderungen der Helligkeit der Lichtquelle fest.

- **1)** Drücken Sie ▲▼, um [BETRIEBSEINSTELLUNG] auszuwählen.
- **2) Drücken Sie die <ENTER>-Taste.**
	- **Der Bildschirm <b>[BETRIEBSEINSTELLUNG**] wird angezeigt.
- 3) Drücken Sie ▲▼, um [MAX.LAMP.-LEISTUNG] auszuwählen.

#### **4) Drücken Sie** qw**, um die Einstellung vorzunehmen.**

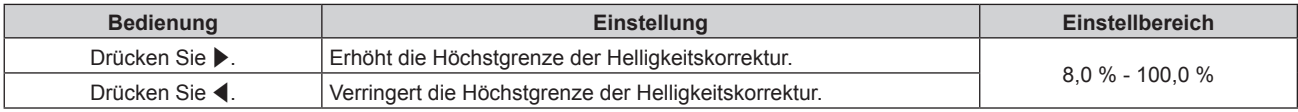

#### **5) Drücken Sie** as**, um [EINSTELLUNGEN ANWENDEN] auszuwählen.**

#### **6) Drücken Sie die <ENTER>-Taste.**

• Der Bestätigungsbildschirm wird angezeigt.

#### **7) Drücken Sie** qw**, um [AUSFÜHREN] auszuwählen, und dann die <ENTER>-Taste.**

#### **Hinweis**

- f Wenn [BETRIEBSMODUS] auf [NORMAL] oder [ECO] eingestellt ist, kann [MAX.LAMP.-LEISTUNG] nicht eingestellt werden.
- f Die Helligkeit wird unter Verwendung dieser Einstellung korrigiert, wenn das Menü [PROJEKTOR EINSTELLUNGEN] →
- [HELLIGKEITSREGLER] → [HELLIGKEITSREGLER SETUP] → [KONSTANT-MODUS] auf [AUTO] oder [PC] eingestellt ist. f Die Einstellung [MAX.LAMP.-LEISTUNG] kehrt nicht zur Standardeinstellung zurück, auch wenn das Menü [PROJEKTOR
- EINSTELLUNGEN] → [INITIALISIEREN] → [ALLE BENUTZERDATEN] ausgeführt wird.

#### **Einstellen von [LICHTLEISTUNG]**

#### Passen Sie die Helligkeit der Lichtquelle an.

Die Einstellung der [LICHTLEISTUNG] wird mit dem Menü [PROJEKTOR EINSTELLUNGEN] → [LICHTLEISTUNG] synchronisiert. Die neueste Einstellung wird für beide Elemente übernommen.

- 1) Drücken Sie ▲▼, um [BETRIEBSEINSTELLUNG] auszuwählen.
- **2) Drücken Sie die <ENTER>-Taste.**

**• Der Bildschirm <b>[BETRIEBSEINSTELLUNG]** wird angezeigt.

- 3) Drücken Sie ▲▼, um [LICHTLEISTUNG] auszuwählen.
- **4)** Drücken Sie zum Anpassen  $\blacklozenge$ .

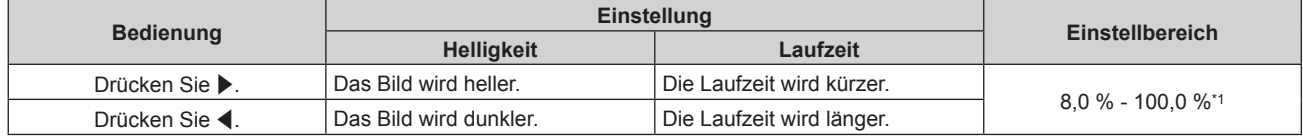

\*1 Die obere Grenze des Einstellungsbereich ist der Wert von [MAX.LAMP.-LEISTUNG].

#### **5)** Drücken Sie ▲▼, um [EINSTELLUNGEN ANWENDEN] auszuwählen.

#### **6) Drücken Sie die <ENTER>-Taste.**

• Der Bestätigungsbildschirm wird angezeigt.

#### **7) Drücken Sie** qw**, um [AUSFÜHREN] auszuwählen, und dann die <ENTER>-Taste.**

### **Hinweis**

f [LICHTLEISTUNG] kann für jedes Einstellungselement von [BETRIEBSMODUS] einzeln angepasst werden.

f Die Einheitlichkeit der Helligkeit zwischen mehrfachen Anzeigen kann aufrechterhalten werden, indem Sie [LICHTLEISTUNG] für jeden Projektor anpassen, wenn Sie eine Multi-Display-Projektionsfläche strukturieren, indem Sie die projizierten Bilder von mehreren Projektoren kombinieren.

#### **Wechselbeziehung von Luminanz und Laufzeit**

Sie können den Projektor mit beliebiger Helligkeit und Nutzungsdauer benutzen, indem Sie die Einstellungen von [MAX.LAMP.-LEISTUNG], [LICHTLEISTUNG] und [KONSTANT-MODUS] unter [HELLIGKEITSREGLER SETUP] kombinieren.

Die Wechselbeziehung zwischen Luminanz und Laufzeit ist wie folgt. Nehmen Sie die Einstellungen abhängig der gewünschten Nutzungsdauer und Helligkeit der Projektion vor.

Die Werte von Luminanz und Laufzeit sind grobe Schätzungen.

#### ■ So stellen Sie den Projektor basierend auf der Nutzungsdauer ein

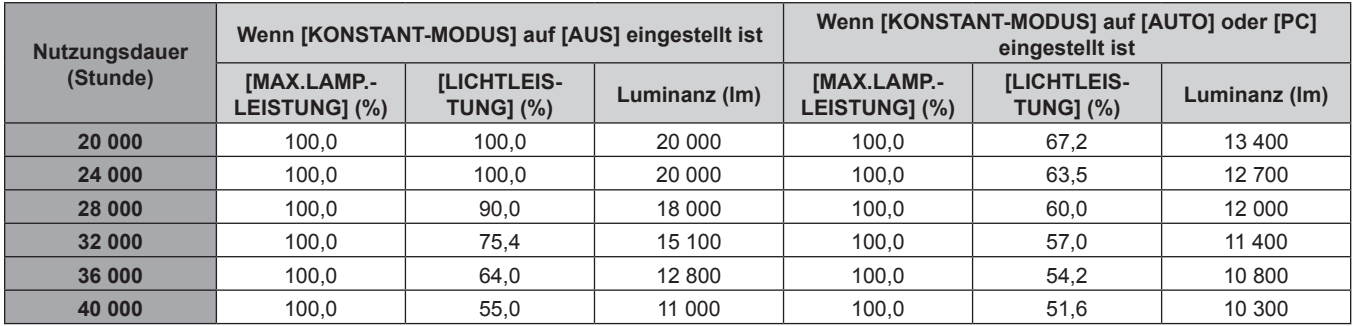

#### ■ So stellen Sie den Projektor basierend auf der Luminanz ein

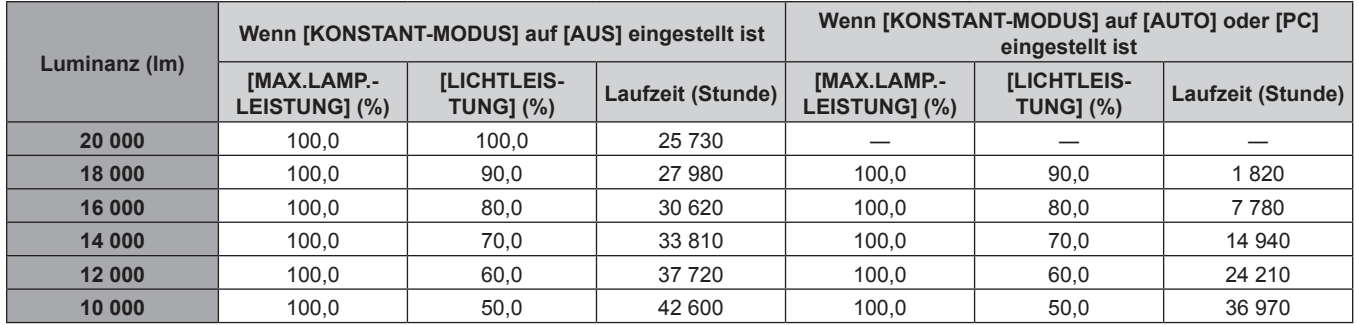

#### **Hinweis**

• Die Laufzeit ist abhängig von den Eigenschaften der Lichtquellen, den Nutzungsbedingungen, der Installationsumgebung usw. möglicherweise kürzer als die Schätzung.

f Die Nutzungsdauer bezeichnet die Laufzeit bei mehrmaliger Benutzung des Projektors hintereinander. Die Nutzungsdauer ist eine geschätzte Dauer und entspricht nicht dem Garantiezeitraum.

f Wenn die konsolidierte Laufzeit des Projektors 20 000 Stunden überschreitet, müssen möglicherweise Bauteile innerhalb des Projektors ausgetauscht werden. Die konsolidierte Laufzeit kann auf dem Bildschirm **[STATUS]** geprüft werden. Einzelheiten finden Sie im Menü [PROJEKTOR EINSTELLUNGEN] → [STATUS].

### **[LICHTLEISTUNG]**

Passen Sie die Helligkeit der Lichtquelle an.

Die Einstellung wird übernommen, wenn sie bereits mit "Anfangseinstellung (Betriebseinstellung)" (**→** Seite 69) im **[WERKSEINSTELLUNG]**-Bildschirm oder über das Menü [PROJEKTOR EINSTELLUNGEN] → [BETRIEBSEINSTELLUNG] eingestellt wurde. Die Einstellung [LICHTLEISTUNG] wird mit dem Menü [PROJEKTOR EINSTELLUNGEN] → [BETRIEBSEINSTELLUNG] → [LICHTLEISTUNG] synchronisiert. Die neueste Einstellung wird für beide Elemente übernommen.

#### **1)** Drücken Sie ▲▼, um [LICHTLEISTUNG] auszuwählen.

#### 2) **Drücken Sie zum Anpassen <**

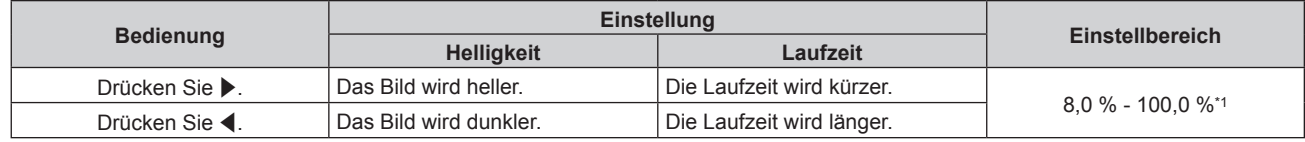

\*1 Die obere Grenze des Einstellungsbereichs ist der Wert, der im Menü [PROJEKTOR EINSTELLUNGEN] → [BETRIEBSEINSTELLUNG] → [MAX.LAMP.-LEISTUNG] eingestellt wurde.

#### **Hinweis**

- f [LICHTLEISTUNG] kann für jedes Einstellungselement von [BETRIEBSMODUS] einzeln angepasst werden.
- f Die Einheitlichkeit der Helligkeit zwischen mehrfachen Anzeigen kann aufrechterhalten werden, indem Sie [LICHTLEISTUNG] für jeden Projektor anpassen, wenn Sie eine Multi-Display-Projektionsfläche strukturieren, indem Sie die projizierten Bilder von mehreren Projektoren kombinieren.

### **[HELLIGKEITSREGLER]**

Der Projektor ist mit einem Helligkeitssensor ausgestattet, der Helligkeit und Farbe der Lichtquelle misst, und Helligkeit und Weißabgleich der Projektion werden abhängig von den Veränderungen in Helligkeit und Farbe der Lichtquelle korrigiert.

Mithilfe dieser Funktion können Sie für den Fall, dass Bilder von mehreren Projektoren auf mehrere Projektionsflächen projiziert werden, Veränderungen der Gesamthelligkeit und des Weißabgleichs mehrerer Projektionsflächen, die durch eine Verschlechterung der Lichtquellen entstehen, reduzieren und Schwankungen in Helligkeit und Weißabgleich unterdrücken, um für eine gleichmäßige Anzeige zu sorgen.

### **Einstellen von [HELLIGKEITSREGLER SETUP]**

Stellen Sie den Betrieb der Helligkeitsregelungsfunktion ein.

- 1) Drücken Sie ▲▼, um [HELLIGKEITSREGLER] auszuwählen.
- **2) Drücken Sie die <ENTER>-Taste.**
	- **Der Bildschirm [HELLIGKEITSREGLER]** wird angezeigt.
- 3) Drücken Sie ▲▼, um [HELLIGKEITSREGLER SETUP] auszuwählen.
- **4) Drücken Sie die <ENTER>-Taste.**
	- **Der Bildschirm [HELLIGKEITSREGLER SETUP]** wird angezeigt.
- **5)** Drücken Sie ▲▼, um [KONSTANT-MODUS] auszuwählen.
- **6) Drücken Sie** qw**, um das Element zu ändern.**
	- Die Einstellung ändert sich mit jedem Tastendruck.

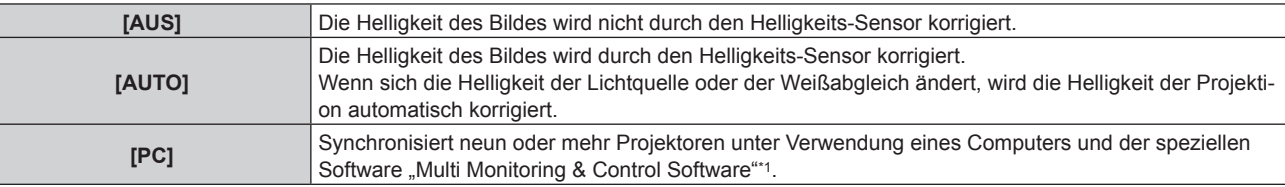

\*1 "Multi Monitoring & Control Software" kann von der Website heruntergeladen werden (https://panasonic.net/cns/projector/).

f Wenn [PC] ausgewählt wird, fahren Sie mit Schritt **9)** fort.

#### 7) Drücken Sie ▲▼, um [VERBINDEN] auszuwählen.

#### 8) Drücken Sie <**D**, um das Element zu ändern.

• Die Einstellung ändert sich mit jedem Tastendruck.

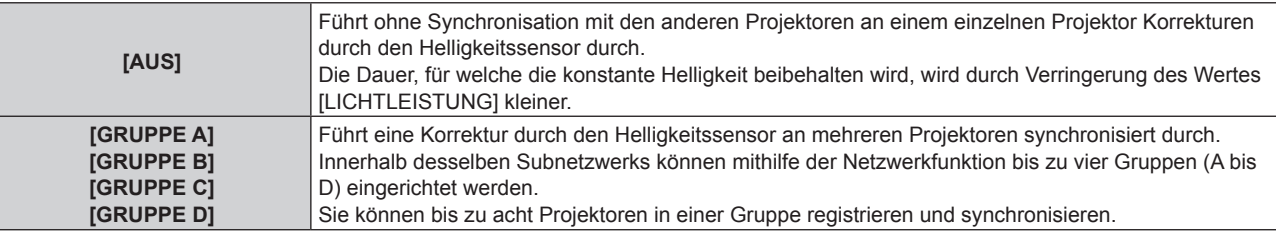

#### 9) Drücken Sie ▲▼, um [EINSTELLUNGEN ANWENDEN] auszuwählen.

#### **10) Drücken Sie die <ENTER>-Taste.**

- Wenn [KONSTANT-MODUS] unter [HELLIGKEITSREGLER SETUP] auf etwas anderes als [AUS] eingestellt ist, werden die Helligkeit und der Weißabgleich der Lichtquelle zum Zeitpunkt des Drückens der <ENTER>-Taste als Standardhelligkeit und Standardweißabgleich aufgezeichnet.
- f Wenn die <ENTER>-Taste gedrückt wird und [VERBINDEN] von [GRUPPE A] auf [GRUPPE D] eingestellt wird, wird der Gruppenname auf den Bildschirmen der Projektoren der gleichen Gruppe angezeigt.

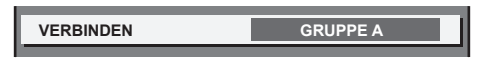

#### **Hinweis**

- f Wenn [KONSTANT-MODUS] auf [AUTO] oder [PC] eingestellt ist, lassen Sie die Verschlussfunktion mindestens zwei Minuten lang deaktiviert (Verschluss: offen), da die Helligkeitssensor-Kalibrierung durchgeführt wird, nachdem die Einstellung von [HELLIGKEITSREGLER SETUP] abgeschlossen wurde.
- f Wenn der Projektor bei Einstellung von [KONSTANT-MODUS] auf [AUTO] oder [PC] betrieben wird, können Helligkeit und Farbe der Lichtquelle für ungefähr acht Minuten nach dem Einschalten der Lichtquelle nicht stabilisiert werden. Deshalb werden die Helligkeit und die Farbe der Lichtquelle automatisch gemessen, wenn seit dem Einschalten der Lichtquelle ungefähr acht Minuten verstrichen sind.
- f Wenn der Projektor läuft und [KONSTANT-MODUS] auf [AUTO] gesetzt ist und [VERBINDEN] auf [AUS] gesetzt ist, wird die Helligkeit korrigiert, bis sie den unter [MAX.LAMP.-LEISTUNG] festgelegten Wert erreicht.
- f Die Helligkeitsschwankungen können sich abhängig von der Aufstellungsumgebung des Projektors aufgrund von Staub, der sich auf dem Objektiv, der Projektionsfläche oder im Inneren des Projektor ansammelt, verstärken.
- f Wenn sich die Helligkeitsschwankung aufgrund einer zeitbedingten Verschlechterung der Lichtquelle verstärkt oder wenn Sie die Lichtquelle ersetzen, passen Sie die Helligkeitsregelung erneut an.

#### **Anzeigen von [STATUS HELLIGKEITSEINSTELLUNGEN]**

Zeigen Sie den Helligkeitsregelungsstatus an.

- 1) Drücken Sie ▲▼, um [HELLIGKEITSREGLER] auszuwählen.
- **2) Drücken Sie die <ENTER>-Taste.**
	- **Der Bildschirm [HELLIGKEITSREGLER]** wird angezeigt.
- 3) Drücken Sie ▲▼, um [STATUS HELLIGKEITSEINSTELLUNGEN] auszuwählen.
- **4) Drücken Sie die <ENTER>-Taste.**
	- **Der Bildschirm <b>[STATUS HELLIGKEITSEINSTELLUNGEN]** wird angezeigt.

#### **Anzeigebeispiel für den Bildschirm [STATUS HELLIGKEITSEINSTELLUNGEN]:**

#### **Wenn [KONSTANT-MODUS] auf [AUS] eingestellt ist**

Der Bildschirm zeigt an, dass die Helligkeitsregelung deaktiviert ist.

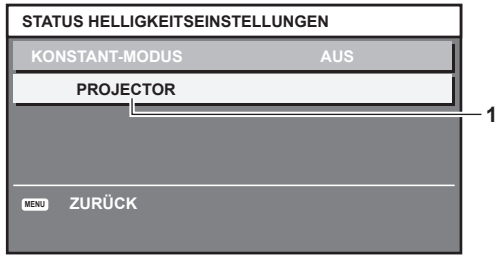

#### **Wenn [KONSTANT-MODUS] auf [AUTO] eingestellt ist und [VERBINDEN] auf [AUS] eingestellt ist**

Der Bildschirm zeigt den Status der Helligkeitsregelung für einen Projektor an.

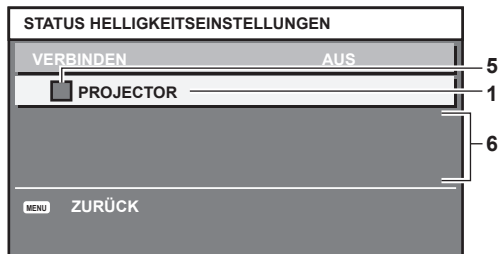

#### **Wenn [KONSTANT-MODUS] auf [AUTO] eingestellt ist und [VERBINDEN] auf [GRUPPE A] bis [GRUPPE D]**

Der Bildschirm zeigt den Status der Helligkeitsregelung der synchronisierten Projektoren (bis zu acht Geräte) an, einschließlich des über das Bildschirmmenü gesteuerten Projektors.

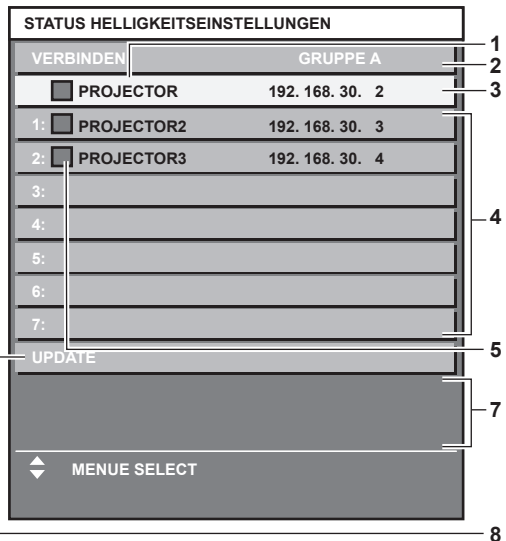

#### **Wenn [KONSTANT-MODUS] auf [PC] eingestellt ist**

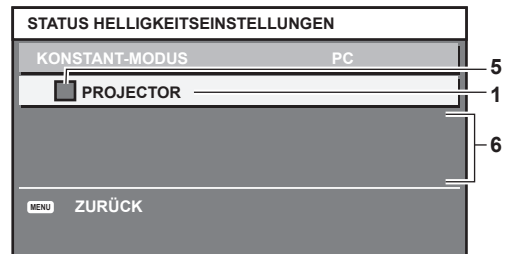

- **1 Zeigen Sie den Namen des Projektors an.**
- **2 Zeigen Sie die synchronisierte Gruppe an.**
- **3 Zeigen Sie die IP-Adresse des Projektors an.**
- **4 Zeigen Sie die Namen und die IP-Adresse von Projektoren in der gleichen Gruppe an, die im Netzwerk erkannt werden.**

#### **5 Zeigen Sie den Status farblich an.**

Grün: Es gibt Raum für eine Helligkeitskorrektur. Gelb: Es gibt wenig Raum für eine Helligkeitskorrektur. Rot: Es liegt ein Helligkeitsregelungsfehler vor.

#### **6 Zeigen Sie detaillierte Fehlermeldungen an.**

#### **7 Zeigen Sie Fehlermeldungen an.**

Wenn die Meldung [EINSTELLUNG DER HELLIGKEIT BEI EINIGEN GERÄTEN FEHLGESCHLAGEN] erscheint, bedeutet dies, dass die Synchronisierung mit dem Projektor, der in Rot angezeigt wird, fehlgeschlagen ist. Drücken Sie ▲▼, um den in Rot angezeigten Projektor auszuwählen, und drücken Sie die <ENTER>-Taste, um die Fehlerdetails anzuzeigen.

#### **8 Sie erhalten die neuesten Statusinformationen.**

#### **Fehlerdetails**

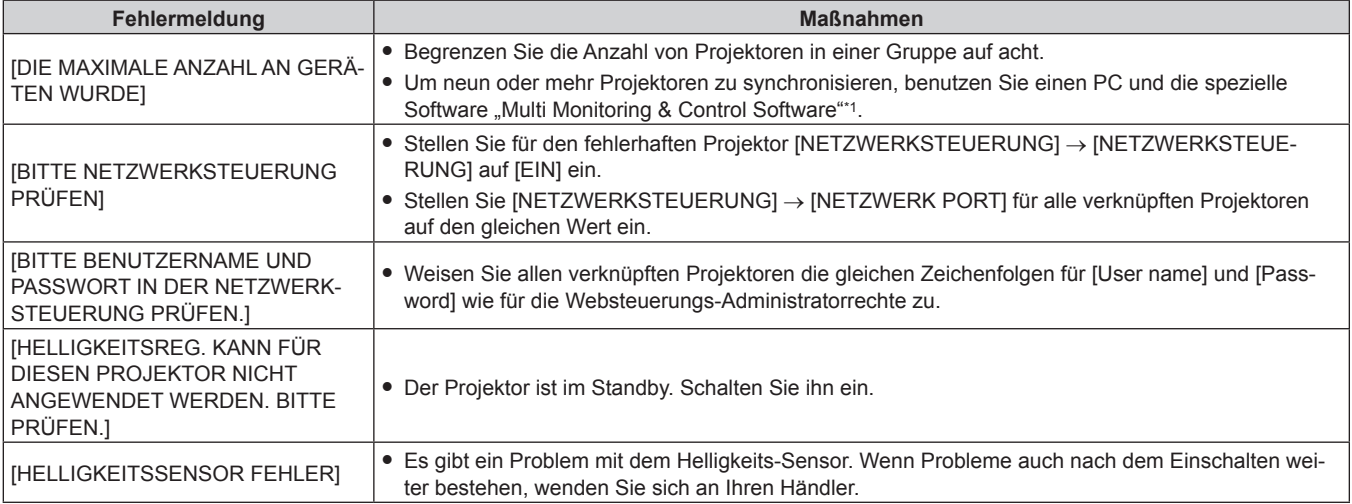

\*1 "Multi Monitoring & Control Software" kann von der Website heruntergeladen werden (https://panasonic.net/cns/projector/).

#### **Hinweis**

- Wenn die synchronisierten Projektoren nicht in der Liste angezeigt werden, überprüfen Sie Folgendes:
	- Gibt es Geräte mit der gleichen IP-Adresse im Netzwerk?
	- Sind die LAN-Kabel richtig angeschlossen? (→ Seite 225)
	- Sind die Subnetzwerke der Projektoren die gleichen?
	- Werden die gleichen [VERBINDEN]-Einstellungen auf eine Gruppe angewandt?
- Zum Ändern des Projektornamens siehe [NETZWERKEINSTELLUNG] (→ Seite 220) oder "[Network config]-Seite" (→ Seite 236).

#### **Beispiel für den Einstellungsvorgang der Helligkeitsregelung**

In diesen Schritten wird ein Einstellungsbeispiel erläutert, bei dem die Helligkeit von acht in einem Netzwerk verbundenen Projektoren abgestimmt wird.

- **1)** Schließen Sie alle Projektoren mit LAN-Kabeln an den Hub an. (→ Seite 225)
- **2) Schalten Sie alle Projektoren ein und starten Sie die Projektion.**
- **3) Stellen Sie [KONSTANT-MODUS] unter [HELLIGKEITSREGLER SETUP] auf [AUS], wählen Sie [EINSTELLUNGEN ANWENDEN] und drücken Sie dann die <ENTER>-Taste.**
- **4) Stellen Sie [BETRIEBSMODUS] jedes Projektors auf die gleiche Einstellung ein. (**x **Seite 183)**
- **5) Legen Sie [SUBNET-MASKE] und [IP ADRESSE] bei jedem Projektor fest.**
	- f Um über das Netzwerk zu kommunizieren, müssen Sie den Wert [SUBNET-MASKE] für alle Projektoren gleich und den Wert [IP ADRESSE] für alle Projektoren unterschiedlich einstellen.
- **6) Warten Sie nach dem Start der Projektion mindestens acht Minuten, bis sich die Lichtquellenhelligkeit stabilisiert hat.**
- **7) Stellen Sie für alle Optionen im Menü [BILD] bei sämtlichen Projektoren dieselben Werte ein.**
- **8) Stellen Sie [COLOR MATCHING] für die Farbabstimmung ein.**
- **9) Zeigen Sie das interne Testbild "Ganz Weiß" auf allen Projektoren an.**
- **10) Stellen Sie [LICHTLEISTUNG] aller Projektoren auf 100 % oder den einstellbaren Höchstwert ein.**
	- f Abhängig von den [BETRIEBSMODUS]-Einstellungen kann [LICHTLEISTUNG] möglicherweise nicht auf 100 % eingestellt werden.
- **11) Stellen Sie [LICHTLEISTUNG] des Projektors mit der geringsten Helligkeit auf 90 % oder 10 % niedriger als den einstellbaren Höchstwert ein.**

#### **12) Passen Sie [LICHTLEISTUNG] bei jedem Projektor an.**

- f Passen Sie [LICHTLEISTUNG] bei allen anderen Projektoren an, damit die Helligkeit der des Projektors mit der geringsten Helligkeit entspricht.
- **13) Stellen Sie bei allen Projektoren [KONSTANT-MODUS] unter [HELLIGKEITSREGLER SETUP] auf [AUTO] und [VERBINDEN] auf [GRUPPE A] ein.**
- **14) Wählen Sie bei allen Projektoren [EINSTELLUNGEN ANWENDEN] unter [HELLIGKEITSREGLER SETUP] aus und drücken Sie die <ENTER>-Taste.**
	- Die Helligkeitsregelung beginnt.

#### **Hinweis**

- f Die Helligkeit wird automatisch korrigiert, sobald die Lichtquelle durch Einschalten des Projektors usw. eingeschaltet wird.
- f Wenn sich die Helligkeitsschwankung aufgrund einer zeitbedingten Verschlechterung der Lichtquelle verstärkt oder wenn Sie die Lichtquelle ersetzen, passen Sie die Helligkeitsregelung erneut an.

### **[BEREITSCHAFTS MODUS]**

Stellen Sie den Stromverbrauch während des Standby-Modus ein.

#### **1)** Drücken Sie ▲▼, um [BEREITSCHAFTS MODUS] auszuwählen.

#### **2) Drücken Sie** qw**, um das Element zu ändern.**

• Die Einstellung ändert sich mit jedem Tastendruck.

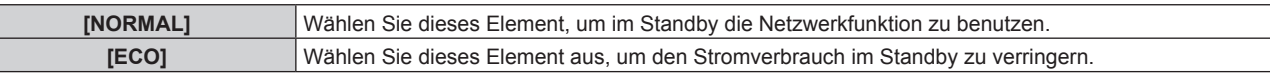

#### **Hinweis**

- f Die Wechselspannungsüberwachungsfunktion, die Netzwerkfunktion, der <SERIAL OUT>-Anschluss und ein Teil des RS-232C-Befehls können bei Einstellung auf [ECO] während des Standbys nicht verwendet werden.
- Wenn am Projektor ein Fehler oder eine Warnung auftritt, erscheint unabhängig von den Einstellungen von [BEREITSCHAFTS MODUS] die Selbstdiagnoseanzeige auf dem Bedienfeld. ( $\Rightarrow$  Seite 255)
- f Wenn [ECO] eingestellt wird, dauert es nach dem Einschalten möglicherweise etwa10 Sekunden länger, bis der Projektor mit der Projektion beginnt, als bei der Einstellung [NORMAL].
- f Wenn [NORMAL] eingestellt ist, können die Netzwerkfunktion und der <SERIAL OUT>-Anschluss im Standby verwendet werden.
- f Wenn [NORMAL] eingestellt ist, kann die Stromversorgung über den <DC OUT 1>- oder <DC OUT 2>-Anschluss auch dann erfolgen, während sich der Projektor im Standbymodus befindet. Wenn [ECO] eingestellt ist, ist im Standbymodus keine Stromversorgung möglich.
- f Die Einstellung [BEREITSCHAFTS MODUS] kehrt nicht zur Standardeinstellung zurück, auch wenn das Menü [PROJEKTOR EINSTELLUNGEN] → [INITIALISIEREN] → [ALLE BENUTZERDATEN] ausgeführt wird.

### **[AUTO-ABSCHALTUNG]**

Mit dieser Funktion können Sie den Projektor automatisch in den Standby-Modus schalten, wenn innerhalb einer festgelegten Zeit kein Signaleingang erfolgt. Die Zeit bis zur Aktivierung des Standby-Modus lässt sich einstellen.

#### **1)** Drücken Sie ▲▼, um [AUTO-ABSCHALTUNG] auszuwählen.

#### **2) Drücken Sie** qw**, um das Element zu ändern.**

• Die Einstellung ändert sich mit jedem Tastendruck.

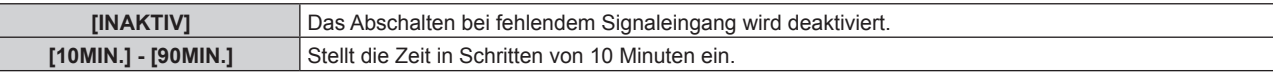

### **[K-SIGNAL-LICHT AUS]**

Dies ist eine Funktion zum automatischen Ausschalten der Lichtquelle des Projektors, wenn über einen bestimmten Zeitraum kein Eingangssignal anliegt. Die Zeit, bis die Lichtquelle ausgeschaltet wird, kann eingestellt werden.

1) Drücken Sie ▲▼, um [K-SIGNAL-LICHT AUS] auszuwählen.

#### **2) Drücken Sie** qw**, um das Element umzuschalten.**

• Die Einstellung ändert sich mit jedem Tastendruck.

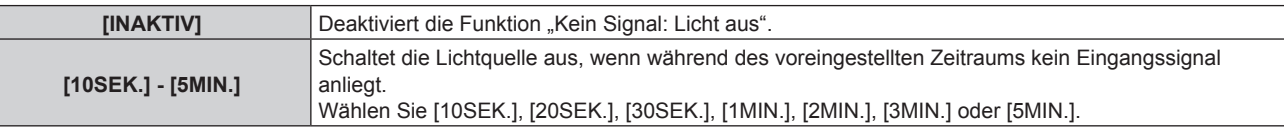

#### **Hinweis**

• Die Betriebsanzeige <ON (G)/STANDBY (R)> blinkt langsam in Grün, während die Funktion "Kein Signal: Licht aus" aktiviert ist und die Lichtquelle ausgeschaltet ist.

f Wenn [K-SIGNAL-LICHT AUS] auf etwas anderes als [INAKTIV] eingestellt ist, gelten die folgenden Bedingungen zum erneuten Einschalten der Lichtquelle aus dem Zustand, in dem die Lichtquelle durch diese Funktion ausgeschaltet wurde.

- Wenn das Signal eingespeist wird
- Wenn eine Bildschirmanzeige wie der Menübildschirm (OSD) oder ein Eingangsüberblick, ein Testbild oder eine Warnmeldung angezeigt wird
- Wenn die Einschalttaste < | > gedrückt wird
- Wenn die Bedienung zum Deaktivieren der Verschlussfunktion (Verschluss: offen) durchgeführt wird, etwa beim Drücken der Taste <SHUTTER>
- Wenn die Betriebstemperatur der Umgebung um 0 °C (32 °F) beträgt und die Lichtquelle durch die Aufwärmung zwangsweise eingeschaltet wird
- Die Funktion "Kein Signal: Licht aus" ist in folgenden Fällen deaktiviert.
	- Wenn das Menü [ANZEIGE OPTION] → [HINTERGRUND] auf [STANDARD LOGO] oder [LOGO BENUTZER] eingestellt ist und das Panasonic-Logo oder das Bild, das vom Benutzer registriert wurde, auf der Projektion angezeigt wird.
	- Wenn das Menü [SICHERHEIT] → [ANZEIGETEXT] auf [TEXT] oder [LOGO BENUTZER] eingestellt ist und die Sicherheitsmeldung (Text oder Bild), die vom Benutzer registriert wurde, auf der Projektion angezeigt wird.

### **[START MODUS]**

Stellen Sie das Startverfahren für den Fall ein, dass der Schalter <MAIN POWER> auf <ON> gestellt wird.

#### **1)** Drücken Sie ▲▼, um [START MODUS] auszuwählen.

#### 2) Drücken Sie ◀▶, um das Element umzuschalten.

• Die Einstellung ändert sich mit jedem Tastendruck.

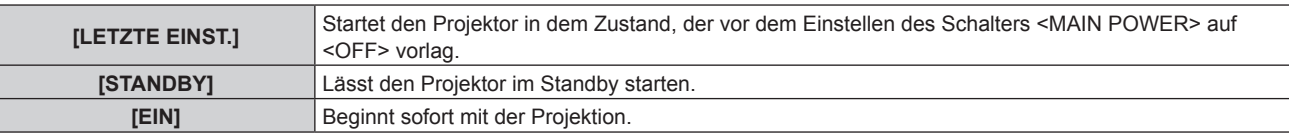

### **[EINST. STARTVORGANG]**

Stellen Sie den Eingang ein, auf den der Projektor zum Projektionsstart geschaltet werden soll.

- **1)** Drücken Sie ▲▼, um [EINST. STARTVORGANG] auszuwählen.
- **2) Drücken Sie die <ENTER>-Taste.**
	- **Der Bildschirm <b>[EINST. STARTVORGANG]** wird angezeigt.
- **3) Drücken Sie** asqw**, um den Eingang auszuwählen, und drücken Sie die <ENTER>-Taste.**

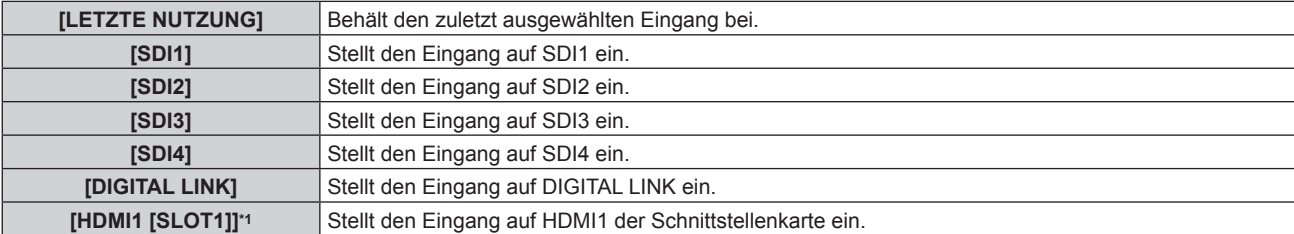

#### **Kapitel 4 Einstellungen — Menü [PROJEKTOR EINSTELLUNGEN]**

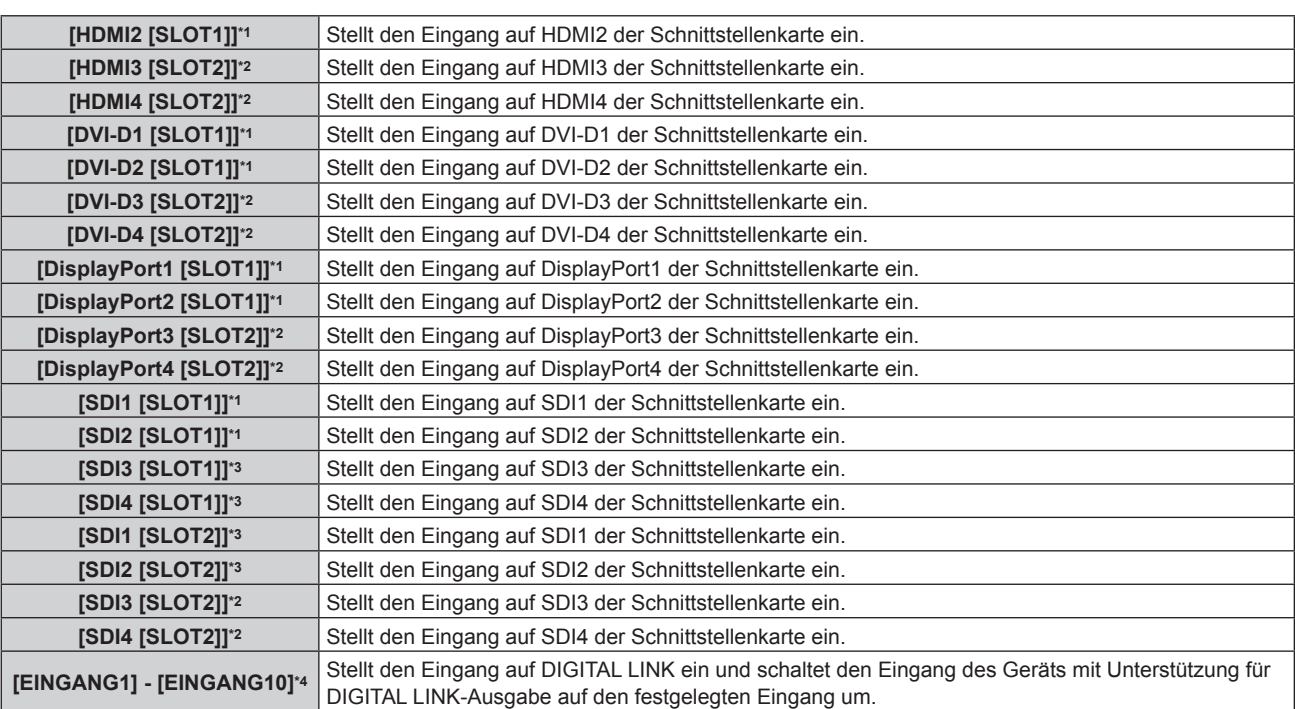

\*1 Dies kann ausgewählt werden, wenn die optionale Schnittstellenkarte, die mit dem entsprechenden Eingang ausgerüstet ist, in den Steckplatz <SLOT 1> eingesetzt ist.

- \*2 Dies kann ausgewählt werden, wenn die optionale Schnittstellenkarte, die mit dem entsprechenden Eingang ausgerüstet ist, in den Steckplatz <SLOT 2> eingesetzt ist.
- \*3 Dies wird angezeigt, wenn die optionale Schnittstellenkarte für 12G-SDI (Modell-Nr.: ET-MDN12G10) in <SLOT 1> oder <SLOT 2> eingesetzt ist.
- \*4 Wenn das optionale Gerät mit Unterstützung für DIGITAL LINK-Ausgabe (Modell-Nr.: ET-YFB100G, ET-YFB200G) am Projektor angeschlossen ist, wird sein Eingangsname automatisch an [EINGANG1] bis [EINGANG10] übernommen. Wenn ein Element, das nicht den Eingangsnamen übernimmt, ausgewählt wird, wird es deaktiviert.

### **[DATUM UND UHRZEIT]**

Stellen Sie die Zeitzone, das Datum und die Uhrzeit der internen Uhr des Projektors ein.

#### **Einstellung der Zeitzone**

- **1)** Drücken Sie ▲▼, um [DATUM UND UHRZEIT] auszuwählen.
- **2) Drücken Sie die <ENTER>-Taste.**
	- **Der Bildschirm [DATUM UND UHRZEIT]** wird angezeigt.
- 3) Drücken Sie ▲▼, um [ZEITZONE] auszuwählen.
- **4) Drücken Sie zum Umschalten von [ZEITZONE] auf** qw**.**

#### **Manuelles Einstellen von Datum und Uhrzeit**

- 1) Drücken Sie ▲▼, um [DATUM UND UHRZEIT] auszuwählen.
- **2) Drücken Sie die <ENTER>-Taste. • Der Bildschirm [DATUM UND UHRZEIT]** wird angezeigt.
- 3) Drücken Sie ▲▼, um [UHR EINSTELLEN] auszuwählen.
- **4) Drücken Sie die <ENTER>-Taste.**
	- **Der Bildschirm [UHR EINSTELLEN]** wird angezeigt.
- **5)** Drücken Sie ▲▼, um eine Option auszuwählen, und drücken Sie ◀▶, um das lokale Datum und die **Uhrzeit einzustellen.**
- **6) Drücken Sie** as **zur Auswahl von [AUSFÜHREN], und drücken Sie die <ENTER>-Taste.**
	- Die Einstellung des Datums und der Uhrzeit ist abgeschlossen.

#### **Automatisches Einstellen von Datum und Uhrzeit**

- **1)** Drücken Sie ▲▼, um [DATUM UND UHRZEIT] auszuwählen.
- **2) Drücken Sie die <ENTER>-Taste. • Der Bildschirm [DATUM UND UHRZEIT]** wird angezeigt.
- 3) Drücken Sie ▲▼, um **[UHR EINSTELLEN] auszuwählen.**
- **4) Drücken Sie die <ENTER>-Taste.**
	- **Der Bildschirm <b>[UHR EINSTELLEN]** wird angezeigt.
- **5)** Drücken Sie ▲▼, um [SYNCHRONISIERUNG MIT NTP] auszuwählen, und drücken Sie ◀▶, um die **Einstellung auf [EIN] zu ändern.**
- **6) Drücken Sie** as **zur Auswahl von [AUSFÜHREN], und drücken Sie die <ENTER>-Taste.**
	- Die Einstellung des Datums und der Uhrzeit ist abgeschlossen.

#### **Hinweis**

- f Um das Datum und die Uhrzeit automatisch einzustellen, muss der Projektor mit dem Netzwerk verbunden sein.
- f Wenn die Synchronisierung mit dem NTP-Server unmittelbar nach dem Einstellen von [SYNCHRONISIERUNG MIT NTP] auf [EIN] fehlschlägt, wird [SYNCHRONISIERUNG MIT NTP] wieder auf [AUS] gesetzt. Wenn [SYNCHRONISIERUNG MIT NTP] auf [EIN] gesetzt wird, während kein NTP-Server eingestellt ist, wird [SYNCHRONISIERUNG MIT NTP] ebenfalls auf [AUS] zurückgesetzt.
- f Stellen Sie den Zugang zum Projektor über einen Webbrowser her, um den NTP-Server festzulegen. Einzelheiten finden Sie unter "[Adjust clock]-Seite" (→ Seite 237).
- f Die Einstellung [ZEITZONE] wird auf die werkseitige Standardeinstellung zurückgesetzt, wenn das Menü [PROJEKTOR EINSTELLUNGEN] → [INITIALISIEREN] → [ALLE BENUTZERDATEN] ausgeführt wird. Allerdings werden das Datum und die Zeit, die auf der lokalen Datumsund Zeiteinstellung basieren (koordinierte Weltzeit, UTC, Universal Time, Coordinated) beibehalten, ohne initialisiert zu werden.
- f Die Batterie im Inneren des Projektors muss ausgetauscht werden, wenn die Uhrzeit unmittelbar nach der Korrektur der Uhrzeit nicht mehr übereinstimmt. Wenden Sie sich an Ihren Händler.

### **[PLANUNG]**

Stellen Sie den Befehlsausführungsplan für jeden Tag der Woche ein.

#### **Aktivieren/Deaktivieren der Zeitplanfunktion**

- **1)** Drücken Sie ▲▼, um [PLANUNG] auszuwählen.
- **2) Drücken Sie** qw**, um das Element zu ändern.**
	- Die Einstellung ändert sich mit jedem Tastendruck.

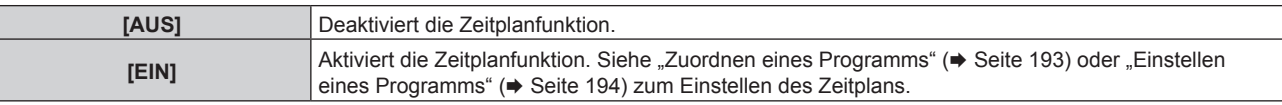

#### **Hinweis**

f Wenn [PLANUNG] auf [EIN] eingestellt ist, während das Menü [PROJEKTOR EINSTELLUNGEN] → [BEREITSCHAFTS MODUS] auf [ECO] gesetzt ist, wird die Einstellung [BEREITSCHAFTS MODUS] zwangsläufig auf [NORMAL] umgeschaltet und die Einstellung kann nicht in [ECO] geändert werden. Die Einstellung [BEREITSCHAFTS MODUS] ändert sich auch dann nicht wieder zurück, wenn in diesem Zustand [PLANUNG] auf [AUS] eingestellt wird.

#### **Zuordnen eines Programms**

- **1)** Drücken Sie ▲▼, um [PLANUNG] auszuwählen.
- **2) Drücken Sie** qw **zur Auswahl von [EIN], und drücken Sie die <ENTER>-Taste.**
	- **Der Bildschirm <b>[PLANUNG]** wird angezeigt.
- **3) Wählen Sie für jeden Tag der Woche ein Programm, das Sie diesem Tag zuordnen.**
	- Drücken Sie  $\blacktriangle\blacktriangledown$ , um einen Wochentag auszuwählen, und drücken Sie  $\blacktriangle\blacktriangledown$ , um eine Programmnummer zu wählen.
	- Sie können das Programm zwischen Nr.1 und Nr.7 einstellen. "---" zeigt an, dass die Programmnummer noch nicht eingestellt wurde.

#### **Einstellen eines Programms**

Richten Sie bis zu 16 Befehle für jedes Programm ein.

- **1)** Drücken Sie ▲▼, um [PLANUNG] auszuwählen.
- **2) Drücken Sie** qw **zur Auswahl von [EIN], und drücken Sie die <ENTER>-Taste. • Der Bildschirm [PLANUNG]** wird angezeigt.
- 3) Drücken Sie ▲▼, um [PROGRAMM EDITIEREN] auszuwählen.
- **4) Drücken Sie** qw **zur Auswahl einer Programmnummer und drücken Sie die <ENTER>-Taste.**
- **5) Drücken Sie** as **zur Auswahl einer Befehlsnummer und drücken Sie die <ENTER>-Taste.** • Mit < $\blacktriangleright$  können Sie die Seite wechseln.
- **6) Drücken Sie** asqw**, um [ZEIT] auszuwählen, und drücken Sie die <ENTER>-Taste.** • Der Projektor ist im Einstellmodus (die Zeit blinkt).
- 7) Drücken Sie ◀▶, um "Stunde" oder "Minute" auszuwählen, drücken Sie ▲▼ oder die Zifferntasten **(<0> - <9>), um eine Zeit einzustellen, und drücken Sie dann die <ENTER>-Taste.**
- 8) Drücken Sie  $\blacktriangle \blacktriangledown \blacktriangle \blacktriangleright$ , um [BEFEHL] auszuwählen.
- **9) Drücken Sie die <ENTER>-Taste.**
	- **Der [BEFEHL]-Detailbildschirm wird angezeigt.**
- 10) Drücken Sie ▲▼, um [BEFEHL] auszuwählen.
	- f Bei [BEFEHL], wofür detaillierte Einstellungen vorgenommen werden müssen, wechseln die detaillierten Einstellungen mit jedem Tastendruck von  $\blacklozenge$ .
	- Wenn [EINGABE] ausgewählt wird, drücken Sie die <ENTER>-Taste und drücken Sie dann  $\blacktriangle\blacktriangledown\blacktriangleleft\blacktriangleright$ , um den festzulegenden Eingang auszuwählen.

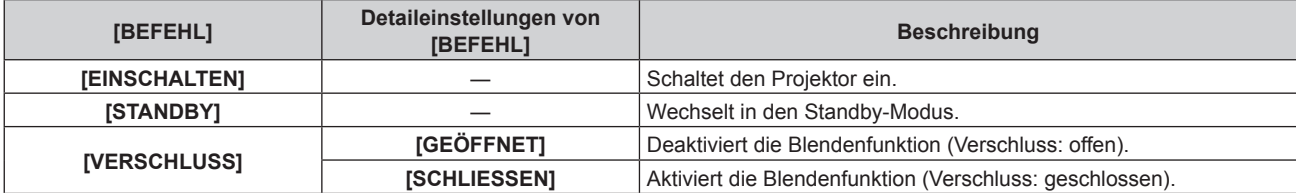

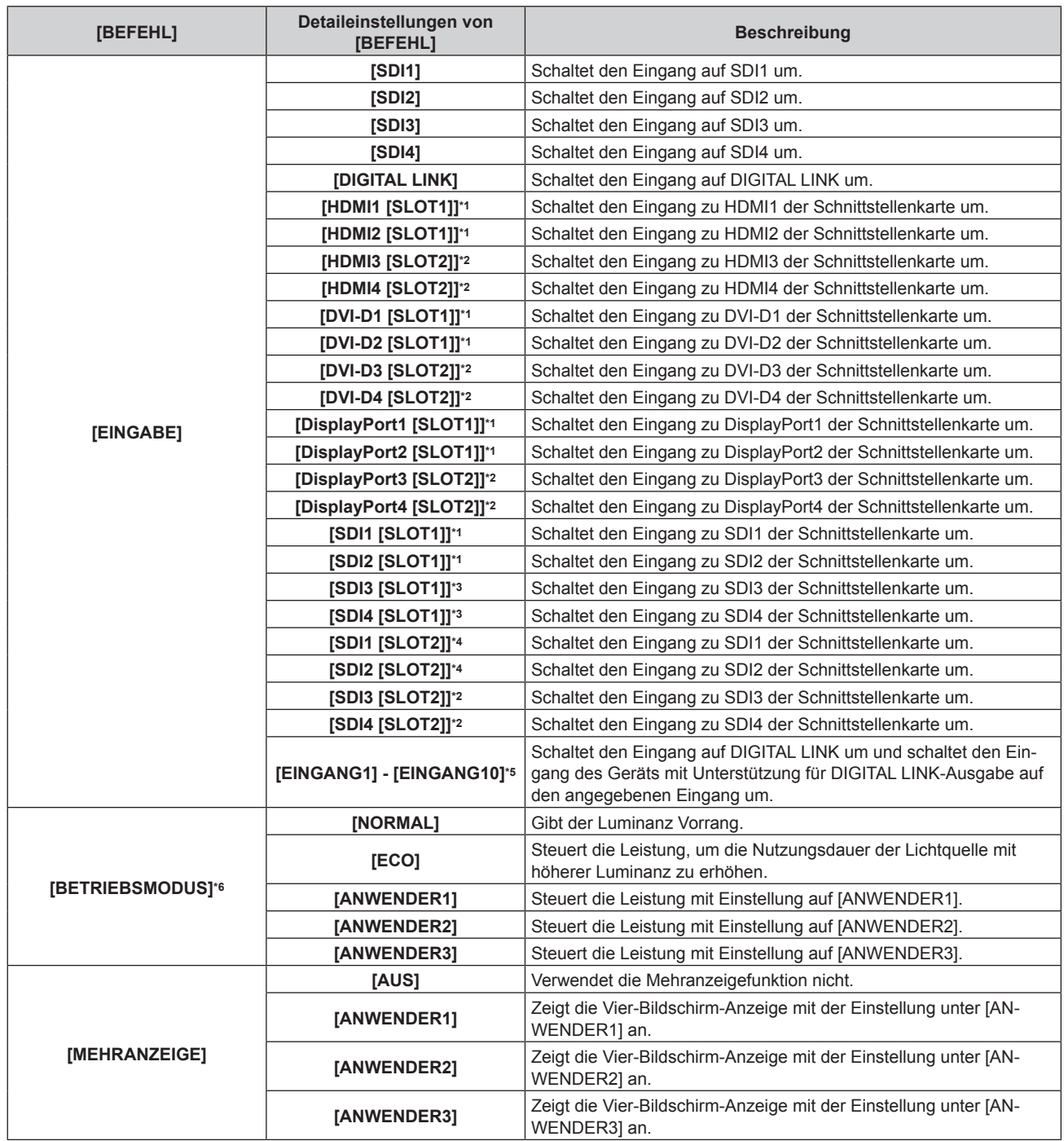

\*1 Dies kann ausgewählt werden, wenn die optionale Schnittstellenkarte, die mit dem entsprechenden Eingang ausgerüstet ist, in den Steckplatz <SLOT 1> eingesetzt ist.

\*2 Dies kann ausgewählt werden, wenn die optionale Schnittstellenkarte, die mit dem entsprechenden Eingang ausgerüstet ist, in den Steckplatz <SLOT 2> eingesetzt ist.

\*3 Dies wird angezeigt, wenn das optionale Schnittstellenkarte für 12G-SDI (Modell-Nr.: ET-MDN12G10) in <SLOT 1> eingesetzt ist.

\*4 Dies wird angezeigt, wenn das optionale Schnittstellenkarte für 12G-SDI (Modell-Nr.: ET-MDN12G10) in <SLOT 2> eingesetzt ist.

\*5 Wenn das optionale Gerät mit Unterstützung für DIGITAL LINK-Ausgabe (Modell-Nr.: ET-YFB100G, ET-YFB200G) am Projektor angeschlossen ist, wird sein Eingangsname automatisch an [EINGANG1] bis [EINGANG10] übernommen. Wenn ein Element, das nicht den Eingangsnamen übernimmt, ausgewählt wird, wird es deaktiviert.

\*6 Wenn Sie die Einstellungen während der Verwendung des Projektors ändern, verringert sich möglicherweise die Dauer, bis die Luminanz um die Hälfte sinkt, oder die Luminanz verringert sich.

#### **11) Drücken Sie die <ENTER>-Taste.**

• Der Befehl wird festgelegt und  $\bullet$  wird auf der linken Seite des gewählten Befehls angezeigt.

• Drücken Sie nach der Festlegung des Befehls die <MENU>-Taste, um den Detaileinstellungsbildschirm zu schließen.

#### 12) Drücken Sie ▲▼◀▶, um [SPEICHERN] auszuwählen, und drücken Sie die <ENTER>-Taste.

#### **Hinweis**

- f Drücken Sie zum Löschen eines bereits festgelegten Befehls die <DEFAULT>-Taste auf der Fernbedienung, während der Bildschirm in Schritt **5)** angezeigt wird, oder wählen Sie [LÖSCHEN] im Bildschirm von Schritt **6)** und drücken Sie die <ENTER>-Taste.
- f Wenn mehrere Befehle für dieselbe Zeit festgelegt wurden, werden sie in chronologischer Reihenfolge, beginnend mit der kleinsten Befehlsnummer, ausgeführt.
- Die Betriebszeit ist die Ortszeit. (+ Seite 192)
- f Wenn vor dem Ausführen des in [PLANUNG] festgelegten Befehls ein Vorgang mit der Fernbedienung oder dem Bedienfeld des Projektors oder mit einem Steuerungsbefehl ausgeführt wird, wird der Befehl, der mit dieser Funktion festgelegt wurde, möglicherweise nicht ausgeführt.

### **[MULTI PROJECTOR SYNC]**

Stellen Sie die Kontrast-Synchronisierungsfunktion und die Verschluss-Synchronisierungsfunktion ein. Die Kontrast-Synchronisierungsfunktion ist eine Funktion, um eine kombinierte Projektionsfläche mit einem ausgeglichenen Kontrast kann angezeigt werden, indem Sie das Helligkeitsniveau des Videosignaleingangs an jeden Projektor weitergeben, wenn Sie eine Projektionsfläche mit mehreren Displays erstellen, indem Sie die projizierten Bilder von mehreren Projektoren kombinieren. Die Verschluss-Synchronisierungsfunktion dient der Synchronisation der Verschlussbedienung am angegebenen Projektor mit anderen Projektoren, so dass der Effekt der Verschlussfunktion einschließlich Ein-/Ausblendung synchronisiert werden kann.

Um die Kontrast-Synchronisierungsfunktion und die Verschluss-Synchronisierungsfunktion zu verwenden, ist es notwendig, die Projektoren, die für die Synchronisierung vorgesehen sind, in einer Schleife durch eine Verkettungsverbindung an den <MULTI PROJECTOR SYNC IN>-Anschluss und <MULTI PROJECTOR SYNC OUT>-Anschluss anzuschließen. Ausführliche Informationen zum Anschluss der Projektoren finden Sie unter "Anschlussbeispiel, wenn die Kontrast-Synchronisierungsfunktion/Verschluss-Synchronisierungsfunktion verwendet wird" ( $\Rightarrow$  Seite 61).

#### **Hinweis**

- f Die Kontrast-Synchronisierungsfunktion und die Verschluss-Synchronisierungsfunktion können gleichzeitig verwendet werden.
- f Die Bedienung des mechanischen Verschlusses ist von der Verschluss-Synchronisierungsfunktion nicht betroffen.
- f Die Menüoptionen im Menü [PROJEKTOR EINSTELLUNGEN] → [MULTI PROJECTOR SYNC] sind dieselben wie die folgenden Einstellungselemente.
	- g Das Menü [BILD] → [DYNAMISCHER KONTRAST] → [ANWENDER] → [MULTI PROJECTOR SYNC]
	- g Das Menü [ANZEIGE OPTION] → [VERSCHLUSS EINSTELLUNGEN] → [MULTI PROJECTOR SYNC]

#### **Einstellen der Kontrast-Synchronisierungsfunktion**

#### **1)** Drücken Sie ▲▼, um [MULTI PROJECTOR SYNC] auszuwählen.

**2) Drücken Sie die <ENTER>-Taste.**

**• Der Bildschirm <b>[MULTI PROJECTOR SYNC]** wird angezeigt.

#### 3) Drücken Sie ▲▼, um [MODUS] auszuwählen.

#### 4) Drücken Sie < $\blacktriangleright$ , um das Element umzuschalten.

• Die Einstellung ändert sich mit jedem Tastendruck.

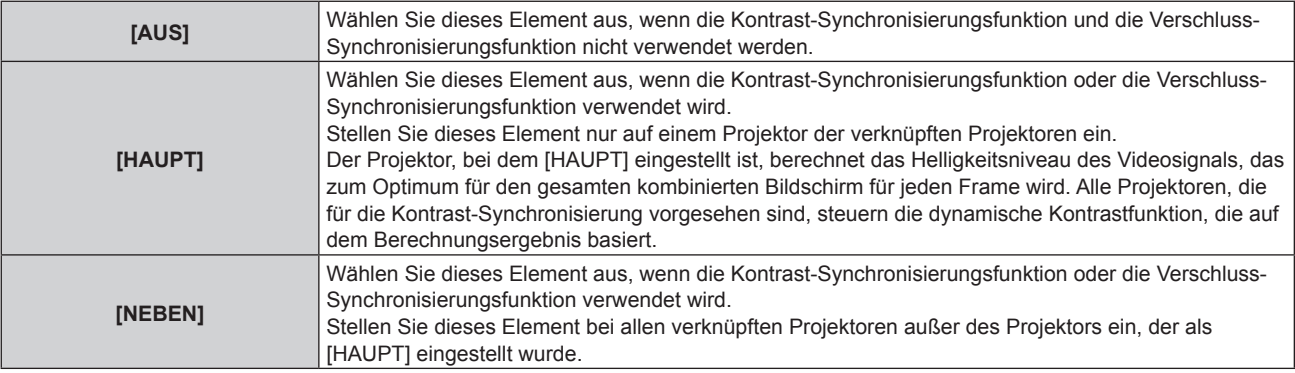

• Wenn etwas anders als [AUS] ausgewählt wird, wird das Diagnoseergebnis unter [LINK STATUS] angezeigt und zeigt an, ob alle Projektoren, einschließlich der Projektoren, die für die Synchronisierung vorgesehen sind, richtig angeschlossen sind und ob [MODUS] richtig eingestellt ist.

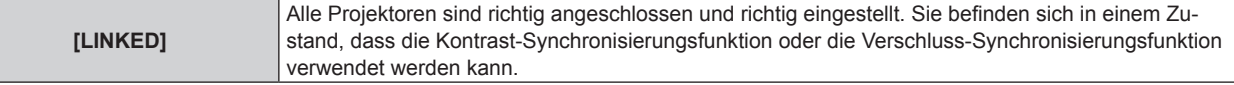

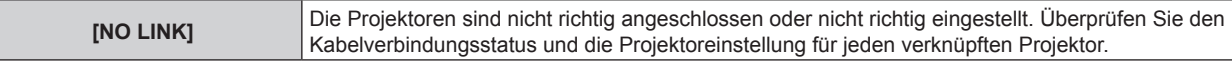

#### 5) Drücken Sie ▲▼, um [KONTRAST-SYNCHRONISIERUNG] auszuwählen.

#### **6)** Drücken Sie  $\blacklozenge$ , um das Element umzuschalten.

• Die Einstellung ändert sich mit jedem Tastendruck.

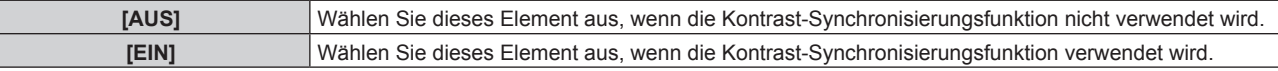

#### **Hinweis**

• Die Kontrast-Synchronisierungsfunktion funktioniert, wenn alle folgenden Bedingungen erfüllt sind.

- g Alle zu verknüpfenden Projektoren sind über die Verkettungsverbindung in Schleife geschaltet. (Maximal 64 Projektoren)
- g [MODUS] ist nur auf einem Projektor, der verknüpft ist, auf [HAUPT] eingestellt und [MODUS] ist auf allen anderen Projektoren auf [NEBEN] eingestellt.
- g [KONTRAST-SYNCHRONISIERUNG] ist auf den Projektoren, die die Kontrast-Synchronisierung durchführen, auf [EIN] eingestellt.
- f Es ist möglich, [KONTRAST-SYNCHRONISIERUNG] für die Projektoren auf [AUS] einzustellen, die verknüpft aber nicht synchronisiert werden.

#### **Einstellen der Verschluss-Synchronisierungsfunktion**

#### 1) Drücken Sie ▲▼, um [MULTI PROJECTOR SYNC] auszuwählen.

- **2) Drücken Sie die <ENTER>-Taste.**
	- **Der Bildschirm <b>[MULTI PROJECTOR SYNC]** wird angezeigt.

#### 3) Drücken Sie ▲▼, um [MODUS] auszuwählen.

#### 4) Drücken Sie < $\blacktriangleright$ , um das Element umzuschalten.

• Die Einstellung ändert sich mit jedem Tastendruck.

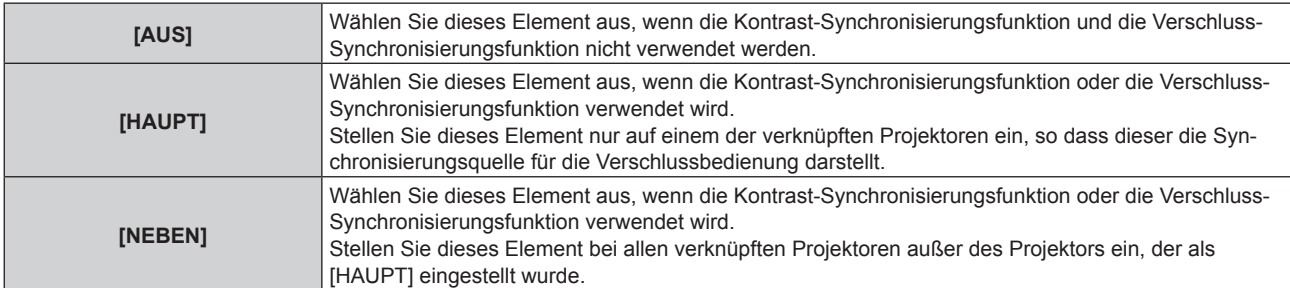

• Wenn etwas anders als [AUS] ausgewählt wird, wird das Diagnoseergebnis unter [LINK STATUS] angezeigt und zeigt an, ob alle Projektoren, einschließlich der Projektoren, die für die Synchronisierung vorgesehen sind, richtig angeschlossen sind und ob [MODUS] richtig eingestellt ist.

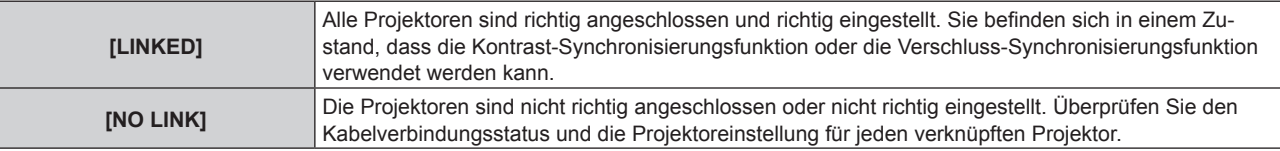

#### **5) Drücken Sie** as**, um [VERSCHLUSS-SYNCHRONISIERUNG] auszuwählen.**

#### **6) Drücken Sie** qw**, um das Element umzuschalten.**

• Die Einstellung ändert sich mit jedem Tastendruck.

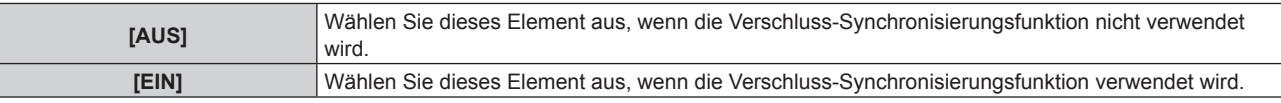

#### **Hinweis**

• Die Verschluss-Synchronisierungsfunktion funktioniert, wenn alle folgenden Bedingungen erfüllt sind.

- Alle zu verknüpfenden Projektoren sind über die Verkettungsverbindung in Schleife geschaltet. (Maximal 64 Projektoren)

- [MODUS] ist nur auf einem Projektor, der verknüpft ist, auf [HAUPT] eingestellt und [MODUS] ist auf allen anderen Projektoren auf [NEBEN] eingestellt.
- g [VERSCHLUSS-SYNCHRONISIERUNG] ist auf den Projektoren, die die Verschluss-Synchronisierung durchführen, auf [EIN] eingestellt.
- f Es ist möglich, [VERSCHLUSS-SYNCHRONISIERUNG] für die Projektoren auf [AUS] einzustellen, die verknüpft aber nicht synchronisiert werden.
- f Die Verschlussbedienung durch die Verschluss-Synchronisierungsfunktion folgt der Einstellung des Menüs [ANZEIGE OPTION] → [VERSCHLUSS EINSTELLUNGEN] des Projektors, bei dem [MODUS] auf [HAUPT] eingestellt ist.
- f Wenn das Eingangssignal an jeden verknüpften Projektor nicht synchronisiert ist, kann sich der Zeitpunkt der Verschlussbedienung zwischen den Projektoren um 1 Bild verschieben, während die Verschluss-Synchronisierungsfunktion genutzt wird.
- f Die Verschlussfunktion des Projektors, bei dem [MODUS] auf [NEBEN] gesetzt ist, kann einzeln bedient werden. Zu dieser Zeit folgt die Verschlussbedienung der Einstellung des Menüs [ANZEIGE OPTION] → [VERSCHLUSS EINSTELLUNGEN], die beim Projektor eingestellt ist.

### **[RS-232C]**

Stellen Sie den Verbindungszustand der <SERIAL IN>/<SERIAL OUT>-Anschlüsse ein. Ausführliche Informationen zu der Verbindungsmethode für die RS-232C-Kommunikation finden Sie unter "<SERIAL IN>/<SERIAL OUT>-Anschluss" (→ Seite 270).

#### **Einstellen des Kommunikationszustandes des <SERIAL IN>-Anschlusses**

- **1)** Drücken Sie ▲▼, um [RS-232C] auszuwählen.
- **2) Drücken Sie die <ENTER>-Taste.**
	- f Der Bildschirm **[RS-232C]** wird angezeigt.
- 3) Drücken Sie ▲▼, um [EINGANGSAUSWAHL] auszuwählen.

#### **4) Drücken Sie** qw**, um das Element umzuschalten.**

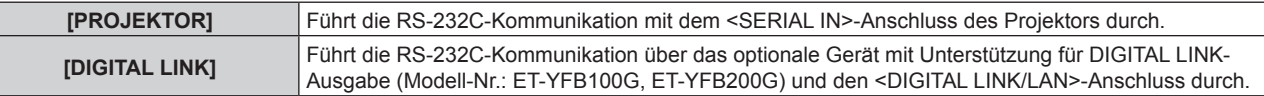

#### **5)** Drücken Sie ▲▼, um [(IN)BAUDRATE] auszuwählen.

#### **6) Drücken Sie** qw**, um das Element zu ändern.**

• Die Einstellung ändert sich mit jedem Tastendruck.

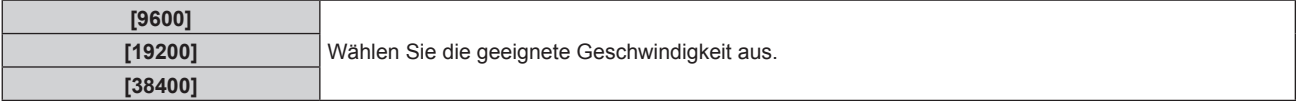

#### 7) Drücken Sie ▲▼, um [(IN)PARITÄT] auszuwählen.

#### 8) Drücken Sie <**D**, um das Element zu ändern.

• Die Einstellung ändert sich mit jedem Tastendruck.

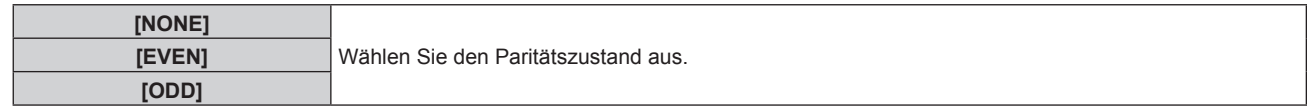

#### **Einstellen des Kommunikationszustandes des <SERIAL OUT>-Anschlusses**

#### **1)** Drücken Sie ▲▼, um [RS-232C] auszuwählen.

- **2) Drücken Sie die <ENTER>-Taste.**
	- f Der Bildschirm **[RS-232C]** wird angezeigt.
- 3) Drücken Sie ▲▼, um [(OUT)BAUDRATE] auszuwählen.

#### **4) Drücken Sie** qw**, um das Element zu ändern.**

• Die Einstellung ändert sich mit jedem Tastendruck.

#### **Kapitel 4 Einstellungen — Menü [PROJEKTOR EINSTELLUNGEN]**

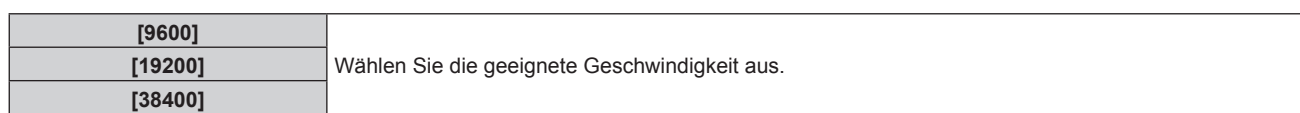

#### **5)** Drücken Sie ▲▼, um [(OUT)PARITÄT] auszuwählen.

#### **6) Drücken Sie** qw**, um das Element zu ändern.**

• Die Einstellung ändert sich mit jedem Tastendruck.

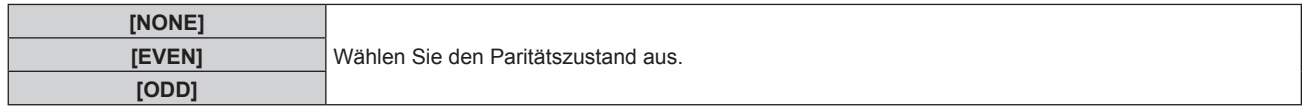

#### **Einstellen der Antwort**

- **1)** Drücken Sie ▲▼, um [RS-232C] auszuwählen.
- **2) Drücken Sie die <ENTER>-Taste.**
	- f Der Bildschirm **[RS-232C]** wird angezeigt.

#### 3) Drücken Sie ▲▼, um [RÜCKANTWORT (ID ALLE)] auszuwählen.

#### **4) Drücken Sie** qw**, um das Element zu ändern.**

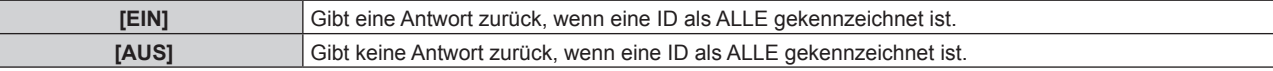

#### **5)** Drücken Sie ▲▼, um [GRUPPE] auszuwählen.

#### **6) Drücken Sie** qw**, um das Element zu ändern.**

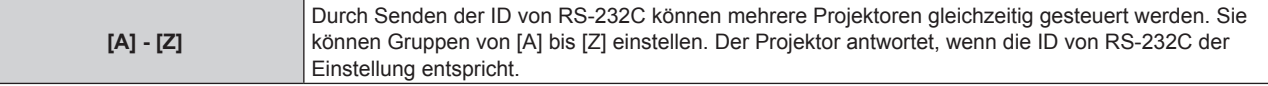

#### **7)** Drücken Sie ▲▼, um [RÜCKANTWORT (ID GRUPPE)] auszuwählen.

#### 8) Drücken Sie <**D**, um das Element zu ändern.

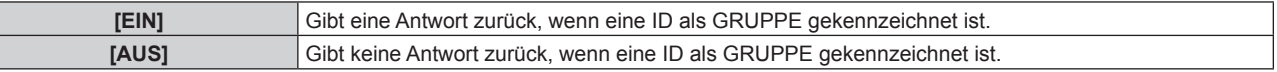

#### **Hinweis**

F

- f Wenn [EINGANGSAUSWAHL] auf [DIGITAL LINK] eingestellt ist, ist die Verbindung über den seriellen Anschluss nur dann möglich, wenn das entsprechende Gerät (wie etwa das optionale Gerät mit Unterstützung für DIGITAL LINK-Ausgabe (Modell-Nr.: ET-YFB100G, ET-YFB200G)) am <DIGITAL LINK/LAN>-Anschluss angeschlossen ist.
- f Beim Übertragen von Logos über das optionale Gerät mit Unterstützung für DIGITAL LINK-Ausgabe (Modell-Nr.: ET-YFB100G, ET-YFB200G) sollte die Einstellung für "NO SIGNAL SLEEP" des Geräts mit Unterstützung für DIGITAL LINK-Ausgabe auf "OFF" eingestellt werden, um Unterbrechungen der Kommunikation zu vermeiden.
- f Wenn [EINGANGSAUSWAHL] auf [DIGITAL LINK] eingestellt ist, ist die Kommunikationsgeschwindigkeit für den Eingang auf 9 600 bps festgelegt und die Parität ist auf "NONE" festgelegt.

### **[REMOTE2 MODUS]**

Sie können den <REMOTE 2 IN>-Anschluss einstellen.

#### **1)** Drücken Sie ▲▼, um [REMOTE2 MODUS] auszuwählen.

#### 2) Drücken Sie < $\blacktriangleright$ , um das Element zu ändern.

• Die Einstellung ändert sich mit jedem Tastendruck.

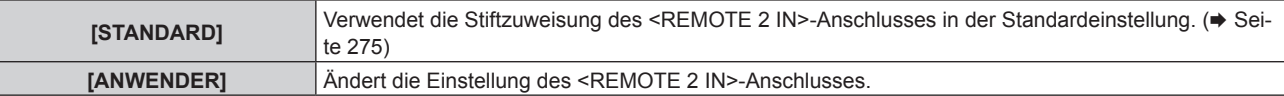

- f Wenn [ANWENDER] ausgewählt wird, fahren Sie mit Schritt **3)** fort.
- **3) Drücken Sie die <ENTER>-Taste.**
- **4)** Drücken Sie ▲▼, um eine Einstellung von [PIN2] bis [PIN8] auszuwählen, und drücken Sie ◀▶, um **die Einstellung zu ändern.**

### **[FUNKTIONSTASTEN MENÜ]**

Stellen die Funktionen der <FUNCTION>-Taste auf der Fernbedienung ein.

- **1)** Drücken Sie ▲▼, um [FUNKTIONSTASTEN MENÜ] auszuwählen.
- **2) Drücken Sie die <ENTER>-Taste. • Der Bildschirm [FUNKTIONSTASTEN MENÜ]** wird angezeigt.

#### **3)** Drücken Sie ▲▼, um eine Funktion auszuwählen.

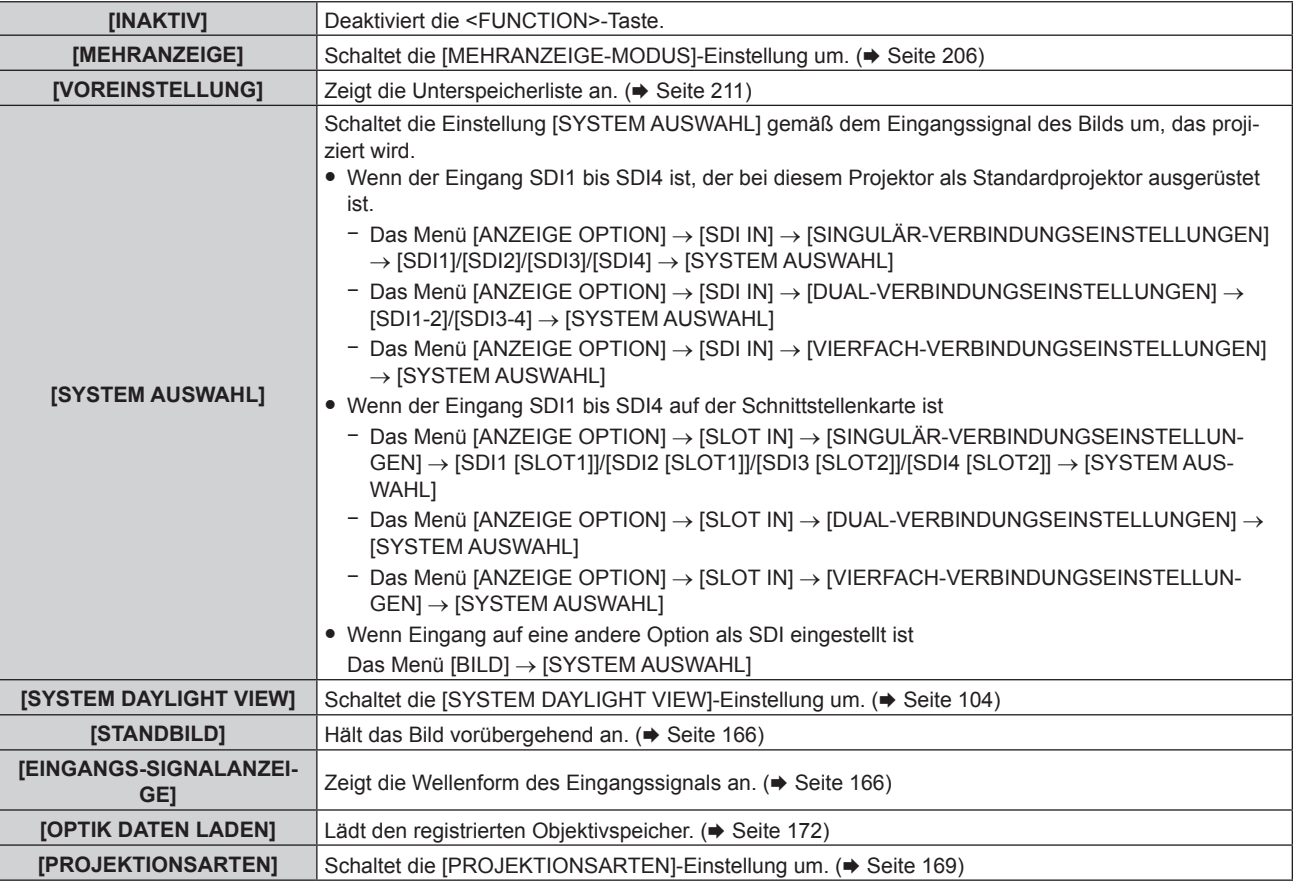

#### **4) Drücken Sie die <ENTER>-Taste.**

### **[STATUS]**

Zeigen Sie den Status des Projektors an.

- **1)** Drücken Sie ▲▼, um [STATUS] auszuwählen.
- **2) Drücken Sie die <ENTER>-Taste.**
	- **Der Bildschirm [STATUS] wird angezeigt.**
- **3) Drücken Sie** qw**, um in den Seiten zu blättern.**
	- Die Seite wechselt mit jedem Drücken der Taste.

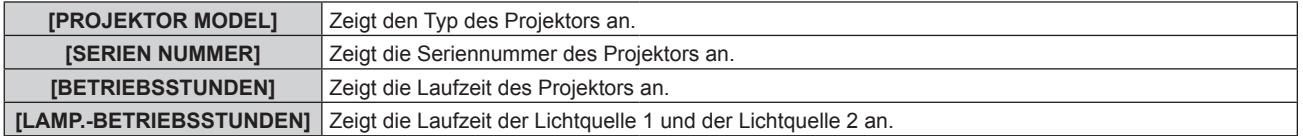

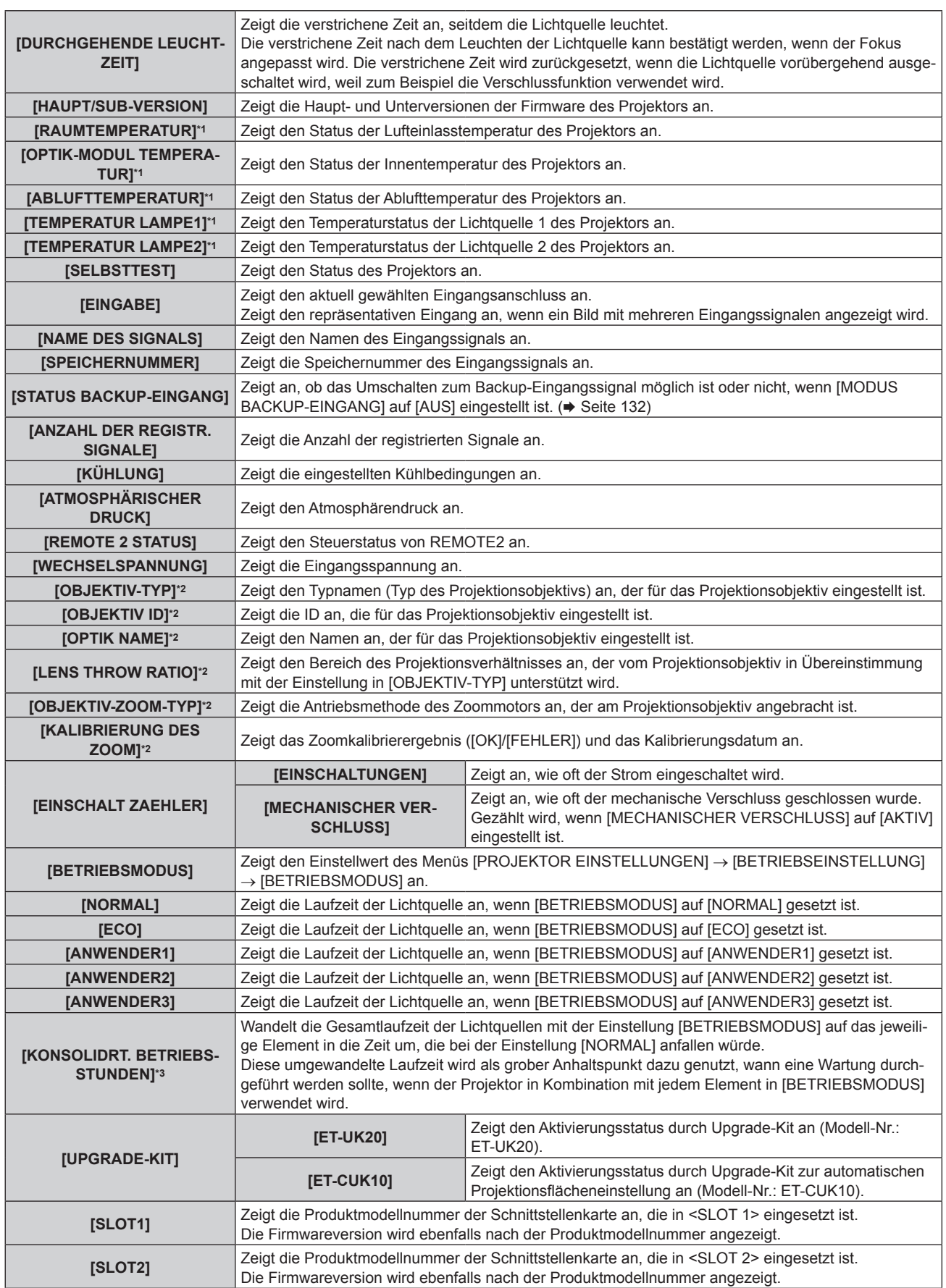

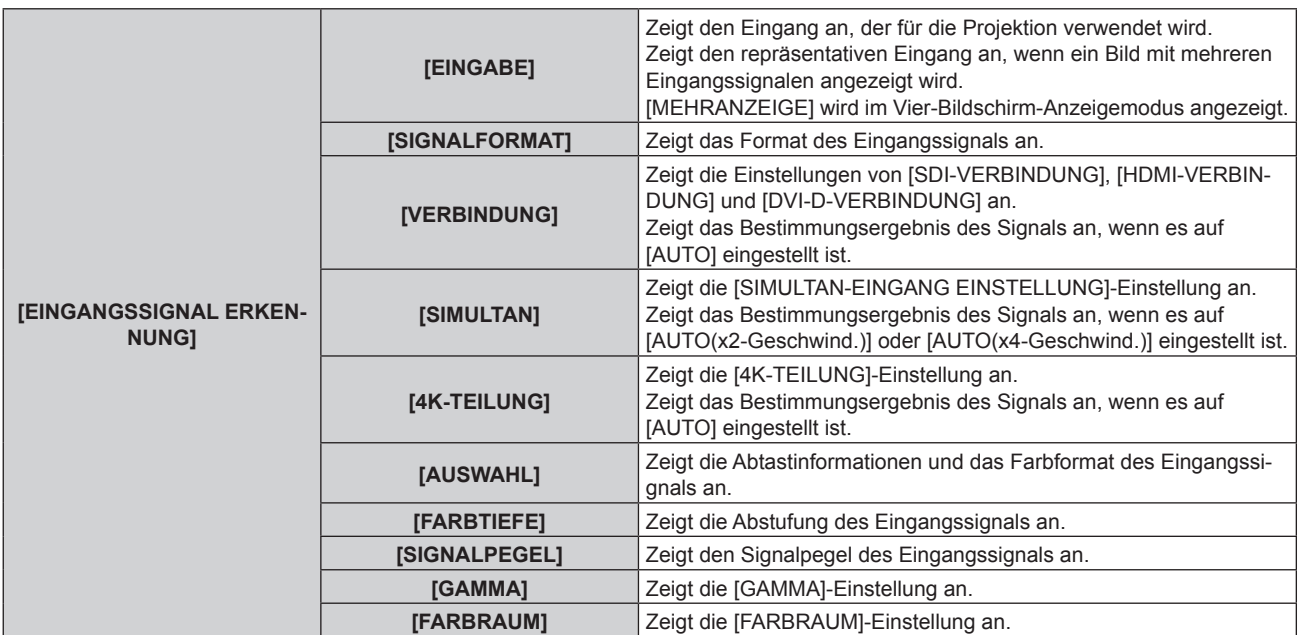

\*1 Der Temperaturzustand wird durch farbigen Text (grün/gelb/rot) und einen Skalierungsbalken angegeben. Verwenden Sie den Projektor in einem Bereich, in dem die Anzeige grün ist.

\*2 Dies wird nur angezeigt, wenn die Standard-Gleichstrommotoreinheit, die im Zoomobjektiv (Modell-Nr.: ET-D75LE6, ET-D75LE8, ET-D75LE10, ET-D75LE20, ET-D75LE30, ET-D75LE40) installiert ist, anhand des Schrittmotor-Kits (Modell-Nr.: ET-D75MKS10) durch die Schrittmotoreinheit ersetzt wird oder wenn ein Projektionsobjektiv mit Schrittmotor angebracht wird.

\*3 [KONSOLIDRT. BETRIEBSSTUNDEN] kann anhand der folgenden Berechnungsformel bestimmt werden. Die Werte, die durch die Berechnungsformel bestimmt werden, enthalten einen geringfügigen Fehler.

#### **Umwandlungsformel für [KONSOLIDRT. BETRIEBSSTUNDEN]**

#### $A \times 1,0 + B \times 0,8$

f **A**: Laufzeit der Lichtquelle, wenn [BETRIEBSMODUS] auf [NORMAL], [ANWENDER1], [ANWENDER2] oder [ANWENDER3] gesetzt ist

f **B**: Laufzeit der Lichtquelle, wenn [BETRIEBSMODUS] auf [ECO] gesetzt ist

### r **[DETAILIERTE INFORMATIONEN]**

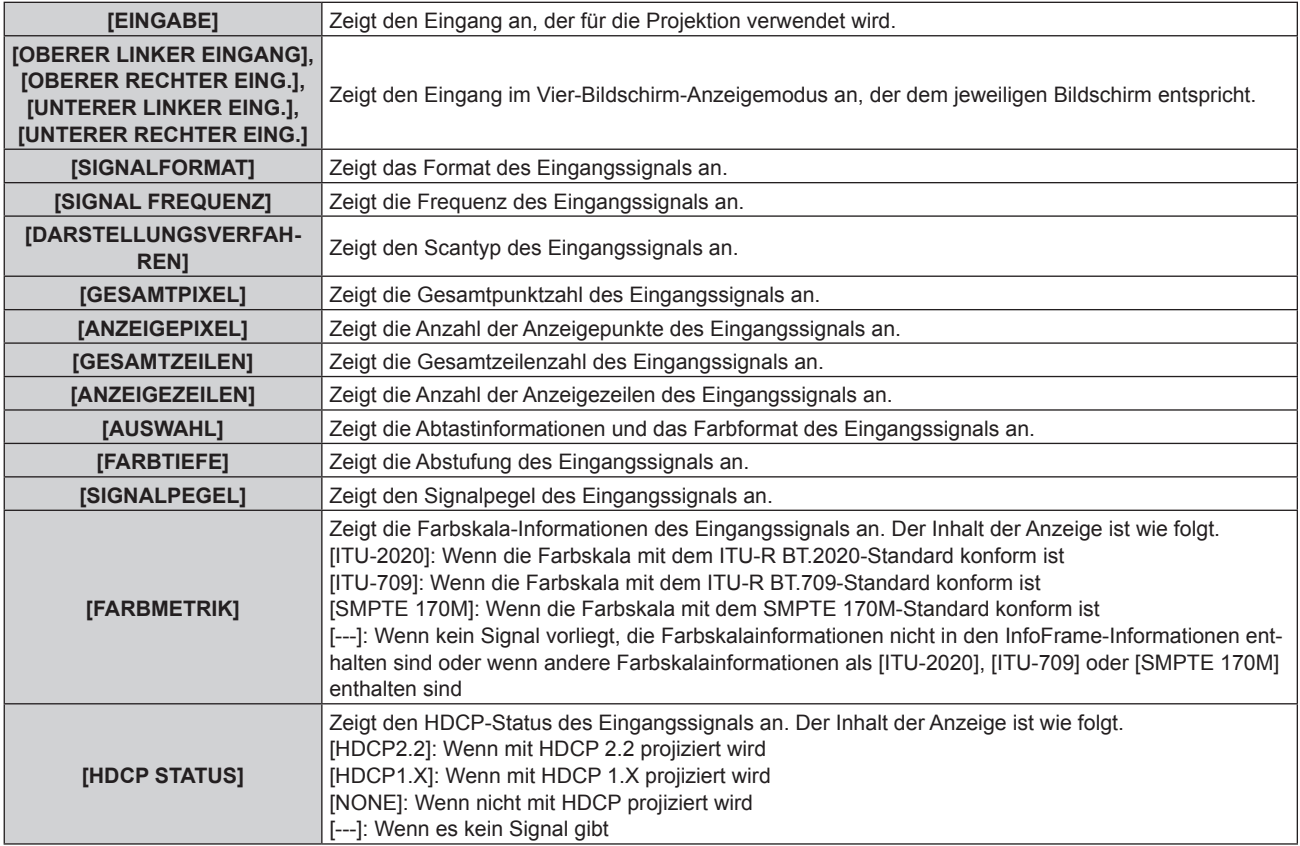

#### **FINHALT ERKENNUNG]**

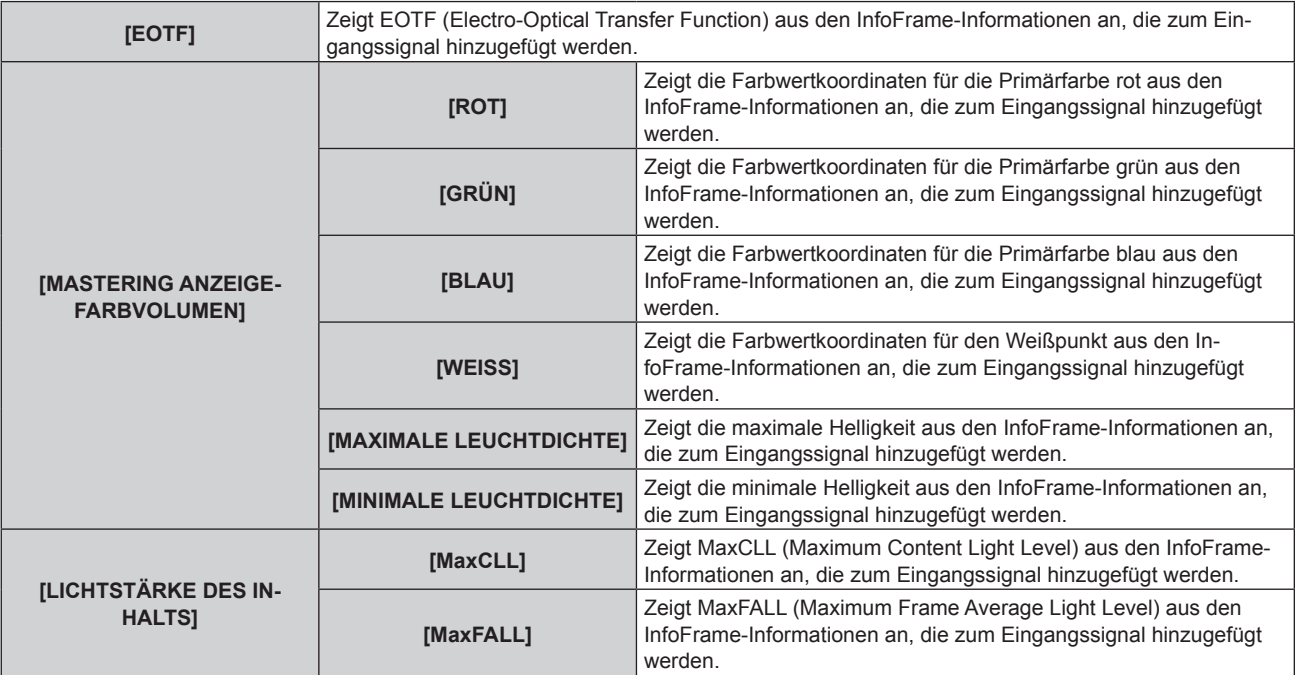

#### **Hinweis**

• Der Inhalt des Status kann an die E-Mail-Adresse (bis zu zwei Adressen) geschickt werden, die unter "[E-mail set up]-Seite" (→ Seite 238) eingestellt ist, wenn die <ENTER>-Taste gedrückt wird, während die Seiten 1/6 bis 5/6 des Bildschirms **[STATUS]** angezeigt werden.

- f Wenn Sie die Taste <ENTER> drücken, während [EINGANGSSIGNAL ERKENNUNG] auf Seite 6/6 des Bildschirms **[STATUS]** angezeigt wird, kann der Bildschirm **[DETAILIERTE INFORMATIONEN]** angezeigt werden, um die detaillierten Informationen des Eingangssignals anzuzeigen. Abhängig von der Projektion werden möglicherweise Informationen für mehrere Eingangssignale angezeigt. Drücken Sie ( $\blacktriangleright$ , um zwischen den Seiten umzuschalten.
- f Während der Bildschirm **[DETAILIERTE INFORMATIONEN]** angezeigt wird, drücken Sie die Taste <ENTER>, um den Bildschirm **[INHALT ERKENNUNG]** anzuzeigen. Dann kann der Inhalt der InfoFrame-Informationen angezeigt werden, die dem Eingangssignal hinzugefügt werden.
- f Es gibt Elemente, die unter [EINGANGSSIGNAL ERKENNUNG], [DETAILIERTE INFORMATIONEN] und [INHALT ERKENNUNG] abhängig von der Einstellung oder dem Eingangssignal angezeigt oder nicht angezeigt werden.
- f Wenn eine Abweichung beim Projektor aufgetreten ist, wird durch Drücken der <DEFAULT>-Taste während der Anzeige des Bildschirms **[STATUS]** der Detailbildschirm der Fehlerinformationen angezeigt.
- · Ausführliche Informationen zu den unter [SELBSTTEST] angezeigten Inhalten finden Sie unter "Selbstdiagnoseanzeige" (+ Seite 255).

### **[WECHSELSPANNUNGS-MONITOR]**

Aktivieren oder deaktivieren Sie die Wechselspannungsüberwachungsfunktion. Der Wert der Eingangsspannung wird auf der Selbstdiagnoseanzeige an der Seite des Projektors angezeigt, wenn die Funktion aktiviert wird.

#### 1) Drücken Sie ▲▼, um [WECHSELSPANNUNGS-MONITOR] auszuwählen.

#### 2) Drücken Sie ◀▶, um das Element umzuschalten.

• Die Einstellung ändert sich mit jedem Tastendruck.

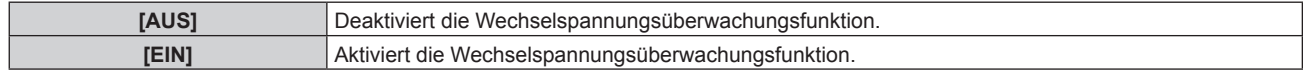

#### **Hinweis**

- Wenn [EIN] eingestellt ist, wird der Wert der Eingangsspannung immer in der Selbstdiagnoseanzeige angezeigt, solange die Hauptstromversorgung des Projektors eingeschaltet ist.
- f Auch wenn [AUS] eingestellt wird, kann der Wert der Eingangsspannung in der Selbstdiagnoseanzeige durch Betätigen der Taste auf der Fernbedienung vorübergehend angezeigt werden. ( $\Rightarrow$  Seite 92)
- f Der Wert der Eingangsspannung kann im Standby nicht in der Selbstdiagnoseanzeige angezeigt werden, wenn das Menü [PROJEKTOR EINSTELLUNGEN] → [BEREITSCHAFTS MODUS] ( $\blacktriangleright$  Seite 190) auf [ECO] eingestellt ist.

### **[DATENÜBERNAHME]**

Führen Sie die Bedienung der Datenübernahmefunktion durch. Daten, wie die Einstellungen und Anpassungswerte des Projektors, können über LAN auf mehrere Projektoren kopiert werden. Einzelheiten zur Bedienung finden Sie unter "Verwenden der Datenübernahmefunktion" ( $\blacktriangleright$  Seite 247).

### **[ALLE BENUTZERDATEN SICHERN]**

Speichern Sie die verschiedenen Einstellwerte als eine Sicherung im internen Speicher des Projektors.

- 1) Drücken Sie ▲▼, um [ALLE BENUTZERDATEN SICHERN] auszuwählen.
- **2) Drücken Sie die <ENTER>-Taste.**

**• Der Bildschirm [SICHERHEITS PASSWORT]** wird angezeigt.

**3) Geben Sie ein Sicherheitspasswort ein und drücken Sie die <ENTER>-Taste.**

• Der Bestätigungsbildschirm wird angezeigt.

- **4) Drücken Sie** qw**, um [AUSFÜHREN] auszuwählen, und dann die <ENTER>-Taste.**
	- **ISICHERE DATENI wird während der Speicherung der Daten angezeigt.**

**Hinweis**

f Die Daten, die von der Computeranwendung festgelegt werden, sind nicht in [ALLE BENUTZERDATEN] eingeschlossen.

f Die Daten, die gespeichert werden, indem [ALLE BENUTZERDATEN SICHERN] ausgeführt wird, werden nicht gelöscht, selbst wenn das Menü [PROJEKTOR EINSTELLUNGEN] → [INITIALISIEREN] → [ALLE BENUTZERDATEN] ausgeführt wird.

### **[ALLE BENUTZERDATEN LADEN]**

Laden Sie die verschiedenen Einstellwerte, die als Sicherung im internen Speicher des Projektors gespeichert sind.

- 1) Drücken Sie ▲▼, um [ALLE BENUTZERDATEN LADEN] auszuwählen.
- **2) Drücken Sie die <ENTER>-Taste. • Der Bildschirm <b>[SICHERHEITS PASSWORT]** wird angezeigt.
- **3) Geben Sie ein Sicherheitspasswort ein und drücken Sie die <ENTER>-Taste.** • Der Bestätigungsbildschirm wird angezeigt.
- **4) Drücken Sie** qw**, um [AUSFÜHREN] auszuwählen, und dann die <ENTER>-Taste.**

#### **Hinweis**

f Der Projektor tritt in den Standby-Modus ein, um die Einstellwerte zu übernehmen, wenn [ALLE BENUTZERDATEN LADEN] ausgeführt wird.

f Die Daten, die von einem Computer registriert werden, sind nicht in [ALLE BENUTZERDATEN] eingeschlossen.

### **[INITIALISIEREN]**

Setzen Sie verschiedene Einstellwerte auf ihre werkseitigen Standardeinstellungen zurück.

- **1)** Drücken Sie ▲▼, um [INITIALISIEREN] auszuwählen.
- **2) Drücken Sie die <ENTER>-Taste.**
	- **Der Bildschirm <b>[SICHERHEITS PASSWORT]** wird angezeigt.
- **3) Geben Sie ein Sicherheitspasswort ein und drücken Sie die <ENTER>-Taste.**
	- **Der Bildschirm <b>[INITIALISIEREN]** wird angezeigt.
- **4)** Drücken Sie ▲▼, um eine gewünschte Initialisierungsoption auszuwählen.

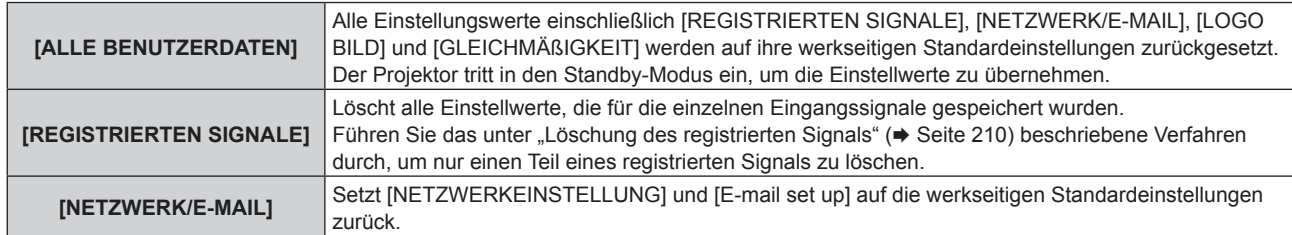

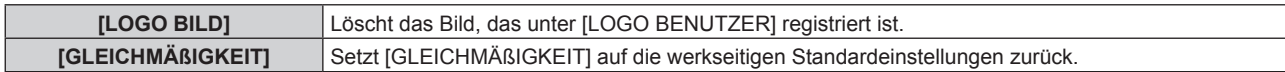

#### **5) Drücken Sie die <ENTER>-Taste.**

• Der Bestätigungsbildschirm wird angezeigt.

#### **6) Drücken Sie** qw**, um [AUSFÜHREN] auszuwählen, und dann die <ENTER>-Taste.**

#### **Hinweis**

- f Das Sicherheitspasswort ist das Passwort, das im Menü [SICHERHEIT] → [SICHERHEITS PASSWORT ÄNDERN] eingestellt wird. Anfängliches Passwort gemäß werkseitiger Standardeinstellung: AVV4ADV4
- f Die folgenden Einstellungen werden nicht initialisiert, selbst wenn [ALLE BENUTZERDATEN] ausgeführt wird.
- Das Menü [PROJEKTOR EINSTELLUNGEN] → [BETRIEBSEINSTELLUNG] → [BETRIEBSMODUS]
- g Das Menü [PROJEKTOR EINSTELLUNGEN] → [BETRIEBSEINSTELLUNG] → [MAX.LAMP.-LEISTUNG]
- g Das Menü [PROJEKTOR EINSTELLUNGEN] → [BEREITSCHAFTS MODUS]
- g Das Menü [PROJEKTOR EINSTELLUNGEN] → [OBJEKTIV] → [AKTIV-FOKUS-OPTIMIERER] → [FOKUS-VERSATZ HELL] und [FOKUS-VERSATZ DUNKEL]
- f Wenn ein Projektionsobjektiv, das über EEPROM verfügt, angebracht wird, wird folgende Einstellung nicht auf die werkseitige Standardeinstellung zurückgesetzt, auch wenn [ALLE BENUTZERDATEN] ausgeführt wird.
	- Das Menü [PROJEKTOR EINSTELLUNGEN] → [OBJEKTIV] → [OBJEKTIV-TYP]
	- g Das Menü [PROJEKTOR EINSTELLUNGEN] → [OBJEKTIV] → [OBJEKTIV-INFORMATIONSEINSTELLUNG] → [OBJEKTIV ID] und [OPTIK NAME]
- f Um die Einstellwerte von [FOKUS-VERSATZ HELL] und [FOKUS-VERSATZ DUNKEL] im Menü [PROJEKTOR EINSTELLUNGEN] → [OBJEKTIV] → [AKTIV-FOKUS-OPTIMIERER] zu initialisieren, führen Sie das Menü [PROJEKTOR EINSTELLUNGEN] → [OBJEKTIV] → [FOKUS-VERSATZ-SETUP] → [INITIALISIEREN] aus.
- f Wenn [ALLE BENUTZERDATEN] ausgeführt wird, wird beim nächsten Starten der Projektion der Bildschirm **[WERKSEINSTELLUNG]** angezeigt.

### **[SERVICE PASSWORT]**

Diese Funktion wird vom Wartungspersonal verwendet.

# **Menü [MEHRANZEIGE]**

**Wählen Sie auf dem Menübildschirm [MEHRANZEIGE] aus dem Hauptmenü aus und wählen Sie eine Option aus dem Untermenü.**

Beziehen Sie sich bezüglich der Bedienung des Menübildschirms auf "Navigation durch das Menü" **(→ Seite 94).** 

### **Verwenden der Mehranzeigefunktion**

Vier Bilder können gleichzeitig angezeigt werden, indem die Projektionsfläche in vier unterteilt wird.

#### **1)** Drücken Sie ▲▼, um [MEHRANZEIGE-MODUS] auszuwählen.

**2) Drücken Sie die <ENTER>-Taste.**

**• Der Bildschirm [MEHRANZEIGE-MODUS]** wird angezeigt.

#### **3)** Drücken Sie ▲▼, um eine Funktion auszuwählen.

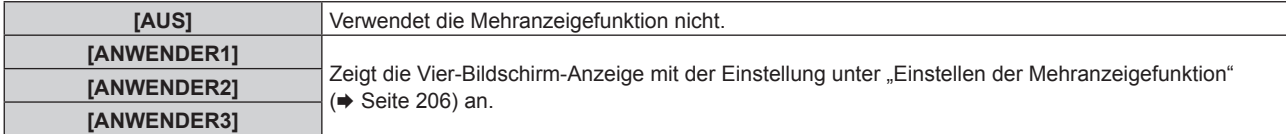

**4) Drücken Sie die <ENTER>-Taste.**

#### **Einstellen der Mehranzeigefunktion**

Die Einstellung der Mehranzeigefunktion kann unter [ANWENDER1], [ANWENDER2] oder [ANWENDER3] gespeichert werden.

- 1) Drücken Sie ▲▼, um [MEHRANZEIGE-MODUS] auszuwählen.
- **2) Drücken Sie die <ENTER>-Taste.**
	- **Der Bildschirm <b>[MEHRANZEIGE-MODUS]** wird angezeigt.
- **3)** Drücken Sie ▲▼, um den gewünschten Modus unter [ANWENDER1], [ANWENDER2] und **[ANWENDER3] auszuwählen, und drücken Sie die <ENTER>-Taste.**
- **4)** Drücken Sie ▲▼, um [OBERES LINKES FENSTER], [OBERES RECHTES FENST.], [UNTERES LINKES **FENST.] oder [UNTER. RECHTES FENST.] auszuwählen, und drücken Sie die <ENTER>-Taste.**
	- f Der Bildschirm **[OBERES LINKES FENSTER]**, **[OBERES RECHTES FENST.]**, **[UNTERES LINKES FENST.]** oder **[UNTER. RECHTES FENST.]** wird angezeigt.
- **5)** Drücken Sie ▲▼, um den Eingang auszuwählen, der im Fenster angezeigt werden soll, und drücken **Sie die <ENTER>-Taste.**
	- Der Eingang, der ausgewählt werden kann, variiert abhängig von der Struktur der optionalen Schnittstellenkarte, die in den Steckplatz eingesetzt ist.
- **6)** Drücken Sie ▲▼, um [FRAME LOCK] auszuwählen.

#### **7) Drücken Sie** qw**, um das Element zu ändern.**

• Die Einstellung ändert sich mit jedem Tastendruck.

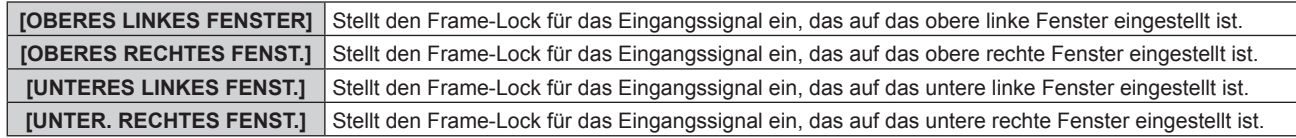

#### **Hinweis**

- Videosignal mit einer Auflösung, die 1 920 x 1 200 Punkte übersteigt
- Videosignal mit einer Pixeltaktfrequenz, die 162 MHz übersteigt
- 6G-SDI-Signal, 12G-SDI-Signal

f Das Bild, das derzeit im viergeteilten Bildschirm angezeigt wird, wird derzeit nicht richtig projiziert, wenn das folgende Videosignal eingespeist wird.

- f Es können keine zwei Eingänge der Schnittstellenkarte für DisplayPort 2-Eingang (Modell-Nr.: ET-MDNDP10) gleichzeitig als im Vier-Bildschirm-Anzeigemodus anzuzeigender Eingang ausgewählt werden. Es kann nur einer der Eingänge ausgewählt werden.
- f Die Darstellung kann jeweils variieren, wenn das Bild von einem Eingang auf mehreren Bildschirmen angezeigt wird.
- f Der Einstellwert gegenüber dem im oberen linken Bildschirm festgelegten Eingangssignal wird auf alle Bildschirme als Bildanpassungswert übernommen, wie im Menü [BILD] → [BILDMODUS], [GAMMA] oder [FARBTON].
- Die Bewegung des angezeigten Bilds wird unterbrochen, wenn [FRAME LOCK] für das Standbildsignal eingestellt ist.
- f Die Bewegung des angezeigten Bilds wird möglicherweise für die Bilder unterbrochen, für die [FRAME LOCK] nicht eingestellt ist.
- f [MEHRANZEIGE-MODUS] ist fest auf [AUS] eingestellt und eine Vier-Bildschirm-Anzeige ist in den folgenden Fällen nicht möglich. Wenn das Menü [ANZEIGE OPTION] → [EINSTELLUNG BACKUP-EINGANG] → [MODUS BACKUP-EINGANG] auf eine andere Option als [AUS] eingestellt ist.
	- g Wenn das Menü [ANZEIGE OPTION] → [SIMULTAN-EINGANG EINSTELLUNG] auf eine andere Option als [AUS] eingestellt ist
	- g Wenn das Menü [ANZEIGE OPTION] → [SDI IN] → [SDI-VERBINDUNG] auf eine andere Option als [SINGULÄR] eingestellt ist.
	- Wenn das Menü [ANZEIGE OPTION] → [SLOT IN] → [HDMI-VERBINDUNG]/[DVI-D-VERBINDUNG]/[SDI-VERBINDUNG] auf eine andere Option als [SINGULÄR] eingestellt ist.
- f Die Einstellung im Menü [ERWEITERTES MENÜ] → [HALBBILD LAUFZEIT] ist deaktiviert, während der Vier-Bildschirm-Anzeigemodus gilt.
- f Die Einstellung im Menü [ERWEITERTES MENÜ] → [FRAME-ERSTELLUNG] ist deaktiviert und fest auf [AUS] eingestellt, während der Vier-Bildschirm-Anzeigemodus gilt.
- Das Menü [ERWEITERTES MENÜ] → [QUAD PIXEL DRIVE] ist während des Vier-Bildschirm-Anzeigemodus fest auf [EIN] eingestellt.

# **Menü [TESTBILDER]**

**Wählen Sie auf dem Menübildschirm [TESTBILDER] aus dem Hauptmenü aus.** Beziehen Sie sich bezüglich der Bedienung des Menübildschirms auf "Navigation durch das Menü"

**(** $\rightarrow$  Seite 94).

### **[TESTBILDER]**

Zeigt das integrierte Testbild des Projektors an.

Die Einstellungen von Position, Größe und anderen Faktoren werden in den Testbildern nicht berücksichtigt. Achten Sie darauf, das Eingangssignal anzuzeigen, bevor Sie verschiedene Einstellungen durchführen.

#### **1) Drücken Sie** qw**, um die [TESTBILDER]-Einstellung zu ändern.**

• Die Einstellung ändert sich mit jedem Tastendruck.

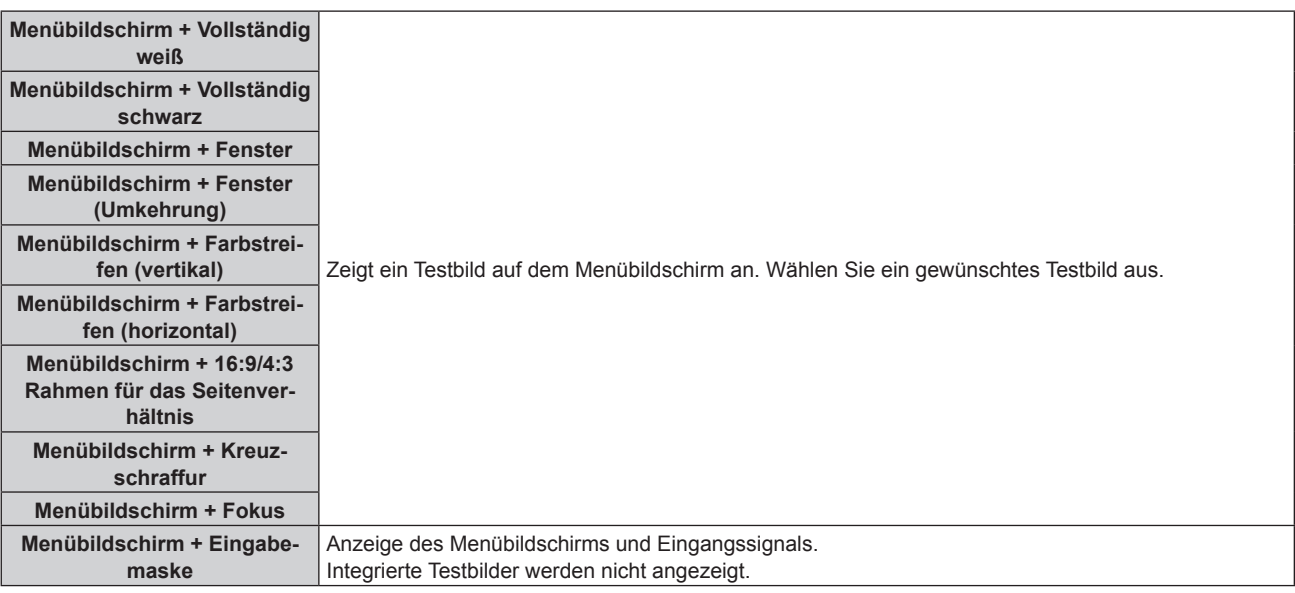

#### **Hinweis**

- f Drücken Sie die <ON SCREEN>-Taste auf der Fernbedienung, während das Testbild angezeigt wird, um den Menübildschirm auszublenden.
- f Es wird empfohlen, die Scharfstellung durchzuführen, wenn das Fokustestbild 30 Minuten angezeigt wurde. Um die Funktion für die Aktiv-Fokus-Optimierung zu verwenden, setzen Sie im Menü [PROJEKTOR EINSTELLUNGEN] → [OBJEKTIV] → [AKTIV-FOKUS-OPTIMIERER] → [AKTIV-FOKUS] auf [EIN] und passen dann den Fokus an. ( $\blacktriangleright$  Seite 175)

### **Ändern der Farbe des Kreuzschraffurtestbilds**

Die Farbe kann geändert werden, wenn das Testbild "Menübildschirm + Kreuzschraffur" angezeigt wird.

- **1) Drücken Sie** qw**, um das Testbild "Menübildschirm + Kreuzschraffur" auszuwählen.**
- **2) Drücken Sie die <ENTER>-Taste.**
	- **Der Bildschirm [FARBTESTBILDER]** wird angezeigt.
- 3) Drücken Sie ▲▼, um eine Farbe auszuwählen, und drücken Sie die <ENTER>-Taste.
	- Die Farbe des Kreuzschraffurtestbilds wird zur ausgewählten Farbe geändert.

#### **Hinweis**

f Die Farben der Testbilder mit Ausnahme der Kreuzschraffurtestbilder können nicht geändert werden.

<sup>•</sup> Die Farbeinstellungen des Testbildes kehren zu [WEISS] zurück, wenn der Projektor ausgeschaltet wird.

# **Menü [LISTE DER REGISTRIERTEN SIGNALE]**

**Wählen Sie auf dem Menübildschirm [LISTE DER REGISTRIERTEN SIGNALE] aus dem Hauptmenü aus. Beziehen Sie sich bezüglich der Bedienung des Menübildschirms auf "Navigation durch das Menü" (** $\div$  Seite 94).

 $\blacksquare$  Details der registrierten Signale

**A1 (1-2) Speichernummer:**

**Nummer des Unterspeichers**

**Wenn das Signal der Adressennummern (A1, A2, ... L7, L8) registriert ist**

• Ein Name kann für jeden Unterspeicher vergeben werden ( $\Rightarrow$  Seite 211).

### **Registrierung neuer Signale**

Wenn ein neues Signal eingegeben wurde und die <MENU>-Taste auf der Fernbedienung oder dem Bedienfeld gedrückt wurde, ist die Registrierung abgeschlossen und der Bildschirm **[HAUPTMENÜ]** wird angezeigt.

#### **Hinweis**

- f Es können bis zu 96 Signale einschließlich der Unterspeicher für den Projektor registriert werden.
- f Es gibt 12 Seiten (acht Speicher von A bis L, mit acht möglichen Speichern auf jeder Seite) für Speichernummern, und es wird unter der niedrigsten verfügbaren Nummer registriert. Wenn keine Speichernummer verfügbar ist, wird das älteste Signal überschrieben.
- Der Registrierungsname wird automatisch durch das Eingangssignal bestimmt.
- Wenn ein Menü angezeigt wird, werden die neuen Signale im Moment ihrer Eingabe registriert.

### **Umbenennen des registrierten Signals**

Registrierte Signale können umbenannt werden.

**1)** Drücken Sie ▲▼◀▶, um das Signal auszuwählen, dessen Name geändert werden soll.

#### **2) Drücken Sie die <ENTER>-Taste.**

- **Der Bildschirm <b>[STATUS DER REGISTRIERTEN SIGNALE]** wird angezeigt.
- f Die Speichernummer, der Eingangsanschluss, der Eingangssignalname, die Frequenz, die Synchronisationspolarität usw. werden angezeigt.
- f Drücken Sie die <MENU>-Taste, um zum **[LISTE DER REGISTRIERTEN SIGNALE]**-Bildschirm zurückzukehren.
- **3) Drücken Sie die <ENTER>-Taste.**
	- **Der Bildschirm <b>[SETUP DER REGISTRIERTEN SIGNALE]** wird angezeigt.
- **4)** Drücken Sie ▲▼, um [SIGNALNAME ÄNDERN] auszuwählen.
- **5) Drücken Sie die <ENTER>-Taste.**

**• Der Bildschirm <b>[SIGNALNAME ÄNDERN]** wird angezeigt.

- **6) Drücken Sie** asqw**, um den Text auszuwählen, und drücken Sie die <ENTER>-Taste, um den Text einzugeben.**
- 7) Drücken Sie nach der Umbenennung **AVI** zur Auswahl von [OK] und drücken Sie die <ENTER>-**Taste.**
	- f Die Registrierung ist abgeschlossen und der Bildschirm **[SETUP DER REGISTRIERTEN SIGNALE]** wird wieder angezeigt.
	- Wenn Sie  $\blacktriangle \blacktriangledown \blacktriangle$  zur Auswahl von [CANCEL] und die <ENTER>-Taste drücken, wird der geänderte Signalname nicht registriert und ein automatisch registrierter Signalname wird verwendet.

### **Löschung des registrierten Signals**

Registrierte Signale können gelöscht werden.

- **1)** Drücken Sie ▲▼◀▶, um das Signal auszuwählen, das gelöscht werden soll.
- **2) Drücken Sie die <DEFAULT>-Taste auf der Fernbedienung.**
	- **Der Bildschirm <b>[REGISTRIERTEN SIGNALE LÖSCHEN]** wird angezeigt.
	- f Drücken Sie zum Abbrechen des Löschvorgangs die <MENU>-Taste, um zum **[LISTE DER REGISTRIERTEN SIGNALE]**-Bildschirm zurückzukehren.

#### **3) Drücken Sie die <ENTER>-Taste.**

• Das ausgewählte Signal wird gelöscht.

#### **Hinweis**

f Ein registriertes Signal kann auch mit [REGISTRIERTEN SIGNALE LÖSCHEN] im **[SETUP DER REGISTRIERTEN SIGNALE]**-Bildschirm gelöscht werden.

### **Schützen des registrierten Signals**

- 1) Drücken Sie  $\blacktriangle \blacktriangledown \blacktriangle \blacktriangleright$ , um das Signal auszuwählen, das geschützt werden soll.
- **2) Drücken Sie die <ENTER>-Taste.**
	- f Der Bildschirm **[STATUS DER REGISTRIERTEN SIGNALE]** wird angezeigt.
- **3) Drücken Sie die <ENTER>-Taste.**
	- **Der Bildschirm [SETUP DER REGISTRIERTEN SIGNALE]** wird angezeigt.
- **4)** Drücken Sie ▲▼, um [SPERREN] auszuwählen.
- 5) Drücken Sie < $\blacktriangleright$ , um das Element zu ändern.
	- Die Einstellung ändert sich mit jedem Tastendruck.

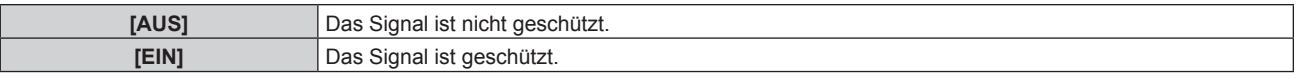

f Ein Sperrsymbol wird rechts vom Bildschirm **[LISTE DER REGISTRIERTEN SIGNALE]** angezeigt, wenn [SPERREN] auf [EIN] eingestellt ist.

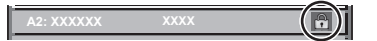

#### **Hinweis**

- f Wenn [SPERREN] auf [EIN] eingestellt ist, sind das Löschen des Signals, die Bildanpassung und die automatische Konfiguration nicht verfügbar. Stellen Sie [SPERREN] auf [AUS] ein, um diese Funktionen auszuführen.
- f Ein Signal kann im Unterspeicher registriert werden, selbst wenn es geschützt ist.

f Selbst ein geschütztes Signal wird gelöscht, wenn [INITIALISIEREN] ausgeführt wird.

### **Erweiterungssignalsperrbereich**

- **1)** Drücken Sie ▲▼◀▶, um das Signal auszuwählen, das eingestellt werden soll.
- **2) Drücken Sie die <ENTER>-Taste.**
	- **Der Bildschirm [STATUS DER REGISTRIERTEN SIGNALE]** wird angezeigt.
- **3) Drücken Sie die <ENTER>-Taste.**
	- **Der Bildschirm <b>[SETUP DER REGISTRIERTEN SIGNALE]** wird angezeigt.
- **4)** Drücken Sie ▲▼, um [LOCK-IN RANGE] auszuwählen.
- **5) Drücken Sie** qw**, um das Element zu ändern.**
	- Die Einstellung ändert sich mit jedem Tastendruck.

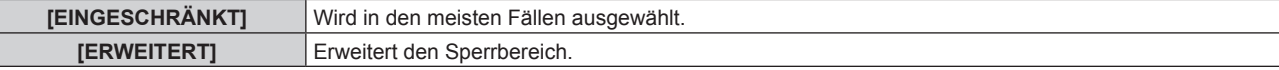

f Ein Erweiterungssymbol wird rechts vom Bildschirm **[LISTE DER REGISTRIERTEN SIGNALE]** angezeigt, wenn [LOCK-IN RANGE] auf [BREIT] eingestellt ist.

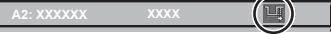

#### **Hinweis**

- f Schalten Sie den Bereich um, in dem das einzuspeisende Signal als das gleiche Signal wie das bereits registrierte Signal bestimmt wird.
- f Um der Bestimmung Vorrang zu geben, dass ein Signal das gleiche wie das bereits registrierte Signal ist, stellen Sie diese Funktion auf [ERWEITERT] ein.
- Ist in den Fällen zu verwenden, wenn z. B. die Synchronisationsfrequenz eines Eingangssignals sich leicht geändert hat oder wenn mehrere Signallisten registriert werden.
- f Dieses Element kann nur für das Eingangssignal DIGITAL LINK und das Eingangssignal HDMI, DVI-D oder DisplayPort der optionalen Schnittstellenkarte eingestellt werden, die in den Steckplatz eingesetzt ist.
- f Wenn [ERWEITERT] eingestellt ist, kann das Bild verzerrt erscheinen, weil das Signal als das gleiche Signal erkannt wird, selbst wenn die Synchronisationsfrequenz leicht schwankt.
- f Wenn das Eingangssignal mehreren Signalen entspricht, die unter [ERWEITERT] eingestellt sind, erhält das registrierte Signal mit einer höheren Speichernummer den Vorrang. Beispiel: Ein Eingangssignal, das den Speichernummern A2, A4 und B1 entspricht, wird als B1 festgelegt.
- f Wenn ein registriertes Signal gelöscht wird, werden auch dessen Einstellungen gelöscht.
- f In einer Umgebung mit mehreren Arten von Eingangssignalen am gleichen Anschluss werden die Signale manchmal nicht korrekt festgelegt, wenn die Einstellungen auf [ERWEITERT] festgelegt sind.

### **Voreinstellung**

Der Projektor hat eine Unterspeicher-Funktion, die mehrere Bildanpassungsdaten registrieren kann, auch wenn sie aufgrund der Frequenz oder des Formats der Synchronisations-Signalquelle als dasselbe Signal erkannt werden.

Verwenden Sie diese Funktion, wenn Sie das Seitenverhältnis umschalten oder die Bildqualität, etwa den Weißabgleich, anpassen, während die gleiche Signalquelle verwendet wird. Der Unterspeicher enthält alle Daten, die für jedes Signal eingestellt werden können, wie zum Beispiel das Bildseitenverhältnis und die Daten, die in der [BILD]-Option eingestellt wurden (wie [KONTRAST], [HELLIGKEIT]).

#### **Registrieren im Unterspeicher**

- 1) Drücken Sie auf dem normalen Bildschirm (wenn kein Menü angezeigt wird) <
	- Der Registrierungsbildschirm für den Unterspeicher wird angezeigt, wenn der Unterspeicher nicht registriert ist. Fahren Sie mit Schritt **3)** fort.
	- Eine Liste von Unterspeichern, die für das derzeit eingegebene Signal registriert sind, wird angezeigt.
	- Die <FUNCTION>-Taste auf der Fernbedienung kann anstelle der  $\blacklozenge$ -Taste verwendet werden, wenn [VOREINSTELLUNG] im Menü [PROJEKTOR EINSTELLUNGEN] → [FUNKTIONSTASTEN MENÜ] ausgewählt wird.
- 2) Drücken Sie ▲▼(▶, um die Voreinstellungsnummer auszuwählen, die unter [VOREINSTELLUNG-**LISTE] registriert werden soll.**

#### **3) Drücken Sie die <ENTER>-Taste.**

- **Der Bildschirm <b>[SIGNALNAME ÄNDERN]** wird angezeigt.
- **4)** Drücken Sie ▲▼◀▶, um [OK] auszuwählen, und drücken Sie die <ENTER>-Taste.
	- **Führen Sie die Schritte 6) und 7) unter "Umbenennen des registrierten Signals" (→ Seite 209) aus, um das** registrierte Signal umzubenennen.

#### **Umschalten zum Unterspeicher**

1) Drücken Sie auf dem normalen Bildschirm (wenn kein Menü angezeigt wird)  $\blacklozenge$ .

• Eine Liste von Unterspeichern, die für das derzeit eingegebene Signal registriert sind, wird angezeigt.

- 2) Drücken Sie ▲▼◀▶, um das Signal auszuwählen, zu dem unter [VOREINSTELLUNG-LISTE] **umgeschaltet werden soll.**
- **3) Drücken Sie die <ENTER>-Taste.**
	- f Das schaltet das im Schritt **2)** ausgewählte Signal um.

#### **Löschen des Unterspeichers**

- 1) Drücken Sie auf dem normalen Bildschirm (wenn kein Menü angezeigt wird) < f Der Bildschirm **[VOREINSTELLUNG-LISTE]** wird angezeigt.
- 2) Drücken Sie ▲▼◀▶, um den zu löschenden Unterspeicher auszuwählen, und drücken Sie die **<DEFAULT>-Taste auf der Fernbedienung.**
	- f Der Bildschirm **[REGISTRIERTEN SIGNALE LÖSCHEN]** wird angezeigt.
	- f Drücken Sie zum Abbrechen des Löschvorgangs die <MENU>-Taste, um zum **[VOREINSTELLUNG-LISTE]**-Bildschirm zurückzukehren.
- **3) Drücken Sie die <ENTER>-Taste.**
	- Der ausgewählte Unterspeicher wird gelöscht.

# **Menü [SICHERHEIT]**

**Wählen Sie auf dem Menübildschirm [SICHERHEIT] aus dem Hauptmenü aus und wählen Sie eine Option aus dem Untermenü.**

#### Beziehen Sie sich bezüglich der Bedienung des Menübildschirms auf "Navigation durch das Menü" **(→ Seite 94).**

• Wenn der Projektor zum ersten Mal verwendet wird

Anfängliches Passwort: Drücken Sie AVVIII von der Reihe nach und drücken Sie die <ENTER>-Taste.

#### **Achtung**

f Wenn Sie das Menü [SICHERHEIT] auswählen und die <ENTER>-Taste drücken, werden Sie zur Eingabe eines Passworts aufgefordert. Geben Sie das festgelegte Passwort ein und fahren Sie anschließend mit den Bedienungen des Menüs [SICHERHEIT] fort. f Wenn das Passwort zuvor geändert wurde, geben Sie das geänderte Passwort ein und drücken Sie die <ENTER>-Taste.

#### **Hinweis**

- Das eingegebene Passwort wird mit \*-Symbolen auf dem Bildschirm angezeigt.
- f Eine Fehlermeldung wird auf dem Bildschirm angezeigt, wenn das eingegebene Passwort falsch ist. Geben Sie das richtige Passwort erneut ein.

#### **[SICHERHEITS PASSWORT]**

Rufen Sie den **[SICHERHEITS PASSWORT]**-Bildschirm beim Einschalten auf, indem Sie den Schalter <MAIN POWER> auf die <OFF>-Seite setzen. Wenn das eingegebene Passwort falsch ist, wird die Bedienung auf die Standby-Taste < $\phi$ >, die <SHUTTER>-Taste und die <LENS>-Tasten (<FOCUS>, <ZOOM>, <SHIFT>) beschränkt.

- **1)** Drücken Sie ▲▼, um [SICHERHEITS PASSWORT] auszuwählen.
- **2) Drücken Sie** qw**, um das Element zu ändern.**
	- Die Einstellung ändert sich mit jedem Tastendruck.

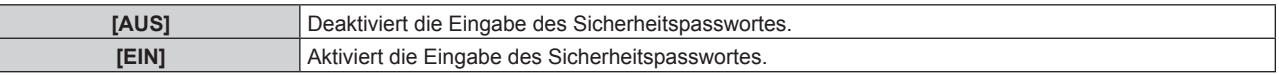

#### **Hinweis**

- f [SICHERHEITS PASSWORT] wird auf [AUS] als werkseitige Standardeinstellung eingestellt oder wenn das Menü [PROJEKTOR EINSTELLUNGEN] → [INITIALISIEREN] → [ALLE BENUTZERDATEN] ausgeführt wird.
- Legen Sie regelmäßig ein neues Passwort fest, das schwer zu erraten ist.
- f Das Sicherheitspasswort wird nach der Einstellung von [SICHERHEITS PASSWORT] auf [EIN] und dem Schalten des <MAIN POWER>- Schalters auf <OFF> aktiviert.

### **[SICHERHEITS PASSWORT ÄNDERN]**

Ändern Sie das Sicherheitspasswort.

- **1)** Drücken Sie ▲▼, um [SICHERHEITS PASSWORT ÄNDERN] auszuwählen.
- **2) Drücken Sie die <ENTER>-Taste.**
	- **Der Bildschirm <b>[SICHERHEITS PASSWORT ÄNDERN]** wird angezeigt.
- **3) Drücken Sie** asqw **und die Ziffertasten (<0> <9>), um ein Passwort zu vergeben.**

f Es können bis zu acht Tastenbedienungen eingestellt werden.

- **4) Drücken Sie die <ENTER>-Taste.**
- **5) Geben Sie das Passwort zur Bestätigung erneut ein.**
- **6) Drücken Sie die <ENTER>-Taste.**

#### **Hinweis**

<sup>•</sup> Das eingegebene Passwort wird mit \*-Symbolen auf dem Bildschirm angezeigt.

f Wenn ein Zahlenwert als Sicherheitspasswort benutzt wird, muss das Sicherheitspasswort initialisiert werden, falls die Fernbedienung verloren geht. Wenden Sie sich zum Initialisierungsverfahren an Ihren Händler.

### **[ANZEIGETEXT]**

Legen Sie die Sicherheitsmeldung (Text oder Bild) über das Projektionsbild.

- **1)** Drücken Sie ▲▼, um [ANZEIGETEXT] auszuwählen.
- **2) Drücken Sie** qw**, um das Element zu ändern.**
	- Die Einstellung ändert sich mit jedem Tastendruck.

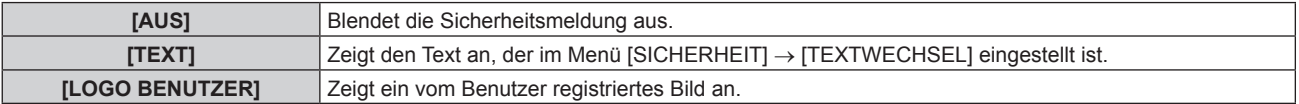

#### **Hinweis**

f Um das [LOGO BENUTZER]-Bild zu erstellen und zu registrieren, verwenden Sie "Logo Transfer Software". Die Software kann von der Website heruntergeladen werden (https://panasonic.net/cns/projector/).

#### **[TEXTWECHSEL]**

Bearbeiten Sie den anzuzeigenden Text, wenn [TEXT] unter [ANZEIGETEXT] ausgewählt ist.

- **1)** Drücken Sie ▲▼, um [TEXTWECHSEL] auszuwählen.
- **2) Drücken Sie die <ENTER>-Taste. • Der Bildschirm [TEXTWECHSEL]** wird angezeigt.
- 3) Drücken Sie ▲▼◀▶, um den Text auszuwählen, und drücken Sie die <ENTER>-Taste, um den Text **einzugeben.**
- **4) Drücken Sie** asqw **zur Auswahl von [OK], und drücken Sie die <ENTER>-Taste.**
	- Der Text wird geändert.

### **[BEDIENELEMENT EINSTELLUNG]**

Aktivieren/deaktivieren Sie die Tastenbedienung auf dem Bedienfeld und der Fernbedienung.

- **1)** Drücken Sie ▲▼, um [BEDIENELEMENT EINSTELLUNG] auszuwählen.
- **2) Drücken Sie die <ENTER>-Taste.**
	- **Der Bildschirm <b>[BEDIENELEMENT EINSTELLUNG]** wird angezeigt.
- 3) Drücken Sie ▲▼, um [BEDIENFELD] oder [FERNBEDIENUNG] auszuwählen.

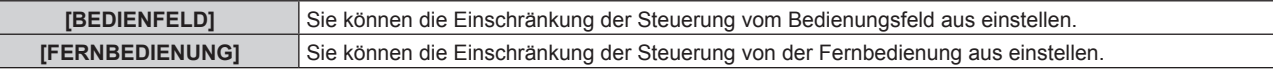

#### **4) Drücken Sie die <ENTER>-Taste.**

f Der Bildschirm **[BEDIENFELD]** oder **[FERNBEDIENUNG]** wird angezeigt.

- **5) Drücken Sie** as**, um [BEDIENFELD] oder [FERNBEDIENUNG] auszuwählen.**
- **6) Drücken Sie** qw**, um das Element zu ändern.**
	- Sie können die Bedienungsbeschränkung über das Bedienfeld oder die Fernbedienung einstellen.

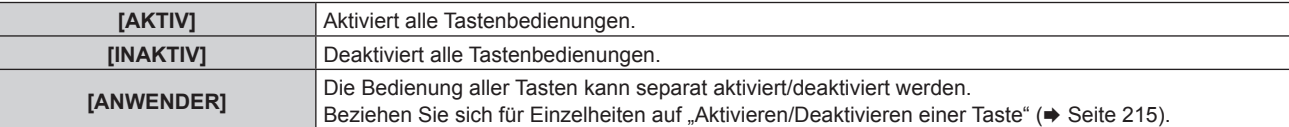

- 7) Drücken Sie ▲▼, um [AUSFÜHREN] auszuwählen, und drücken Sie die <ENTER>-Taste. • Der Bestätigungsbildschirm wird angezeigt.
- 8) Drücken Sie (■), um [AUSFÜHREN] auszuwählen, und drücken Sie die <ENTER>-Taste.

#### **Aktivieren/Deaktivieren einer Taste**

- 1) Drücken Sie ▲▼, um [BEDIENELEMENT EINSTELLUNG] auszuwählen.
- **2) Drücken Sie die <ENTER>-Taste. • Der Bildschirm [BEDIENELEMENT EINSTELLUNG]** wird angezeigt.
- 3) Drücken Sie ▲▼, um [BEDIENFELD] oder [FERNBEDIENUNG] auszuwählen.
- **4) Drücken Sie die <ENTER>-Taste.** f Der Bildschirm **[BEDIENFELD]** oder **[FERNBEDIENUNG]** wird angezeigt.
- 5) Drücken Sie ▲▼, um [BEDIENFELD] oder [FERNBEDIENUNG] auszuwählen.
- **6) Drücken Sie** qw**, um [ANWENDER] umzuschalten.**
- **7)** Drücken Sie ▲▼, um die einzustellende Taste zu wählen.
	- f Wenn [EINGANGSWAHLSCHALTER] ausgewählt wird, drücken Sie die <ENTER>-Taste und drücken Sie dann ▲▼, um die einzustellende Taste auszuwählen.

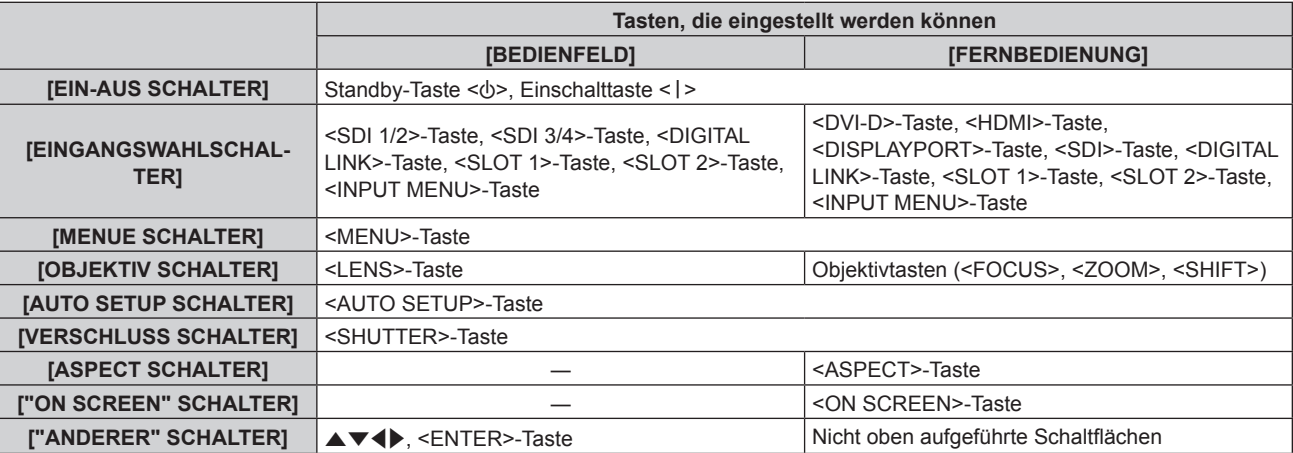

#### 8) Drücken Sie <**D**, um das Element zu ändern.

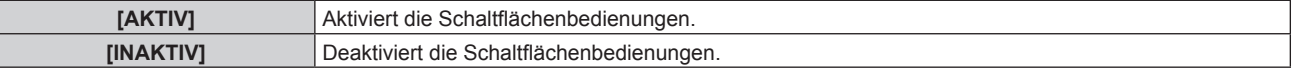

f Wenn [EINGANGSWAHLSCHALTER] im Schritt **7)** ausgewählt wird, variiert das Element, das eingestellt werden kann, abhängig von der ausgewählten Taste.

Beziehen Sie sich für Einzelheiten auf "Element, das mit [EINGANGSWAHLSCHALTER] eingestellt werden kann" ( $\blacktriangleright$  Seite 216).

Wenn die Umschaltung des Elements abgeschlossen ist, drücken Sie die Taste <MENU>, um zum Bildschirm **[BEDIENFELD]** oder **[FERNBEDIENUNG]** zurückzukehren.

#### 9) Drücken Sie ▲▼, um [AUSFÜHREN] auszuwählen, und drücken Sie die <ENTER>-Taste.

• Der Bestätigungsbildschirm wird angezeigt.

#### **10) Drücken Sie** qw**, um [AUSFÜHREN] auszuwählen, und drücken Sie die <ENTER>-Taste.**

#### **Hinweis**

- f Wenn eine Tastenbedienung am Gerät durchgeführt wird, die auf [INAKTIV] eingestellt ist, wird der Bildschirm **[BEDIENELEMENT-PASSWORT]** angezeigt.
- Geben Sie das Passwort des Steuergerätes ein.
- f Der **[BEDIENELEMENT-PASSWORT]**-Bildschirm wird ausgeblendet, wenn ca. 10 Sekunden lang keine Bedienung durchgeführt wird.
- f Wenn die Bedienungsvorgänge von [BEDIENFELD] und von [FERNBEDIENUNG] auf [INAKTIV] eingestellt sind, kann der Projektor nicht ausgeschaltet werden (nicht in den Standby-Modus wechseln).
- f Wenn die Einstellung abgeschlossen ist, verschwindet der Menübildschirm. Drücken Sie zur weiteren Bedienung auf die <MENU>-Taste, um das Hauptmenü anzuzeigen.
- f Selbst wenn Sie die Tastenbedienungen für die Fernbedienung deaktivieren, bleibt die Bedienung der Tasten <ID SET> und <ID ALL> der Fernbedienung aktiviert.

#### **Element, das mit [EINGANGSWAHLSCHALTER] eingestellt werden kann**

Wenn [EINGANGSWAHLSCHALTER] im Schritt 7) von "Aktivieren/Deaktivieren einer Taste" ( $\Rightarrow$  Seite 215) ausgewählt wird, variiert das Element, das ausgewählt werden kann, abhängig von der einzustellenden Taste. Das Element, das ausgewählt werden kann, wenn die jeweilige Taste eingestellt ist, ist wie folgt.

### r **[SDI1/2 SCHALTER]**

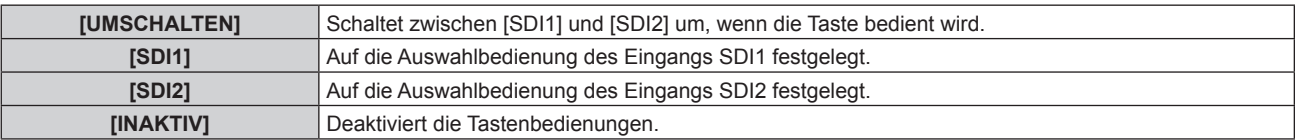

### r **[SDI3/4 SCHALTER]**

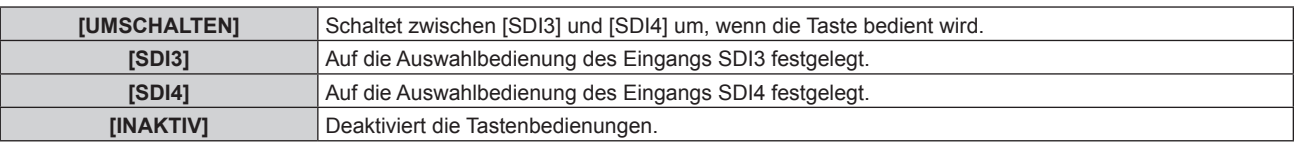

### $\blacksquare$  [DVI-D SCHALTER]

[DVI-D1 [SLOT1]] und [DVI-D2 [SLOT1]] können ausgewählt werden, wenn die optionale Schnittstellenkarte für DVI-D 2-Eingang (Modell-Nr.: ET-MDNDV10) in <SLOT 1> eingesetzt ist.

[DVI-D3 [SLOT2]] und [DVI-D4 [SLOT2]] können ausgewählt werden, wenn die optionale Schnittstellenkarte für DVI-D 2-Eingang (Modell-Nr.: ET-MDNDV10) in <SLOT 2> eingesetzt ist.

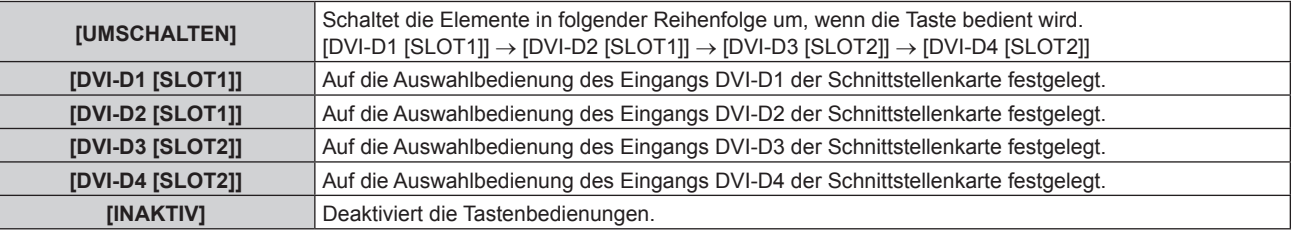

### r **[HDMI SCHALTER]**

[HDMI1 [SLOT1]] und [HDMI2 [SLOT1]] können ausgewählt werden, wenn die optionale Schnittstellenkarte für HDMI 2-Eingang (Modell-Nr.: ET-MDNHM10) in <SLOT 1> eingesetzt ist.

[HDMI3 [SLOT2]] und [HDMI4 [SLOT2]] können ausgewählt werden, wenn die optionale Schnittstellenkarte für HDMI 2-Eingang (Modell-Nr.: ET-MDNHM10) in <SLOT 2> eingesetzt ist.

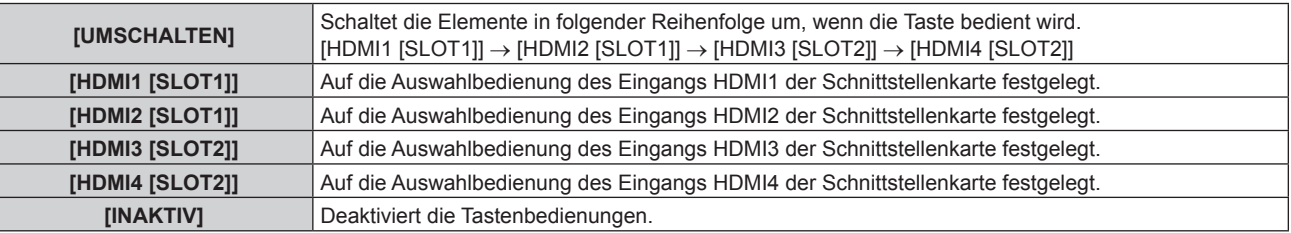

### **FIDISPLAYPORT SCHALTER]**

[DisplayPort1 [SLOT1]] und [DisplayPort2 [SLOT1]] können ausgewählt werden, wenn die optionale Schnittstellenkarte für DisplayPort 2-Eingang (Modell-Nr.: ET-MDNDP10) in <SLOT 1> eingesetzt ist. [DisplayPort3 [SLOT2]] und [DisplayPort4 [SLOT2]] können ausgewählt werden, wenn die optionale Schnittstellenkarte für DisplayPort 2-Eingang (Modell-Nr.: ET-MDNDP10) in <SLOT 2> eingesetzt ist.

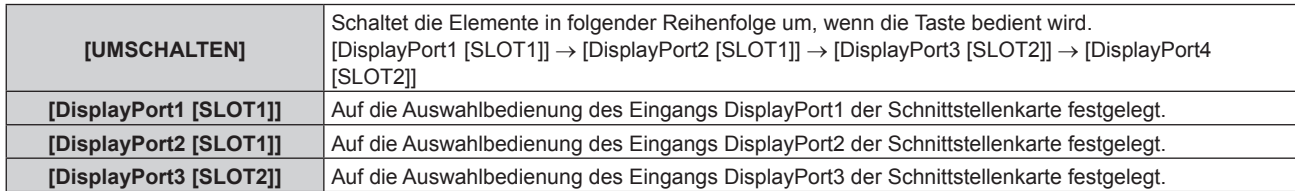
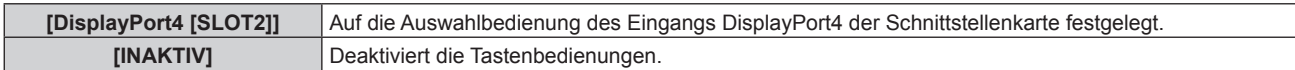

## r **[SDI SCHALTER]**

Die Elemente von [SDI1 [SLOT1]] bis [SDI4 [SLOT1]] können ausgewählt werden, wenn die optionale Schnittstellenkarte mit dem entsprechenden Eingang (3G-SDI Terminal Board mit Audio (Modell-Nr.: TY-TBN03G) oder Schnittstellenkarte für 12G-SDI (Modell-Nr.: ET-MDN12G10)) in <SLOT 1> eingesetzt ist. Die Elemente von [SDI1 [SLOT2]] bis [SDI4 [SLOT2]] können ausgewählt werden, wenn die optionale Schnittstellenkarte mit dem entsprechenden Eingang (3G-SDI Terminal Board mit Audio (Modell-Nr.: TY-TBN03G) oder Schnittstellenkarte für 12G-SDI (Modell-Nr.: ET-MDN12G10)) in <SLOT 2> eingesetzt ist.

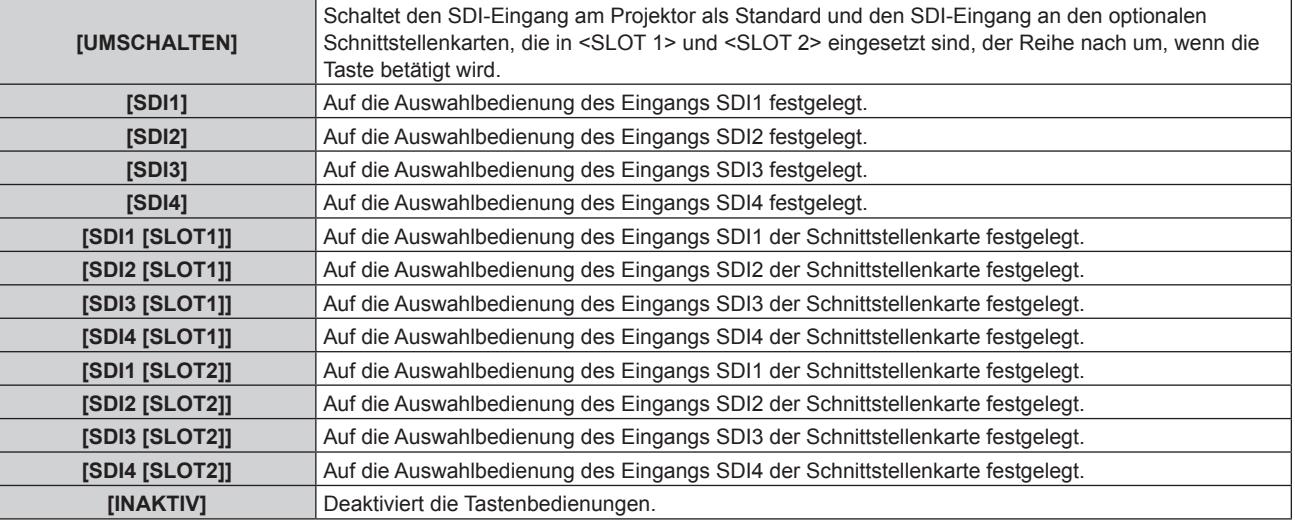

## r **[SLOT1 SCHALTER]**

Die Elemente von [SDI1 [SLOT1]] bis [SDI4 [SLOT1]] können ausgewählt werden, wenn die optionale Schnittstellenkarte mit dem entsprechenden Eingang (3G-SDI Terminal Board mit Audio (Modell-Nr.: TY-TBN03G) oder Schnittstellenkarte für 12G-SDI (Modell-Nr.: ET-MDN12G10)) in <SLOT 1> eingesetzt ist.

[HDMI1 [SLOT1]] und [HDMI2 [SLOT1]] können ausgewählt werden, wenn die optionale Schnittstellenkarte für HDMI 2-Eingang (Modell-Nr.: ET-MDNHM10) in <SLOT 1> eingesetzt ist.

[DVI-D1 [SLOT1]] und [DVI-D2 [SLOT1]] können ausgewählt werden, wenn die optionale Schnittstellenkarte für DVI-D 2-Eingang (Modell-Nr.: ET-MDNDV10) in <SLOT 1> eingesetzt ist.

[DisplayPort1 [SLOT1]] und [DisplayPort2 [SLOT1]] können ausgewählt werden, wenn die optionale Schnittstellenkarte für DisplayPort 2-Eingang (Modell-Nr.: ET-MDNDP10) in <SLOT 1> eingesetzt ist.

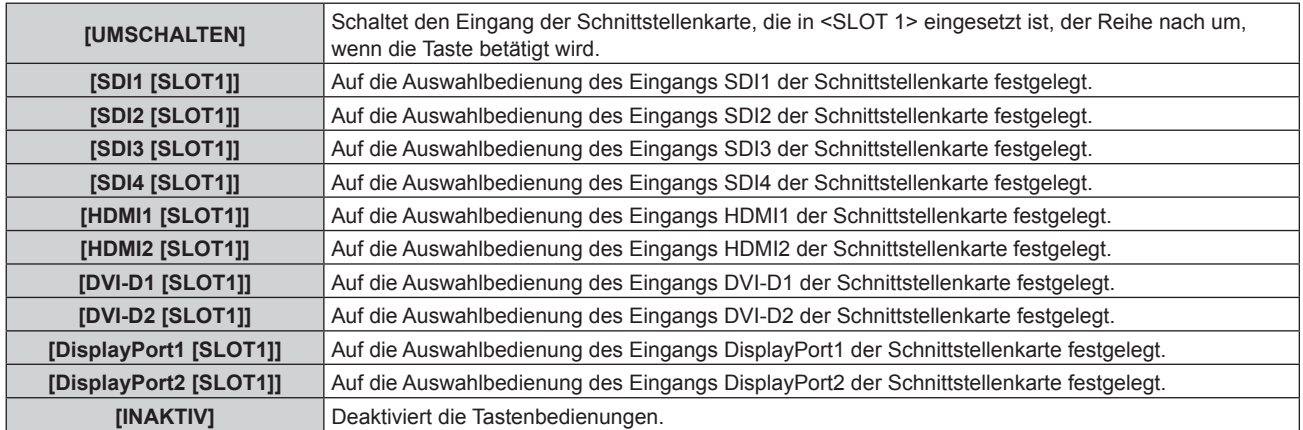

## r **[SLOT2 SCHALTER]**

Die Elemente von [SDI1 [SLOT2]] bis [SDI4 [SLOT2]] können ausgewählt werden, wenn die optionale Schnittstellenkarte mit dem entsprechenden Eingang (3G-SDI Terminal Board mit Audio (Modell-Nr.: TY-TBN03G) oder Schnittstellenkarte für 12G-SDI (Modell-Nr.: ET-MDN12G10)) in <SLOT 2> eingesetzt ist.

[HDMI3 [SLOT2]] und [HDMI4 [SLOT2]] können ausgewählt werden, wenn die optionale Schnittstellenkarte für HDMI 2-Eingang (Modell-Nr.: ET-MDNHM10) in <SLOT 2> eingesetzt ist.

[DVI-D3 [SLOT2]] und [DVI-D4 [SLOT2]] können ausgewählt werden, wenn die optionale Schnittstellenkarte für DVI-D 2-Eingang (Modell-Nr.: ET-MDNDV10) in <SLOT 2> eingesetzt ist.

[DisplayPort3 [SLOT2]] und [DisplayPort4 [SLOT2]] können ausgewählt werden, wenn die optionale Schnittstellenkarte für DisplayPort 2-Eingang (Modell-Nr.: ET-MDNDP10) in <SLOT 2> eingesetzt ist.

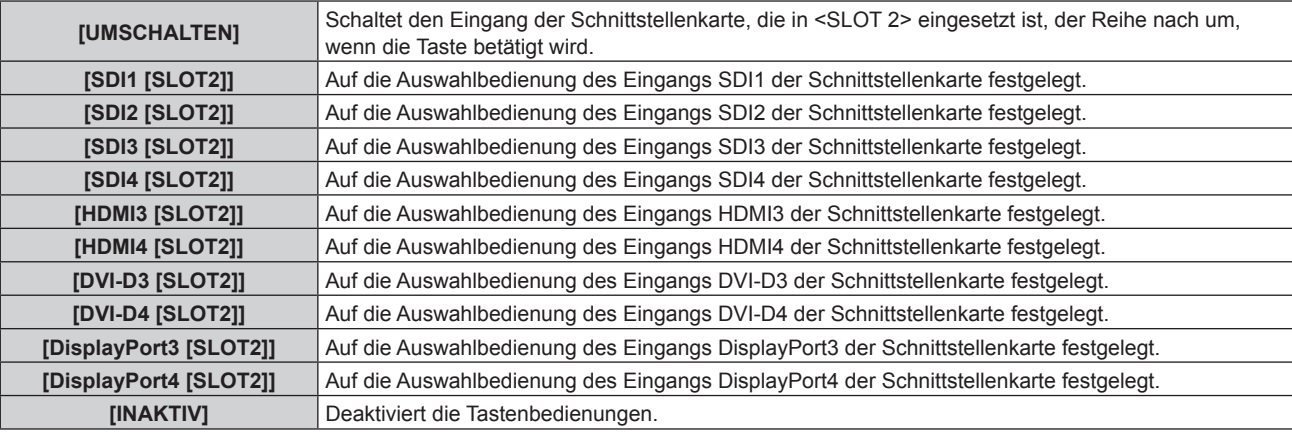

## **[BEDIENELEMENT-PASSWORT ÄNDERN]**

Das Passwort des Steuergerätes kann geändert werden.

- 1) Drücken Sie ▲▼, um [BEDIENELEMENT-PASSWORT ÄNDERN] auszuwählen.
- **2) Drücken Sie die <ENTER>-Taste.**

f Der Bildschirm **[BEDIENELEMENT-PASSWORT ÄNDERN]** wird angezeigt.

- 3) Drücken Sie ▲▼◀▶, um den Text auszuwählen, und drücken Sie die <ENTER>-Taste, um den Text **einzugeben.**
- **4) Drücken Sie** asqw **zur Auswahl von [OK], und drücken Sie die <ENTER>-Taste.**

· Wählen Sie zum Abbrechen [CANCEL].

#### **Achtung**

f Das Passwort lautet "AAAA" gemäß Standardeinstellung oder bei Ausführung des Menüs [PROJEKTOR EINSTELLUNGEN] → [INITIALISIEREN] → [ALLE BENUTZERDATEN].

<sup>•</sup> Legen Sie regelmäßig ein neues Passwort fest, das schwer zu erraten ist.

# **Menü [NETZWERK]**

**Wählen Sie auf dem Menübildschirm [NETZWERK] aus dem Hauptmenü aus und wählen Sie eine Option aus dem Untermenü.**

**Beziehen Sie sich bezüglich der Bedienung des Menübildschirms auf "Navigation durch das Menü" (→ Seite 94).** 

## **[DIGITAL LINK MODUS]**

Schalten Sie die Verbindungsart des <DIGITAL LINK/LAN>-Projektoranschlusses um.

#### 1) Drücken Sie ▲▼, um [DIGITAL LINK MODUS] auszuwählen.

#### **2) Drücken Sie** qw**, um das Element umzuschalten.**

• Die Einstellung ändert sich mit jedem Tastendruck.

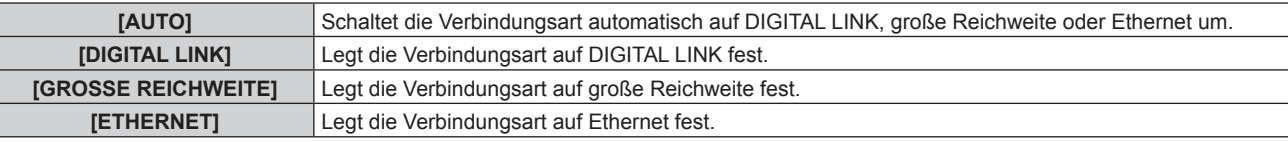

### **Mögliche Kommunikationsverfahren**

#### $\checkmark$ : Kommunikation möglich

―: Kommunikation nicht möglich

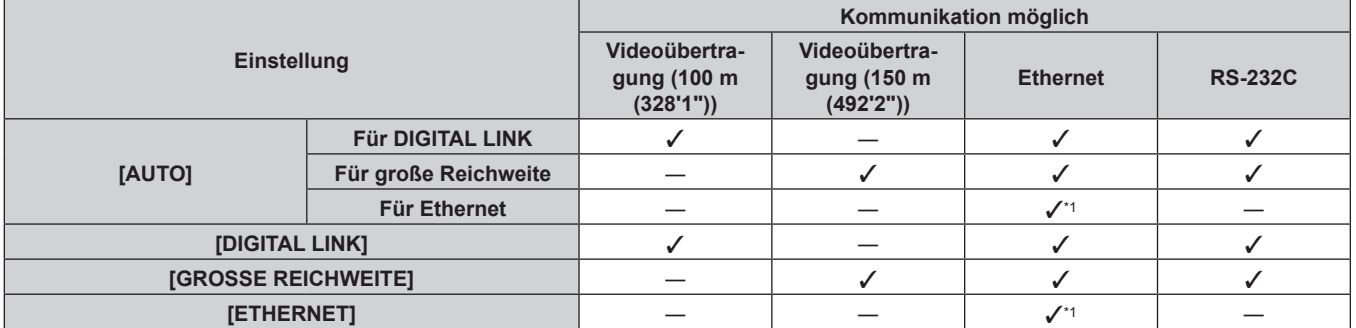

\*1 Kommunikation über einen Doppelkabeltransmitter ist nicht verfügbar. Schließen Sie den Projektor direkt an das Netzwerk an.

#### **Hinweis**

- f Bei dem Signal mit der Auflösung von 1 920 x 1 200 Punkten oder weniger liegt der maximale Übertragungsabstand bei 100 m (328'1"), wenn eine Verbindung mit der Verbindungsart DIGITAL LINK besteht. Bei einem Signal mit einer Auflösung von mehr als 1 920 x 1 200 Punkten liegt der maximale Übertragungsabstand bei 50 m (164'1").
- f Der maximale Übertragungsabstand bei Verbindung mittels Verbindungsart für große Reichweiten beträgt 150 m (492'2"). In diesem Fall hat das Signal, das der Projektor empfangen kann, nur bis 1080/60p (1 920 x 1 080 Punkte, Pixeltaktfrequenz 148,5 MHz).
- f Wenn die Verbindungsart des Doppelkabeltransmitters auf große Reichweite eingestellt ist, verbindet sich der Projektor mit der Verbindungsart für große Reichweite, wenn [DIGITAL LINK MODUS] auf [AUTO] eingestellt ist. Zum Herstellen einer Verbindung zum optionalen DIGITAL LINK Umschalter (Modell-Nr.: ET-YFB200G) mit der Verbindungsart für große Reichweite stellen Sie [DIGITAL LINK MODUS] auf [GROSSE REICHWEITE] ein.
- f Wenn der Doppelkabeltransmitter die Verbindungsart für große Reichweite nicht unterstützt, findet keine korrekte Verbindung statt, selbst wenn [DIGITAL LINK MODUS] auf [GROSSE REICHWEITE] eingestellt ist.

## **[DIGITAL LINK STATUS]**

Zeigen Sie die DIGITAL LINK-Verbindungsumgebung an.

#### 1) Drücken Sie ▲▼, um [DIGITAL LINK STATUS] auszuwählen.

#### **2) Drücken Sie die <ENTER>-Taste.**

## **• Der Bildschirm [DIGITAL LINK STATUS]** wird angezeigt.

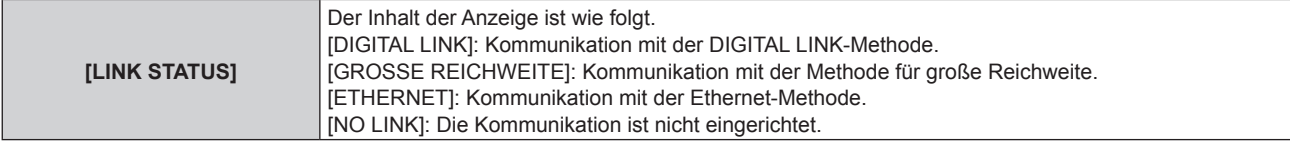

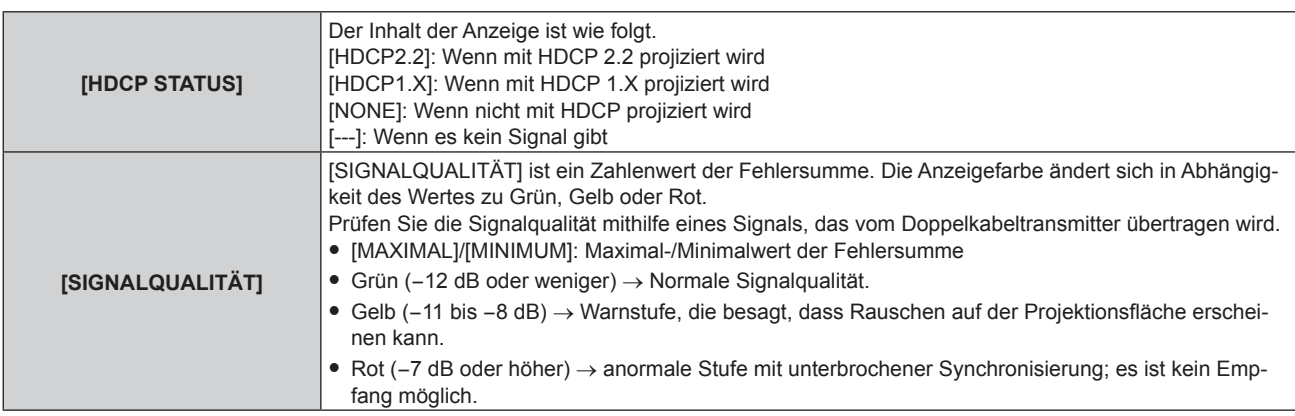

## **[NETZWERKEINSTELLUNG]**

Führen Sie die Anfangseinstellung des Netzwerks durch, bevor Sie die Netzwerkfunktionen verwenden.

- **1)** Drücken Sie ▲▼, um [NETZWERKEINSTELLUNG] auszuwählen.
- **2) Drücken Sie die <ENTER>-Taste.**
	- **Der Bildschirm <b>[NETZWERKEINSTELLUNG]** wird angezeigt.
- 3) Drücken Sie ▲▼, um eine Option auszuwählen, und ändern Sie die Einstellungen gemäß den **Bedienungsanweisungen des Menüs.**

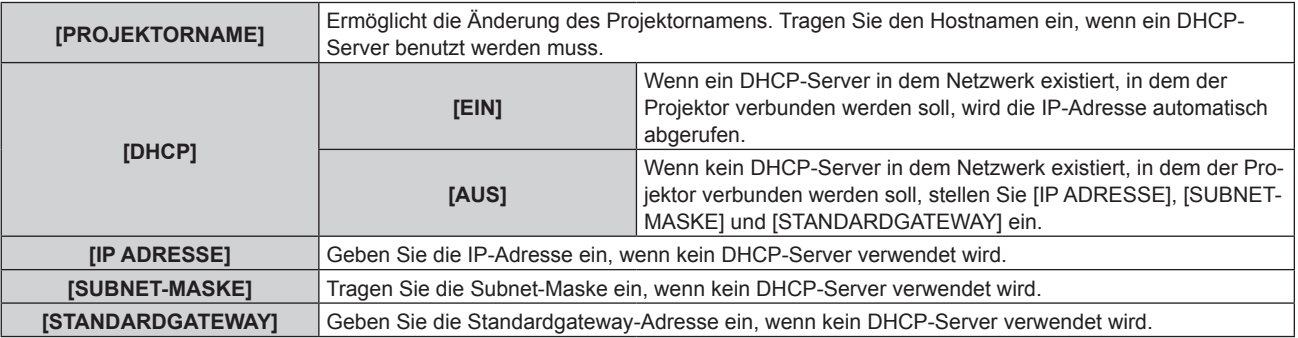

- **4)** Drücken Sie ▲▼ zur Auswahl von [SPEICHERN], und drücken Sie die <ENTER>-Taste.
	- Der Bestätigungsbildschirm wird angezeigt.
- **5) Drücken Sie** qw**, um [AUSFÜHREN] auszuwählen, und dann die <ENTER>-Taste.**

#### **Hinweis**

- f Wenn Sie einen DHCP-Server verwenden, überzeugen Sie sich, dass der DHCP-Server funktioniert.
- f Wenden Sie sich bezüglich der IP-Adresse, der Subnetzmaske und des Standardgateways an Ihren Netzwerkadministrator.
- f Wenn [Art-Net-EINSTELLUNG] auf [EIN(2.X.X.X)] oder [EIN(10.X.X.X)] eingestellt ist, kann [NETZWERKEINSTELLUNG] nicht gewählt werden.

## **[NETZWERKSTEUERUNG]**

Richten Sie das Steuerverfahren des Netzwerks ein.

- 1) Drücken Sie ▲▼, um [NETZWERKSTEUERUNG] auszuwählen.
- **2) Drücken Sie die <ENTER>-Taste.**

**• Der Bildschirm [NETZWERKSTEUERUNG]** wird angezeigt.

3) Drücken Sie ▲▼, um eine Option auszuwählen, und drücken Sie ◀▶, um die Einstellung zu ändern.

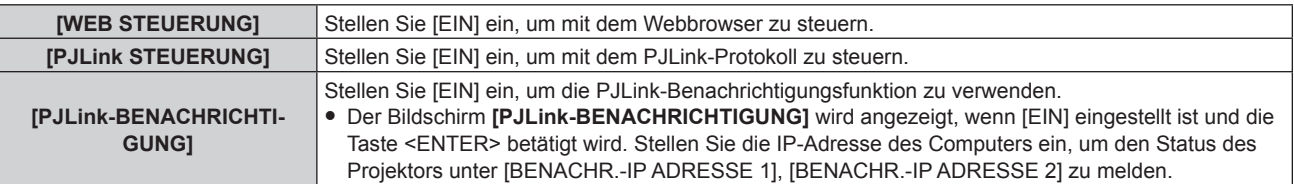

## 220 - DEUTSCH

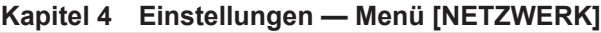

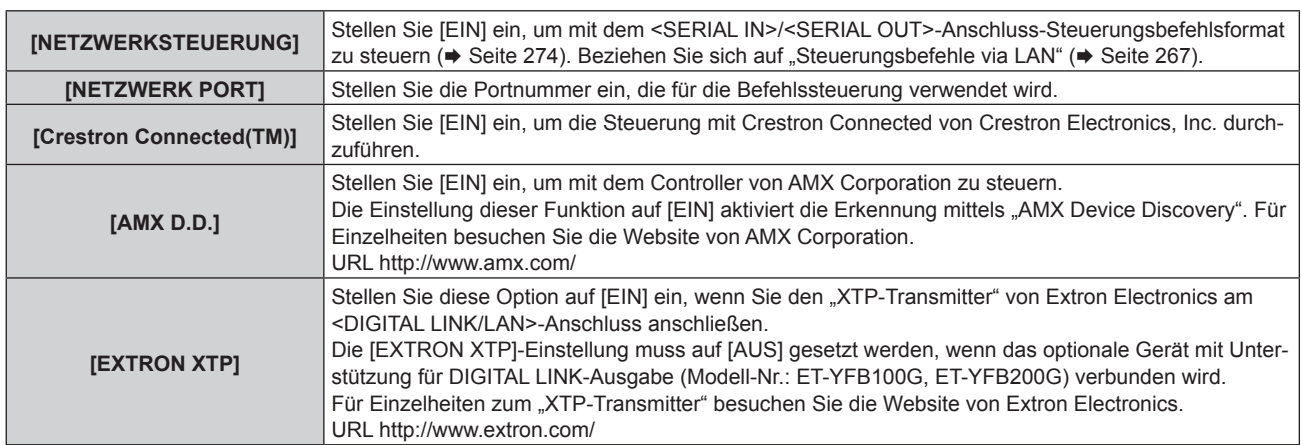

- **4)** Drücken Sie ▲▼ zur Auswahl von [SPEICHERN], und drücken Sie die <ENTER>-Taste.
	- Der Bestätigungsbildschirm wird angezeigt.
- **5) Drücken Sie** qw**, um [AUSFÜHREN] auszuwählen, und dann die <ENTER>-Taste.**

## **[NETZWERK-STATUS]**

Zeigen Sie den Status des Projektor-Netzwerks an.

- **1)** Drücken Sie ▲▼, um [NETZWERK-STATUS] auszuwählen.
- **2) Drücken Sie die <ENTER>-Taste.**
	- **Der Bildschirm <b>[NETZWERK-STATUS]** wird angezeigt.

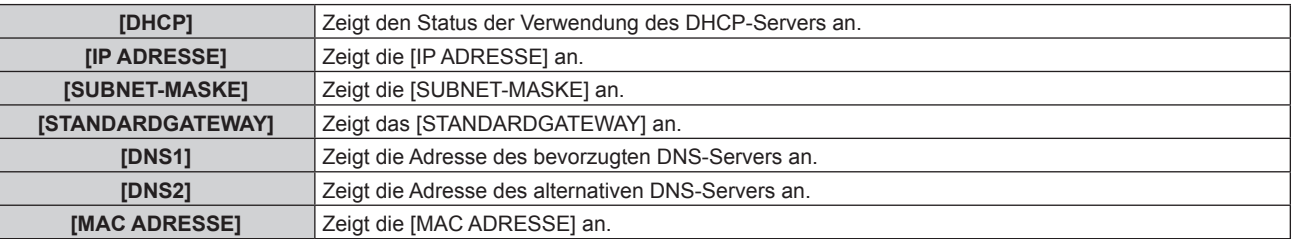

## **[MENÜ DIGITAL LINK]**

Wenn das optionale Gerät mit Unterstützung für DIGITAL LINK-Ausgabe (Modell-Nr.: ET-YFB100G, ET-YFB200G) am <DIGITAL LINK/LAN>-Anschluss angeschlossen wird, wird das Hauptmenü des Geräts mit Unterstützung für DIGITAL LINK-Ausgabe angezeigt. Siehe Bedienungsanleitung des Geräts mit Unterstützung für DIGITAL LINK-Ausgabe für Einzelheiten.

#### **Hinweis**

· [MENÜ DIGITAL LINK] kann nicht ausgewählt werden, wenn [EXTRON XTP] auf [EIN] eingestellt ist.

f Die Bedienungshilfe für die "RETURN"-Taste wird auf dem Menübildschirm von Digitale Interface-Box und DIGITAL LINK Umschalter angezeigt. Der Projektor verfügt nicht über die "RETURN"-Taste, aber die entsprechende Bedienung ist auch über die <MENU>-Taste möglich.

## **[Art-Net-EINSTELLUNG]**

Nehmen Sie Einstellungen zum Verwenden der Art-Net-Funktion vor.

#### 1) Drücken Sie ▲▼, um [Art-Net-EINSTELLUNG] auszuwählen.

#### 2) Drücken Sie ◀▶, um das Element umzuschalten.

• Die Einstellung ändert sich mit jedem Tastendruck.

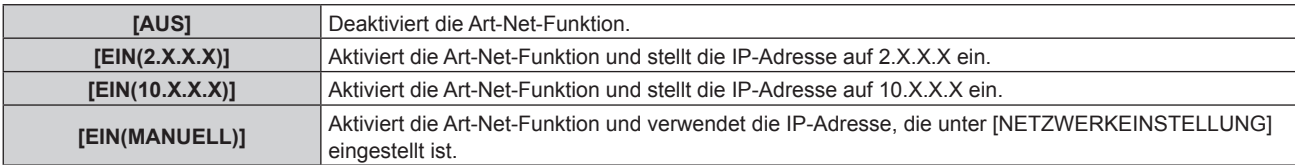

f Wenn eine andere Option als [AUS] ausgewählt ist, fahren Sie mit Schritt **3)** fort.

## **3) Drücken Sie die <ENTER>-Taste.**

- **Der Bildschirm [Art-Net-EINSTELLUNG]** wird angezeigt.
- **4)** Drücken Sie ▲▼, um ein Element auszuwählen, und drücken Sie ◀▶, um die Einstellung **umzuschalten.**

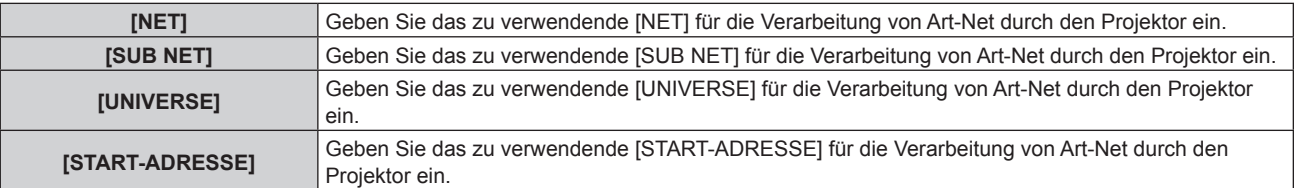

- 5) Drücken Sie ▲▼ zur Auswahl von [SPEICHERN] und drücken Sie die <ENTER>-Taste. • Der Bestätigungsbildschirm wird angezeigt.
- **6) Drücken Sie** qw**, um [AUSFÜHREN] auszuwählen, und dann die <ENTER>-Taste.**

### **Hinweis**

• Wenn [EIN(2.X.X.X)] oder [EIN(10.X.X.X)] ausgewählt ist, wird die IP-Adresse automatisch berechnet und eingestellt.

## **[EINSTELLUNG Art-Net-KANAL]**

Stellen Sie die Zuweisung des Kanals ein.

Zu den Kanaldefinitionen, die für die Steuerung des Projektors mit der Art-Net-Funktion verwendet werden, siehe "Verwenden der Art-Net-Funktion" (→ Seite 261).

### **1)** Drücken Sie ▲▼, um [EINSTELLUNG Art-Net-KANAL] auszuwählen.

## 2) Drücken Sie ◀▶, um das Element umzuschalten.

• Die Einstellung ändert sich mit jedem Tastendruck.

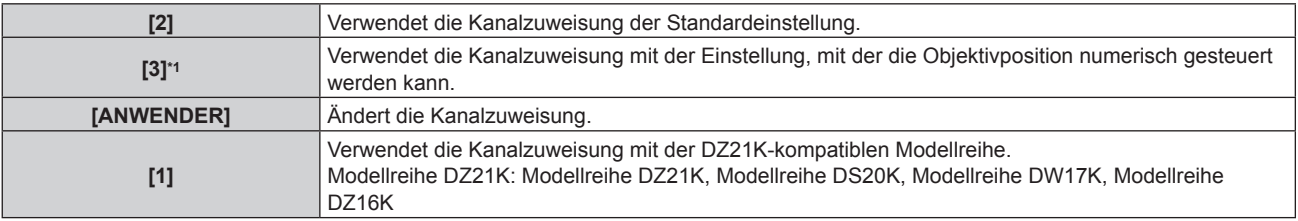

\*1 Dieses Element kann in folgenden Fällen eingestellt werden.

Wenn die Standard-Gleichstrommotoreinheit, die im Zoomobjektiv (Modell-Nr.: ET-D75LE6, ET-D75LE8, ET-D75LE10, ET-D75LE20, ET-D75LE30, ET-D75LE40) installiert ist, anhand des Schrittmotor-Kits (Modell-Nr.: ET-D75MKS10) durch die Schrittmotoreinheit ersetzt wird oder wenn ein Projektionsobjektiv mit Schrittmotor angebracht wird.

- f Wenn ein anderes Element als [ANWENDER] ausgewählt wird, ruft das Drücken der <ENTER>-Taste die Funktion auf, die dem Kanal zugewiesen ist.
- f Wenn [ANWENDER] ausgewählt wird, fahren Sie fort mit Schritt **3)**.

## **3) Drücken Sie die <ENTER>-Taste.**

**• Der Bildschirm [EINSTELLUNG Art-Net-KANAL]** wird angezeigt.

**4)** Drücken Sie ▲▼, um den einzustellenden Kanal auswählen, und drücken Sie ◀▶, um das Element **umzuschalten.**

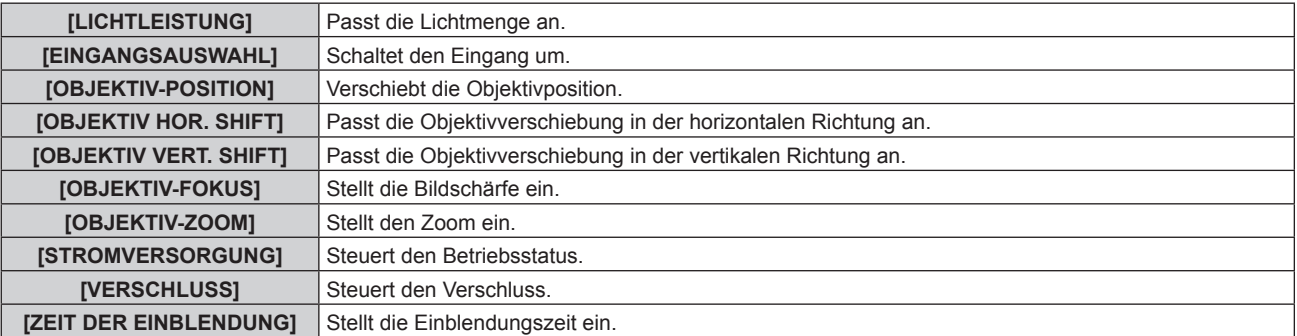

## 222 - DEUTSCH

#### **Kapitel 4 Einstellungen — Menü [NETZWERK]**

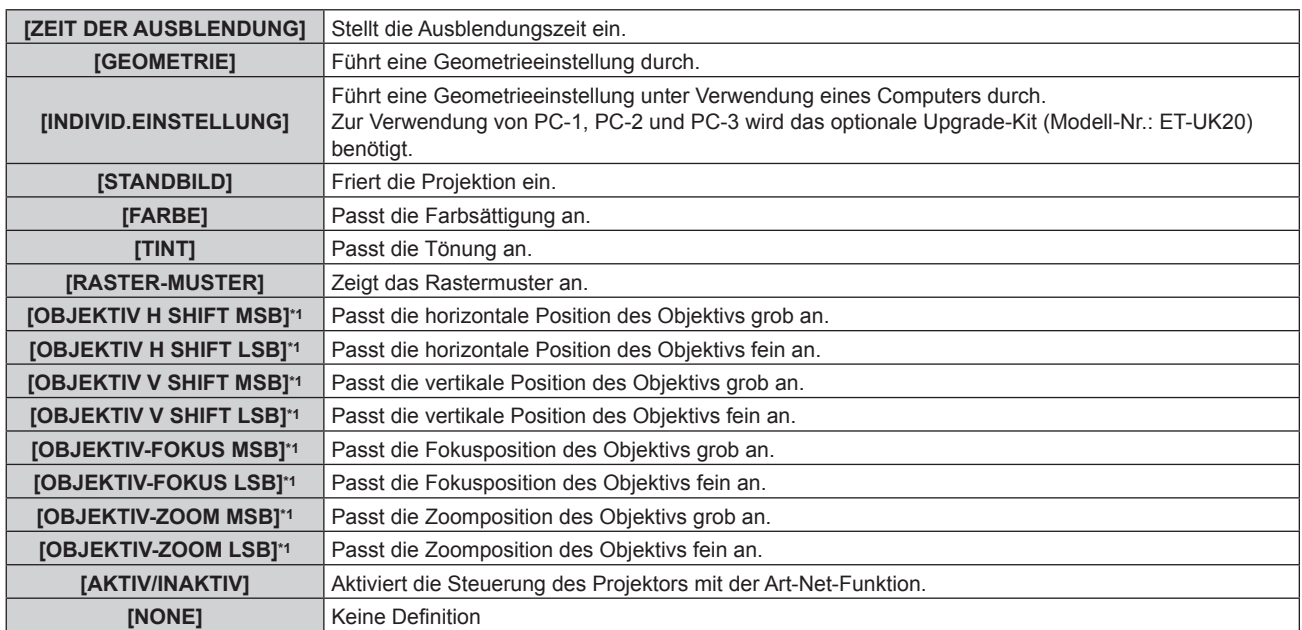

\*1 Diese Elemente können in folgendem Fall ausgewählt werden. Wenn die Standard-Gleichstrommotoreinheit, die im Zoomobjektiv (Modell-Nr.: ET-D75LE6, ET-D75LE8, ET-D75LE10, ET-D75LE20, ET-D75LE30, ET-D75LE40) installiert ist, anhand des Schrittmotor-Kits (Modell-Nr.: ET-D75MKS10) durch die Schrittmotoreinheit ersetzt wird oder wenn ein Projektionsobjektiv mit Schrittmotor angebracht wird.

- Die Einstellung ist auch möglich, indem AV gedrückt wird, um den Kanal auszuwählen, die <ENTER>-Taste gedrückt wird, um die Elementliste anzuzeigen, ▲▼◀▶ gedrückt wird, um das Element auszuwählen, und die <ENTER>-Taste gedrückt wird.
- **Es kann nicht das gleiche Element für mehrere Kanäle eingestellt sein, außer [NONE].**

#### **Hinweis**

- f Weisen Sie die Elemente [OBJEKTIV H SHIFT MSB], [OBJEKTIV V SHIFT MSB], [OBJEKTIV-FOKUS MSB] und [OBJEKTIV-ZOOM MSB] alle zusammen mit [OBJEKTIV H SHIFT LSB], [OBJEKTIV V SHIFT LSB], [OBJEKTIV-FOKUS LSB] und [OBJEKTIV-ZOOM LSB] einem Kanal zu. Diese können nicht verwendet werden, wenn einem Kanal einzeln zugewiesen werden.
- · Weisen Sie die Elemente [OBJEKTIV H SHIFT LSB], [OBJEKTIV V SHIFT LSB], [OBJEKTIV-FOKUS LSB] und [OBJEKTIV-ZOOM LSB] alle zusammen mit [OBJEKTIV H SHIFT MSB], [OBJEKTIV V SHIFT MSB], [OBJEKTIV-FOKUS MSB] und [OBJEKTIV-ZOOM MSB] einem Kanal zu. Diese können nicht verwendet werden, wenn einem Kanal einzeln zugewiesen werden.
- **MSB: Most Significant Byte (höchstwertiges Byte)**
- f **LSB: L**east **S**ignificant **B**yte (niedrigstwertiges Byte)

## **[Art-Net-STATUS]**

Zeigen Sie den Inhalt der Steuerung an, die den einzelnen Kanälen zugewiesen ist, und die empfangenen Daten dieses Kanals.

## **1)** Drücken Sie ▲▼, um [Art-Net-STATUS] auszuwählen.

## **2) Drücken Sie die <ENTER>-Taste.**

**• Der Bildschirm [Art-Net-STATUS]** wird angezeigt.

# **Kapitel 5 Bedienung**

Dieses Kapitel beschreibt die Verwendung der einzelnen Funktionen.

# **Netzwerkverbindung**

Der Projektor ist mit einer Netzwerkfunktion ausgerüstet; die Verbindung mit einem Computer ermöglicht Folgendes.

## **• Websteuerung**

Mittels Zugriff auf den Projektor über einen Computer sind Einstellung, Anpassung und Anzeige des Projektorstatus möglich.

Einzelheiten finden Sie unter "Websteuerungsfunktion" ( $\blacktriangleright$  Seite 228).

**• Smart Projector Control** 

Die Anwendersoftware "Smart Projector Control" kann verwendet werden, durch die der Projektor, der über LAN verbunden ist, unter Verwendung eines Smartphones oder Tablets eingestellt und angepasst werden kann. Einzelheiten finden Sie auf der Website (https://panasonic.net/cns/projector/).

## **• Multi Monitoring & Control Software**

"Multi Monitoring & Control Software", eine Software-Anwendung zum Überwachen und Steuern mehrerer über Intranet verbundener Anzeigegeräte (Projektor oder Flachbildschirm), kann verwendet werden.

Die Plug-In-Software "Frühwarnsoftware", die den Status der Anzeigegeräte und ihrer Peripheriegeräte innerhalb eines Intranets überwacht, Abweichungen der Geräte meldet und Zeichen möglicher Abweichungen erkennt, kann ebenfalls verwendet werden.

Einzelheiten finden Sie auf der Website (https://panasonic.net/cns/projector/).

f **PJLink**

Bedienung oder Statusabfrage des Projektors können von einem Computer unter Verwendung des PJLink-Protokolls durchgeführt werden.

Einzelheiten finden Sie unter "PJLink-Protokoll" ( $\blacktriangleright$  Seite 259).

## **e** Art-Net

Die Einstellung des Projektors kann mithilfe DMX-Steuerung oder Anwendungssoftware unter Verwendung des Art-Net-Protokolls vorgenommen werden.

Einzelheiten finden Sie unter "Verwenden der Art-Net-Funktion" ( $\blacktriangleright$  Seite 261).

## **• Befehlssteuerung**

Bedienung oder Statusabfrage des Projektors können von einem Computer unter Verwendung des Steuerungsbefehls durchgeführt werden.

Einzelheiten finden Sie unter "Steuerungsbefehle via LAN" (→ Seite 267).

## **Verbindung mit dem Netzwerk**

Dieser Projektor kann das Ethernet-Signal vom Doppelkabeltransmitter zusammen mit dem Video- und seriellen Steuersignal über das Netzwerkkabel empfangen.

## **Beispiel einer normalen Netzwerkverbindung**

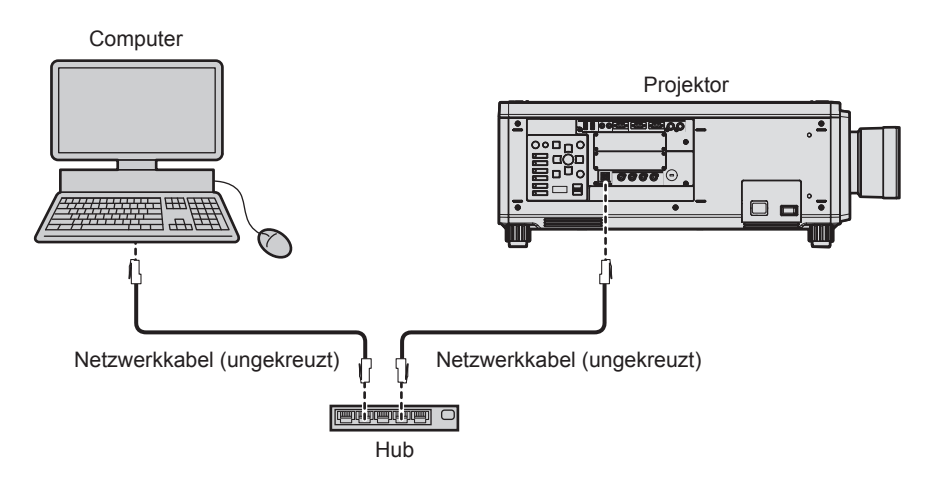

## **Achtung**

f Wenn ein Netzwerkkabel direkt an den Projektor angeschlossen wird, darf die Netzwerkverbindung nicht im Freien hergestellt werden.

## **Hinweis**

f Ein Netzwerkkabel ist erforderlich, um die Netzwerkfunktion nutzen zu können.

- f Benutzen Sie ein ungekreuztes oder gekreuztes Netzwerkkabel, das mit CAT5 oder höher kompatibel ist. Abhängig von der Anlagenkonfiguration können entweder das ungekreuzte oder das gekreuzte Kabel oder beide Kabel verwendet werden. Wenden Sie sich an Ihren Netzwerkadministrator. Der Projektor bestimmt den Kabeltyp (ungekreuzt oder gekreuzt) automatisch.
- Verwenden Sie ein Netzwerkkabel von höchstens 100 m (328'1") Länge.
- 

#### **Beispiel von Netzwerkverbindungen über einen Doppelkabeltransmitter**

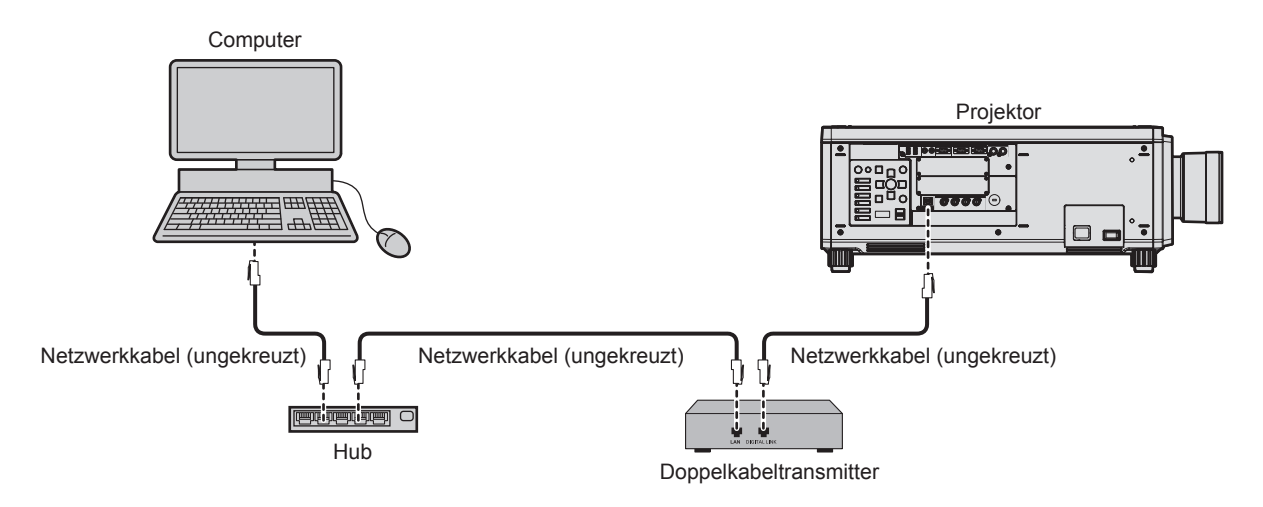

#### **Achtung**

f Wenn ein Netzwerkkabel direkt an den Projektor angeschlossen wird, darf die Netzwerkverbindung nicht im Freien hergestellt werden.

#### **Hinweis**

- Das Netzwerkkabel, das zwischen dem Doppelkabeltransmitter und dem Projektor angeschlossen wird, muss folgende Kriterien erfüllen: - Übereinstimmung mit CAT5e oder höheren Standards
	- Abgeschirmter Typ (einschließlich Stecker)
	- Ungekreuzt
- Einzeldraht
- f Der maximale Übertragungsabstand zwischen dem Doppelkabeltransmitter und dem Projektor beträgt 100 m (328'1") für das Signal mit einer Auflösung von 1 920 x 1 200 Punkten oder weniger. Bei einem Signal mit einer Auflösung von mehr als 1 920 x 1 200 Punkten liegt der maximale Übertragungsabstand bei 50 m (164'1"). Eine Übertragung von bis zu 150 m (492'2") ist möglich, wenn der Doppelkabeltransmitter die Verbindungsart für große Reichweite unterstützt. Allerdings hat das Signal, das der Projektor empfangen kann, nur bis zu 1080/60p (1 920 x 1 080 Punkte, Pixeltaktfrequenz 148,5 MHz) für die Verbindungsart für große Reichweite. Wird dieser Abstand überschritten, kann das Bild unterbrochen oder die Netzwerkkommunikation gestört werden.
- f Bestätigen Sie bei der Verlegung der Kabel zwischen dem Doppelkabeltransmitter und dem Projektor mithilfe eines Kabeltesters oder Kabelanalysators, ob das Kabel mit CAT5e oder höher kompatibel ist.
- Wenn Sie einen Relais-Anschluss verwenden, beziehen Sie ihn in die Messung ein.
- Verwenden Sie keinen Hub zwischen Doppelkabeltransmitter und Projektor.
- f Ziehen Sie nicht zu stark an den Kabeln. Biegen und knicken Sie die Kabel nicht unnötigerweise.
- Um die Auswirkungen von Rauschen weitestmöglich zu verringern, verlegen Sie die Kabel zwischen dem Doppelkabeltransmitter und dem Projektor möglichst gerade und ohne Schleifen.
- f Verlegen Sie die Kabel zwischen dem Doppelkabeltransmitter und dem Projektor getrennt von anderen Kabeln, vor allen Dingen von Stromkabeln.
- f Bei der Verlegung von mehreren Kabeln verlegen Sie diese möglichst nahe nebeneinander, ohne sie zu bündeln.
- f Nachdem Sie die Kabel verlegt haben, gehen Sie zum Menü [NETZWERK] → [DIGITAL LINK STATUS] und prüfen Sie, ob der Wert von [SIGNALQUALITÄT] in Grün angezeigt wird; dies zeigt normale Qualität an.
- f Informationen zu Doppelkabeltransmittern anderer Hersteller, die für den Betrieb mit dem Projektor geprüft wurden, finden Sie auf der Website (https://panasonic.net/cns/projector/). Beachten Sie, dass die Überprüfung für Geräte anderer Hersteller für die von der Panasonic Connect Co., Ltd. festgelegten Elemente durchgeführt wurde und nicht alle Vorgänge überprüft wurden. Bei Betriebs- oder Leistungsproblemen, die durch die Geräte anderer Hersteller verursacht werden, wenden Sie sich an den jeweiligen Hersteller.

## **Einstellen des Projektors**

- **1) Schließen Sie den Projektor unter Verwendung eines Netzwerkkabels an einem Computer an.**
- **2) Schalten Sie den Projektor ein.**
- **3) Drücken Sie die <MENU>-Taste, um das Menü [NETZWERK] öffnen, wählen Sie [NETZWERKEINSTELLUNG] und drücken Sie die <ENTER>-Taste.**

#### **4) Führen Sie die Einstellung [NETZWERKEINSTELLUNG] durch.**

• Einzelheiten finden Sie unter [NETZWERKEINSTELLUNG] (+ Seite 220).

#### **Hinweis**

f Führen Sie die Verbindung mit einem vorhandenen Netzwerk erst vor, wenn Sie sich mit dem Netzwerkadministrator abgesprochen haben.

## ■ Werkseitige Standardeinstellung

• Die folgenden Einstellungen wurden werkseitig als Standard eingestellt.

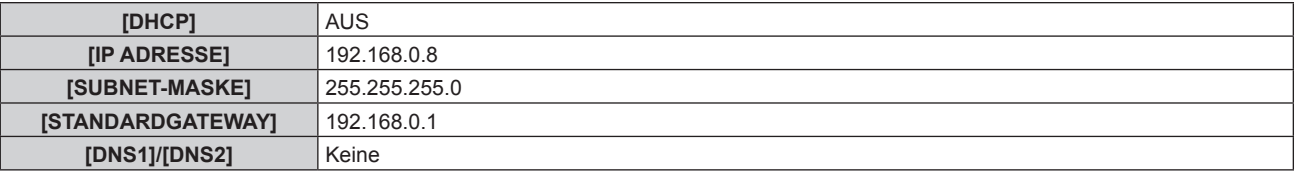

## **Bedienung am Computer**

- **1) Schalten Sie den Computer ein.**
- **2) Führen Sie die Netzwerkeinstellung wie durch Ihren Netzwerkadministrator angewiesen durch.**
	- $\bullet$  Die Bedienung vom Computer aus ist möglich, indem die Netzwerkeinstellung des Computers wie folgt konfiguriert wird, wenn der Projektor auf die werkseitigen Standardeinstellungen eingestellt ist.

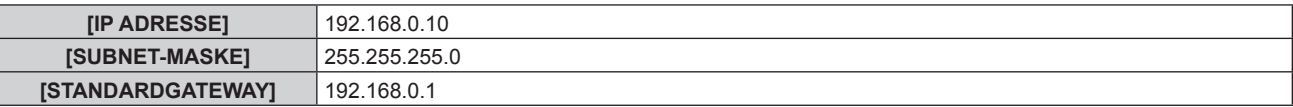

# **Websteuerungsfunktion**

Folgende Bedienung ist von einem Computer unter Verwendung der Websteuerungsfunktion möglich.

• Einstellung und Anpassung des Projektors

- Anzeige des Projektorstatus
- Übertragung einer E-Mail-Nachricht im Falle eines Projektorproblems

Der Projektor unterstützt "Crestron Connected", und die folgende Anwendungssoftware von Crestron Electronics, Inc. kann benutzt werden.

- RoomView Express
- Crestron Fusion

#### **Hinweis**

- f Die Kommunikation mit einem E-Mail-Server ist erforderlich, um die E-Mail-Funktion nutzen zu können. Vergewissern Sie sich vorab, dass die E-Mail verwendet werden kann.
- f "Crestron Connected" ist ein System von Crestron Electronics, Inc., das Geräte mehrerer Systeme, die unter Verwendung eines Computers mit einem Netzwerk verbunden werden, kollektiv verwaltet und steuert.
- Für Einzelheiten zu "Crestron Connected" besuchen Sie die Website von Crestron Electronics, Inc. (Nur Englisch) URL https://www.crestron.com/ Downloaden Sie"RoomView Express" von der Website von Crestron Electronics, Inc. (Nur Englisch)

URL https://www.crestron.com/resources/get-roomview

## **Zum Einstellen verwendbarer Computer**

Um die Websteuerungsfunktion zu verwenden, wird ein Webbrowser benötigt. Bestätigen Sie im Voraus, dass der Webbrowser verwendet werden kann.

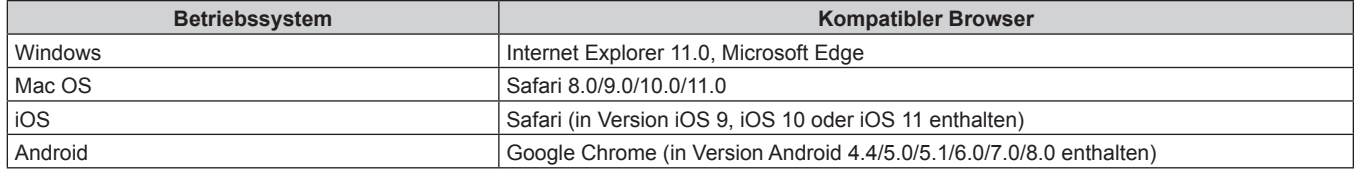

## **Zugang über den Webbrowser**

- **1) Starten Sie den Webbrowser auf dem Computer.**
- **2) Geben Sie die IP-Adresse des Projektors in das URL-Eingabefeld des Webbrowsers ein.**
- **3) Geben Sie den Benutzernamen und das Passwort ein.**
	- f Die werkseitigen Standardeinstellungen sind Benutzername: dispuser (Benutzerrechte)/dispadmin (Rechteverwaltung); Passwort: @Panasonic.
	- Sie werden zur Änderung des Passwortes aufgefordert, wenn Sie zum ersten Mal die Websteuerungsfunktion verwendet. Fahren Sie mit Schritt **4)** fort. Wenn die Websteuerungsfunktion bereits verwendet wird, fahren Sie mit Schritt **7)** fort.

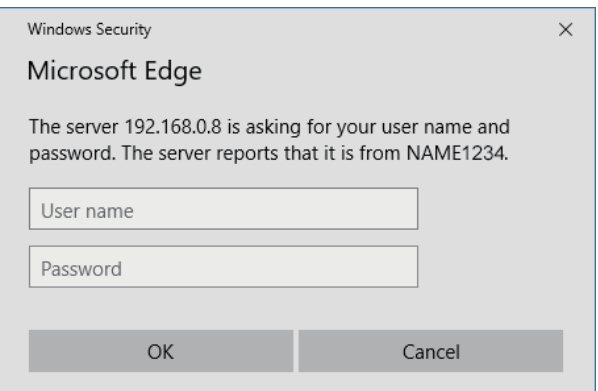

## **4) Klicken Sie auf OK.**

• Die [Change password]-Seite wird angezeigt.

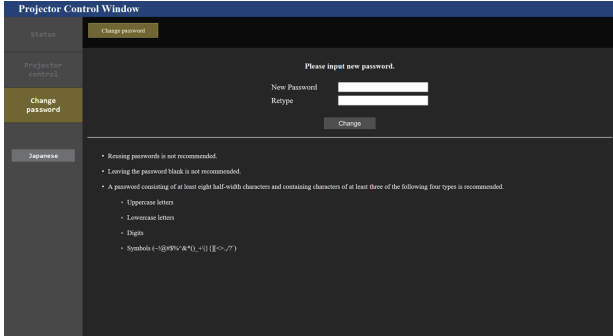

#### **Für Benutzerrechte Für Administratorrechte**

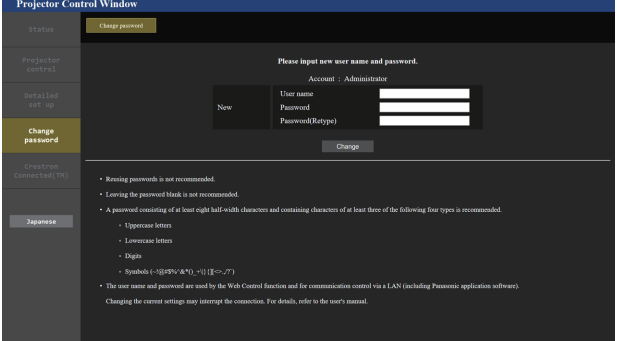

- **5) Tragen Sie den neuen Benutzernamen und das Passwort ein und klicken Sie auf [Change].**
	- **Der Bildschirm in Schritt 3) wird wieder angezeigt.**

#### **6) Tragen Sie den neuen Benutzernamen und das Passwort ein.**

f Tragen Sie den neuen Benutzernamen und das Passwort ein, das Sie in Schritt **5)** festgelegt haben.

#### **7) Klicken Sie auf OK.**

#### **Achtung**

f Der Eingabebildschirm für den Benutzernamen und das Passwort wird möglicherweise durch ein anderes Fenster verdeckt, das bereits geöffnet ist. Minimieren Sie in solch einem Fall das Fenster im Vordergrund, um den Eingabebildschirm anzuzeigen.

#### **Hinweis**

- f Wenn Sie einen Webbrowser verwenden, um den Projektor zu steuern, stellen Sie das Menü [NETZWERK] → [NETZWERKSTEUERUNG]  $\rightarrow$  [WEB STEUERUNG] auf [EIN] ein.
- f Führen Sie die Einstellung oder die Steuerung nicht gleichzeitig durch das Aufrufen von mehreren Webbrowsern durch. Verwenden Sie für die Einstellung und Steuerung des Projektors nicht mehrere Computer.
- f Der Zugang wird für einige Minuten gesperrt, wenn dreimal nacheinander ein falsches Passwort eingegeben wird.
- f Einige Optionen auf der Projektoreinstellungsseite nutzen Javascript-Funktion des Webbrowsers. Eine korrekte Steuerung ist unter Umständen nicht möglich, wenn der Webbrowser dazu eingestellt ist, diese Funktion nicht zu verwenden.
- f Wenn der Bildschirm zur Websteuerung nicht angezeigt wird, konsultieren Sie Ihren Netzwerkadministrator.
- f Während der Aktualisierung des Bildschirms für die Websteuerung wird der Bildschirm möglicherweise einen Moment lang weiß. Hierbei handelt es sich nicht um eine Fehlfunktion.
- Wenn der Projektor bereits in der Anwendersoftware registriert ist (wie "Multi Monitoring & Control Software" und "Smart Projector Control"), die die Kommunikationssteuerung über LAN verwendet, wird die Kommunikation mit dem Projektor unmöglich, wenn der Benutzername oder das Passwort für [Administrator] geändert wird. Wenn der Benutzername oder das Passwort für [Administrator] geändert wird, aktualisieren Sie die Registrierungsinformationen der verwendeten Anwendersoftware.

Bildschirmaufnahme eines Computers

Die Größe oder die Anzeige des Bildschirms weichen je nach verwendetem Betriebssystem oder Webbrowser sowie dem benutzten Computertyp möglicherweise von diesem Handbuch ab.

## **Rechte für die einzelnen Konten**

Mit Administratorrechten können Sie alle Funktionen nutzen. Die mit den Benutzerrechten verwendbaren Rechte sind eingeschränkt. Wählen Sie die Rechte abhängig vom Zweck aus.

Wenn eine Funktion in der Spalte Administratorrechte/Benutzerrechte mit √ versehen ist, bedeutet dies, dass sie mit diesen Rechten genutzt werden kann.

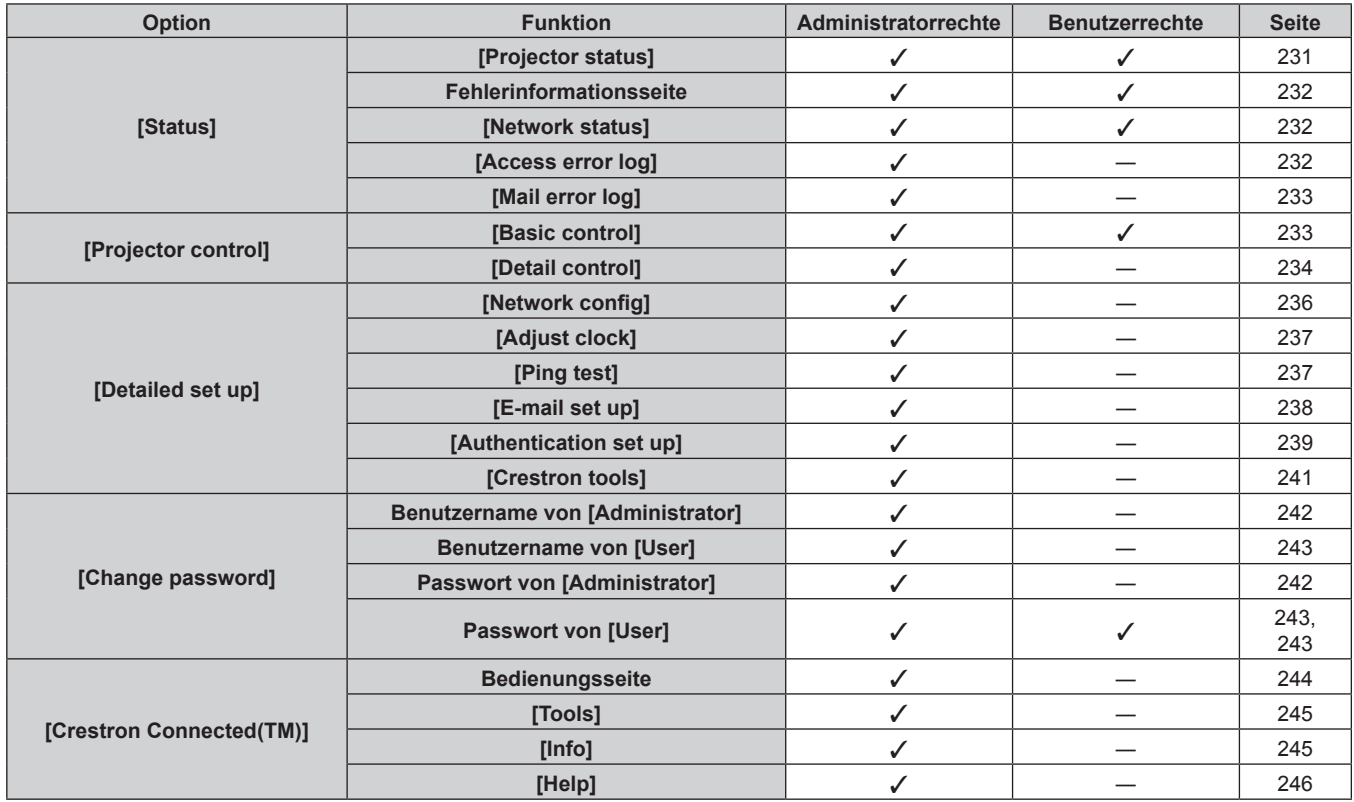

## **Beschreibungen von Optionen**

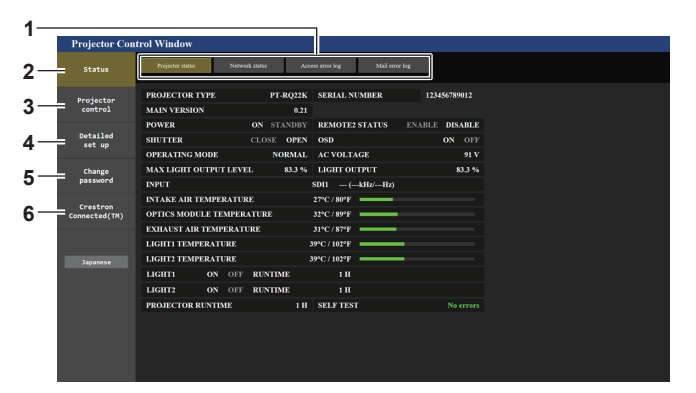

#### **1 Seitenregisterkarte**

Das Anklicken dieser Option bewirkt einen Seitenwechsel.

**2 [Status]**

Der Status des Projektors wird durch Anklicken dieser Option angezeigt.

**3 [Projector control]**

Die [Projector control]-Seite wird durch Anklicken dieser Option angezeigt.

- **4 [Detailed set up]** Die [Detailed set up]-Seite wird durch Anklicken dieser Option angezeigt.
- **5 [Change password]** Die [Change password]-Seite wird durch Anklicken dieser Option angezeigt.
- **6 [Crestron Connected(TM)]** Die Crestron Connected-Bedienungsseite wird durch Anklicken dieses Elements angezeigt.

## **[Projector status]-Seite**

Klicken Sie auf [Status] → [Projector status].

Zeigen Sie den Status des Projektors für die folgenden Optionen an.

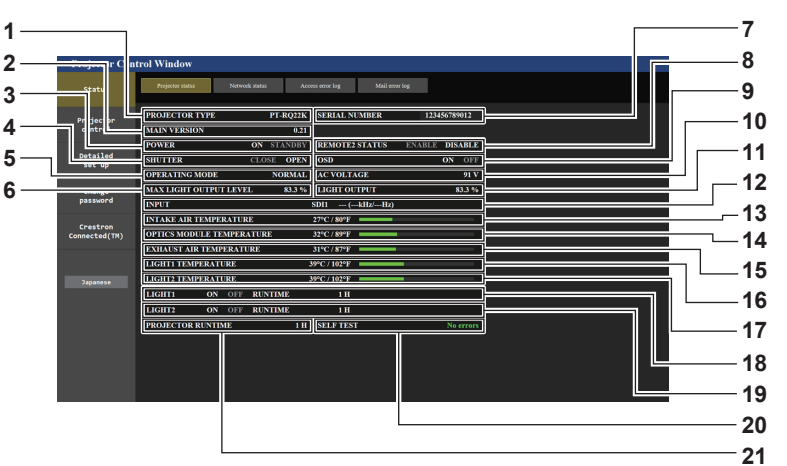

- **1 [PROJECTOR TYPE]**
- Zeigt den Typ des Projektors an.
- **2 [MAIN VERSION]**

Zeigt die Firmwareversion des Projektors an.

- **3 [POWER]** Zeigt den Betriebszustand an.
- **4 [SHUTTER]**

Zeigt den Status des Verschlusses an. ([CLOSE]: Verschlussfunktion aktiviert; [OPEN]: Verschlussfunktion deaktiviert)

- **5 [OPERATING MODE]** Zeigt den Einstellstatus von [BETRIEBSMODUS] an.
- **6 [MAX LIGHT OUTPUT LEVEL]** Zeigt den Einstellstatus von [MAX.LAMP.-LEISTUNG] an.
- **7 [SERIAL NUMBER]** Zeigt die Seriennummer des Projektors an.
- **8 [REMOTE2 STATUS]**
	- Zeigt den Steuerstatus des <REMOTE 2 IN>-Anschlusses an.
- **9 [OSD]**

Zeigt den Status der Bildschirmanzeigefunktion an. ([ON]: Anzeige; [OFF]: keine Anzeige)

**10 [AC VOLTAGE]**

Zeigt die Eingangsspannung an.

- **11 [LIGHT OUTPUT]** Zeigt den Einstellstatus von [LICHTLEISTUNG] an.
- **12 [INPUT]** Zeigt den Status des ausgewählten Eingangs an.
- **13 [INTAKE AIR TEMPERATURE]** Zeigt den Status der Lufteinlasstemperatur des Projektors an.
- **14 [OPTICS MODULE TEMPERATURE]** Zeigt den Status der Innentemperatur des Projektors an.
- **15 [EXHAUST AIR TEMPERATURE]** Zeigt den Status der Ablufttemperatur des Projektors an.
- **16 [LIGHT1 TEMPERATURE]** Zeigt den Temperaturstatus von Lichtquelle 1 an.
- **17 [LIGHT2 TEMPERATURE]** Zeigt den Temperaturstatus von Lichtquelle 2 an.
- **18 [LIGHT1]** Zeigt den Beleuchtungsstatus und die Laufzeit von Lichtquelle 1 an.
- **19 [LIGHT2]**

Zeigt den Beleuchtungsstatus und die Laufzeit von Lichtquelle 2 an.

**20 [SELF TEST]**

Zeigt die Informationen des Selbsttests an.

**21 [PROJECTOR RUNTIME]**

Zeigt die Laufzeit des Projektors an.

## **Fehlerinformationsseite**

Wenn [Error (Detail)] oder [Warning (Detail)] im [SELF TEST]-Anzeigefeld des Bildschirms **[Projector status]** angezeigt wird, klicken Sie es an, um den Inhalt des Fehlers/der Warnung aufzurufen.

f Der Projektor tritt je nach Fehlerinhalt eventuell in den Standby-Status ein, um den Projektor zu schützen.

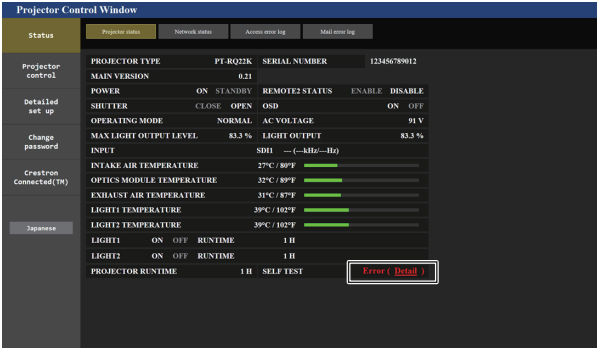

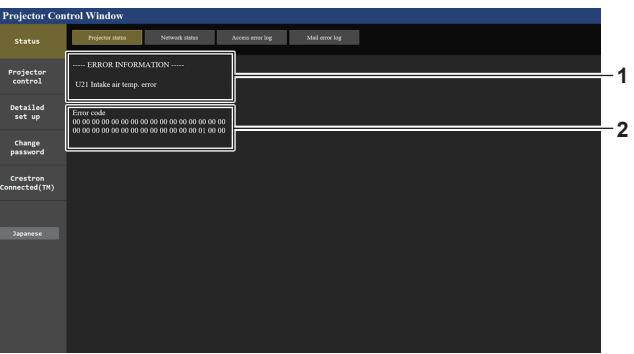

**1 Anzeige von Fehlerinformationen** Zeigt alphanumerische Fehler-/Warnsymbole und deren Bedeutung an. Einzelheiten zur Anzeige finden Sie unter "Selbstdiagnoseanzeige" (→ Seite 255).

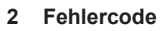

#### **[Network status]-Seite**

Klicken Sie auf [Status]  $\rightarrow$  [Network status].

Der aktuelle Status der Netzwerkeinstellung wird angezeigt.

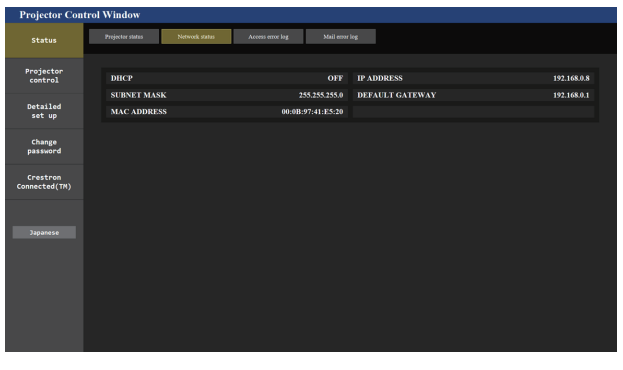

## **[Access error log]-Seite**

Klicken Sie auf [Status]  $\rightarrow$  [Access error log].

Das Fehlerprotokoll des Webservers wird angezeigt, etwa der Zugriff auf Seiten, die nicht existieren, oder der Zugriff mit nicht autorisierten Benutzernamen oder Passwörtern.

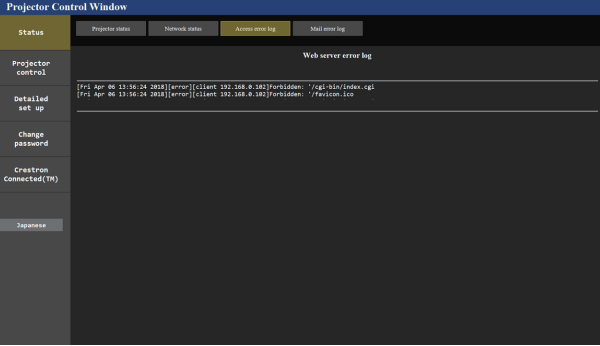

232 - DEUTSCH

## **Seite [Mail error log]**

Klicken Sie auf [Status]  $\rightarrow$  [Mail error log].

Das E-Mail-Fehlerprotokoll wird angezeigt, wenn der regelmäßige E-Mail-Versand fehlgeschlagen ist.

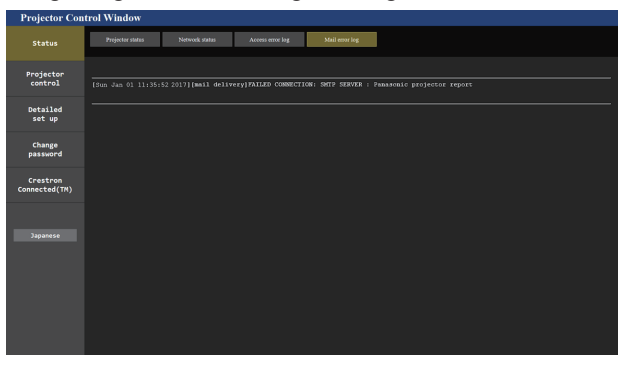

#### **Hinweis**

- f [Access error log] und [Mail error log] zeigt die letzten paar tausend Zugriffe/Anforderungen an. Es werden möglicherweise nicht alle Informationen angezeigt, wenn viele Zugriffe/Anforderungen auf einmal stattfinden.
- f Einträge in [Access error log] und [Mail error log] werden ab dem ältesten Eintrag gelöscht, wenn eine bestimmte Menge überschritten wird.
- f Prüfen Sie [Access error log] und [Mail error log] regelmäßig.

## **[Basic control]-Seite**

Klicken Sie auf [Projector control] → [Basic control].

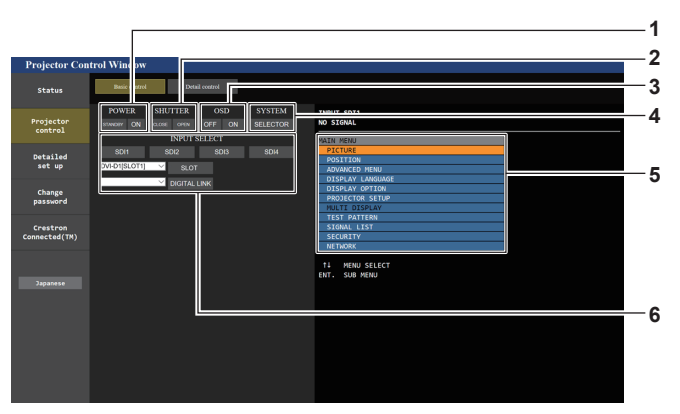

#### **1 [POWER]**

Schaltet das Gerät aus/ein.

**2 [SHUTTER]**

Schaltet den Status des Verschlusses um. ([CLOSE]: Verschlussfunktion aktiviert; [OPEN]: Verschlussfunktion deaktiviert)

**3 [OSD]**

Schaltet den Status der Bildschirmanzeigefunktion um. ([OFF]: keine Anzeige; [ON]: Anzeige)

**4 [SYSTEM]**

Wechselt die Systemmethode.

#### **5 Bildschirmanzeige des Projektors**

Zeigt die gleichen Elemente wie in der Bildschirmanzeige des Projektors an. Sie können die Einstellungen der Menüs überprüfen oder ändern. Es wird angezeigt, selbst wenn die Bildschirmanzeigefunktion ausgeschaltet ist (ausgeblendet).

**6 [INPUT SELECT]**

Schaltet den Eingang des zu projizierenden Bilds um. Der Anzeigeninhalt für die Eingangsauswahl-Taste variiert abhängig von der optionalen Schnittstellenkarte, die in den Steckplatz eingesetzt ist.

## **[Detail control]-Seite**

## Klicken Sie auf [Projector control]  $\rightarrow$  [Detail control].

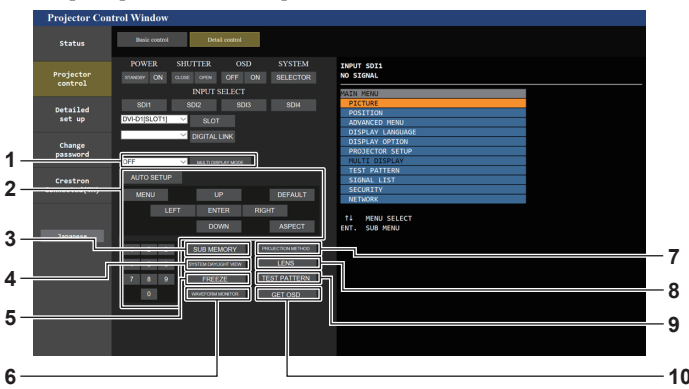

#### **1 [MULTI DISPLAY MODE]**

Schaltet die Einstellung des Multi-Display-Modus um.

#### **2 Steuerung des Projektors**

Der Projektor wird durch Drücken der Schaltflächen auf die gleiche Art wie die Schaltflächen auf der Fernbedienung gesteuert. Nach der Steuerung wird die Bildschirmanzeige des Projektors rechts auf der Steuerungsseite aktualisiert.

## **3 [SUB MEMORY]**

Schaltet die Voreinstellung um.

#### **4 [SYSTEM DAYLIGHT VIEW]** Schaltet auf die Systemeinstellungen für die Tageslichtansicht

um. **5 [FREEZE]** Hält das Bild vorübergehend an.

#### **6 [WAVEFORM MONITOR]** Zeigt die Wellenform des Eingangssignals an.

- **7 [PROJECTION METHOD]** Schaltet die Einstellung der Projektionsart um.
- **8 [LENS]**

Zeigt die Seite [LENS] an.

#### **9 [TEST PATTERN]**

Zeigt das Testbild an. Klicken Sie auf eins der Testbilder rechts auf der Steuerungsseite, um das Testbild in die Projektion einzublenden. Das Testbild wird ausgeblendet, wenn Sie [Exit] klicken.

#### **10 [GET OSD]**

Aktualisiert die Bildschirmanzeige des Projektors rechts auf der Steuerungsseite.

## **Seite [LENS]**

Klicken Sie auf [Projector control]  $\rightarrow$  [Detail control]  $\rightarrow$  [LENS].

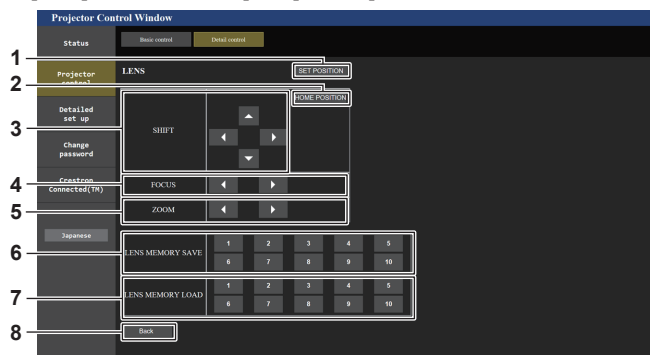

#### **1 [SET POSITION]**

Die Objektivpositions-Einstellungsseite wird angezeigt.

#### **2 [HOME POSITION]**

Verschiebt das Projektionsobjektiv in die Ausgangsposition.

#### **3 [SHIFT]**

Klicken Sie auf ▲▼◀▶, um die Objektivverschiebung (vertikale Position und horizontale Position) anzupassen. Die Einstellung kann schneller durchgeführt werden, wenn die Taste etwa drei Sekunden lang oder länger gedrückt gehalten wird.

#### **4 [FOCUS]**

Klicken Sie auf <>>
www. um den Fokus einzustellen. Die Einstellung kann schneller durchgeführt werden, wenn die Taste etwa sechs Sekunden lang oder länger gedrückt gehalten wird.

#### **5 [ZOOM]**

Klicken Sie auf <>>
www. um den Zoom einzustellen.

#### **6 [LENS MEMORY SAVE]**

Speichert die aktuelle Objektivposition (vertikale Position, horizontale Position, Fokusposition und Zoomposition). Klicken Sie auf die Nummer des Objektivspeichers, in dem sie gespeichert werden soll.

#### **7 [LENS MEMORY LOAD]**

Lädt die Objektivposition (vertikale Position, horizontale Position, Fokusposition und Zoomposition). Klicken Sie auf die Nummer des Objektivspeichers, aus dem sie geladen werden soll.

#### **8 [Back]**

Kehrt zur Seite [Detail control] zurück.

## **Objektivpositions-Einstellungsseite**

Klicken Sie auf [Projector control]  $\rightarrow$  [Detail control]  $\rightarrow$  [LENS]  $\rightarrow$  [SET POSITION].

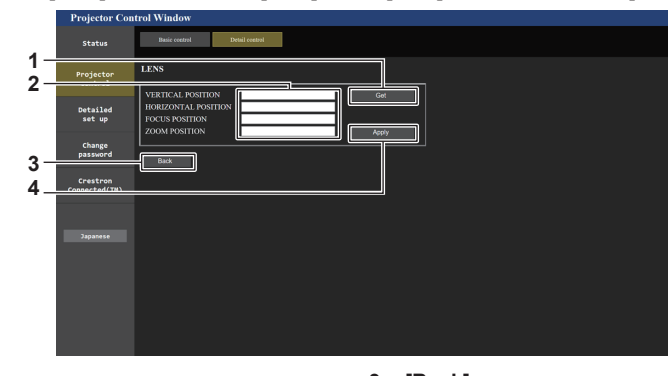

#### **1 [Get]**

Übernimmt die aktuelle Objektivposition und zeigt die übernommenen Werte im Objektivpositions-Informationsfeld an.

- **2 Objektivpositions-Informationsfeld** Geben Sie die Objektivposition (vertikale Position, horizontale Position, Fokusposition und Zoomposition) ein.
- **3 [Back]**

Kehrt zur Seite [LENS] zurück.

**4 [Apply]**

Bewegt sich zu der Objektivposition, die im Objektivpositions-Informationsfeld angezeigt wird.

#### **Hinweis**

f Die Zoomposition wird nur in folgendem Fall im Objektivpositions-Informationsfeld angezeigt.

g Wenn die Standard-Gleichstrommotoreinheit, die im Zoomobjektiv (Modell-Nr.: ET-D75LE6, ET-D75LE8, ET-D75LE10, ET-D75LE20, ET-D75LE30, ET-D75LE40) installiert ist, anhand des Schrittmotor-Kits (Modell-Nr.: ET-D75MKS10) durch die Schrittmotoreinheit ersetzt wird oder wenn ein Projektionsobjektiv mit Schrittmotor angebracht wird.

## **[Network config]-Seite**

Klicken Sie auf [Detailed set up]  $\rightarrow$  [Network config].

- **Klicken Sie auf [Network config], um den [CAUTION!]-Bildschirm anzuzeigen.**
- f Klicken Sie auf die Schaltfläche [Next], um die aktuellen Einstellungen anzuzeigen.
- f Klicken Sie auf die Schaltfläche [Change], um den Einstellungsänderungs-Bildschirm anzuzeigen.

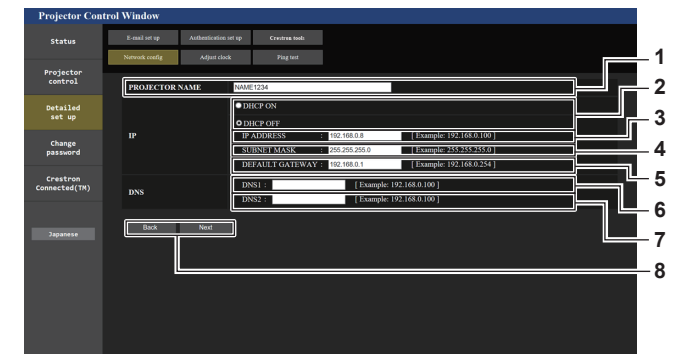

#### **1 [PROJECTOR NAME]**

Geben Sie den Namen des Projektors ein. Geben Sie den Hostnamen ein, falls dieser bei der Verwendung eines DHCP-Servers usw. benötigt wird.

#### **2 [DHCP ON], [DHCP OFF]**

Stellen Sie [DHCP ON] ein, um die DHCP-Clientfunktion zu aktivieren.

#### **3 [IP ADDRESS]**

Geben Sie die IP-Adresse ein, wenn Sie keinen DHCP-Server verwenden.

#### **4 [SUBNET MASK]**

Geben Sie die Subnetzmaske ein, wenn Sie keinen DHCP-Server verwenden.

#### **5 [DEFAULT GATEWAY]**

Geben Sie die Adresse des Standardgateways ein, wenn Sie keinen DHCP-Server verwenden.

#### **6 [DNS1]**

Geben Sie die DNS1-Serveradresse ein. Zulässige Zeichen für die Eingabe der DNS1-Serveradresse (primär): Zahlen (0 - 9), Punkt (.) (Beispiel: 192.168.0.253)

#### **7 [DNS2]**

Geben Sie die DNS2-Serveradresse ein. Zulässige Zeichen für die Eingabe der DNS2-Serveradresse (sekundär): Zahlen (0 - 9), Punkt (.) (Beispiel: 192.168.0.254)

#### **8 [Back], [Next]**

Klicken Sie auf die Schaltfläche [Back], um zum ursprünglichen Bildschirm zurückzukehren. Klicken Sie auf die Schaltfläche [Next], um den Einstellungsbestätigungsbildschirm anzuzeigen. Klicken Sie auf die Schaltfläche [Submit], um die Einstellungen zu aktualisieren.

#### **Hinweis**

- Wenn Sie die Funktionen "Weiter" und "Zurück" Ihres Browsers verwenden, erscheint möglicherweise die Warnmeldung "Seite ist abgelaufen". Klicken Sie in diesem Fall erneut auf [Network config], da die nachfolgende Bedienung nicht garantiert werden kann.
- f Eine Änderung der LAN-Einstellungen während einer aktiven Netzwerkverbindung kann zu einer Verbindungsunterbrechung führen.

## **[Adjust clock]-Seite**

#### Klicken Sie auf [Detailed set up]  $\rightarrow$  [Adjust clock].

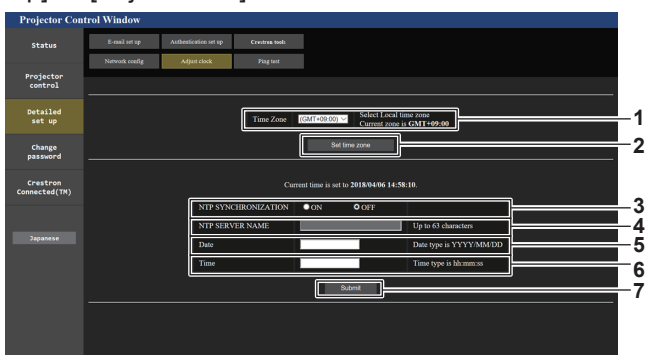

**1 [Time Zone]**

Wählen Sie die Zeitzone aus.

**2 [Set time zone]** Aktualisiert die Einstellung der Zeitzone.

#### **3 [NTP SYNCHRONIZATION]**

Stellen Sie [ON] ein, wenn Datum und Uhrzeit automatisch eingestellt werden.

#### **4 [NTP SERVER NAME]**

Geben Sie die IP-Adresse oder den Servernamen des NTP-Servers ein, wenn Sie das Datum und die Uhrzeit manuell einstellen möchten.

(Zur Eingabe des Servernamens muss der DNS-Server eingerichtet sein.)

## **5 [Date]**

Geben Sie das zu ändernde Datum ein.

#### **6 [Time]**

Geben Sie die zu ändernde Uhrzeit ein.

- **7 [Submit]**
	- Aktualisiert die Einstellungen des Datums und der Uhrzeit.

#### **Hinweis**

f Die Batterie im Inneren des Projektors muss ausgetauscht werden, wenn die Uhrzeit unmittelbar nach der Korrektur der Uhrzeit nicht mehr übereinstimmt. Wenden Sie sich an Ihren Händler.

## **[Ping test]-Seite**

Überprüfen Sie, ob das Netzwerk mit dem E-Mail-Server, dem POP-Server, dem DNS-Server usw. verbunden ist. Klicken Sie auf [Detailed set up]  $\rightarrow$  [Ping test].

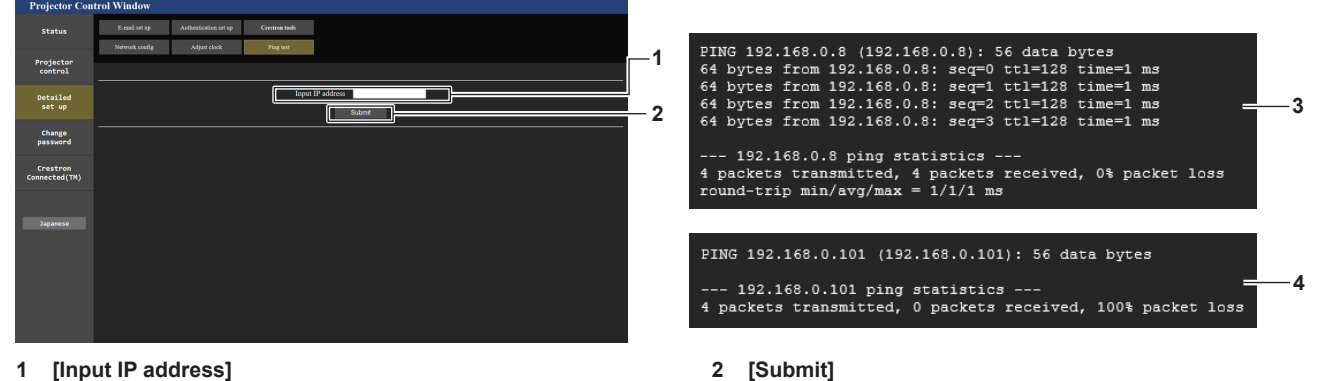

Geben Sie die IP-Adresse des Servers ein, der getestet werden soll.

**3 Anzeigebeispiel für eine erfolgreiche Verbindung 4 Anzeigebeispiel für eine fehlgeschlagene Verbindung**

Führt den Verbindungstest aus.

## **[E-mail set up]-Seite**

Schicken Sie eine E-Mail zu voreingestellten E-Mail-Adressen (bis zwei Adressen) wenn ein Problem aufgetreten ist.

Klicken Sie auf [Detailed set up]  $\rightarrow$  [E-mail set up].

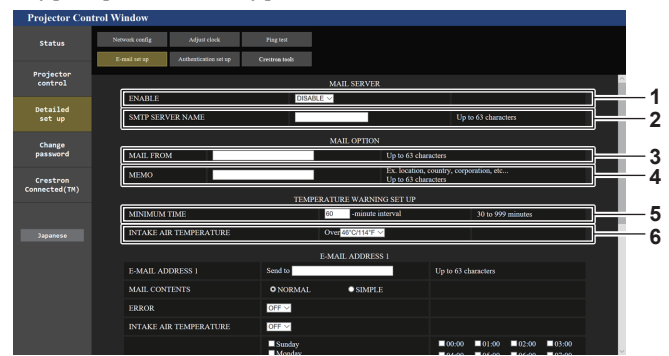

#### **1 [ENABLE]**

Wählen Sie [ENABLE], um die E-Mail-Funktion zu verwenden.

### **2 [SMTP SERVER NAME]**

Geben Sie die IP-Adresse oder den Servernamen des E-Mail-Servers (SMTP) ein. Zur Eingabe des Servernamens muss der DNS-Server eingerichtet sein.

#### **3 [MAIL FROM]**

Geben Sie die E-Mail-Adresse des Projektors ein. (Bis zu 63 Zeichen als Single-Byte)

#### **4 [MEMO]**

Geben Sie Informationen wie den Standort des Projektors ein, der den Absender der E-Mail benachrichtigt. (Bis zu 63 Zeichen als Single-Byte)

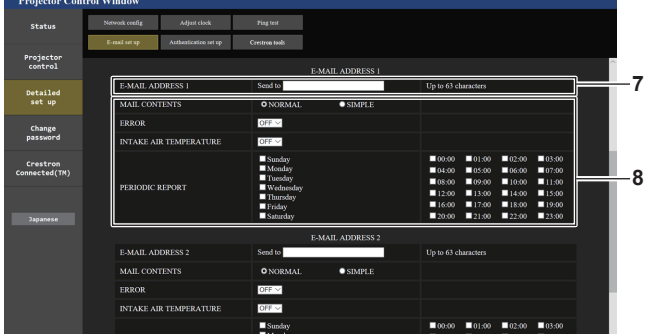

#### **7 [E-MAIL ADDRESS 1], [E-MAIL ADDRESS 2]**

Geben Sie die E-Mail-Adresse ein, an die gesendet werden soll. Lassen Sie [E-MAIL ADDRESS 2] leer, wenn keine zwei E-Mail-Adressen verwendet werden sollen.

#### **5 [MINIMUM TIME]**

Ändern Sie das Mindestintervall für die Temperatur-Warn-E-Mail. Der Standardwert beträgt 60 Minuten. In diesem Fall wird nach dem Versenden einer Temperatur-Warn-E-Mail 60 Minuten lang keine weitere E-Mail versendet, auch wenn die Warntemperatur erneut erreicht wird.

#### **6 [INTAKE AIR TEMPERATURE]**

Ändern Sie die Temperatureinstellung für die Temperatur-Warn-E-Mail. Eine Temperatur-Warn-E-Mail wird versendet, wenn die Temperatur diesen Wert übersteigt.

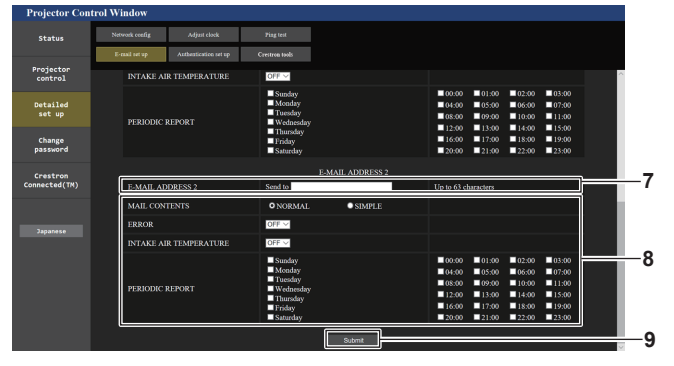

#### **8 Einstellungen der Bedingungen, bei denen eine E-Mail versendet werden soll**

Wählen Sie die Bedingungen aus, unter denen eine E-Mail versendet werden soll.

#### **[MAIL CONTENTS]:**

Wählen Sie entweder [NORMAL] oder [SIMPLE]. **[ERROR]:** 

Senden Sie eine E-Mail, wenn ein Fehler in der Selbstdiagnose auftritt.

#### **[INTAKE AIR TEMPERATURE]:**

Senden Sie eine E-Mail, wenn die Lufteinlasstemperatur den im oben stehenden Feld eingestellten Wert erreicht.

#### **[PERIODIC REPORT]:**

Versehen Sie diese Option mit einem Häkchen, um regelmäßig eine E-Mail zu senden.

Eine E-Mail wird an dem Tag und zu der Uhrzeit versendet, an denen ein Häkchen gesetzt wurde.

#### **9 [Submit]**

Aktualisiert die Einstellungen und sendet die Einzelheiten per E-Mail.

## **[Authentication set up]-Seite**

Stellen Sie die Authentifizierungselemente ein, wenn eine POP-Authentifizierung oder SMTP-Authentifizierung notwendig ist, um eine E-Mail zu senden.

Klicken Sie auf [Detailed set up]  $\rightarrow$  [Authentication set up].

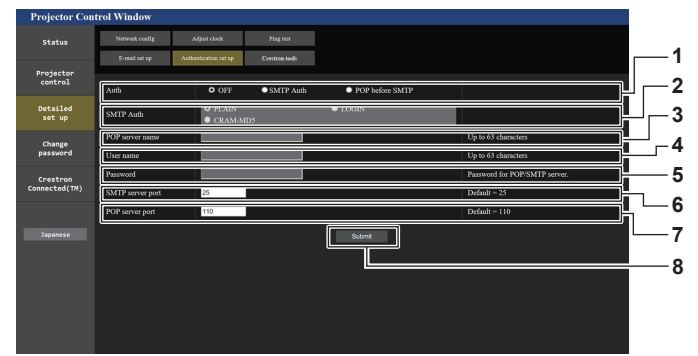

#### **1 [Auth]**

Wählen Sie die Authentifizierungsmethode, die von Ihrem Internetanbieter festgelegt wurde.

#### **2 [SMTP Auth]**

Stellen Sie diese Option ein, wenn SMTP-Authentifizierung ausgewählt ist.

#### **3 [POP server name]**

Geben Sie den POP-Servernamen ein. Erlaubte Zeichen: Alphanumerische (A - Z, a - z, 0 - 9) Minuszeichen (-) und Punkt (.)

#### **4 [User name]**

Geben Sie den Benutzernamen für den POP-Server oder den SMTP-Server ein.

**5 [Password]**

Geben Sie das Passwort für den POP-Server oder den SMTP-Server ein.

- **6 [SMTP server port]** Geben Sie die Portnummer des SMTP-Servers ein. (Normalerweise 25)
- **7 [POP server port]** Geben Sie die Portnummer des POP-Servers ein. (Normalerweise 110)
- **8 [Submit]** Aktualisieren Sie die Einstellungen.

#### **Inhalt der gesendeten E-Mail**

#### **Beispiel der gesendeten E-Mail, wenn E-Mail eingestellt ist**

Die folgende E-Mail wird versendet, wenn die E-Mail-Einstellungen eingerichtet wurden.

=== Panasonic projector report(CONFIGURE) === Projector Type : PT-RQ22K Serial No : 123456789012 E-mail setup data -TEMPERATURE WARNING SETUP<br>MINIMUM TIME at [ 60] minutes interval **INTINIOM TIME** at Loy Influes this value of the MINIMOM TIME ERROR [ OFF ] INTAKE AIR TEMPERATURE [ OFF ] PERIODIC REPORT Sunday [ ON ] Monday [ ON ] Tuesday [ ON ] Wednesday [ ON ] Thursday [ ON ] Friday [ ON ] Saturday [ ON ] 00:00 [ON ] 01:00 [ON ] 02:00 [ON ] 03:00 [ON ]<br>04:00 [ON ] 05:00 [ON ] 06:00 [ON ] 07:00 [ON]<br>06:00 [ON ] 09:00 [ON ] 10:00 [ON ] 11:00 [ON ]<br>12:00 [ON ] 13:00 [ON ] 14:00 [ON ] 15:00 [ON ]<br>16:00 [ON ] 21:00 [ON ] 22:00 [ ----- ERROR INFORMATION -----Error code 00 00 00 00 00 00 00 00 00 00 00 00 00 00 00 00 00 00 00 00 00 00 00 00 00 00 00 00 00 00 00 00 Intake air temperature : 25 degC / 77 degF Optics module temperature : 28 degC / 82 degF Exhaust air temperature : 28 degC / 82 degF Light1 temperature : 28 degC / 82 degF Light2 temperature : 29 degC / 84 degF<br>PROJECTOR RUNTIME 7 H<br>LIGHT1 RUNTIME 132 times<br>LIGHT1 RUNTIME 7 H<br>LIGHT1 ON 174 times LIGHT2 RUNTIME 7 H LIGHT2 ON 177 times Current status ----MAIN VERSION 1.00<br>SUB VERSION 1.00 SUB VERSION<br>LIGHT STATUS 1.00<br>1.00<br>LIGHT1=ON LIGHT2=ON<br>SDI1 INPUT SDI1 SIGNAL NAME --- SIGNAL FREQUENCY ---kHz / ---Hz REMOTE2 STATUS DISABLE -- Wired Network configuration --DHCP Client OFF<br>IP address 192.168.0.8 IP address 192.168.0.8 MAC address 12:34:56:78:90:12 Mon Jan 01 12:34:56 20XX ----- Memo -----

## **Beispiel einer E-Mail, die bei einem Fehler gesendet wird**

Die folgende E-Mail wird gesendet, wenn ein Fehler aufgetreten ist.

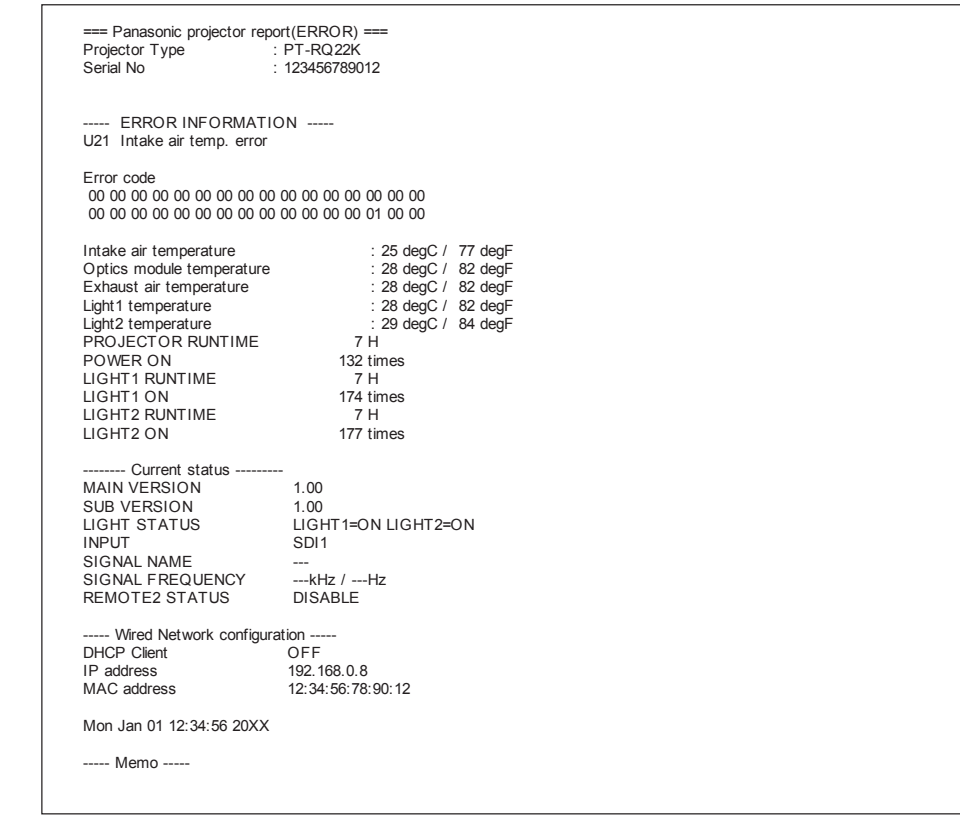

## **[Crestron tools]-Seite**

Legen Sie die Informationen fest, die für die Verbindung des Crestron-Steuerungssystems mit dem Projektor erforderlich sind.

Die Seite [Crestron Connected(TM)] wird nicht angezeigt, wenn Adobe® Flash® Player nicht auf dem Computer installiert ist oder der Browser kein Flash unterstützt. Stellen Sie in einem solchen Fall auf dieser Seite [Control System] ein.

Klicken Sie auf [Detailed set up]  $\rightarrow$  [Crestron tools].

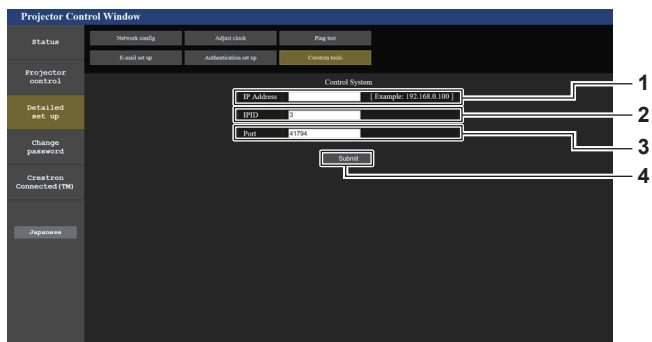

#### **1 [IP Address]**

Legt die IP-Adresse des Steuerungssystems fest.

**2 [IPID]**

Legt die IP-ID des Steuerungssystems fest.

- **3 [Port]** Legt die Portnummer des Steuerungssystems fest.
- **4 [Submit]** Aktualisiert die Einstellung.

## **[Change password]-Seite**

Klicken Sie auf [Change password].

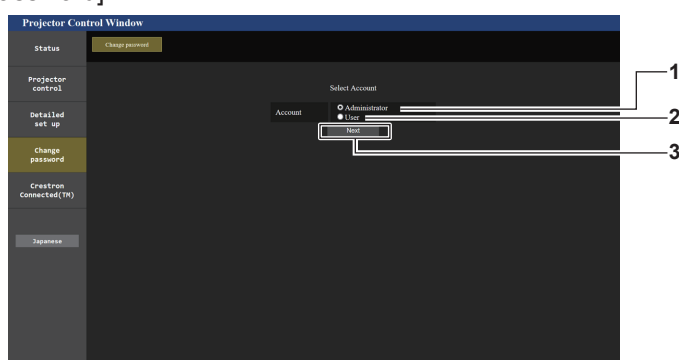

#### **1 [Administrator]**

Wird verwendet, um die Einstellung von [Administrator] zu ändern.

**2 [User]**

Wird verwendet, um die Einstellung von [User] zu ändern.

#### **3 [Next]**

Wird verwendet, um die Einstellung des Passwortes zu ändern.

#### **[Administrator]-Konto**

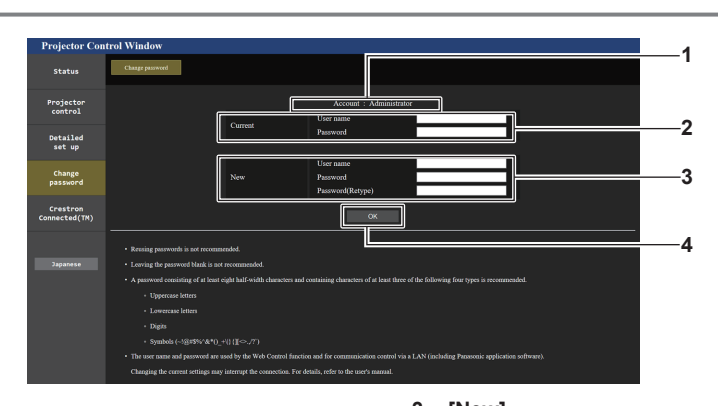

#### **1 [Account]**

Zeigt das zu ändernde Konto an.

**2 [Current]**

**[User name]:**  Geben Sie den Benutzernamen vor der Änderung ein. **[Password]:**  Geben Sie das aktuelle Passwort ein.

**3 [New]**

**[User name]:**  Geben Sie den gewünschten neuen Benutzernamen ein. (Bis zu 16 Zeichen als Single-Byte) **[Password]:**  Geben Sie das gewünschte neue Passwort ein. (Bis zu 16 Zeichen als Single-Byte) **[Password(Retype)]:** 

Geben Sie das gewünschte neue Passwort erneut ein.

**4 [OK]** Bestätigt die Änderung des Passworts.

#### **Hinweis**

• Wenn der Projektor bereits in der Anwendersoftware registriert ist (wie "Multi Monitoring & Control Software" und "Smart Projector Control"), die die Kommunikationssteuerung über LAN verwendet, wird die Kommunikation mit dem Projektor unmöglich, wenn der Benutzername oder das Passwort für [Administrator] geändert wird. Wenn der Benutzername oder das Passwort für [Administrator] geändert wird, aktualisieren Sie die Registrierungsinformationen der verwendeten Anwendersoftware.

## **[User]-Konto**

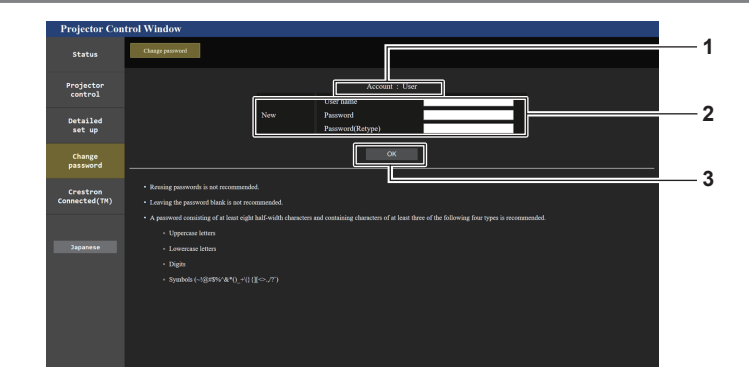

## **1 [Account]**

Zeigt das zu ändernde Konto an.

#### **2 [New]**

#### **[User name]:**

Geben Sie den gewünschten neuen Benutzernamen ein. (Bis zu 16 Zeichen als Single-Byte) **[Password]:**  Geben Sie das gewünschte neue Passwort ein. (Bis zu 16 Zeichen als Single-Byte) **[Password(Retype)]:**  Geben Sie das gewünschte neue Passwort erneut ein.

### **[Change password] (Für Benutzerrechte)**

Geben Sie das gewünschte neue Passwort ein. (Bis zu 16

Unter den Benutzerrechten ist nur die Änderung des Passworts aktiviert.

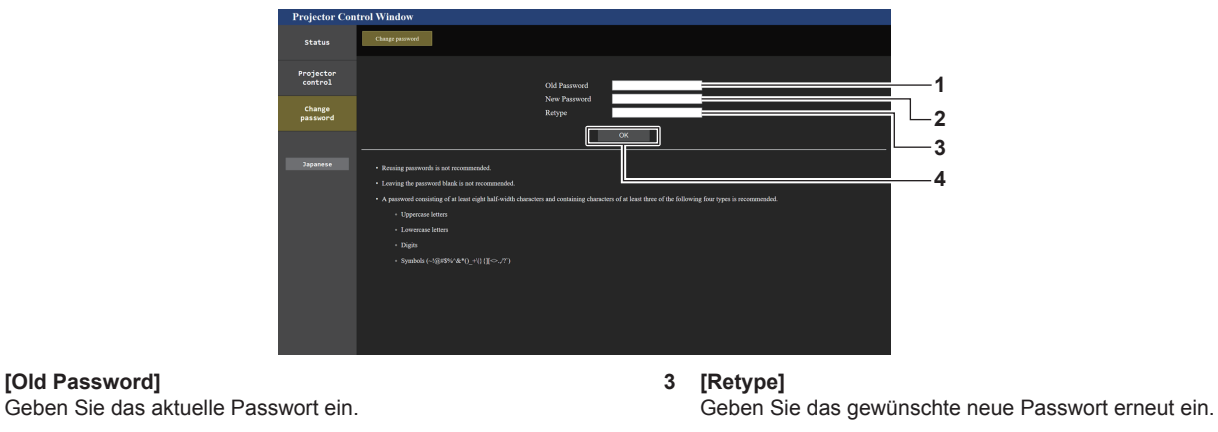

**4 [OK]** Bestätigt die Änderung des Passworts.

## Zeichen als Single-Byte) **Hinweis**

**1 [Old Password]**

**2 [New Password]**

f Um das Konto des [Administrator] zu ändern, ist die Eingabe für [User name] und [Password] unter [Current] erforderlich.

## **3 [OK]** Bestätigt die Änderung des Passworts.

## **Seite [Crestron Connected(TM)]**

Der Projektor kann mit Crestron Connected überwacht/gesteuert werden.

Es ist ein Zugriff mit Administratorrechten notwendig, um den Bedienungsbildschirm von Crestron Connected über den Websteuerungsbildschirm zu starten. (Die Schaltfläche [Crestron Connected(TM)] wird mit Benutzerrechten nicht auf dem Websteuerungsbildschirm angezeigt.)

Die Bedienungsseite von Crestron Connected wird durch Anklicken von [Crestron Connected(TM)] angezeigt. Sie wird nicht angezeigt, wenn Adobe® Flash® Player nicht auf dem Computer installiert ist oder der Browser kein Flash unterstützt. Klicken Sie in diesem Fall auf der Bedienungsseite auf [Back], um zur vorherigen Seite zurückzukehren.

#### **Hinweis**

f Wenn Microsoft Edge als Webbrowser verwendet wird, ist die Bedienung der [Crestron Connected(TM)]-Seite möglicherweise abhängig von ihrer Version nicht möglich. Wenn ein Webbrowser nicht mehr reagiert, wenn die Schaltfläche [Crestron Connected(TM)] angeklickt wird, verwenden Sie "Windows Update", um das Aktualisierungsprogramm zu installieren.

#### **Bedienungsseite**

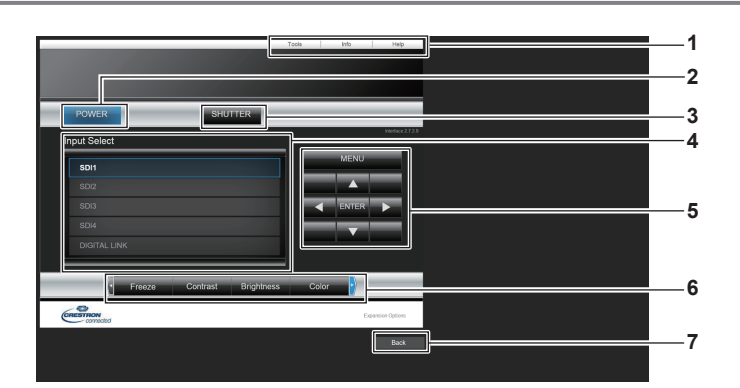

#### **1 [Tools], [Info], [Help]**

Registerkarten für die Auswahl der Einstellung, der Informationen oder der Hilfeseite des Projektors.

- **2 [POWER]** Schaltet das Gerät aus/ein.
- **3 [SHUTTER]**

Schaltet den Status des Verschlusses um. ([CLOSE]: Verschlussfunktion aktiviert; [OPEN]: Verschlussfunktion deaktiviert)

**4 [Input Select]**

Steuert die Eingangsauswahl. Nicht verfügbar, wenn die Stromversorgung des Projektors ausgeschaltet ist.

- **5 Steuerungsschaltflächen des Menübildschirms** Dient zur Navigation im Menübildschirm.
- **6 Einstellung Einfrieren/Bildqualität** Steuert die Menüelemente im Zusammenhang mit Einfrieren/ Bildqualität.
- **7 [Back]** Kehrt zur vorherigen Seite zurück.

#### **Hinweis**

f Wenn die optionale Schnittstellenkarte für 12G-SDI (Modell-Nr.: ET-MDN12G10) in <SLOT 1> oder <SLOT 2> eingesetzt ist, ist das Umschalten zum SDI2-Eingang oder SDI4-Eingang der Schnittstellenkarte für 12G-SDI durch die Betätigung von [Input Select] nicht möglich.

## **Seite [Tools]**

Klicken Sie auf der Bedienseite auf [Tools].

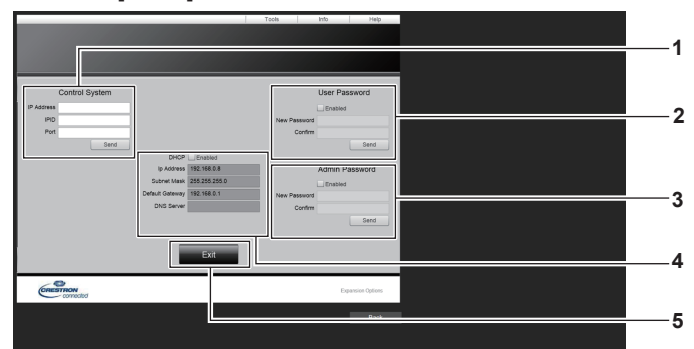

#### **1 [Control System]**

Nehmen Sie die Einstellungen vor, die für die Kommunikation des Projektors mit dem anzuschließenden Controller erforderlich sind.

#### **2 [User Password]**

Legen Sie das Benutzerrechte-Passwort für die Bedienseite von Crestron Connected fest.

#### **3 [Admin Password]**

Legen Sie das Administratorrechte-Passwort für die Bedienseite von Crestron Connected fest.

#### **4 Netzwerkstatus**

Zeigt die Einstellung des kabelgebundenen LAN an. **[DHCP]** Zeigt die aktuelle Einstellung an. **[Ip Address]** Zeigt die aktuelle Einstellung an. **[Subnet Mask]** Zeigt die aktuelle Einstellung an. **[Default Gateway]** Zeigt die aktuelle Einstellung an. **[DNS Server]** Zeigt die aktuelle Einstellung an.

**5 [Exit]** Kehrt zur Bedienseite zurück.

#### **Seite [Info]**

#### Klicken Sie auf der Bedienseite auf [Info].

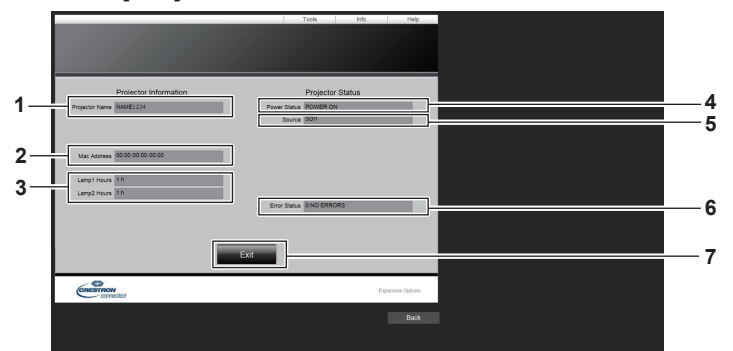

- **1 [Projector Name]** Zeigt den Projektornamen an.
- **2 [Mac Address]** Zeigt die MAC-Adresse an.
- **3 [Lamp1 Hours], [Lamp2 Hours]** Zeigt die Laufzeit der Lichtquelle 1 und der Lichtquelle 2 an.
- **4 [Power Status]** Zeigt den Betriebszustand an.

**5 [Source]** Zeigt den ausgewählten Eingang an.

**6 [Error Status]** Zeigt den Fehlerstatus an.

**7 [Exit]**

Kehrt zur Bedienseite zurück.

## **Seite [Help]**

Klicken Sie auf der Bedienseite auf [Help]. Das [Help Desk]-Fenster wird angezeigt.

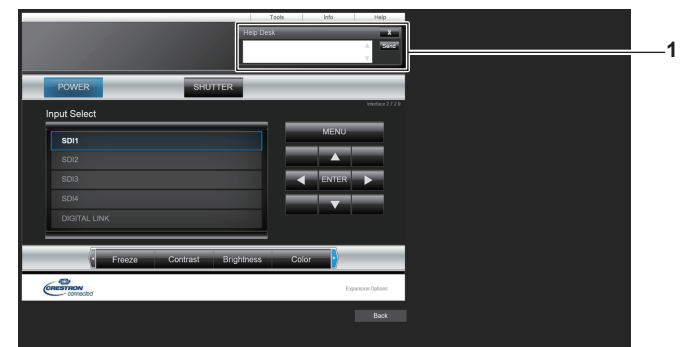

#### **1 [Help Desk]**

Eine Meldung kann gesendet/empfangen werden, wenn der Administrator Crestron Connected verwendet.

# **Verwenden der Datenübernahmefunktion**

Führen Sie die Bedienung der Datenübernahmefunktion durch. Daten, wie die Einstellungen und Anpassungswerte des Projektors, können über LAN auf mehrere Projektoren kopiert werden.

## ■ Daten, die nicht kopiert werden können

Die folgenden Einstellungen können nicht kopiert werden. Stellen Sie diese beim jeweiligen Projektor ein.

- $\bullet$  Das Menü [PROJEKTOR EINSTELLUNGEN]  $\rightarrow$  [PROJEKTOR ID]
- **Das Menü [PROJEKTOR EINSTELLUNGEN] → [DATUM UND UHRZEIT] → [UHR EINSTELLEN]**
- f Das Menü [PROJEKTOR EINSTELLUNGEN] → [DATENÜBERNAHME] → [SCHREIBSCHUTZ]
- Das Menü [SICHERHEIT] → [SICHERHEITS PASSWORT]
- Das Menü [SICHERHEIT] → [BEDIENELEMENT EINSTELLUNG]
- Das Menü [NETZWERK] → [NETZWERKEINSTELLUNG]
- Sicherheitspasswort
- Passwort des Steuergerätes
- Das unter "[Change password]-Seite" ( $\blacktriangleright$  Seite 242) des Websteuerungsbildschirms eingestellte Kennwort
- "[E-mail set up]-Seite" ( $\Rightarrow$  Seite 238) im Websteuerungsbildschirm
- "[Authentication set up]-Seite" ( $\Rightarrow$  Seite 239) im Websteuerungsbildschirm
- "Seite [Crestron Connected(TM)]" ( $\blacktriangleright$  Seite 244) im Websteuerungsbildschirm
- $\bullet$  "[Crestron tools]-Seite" ( $\bullet$  Seite 241) im Websteuerungsbildschirm

## **Hinweis**

f Die Datenklonierung funktioniert nicht bei unterschiedlichen Projektormodellen. Beispielsweise können die Daten von einem PT-RQ22K auf einen anderen PT-RQ22K-Projektor kopiert werden, aber nicht auf einen PT-RZ21K. Das Datenklonen beschränkt sich auf das gleiche Modell.

## **Kopieren der Daten über LAN auf einen anderen Projektor**

Nehmen Sie die folgenden Einstellungen im Voraus bei dem Projektor vor, der als Datenkopierziel ausgewählt wurde. Einzelheiten siehe "Einstellen von [SCHREIBSCHUTZ]" (→ Seite 248).

f Das Menü [PROJEKTOR EINSTELLUNGEN] → [DATENÜBERNAHME] → [SCHREIBSCHUTZ] → [AUS]

- **1)** Schließen Sie alle Projektoren mit LAN-Kabeln an den Switch an. (→ Seite 225)
- **2) Schalten Sie alle Projektoren ein.**
- **3) Drücken Sie** as**, um [DATENÜBERNAHME] beim Kopierquellenprojektor auszuwählen.**
- **4) Drücken Sie die <ENTER>-Taste.**
	- **Der Bildschirm [SICHERHEITS PASSWORT]** wird angezeigt.
- **5) Geben Sie ein Sicherheitspasswort ein und drücken Sie die <ENTER>-Taste.**
	- **Der Bildschirm [DATENÜBERNAHME]** wird angezeigt.
- **6)** Drücken Sie ▲▼, um [PROJEKTOR WÄHLEN] auszuwählen.
- **7) Drücken Sie die <ENTER>-Taste.**
	- Die Projektoren im gleichen Subnetz werden als Liste angezeigt.
- 8) Drücken Sie ▲▼, um den Kopierzielprojektor auszuwählen.
- **9) Drücken Sie die <ENTER>-Taste.**
	- f Um mehrere Projektoren auszuwählen, wiederholen Sie die Schritte **8)** bis **9)**.
- **10) Drücken Sie die <DEFAULT>-Taste auf der Fernbedienung.**
	- Der Bestätigungsbildschirm wird angezeigt.
- **11) Drücken Sie** qw**, um [AUSFÜHREN] auszuwählen, und dann die <ENTER>-Taste.**
	- Das Kopieren der Daten zwischen den Projektoren startet.

Sobald die Kopie abgeschlossen ist, werden die Ergebnisse als Liste im Bildschirm **[DATENÜBERNAHME]** angezeigt.

Die Bedeutungen der Markierungen in der Liste sind wie folgt.

- Grün: Datenkopie war erfolgreich.

- Rot: Datenkopie ist fehlgeschlagen. Überprüfen Sie den Anschluss des Netzwerkkabels und den Betriebsstatus des Projektors, der das Kopierziel ist.
- Die Daten werden auf den Kopierzielprojektor im Standby-Modus kopiert. Wenn sich der Kopierzielprojektor im Projektionsmodus befindet, wird die Datenübernahme-Anforderungsmeldung angezeigt und dann wechselt der Kopierzielprojektor automatisch in den Standby-Modus, um mit dem Kopieren der Daten zu starten.

### **12) Schalten Sie den Kopierzielprojektor ein.**

f Der kopierte Inhalt wird auf dem Projektor übernommen.

#### **Hinweis**

- f Das Sicherheitspasswort ist das Passwort, das im Menü [SICHERHEIT] → [SICHERHEITS PASSWORT ÄNDERN] eingestellt ist. Anfängliches Passwort gemäß werkseitiger Standardeinstellung: AVV4ADV4
- f Die Lichtquellenanzeigen <LIGHT1>/<LIGHT2> und die Temperaturanzeige <TEMP> des Zielprojektors blinken, während die Daten kopiert werden. Überprüfen Sie, dass das Blinken der Anzeigen stoppt, und schalten Sie dann die Stromversorgung ein.

## **Einstellen von [SCHREIBSCHUTZ]**

Legen Sie fest, ob das Kopieren der Daten über die Datenübernahmefunktion gestattet ist.

- **1) Drücken Sie** as**, um [DATENÜBERNAHME] beim Kopierzielprojektor auszuwählen.**
- **2) Drücken Sie die <ENTER>-Taste.**
	- **Der Bildschirm [SICHERHEITS PASSWORT]** wird angezeigt.
- **3) Geben Sie ein Sicherheitspasswort ein und drücken Sie die <ENTER>-Taste.**
	- **Der Bildschirm [DATENÜBERNAHME]** wird angezeigt.
- **4)** Drücken Sie ▲▼, um [SCHREIBSCHUTZ] auszuwählen.
- **5) Drücken Sie** qw**, um das Element zu ändern.**
	- Die Einstellung ändert sich mit jedem Tastendruck.

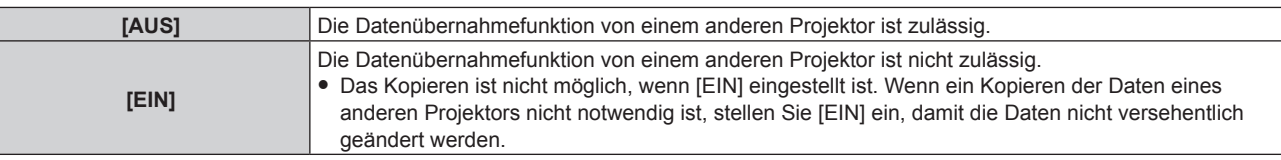

#### **Hinweis**

f Das Sicherheitspasswort ist das Passwort, das im Menü [SICHERHEIT] → [SICHERHEITS PASSWORT ÄNDERN] eingestellt ist. Anfängliches Passwort gemäß werkseitiger Standardeinstellung: AVV4ADV4

# **Kapitel 6 Wartung**

Dieses Kapitel beschreibt Prüfverfahren im Falle von Problemen und Wartungsverfahren für das Gerät.

# **Lichtquellen-/Temperaturanzeigen**

## **Wenn eine Anzeigelampe aufleuchtet**

Wenn ein Problem innerhalb des Projektors auftritt, werden Sie von den Lichtquellenanzeigen <LIGHT1>/<LIGHT2> oder der Temperaturanzeige <TEMP> durch ein Leuchten oder Blinken in rot benachrichtigt. Überprüfen Sie den Status der Anzeigen und ergreifen Sie folgende Maßnahmen.

### **Achtung**

· Befolgen Sie unbedingt die unter "Ausschalten des Projektors" (→ Seite 75) beschriebenen Schritte, wenn Sie den Projektor zum Beheben von Problemen ausschalten.

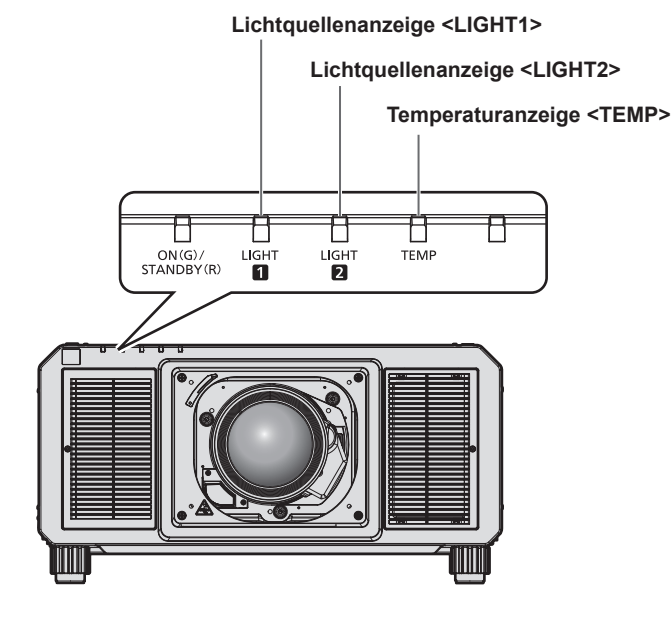

## **Lichtquellenanzeigen <LIGHT1>/<LIGHT2>**

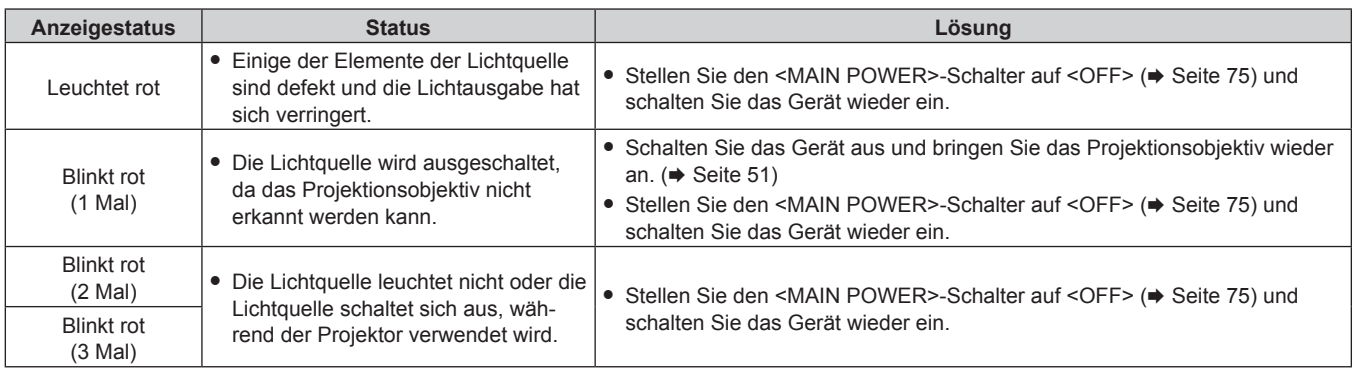

#### **Hinweis**

f Wenn die Lichtquellenanzeigen <LIGHT1>/<LIGHT2> immer noch leuchten oder blinken, nachdem die vorhergehenden Maßnahmen durchgeführt wurden, schalten Sie den <MAIN POWER>-Schalter auf <OFF> und wenden Sie sich zur Reparatur an Ihren Händler.

f Die Lichtquellenanzeige, die der leuchtenden Lichtquelle zugeordnet ist, leuchtet grün, wenn der Projektor im Projektionsmodus ist und kein Anzeichen für ein Problem vorliegt, wie es durch rotes Leuchten oder Blinken angezeigt wird.

## **Temperaturanzeige <TEMP>**

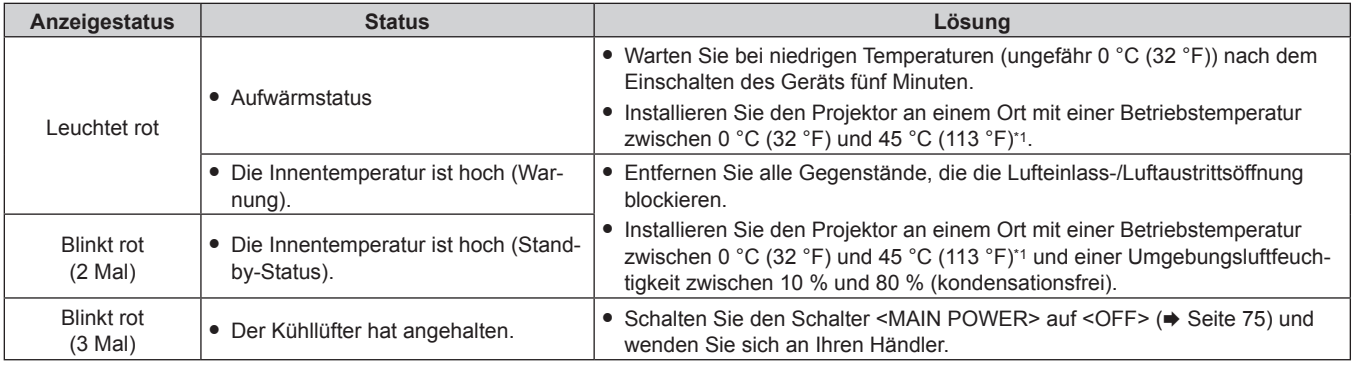

\*1 Die Betriebstemperatur der Umgebung sollte zwischen 0 °C (32 °F) und 40 °C (104 °F) liegen, wenn der Projektor in einer Höhe zwischen 1 400 m (4 593') und 4 200 m (13 780') über dem Meeresspiegel verwendet wird.

#### **Hinweis**

f Wenn die Temperaturanzeige <TEMP> immer noch leuchtet oder blinkt, nachdem die Maßnahmen durchgeführt wurden, lassen Sie Ihr Gerät von Ihrem Händler reparieren.

# **Wartung**

## **Vor der Wartung**

- Schalten Sie den Projektor vor Wartungsarbeiten aus.
- Befolgen Sie beim Ausschalten des Projektors die unter "Ausschalten des Projektors" (→ Seite 75) beschriebenen Verfahren.

## **Wartung**

## **Außengehäuse**

Wischen Sie Schmutz und Staub mit einem weichen, trockenen Tuch ab.

- Wenn der Schmutz hartnäckig ist, tränken Sie das Tuch in Wasser und wringen Sie es gründlich aus, bevor Sie das Gerät abwischen. Trocknen Sie den Projektor mit einem trockenen Tuch ab.
- Verwenden Sie kein Benzin, Verdünnungsmittel, Reinigungsalkohol, andere Lösungsmittel oder Haushaltsreiniger. Diese können das Außengehäuse beschädigen.
- Wenn Sie chemisch behandelte Staubtücher verwenden, befolgen Sie die Anweisungen auf der Verpackung.

## **Objektivvorderseite**

Wischen Sie Schmutz und Staub von der Vorderseite des Objektivs mit einem weichen, sauberen Tuch ab.

- Verwenden Sie kein flauschiges, staubiges oder in Öl/Wasser getränktes Tuch.
- Da das Objektiv zerbrechlich ist, wenden Sie beim Abwischen des Objektivs keine übermäßige Kraft an.

### **Achtung**

f Das Objektiv kann durch Stöße mit einem harten Objekt oder durch zu starkes Abwischen der Oberfläche des Objektivs beschädigt werden. Behandeln Sie sie sorgfältig.

#### **Hinweis**

f Abhängig von der Umgebung und den Betriebsbedingungen kann sich Staub um die Lüftungseingang ansammeln, wenn der Projektor an einem staubigen Ort verwendet wird. Wenn der Projektor in solch einer Umgebung verwendet wird, können sich die Belüftung, Kühlung und Wärmeableitung reduzieren, wodurch die Luminanz gedimmt wird.
# **Fehlerbehebung**

Überprüfen Sie die folgenden Punkte. Schlagen Sie sich für Einzelheiten auf den entsprechenden Seiten nach.

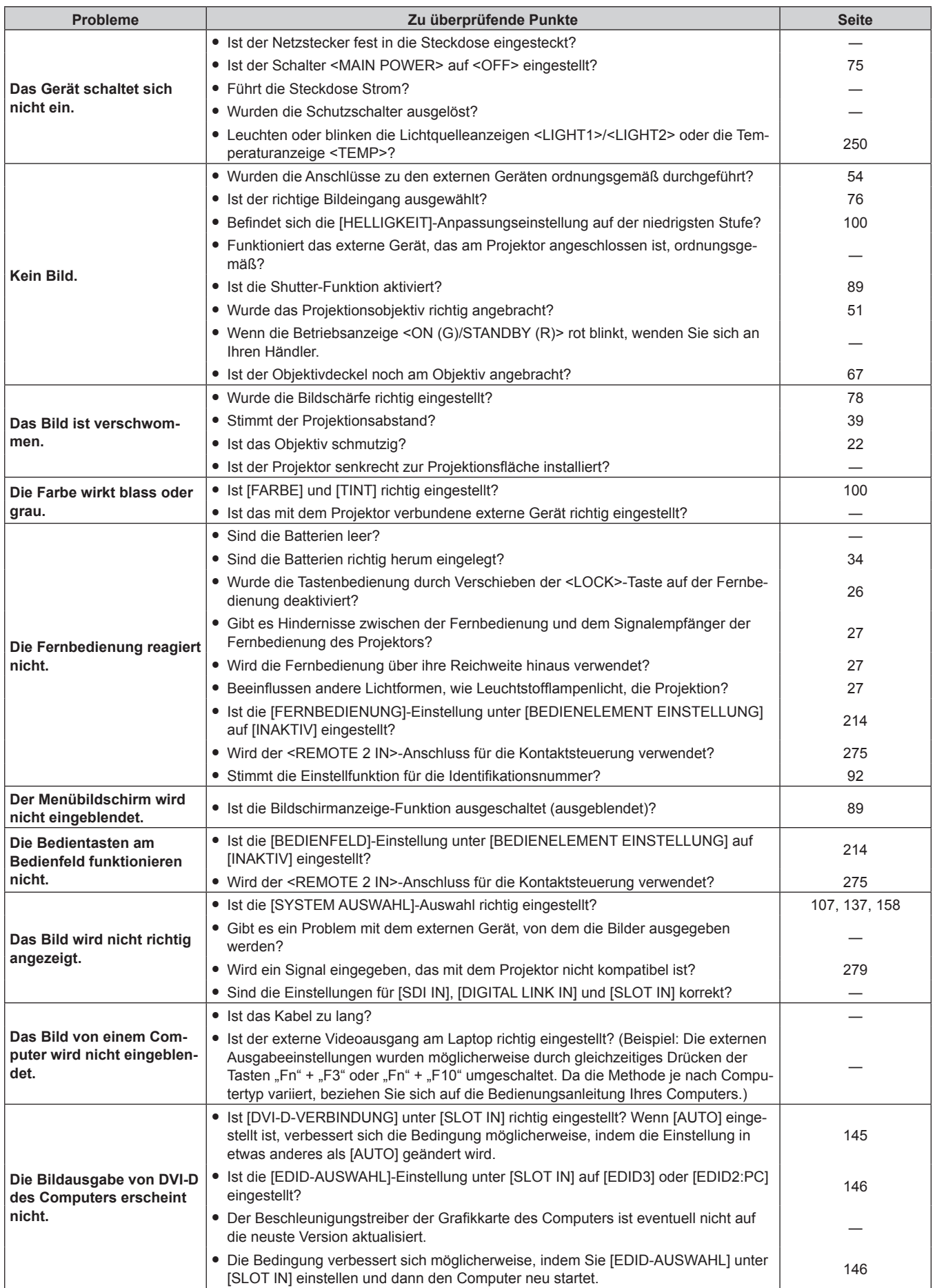

# **Kapitel 6 Wartung — Fehlerbehebung**

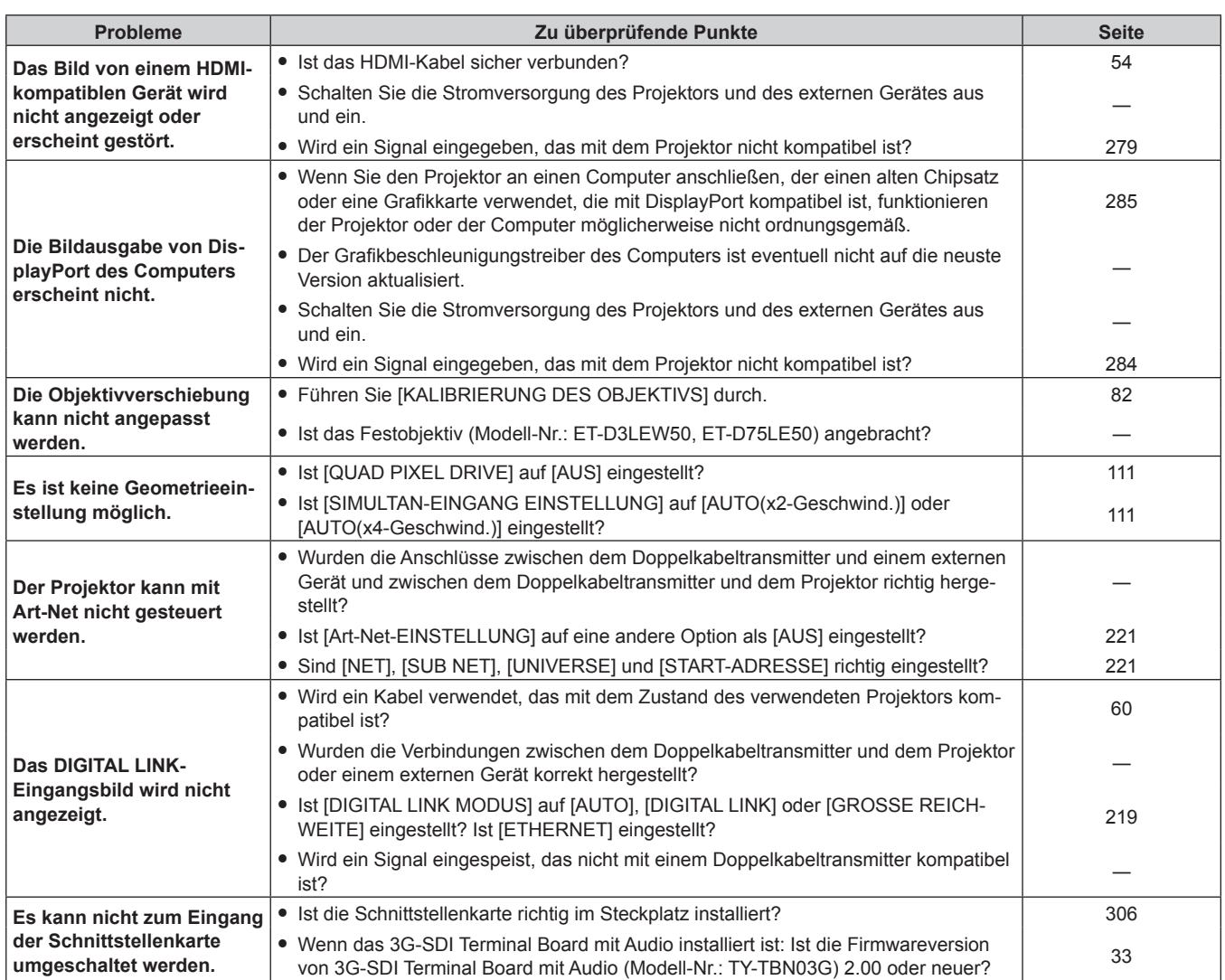

#### **Achtung**

f Wenn die Probleme weiterhin bestehen bleiben, auch nachdem die vorhergehenden Punkte überprüft wurden, wenden Sie sich an Ihren Händler.

# **Selbstdiagnoseanzeige**

Es gibt eine Selbstdiagnoseanzeige auf der Seite des Projektors. Die Selbstdiagnoseanzeige zeigt automatisch den Wert der Eingangsspannung oder Einzelheiten von Fehlern oder Warnungen an, wenn diese auftreten.  $\leftrightarrow$  Seite 29)

Die folgende Liste zeigt das alphanumerische Symbol, das angezeigt wird, wenn ein Fehler oder eine Warnung aufgetreten ist, sowie Einzelheiten dazu. Überprüfen Sie "Aktionsnummer" und befolgen Sie die Maßnahme unter "Maßnahme für Fehler und Warnung" (+ Seite 257). Die Eingangsspannung wird nur mit dem Zahlenwert angezeigt.

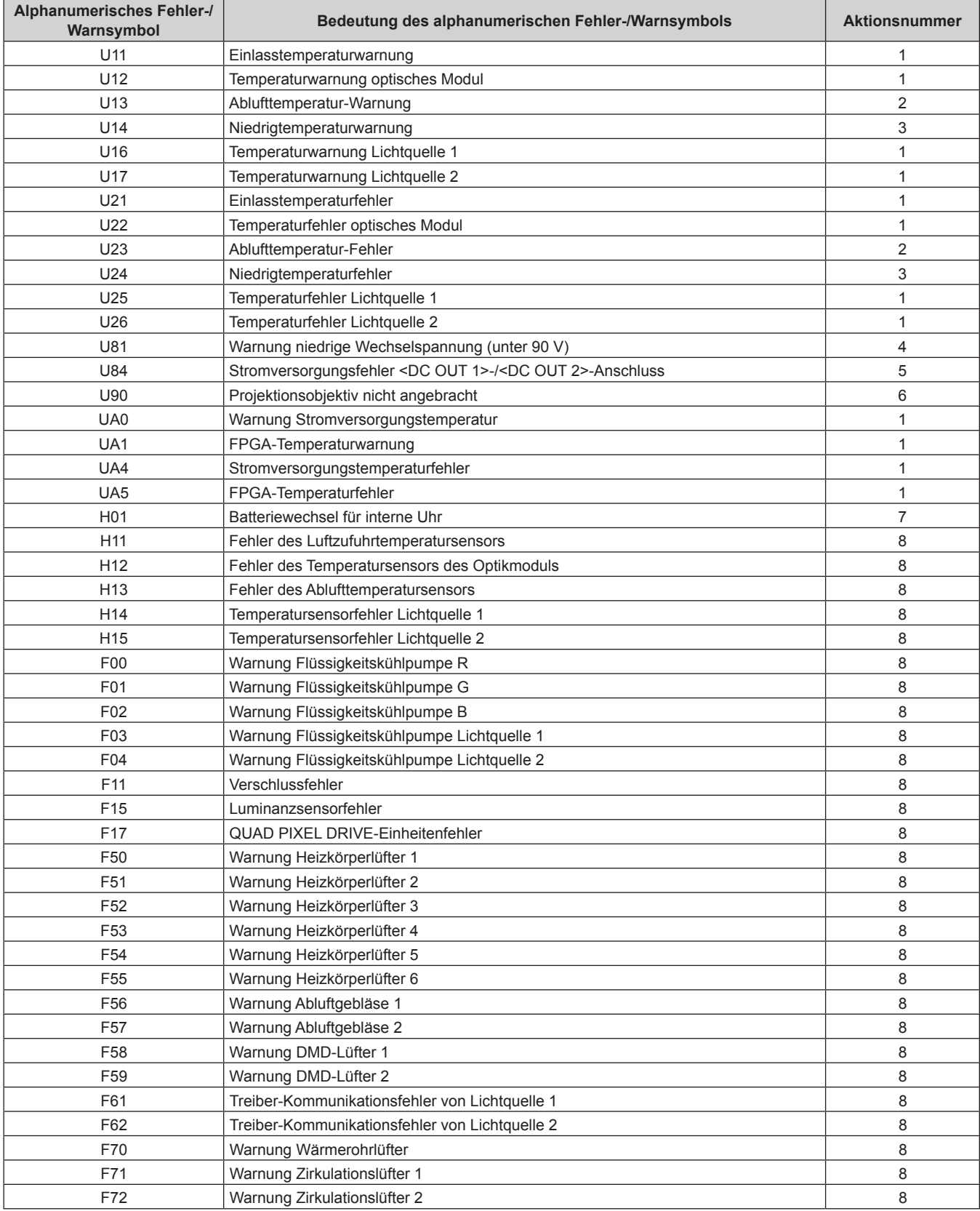

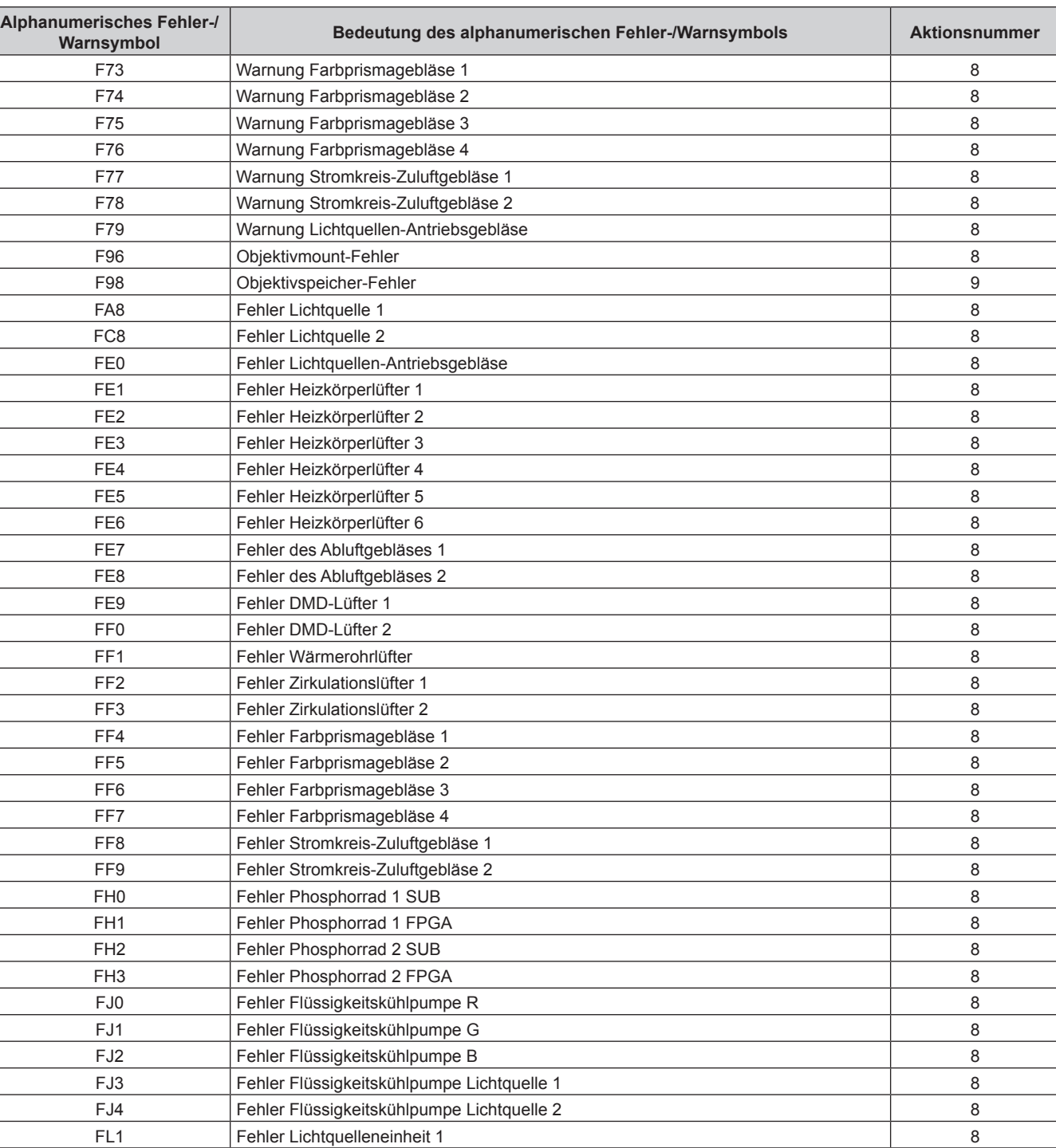

FL2 Fehler Lichtquelleneinheit 2 8

### **Kapitel 6 Wartung — Selbstdiagnoseanzeige**

#### **Hinweis**

f Die Selbstdiagnoseanzeige und die Einzelheiten der Störung können unterschiedlich sein.

f Für Fehler und Warnungen, die nicht in der Tabelle beschrieben werden, wenden Sie sich bitte an Ihren Händler.

# ■ Maßnahme für Fehler und Warnung

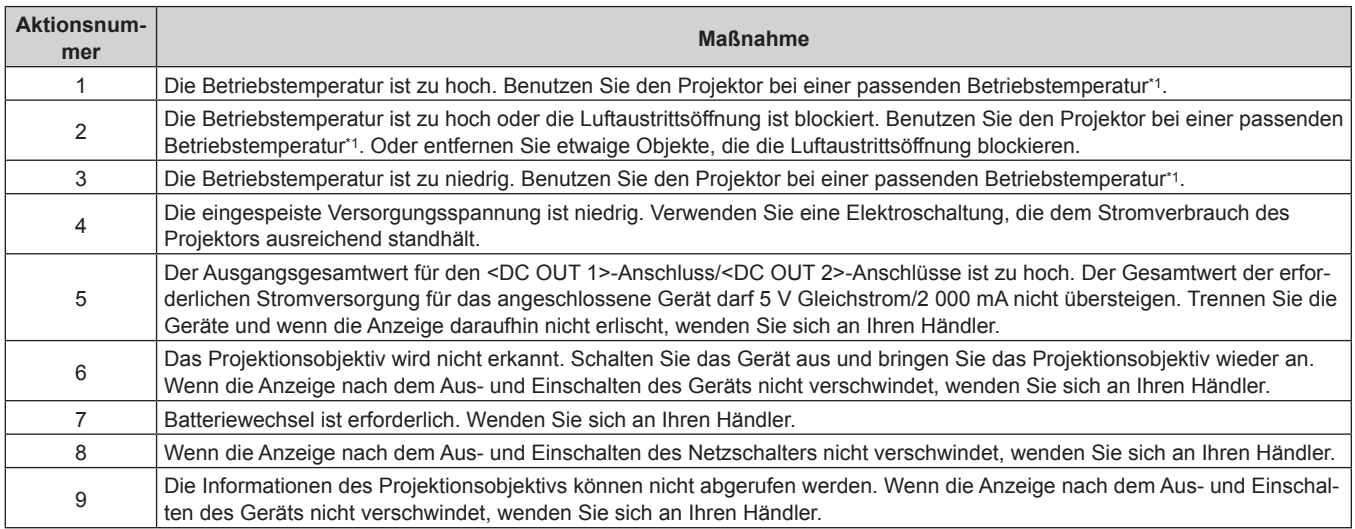

\*1 Siehe "Betriebstemperatur" (+ Seite 300) zur Betriebstemperatur in der Umgebung des Projektors.

# **Kapitel 7 Anhang**

Dieses Kapitel beschreibt die Spezifikation des Projektors, wie die optionale Schnittstellenkarte eingesetzt wird sowie Informationen zum Kundendienst.

# **Technische Informationen**

# **PJLink-Protokoll**

Die Netzwerkfunktion dieses Projektors unterstützt PJLink Klasse 1 und Klasse 2 und die Einstellung des Projektors oder das Abfragen des Projektorstatus kann mit dem PJLink-Protokoll über den Computer durchgeführt werden.

# **Steuerungsbefehle**

Die folgende Tabelle listet die PJLink-Protokollbefehle auf, die für die Steuerung des Projektors verwendet werden können.

• Das Zeichen x in den Tabellen ist ein unspezifisches Zeichen.

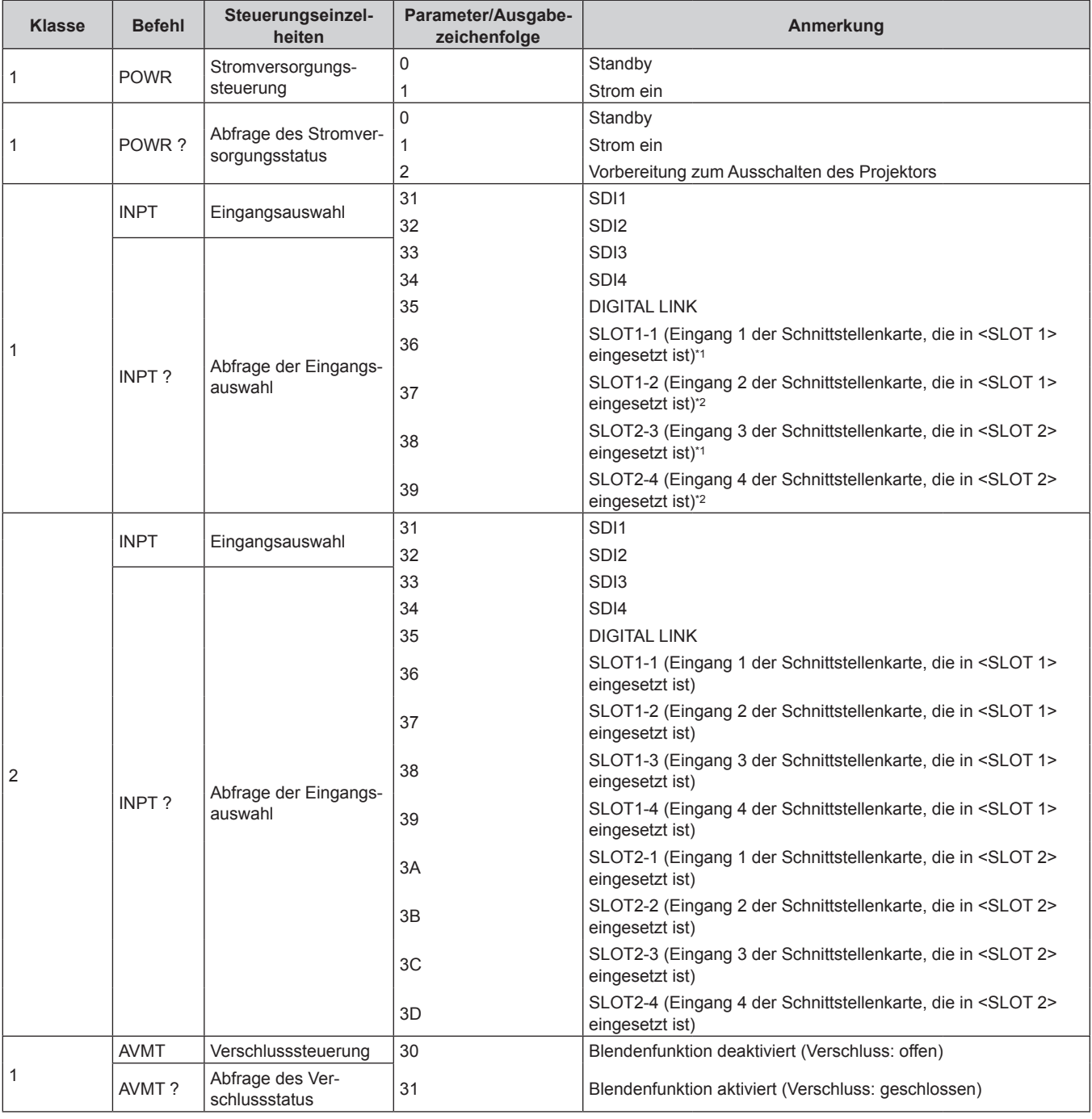

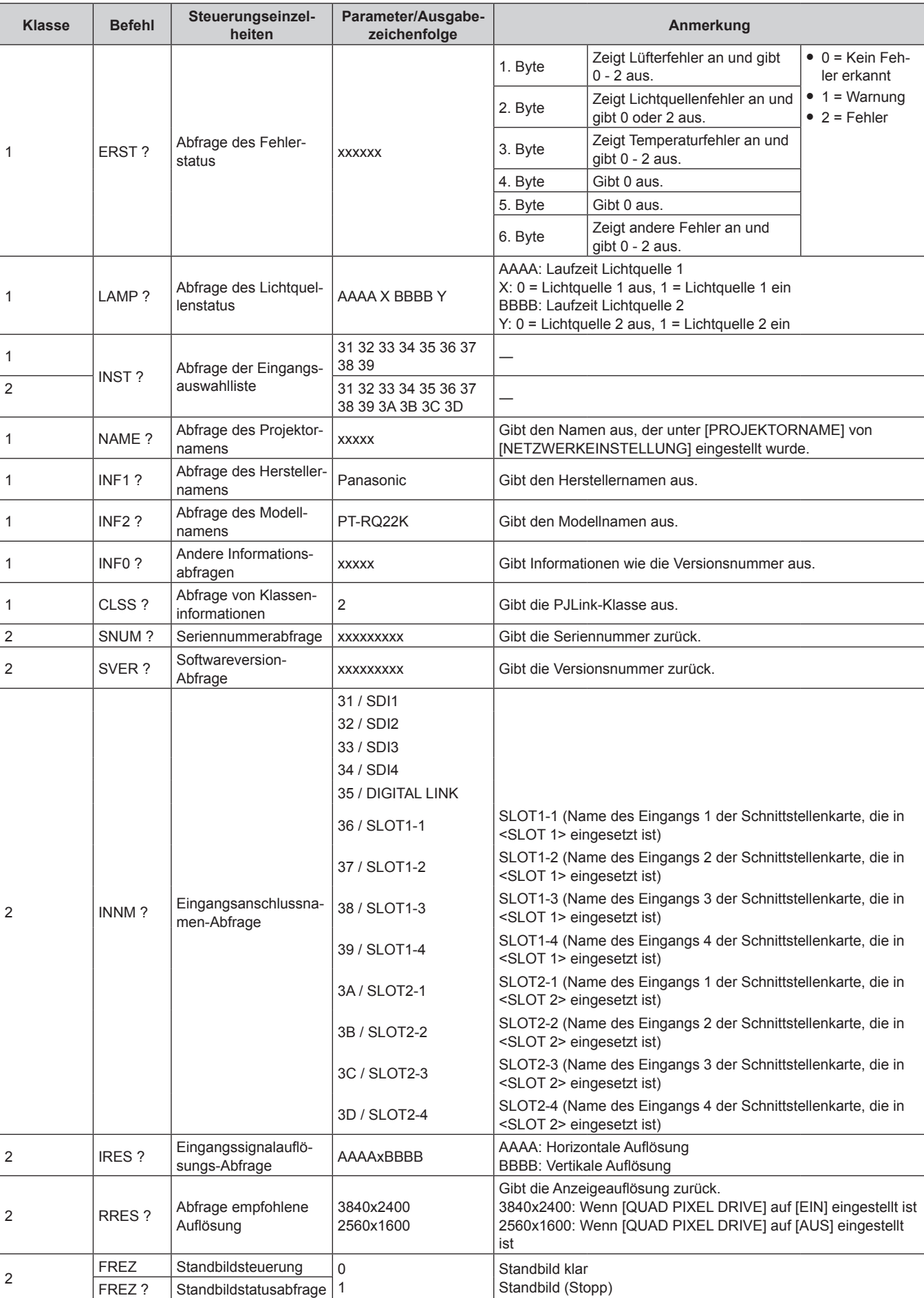

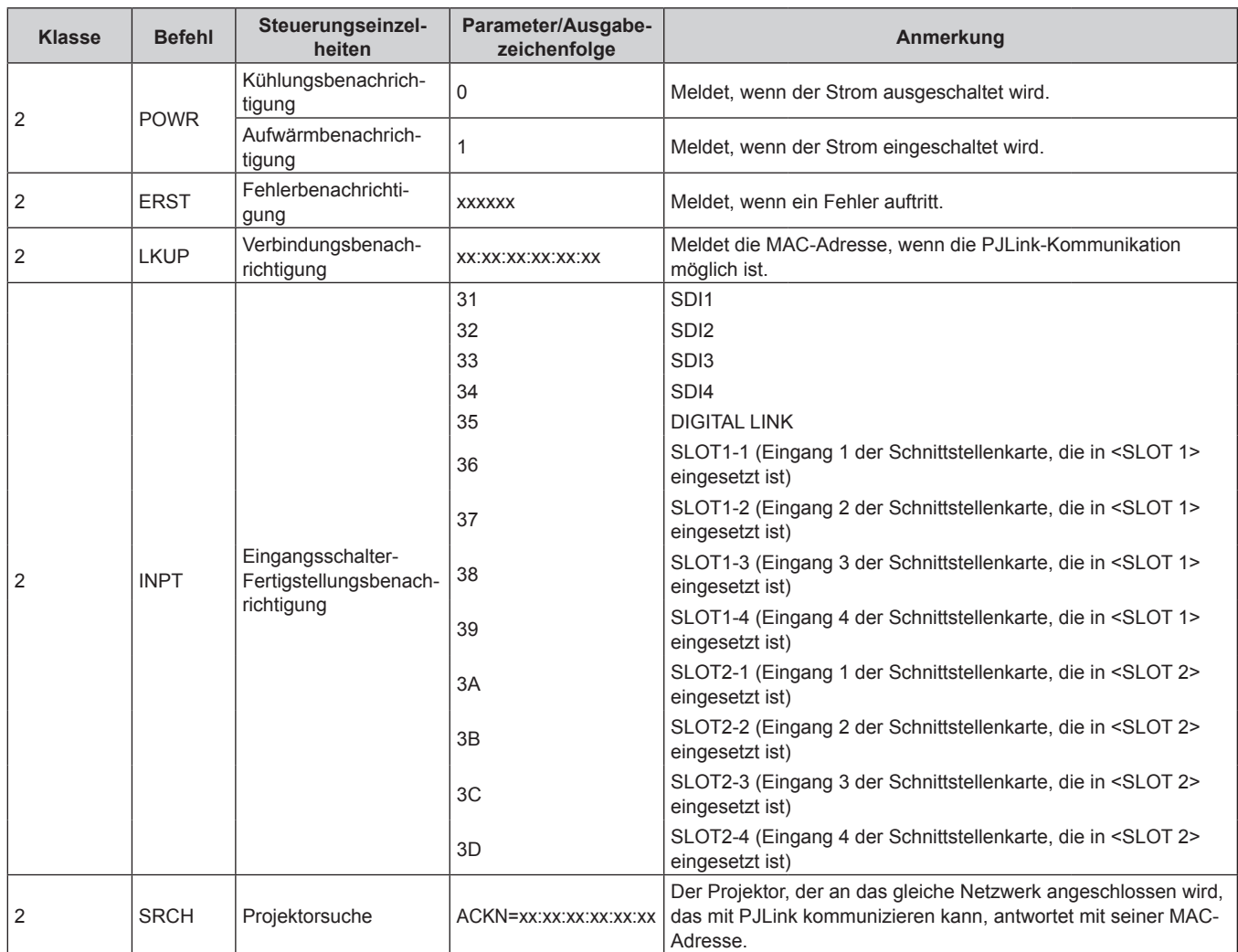

Wenn die optionale Schnittstellenkarte für 12G-SDI (Modell-Nr.: ET-MDN12G10) eingesetzt ist, entspricht dies der Eingangsumschaltung für den <SDI 1 IN>-Anschluss. Das Umschalten zum <SDI 2 IN/1 OUT>-Anschluss oder <SDI 4 IN/3 OUT>-Anschluss ist nicht möglich.

\*2 Wenn die optionale Schnittstellenkarte für 12G-SDI (Modell-Nr.: ET-MDN12G10) eingesetzt ist, entspricht dies der Eingangsumschaltung für den <SDI 3 IN>-Anschluss. Das Umschalten zum <SDI 2 IN/1 OUT>-Anschluss oder <SDI 4 IN/3 OUT>-Anschluss ist nicht möglich.

# **PJLink-Sicherheitsauthentifizierung**

Das für PJLink verwendete Passwort ist das gleiche, das für die Websteuerung eingestellt ist. Wenn Sie den Projektor ohne Sicherheitsauthentifizierung verwenden, legen Sie kein Passwort für die Websteuerung fest.

f Für die technischen Daten im Zusammenhang mit PJLink besuchen Sie die Website von "Japan Business Machine and Information System Industries Association". URL http://pjlink.jbmia.or.jp/english/

# **Verwenden der Art-Net-Funktion**

Da die Netzwerkfunktion des Projektors die Art-Net-Funktion unterstützt, können Sie die Projektoreinstellungen mit dem DMX-Controller und Anwendungssoftware unter Verwendung des Art-Net-Protokolls steuern.

# **Kanaldefinition**

Die folgende Tabelle zeigt die Kanaldefinitionen, die für die Steuerung des Projektors mit der Art-Net-Funktion verwendet werden.

Kanaleinstellungen können unter Verwendung des Menüs [NETZWERK] → [EINSTELLUNG Art-Net-KANAL]  $\Leftrightarrow$  Seite 222) umgeschaltet werden.

Die Einzelheiten der dem jeweiligen Kanal zugewiesenen Steuerung gehen aus der folgenden Tabelle hervor.

f Die Kanalzuweisung für [ANWENDER] ist Werkseinstellung. Die Zuweisung kann geändert werden.

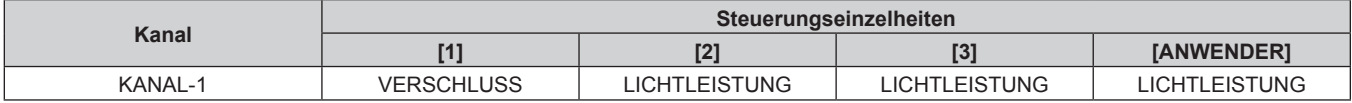

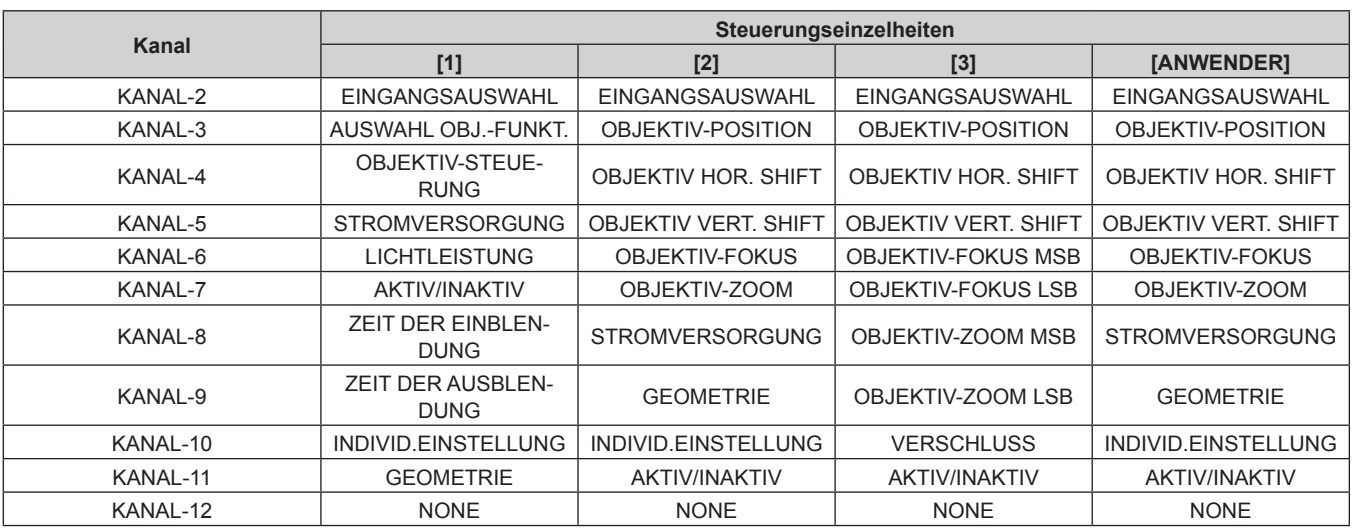

### **Inhalt, der durch die einzelnen Art-Net-Kanaleinstellungen gesteuert werden kann**

#### l: Kann gesteuert werden

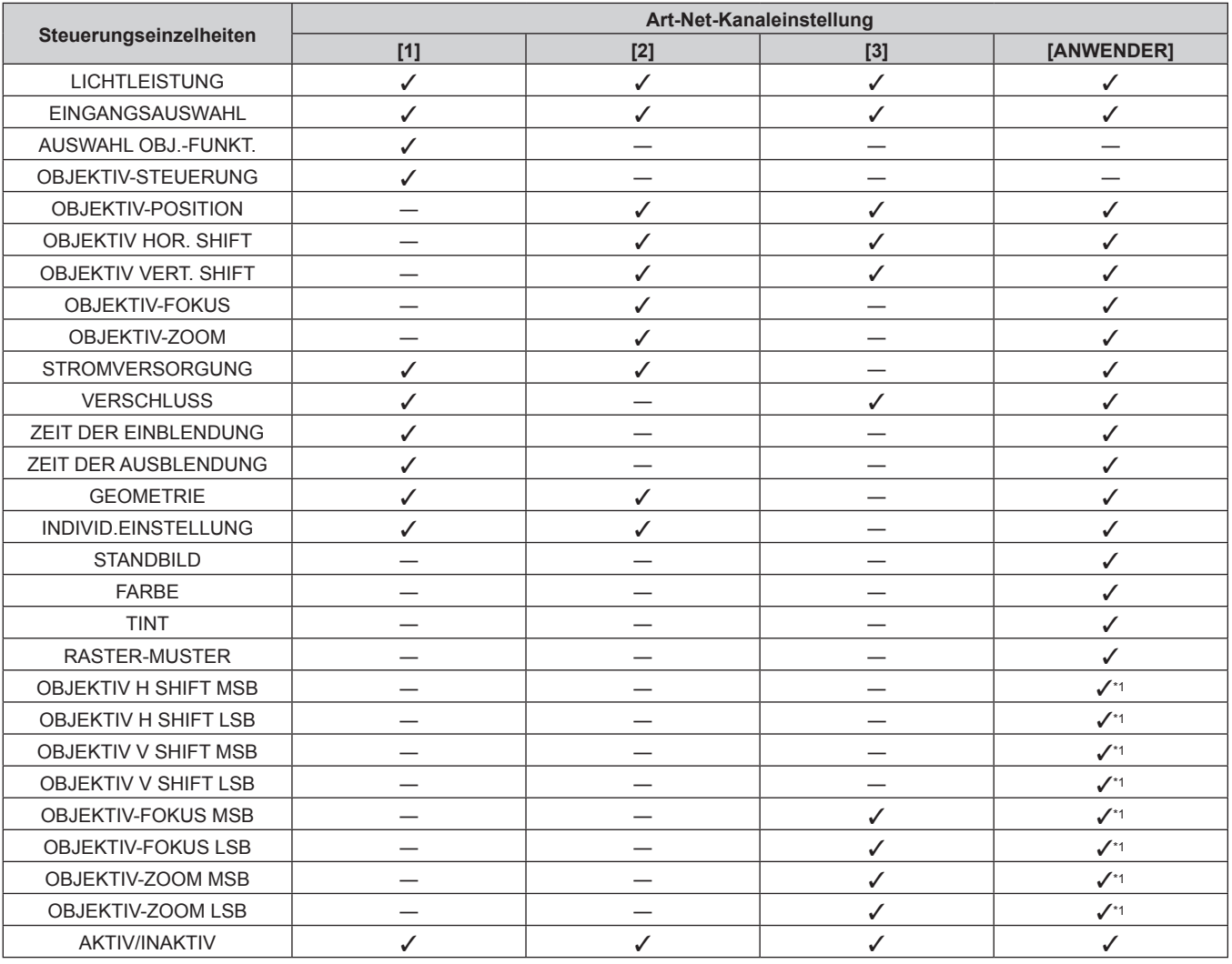

\*1 Diese Elemente können in folgendem Fall gesteuert werden.

Wenn die Standard-Gleichstrommotoreinheit, die im Zoomobjektiv (Modell-Nr.: ET-D75LE6, ET-D75LE8, ET-D75LE10, ET-D75LE20, ET-D75LE30, ET-D75LE40) installiert ist, anhand des Schrittmotor-Kits (Modell-Nr.: ET-D75MKS10) durch die Schrittmotoreinheit ersetzt wird oder wenn ein Projektionsobjektiv mit Schrittmotor angebracht wird.

#### **Steuerungseinzelheiten**

#### $\blacksquare$  **LICHTLEISTUNG**

Kann in 256 Schritten zwischen 100 % und 0 % eingestellt werden.

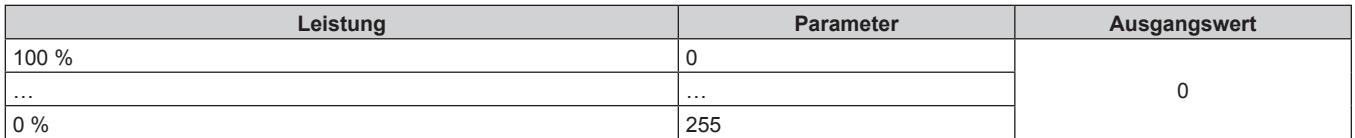

#### ■ EINGANGSAUSWAHL (wenn [EINSTELLUNG Art-Net-KANAL] auf [1] eingestellt ist)

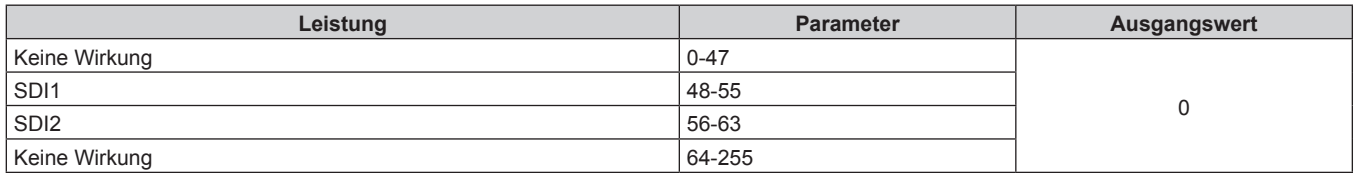

# ■ EINGANGSAUSWAHL (wenn [EINSTELLUNG Art-Net-KANAL] auf eine andere Einstellung als **[1] gesetzt ist)**

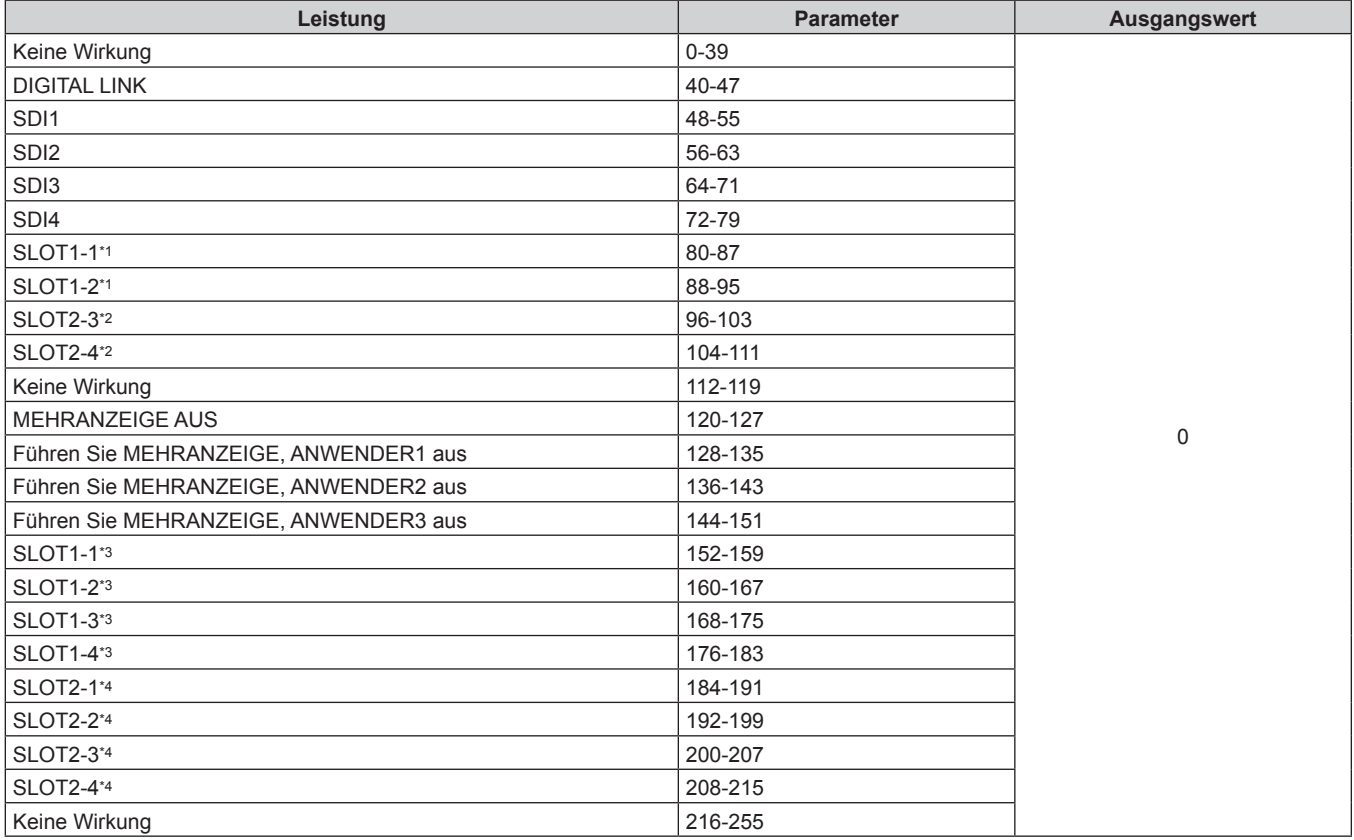

\*1 Wenn die Schnittstellenkarte, die mit zwei Eingängen ausgestattet ist, in <SLOT 1> eingesetzt ist, wird der Eingang zum angegebenen Eingang der Schnittstellenkarte umgeschaltet.

\*2 Wenn die Schnittstellenkarte, die mit zwei Eingängen ausgestattet ist, in <SLOT 2> eingesetzt ist, wird der Eingang zum angegebenen Eingang der Schnittstellenkarte umgeschaltet.

\*3 Wenn die Schnittstellenkarte, die mit vier Eingängen ausgestattet ist, in <SLOT 1> eingesetzt ist, wird der Eingang zum angegebenen Eingang der Schnittstellenkarte umgeschaltet.

\*4 Wenn die Schnittstellenkarte, die mit vier Eingängen ausgestattet ist, in <SLOT 2> eingesetzt ist, wird der Eingang zum angegebenen Eingang der Schnittstellenkarte umgeschaltet.

# **E AUSWAHL OBJ.-FUNKT.**

Bedienung zusammen mit OBJEKTIV-STEUERUNG.

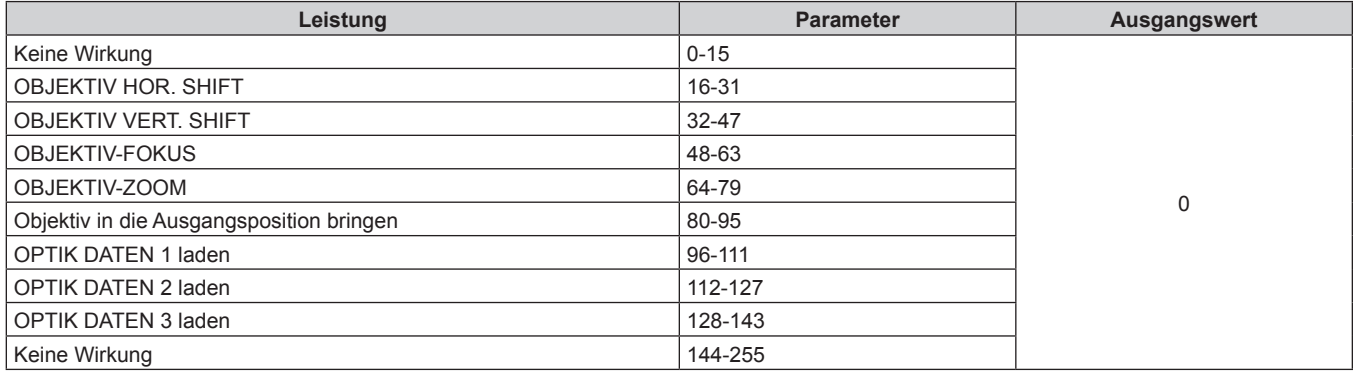

# $\blacksquare$  **OBJEKTIV-STEUERUNG**

Bedienung zusammen mit AUSWAHL OBJ.-FUNKT.

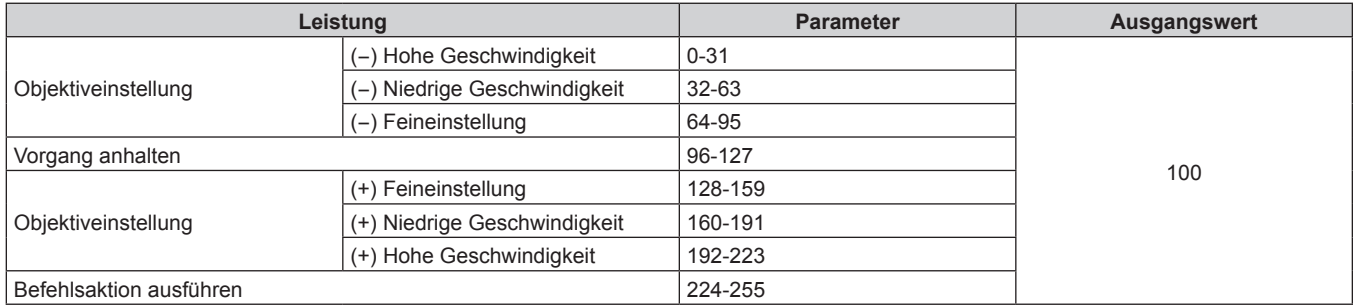

# $\blacksquare$  **OBJEKTIV-POSITION**

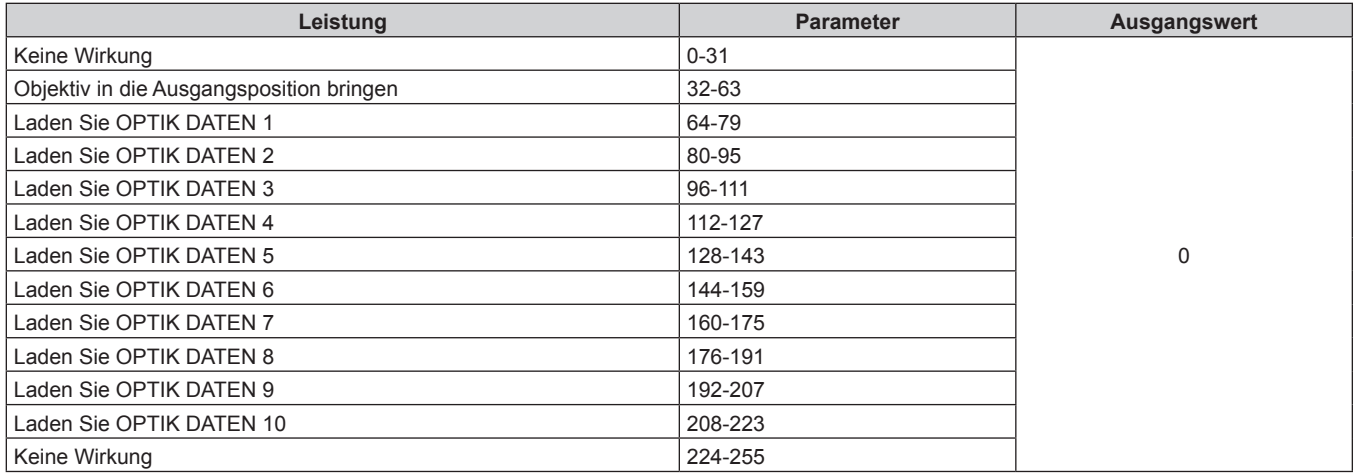

# r **OBJEKTIV HOR. SHIFT, OBJEKTIV VERT. SHIFT, OBJEKTIV-FOKUS, OBJEKTIV-ZOOM**

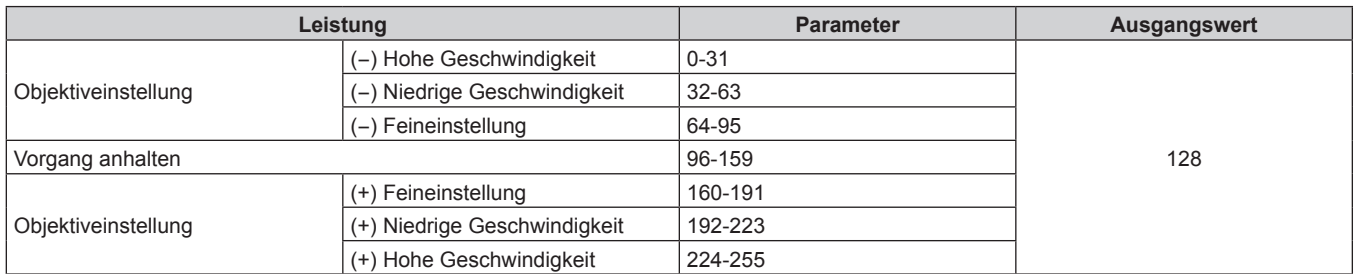

# **F** STROMVERSORGUNG

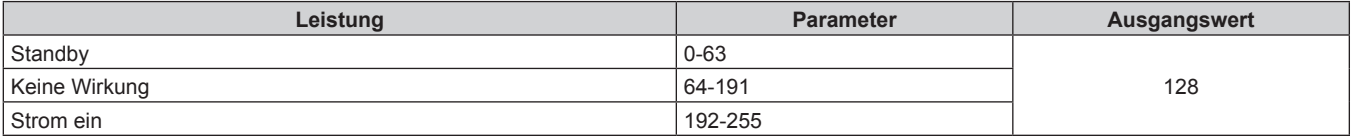

# **F** VERSCHLUSS

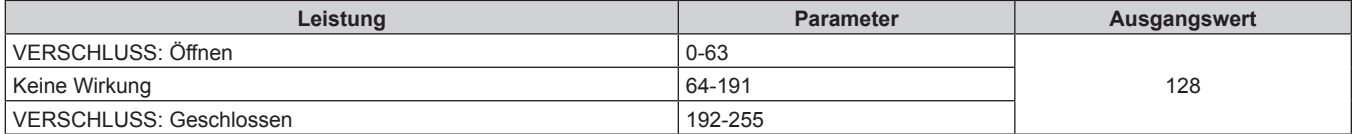

# r **ZEIT DER EINBLENDUNG, ZEIT DER AUSBLENDUNG**

Bedienung zusammen mit VERSCHLUSS.

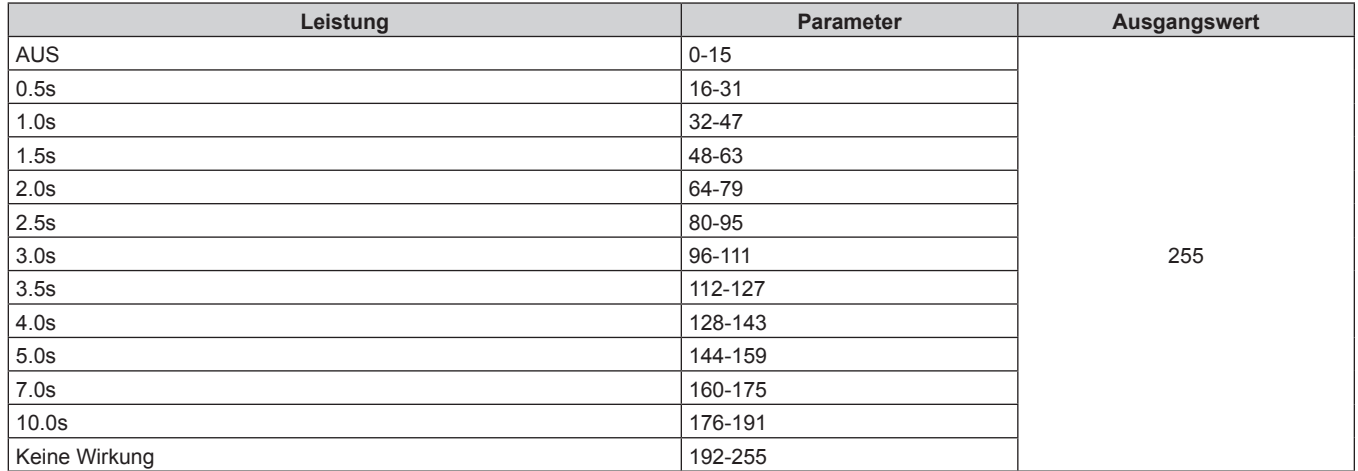

# r **GEOMETRIE**

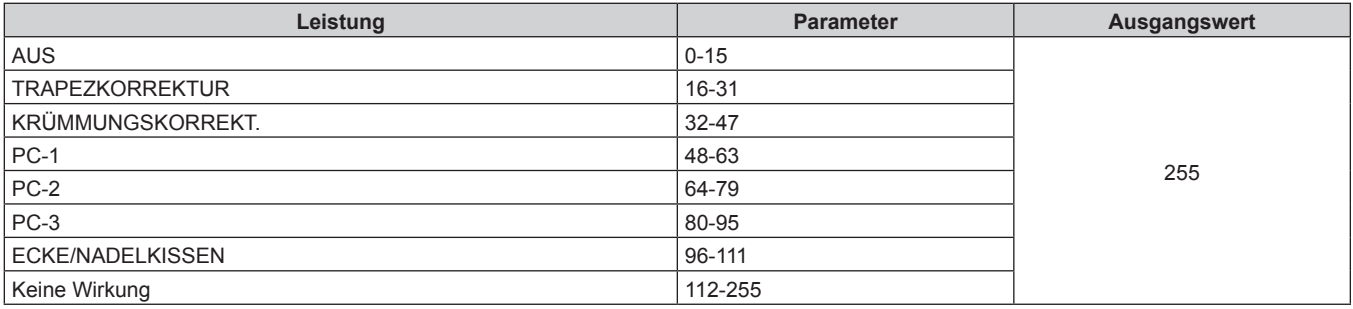

# $\blacksquare$  **INDIVID.EINSTELLUNG**

Zur Verwendung von PC-1, PC-2 oder PC-3 wird das optionale Upgrade-Kit (Modell-Nr.: ET-UK20) benötigt.

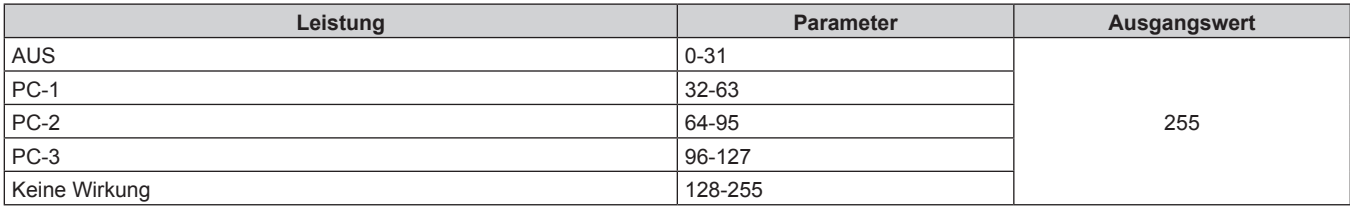

#### $\blacksquare$  **STANDBILD**

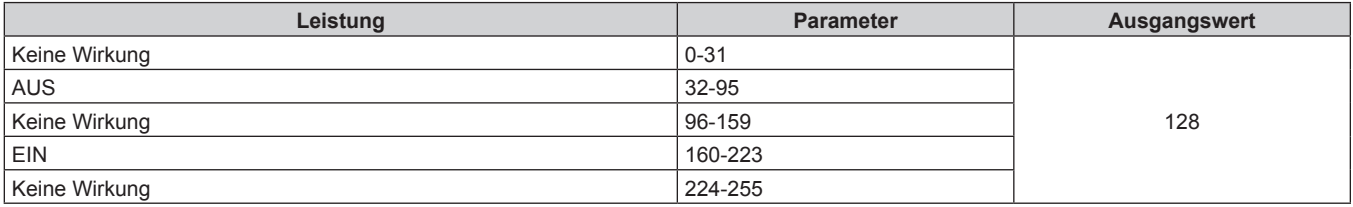

# **FARBE, TINT**

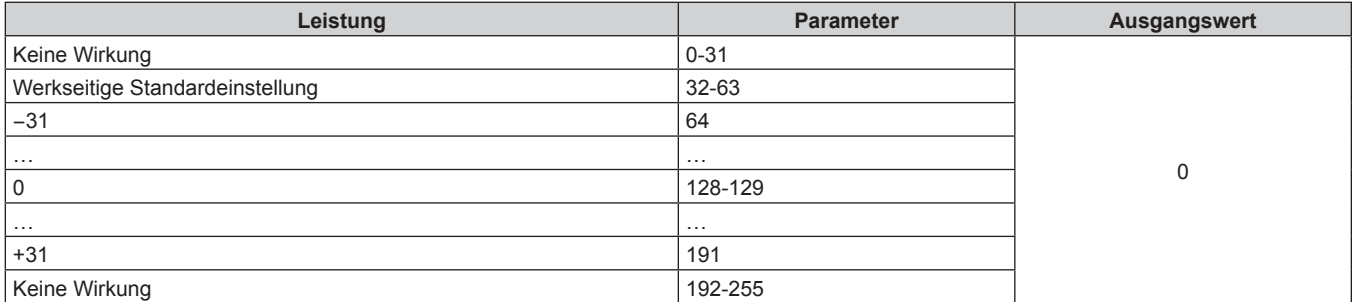

# r **RASTER-MUSTER**

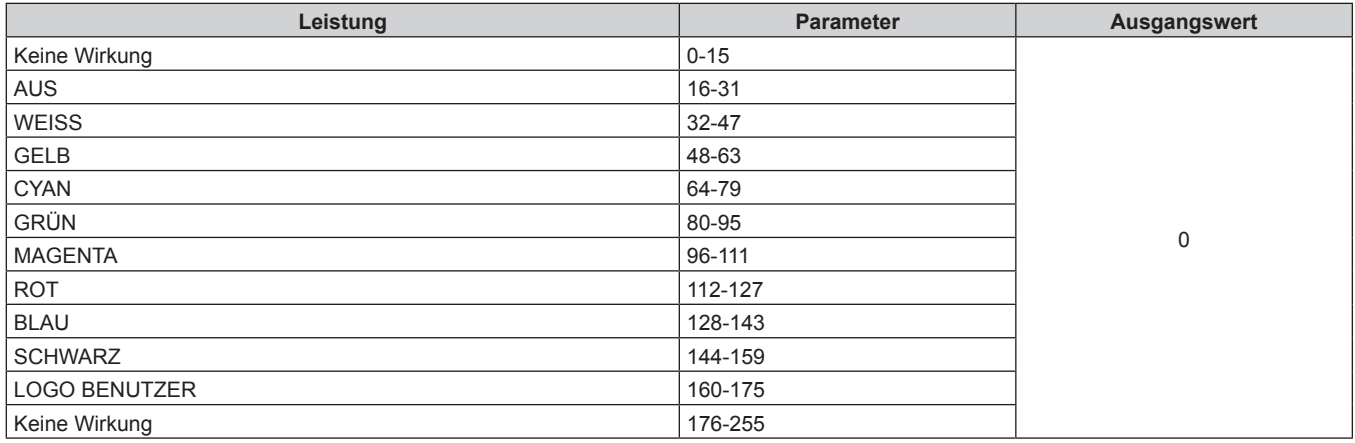

# r **OBJEKTIV H SHIFT MSB, OBJEKTIV V SHIFT MSB, OBJEKTIV-FOKUS MSB, OBJEKTIV-ZOOM MSB**

Verwenden Sie OBJEKTIV H SHIFT MSB zusammen mit OBJEKTIV H SHIFT LSB. Verwenden Sie OBJEKTIV V SHIFT MSB zusammen mit OBJEKTIV V SHIFT LSB. Verwenden Sie OBJEKTIV-FOKUS MSB zusammen mit OBJEKTIV-FOKUS LSB. Verwenden Sie OBJEKTIV-ZOOM MSB zusammen mit OBJEKTIV-ZOOM LSB.

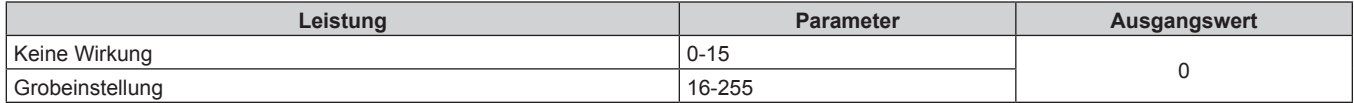

# r **OBJEKTIV H SHIFT LSB, OBJEKTIV V SHIFT LSB, OBJEKTIV-FOKUS LSB, OBJEKTIV-ZOOM LSB**

Verwenden Sie OBJEKTIV H SHIFT LSB zusammen mit OBJEKTIV H SHIFT MSB. Verwenden Sie OBJEKTIV V SHIFT LSB zusammen mit OBJEKTIV V SHIFT MSB. Verwenden Sie OBJEKTIV-FOKUS LSB zusammen mit OBJEKTIV-FOKUS MSB. Verwenden Sie OBJEKTIV-ZOOM LSB zusammen mit OBJEKTIV-ZOOM MSB.

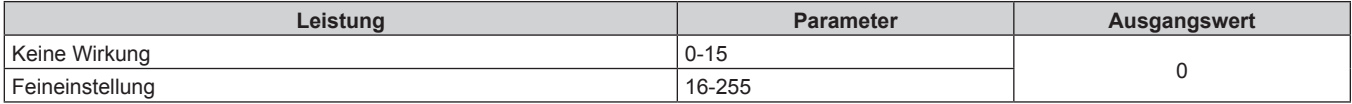

# **E AKTIV/INAKTIV**

Die Bedienung für alle Kanäle wird nicht akzeptiert, wenn "Deaktivierung" eingestellt ist.

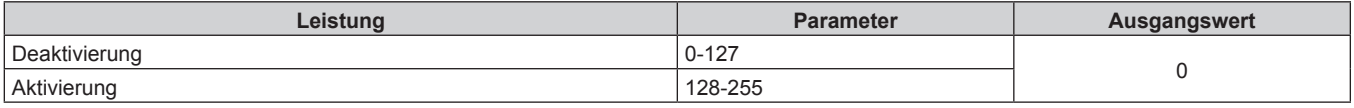

#### **Hinweis**

- f Wenn der Projektor mit der Fernbedienung, über das Bedienfeld oder durch den Steuerungsbefehl bedient wird, während der Projektor über die Funktion Art-Net gesteuert wird, können die Einstellung des DMX-Controllers und die Einstellung der Computeranwendung vom Projektorstatus abweichen. Um die Steuerung aller Kanäle für den Projektor zu übernehmen, stellen Sie "AKTIV/INAKTIV" von Kanal 11 auf "Deaktivierung" und dann wieder auf "Aktivierung" ein.
- f Um das LOGO BENUTZER-Bild zu erstellen und zu registrieren, verwenden Sie "Logo Transfer Software". Die Software kann von der Website heruntergeladen werden (https://panasonic.net/cns/projector/).

# **Steuerungsbefehle via LAN**

#### **Wenn für die Websteuerung ein Administratorrechte-Passwort eingestellt ist (Sicherheitsmodus)**

#### **Verbinden**

- **1) Beziehen Sie IP-Adresse und Portnummer (Ausgangswert = 1024) des Projektors und fordern Sie eine Verbindung mit dem Projektor an.**
	- f Sie können sowohl die IP-Adresse als auch die Portnummer über den Menübildschirm des Projektors beziehen.

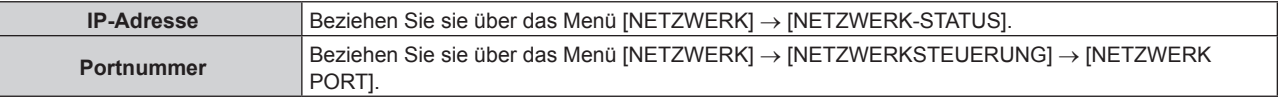

#### **2) Überprüfen Sie die Rückmeldung des Projektors.**

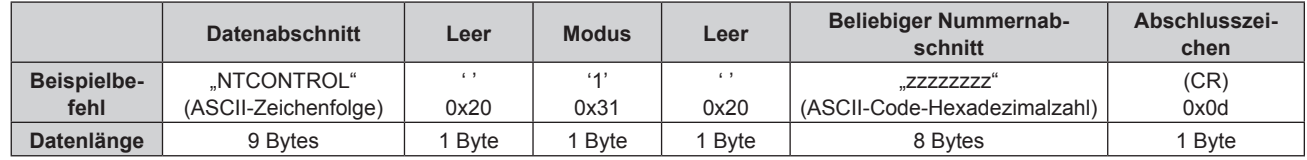

- $\bullet$  Modus: 1 = Sicherheitsmodus
- f Beispiel: Antwort während des Sicherheitsmodus (beliebiger Nummernabschnitt ist unbestimmter Wert) "NTCONTROL 1 23181e1e" (CR)
- **3) Erstellen Sie mithilfe des MD5-Algorithmus einen 32-Byte-Hash-Wert aus den folgenden Daten.** f "xxxxxx:yyyyy:zzzzzzzz"

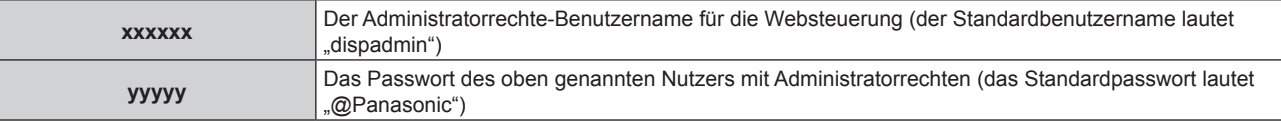

**zzzzzzzz** 8-Byte-Zufallszahl, die unter Schritt **2)** erlangt wurde

#### **Befehl-Übertragungsverfahren**

Übertragen Sie mit den folgenden Befehlsformaten.

#### ■ Übertragene Daten

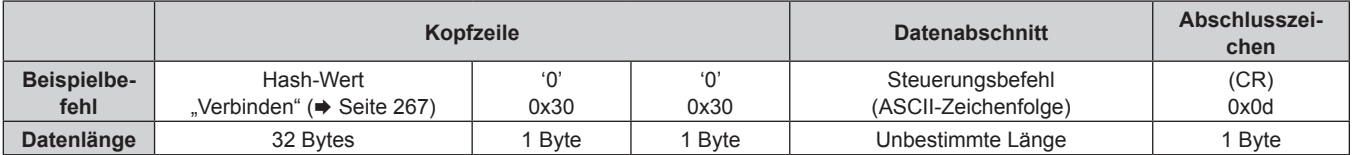

f Beispiel: Übertragung des Stromversorgungsstatus-Datenerfassungsbefehls (Hash-Wert wird aus Standardbenutzername, Passwort und akquirierter Zufallszahl berechnet) "dbdd2dabd3d4d68c5dd970ec0c29fa6400QPW" (CR)

#### $\blacksquare$  **Empfangene Daten**

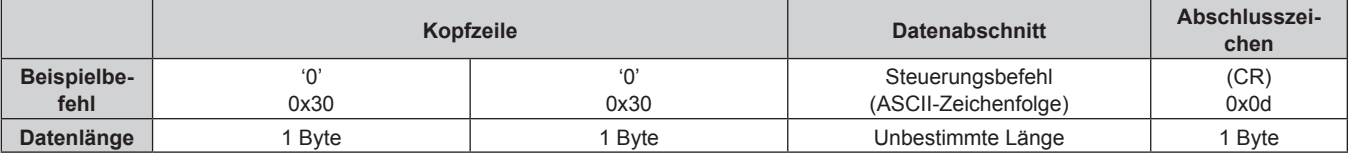

• Beispiel: Der Projektor ist eingeschaltet "00001" (CR)

#### r **Fehlerrückmeldung**

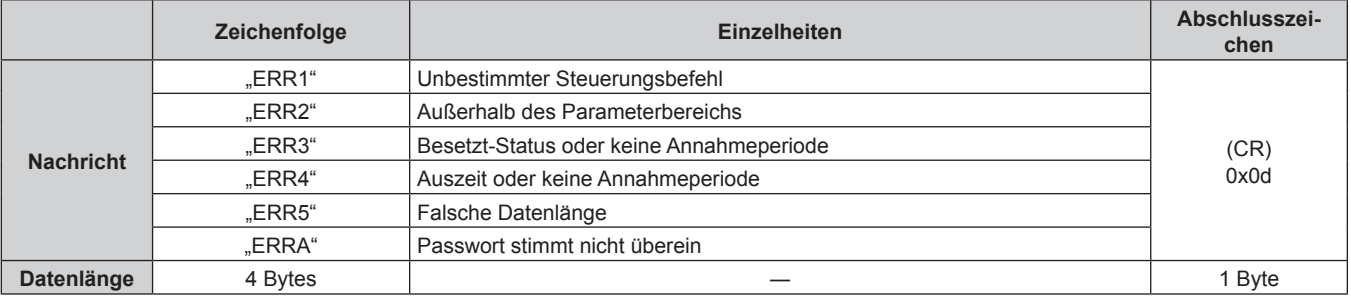

#### **Hinweis**

f Der Projektor trennt automatisch unmittelbar nach dem Senden des Befehls die Verbindung mit dem Netzwerk. Dies ist die Spezifikation, die auf dem Sicherheitsstandpunkt basiert, um einen unerlaubten Betrieb dieses Produktes durch böswillige Dritte zu verhindern. Um Befehle kontinuierlich zu senden, führen Sie die Netzwerkverbindungsanfrage jedes Mal aus, wenn der Befehl gesendet werden soll. Einzelheiten finden Sie unter "Kommunikationsfluss zwischen Server und Client" (→ Seite 270).

#### **Wenn für die Websteuerung kein Administratorrechte-Passwort eingestellt ist (Nicht-Sicherheitsmodus)**

#### **Verbinden**

- **1) Beziehen Sie IP-Adresse und Portnummer (Ausgangswert = 1024) des Projektors und fordern Sie eine Verbindung mit dem Projektor an.**
	- f Sie können sowohl die IP-Adresse als auch die Portnummer über den Menübildschirm des Projektors beziehen.

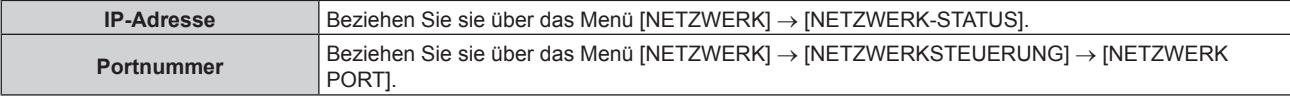

**2) Überprüfen Sie die Rückmeldung des Projektors.**

# 268 - DEUTSCH

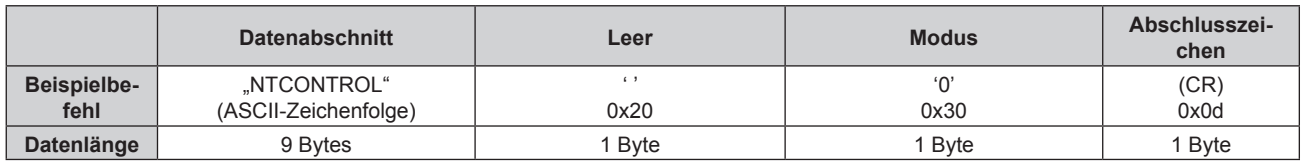

- $\bullet$  Modus: 0 = Nicht-Sicherheitsmodus
- **Beispiel: Antwort im Nicht-Sicherheitsmodus** "NTCONTROL 0" (CR)

### **Befehl-Übertragungsverfahren**

Übertragen Sie mit den folgenden Befehlsformaten.

# ■ Übertragene Daten

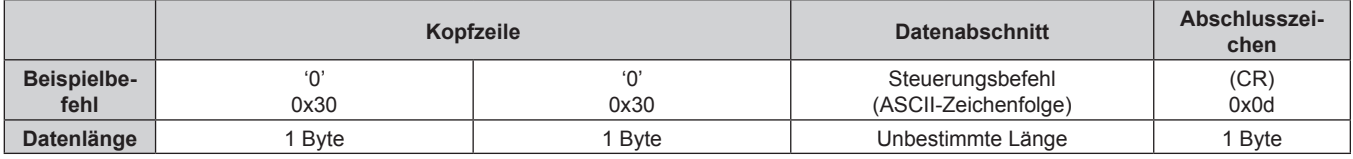

• Beispiel: Übertragung des Stromversorgungsstatus-Datenerfassungsbefehls "00QPW" (CR)

### $\blacksquare$  **Empfangene Daten**

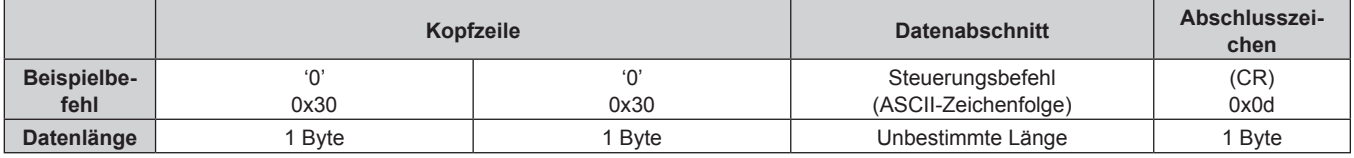

• Beispiel: Der Projektor ist im Standby-Modus "00000" (CR)

#### r **Fehlerrückmeldung**

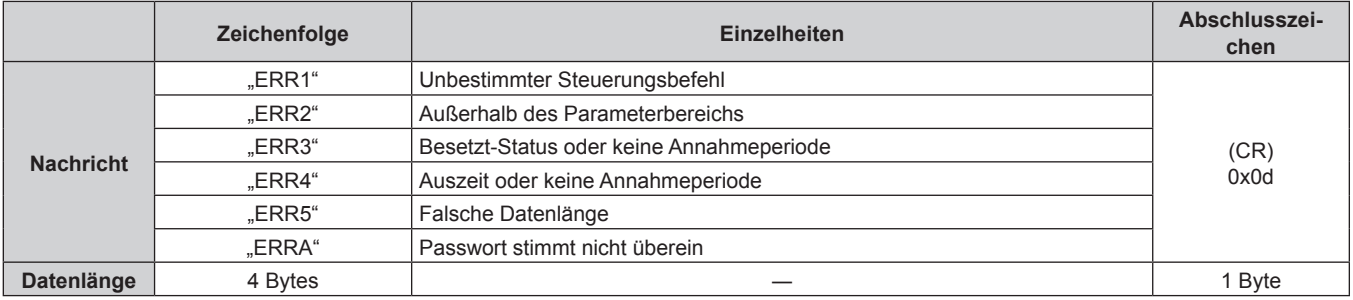

#### **Hinweis**

f Der Projektor trennt automatisch unmittelbar nach dem Senden des Befehls die Verbindung mit dem Netzwerk. Dies ist die Spezifikation, die auf dem Sicherheitsstandpunkt basiert, um einen unerlaubten Betrieb dieses Produktes durch böswillige Dritte zu verhindern. Um Befehle kontinuierlich zu senden, führen Sie die Netzwerkverbindungsanfrage jedes Mal aus, wenn der Befehl gesendet werden soll. Einzelheiten finden Sie unter "Kommunikationsfluss zwischen Server und Client" (→ Seite 270).

#### **Kommunikationsfluss zwischen Server und Client**

Zum Senden/Empfangen eines Befehls über LAN beachten Sie den Kommunikationsfluss, der unten angezeigt wird.

### **Server**: Projektor

**Client**: Steuergerät, wie ein Computer

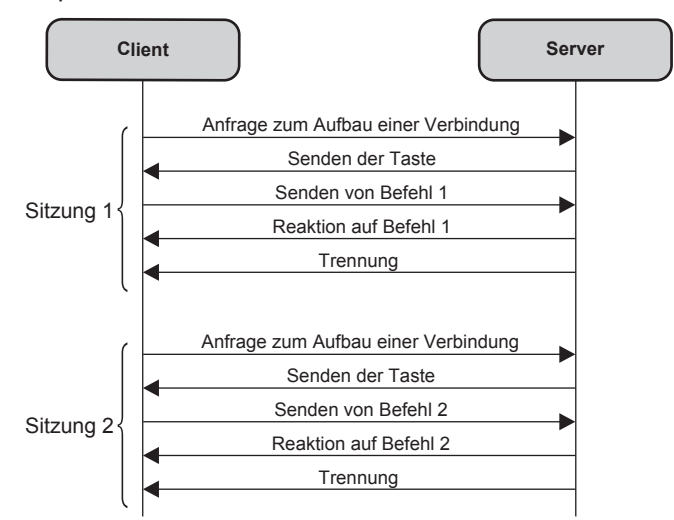

# **<SERIAL IN>/<SERIAL OUT>-Anschluss**

Der <SERIAL IN>/<SERIAL OUT>-Anschluss des Projektors entspricht RS-232C, sodass der Projektor an einen Computer angeschlossen und darüber gesteuert werden kann.

#### **Anschließen**

#### **Einzelprojektor**

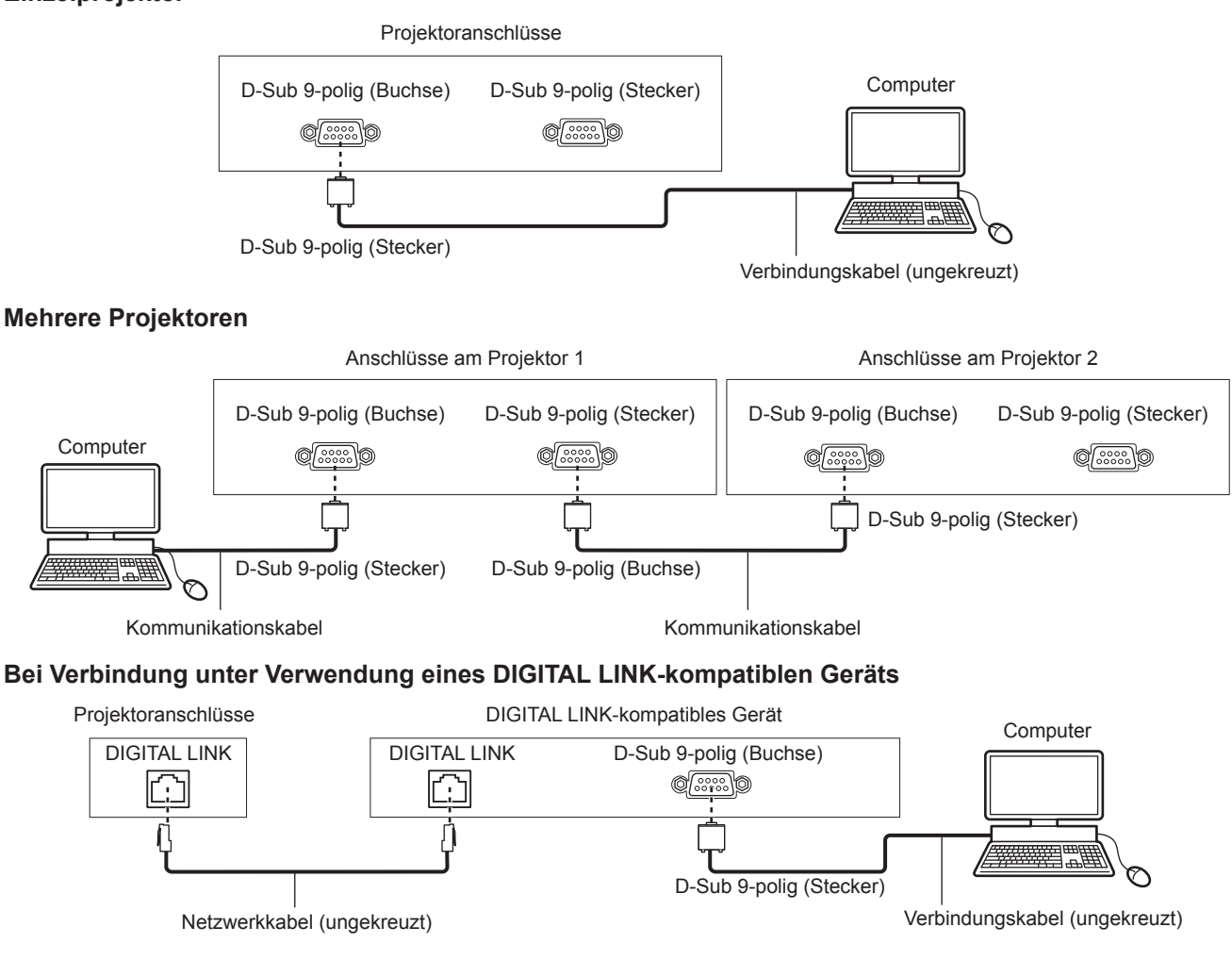

270 - DEUTSCH

### **Hinweis**

- Die Zieleinheit von [RS-232C] (+ Seite 198) muss entsprechend der Verbindungsmethode eingestellt werden.
- f Zur Steuerung des Projektors im Standbymodus, wenn Sie die Verbindung unter Verwendung eines DIGITAL LINK-kompatiblen Geräts herstellen, stellen Sie das Menü [PROJEKTOR EINSTELLUNGEN] → [BEREITSCHAFTS MODUS] (→ Seite 190) auf [NORMAL] ein. Ist [BEREITSCHAFTS MODUS] auf [ECO] eingestellt, kann der Projektor im Standby nicht gesteuert werden.

# **Stiftbelegungen und Signalnamen**

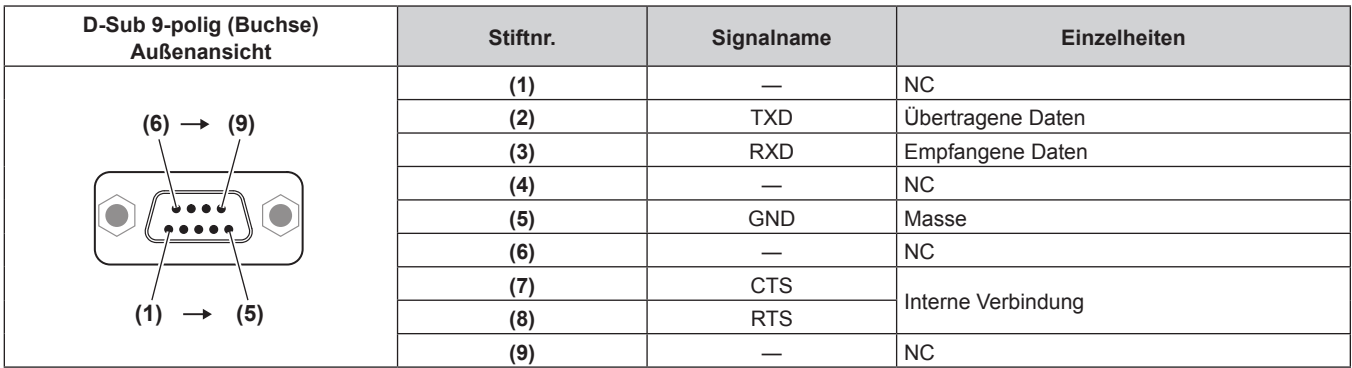

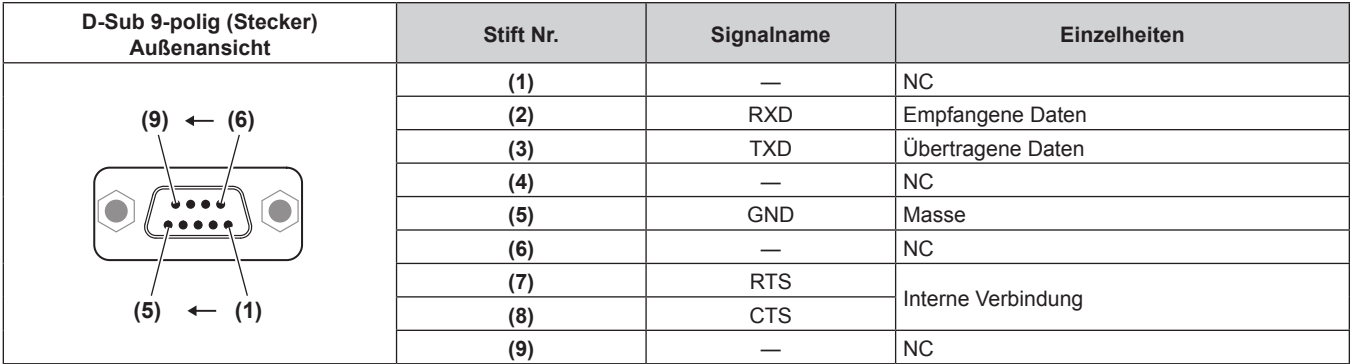

#### **Verbindungszustand (Werksstandard)**

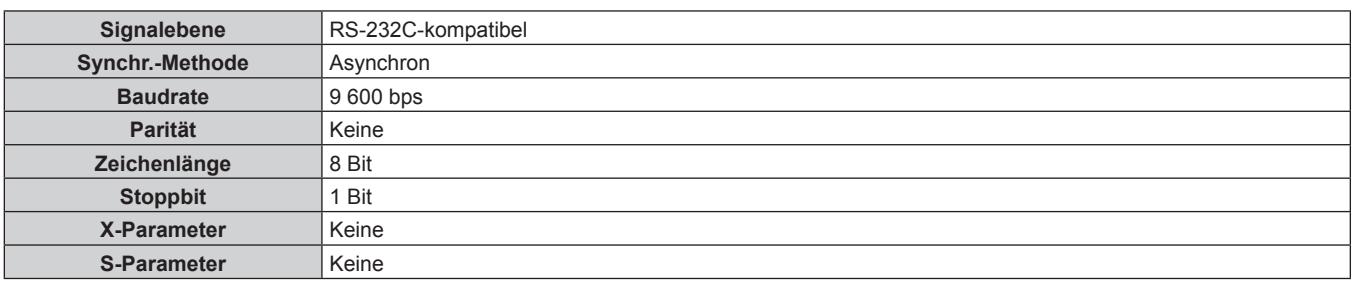

#### **Grundformat**

Die Übertragung vom Computer beginnt mit STX, anschließend werden die ID, der Befehl, der Parameter und ETX in dieser Reihenfolge gesendet. Fügen Sie die Parameter entsprechend den Details der Steuerung hinzu.

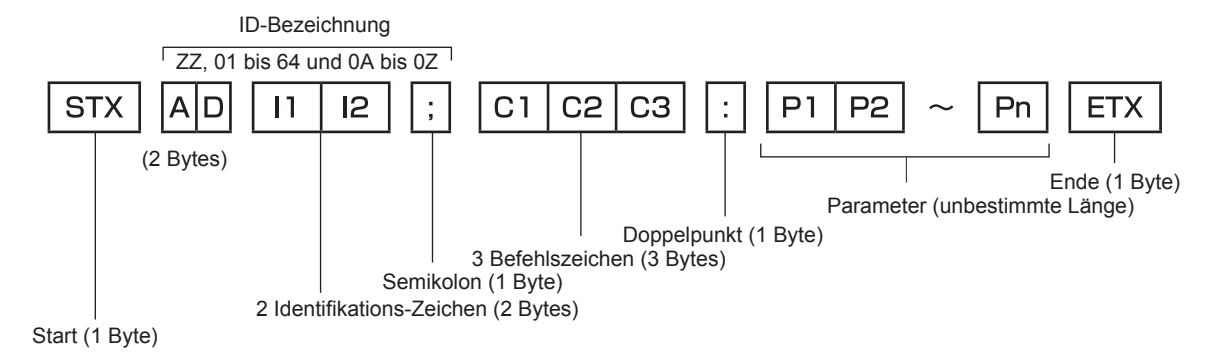

# **Grundformat (enthält Unterbefehle)**

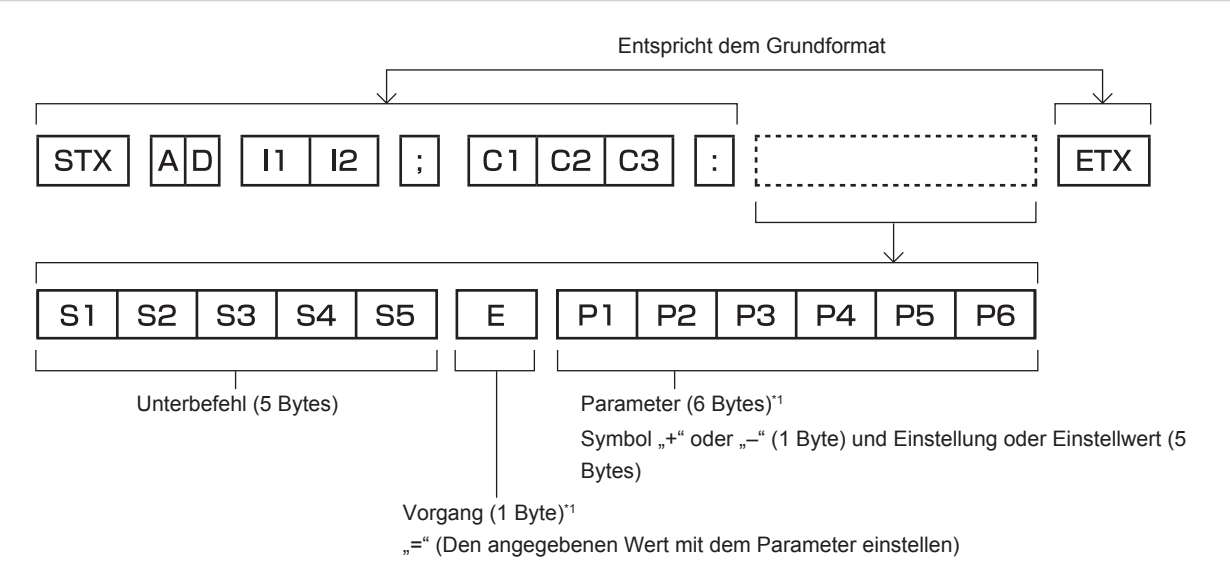

\*1 Bei der Übertragung eines Befehls, der keinen Parameter benötigt, sind Vorgang (E) und Parameter nicht erforderlich.

#### **Achtung**

- f Wenn ein Befehl gesendet wird, nachdem die Lichtquelle eingeschaltet wurde, kann es eine Verzögerung bei der Rückmeldung geben oder der Befehl wird eventuell nicht ausgeführt. Versuchen Sie einen Befehl nach 60 Sekunden zu senden oder zu empfangen.
- f Wenn Sie mehrere Befehle übertragen, warten Sie 0,5 Sekunden nach Empfang der Rückmeldung vom Projektor, bevor Sie den nächsten Befehl senden. Bei der Übertragung eines Befehls, der keinen Parameter benötigt, ist ein Doppelpunkt (:) nicht erforderlich.

#### **Hinweis**

- f Wenn ein Befehl nicht ausgeführt werden kann, wird die "ER401"-Rückmeldung vom Projektor zum Computer gesendet.
- Wenn ein ungültiger Parameter gesendet wird, wird die "ER402"-Rückmeldung vom Projektor zum Computer gesendet.
- f Die ID-Übertragung bei RS-232C unterstützt ZZ (ALLE) und 01 bis 64, sowie die Gruppen 0A bis 0Z.
- f Wenn ein Befehl gesendet wird, dem eine ID zugewiesen wurde, wird nur in den folgenden Fällen eine Antwort an den Computer gesendet. - Übereinstimmung mit der Projektor-ID
	- ID ist als ALLE gekennzeichnet und [RÜCKANTWORT (ID ALLE)] ist auf [EIN] eingestellt
- ID ist als GRUPPE gekennzeichnet und [RÜCKANTWORT (ID GRUPPE)] ist auf [EIN] eingestellt
- f STX und ETX sind Zeichencodes. STX, dargestellt in hexadezimalzahlen, ist 02, und ETX, dargestellt in hexadezimalzahlen, ist 03.

#### **Wenn mehrere Projektoren gesteuert werden**

#### **Wenn mehrere Projektoren alle gesteuert werden**

Wenn Sie mehrere Projektoren gemeinsam via RS-232C steuern, führen Sie die folgenden Einstellungen aus.

- **1) Stellen Sie für jeden Projektor eine andere ID ein.**
- **2) Stellen Sie [RÜCKANTWORT (ID ALLE)] nur bei einem Projektor auf [EIN] ein**
- **3) Stellen Sie [RÜCKANTWORT (ID ALLE)] für alle Projektoren auf [AUS] ein, die in Schritt 2) eingestellt wurden.**

#### **Wenn mehrere Projektoren alle durch die Gruppeneinheit gesteuert werden**

Wenn Sie mehrere Projektoren mit der Gruppeneinheit via RS-232C steuern, führen Sie die folgenden Einstellungen aus.

- **1) Stellen Sie für jeden Projektor eine andere ID ein.**
- **2) Wählen Sie in jeder Gruppe die gleiche Einstellung für [GRUPPE].**
- **3) Stellen Sie [RÜCKANTWORT (ID GRUPPE)] nur bei einem Projektor auf [EIN] ein**
- **4) Stellen Sie [RÜCKANTWORT (ID GRUPPE)] für alle Projektoren auf [AUS] ein, die in Schritt 3) eingestellt wurden.**

#### **Hinweis**

f Die Reaktion erfolgt nicht richtig, wenn [RÜCKANTWORT (ID ALLE)] bei zwei oder mehr Projektoren auf [EIN] eingestellt ist.

f Wenn Sie mehrere Gruppen einstellen, stellen Sie [RÜCKANTWORT (ID GRUPPE)] für nur einen Projektor in jeder Gruppe auf [EIN] ein. Die Reaktion erfolgt nicht richtig, wenn [RÜCKANTWORT (ID GRUPPE)] bei zwei oder mehr Projektoren der gleichen Gruppe auf [EIN] eingestellt ist.

#### **Kabelspezifikation**

#### **Bei Anschluss an einen Computer**

#### **Wenn mehrere Projektoren angeschlossen sind**

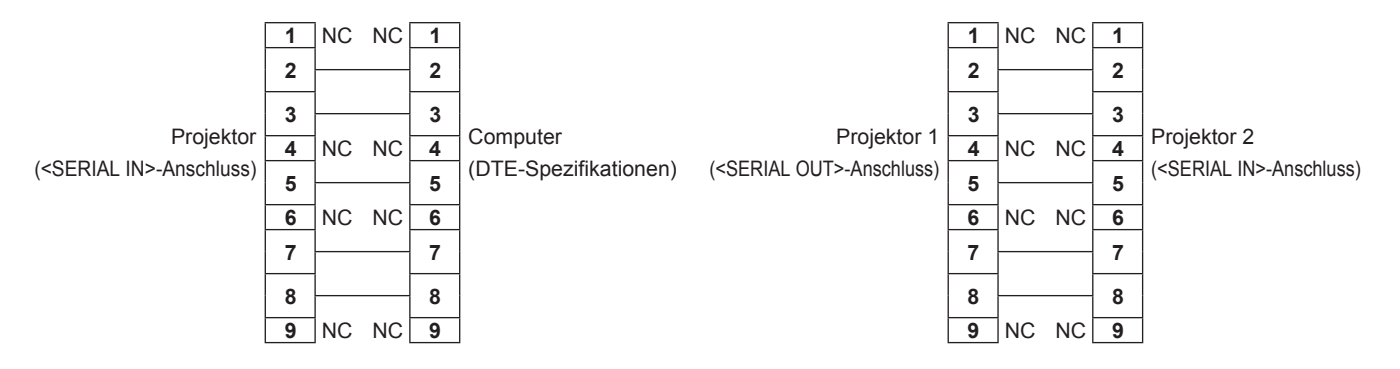

#### **Steuerungsbefehl**

Die folgende Tabelle listet die Befehle auf, die für die Steuerung des Projektors mit dem Computer verwendet werden können.

#### $\blacksquare$  **Projektor-Steuerungsbefehl**

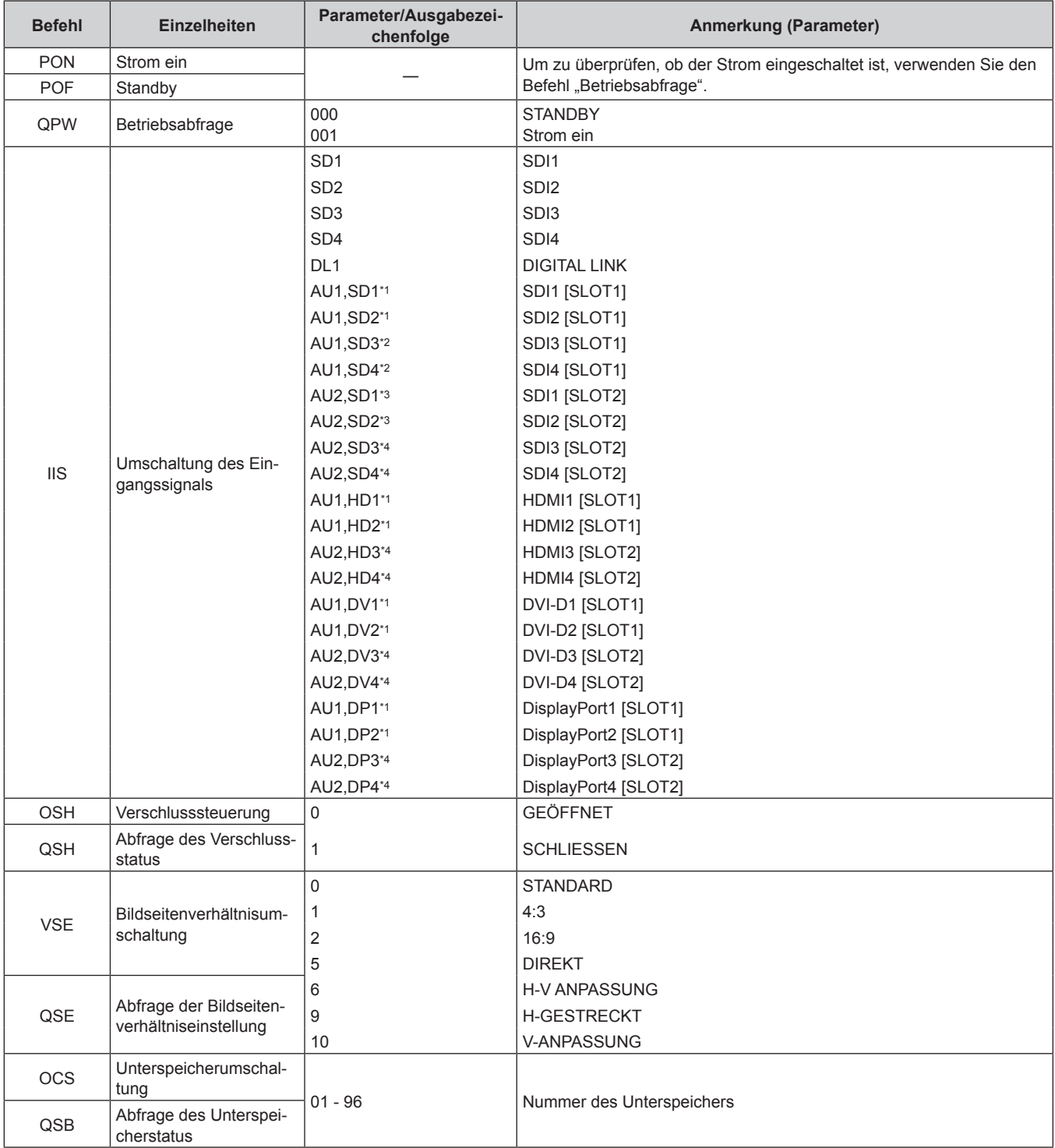

\*1 Dies kann verwendet werden, wenn die optionale Schnittstellenkarte, die mit dem entsprechenden Eingang ausgerüstet ist, in den Steckplatz <SLOT 1> eingesetzt ist.

\*2 Dies kann verwendet werden, wenn die optionale Schnittstellenkarte für 12G-SDI (Modell-Nr.: ET-MDN12G10) in <SLOT 1> eingesetzt ist.

\*3 Dies kann verwendet werden, wenn die optionale Schnittstellenkarte für 12G-SDI (Modell-Nr.: ET-MDN12G10) in <SLOT 2> eingesetzt ist.

\*4 Dies kann verwendet werden, wenn die optionale Schnittstellenkarte, die mit dem entsprechenden Eingang ausgerüstet ist, in den Steckplatz <SLOT 2> eingesetzt ist.

# ■ Projektor-Steuerungsbefehl (mit Unterbefehl)

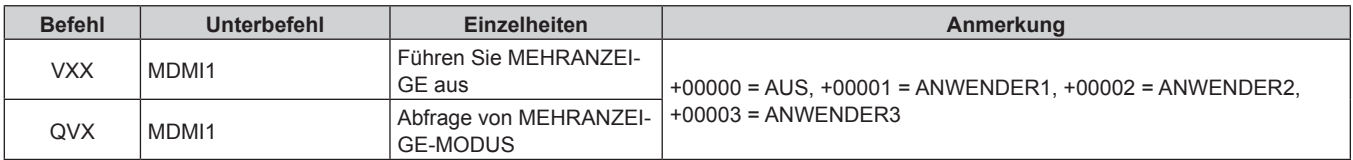

# ■ Objektiv-Steuerungsbefehl

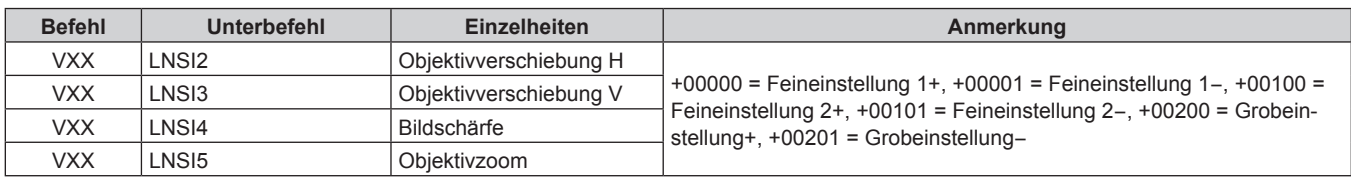

# **<REMOTE 2 IN>-Anschluss**

Der Projektor kann von einem Bedienungsfeld aus, das sich dort befindet, wo keine Fernbedienungssignale ankommen, ferngesteuert (durch externen Kontakt) werden.

 Verwenden Sie den <REMOTE 2 IN>-Anschluss an den Anschlüssen des Projektors, um an das Bedienfeld anzuschließen.

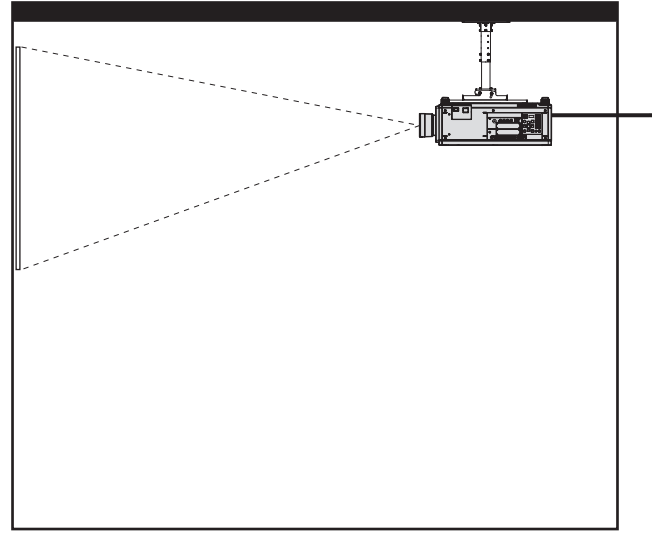

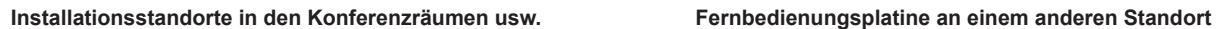

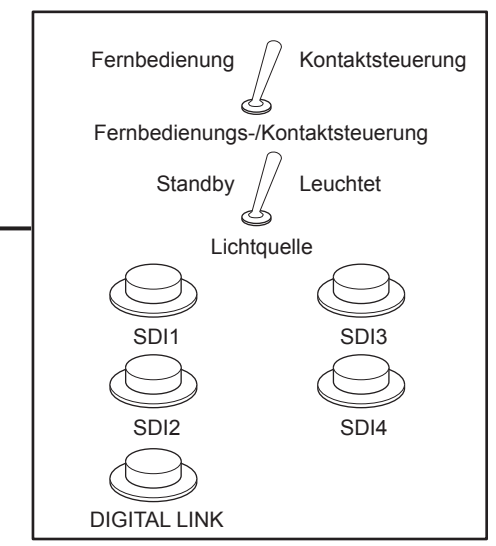

#### **Stiftbelegungen und Signalnamen**

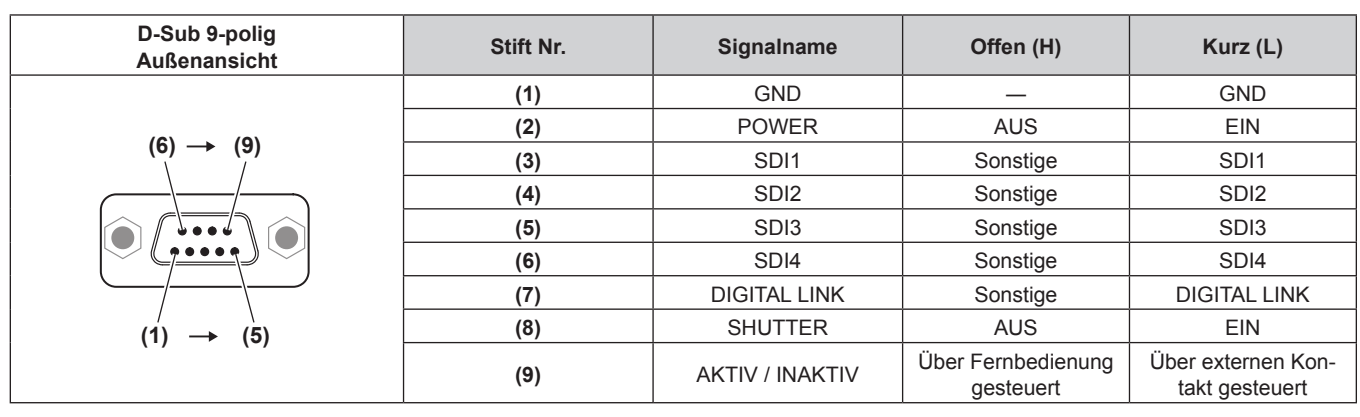

#### **Achtung**

- Überbrücken Sie bei der Steuerung die Stifte (1) und (9).
- f Wenn die Stifte (1) und (9) überbrückt werden, sind die folgenden Tasten auf dem Bedienfeld und der Fernbedienung deaktiviert. Befehle für RS-232C und Netzwerkfunktionen, die diesen Funktionen entsprechen, sind ebenfalls deaktiviert.
	- Einschalttaste <|>, Bereitschaftstaste < $\phi$ >, <SHUTTER>-Taste
- f Wenn die Stifte (1) und (9) überbrückt werden und wenn dann irgendwelche Stifte von (3) bis (7) mit Stift (1) überbrückt werden, sind die folgenden Tasten auf dem Bedienfeld und der Fernbedienung deaktiviert. Befehle für RS-232C und Netzwerkfunktionen, die diesen Funktionen entsprechen, sind ebenfalls deaktiviert.
	- g Einschalttaste <b>, Standby-Taste <v>, <SDI>-Taste, <SDI 1/2>-Taste, <SDI 3/4>-Taste, <DIGITAL LINK>-Taste, <HDMI>-Taste, <DVI-D>-Taste, <DISPLAYPORT>-Taste, <SLOT 1>-Taste, <SLOT 2>-Taste, <INPUT MENU>-Taste, <SHUTTER>-Taste

#### **Hinweis**

f Für die Einstellungen Stift (2) bis Stift (8) können Sie Änderungen vornehmen, wenn Sie [REMOTE2 MODUS] auf [ANWENDER] einstellen.  $\leftrightarrow$  Seite 199)

# **Festlegen der IP-Adresse im Standby-Modus**

Der Projektor kann die IP-Adresse einstellen oder überprüfen, die für die Verbindung mit dem Netzwerk verwendet wird, wenn im Standby-Modus nicht projiziert wird. Sogar im Stadium vor der Installation (in der das Projektionsobjektiv nicht angebracht ist), kann die IP-Adresse eingestellt werden, wenn der Hauptstrom eingeschaltet wird.

#### **Hinweis**

- Das Einstellen oder die Überprüfung der IP-Adresse ist in folgenden Fällen nicht möglich.
	- Wenn der Netzstrom ausgeschaltet ist<br>E. Wenn der Strom eingeschaltet wird (in
	- Wenn der Strom eingeschaltet wird (im Projektionsstatus)
- g Wenn das Menü [PROJEKTOR EINSTELLUNGEN] → [BEREITSCHAFTS MODUS] auf [ECO] eingestellt ist
- f In den folgenden Fällen ist nur die Überprüfung der IP-Adresse möglich. Die Einstellung ist nicht möglich.
- Wenn das Menü [NETZWERK] → [Art-Net-EINSTELLUNG] auf [EIN(2.X.X.X)], [EIN(10.X.X.X)] eingestellt ist
- f Das Einstellen und die Überprüfung der Subnet-Maske und des Standard-Gateways sind nicht möglich. Sie sind wie folgt als werkseitige Standardeinstellungen eingestellt. Wenn eine Änderung gegenüber den aktuellen Einstellungen notwendig ist, schalten Sie den Projektor ein und stellen das Menü [NETZWERK] → [NETZWERKEINSTELLUNG] ein.

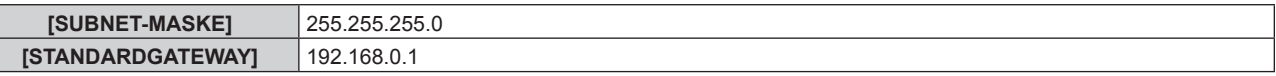

### **Überprüfung der IP-Adresse**

- **1) Drücken Sie auf die <ON>-Seite des <MAIN POWER>-Schalters, um das Gerät einzuschalten.**
	- Die Betriebsanzeige < ON (G)/STANDBY (R) > leuchtet rot und der Projektor tritt in den Standby-Modus.
- **2) Halten Sie die <STATUS>-Taste auf der Fernbedienung für drei Sekunden oder mehr gedrückt.**
	- Die aktuell eingestellte IP-Adresse wird in der Selbstdiagnoseanzeige an der Seite des Projektors angezeigt.
	- Ausführliche Informationen zur Anzeige der IP-Adresse in der Selbstdiagnoseanzeige finden Sie unter "IP-Adressen-Anzeigeübergang" ( $\blacktriangleright$  Seite 276).

#### **Hinweis**

f [IP ADRESSE] kann im Menü [NETZWERK] → [NETZWERK-STATUS] überprüft werden, wenn der Projektor eingeschaltet ist.

#### **IP-Adressen-Anzeigeübergang**

Die Anzeige in der Selbstdiagnoseanzeige an der Seite des Projektors wechselt wie folgt in Zwei-Sekunden-Intervallen, wenn die IP-Adresse angezeigt wird.

#### ■ Wenn [DHCP] auf [AUS] eingestellt ist

Dies ist ein Beispiel, wenn das Menü [NETZWERK] → [NETZWERKEINSTELLUNG] → [DHCP] auf [AUS] und [IP ADRESSE] auf 192.168.0.8 eingestellt ist.

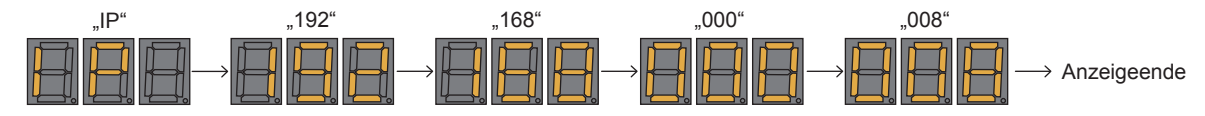

# ■ Wenn [DHCP] auf [EIN] eingestellt ist

Dies ist ein Beispiel, wenn das Menü [NETZWERK] → [NETZWERKEINSTELLUNG] → [DHCP] auf [EIN] und [IP ADRESSE] auf 192.168.0.8 eingestellt ist.

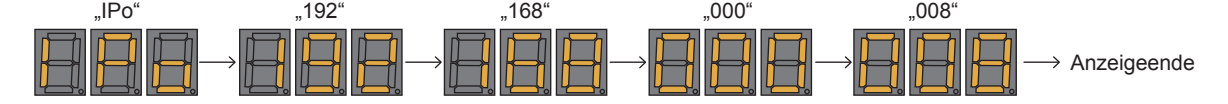

# 276 - DEUTSCH

#### ■ Wenn die IP-Adresse nicht abgerufen werden kann

Dies gilt, wenn die IP-Adresse nicht vom DHCP-Server abgerufen werden kann.

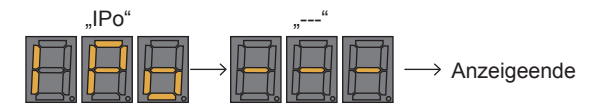

#### **Einstellen der IP-Adresse**

#### **Wenn der DHCP-Server verwendet wird**

Die IP-Adresse kann automatisch abgerufen werden, wenn es einen DHCP-Server im Netzwerk gibt, mit dem der Projektor verbunden werden soll.

- **1) Drücken Sie auf die <ON>-Seite des <MAIN POWER>-Schalters, um das Gerät einzuschalten.**
	- f Die Betriebsanzeige <ON (G)/STANDBY (R)> leuchtet rot und der Projektor tritt in den Standby-Modus.
- **2) Halten Sie die <STATUS>-Taste auf der Fernbedienung für drei Sekunden oder mehr gedrückt.**
	- f Die aktuell eingestellte IP-Adresse wird in der Selbstdiagnoseanzeige an der Seite des Projektors angezeigt.
- **3) Drücken Sie die <ENTER>-Taste auf dem Bedienfeld.**
	- f Damit wird der IP-Adresseinstellmodus aufgerufen (wobei die Selbstdiagnoseanzeige in 0,5-Sekunden-Abständen blinkt).
	- f Der IP-Adresseinstellmodus wird nicht aufgerufen, auch wenn die <ENTER>-Taste auf der Fernbedienung gedrückt wird.
- **4) Drücken Sie die <AUTO SETUP>-Taste auf der Fernbedienung oder auf dem Bedienfeld.**
	- **[DHCP]** wird auf [EIN] eingestellt.
	- f Die Einstellung wird im Menü [NETZWERK] → [NETZWERKEINSTELLUNG] → [DHCP] übernommen.
	- f Der IP-Adresseinstellmodus wird beendet, wenn die <AUTO SETUP>-Taste gedrückt wird, und die Einstellung wird für ungefähr zwei Sekunden in der Selbstdiagnoseanzeige angezeigt.

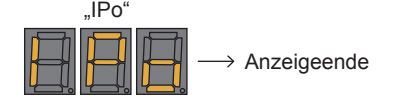

#### **Hinweis**

- f Der IP-Adresseinstellmodus wird beendet, wenn für 10 Sekunden oder länger keine Einstellungsbedienung im IP-Adresseinstellmodus durchgeführt wird.
- f Die IP-Adresse wird auf die folgende werkseitige Standardeinstellung eingestellt, wenn die <DEFAULT>-Taste auf der Fernbedienung im IP-Adresseinstellmodus gedrückt wird.

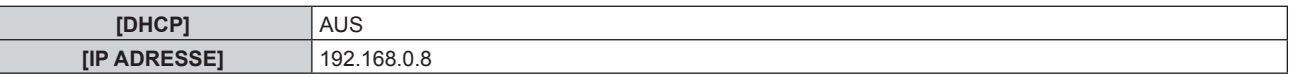

#### **Festlegen der IP-Adresse**

Geben Sie die IP-Adresse ein, wenn es keinen DHCP-Server im Netzwerk gibt, mit dem der Projektor verbunden werden soll.

- **1) Drücken Sie auf die <ON>-Seite des <MAIN POWER>-Schalters, um das Gerät einzuschalten.**
	- f Die Betriebsanzeige <ON (G)/STANDBY (R)> leuchtet rot und der Projektor tritt in den Standby-Modus.
- **2) Halten Sie die <STATUS>-Taste auf der Fernbedienung für drei Sekunden oder mehr gedrückt.**
	- Die aktuell eingestellte IP-Adresse wird in der Selbstdiagnoseanzeige an der Seite des Projektors angezeigt.
- **3) Drücken Sie die <ENTER>-Taste auf dem Bedienfeld.**
	- f Damit wird der IP-Adresseinstellmodus aufgerufen (wobei die Selbstdiagnoseanzeige in 0,5-Sekunden-Abständen blinkt).

f Der IP-Adresseinstellmodus wird nicht aufgerufen, auch wenn die <ENTER>-Taste auf der Fernbedienung gedrückt wird.

#### **4)** Drücken Sie ▲▼◀▶, um die IP-Adresse einzugeben.

- Drücken Sie < $\blacktriangleright$ , um zur Anzeige der IP-Adresse in der Selbstdiagnoseanzeige umzuschalten. Drücken Sie  $\blacklozenge$ , um die zu ändernde Adresse anzuzeigen, und drücken Sie dann  $\blacktriangle \blacktriangledown$  oder die Zifferntasten (<0> -<9>), um die Adresse einzustellen.
- f Sobald alle Adressen eingegeben wurden, fahren Sie mit Schritt **5)** fort.

#### **5) Drücken Sie die <ENTER>-Taste auf der Fernbedienung oder auf dem Bedienfeld.**

- [IP ADRESSE] wird auf die eingegebene IP-Adresse eingestellt.
- f Die Einstellung wird im Menü [NETZWERK] → [NETZWERKEINSTELLUNG] → [IP ADRESSE] übernommen.
- f Der IP-Adresseinstellmodus wird beendet, wenn die <ENTER>-Taste gedrückt wird, und die Einstellung wird in Zwei-Sekunden-Intervallen in der Selbstdiagnoseanzeige angezeigt. Die nächste Anzeige ist ein Beispiel für den Fall, dass [IP ADRESSE] auf 192.168.0.10 eingestellt ist.

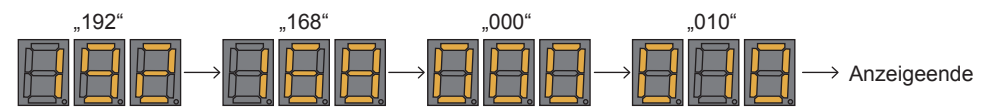

#### **Hinweis**

F

- f Der IP-Adresseinstellmodus wird beendet, wenn für 10 Sekunden oder länger keine Einstellungsbedienung im IP-Adresseinstellmodus durchgeführt wird.
- f Die IP-Adresse wird auf die folgende werkseitige Standardeinstellung eingestellt, wenn die <DEFAULT>-Taste auf der Fernbedienung im IP-Adresseinstellmodus gedrückt wird.

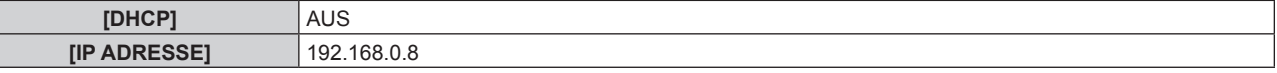

# **Passwort des Steuergerätes**

Wenden Sie sich für die Initialisierung Ihres Passwortes an Ihren Händler.

# **Upgrade-Kit**

Wenn das optionale Upgrade-Kit (Modell-Nr.: ET-UK20) verwendet wird, sind die folgenden Funktionen erweitert.

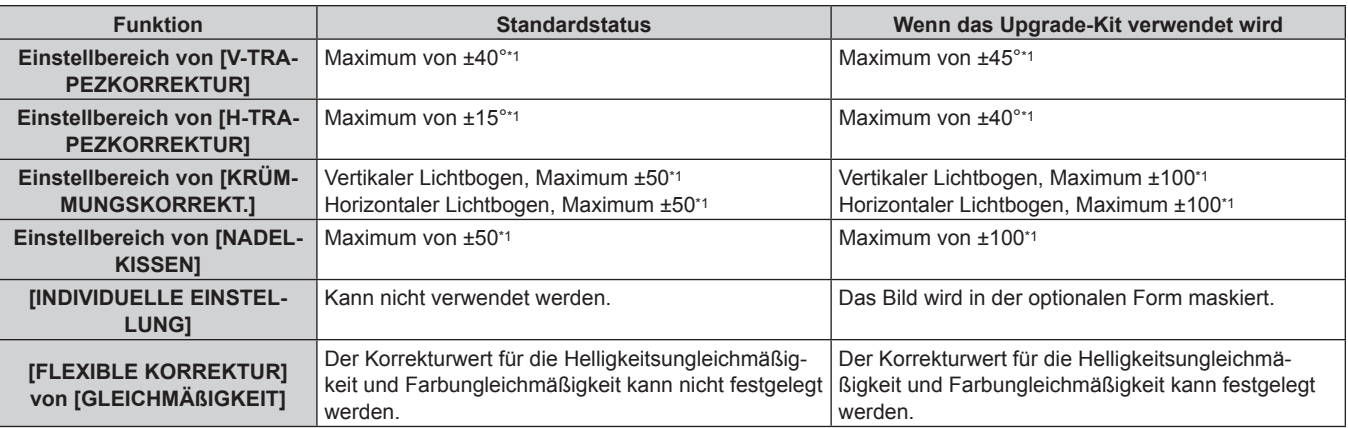

\*1 Der Einstellungsbereich des Menüs. Beziehen Sie sich für den möglichen Projektionsbereich auf "[GEOMETRIE]-Projektionsbereich"  $\leftrightarrow$  Seite 44).

# **Verzeichnis kompatibler Signale**

Die folgende Tabelle gibt die Videosignale an, die der Projektor projizieren kann.

Einzelheiten zum DisplayPort-Signal finden Sie in unter "Verzeichnis DisplayPort-kompatibler Signale"  $\Leftrightarrow$  Seite 284).

Einzelheiten zum SDI-Signal finden Sie in unter "Verzeichnis Single-Link-SDI-kompatibler Signale"

(→ Seite 286), "Verzeichnis Dual-Link-SDI-kompatibler Signale" (→ Seite 291), "Verzeichnis Quad-Link-SDIkompatibler Signale" (→ Seite 295).

Dieser Projektor unterstützt das Signal mit √ in der Spalte der kompatiblen Signale.

- Der Inhalt der Spalte der kompatiblen Signale ist wie folgt.
	- g 1: Single-Link (zeigt ein Bild unter Verwendung eines Eingangssignals an)
	- 2: Dual-Link (zeigt ein Bild unter Verwendung von zwei Eingangssignalen an)
	- g 3: Quad-Link (zeigt ein Bild unter Verwendung von vier Eingangssignalen an)

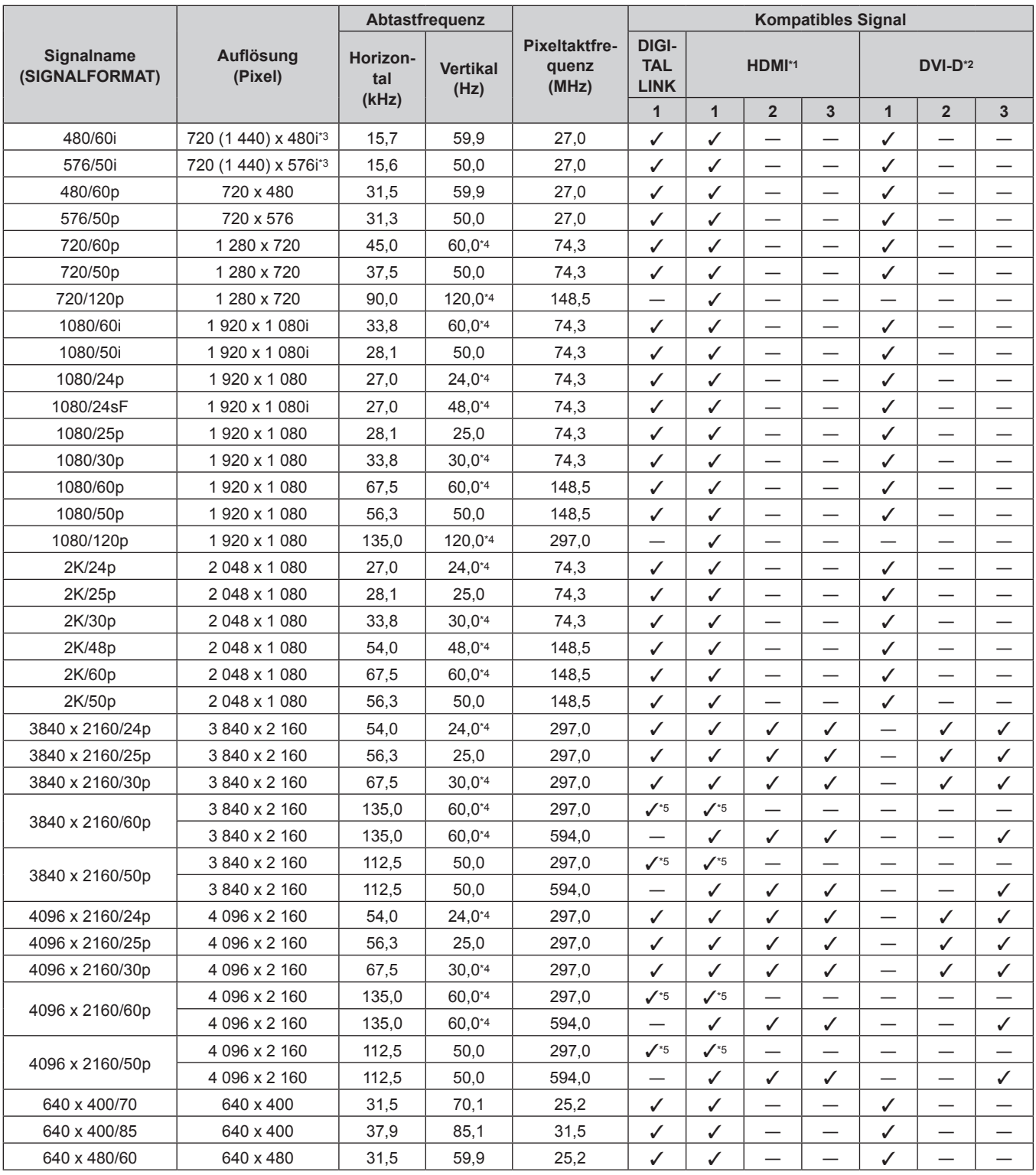

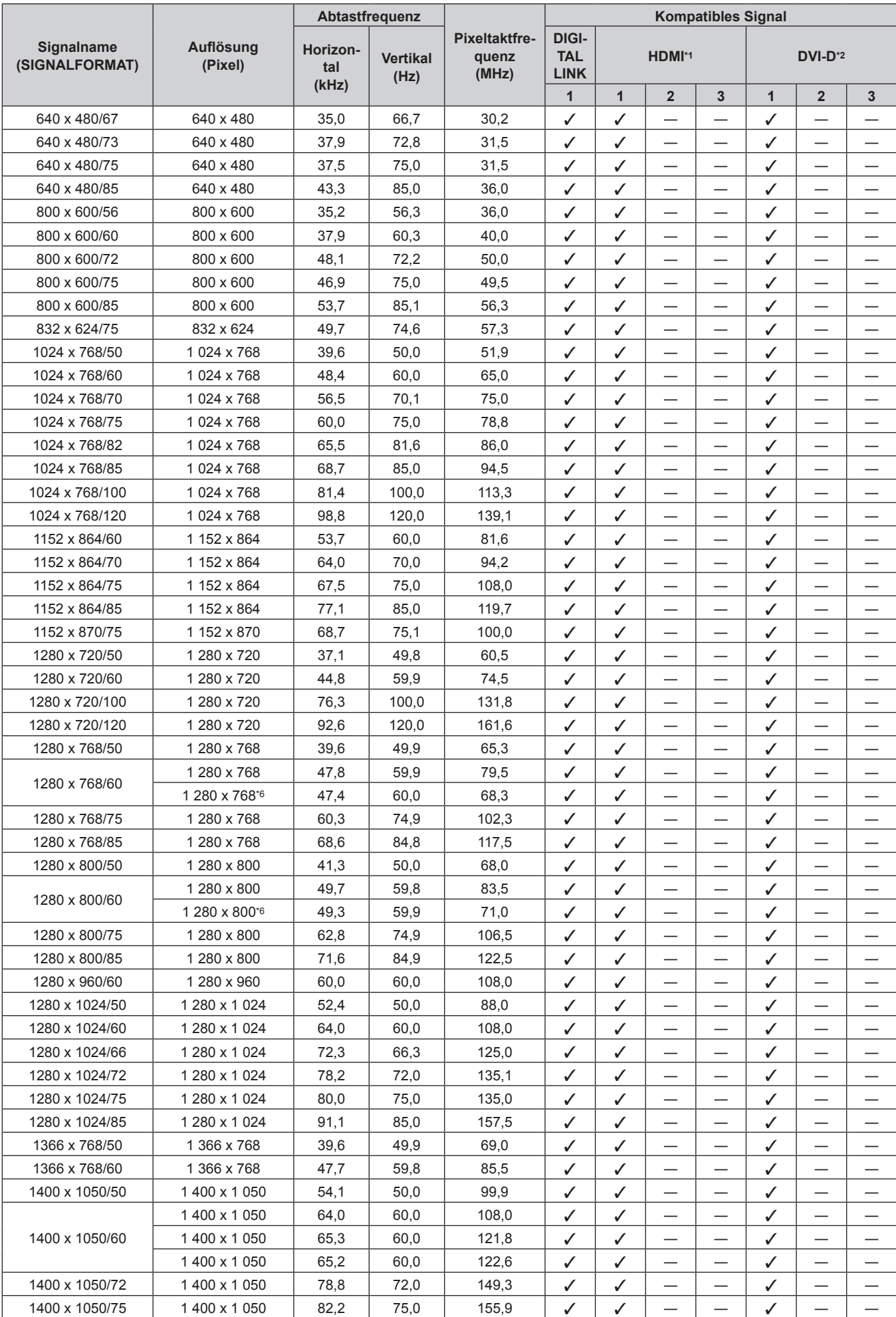

# 280 - DEUTSCH

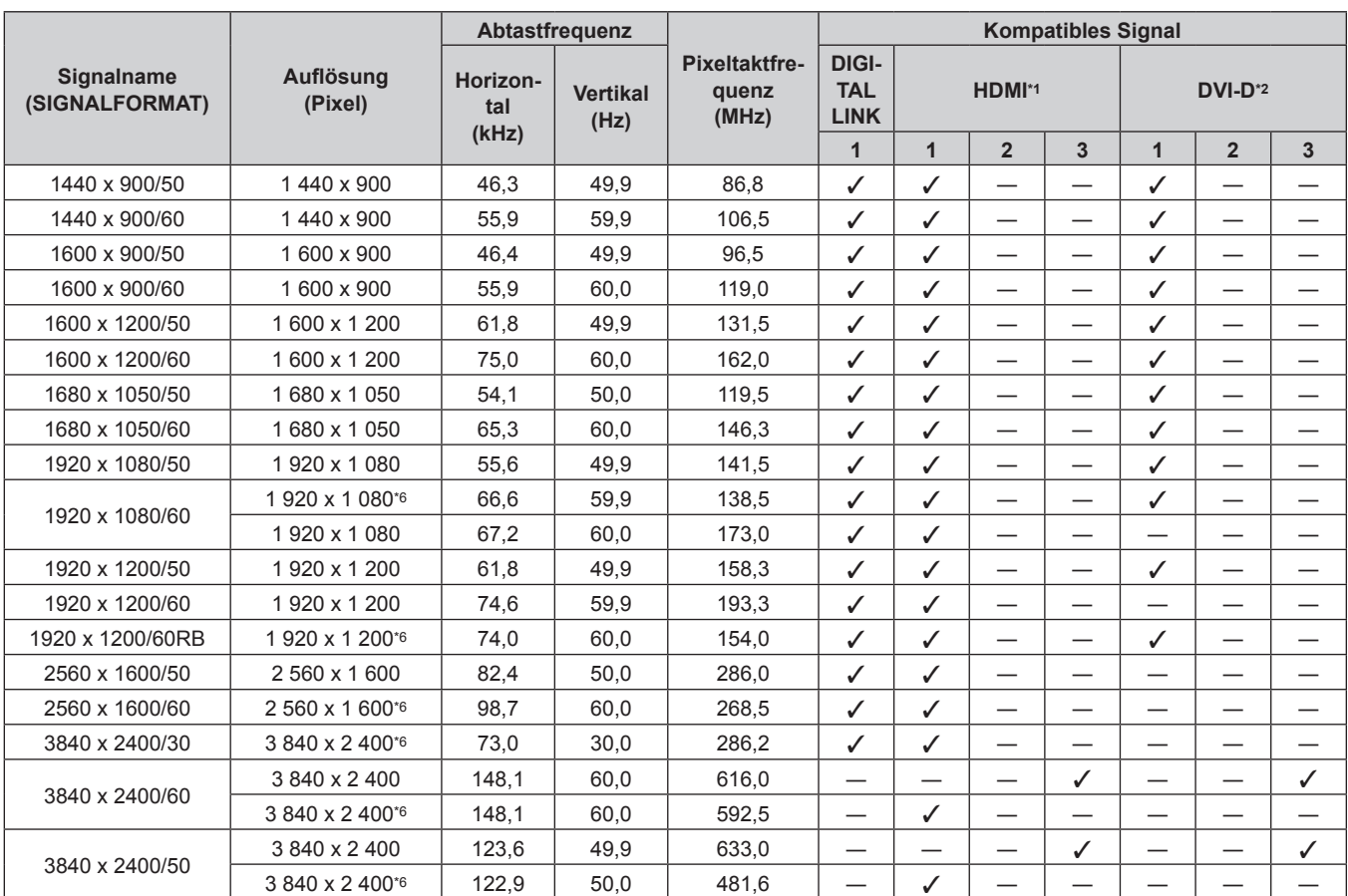

\*1 Dies wird unterstützt, wenn die optionale Schnittstellenkarte für HDMI 2-Eingang (Modell-Nr.: ET-MDNHM10) in den Steckplatz eingesetzt ist. Quad-Link wird nur unterstützt, wenn die optionale Schnittstellenkarte für HDMI 2-Eingang (Modell-Nr.: ET-MDNHM10) in die beiden Steckplätze <SLOT 1> und <SLOT 2> eingesetzt ist.

\*2 Dies wird unterstützt, wenn die optionale Schnittstellenkarte für DVI-D 2-Eingang (Modell-Nr.: ET-MDNDV10) in den Steckplatz eingesetzt ist. Quad-Link wird nur unterstützt, wenn die optionale Schnittstellenkarte für DVI-D 2-Eingang (Modell-Nr.: ET-MDNDV10) in die beiden Steckplätze <SLOT 1> und <SLOT 2> eingesetzt ist.

\*3 Nur Pixel-Repetition-Signal (Pixeltaktfrequenz 27,0 MHz)

\*4 Das Signal mit der vertikalen Abtastfrequenz 1/1,001x wird auch unterstützt.

Nur  $YP_BP_R$  4:2:0 Format

\*6 VESA CVT-RB (Reduced Blanking)-kompatibel

#### **Hinweis**

f Ein Signal mit einer anderen Auflösung wird in die Anzahl der Pixel umgewandelt und angezeigt. Die Anzahl der Pixel ist wie folgt. g Wenn das Menü [ERWEITERTES MENÜ] → [QUAD PIXEL DRIVE] auf [EIN], 5 120 x 3 200 eingestellt ist

g Wenn das Menü [ERWEITERTES MENÜ] → [QUAD PIXEL DRIVE] auf [AUS], 2 560 x 1 600 eingestellt ist

• Das "i" am Ende der Auflösung kennzeichnet ein Zeilensprungsignal.

• Wenn Zeilensprungsignale eingespeist werden, kann Flimmern im projizierten Bild auftreten.

f Die folgenden Einstellungen werden deaktiviert und fest auf [AUS] festgelegt, wenn ein Bild mit 720/120p oder 1080/120p angezeigt wird.

g Das Menü [POSITION] → [GEOMETRIE]

g Das Menü [ERWEITERTES MENÜ] → [FRAME-ERSTELLUNG]

g Das Menü [ERWEITERTES MENÜ] → [QUAD PIXEL DRIVE]

f Bilder mit 720/120p und 1080/120p können nicht in den Fenstern angezeigt werden, während der Vier-Bildschirm-Anzeigemodus eingestellt ist. Auch wenn ein Videosignal mit 720/120p oder 1080/120p eingespeist wird, wenn die HDMI-Eingabe in den Fenstern festgelegt ist, bestimmt der Projektor, dass keine Eingangssignal vorliegt.

# **Liste der mit Plug and Play kompatiblen Signale**

In der folgenden Tabelle sind die Videosignale angegeben, die mit Plug and Play kompatibel sind. Signale mit einem √ in der Spalte der kompatiblen Plug-and-Play-Signale sind die in den EDID (erweiterten Anzeige-Identifikationsdaten) des Projektors beschriebenen Signale. Bei Signalen ohne ein  $\checkmark$  in der Spalte der kompatiblen Plug-and-Play-Signale kann es vorkommen, dass die Auflösung nicht im Computer gewählt werden kann, selbst wenn der Projektor dies unterstützt.

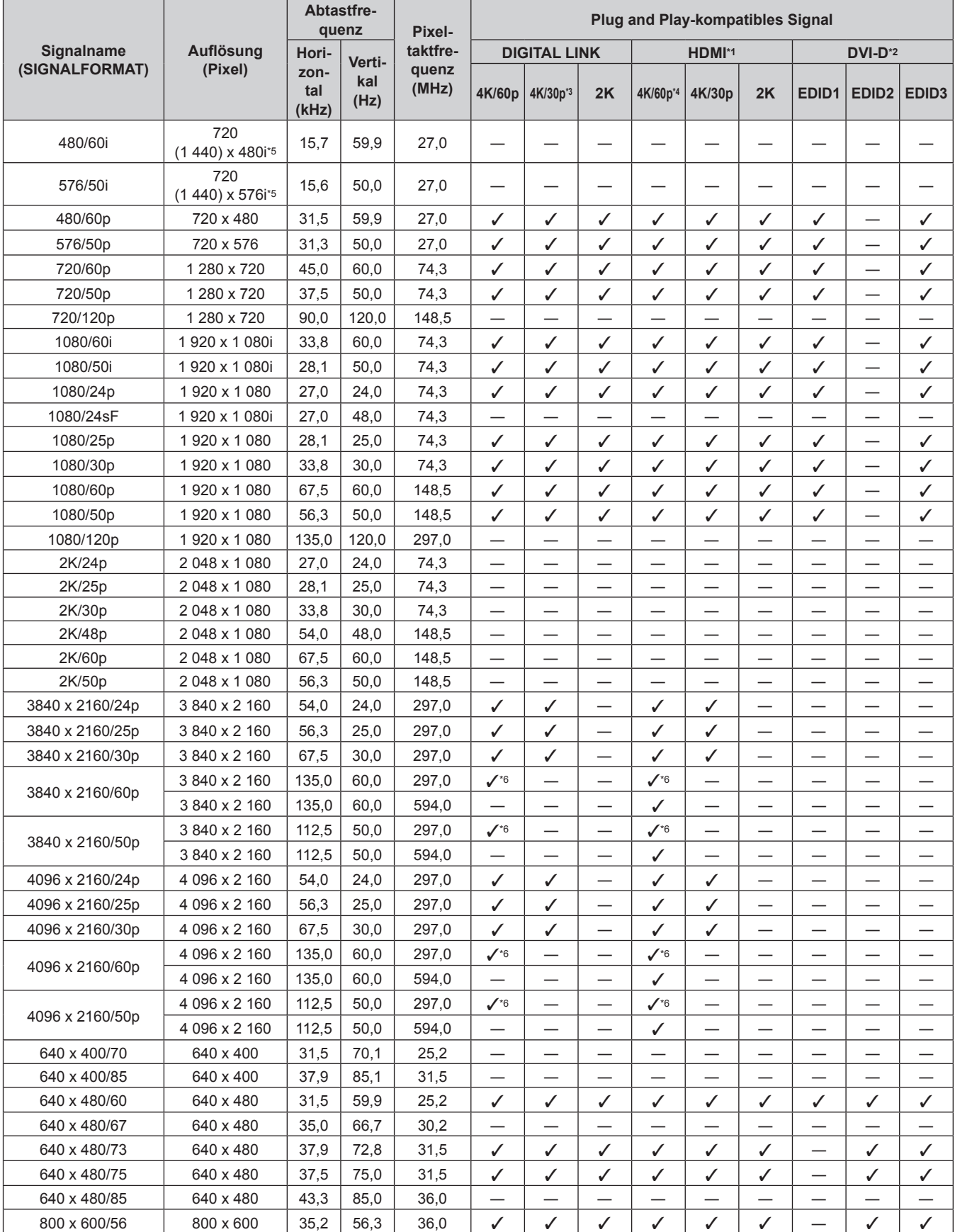

282 - DEUTSCH

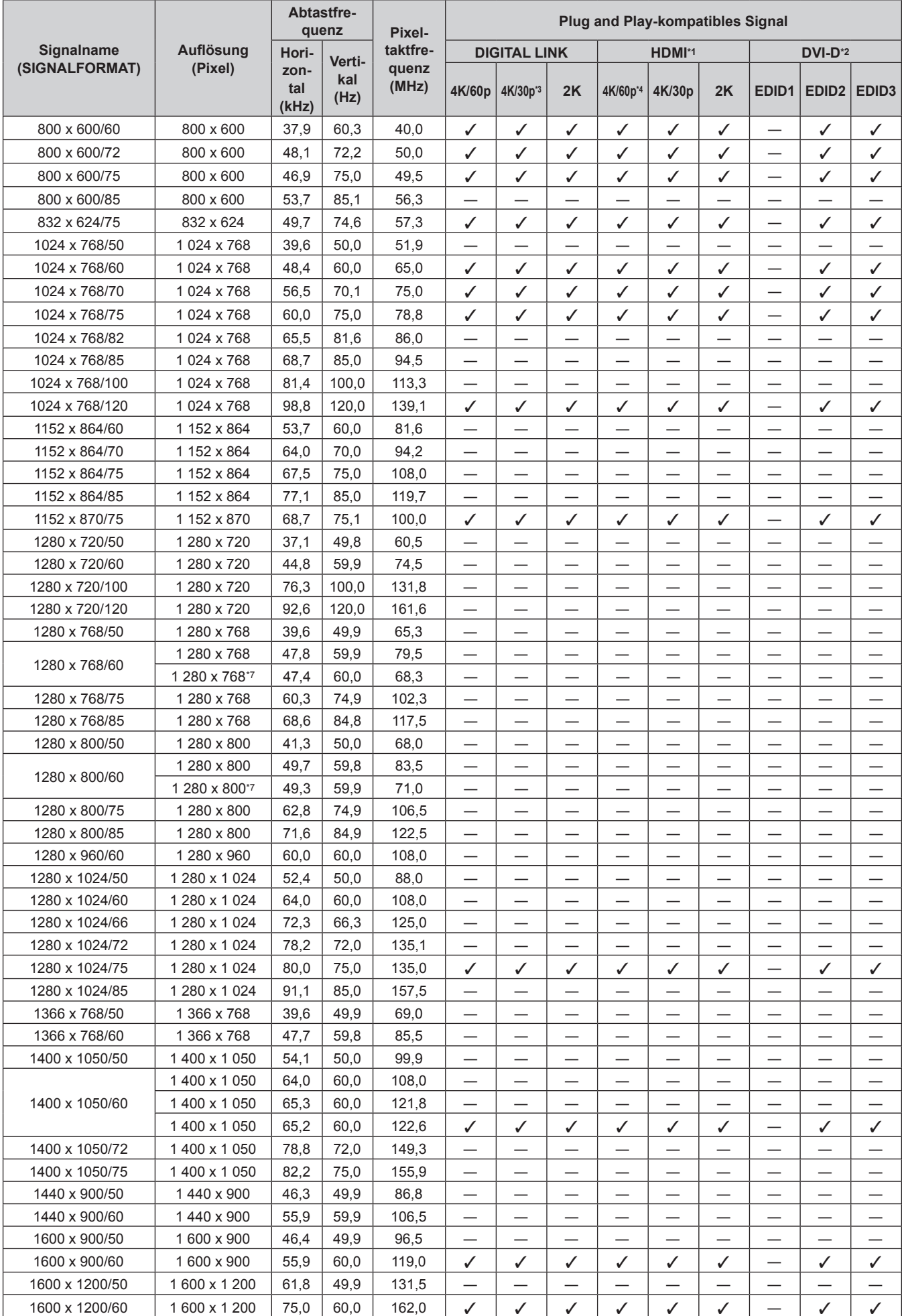

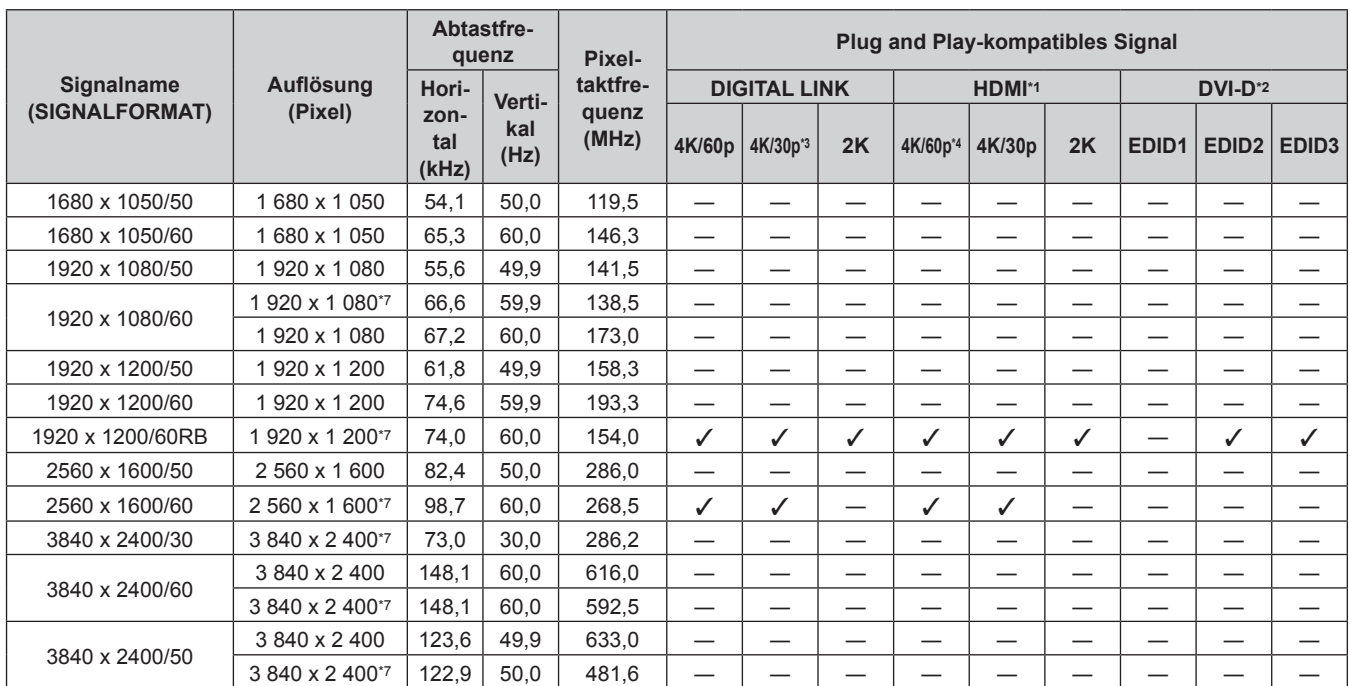

\*1 Dies wird unterstützt, wenn die optionale Schnittstellenkarte für HDMI 2-Eingang (Modell-Nr.: ET-MDNHM10) in den Steckplatz eingesetzt ist.

\*2 Dies wird unterstützt, wenn die optionale Schnittstellenkarte für DVI-D 2-Eingang (Modell-Nr.: ET-MDNDV10) in den Steckplatz eingesetzt ist.

\*3 4K/30p zeigt 4K/30p/SDR und 4K/30p/HDR an.

\*4 4K/60p zeigt 4K/60p/SDR und 4K/60p/HDR an. \*5 Nur Pixel-Repetition-Signal (Pixeltaktfrequenz 27,0 MHz)

 $*6$  Nur YP<sub>B</sub>P<sub>R</sub> 4:2:0 Format

\*7 VESA CVT-RB (Reduced Blanking)-kompatibel

# **Verzeichnis DisplayPort-kompatibler Signale**

Die folgende Tabelle gibt die DisplayPort-Signale an, die der Projektor projizieren kann. Dies wird unterstützt, wenn die optionale Schnittstellenkarte für DisplayPort 2-Eingang (Modell-Nr.: ET-MDNDP10) in den Steckplatz eingesetzt ist.

Signale mit einem √ in der Spalte der kompatiblen Plug-and-Play-Signale sind die in den EDID (erweiterten Anzeige-Identifikationsdaten) des Projektors beschriebenen Signale. Bei Signalen ohne ein  $\checkmark$  in der Spalte der kompatiblen Plug-and-Play-Signale kann es vorkommen, dass die Auflösung nicht im Computer gewählt werden kann, selbst wenn der Projektor dies unterstützt.

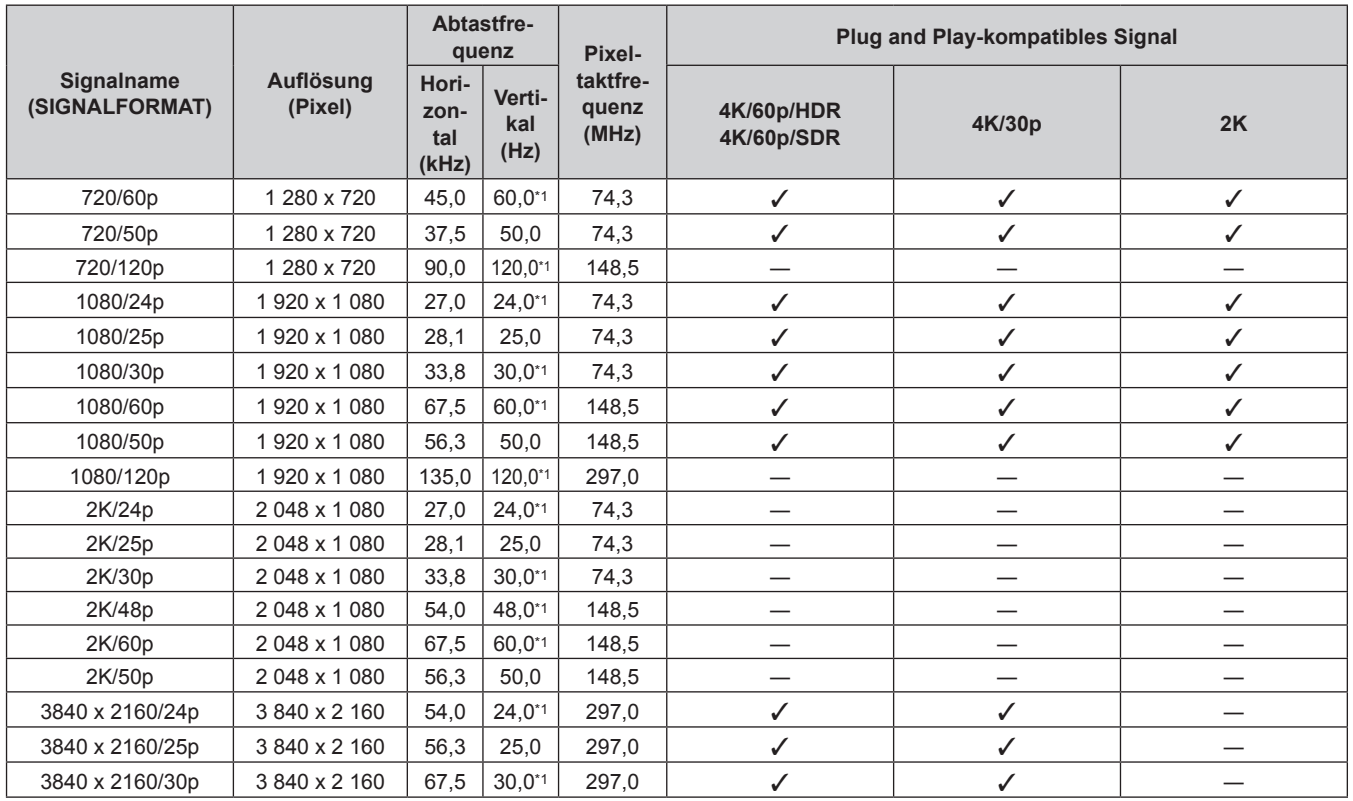

# 284 - DEUTSCH

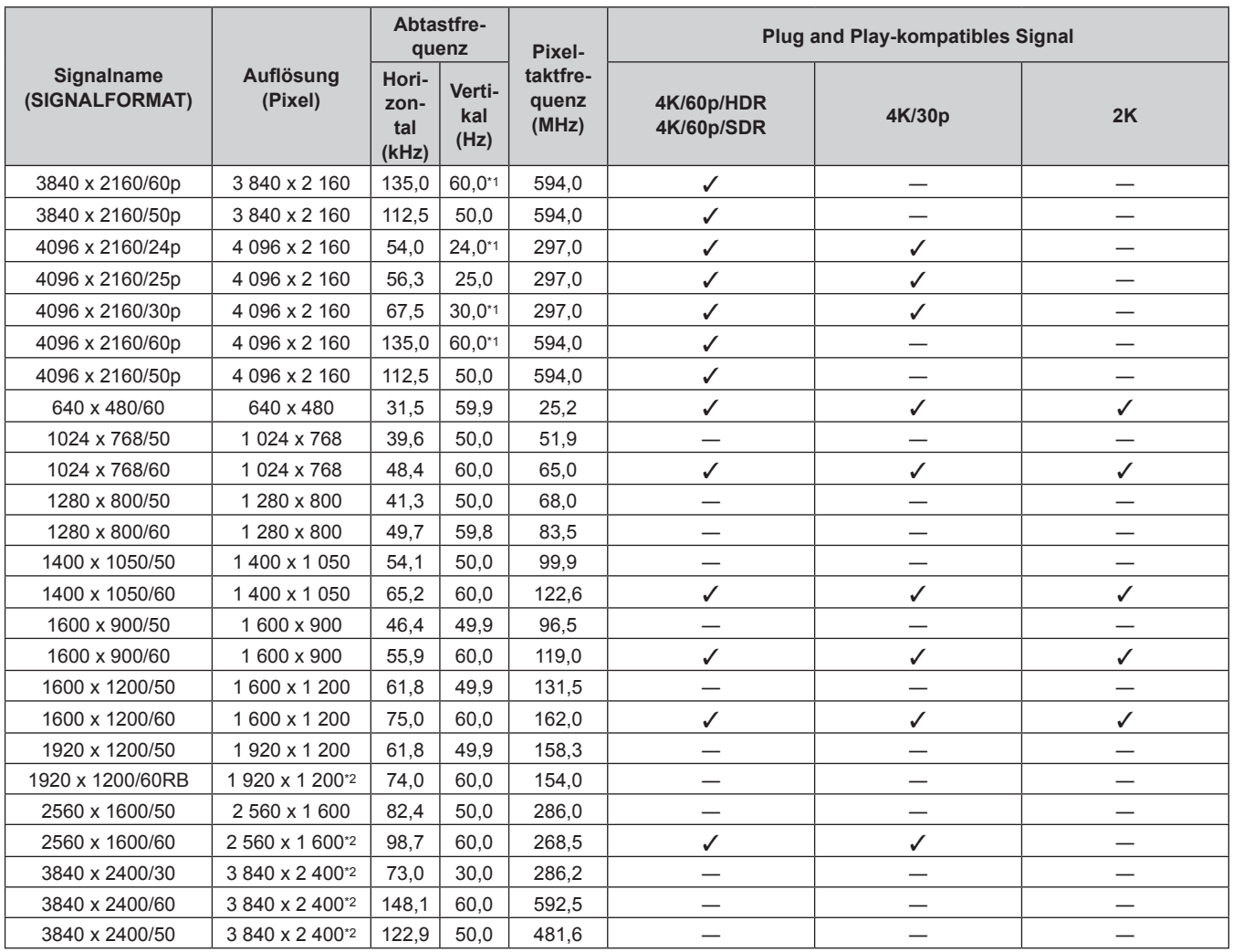

\*1 Das Signal mit der vertikalen Abtastfrequenz 1/1,001x wird auch unterstützt.

\*2 VESA CVT-RB (Reduced Blanking)-kompatibel

#### **Hinweis**

f Ein Signal mit einer anderen Auflösung wird in die Anzahl der Pixel umgewandelt und angezeigt. Die Anzahl der Pixel ist wie folgt. g Wenn das Menü [ERWEITERTES MENÜ] → [QUAD PIXEL DRIVE] auf [EIN], 5 120 x 3 200 eingestellt ist

g Wenn das Menü [ERWEITERTES MENÜ] → [QUAD PIXEL DRIVE] auf [AUS], 2 560 x 1 600 eingestellt ist

f Die folgenden Einstellungen werden deaktiviert und fest auf [AUS] festgelegt, wenn ein Bild mit 720/120p oder 1080/120p angezeigt wird.

Das Menü [POSITION] → [GEOMETRIE]

- g Das Menü [ERWEITERTES MENÜ] → [FRAME-ERSTELLUNG]
- $\overline{G}$  Das Menü [ERWEITERTES MENÜ]  $\rightarrow$  [QUAD PIXEL DRIVE]
- f Bilder mit 720/120p und 1080/120p können nicht in den Fenstern angezeigt werden, während der Vier-Bildschirm-Anzeigemodus eingestellt ist. Auch wenn ein Videosignal mit 720/120p oder 1080/120p eingespeist wird, wenn die DisplayPort-Eingabe in den Fenstern festgelegt ist, bestimmt der Projektor, dass keine Eingangssignal vorliegt.
- f Wenn Sie den Projektor an einen Computer anschließen, der einen alten Chipsatz oder eine Grafikkarte verwendet, die mit DisplayPort kompatibel ist, funktionieren der Projektor oder der Computer möglicherweise nicht ordnungsgemäß, wenn das über DisplayPort am Computer ausgegebene Signal in den Projektor eingespeist wird. Schalten Sie in solch einem Fall den Projektor oder Computer aus und dann wieder ein.

Wenn das über DisplayPort ausgegebene Signal in den Projektor eingespeist wird, wird die Verwendung eines Computers mit einem aktuellen Chipsatz bzw. einer entsprechenden Grafikkarte empfohlen.

# **Verzeichnis Single-Link-SDI-kompatibler Signale**

Die folgende Tabelle gibt die Single-Link-SDI-Signale an, die der Projektor projizieren kann. Dies ist die Liste der kompatiblen Signale einschließlich der Einspeisung des optionalen 3G-SDI Terminal Board mit Audio (Modell-Nr.: TY-TBN03G) oder der optionalen Schnittstellenkarte für 12G-SDI (Modell-Nr.: ET-MDN12G10), die in den Steckplatz eingesetzt ist, zusätzlich zum Standard-SDI-Eingang.

• Der Inhalt der Spalte 4K-Teilung ist wie folgt.

- SQ: Square (Übertragungsformat von Square Division)

- IL: Interleave (Übertragungsformat von 2-Sample Interleave Division)

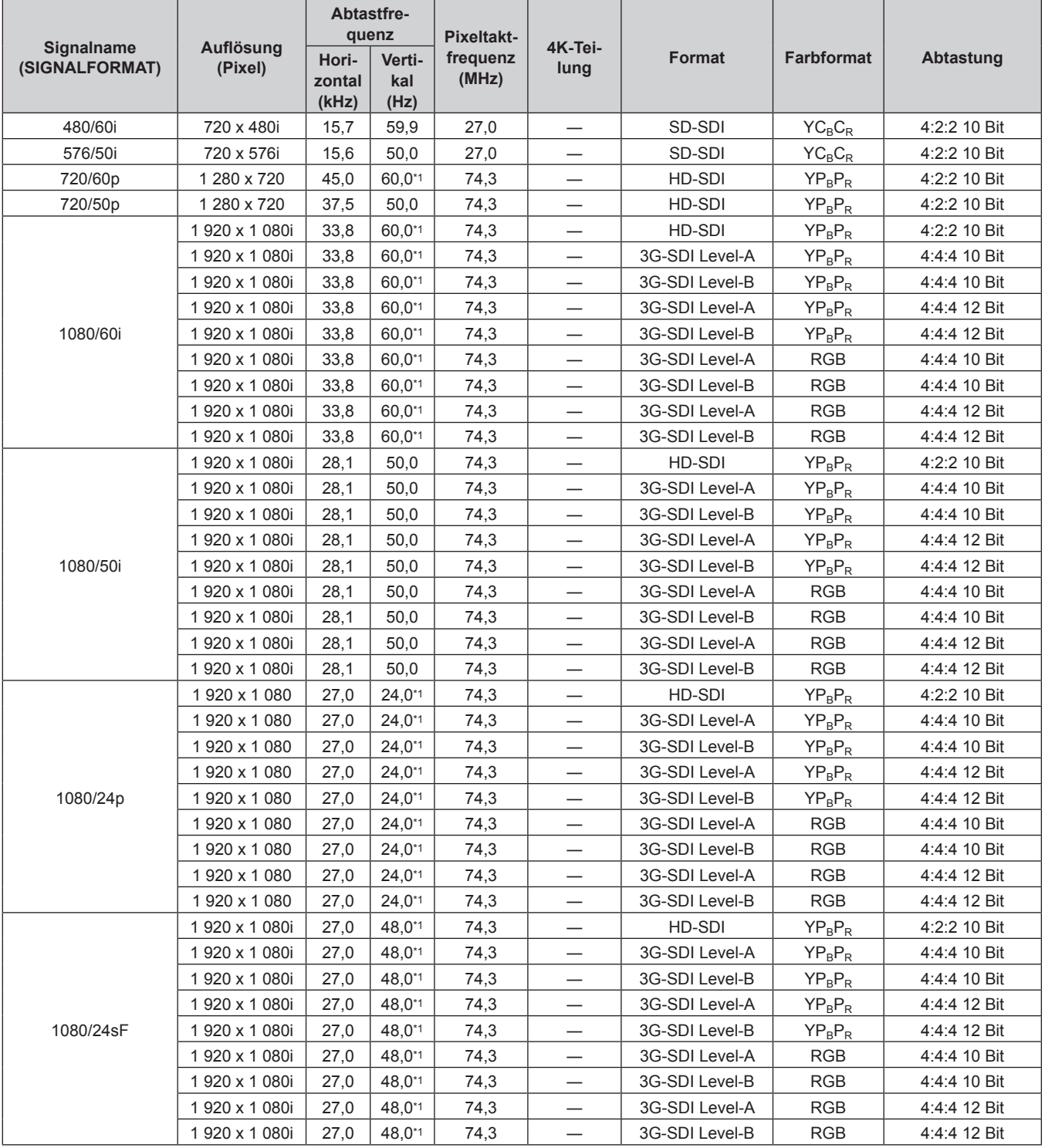

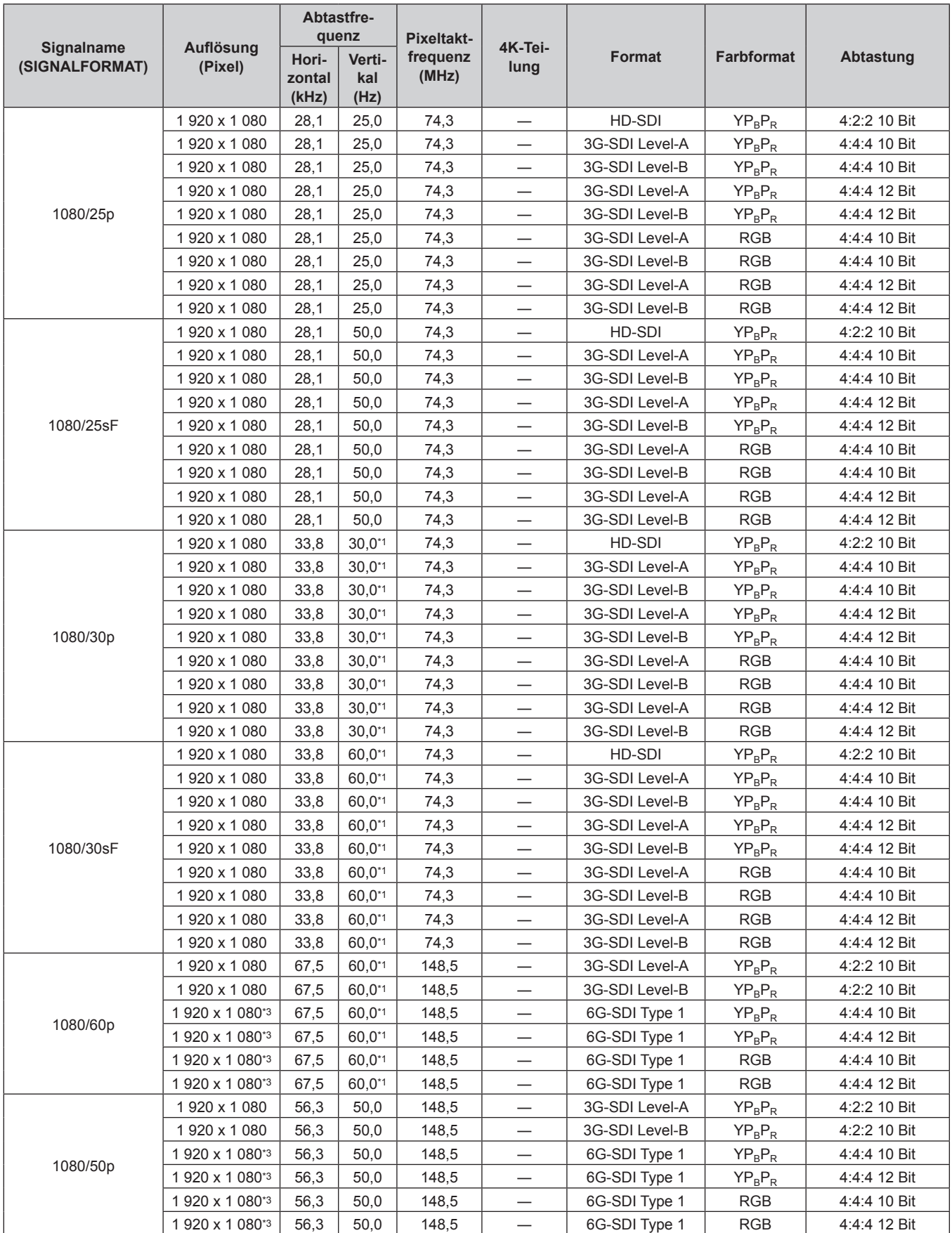

| Signalname<br>(SIGNALFORMAT) | Auflösung<br>(Pixel)        | Abtastfre-<br>quenz      |                       | <b>Pixeltakt-</b> |                          |                |                   |              |
|------------------------------|-----------------------------|--------------------------|-----------------------|-------------------|--------------------------|----------------|-------------------|--------------|
|                              |                             | Hori-<br>zontal<br>(kHz) | Verti-<br>kal<br>(Hz) | frequenz<br>(MHz) | 4K-Tei-<br>lung          | Format         | <b>Farbformat</b> | Abtastung    |
| 2K/24p                       | 2 048 x 1 080               | 27,0                     | $24.0^{*1}$           | 74,3              | $\overline{\phantom{0}}$ | 3G-SDI Level-A | $YP_BP_R$         | 4:4:4 10 Bit |
|                              | 2048 x 1080                 | 27,0                     | $24,0^{*1}$           | 74,3              | $\overline{\phantom{0}}$ | 3G-SDI Level-B | $YP_BP_R$         | 4:4:4 10 Bit |
|                              | 2048 x 1080                 | 27,0                     | $24,0^{*1}$           | 74,3              | $\overline{\phantom{0}}$ | 3G-SDI Level-A | $YP_BP_R$         | 4:4:4 12 Bit |
|                              | 2048 x 1080                 | 27,0                     | $24,0^{*1}$           | 74,3              | $\overline{\phantom{0}}$ | 3G-SDI Level-B | $YP_BP_R$         | 4:4:4 12 Bit |
|                              | 2048 x 1080                 | 27,0                     | $24,0^{*1}$           | 74,3              |                          | 3G-SDI Level-A | <b>RGB</b>        | 4:4:4 10 Bit |
|                              | 2048 x 1080                 | 27,0                     | $24,0^{*1}$           | 74,3              |                          | 3G-SDI Level-B | <b>RGB</b>        | 4:4:4 10 Bit |
|                              | 2 048 x 1 080               | 27,0                     | $24.0^{*}1$           | 74,3              |                          | 3G-SDI Level-A | <b>RGB</b>        | 4:4:4 12 Bit |
|                              | 2048 x 1080                 | 27,0                     | $24,0^{*1}$           | 74,3              |                          | 3G-SDI Level-B | <b>RGB</b>        | 4:4:4 12 Bit |
|                              | 2 048 x 1 080*2             | 27,0                     | $24,0^{*1}$           | 74,3              |                          | 3G-SDI Level-A | XYZ               | 4:4:4 12 Bit |
|                              | 2 048 x 1 080 <sup>*2</sup> | 27,0                     | $24,0^{*1}$           | 74,3              | —                        | 3G-SDI Level-B | <b>XYZ</b>        | 4:4:4 12 Bit |
| 2K/25p                       | 2 048 x 1 080               | 28,1                     | 25,0                  | 74,3              | $\overline{\phantom{0}}$ | 3G-SDI Level-A | $YP_BP_R$         | 4:4:4 10 Bit |
|                              | 2048 x 1080                 | 28,1                     | 25,0                  | 74,3              | $\overline{\phantom{0}}$ | 3G-SDI Level-B | $YP_BP_R$         | 4:4:4 10 Bit |
|                              | 2048 x 1080                 | 28,1                     | 25,0                  | 74,3              | $\overline{\phantom{0}}$ | 3G-SDI Level-A | $YP_BP_R$         | 4:4:4 12 Bit |
|                              | 2 048 x 1 080               | 28,1                     | 25,0                  | 74,3              | $\overline{\phantom{0}}$ | 3G-SDI Level-B | $YP_BP_R$         | 4:4:4 12 Bit |
|                              | 2048 x 1080                 | 28,1                     | 25,0                  | 74,3              | $\overline{\phantom{0}}$ | 3G-SDI Level-A | <b>RGB</b>        | 4:4:4 10 Bit |
|                              | 2048 x 1080                 | 28,1                     | 25,0                  | 74,3              |                          | 3G-SDI Level-B | <b>RGB</b>        | 4:4:4 10 Bit |
|                              | 2048 x 1080                 | 28,1                     | 25,0                  | 74,3              |                          | 3G-SDI Level-A | <b>RGB</b>        | 4:4:4 12 Bit |
|                              | 2 048 x 1 080               | 28,1                     | 25,0                  | 74,3              | $\overline{\phantom{0}}$ | 3G-SDI Level-B | <b>RGB</b>        | 4:4:4 12 Bit |
|                              | 2 048 x 1 080*2             | 28,1                     | 25,0                  | 74,3              | $\overline{\phantom{0}}$ | 3G-SDI Level-A | <b>XYZ</b>        | 4:4:4 12 Bit |
|                              | 2 048 x 1 080*2             | 28,1                     | 25,0                  | 74,3              |                          | 3G-SDI Level-B | <b>XYZ</b>        | 4:4:4 12 Bit |
| 2K/30p                       | 2 048 x 1 080               | 33,8                     | $30,0^{*1}$           | 74,3              | —                        | 3G-SDI Level-A | $YP_BP_R$         | 4:4:4 10 Bit |
|                              | 2048 x 1080                 | 33,8                     | $30,0^{*1}$           | 74,3              | $\overline{\phantom{0}}$ | 3G-SDI Level-B | $YP_BP_R$         | 4:4:4 10 Bit |
|                              | 2048 x 1080                 | 33,8                     | $30,0^{*1}$           | 74,3              | $\overline{\phantom{0}}$ | 3G-SDI Level-A | $YP_BP_R$         | 4:4:4 12 Bit |
|                              | 2048 x 1080                 | 33,8                     | $30.0^{*1}$           | 74,3              | —                        | 3G-SDI Level-B | $YP_BP_R$         | 4:4:4 12 Bit |
|                              | 2 048 x 1 080               | 33,8                     | $30,0^{*1}$           | 74,3              | $\overline{\phantom{0}}$ | 3G-SDI Level-A | <b>RGB</b>        | 4:4:4 10 Bit |
|                              | 2048 x 1080                 | 33,8                     | $30,0^{*1}$           | 74,3              | $\overline{\phantom{0}}$ | 3G-SDI Level-B | <b>RGB</b>        | 4:4:4 10 Bit |
|                              | 2048 x 1080                 | 33,8                     | $30,0^{*1}$           | 74,3              |                          | 3G-SDI Level-A | <b>RGB</b>        | 4:4:4 12 Bit |
|                              | 2048 x 1080                 | 33,8                     | $30,0^{*1}$           | 74,3              |                          | 3G-SDI Level-B | <b>RGB</b>        | 4:4:4 12 Bit |
|                              | 2 048 x 1 080*2             | 33,8                     | $30,0^{*1}$           | 74,3              | —                        | 3G-SDI Level-A | <b>XYZ</b>        | 4:4:4 12 Bit |
|                              | 2 048 x 1 080*2             | 33,8                     | $30,0^{*1}$           | 74,3              |                          | 3G-SDI Level-B | <b>XYZ</b>        | 4:4:4 12 Bit |
| 2K/48p                       | 2 048 x 1 080*2             | 54,0                     | 48,0*1                | 148,5             |                          | 3G-SDI Level-A | $YP_BP_R$         | 4:2:2 10 Bit |
|                              | 2 048 x 1 080*2             | 54,0                     | 48,0*1                | 148,5             | —                        | 3G-SDI Level-B | $YP_BP_R$         | 4:2:2 10 Bit |
| 2K/60p                       | 2 048 x 1 080               | 67,5                     | $60,0^{*1}$           | 148,5             | $\overline{\phantom{0}}$ | 3G-SDI Level-A | $YP_BP_R$         | 4:2:2 10 Bit |
|                              | 2 048 x 1 080               | 67,5                     | 60,0*1                | 148,5             | $\overline{\phantom{0}}$ | 3G-SDI Level-B | $YP_BP_R$         | 4:2:2 10 Bit |
|                              | 2 048 x 1 080*3             | 67,5                     | 60,0*1                | 148,5             | —                        | 6G-SDI Type 1  | $YP_BP_R$         | 4:4:4 10 Bit |
|                              | 2 048 x 1 080*3             | 67,5                     | $60,0^{*1}$           | 148,5             | —                        | 6G-SDI Type 1  | $YP_BP_R$         | 4:4:4 12 Bit |
|                              | 2 048 x 1 080*3             | 67,5                     | 60,0*1                | 148,5             | —                        | 6G-SDI Type 1  | RGB               | 4:4:4 10 Bit |
|                              | 2 048 x 1 080*3             | 67,5                     | $60,0^{*1}$           | 148,5             | —                        | 6G-SDI Type 1  | RGB               | 4:4:4 12 Bit |
| 2K/50p                       | 2 048 x 1 080               | 56,3                     | 50,0                  | 148,5             | $\overline{\phantom{0}}$ | 3G-SDI Level-A | $YP_BP_R$         | 4:2:2 10 Bit |
|                              | 2 048 x 1 080               | 56,3                     | 50,0                  | 148,5             | —                        | 3G-SDI Level-B | $YP_BP_R$         | 4:2:2 10 Bit |
|                              | 2 048 x 1 080*3             | 56,3                     | 50,0                  | 148,5             | —                        | 6G-SDI Type 1  | $YP_BP_R$         | 4:4:4 10 Bit |
|                              | 2 048 x 1 080*3             | 56,3                     | 50,0                  | 148,5             | $\overline{\phantom{0}}$ | 6G-SDI Type 1  | $YP_BP_R$         | 4:4:4 12 Bit |
|                              | 2 048 x 1 080*3             | 56,3                     | 50,0                  | 148,5             | $\overline{\phantom{0}}$ | 6G-SDI Type 1  | RGB               | 4:4:4 10 Bit |
|                              | 2 048 x 1 080*3             | 56,3                     | 50,0                  | 148,5             | $\overline{\phantom{0}}$ | 6G-SDI Type 1  | RGB               | 4:4:4 12 Bit |

**Kapitel 7 Anhang — Technische Informationen**
| 4K-Tei-<br>frequenz<br>Format<br><b>Farbformat</b><br><b>Abtastung</b><br>Hori-<br>Verti-<br>(SIGNALFORMAT)<br>(Pixel)<br>lung<br>(MHz)<br>zontal<br>kal<br>(kHz)<br>(Hz)<br>3 840 x 2 160*3<br>$24,0^{*1}$<br>297,0<br>SQ<br>4:2:2 10 Bit<br>54,0<br>6G-SDI Type 2<br>$YP_BP_R$<br>3 840 x 2 160*3<br>$24,0^{*1}$<br>297,0<br>IL<br>4:2:2 10 Bit<br>54,0<br>6G-SDI Type 2<br>$YP_BP_R$<br>SQ<br>4:2:2 12 Bit<br>3840 x 2 160*3<br>54,0<br>$24,0^{*1}$<br>297,0<br>12G-SDI Type 1<br>$YP_BP_R$<br>IL<br>4:2:2 12 Bit<br>3 840 x 2 160*3<br>54,0<br>$24,0^{*1}$<br>297,0<br>12G-SDI Type 1<br>$YP_BP_R$<br>54,0<br>$24,0^{*1}$<br>297,0<br>SQ<br>3 840 x 2 160*3<br>12G-SDI Type 1<br>$YP_BP_R$<br>4:4:4 10 Bit<br>$24,0^{*1}$<br>IL<br>3 840 x 2 160*3<br>54,0<br>297,0<br>12G-SDI Type 1<br>$YP_BP_R$<br>4:4:4 10 Bit<br>3840 x 2160/24p<br>SQ<br>3 840 x 2 160*3<br>54,0<br>$24,0^{*1}$<br>297,0<br>12G-SDI Type 1<br>$YP_BP_R$<br>4:4:4 12 Bit<br>3 840 x 2 160*3<br>54,0<br>$24,0^{*1}$<br>297,0<br>IL.<br>12G-SDI Type 1<br>4:4:4 12 Bit<br>$YP_BP_R$<br>SQ<br>3 840 x 2 160*3<br>54,0<br>$24,0^{*1}$<br>297,0<br>12G-SDI Type 1<br><b>RGB</b><br>4:4:4 10 Bit<br>$24,0^{*1}$<br>IL<br><b>RGB</b><br>3 840 x 2 160*3<br>54,0<br>297,0<br>12G-SDI Type 1<br>4:4:4 10 Bit<br>$24,0^{*1}$<br>297,0<br>SQ<br><b>RGB</b><br>3 840 x 2 160*3<br>54,0<br>12G-SDI Type 1<br>4:4:4 12 Bit<br><b>RGB</b><br>3 840 x 2 160*3<br>54,0<br>$24,0^{*1}$<br>297,0<br>IL.<br>12G-SDI Type 1<br>4:4:4 12 Bit<br>SQ<br>$YP_BP_R$<br>4:2:2 10 Bit<br>3 840 x 2 160*3<br>56,3<br>25,0<br>297,0<br>6G-SDI Type 2<br>3 840 x 2 160*3<br>56,3<br>25,0<br>297,0<br>IL.<br>6G-SDI Type 2<br>4:2:2 10 Bit<br>$YP_BP_R$<br>SQ<br>3 840 x 2 160*3<br>56,3<br>25,0<br>297,0<br>12G-SDI Type 1<br>$YP_BP_R$<br>4:2:2 12 Bit<br>56,3<br>25,0<br>IL<br>3 840 x 2 160*3<br>297,0<br>12G-SDI Type 1<br>$YP_BP_R$<br>4:2:2 12 Bit<br>25,0<br>SQ<br>3 840 x 2 160*3<br>56,3<br>297,0<br>12G-SDI Type 1<br>$YP_BP_R$<br>4:4:4 10 Bit<br>IL<br>3 840 x 2 160*3<br>56,3<br>25,0<br>297,0<br>12G-SDI Type 1<br>$YP_BP_R$<br>4:4:4 10 Bit<br>3840 x 2160/25p<br>SQ<br>3 840 x 2 160*3<br>56,3<br>25,0<br>297,0<br>12G-SDI Type 1<br>4:4:4 12 Bit<br>$YP_BP_R$<br>3 840 x 2 160*3<br>56,3<br>25,0<br>297,0<br>IL.<br>12G-SDI Type 1<br>4:4:4 12 Bit<br>$YP_BP_R$<br>SQ<br>3 840 x 2 160*3<br>56,3<br>25,0<br>297,0<br>12G-SDI Type 1<br><b>RGB</b><br>4:4:4 10 Bit<br>297,0<br>IL<br><b>RGB</b><br>3 840 x 2 160*3<br>56,3<br>25,0<br>12G-SDI Type 1<br>4:4:4 10 Bit<br>SQ<br><b>RGB</b><br>3 840 x 2 160*3<br>56,3<br>25,0<br>297,0<br>12G-SDI Type 1<br>4:4:4 12 Bit<br><b>RGB</b><br>25,0<br>297,0<br>IL<br>4:4:4 12 Bit<br>3 840 x 2 160*3<br>56,3<br>12G-SDI Type 1<br>SQ<br>$30,0^{*1}$<br>3 840 x 2 160*3<br>67,5<br>297,0<br>6G-SDI Type 2<br>$YP_BP_R$<br>4:2:2 10 Bit<br>$30,0^{*1}$<br>297,0<br>IL<br>3 840 x 2 160*3<br>67,5<br>6G-SDI Type 2<br>$YP_BP_R$<br>4:2:2 10 Bit<br>$30,0^{*1}$<br>SQ<br>3 840 x 2 160*3<br>67,5<br>297,0<br>12G-SDI Type 1<br>$YP_BP_R$<br>4:2:2 12 Bit<br>$30,0^{*1}$<br>IL<br>3 840 x 2 160*3<br>67,5<br>297,0<br>12G-SDI Type 1<br>$YP_BP_R$<br>4:2:2 12 Bit<br>$30,0^{*1}$<br>297,0<br>SQ<br>3 840 x 2 160*3<br>67,5<br>12G-SDI Type 1<br>$YP_BP_R$<br>4:4:4 10 Bit<br>IL<br>3 840 x 2 160*3<br>67,5<br>$30,0^{*1}$<br>297,0<br>12G-SDI Type 1<br>4:4:4 10 Bit<br>$YP_BP_R$<br>3840 x 2160/30p<br>SQ<br>3 840 x 2 160*3<br>67,5<br>$30,0^{*1}$<br>297,0<br>12G-SDI Type 1<br>4:4:4 12 Bit<br>$YP_BP_R$<br>3 840 x 2 160*3<br>67,5<br>$30,0^{*1}$<br>297,0<br>IL<br>12G-SDI Type 1<br>$YP_BP_R$<br>4:4:4 12 Bit<br>3 840 x 2 160*3<br>67,5<br>$30,0^{*1}$<br>297,0<br>SQ<br><b>RGB</b><br>4:4:4 10 Bit<br>12G-SDI Type 1<br>3 840 x 2 160*3<br>67,5<br>$30,0^{*1}$<br>297,0<br>IL<br><b>RGB</b><br>12G-SDI Type 1<br>4:4:4 10 Bit<br>$30,0^{*1}$<br>SQ<br><b>RGB</b><br>3 840 x 2 160*3<br>67,5<br>297,0<br>12G-SDI Type 1<br>4:4:4 12 Bit<br><b>RGB</b><br>67,5<br>$30,0^{*1}$<br>297,0<br>IL<br>3 840 x 2 160*3<br>12G-SDI Type 1<br>4:4:4 12 Bit<br>135,0<br>60,0*1<br>SQ<br>3 840 x 2 160 <sup>*3</sup><br>594,0<br>12G-SDI Type 1<br>$YP_BP_R$<br>4:2:2 10 Bit<br>3840 x 2160/60p<br>3 840 x 2 160*3<br>135,0<br>$60,0^{*1}$<br>594,0<br>IL<br>12G-SDI Type 1<br>$YP_BP_R$<br>4:2:2 10 Bit<br>112,5<br>594,0<br>SQ<br>4:2:2 10 Bit<br>3 840 x 2 160 <sup>3</sup><br>50,0<br>12G-SDI Type 1<br>$YP_BP_R$<br>3840 x 2160/50p<br>3 840 x 2 160*3<br>112,5<br>50,0<br>594,0<br>IL<br>4:2:2 10 Bit<br>12G-SDI Type 1<br>$YP_BP_R$<br>SQ<br>4 096 x 2 160*3<br>54,0<br>$24,0^{*1}$<br>297,0<br>6G-SDI Type 2<br>4:2:2 10 Bit<br>$YP_BP_R$<br>4 096 x 2 160*3<br>54,0<br>$24,0^{*1}$<br>297,0<br>IL<br>6G-SDI Type 2<br>$YP_BP_R$<br>4:2:2 10 Bit<br>4 096 x 2 160*3<br>54,0<br>$24,0^{*1}$<br>297,0<br>SQ<br>12G-SDI Type 1<br>$YP_BP_R$<br>4:2:2 12 Bit<br>4 096 x 2 160*3<br>$24,0^{*1}$<br>IL<br>54,0<br>297,0<br>12G-SDI Type 1<br>$YP_BP_R$<br>4:2:2 12 Bit<br>4 096 x 2 160*3<br>54,0<br>$24,0^{*1}$<br>SQ<br>297,0<br>12G-SDI Type 1<br>$YP_BP_R$<br>4:4:4 10 Bit<br>4 096 x 2 160*3<br>54,0<br>$24,0^{*1}$<br>IL<br>297,0<br>12G-SDI Type 1<br>$YP_BP_R$<br>4:4:4 10 Bit<br>4096 x 2160/24p<br>SQ<br>$24,0^{*1}$<br>4 096 x 2 160*3<br>54,0<br>297,0<br>12G-SDI Type 1<br>$YP_BP_R$<br>4:4:4 12 Bit<br>54,0<br>$24,0^{*1}$<br>4 096 x 2 160*3<br>297,0<br>IL.<br>12G-SDI Type 1<br>4:4:4 12 Bit<br>$YP_BP_R$<br>54,0<br>$24,0^{*1}$<br>SQ<br>4 096 x 2 160*3<br>297,0<br>12G-SDI Type 1<br>RGB<br>4:4:4 10 Bit<br>54,0<br>$24,0^{*1}$<br>297,0<br>IL<br><b>RGB</b><br>4 096 x 2 160*3<br>12G-SDI Type 1<br>4:4:4 10 Bit<br>4 096 x 2 160*3<br>$24,0^{*1}$<br>SQ<br><b>RGB</b><br>54,0<br>297,0<br>12G-SDI Type 1<br>4:4:4 12 Bit<br>297,0<br>IL<br>12G-SDI Type 1<br><b>RGB</b><br>4 096 x 2 160 <sup>*3</sup><br>54,0<br>$24,0^{*1}$<br>4:4:4 12 Bit | Signalname | Auflösung | Abtastfre-<br>quenz |  | <b>Pixeltakt-</b> |  |  |
|----------------------------------------------------------------------------------------------------|------------|-----------|---------------------|--|-------------------|--|--|
|                                                                                                    |            |           |                     |  |                   |  |  |
|                                                                                                    |            |           |                     |  |                   |  |  |
|                                                                                                    |            |           |                     |  |                   |  |  |
|                                                                                                    |            |           |                     |  |                   |  |  |
|                                                                                                    |            |           |                     |  |                   |  |  |
|                                                                                                    |            |           |                     |  |                   |  |  |
|                                                                                                    |            |           |                     |  |                   |  |  |
|                                                                                                    |            |           |                     |  |                   |  |  |
|                                                                                                    |            |           |                     |  |                   |  |  |
|                                                                                                    |            |           |                     |  |                   |  |  |
|                                                                                                    |            |           |                     |  |                   |  |  |
|                                                                                                    |            |           |                     |  |                   |  |  |
|                                                                                                    |            |           |                     |  |                   |  |  |
|                                                                                                    |            |           |                     |  |                   |  |  |
|                                                                                                    |            |           |                     |  |                   |  |  |
|                                                                                                    |            |           |                     |  |                   |  |  |
|                                                                                                    |            |           |                     |  |                   |  |  |
|                                                                                                    |            |           |                     |  |                   |  |  |
|                                                                                                    |            |           |                     |  |                   |  |  |
|                                                                                                    |            |           |                     |  |                   |  |  |
|                                                                                                    |            |           |                     |  |                   |  |  |
|                                                                                                    |            |           |                     |  |                   |  |  |
|                                                                                                    |            |           |                     |  |                   |  |  |
|                                                                                                    |            |           |                     |  |                   |  |  |
|                                                                                                    |            |           |                     |  |                   |  |  |
|                                                                                                    |            |           |                     |  |                   |  |  |
|                                                                                                    |            |           |                     |  |                   |  |  |
|                                                                                                    |            |           |                     |  |                   |  |  |
|                                                                                                    |            |           |                     |  |                   |  |  |
|                                                                                                    |            |           |                     |  |                   |  |  |
|                                                                                                    |            |           |                     |  |                   |  |  |
|                                                                                                    |            |           |                     |  |                   |  |  |
|                                                                                                    |            |           |                     |  |                   |  |  |
|                                                                                                    |            |           |                     |  |                   |  |  |
|                                                                                                    |            |           |                     |  |                   |  |  |
|                                                                                                    |            |           |                     |  |                   |  |  |
|                                                                                                    |            |           |                     |  |                   |  |  |
|                                                                                                    |            |           |                     |  |                   |  |  |
|                                                                                                    |            |           |                     |  |                   |  |  |
|                                                                                                    |            |           |                     |  |                   |  |  |
|                                                                                                    |            |           |                     |  |                   |  |  |
|                                                                                                    |            |           |                     |  |                   |  |  |
|                                                                                                    |            |           |                     |  |                   |  |  |
|                                                                                                    |            |           |                     |  |                   |  |  |
|                                                                                                    |            |           |                     |  |                   |  |  |
|                                                                                                    |            |           |                     |  |                   |  |  |
|                                                                                                    |            |           |                     |  |                   |  |  |
|                                                                                                    |            |           |                     |  |                   |  |  |
|                                                                                                    |            |           |                     |  |                   |  |  |
|                                                                                                    |            |           |                     |  |                   |  |  |
|                                                                                                    |            |           |                     |  |                   |  |  |
|                                                                                                    |            |           |                     |  |                   |  |  |

**Kapitel 7 Anhang — Technische Informationen**

| Signalname<br>(SIGNALFORMAT) | <b>Auflösung</b><br>(Pixel) |                          | Abtastfre-<br>quenz   | <b>Pixeltakt-</b> | 4K-Tei-<br>lung | Format         | <b>Farbformat</b> | Abtastung    |
|------------------------------|-----------------------------|--------------------------|-----------------------|-------------------|-----------------|----------------|-------------------|--------------|
|                              |                             | Hori-<br>zontal<br>(kHz) | Verti-<br>kal<br>(Hz) | frequenz<br>(MHz) |                 |                |                   |              |
|                              | 4 096 x 2 160*3             | 56,3                     | 25,0                  | 297,0             | SQ              | 6G-SDI Type 2  | $YP_BP_R$         | 4:2:2 10 Bit |
|                              | 4 096 x 2 160*3             | 56,3                     | 25,0                  | 297,0             | IL              | 6G-SDI Type 2  | $YP_BP_R$         | 4:2:2 10 Bit |
|                              | 4 096 x 2 160*3             | 56,3                     | 25,0                  | 297,0             | SQ              | 12G-SDI Type 1 | $YP_BP_R$         | 4:2:2 12 Bit |
|                              | 4 096 x 2 160*3             | 56,3                     | 25,0                  | 297,0             | IL.             | 12G-SDI Type 1 | $YP_BP_R$         | 4:2:2 12 Bit |
|                              | 4 096 x 2 160*3             | 56,3                     | 25,0                  | 297,0             | SQ              | 12G-SDI Type 1 | $YP_BP_R$         | 4:4:4 10 Bit |
| 4096 x 2160/25p              | 4 096 x 2 160*3             | 56,3                     | 25,0                  | 297,0             | IL              | 12G-SDI Type 1 | $YP_BP_R$         | 4:4:4 10 Bit |
|                              | 4 096 x 2 160*3             | 56,3                     | 25,0                  | 297,0             | SQ              | 12G-SDI Type 1 | $YP_BP_R$         | 4:4:4 12 Bit |
|                              | 4 096 x 2 160*3             | 56,3                     | 25,0                  | 297,0             | IL              | 12G-SDI Type 1 | $YP_BP_R$         | 4:4:4 12 Bit |
|                              | 4 096 x 2 160*3             | 56,3                     | 25,0                  | 297,0             | SQ              | 12G-SDI Type 1 | <b>RGB</b>        | 4:4:4 10 Bit |
|                              | 4 096 x 2 160*3             | 56,3                     | 25,0                  | 297,0             | IL.             | 12G-SDI Type 1 | <b>RGB</b>        | 4:4:4 10 Bit |
|                              | 4 096 x 2 160*3             | 56,3                     | 25,0                  | 297,0             | SQ              | 12G-SDI Type 1 | <b>RGB</b>        | 4:4:4 12 Bit |
|                              | 4 096 x 2 160*3             | 56,3                     | 25,0                  | 297,0             | IL              | 12G-SDI Type 1 | <b>RGB</b>        | 4:4:4 12 Bit |
|                              | 4 096 x 2 160*3             | 67,5                     | $30,0^{*1}$           | 297,0             | SQ              | 6G-SDI Type 2  | $YP_BP_R$         | 4:2:2 10 Bit |
|                              | 4 096 x 2 160*3             | 67,5                     | $30,0^{*1}$           | 297,0             | IL              | 6G-SDI Type 2  | $YP_BP_R$         | 4:2:2 10 Bit |
|                              | 4 096 x 2 160*3             | 67,5                     | $30,0^{*1}$           | 297,0             | SQ              | 12G-SDI Type 1 | $YP_BP_R$         | 4:2:2 12 Bit |
|                              | 4 096 x 2 160*3             | 67,5                     | $30,0^{*1}$           | 297,0             | IL              | 12G-SDI Type 1 | $YP_BP_R$         | 4:2:2 12 Bit |
|                              | 4 096 x 2 160*3             | 67,5                     | $30,0^{*1}$           | 297,0             | SQ              | 12G-SDI Type 1 | $YP_BP_R$         | 4:4:4 10 Bit |
|                              | 4 096 x 2 160*3             | 67,5                     | $30,0^{*1}$           | 297,0             | IL.             | 12G-SDI Type 1 | $YP_BP_R$         | 4:4:4 10 Bit |
| 4096 x 2160/30p              | 4 096 x 2 160*3             | 67,5                     | $30,0^{*1}$           | 297,0             | SQ              | 12G-SDI Type 1 | $YP_BP_R$         | 4:4:4 12 Bit |
|                              | 4 096 x 2 160*3             | 67,5                     | $30,0^{*1}$           | 297,0             | IL              | 12G-SDI Type 1 | $YP_BP_R$         | 4:4:4 12 Bit |
|                              | 4 096 x 2 160*3             | 67,5                     | $30,0^{*1}$           | 297,0             | SQ              | 12G-SDI Type 1 | <b>RGB</b>        | 4:4:4 10 Bit |
|                              | 4 096 x 2 160*3             | 67,5                     | $30,0^{*1}$           | 297,0             | IL              | 12G-SDI Type 1 | <b>RGB</b>        | 4:4:4 10 Bit |
|                              | 4 096 x 2 160*3             | 67,5                     | $30,0^{*1}$           | 297,0             | SQ              | 12G-SDI Type 1 | <b>RGB</b>        | 4:4:4 12 Bit |
|                              | 4 096 x 2 160*3             | 67,5                     | $30,0^{*1}$           | 297,0             | IL.             | 12G-SDI Type 1 | <b>RGB</b>        | 4:4:4 12 Bit |
| 4096 x 2160/60p              | 4 096 x 2 160*3             | 135,0                    | 60,0*1                | 594,0             | SQ              | 12G-SDI Type 1 | $YP_BP_R$         | 4:2:2 10 Bit |
|                              | 4 096 x 2 160*3             | 135,0                    | 60,0*1                | 594,0             | IL              | 12G-SDI Type 1 | $YP_BP_R$         | 4:2:2 10 Bit |
| 4096 x 2160/50p              | 4 096 x 2 160*3             | 112,5                    | 50,0                  | 594,0             | SQ              | 12G-SDI Type 1 | $YP_BP_R$         | 4:2:2 10 Bit |
|                              | 4 096 x 2 160*3             | 112,5                    | 50,0                  | 594,0             | IL.             | 12G-SDI Type 1 | $YP_BP_R$         | 4:2:2 10 Bit |

**Kapitel 7 Anhang — Technische Informationen**

\*1 Das Signal mit der vertikalen Abtastfrequenz 1/1,001x wird auch unterstützt.

\*2 Das optionale 3G-SDI Terminal Board mit Audio (Modell-Nr.: TY-TBN03G) wird nicht unterstützt.

\*3 Nur der <SDI 1 IN>-Anschluss und der <SDI 3 IN>-Anschluss der optionalen Schnittstellenkarte für 12G-SDI (Modell-Nr.: ET-MDN12G10) werden unterstützt.

#### **Verzeichnis Dual-Link-SDI-kompatibler Signale**

Die folgende Tabelle gibt die Dual-Link-SDI-Signale an, die der Projektor projizieren kann. Dies ist die Liste der kompatiblen Signale einschließlich der Einspeisung des optionalen 3G-SDI Terminal Board mit Audio (Modell-Nr.: TY-TBN03G) oder der optionalen Schnittstellenkarte für 12G-SDI (Modell-Nr.: ET-MDN12G10), die in den Steckplatz eingesetzt ist, zusätzlich zum Standard-SDI-Eingang.

• Der Inhalt der Spalte 4K-Teilung ist wie folgt.

- SQ: Square (Übertragungsformat von Square Division)
- IL: Interleave (Übertragungsformat von 2-Sample Interleave Division)

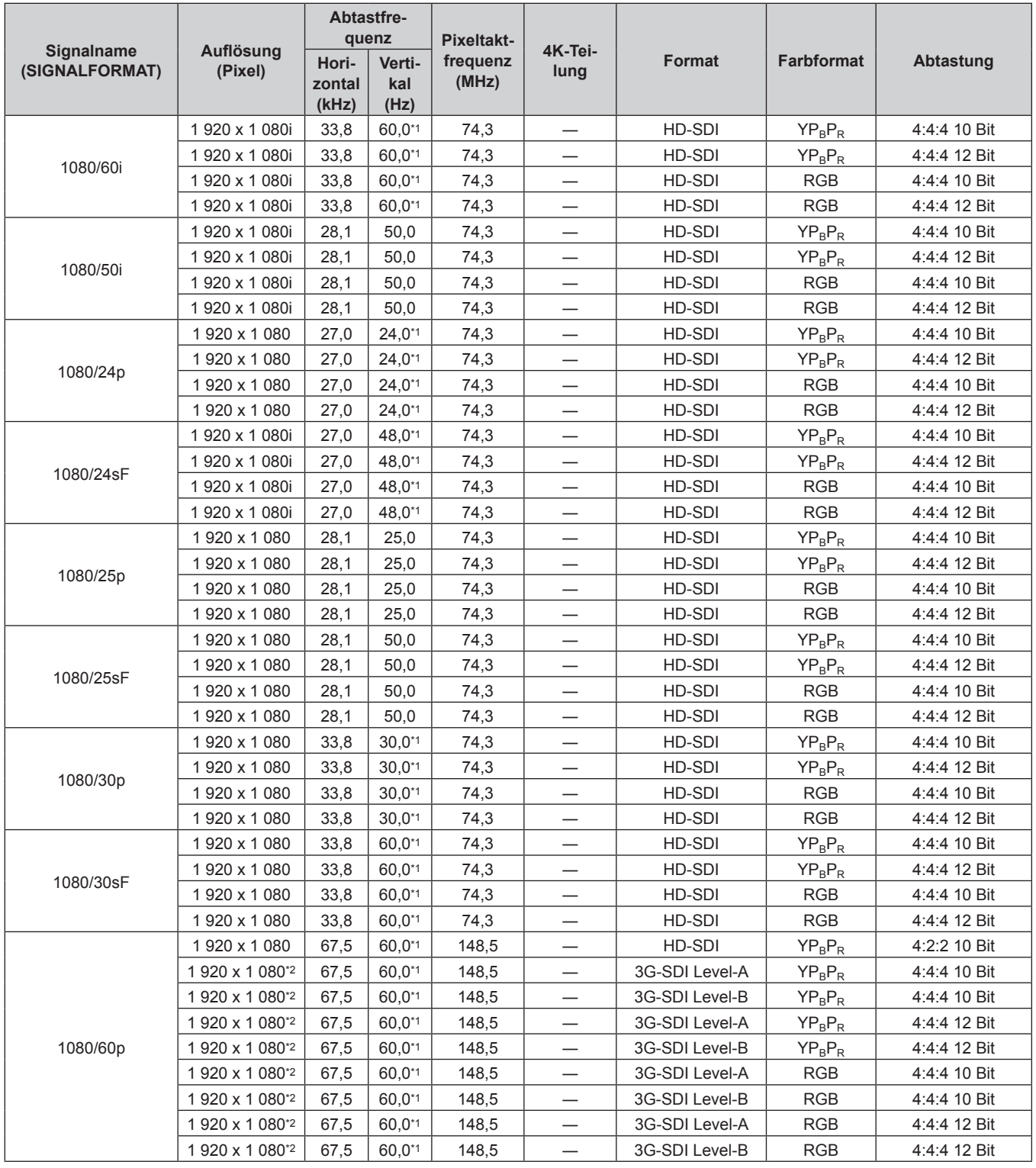

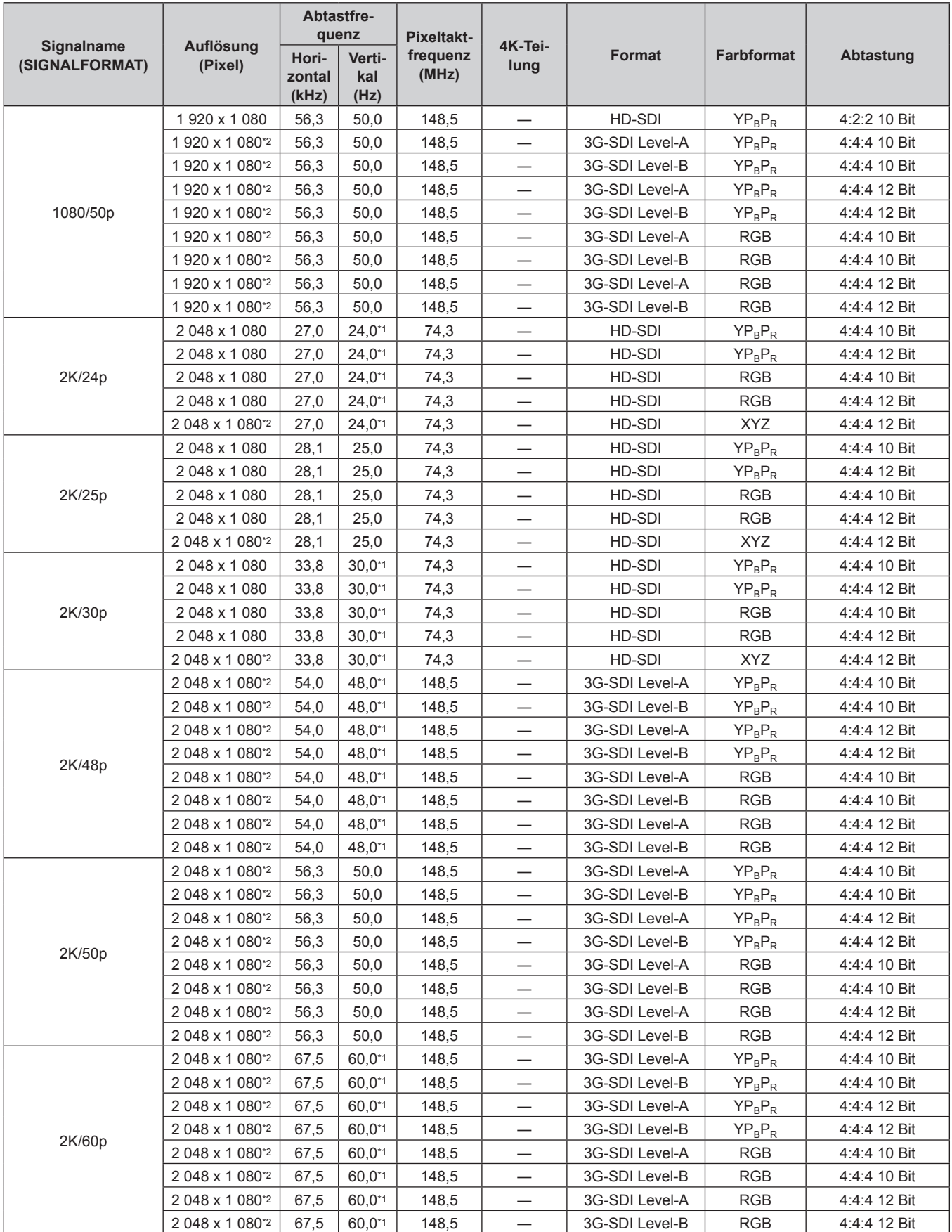

### **Kapitel 7 Anhang — Technische Informationen**

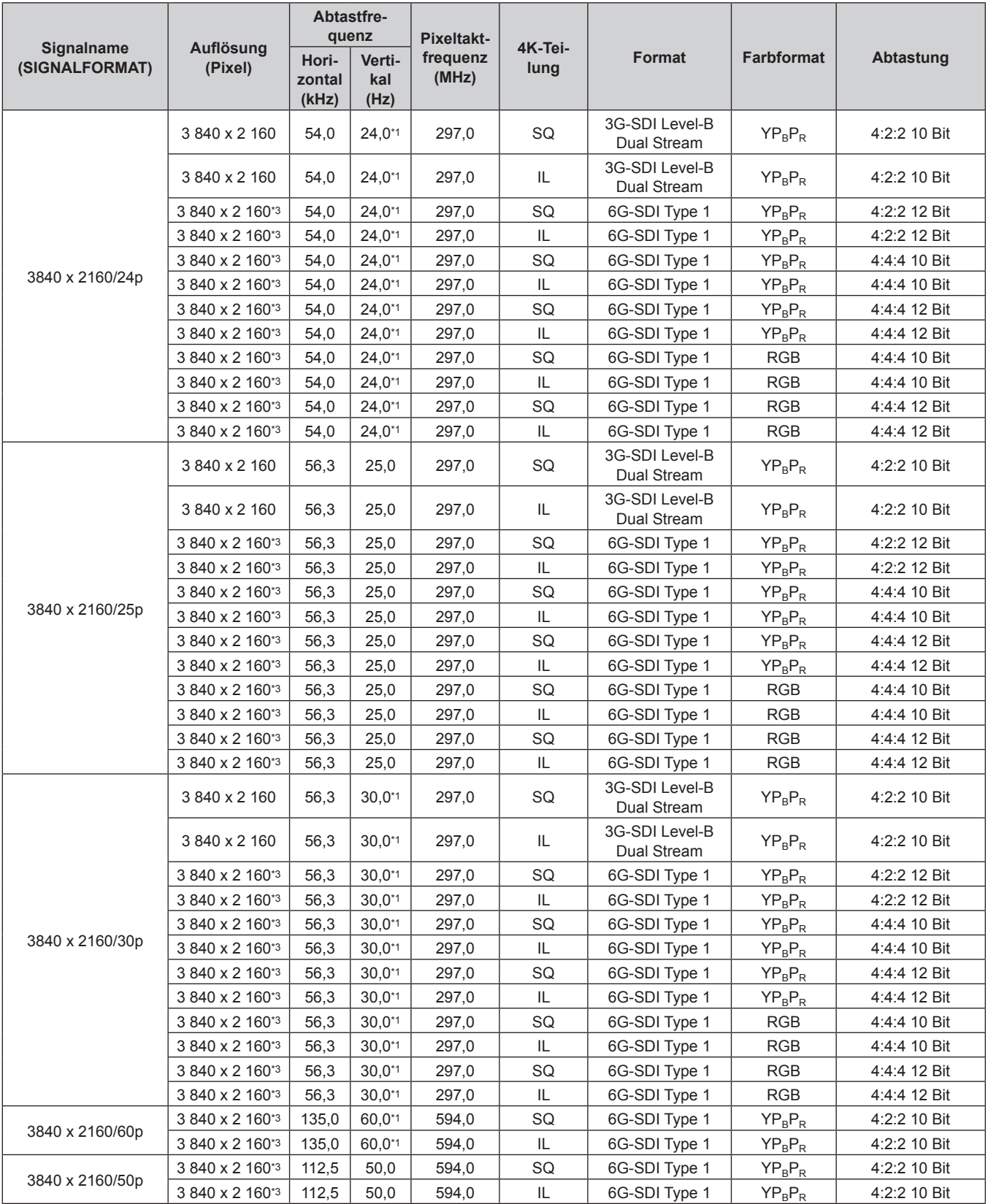

| Signalname<br>(SIGNALFORMAT) |                      | Abtastfre-<br>quenz      |                       | <b>Pixeltakt-</b> |                 |                               |                   |              |
|------------------------------|----------------------|--------------------------|-----------------------|-------------------|-----------------|-------------------------------|-------------------|--------------|
|                              | Auflösung<br>(Pixel) | Hori-<br>zontal<br>(kHz) | Verti-<br>kal<br>(Hz) | frequenz<br>(MHz) | 4K-Tei-<br>lung | Format                        | <b>Farbformat</b> | Abtastung    |
|                              | 4 096 x 2 160        | 54,0                     | $24,0^{*1}$           | 297,0             | SQ              | 3G-SDI Level-B<br>Dual Stream | $YP_BP_R$         | 4:2:2 10 Bit |
|                              | 4 096 x 2 160        | 54,0                     | $24,0^{*1}$           | 297,0             | IL              | 3G-SDI Level-B<br>Dual Stream | $YP_BP_R$         | 4:2:2 10 Bit |
|                              | 4 096 x 2 160*3      | 54,0                     | $24,0^{*1}$           | 297,0             | SQ              | 6G-SDI Type 1                 | $YP_R P_R$        | 4:2:2 12 Bit |
|                              | 4 096 x 2 160*3      | 54,0                     | $24,0^{*1}$           | 297,0             | IL              | 6G-SDI Type 1                 | $YP_BP_R$         | 4:2:2 12 Bit |
|                              | 4 096 x 2 160*3      | 54,0                     | $24,0^{*1}$           | 297,0             | SQ              | 6G-SDI Type 1                 | $YP_BP_R$         | 4:4:4 10 Bit |
| 4096 x 2160/24p              | 4 096 x 2 160*3      | 54,0                     | $24,0^{*1}$           | 297,0             | IL              | 6G-SDI Type 1                 | $YP_BP_R$         | 4:4:4 10 Bit |
|                              | 4 096 x 2 160*3      | 54,0                     | $24,0^{*1}$           | 297,0             | SQ              | 6G-SDI Type 1                 | $YP_BP_R$         | 4:4:4 12 Bit |
|                              | 4 096 x 2 160*3      | 54,0                     | $24,0^{*1}$           | 297,0             | IL              | 6G-SDI Type 1                 | $YP_BP_R$         | 4:4:4 12 Bit |
|                              | 4 096 x 2 160*3      | 54,0                     | $24,0^{*1}$           | 297,0             | SQ              | 6G-SDI Type 1                 | <b>RGB</b>        | 4:4:4 10 Bit |
|                              | 4 096 x 2 160*3      | 54,0                     | $24,0^{*1}$           | 297,0             | IL              | 6G-SDI Type 1                 | <b>RGB</b>        | 4:4:4 10 Bit |
|                              | 4 096 x 2 160*3      | 54,0                     | $24,0^{*1}$           | 297,0             | SQ              | 6G-SDI Type 1                 | <b>RGB</b>        | 4:4:4 12 Bit |
|                              | 4 096 x 2 160*3      | 54,0                     | $24,0^{*1}$           | 297,0             | IL.             | 6G-SDI Type 1                 | <b>RGB</b>        | 4:4:4 12 Bit |
|                              | 4 096 x 2 160        | 56,3                     | 25,0                  | 297,0             | SQ              | 3G-SDI Level-B<br>Dual Stream | $YP_BP_R$         | 4:2:2 10 Bit |
|                              | 4 096 x 2 160        | 56,3                     | 25,0                  | 297,0             | IL.             | 3G-SDI Level-B<br>Dual Stream | $YP_BP_R$         | 4:2:2 10 Bit |
|                              | 4 096 x 2 160*3      | 56,3                     | 25,0                  | 297,0             | SQ              | 6G-SDI Type 1                 | $YP_BP_R$         | 4:2:2 12 Bit |
|                              | 4 096 x 2 160*3      | 56,3                     | 25,0                  | 297,0             | IL              | 6G-SDI Type 1                 | $YP_BP_R$         | 4:2:2 12 Bit |
|                              | 4 096 x 2 160*3      | 56,3                     | 25,0                  | 297,0             | SQ              | 6G-SDI Type 1                 | $YP_BP_R$         | 4:4:4 10 Bit |
| 4096 x 2160/25p              | 4 096 x 2 160*3      | 56,3                     | 25,0                  | 297,0             | IL              | 6G-SDI Type 1                 | $YP_BP_R$         | 4:4:4 10 Bit |
|                              | 4 096 x 2 160*3      | 56,3                     | 25,0                  | 297,0             | SQ              | 6G-SDI Type 1                 | $YP_BP_R$         | 4:4:4 12 Bit |
|                              | 4 096 x 2 160*3      | 56,3                     | 25,0                  | 297,0             | IL              | 6G-SDI Type 1                 | $YP_BP_R$         | 4:4:4 12 Bit |
|                              | 4 096 x 2 160*3      | 56,3                     | 25,0                  | 297,0             | SQ              | 6G-SDI Type 1                 | <b>RGB</b>        | 4:4:4 10 Bit |
|                              | 4 096 x 2 160*3      | 56,3                     | 25,0                  | 297,0             | IL              | 6G-SDI Type 1                 | <b>RGB</b>        | 4:4:4 10 Bit |
|                              | 4 096 x 2 160*3      | 56,3                     | 25,0                  | 297,0             | SQ              | 6G-SDI Type 1                 | <b>RGB</b>        | 4:4:4 12 Bit |
|                              | 4 096 x 2 160*3      | 56,3                     | 25,0                  | 297,0             | IL              | 6G-SDI Type 1                 | <b>RGB</b>        | 4:4:4 12 Bit |
|                              | 4 096 x 2 160        | 67,5                     | $30,0^{*1}$           | 297,0             | SQ              | 3G-SDI Level-B<br>Dual Stream | $YP_BP_R$         | 4:2:2 10 Bit |
|                              | 4 096 x 2 160        | 67,5                     | $30,0^{*1}$           | 297,0             | IL.             | 3G-SDI Level-B<br>Dual Stream | $YP_BP_R$         | 4:2:2 10 Bit |
|                              | 4 096 x 2 160*3      | 67,5                     | $30,0^{*1}$           | 297,0             | SQ              | 6G-SDI Type 1                 | $YP_BP_R$         | 4:2:2 12 Bit |
|                              | 4 096 x 2 160*3      | 67,5                     | $30,0^{*1}$           | 297,0             | IL.             | 6G-SDI Type 1                 | $YP_BP_R$         | 4:2:2 12 Bit |
|                              | 4 096 x 2 160*3      | 67,5                     | $30,0^{*1}$           | 297,0             | SQ              | 6G-SDI Type 1                 | $YP_BP_R$         | 4:4:4 10 Bit |
| 4096 x 2160/30p              | 4 096 x 2 160*3      | 67,5                     | $30,0^{*1}$           | 297,0             | IL.             | 6G-SDI Type 1                 | $YP_BP_R$         | 4:4:4 10 Bit |
|                              | 4 096 x 2 160*3      | 67,5                     | $30,0^{*1}$           | 297,0             | SQ              | 6G-SDI Type 1                 | $YP_BP_R$         | 4:4:4 12 Bit |
|                              | 4 096 x 2 160*3      | 67,5                     | $30,0^{*}1$           | 297,0             | IL              | 6G-SDI Type 1                 | $YP_BP_R$         | 4:4:4 12 Bit |
|                              | 4 096 x 2 160*3      | 67,5                     | $30,0^{*1}$           | 297,0             | SQ              | 6G-SDI Type 1                 | RGB               | 4:4:4 10 Bit |
|                              | 4 096 x 2 160*3      | 67,5                     | $30,0^{*1}$           | 297,0             | IL              | 6G-SDI Type 1                 | RGB               | 4:4:4 10 Bit |
|                              | 4 096 x 2 160*3      | 67,5                     | $30,0^{*1}$           | 297,0             | SQ              | 6G-SDI Type 1                 | <b>RGB</b>        | 4:4:4 12 Bit |
|                              | 4 096 x 2 160*3      | 67,5                     | $30,0^{*1}$           | 297,0             | IL              | 6G-SDI Type 1                 | <b>RGB</b>        | 4:4:4 12 Bit |
|                              | 4 096 x 2 160*3      | 135,0                    | 60,0*1                | 594,0             | SQ              | 6G-SDI Type 1                 | $YP_BP_R$         | 4:2:2 10 Bit |
| 4096 x 2160/60p              | 4 096 x 2 160*3      | 135,0                    | 60,0*1                | 594,0             | IL.             | 6G-SDI Type 1                 | $YP_BP_R$         | 4:2:2 10 Bit |
|                              | 4 096 x 2 160*3      | 112,5                    | 50,0                  | 594,0             | SQ              | 6G-SDI Type 1                 | $YP_BP_R$         | 4:2:2 10 Bit |
| 4096 x 2160/50p              | 4 096 x 2 160*3      | 112,5                    | 50,0                  | 594,0             | IL              | 6G-SDI Type 1                 | $YP_BP_R$         | 4:2:2 10 Bit |

**Kapitel 7 Anhang — Technische Informationen**

\*1 Das Signal mit der vertikalen Abtastfrequenz 1/1,001x wird auch unterstützt.

\*2 Das optionale 3G-SDI Terminal Board mit Audio (Modell-Nr.: TY-TBN03G) wird nicht unterstützt.

\*3 Nur die Kombination vom <SDI 1 IN>-Anschluss und <SDI 3 IN>-Anschluss der optionalen Schnittstellenkarte für 12G-SDI (Modell-Nr.: ET-MDN12G10) wird unterstützt.

#### **Verzeichnis Quad-Link-SDI-kompatibler Signale**

Die folgende Tabelle gibt die Quad-Link-SDI-Signale an, die der Projektor projizieren kann. Dies ist die Liste der kompatiblen Signale einschließlich der Einspeisung des optionalen 3G-SDI Terminal Board mit Audio (Modell-Nr.: TY-TBN03G) oder der optionalen Schnittstellenkarte für 12G-SDI (Modell-Nr.: ET-MDN12G10), die in den Steckplatz eingesetzt ist, zusätzlich zum Standard-SDI-Eingang.

• Der Inhalt der Spalte 4K-Teilung ist wie folgt.

- SQ: Square (Übertragungsformat von Square Division)
- IL: Interleave (Übertragungsformat von 2-Sample Interleave Division)

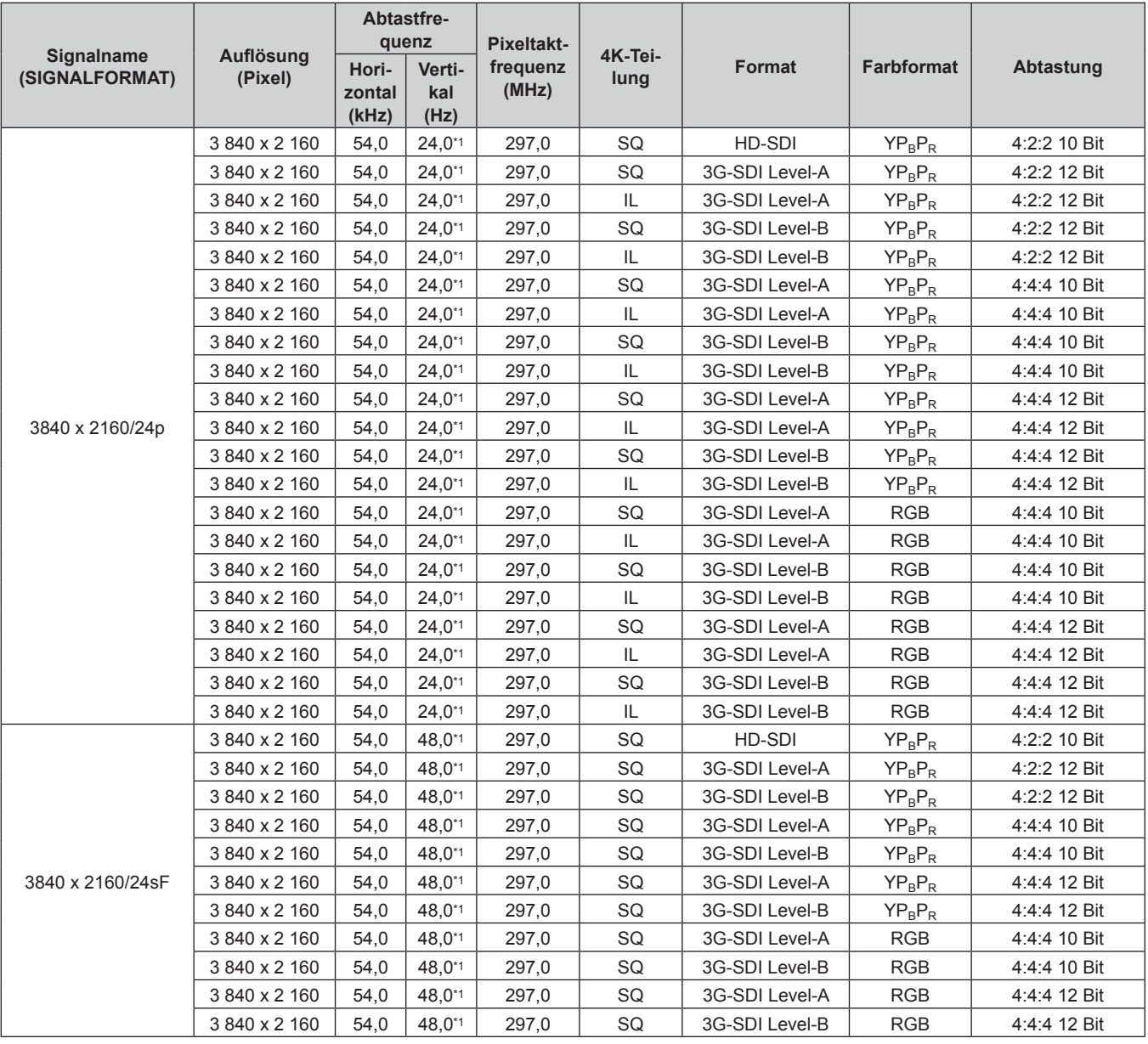

| Signalname<br>(SIGNALFORMAT) | Auflösung<br>(Pixel)           | Abtastfre-<br>quenz |                            | <b>Pixeltakt-</b> |                 |                                  |                        |                              |
|------------------------------|--------------------------------|---------------------|----------------------------|-------------------|-----------------|----------------------------------|------------------------|------------------------------|
|                              |                                | Hori-               | Verti-                     | frequenz<br>(MHz) | 4K-Tei-<br>lung | Format                           | <b>Farbformat</b>      | Abtastung                    |
|                              |                                | zontal<br>(kHz)     | kal<br>(Hz)                |                   |                 |                                  |                        |                              |
|                              | 3840 x 2 160                   | 56,3                | 25,0                       | 297,0             | SQ              | HD-SDI                           | $YP_BP_R$              | 4:2:2 10 Bit                 |
|                              | 3840 x 2 160                   | 56,3                | 25,0                       | 297,0             | SQ              | 3G-SDI Level-A                   | $YP_BP_R$              | 4:2:2 12 Bit                 |
|                              | 3840 x 2160                    | 56,3                | 25,0                       | 297,0             | IL              | 3G-SDI Level-A                   | $YP_BP_R$              | 4:2:2 12 Bit                 |
|                              | 3840 x 2160                    | 56,3                | 25,0                       | 297,0             | SQ              | 3G-SDI Level-B                   | $YP_BP_R$              | 4:2:2 12 Bit                 |
|                              | 3840 x 2 160                   | 56,3                | 25,0                       | 297,0             | IL.             | 3G-SDI Level-B                   | $YP_BP_R$              | 4:2:2 12 Bit                 |
|                              | 3 840 x 2 160                  | 56,3                | 25,0                       | 297,0             | SQ              | 3G-SDI Level-A                   | $YP_BP_R$              | 4:4:4 10 Bit                 |
|                              | 3 840 x 2 160                  | 56,3                | 25,0                       | 297,0             | IL              | 3G-SDI Level-A                   | $YP_BP_R$              | 4:4:4 10 Bit                 |
|                              | 3 840 x 2 160                  | 56,3                | 25,0                       | 297,0             | SQ              | 3G-SDI Level-B                   | $YP_BP_R$              | 4:4:4 10 Bit                 |
|                              | 3840 x 2 160                   | 56,3                | 25,0                       | 297,0             | IL              | 3G-SDI Level-B                   | $YP_BP_R$              | 4:4:4 10 Bit                 |
|                              | 3840 x 2 160                   | 56,3                | 25,0                       | 297,0             | SQ              | 3G-SDI Level-A                   | $YP_BP_R$              | 4:4:4 12 Bit                 |
| 3840 x 2160/25p              | 3 840 x 2 160                  | 56,3                | 25,0                       | 297,0             | IL              | 3G-SDI Level-A                   | $YP_BP_R$              | 4:4:4 12 Bit                 |
|                              | 3 840 x 2 160                  | 56,3                | 25,0                       | 297,0             | SQ              | 3G-SDI Level-B                   | $YP_BP_R$              | 4:4:4 12 Bit                 |
|                              | 3840 x 2 160                   | 56,3                | 25,0                       | 297,0             | IL              | 3G-SDI Level-B                   | $YP_BP_R$              | 4:4:4 12 Bit                 |
|                              | 3840 x 2 160                   | 56,3                | 25,0                       | 297,0             | SQ              | 3G-SDI Level-A                   | <b>RGB</b>             | 4:4:4 10 Bit                 |
|                              | 3840 x 2160                    | 56,3                | 25,0                       | 297,0             | IL              | 3G-SDI Level-A                   | <b>RGB</b>             | 4:4:4 10 Bit                 |
|                              | 3 840 x 2 160                  | 56,3                | 25,0                       | 297,0             | SQ              | 3G-SDI Level-B                   | <b>RGB</b>             | 4:4:4 10 Bit                 |
|                              | 3 840 x 2 160                  | 56,3                | 25,0                       | 297,0             | IL              | 3G-SDI Level-B                   | <b>RGB</b>             | 4:4:4 10 Bit                 |
|                              | 3 840 x 2 160                  | 56,3                | 25,0                       | 297,0             | SQ              | 3G-SDI Level-A                   | <b>RGB</b>             | 4:4:4 12 Bit                 |
|                              | 3840 x 2160                    | 56,3                | 25,0                       | 297,0             | IL              | 3G-SDI Level-A                   | <b>RGB</b>             | 4:4:4 12 Bit                 |
|                              | 3840 x 2160                    | 56,3                | 25,0                       | 297,0             | SQ              | 3G-SDI Level-B                   | <b>RGB</b>             | 4:4:4 12 Bit                 |
|                              | 3840 x 2160                    | 56,3                | 25,0                       | 297,0             | IL              | 3G-SDI Level-B                   | <b>RGB</b>             | 4:4:4 12 Bit                 |
|                              | 3840 x 2160                    | 56,3                | 50,0                       | 297,0             | SQ              | HD-SDI                           | $YP_BP_R$              | 4:2:2 10 Bit                 |
|                              | 3 840 x 2 160                  | 56,3                | 50,0                       | 297,0             | SQ              | 3G-SDI Level-A                   | $YP_BP_R$              | 4:2:2 12 Bit                 |
|                              | 3 840 x 2 160                  | 56,3                | 50,0                       | 297,0             | SQ              | 3G-SDI Level-B                   | $YP_BP_R$              | 4:2:2 12 Bit                 |
|                              | 3 840 x 2 160                  | 56,3                | 50,0                       | 297,0             | SQ              | 3G-SDI Level-A                   | $YP_BP_R$              | 4:4:4 10 Bit                 |
|                              | 3840 x 2 160                   | 56,3                | 50,0                       | 297,0             | SQ              | 3G-SDI Level-B                   | $YP_BP_R$              | 4:4:4 10 Bit                 |
| 3840 x 2160/25sF             | 3840 x 2 160                   | 56,3                | 50,0                       | 297,0             | SQ              | 3G-SDI Level-A                   | $YP_BP_R$              | 4:4:4 12 Bit                 |
|                              | 3 840 x 2 160                  | 56,3                | 50,0                       | 297,0             | SQ              | 3G-SDI Level-B                   | $YP_BP_R$              | 4:4:4 12 Bit                 |
|                              | 3 840 x 2 160                  | 56,3                | 50,0                       | 297,0             | SQ              | 3G-SDI Level-A                   | <b>RGB</b>             | 4:4:4 10 Bit                 |
|                              | 3 840 x 2 160                  | 56,3                | 50,0                       | 297,0             | SQ              | 3G-SDI Level-B                   | <b>RGB</b>             | 4:4:4 10 Bit                 |
|                              | 3840 x 2 160                   | 56,3                | 50,0                       | 297,0             | SQ              | 3G-SDI Level-A                   | <b>RGB</b>             | 4:4:4 12 Bit                 |
|                              | 3 840 x 2 160                  | 56,3                | 50,0                       | 297,0             | SQ              | 3G-SDI Level-B                   | RGB                    | 4:4:4 12 Bit                 |
|                              | 3840 x 2160                    | 67,5                | $30,0^{*1}$                | 297,0             | SQ              | HD-SDI                           | $YP_BP_R$              | 4:2:2 10 Bit                 |
|                              | 3 840 x 2 160<br>3 840 x 2 160 | 67,5                | $30,0^{*1}$<br>$30,0^{*1}$ | 297,0             | SQ<br>IL.       | 3G-SDI Level-A<br>3G-SDI Level-A | $YP_BP_R$              | 4:2:2 12 Bit                 |
|                              | 3 840 x 2 160                  | 67,5<br>67,5        | $30,0^{*1}$                | 297,0<br>297,0    | SQ              | 3G-SDI Level-B                   | $YP_BP_R$<br>$YP_BP_R$ | 4:2:2 12 Bit<br>4:2:2 12 Bit |
|                              | 3 840 x 2 160                  | 67,5                | $30,0^{*}1$                | 297,0             | IL.             | 3G-SDI Level-B                   | $YP_BP_R$              | 4:2:2 12 Bit                 |
|                              | 3 840 x 2 160                  | 67,5                | $30,0^{*}1$                | 297,0             | SQ              | 3G-SDI Level-A                   | $YP_BP_R$              | 4:4:4 10 Bit                 |
|                              | 3 840 x 2 160                  | 67,5                | $30,0^{*1}$                | 297,0             | IL              | 3G-SDI Level-A                   | $YP_BP_R$              | 4:4:4 10 Bit                 |
|                              | 3 840 x 2 160                  | 67,5                | $30,0^{*1}$                | 297,0             | SQ              | 3G-SDI Level-B                   | $YP_BP_R$              | 4:4:4 10 Bit                 |
|                              | 3 840 x 2 160                  | 67,5                | $30,0^{*}1$                | 297,0             | IL.             | 3G-SDI Level-B                   | $YP_BP_R$              | 4:4:4 10 Bit                 |
| 3840 x 2160/30p              | 3 840 x 2 160                  | 67,5                | $30,0^{*}$                 | 297,0             | SQ              | 3G-SDI Level-A                   | $YP_BP_R$              | 4:4:4 12 Bit                 |
|                              | 3 840 x 2 160                  | 67,5                | $30,0^{*}1$                | 297,0             | IL.             | 3G-SDI Level-A                   | $YP_BP_R$              | 4:4:4 12 Bit                 |
|                              | 3 840 x 2 160                  | 67,5                | $30,0^{*}1$                | 297,0             | SQ              | 3G-SDI Level-B                   | $YP_BP_R$              | 4:4:4 12 Bit                 |
|                              | 3 840 x 2 160                  | 67,5                | $30,0^{*}1$                | 297,0             | IL.             | 3G-SDI Level-B                   | $YP_BP_R$              | 4:4:4 12 Bit                 |
|                              | 3 840 x 2 160                  | 67,5                | $30,0^{*}1$                | 297,0             | SQ              | 3G-SDI Level-A                   | RGB                    | 4:4:4 10 Bit                 |
|                              | 3 840 x 2 160                  | 67,5                | $30,0^{*}1$                | 297,0             | IL.             | 3G-SDI Level-A                   | <b>RGB</b>             | 4:4:4 10 Bit                 |
|                              | 3 840 x 2 160                  | 67,5                | $30,0^{*}1$                | 297,0             | SQ              | 3G-SDI Level-B                   | <b>RGB</b>             | 4:4:4 10 Bit                 |
|                              | 3840 x 2 160                   | 67,5                | $30,0^{*1}$                | 297,0             | IL.             | 3G-SDI Level-B                   | <b>RGB</b>             | 4:4:4 10 Bit                 |
|                              | 3 840 x 2 160                  | 67,5                | $30,0^{*1}$                | 297,0             | SQ              | 3G-SDI Level-A                   | <b>RGB</b>             | 4:4:4 12 Bit                 |
|                              | 3 840 x 2 160                  | 67,5                | $30,0^{*1}$                | 297,0             | IL.             | 3G-SDI Level-A                   | <b>RGB</b>             | 4:4:4 12 Bit                 |
|                              | 3 840 x 2 160                  | 67,5                | $30,0^{*}$                 | 297,0             | SQ              | 3G-SDI Level-B                   | <b>RGB</b>             | 4:4:4 12 Bit                 |
|                              | 3 840 x 2 160                  | 67,5                | $30,0^{*}1$                | 297,0             | IL              | 3G-SDI Level-B                   | <b>RGB</b>             | 4:4:4 12 Bit                 |

**Kapitel 7 Anhang — Technische Informationen**

| Signalname<br>(SIGNALFORMAT) | Auflösung<br>(Pixel) | Abtastfre-<br>quenz      |                       | <b>Pixeltakt-</b> |                 |                |                   |              |
|------------------------------|----------------------|--------------------------|-----------------------|-------------------|-----------------|----------------|-------------------|--------------|
|                              |                      | Hori-<br>zontal<br>(kHz) | Verti-<br>kal<br>(Hz) | frequenz<br>(MHz) | 4K-Tei-<br>lung | <b>Format</b>  | <b>Farbformat</b> | Abtastung    |
|                              | 3 840 x 2 160        | 67,5                     | 60,0*1                | 297,0             | SQ              | HD-SDI         | $YP_BP_R$         | 4:2:2 10 Bit |
|                              | 3840 x 2160          | 67,5                     | 60,0*1                | 297,0             | SQ              | 3G-SDI Level-A | $YP_BP_R$         | 4:2:2 12 Bit |
|                              | 3840 x 2160          | 67,5                     | 60,0*1                | 297,0             | SQ              | 3G-SDI Level-B | $YP_BP_R$         | 4:2:2 12 Bit |
|                              | 3840 x 2 160         | 67,5                     | 60,0*1                | 297,0             | SQ              | 3G-SDI Level-A | $YP_BP_R$         | 4:4:4 10 Bit |
|                              | 3840 x 2 160         | 67,5                     | 60,0*1                | 297,0             | SQ              | 3G-SDI Level-B | $YP_BP_R$         | 4:4:4 10 Bit |
| 3840 x 2160/30sF             | 3 840 x 2 160        | 67,5                     | 60,0*1                | 297,0             | SQ              | 3G-SDI Level-A | $YP_BP_R$         | 4:4:4 12 Bit |
|                              | 3840 x 2 160         | 67,5                     | $60,0^{*1}$           | 297,0             | SQ              | 3G-SDI Level-B | $YP_BP_R$         | 4:4:4 12 Bit |
|                              | 3840 x 2 160         | 67,5                     | $60,0^{*1}$           | 297,0             | SQ              | 3G-SDI Level-A | <b>RGB</b>        | 4:4:4 10 Bit |
|                              | 3840 x 2 160         | 67,5                     | $60,0^{*1}$           | 297,0             | SQ              | 3G-SDI Level-B | <b>RGB</b>        | 4:4:4 10 Bit |
|                              | 3840 x 2 160         | 67,5                     | $60,0^{*1}$           | 297,0             | SQ              | 3G-SDI Level-A | <b>RGB</b>        | 4:4:4 12 Bit |
|                              | 3840 x 2160          | 67,5                     | 60,0*1                | 297,0             | SQ              | 3G-SDI Level-B | <b>RGB</b>        | 4:4:4 12 Bit |
|                              | 3840 x 2 160         | 135,0                    | 60,0*1                | 594,0             | SQ              | 3G-SDI Level-A | $YP_BP_R$         | 4:2:2 10 Bit |
|                              | 3 840 x 2 160        | 135,0                    | 60,0*1                | 594,0             | IL              | 3G-SDI Level-A | $YP_BP_R$         | 4:2:2 10 Bit |
| 3840 x 2160/60p              | 3 840 x 2 160        | 135,0                    | 60,0*1                | 594,0             | SQ              | 3G-SDI Level-B | $YP_BP_R$         | 4:2:2 10 Bit |
|                              | 3840 x 2 160         | 135,0                    | $60,0^{*1}$           | 594,0             | IL.             | 3G-SDI Level-B | $YP_BP_R$         | 4:2:2 10 Bit |
| 3840 x 2160/50p              | 3840 x 2 160         | 112,5                    | 50,0                  | 594,0             | SQ              | 3G-SDI Level-A | $YP_BP_R$         | 4:2:2 10 Bit |
|                              | 3840 x 2 160         | 112,5                    | 50,0                  | 594,0             | IL              | 3G-SDI Level-A | $YP_BP_R$         | 4:2:2 10 Bit |
|                              | 3840 x 2 160         | 112,5                    | 50,0                  | 594,0             | SQ              | 3G-SDI Level-B | $YP_BP_R$         | 4:2:2 10 Bit |
|                              | 3840 x 2 160         | 112,5                    | 50,0                  | 594,0             | IL              | 3G-SDI Level-B | $YP_BP_R$         | 4:2:2 10 Bit |
|                              | 4 096 x 2 160        | 54,0                     | $24,0^{*1}$           | 297,0             | SQ              | HD-SDI         | $YP_BP_R$         | 4:2:2 10 Bit |
|                              | 4 096 x 2 160        | 54,0                     | $24,0^{*1}$           | 297,0             | SQ              | 3G-SDI Level-A | $YP_BP_R$         | 4:2:2 12 Bit |
|                              | 4 096 x 2 160        | 54,0                     | $24,0^{*1}$           | 297,0             | IL              | 3G-SDI Level-A | $YP_BP_R$         | 4:2:2 12 Bit |
|                              | 4 096 x 2 160        | 54,0                     | $24,0^{*1}$           | 297,0             | SQ              | 3G-SDI Level-B | $YP_BP_R$         | 4:2:2 12 Bit |
|                              | 4 096 x 2 160        | 54,0                     | $24,0^{*1}$           | 297,0             | IL              | 3G-SDI Level-B | $YP_BP_R$         | 4:2:2 12 Bit |
|                              | 4 096 x 2 160        | 54,0                     | $24,0^{*1}$           | 297,0             | SQ              | 3G-SDI Level-A | $YP_BP_R$         | 4:4:4 10 Bit |
|                              | 4 096 x 2 160        | 54,0                     | $24,0^{*1}$           | 297,0             | IL              | 3G-SDI Level-A | $YP_BP_R$         | 4:4:4 10 Bit |
|                              | 4 096 x 2 160        | 54,0                     | $24,0^{*1}$           | 297,0             | SQ              | 3G-SDI Level-B | $YP_BP_R$         | 4:4:4 10 Bit |
|                              | 4 096 x 2 160        | 54,0                     | $24,0^{*1}$           | 297,0             | IL              | 3G-SDI Level-B | $YP_BP_R$         | 4:4:4 10 Bit |
|                              | 4 096 x 2 160        | 54,0                     | $24,0^{*1}$           | 297,0             | SQ              | 3G-SDI Level-A | $YP_BP_R$         | 4:4:4 12 Bit |
| 4096 x 2160/24p              | 4 096 x 2 160        | 54,0                     | $24,0^{*1}$           | 297,0             | IL.             | 3G-SDI Level-A | $YP_BP_R$         | 4:4:4 12 Bit |
|                              | 4 096 x 2 160        | 54,0                     | $24,0^{*1}$           | 297,0             | SQ              | 3G-SDI Level-B | $YP_BP_R$         | 4:4:4 12 Bit |
|                              | 4 096 x 2 160        | 54,0                     | $24,0^{*1}$           | 297,0             | IL              | 3G-SDI Level-B | $YP_BP_R$         | 4:4:4 12 Bit |
|                              | 4 096 x 2 160        | 54,0                     | $24,0^{*1}$           | 297,0             | SQ              | 3G-SDI Level-A | RGB               | 4:4:4 10 Bit |
|                              | 4 096 x 2 160        | 54,0                     | $24,0^{*1}$           | 297,0             | IL.             | 3G-SDI Level-A | RGB               | 4:4:4 10 Bit |
|                              | 4 096 x 2 160        | 54,0                     | $24,0^{*1}$           | 297,0             | SQ              | 3G-SDI Level-B | <b>RGB</b>        | 4:4:4 10 Bit |
|                              | 4 096 x 2 160        | 54,0                     | $24,0^{*}1$           | 297,0             | IL              | 3G-SDI Level-B | <b>RGB</b>        | 4:4:4 10 Bit |
|                              | 4 096 x 2 160        | 54,0                     | $24,0^{*1}$           | 297,0             | SQ              | 3G-SDI Level-A | RGB               | 4:4:4 12 Bit |
|                              | 4 096 x 2 160        | 54,0                     | $24,0^{*}1$           | 297,0             | IL.             | 3G-SDI Level-A | <b>RGB</b>        | 4:4:4 12 Bit |
|                              | 4 096 x 2 160        | 54,0                     | $24,0^{*1}$           | 297,0             | SQ              | 3G-SDI Level-B | RGB               | 4:4:4 12 Bit |
|                              | 4 096 x 2 160        | 54,0                     | $24,0^{*1}$           | 297,0             | IL              | 3G-SDI Level-B | <b>RGB</b>        | 4:4:4 12 Bit |

**Kapitel 7 Anhang — Technische Informationen**

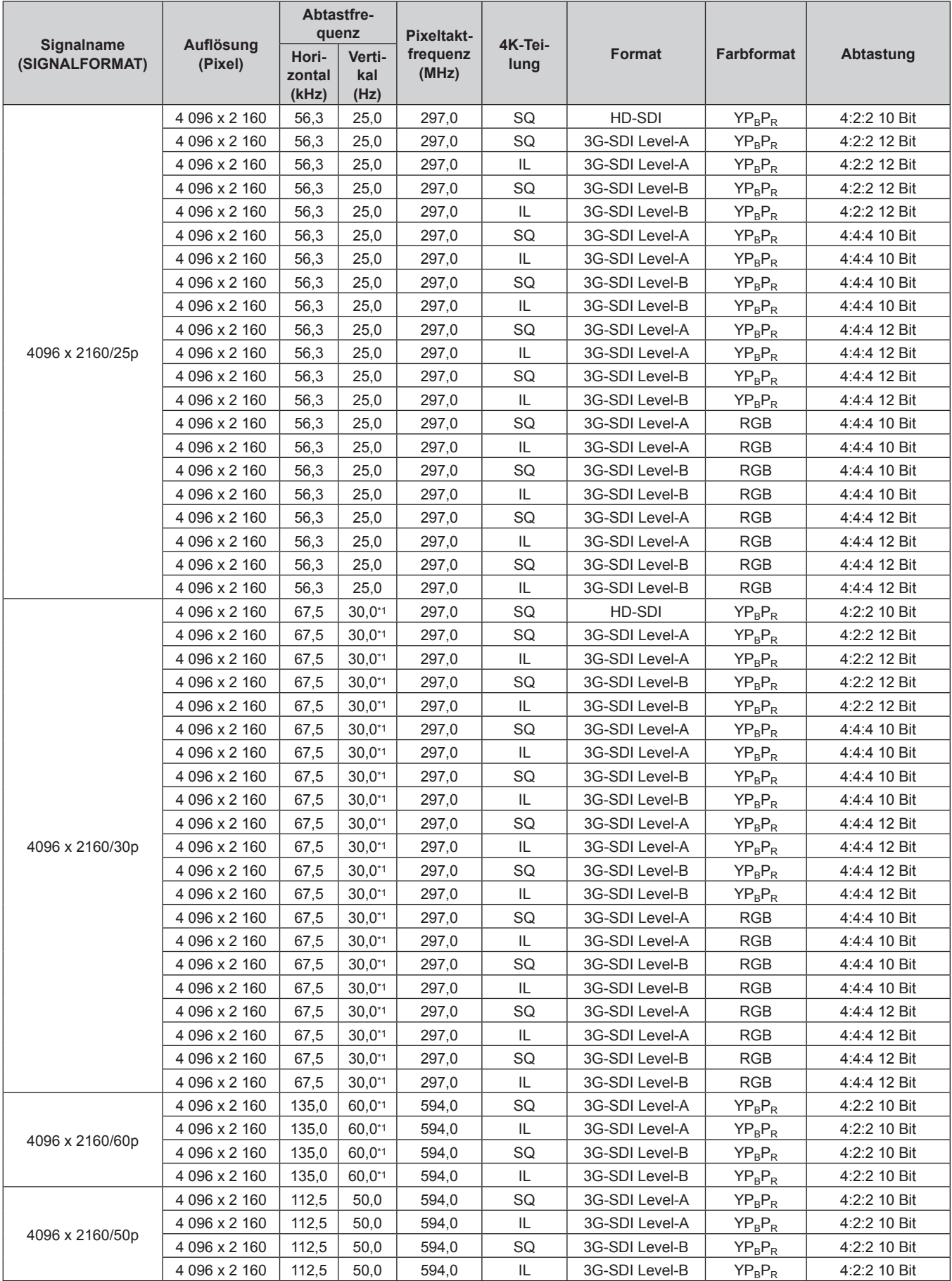

### **Kapitel 7 Anhang — Technische Informationen**

\*1 Das Signal mit der vertikalen Abtastfrequenz 1/1,001x wird auch unterstützt.

#### **Liste von kompatiblen Signalen für die simultane Einspeisung**

In der folgenden Tabelle sind die Videosignale angegeben, die mit der simultanen Einspeisung kompatibel sind und vom Projektor projiziert werden können.

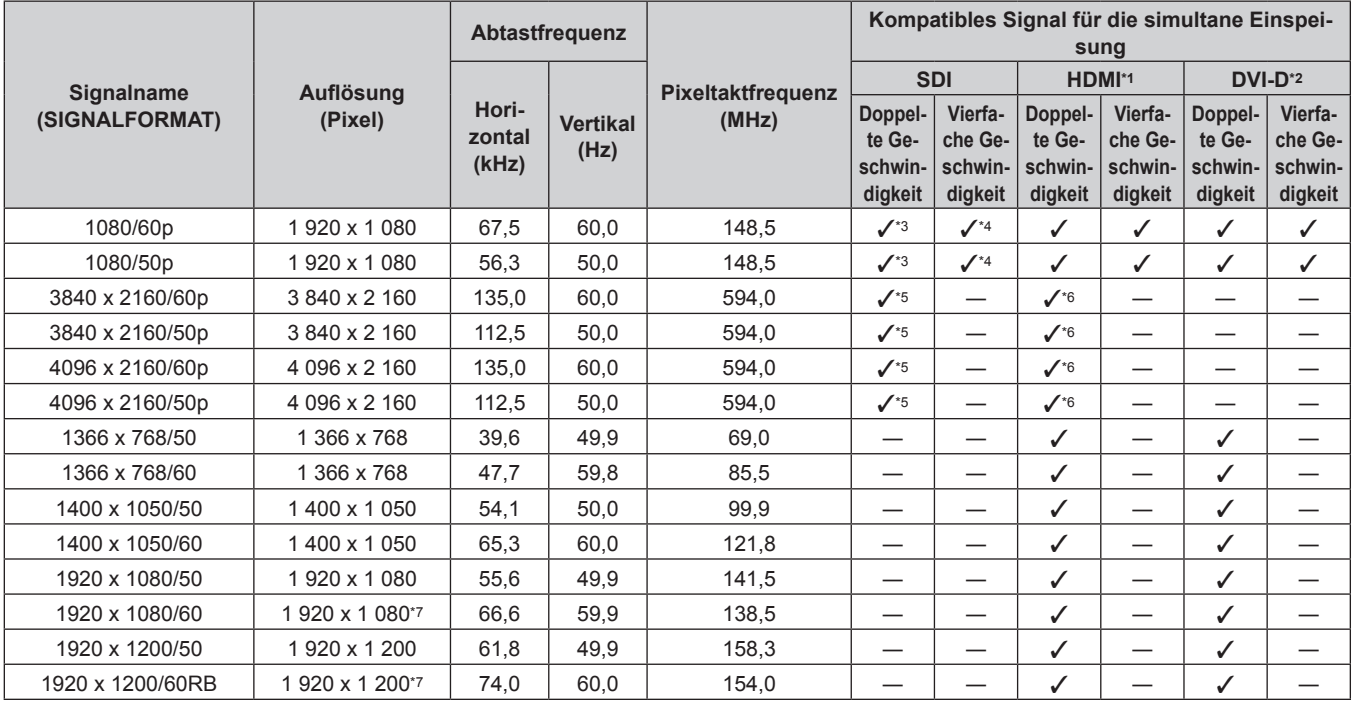

\*1 Dies wird unterstützt, wenn die optionale Schnittstellenkarte für HDMI 2-Eingang (Modell-Nr.: ET-MDNHM10) in den Steckplatz eingesetzt ist. \*2 Dies wird unterstützt, wenn die optionale Schnittstellenkarte für DVI-D 2-Eingang (Modell-Nr.: ET-MDNDV10) in den Steckplatz eingesetzt ist. \*3 Zusätzlich zum Standard-SDI-Eingang unterstützt dies die Einspeisung vom optionalen 3G-SDI Terminal Board mit Audio (Modell-Nr.: TY-TBN03G)

oder der optionalen Schnittstellenkarte für 12G-SDI (Modell-Nr.: ET-MDN12G10), die in den Steckplatz eingesetzt ist.

\*4 Zusätzlich zum Standard-SDI-Eingang unterstützt dies die Einspeisung vom optionalen 3G-SDI Terminal Board mit Audio (Modell-Nr.: TY-TBN03G), das in den Steckplatz eingesetzt ist.

Die Einspeisung der optionalen Schnittstellenkarte für 12G-SDI (Modell-Nr.: ET-MDN12G10) wird nicht unterstützt.

\*5 Dies wird unterstützt, wenn die optionale Schnittstellenkarte für 12G-SDI (Modell-Nr.: ET-MDN12G10) in den Steckplatz eingesetzt ist.

\*6 Bei der simultanen Einspeisung des 4K-Bilds (Auflösung von 3 840 x 2 160 oder 4 096 x 2 160) unter Verwendung des Schnittstellenkarte für HDMI 2-Eingang (Modell-Nr.: ET-MDNHM10) muss die Firmwareversion des Schnittstellenkarte für HDMI 2-Eingang 2.00 oder höher sein. Wenn die Version älter als 2.00 ist, wird der simultane Prozess nicht durchgeführt, selbst wenn das entsprechende Signal eingespeist wird. Konsultieren Sie Ihren Händler hinsichtlich der Versionsaktualisierung auf die neueste Firmware. Einzelheiten zum Prüfen der Firmwareversion finden Sie unter "So überprüfen Sie die Firmwareversion der Schnittstellenkarte (optional)"  $\leftrightarrow$  Seite 33)

\*7 VESA CVT-RB (Reduced Blanking)-kompatibel

#### **Hinweis**

f Die Geometrieeinstellungsfunktion und die Expansionsfunktion durch Anwenden des optionalen Upgrade-Kits (Modell-Nr.: ET‑UK20) können nicht verwendet werden, wenn das Videosignal im simultanen Format eingespeist wird.

# **Technische Daten**

Die Spezifikationen des Projektors sind wie folgt.

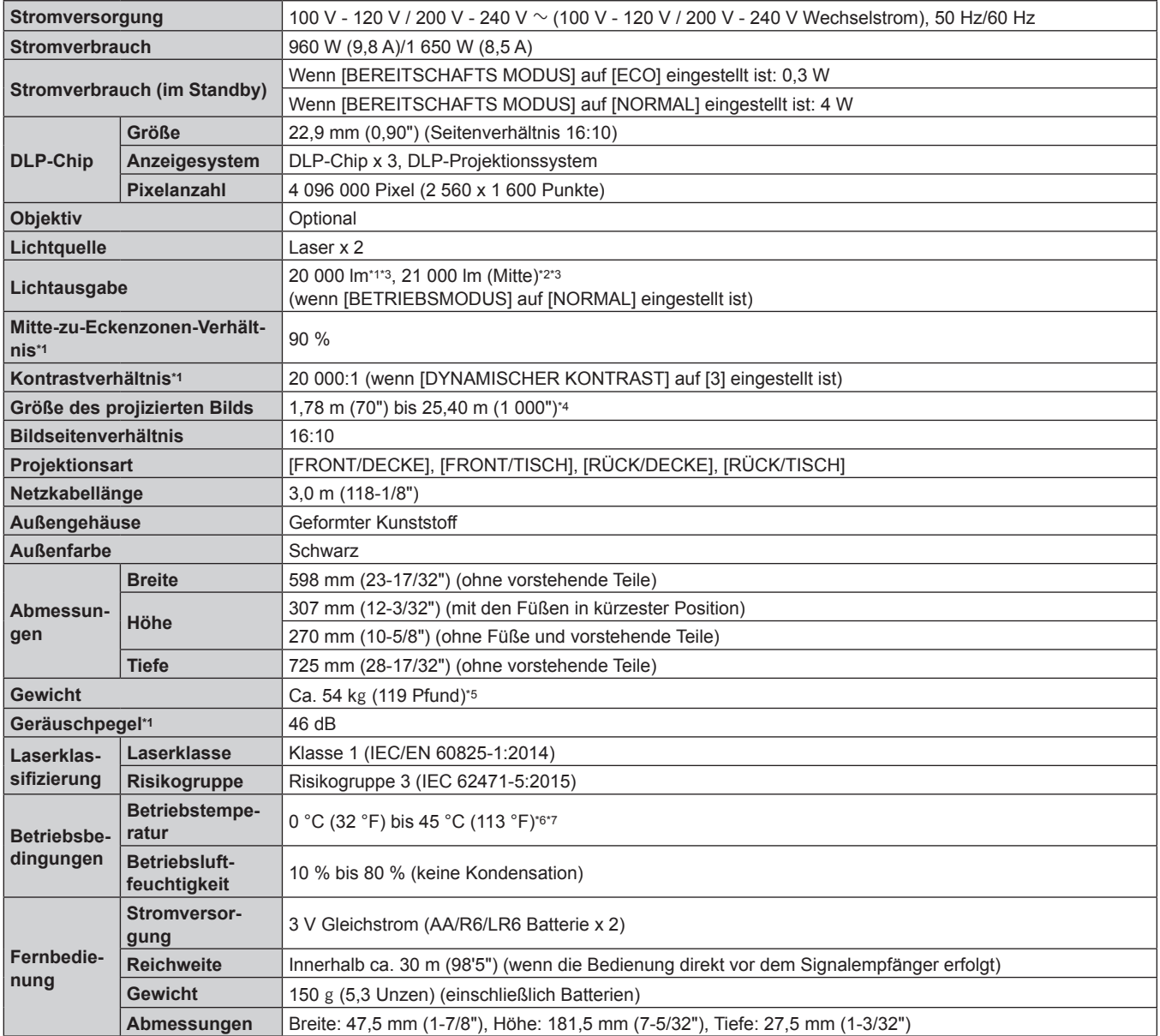

\*1 Die Messung, die Messbedingungen und die Notationsweise erfüllen alle die internationalen ISO/IEC 21118:2012-Normen.

Der Werte der Lichtausgabe im mittleren Bereich der Projektion wird auf Grundlage der Lichtausgabe-Messmethode gewonnen, die durch die internationalen ISO/IEC 21118:2012-Normen definiert wird.

\*3 Wenn ein anderes Projektionsobjektiv als das ET-D75LE95, ET-D75LE90 mit einer Versorgungsspannung von 200 V Wechselstrom verwendet wird.

\*4 Wenn das Zoomobjektiv (Modell-Nr.: ET-D75LE8, ET-D3LET80) verwendet wird, beträgt die Projektionsgröße für den größten Projektionsabstand 1,78 m (70") bis 15,24 m (600"). Wenn das Festobjektiv (Modell-Nr.: ET-D75LE95, ET-D75LE90) verwendet wird, beträgt die Projektionsgröße für den größten Projektionsabstand 3,05 m (120") bis 15,24 m (600").

\*5 Durchschnittswert. Das Gewicht ist für jedes Produkt anders.

\*6 Die Betriebstemperatur der Umgebung sollte zwischen 0 °C (32 °F) und 40 °C (104 °F) liegen, wenn der Projektor in einer Höhe zwischen 1 400 m (4 593') und 4 200 m (13 780') über dem Meeresspiegel verwendet wird.

\*7 Wenn das Menü [PROJEKTOR EINSTELLUNGEN] → [BETRIEBSEINSTELLUNG] → [BETRIEBSMODUS] auf [NORMAL] oder [ECO] eingestellt ist und die Betriebstemperatur den folgenden Wert übersteigt, wird die Lichtausgabe möglicherweise verringert, um den Projektor zu schützen. f Wenn der Projektor in einer Höhe unter 2 700 m (8 858') über dem Meeresspiegel verwendet wird: 35 °C (95 °F)

f Wenn der Projektor in einer Höhe zwischen 2 700 m (8 858') und 4 200 m (13 780') über dem Meeresspiegel verwendet wird: 25 °C (77 °F)

**Hinweis**

f Die Modellnummern des Zubehörs und des Sonderzubehörs können ohne Ankündigung geändert werden.

f Die Lichtausgabe verringert sich auf ungefähr 1/2, wenn der Projektor mit 100 V bis 120 V Wechselstrom verwendet wird.

## ■ Anschluss/Steckplatz

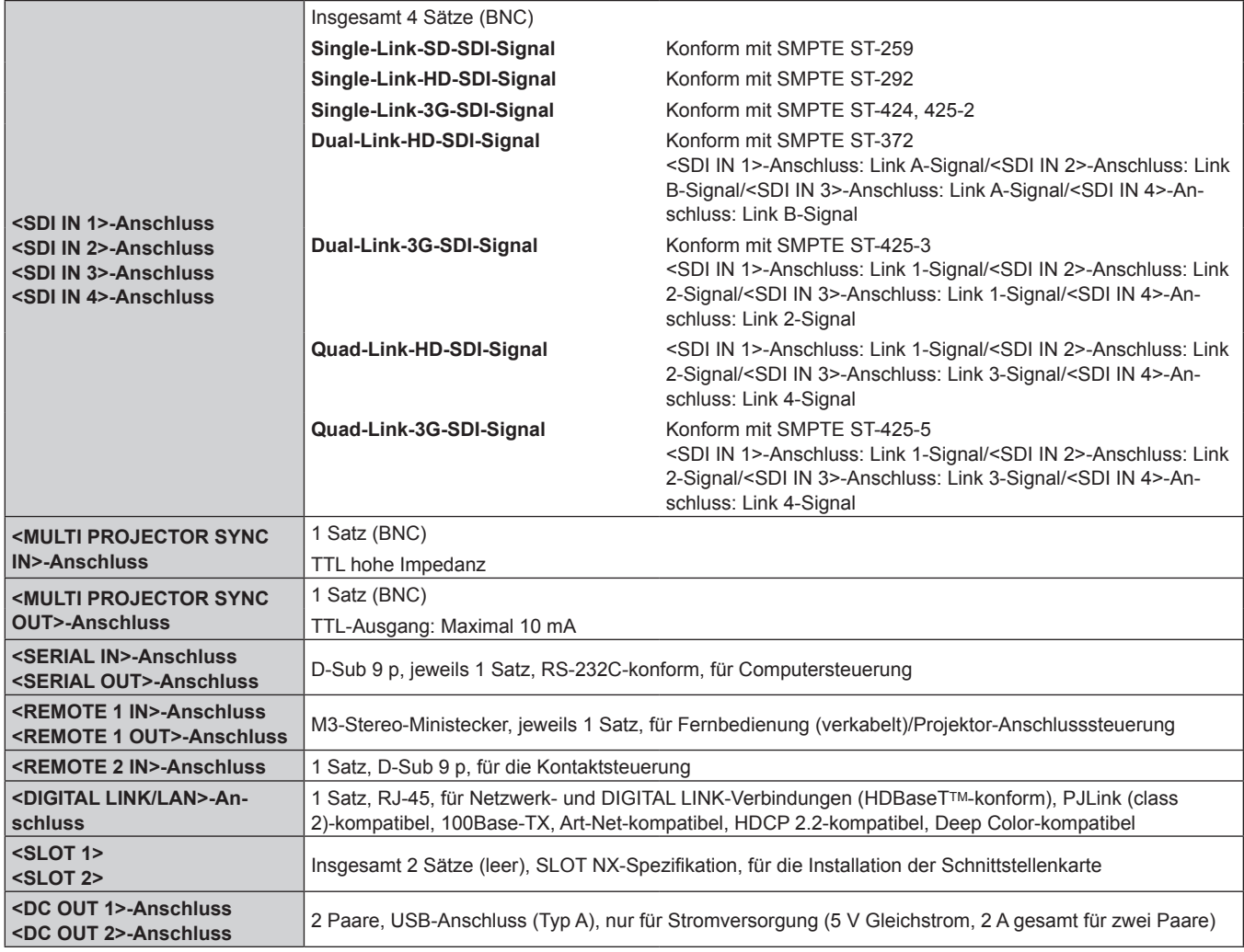

#### ■ Kompatibles Signal

Ausführliche Informationen zu den Typen der Videosignale, die mit dem Projektor verwendet werden können, finden Sie unter "Verzeichnis kompatibler Signale" ( $\Rightarrow$  Seite 279).

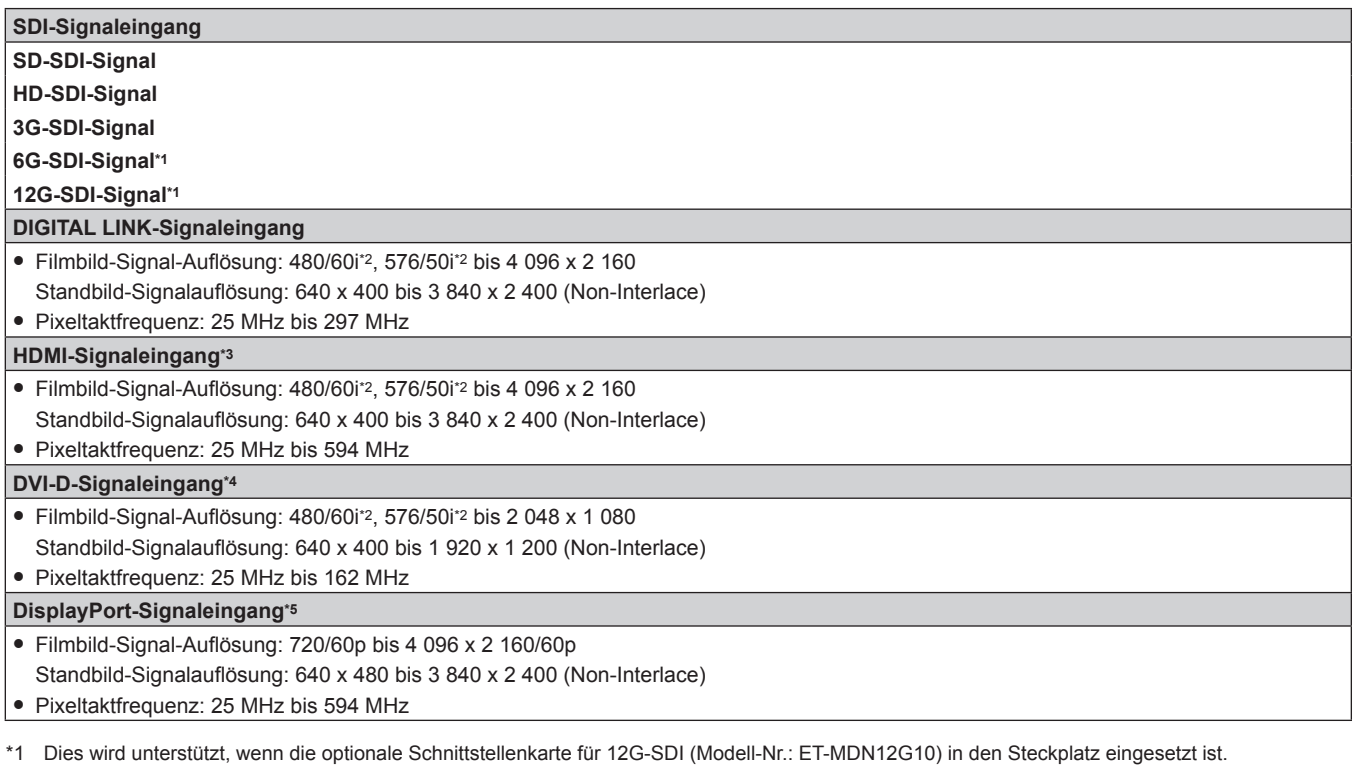

\*2 Nur Pixel-Repetition-Signal (Pixeltaktfrequenz 27,0 MHz)

Dies wird unterstützt, wenn die optionale Schnittstellenkarte für HDMI 2-Eingang (Modell-Nr.: ET-MDNHM10) in den Steckplatz eingesetzt ist.

\*4 Dies wird unterstützt, wenn die optionale Schnittstellenkarte für DVI-D 2-Eingang (Modell-Nr.: ET-MDNDV10) in den Steckplatz eingesetzt ist.

\*5 Dies wird unterstützt, wenn die optionale Schnittstellenkarte für DisplayPort 2-Eingang (Modell-Nr.: ET-MDNDP10) in den Steckplatz eingesetzt ist.

#### **Hinweis**

f Bei der simultanen Einspeisung des 4K-Bilds (Auflösung von 3 840 x 2 160 oder 4 096 x 2 160) unter Verwendung des Schnittstellenkarte für HDMI 2-Eingang (Modell-Nr.: ET-MDNHM10) muss die Firmwareversion des Schnittstellenkarte für HDMI 2-Eingang 2.00 oder höher sein. Wenn die Version älter als 2.00 ist, wird der simultane Prozess nicht durchgeführt, selbst wenn das entsprechende Signal eingespeist wird. Konsultieren Sie Ihren Händler hinsichtlich der Versionsaktualisierung auf die neueste Firmware. Einzelheiten zum Prüfen der Firmwareversion finden Sie unter "So überprüfen Sie die Firmwareversion der Schnittstellenkarte (optional)"  $\leftrightarrow$  Seite 33).

f Zur Verwendung des 3G-SDI Terminal Board mit Audio (Modell-Nr.: TY-TBN03G) muss die Firmwareversion von 3G-SDI Terminal Board mit Audio 2.00 oder neuer sein. Konsultieren Sie Ihren Händler zur Versionsaktualisierung auf die neueste Firmware, wenn die Version älter als 2.00 ist.

Einzelheiten zum Prüfen der Firmwareversion finden Sie unter "So überprüfen Sie die Firmwareversion der Schnittstellenkarte (optional)"  $\leftrightarrow$  Seite 33).

# **Abmessungen**

Einheit: mm

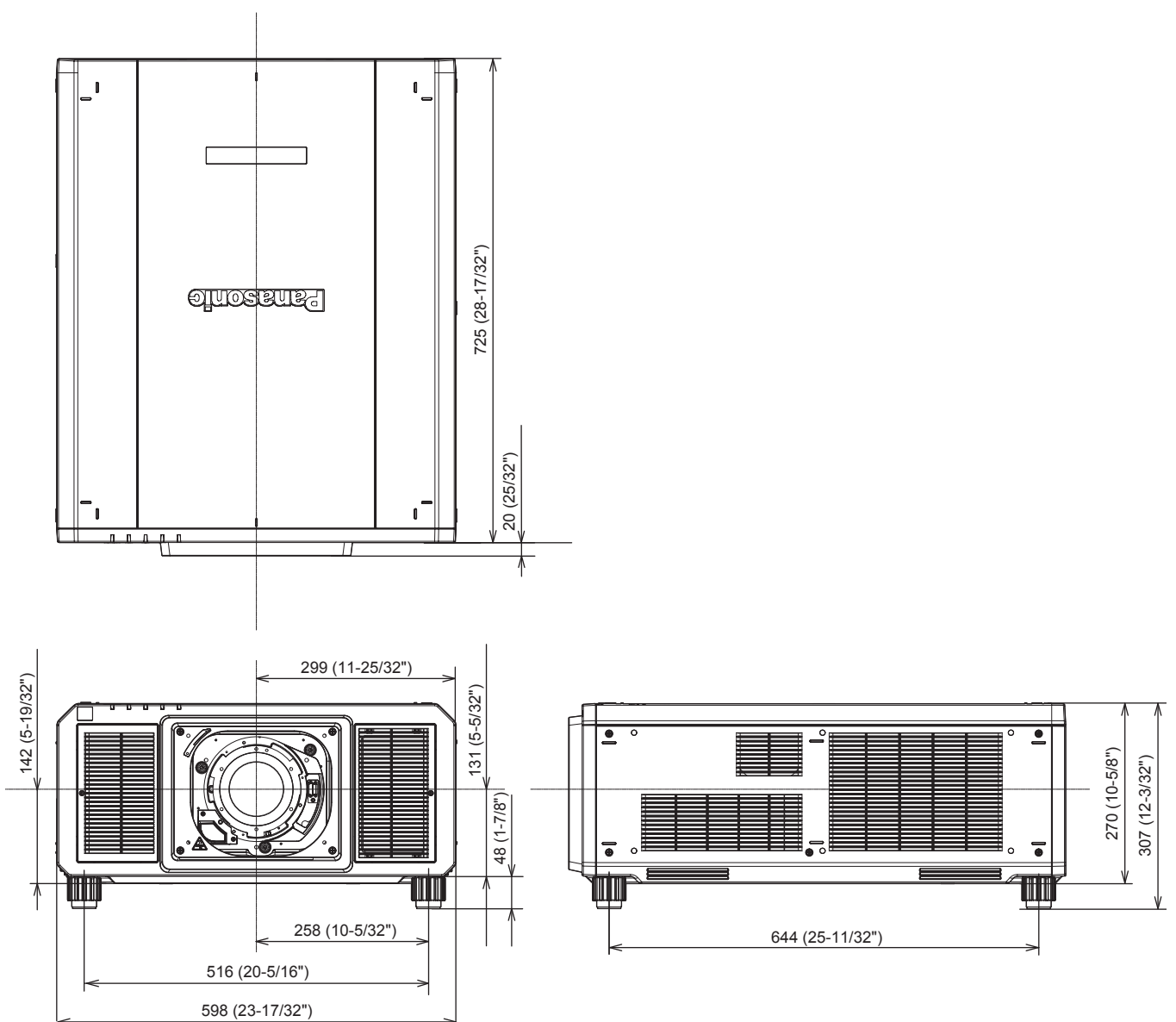

\* Die tatsächlichen Abmessungen können in Abhängigkeit vom Produkt abweichen.

# **Vorsichtshinweise für das Anbringen der Aufhängevorrichtung**

• Wenn Sie den Projektor an der Decke installieren, verwenden Sie die Aufhängevorrichtung (Modell-Nr.: ET-PKD520H (für Hohe Decken), ET-PKD520S (für Niedrige Decken)) zusammen mit der Aufhängevorrichtung (Modell-Nr.: ET-PKD520B (Projektormontagehalterung)). **Modell-Nr.: ET-PKD520H (für Hohe Decken), ET-PKD520S (für Niedrige Decken), ET-PKD520B** 

**(Projektormontagehalterung)**

- Bringen Sie das Fallschutzset, das mit der Aufhängevorrichtung mitgeliefert wird, beim Installieren am Projektorgehäuse an. Wenden Sie sich an Ihren Händler, wenn das separate Fallschutzset (Sechskantschraube mit unverlierbarer Unterlegscheibe (M10 x 40), Drahtseil: TTRA0143) erforderlich ist.
- Überlassen Sie Installationsarbeiten wie die Deckenmontage des Projektors einem qualifizierten Techniker.
- f Panasonic Connect Co., Ltd. übernimmt keinerlei Haftung für Schäden am Projektor, die sich aus der Verwendung einer Aufhängevorrichtung ergeben, die nicht von Panasonic Connect Co., Ltd. hergestellt wurde, oder die sich aus einem nicht geeigneten Installationsort der Aufhängevorrichtung ergeben, auch wenn die Garantiezeit des Projektors noch nicht abgelaufen ist.
- Entfernen Sie das Produkt, wenn es nicht mehr verwendet wird, sofort, indem Sie sich an einen qualifizierten Techniker wenden.
- Beachten Sie die Abbildung der Schraubenbohrungen, um den Projektor wie unten gezeigt zu fixieren, und benutzen Sie Schrauben mit ausreichender Länge, die die eingebettete Mutter erreichen können.
- f Verwenden Sie einen Schraubendreher oder einen Drehmomentschlüssel, um die Schrauben mit ihrem spezifischen Anzugdrehmoment festzudrehen. Benutzen Sie keine Elektroschrauber oder Schlagschrauber.
- Einzelheiten finden Sie in der Installationsanleitung der Aufhängevorrichtung.
- Die Modellnummern des Zubehörs und des Sonderzubehörs können ohne Ankündigung geändert werden.
- Spezifikation für die Schraubenbohrungen zum Fixieren des Projektors (Projektoransicht von **unten)**

Einheit: mm

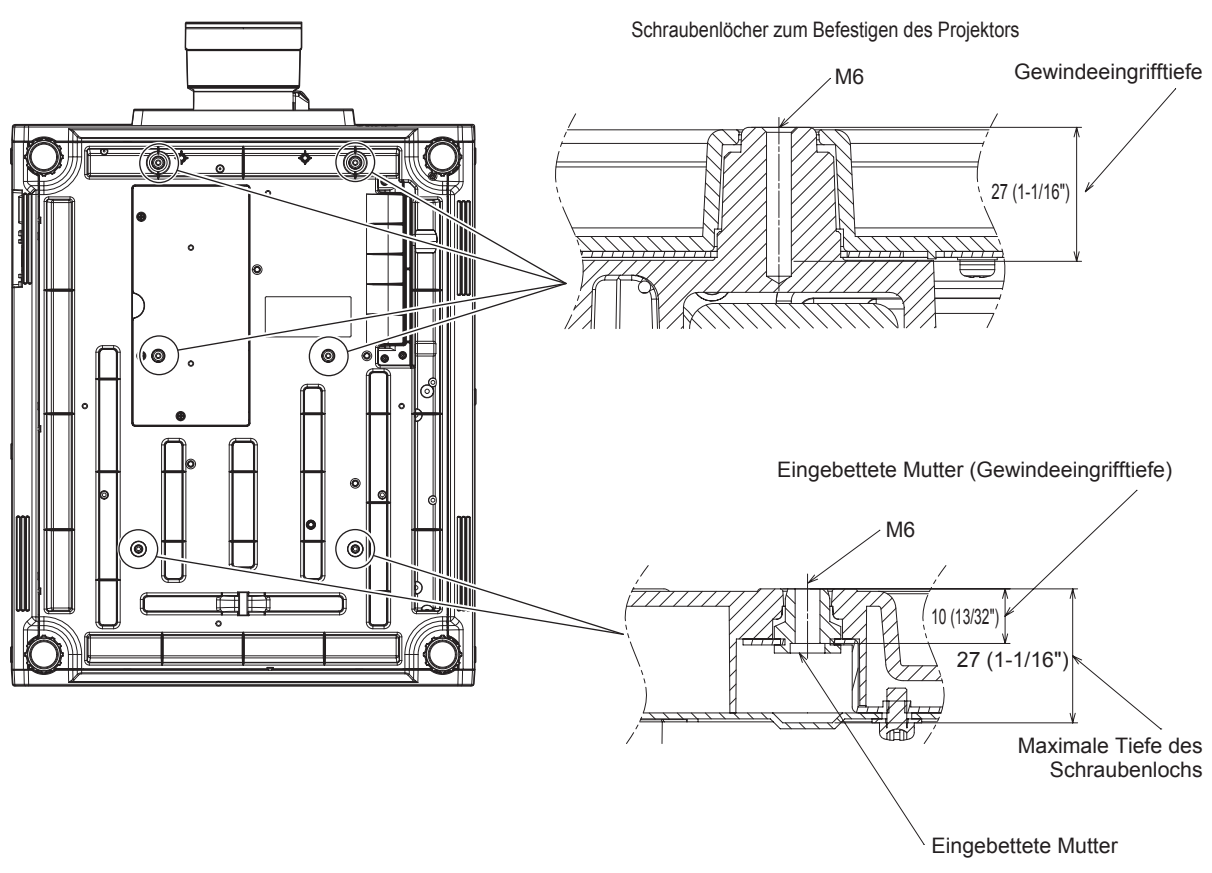

Schraubenanzugsmoment: (M6) 4 ± 0,5 N·m

■ Abmessungen für die Schraubenbohrungen zum Fixieren des Projektors (Projektoransicht **von unten)**

Einheit: mm

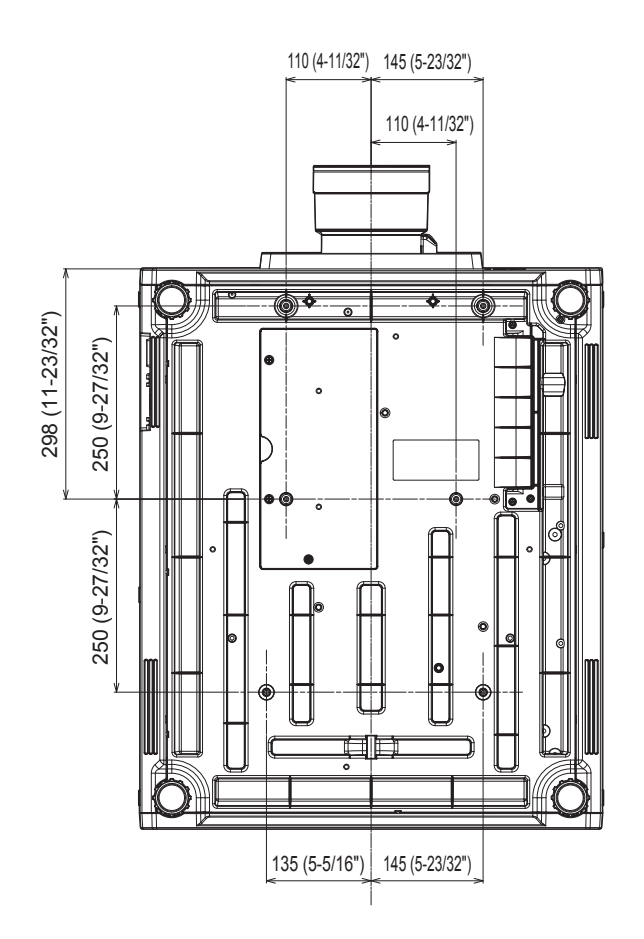

# **Installation der Schnittstellenkarte (optional)**

Dieser Projektor ist mit zwei SLOT NX-Spezifikationssteckplätzen ausgestattet.

Dieser Projektor ist mit vier SDI-Eingängen und einem DIGITAL LINK-Eingang als Standardvideoeingänge ausgestattet. Ein Eingang für HDMI, DVI-D und SDI kann hinzugefügt werden, indem die optionale Schnittstellenkarte in den Steckplatz eingesetzt wird.

Es wird empfohlen, einen qualifizierten Techniker um Hilfe zu bitten, um die optionale Schnittstellenkarte zu installieren oder zu entfernen. Aufgrund der statischen Elektrizität kann eine Fehlfunktion auftreten. Wenden Sie sich an Ihren Händler.

## **Vor der Installation oder dem Entfernen**

- Stellen Sie immer den Strom des Projektors ab, bevor Sie die Schnittstellenkarte einsetzen oder entfernen.
	- Befolgen Sie immer die Prozedur unter "Ausschalten des Projektors" (→ Seite 75), wenn Sie den Strom abstellen.
- f Berühren Sie nicht den Steckerbereich der Schnittstellenkarte direkt mit Ihren Händen.
- g Das Bauteil kann möglicherweise durch die statische Elektrizität beschädigt werden.
- Leiten Sie die statische Aufladung von Ihrem Körper ab, indem Sie im Vorfeld umgebendes Metall usw. berühren, um Schäden durch statische Elektrizität zu verhindern.
- f Achten Sie darauf, dass Sie sich nicht verletzen, wenn Sie die Schnittstellenkarte einsetzen oder entfernen.
- Sie können sich die Hände an der Öffnung des leeren Steckplatzes oder dem Rand der Halterung der Schnittstellenkarte verletzen.
- Setzen Sie die Karte gerade und langsam in den Anschluss ein, wenn Sie die Schnittstellenkarte in den Steckplatz einstecken.
	- g Sie funktioniert möglicherweise nicht oder verursacht eine Fehlfunktion, wenn sie nicht richtig eingesetzt wird.
- f Zur Verwendung des 3G-SDI Terminal Board mit Audio (Modell-Nr.: TY-TBN03G) muss die Firmwareversion von 3G-SDI Terminal Board mit Audio 2.00 oder neuer sein. Konsultieren Sie Ihren Händler zur Versionsaktualisierung auf die neueste Firmware, wenn die Version älter als 2.00 ist. Einzelheiten zum Prüfen der Firmwareversion finden Sie unter "So überprüfen Sie die Firmwareversion der Schnittstellenkarte (optional)" ( $\blacktriangleright$  Seite 33).
- f Die Abbildung zur Verdeutlichung der Installation und dem Entfernen der Schnittstellenkarte verwendet die Schnittstellenkarte für HDMI 2-Eingang (Modell-Nr.: ET-MDNHM10) als Beispiel.

## **So setzen Sie die Schnittstellenkarte ein**

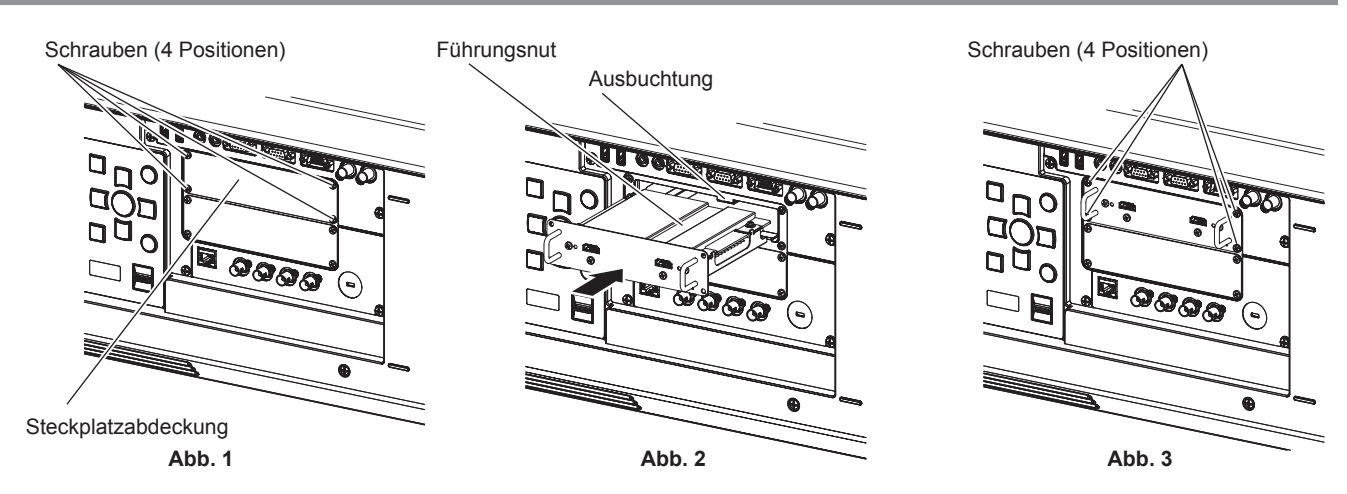

#### **1) Entfernen Sie die Steckplatzabdeckung. (Abb. 1)**

- f Entfernen Sie die vier Schrauben, die die Steckplatzabdeckung fixieren, indem Sie sie mit einem Kreuzschlitzschraubendreher gegen den Uhrzeigersinn drehen. Die entfernten Schrauben werden verwendet, um die Schnittstellenkarte zu fixieren.
- f Wenn Sie die vierte Schraube entfernen, halten Sie die Steckplatzabdeckung mit Ihrer Hand fest, damit sie nicht herunterfällt.
- f Um eine andere Schnittstellenkarte zu ersetzen, entfernen Sie die Schnittstellenkarte entsprechend den Schritten unter "So entfernen Sie die Schnittstellenkarte" ( $\Rightarrow$  Seite 307).

## 306 - DEUTSCH

#### **2) Setzen Sie die Schnittstellenkarte in den Projektor ein. (Abb. 2)**

f Führen Sie die Führungsnut der Schnittstellenkarte ausgerichtet an der Ausbuchtung des Steckplatzes ein. Setzen Sie die Halterung vollständig ein.

#### **3) Fixieren Sie die Schnittstellenkarte. (Abb. 3)**

f Fixieren Sie sie mit den vier Schrauben, die Sie in Schritt **1)** entfernt haben, und ziehen Sie diese fest.

#### **Achtung**

f Die entfernte Steckplatzabdeckung wird benötigt, wenn die nicht mehr benötigte Schnittstellenkarte entfernt wird. Bewahren Sie sie auf, sodass Sie sie in Zukunft wieder anbringen können.

### **So entfernen Sie die Schnittstellenkarte**

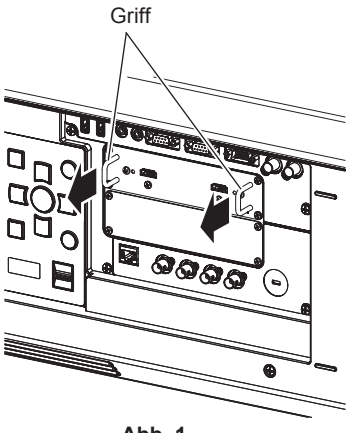

**Abb. 1**

#### **1) Entfernen Sie die Schnittstellenkarte. (Abb. 1)**

- f Entfernen Sie die vier Schrauben, die die Schnittstellenkarte fixieren, indem Sie sie mit einem Kreuzschlitzschraubendreher gegen den Uhrzeigersinn drehen. Die entfernten Schrauben werden verwendet, um die Steckplatzabdeckung zu fixieren.
- Halten Sie den Griff der Schnittstellenkarte fest und entfernen Sie sie langsam.

#### **2) Bringen Sie die Steckplatzabdeckung an.**

- f Bringen Sie die aufbewahrte Steckplatzabdeckung an, fixieren Sie sie mit den vier Schrauben, die Sie in Schritt **1)** entfernt haben, und ziehen Sie diese fest.
- f Um sie durch eine andere Schnittstellenkarte zu ersetzen, setzen Sie die Schnittstellenkarte entsprechend den Schritten unter "So setzen Sie die Schnittstellenkarte ein" ( $\blacktriangleright$  Seite 306) ein.

#### **Achtung**

<sup>•</sup> Bringen Sie die Steckplatzabdeckung immer am leeren Steckplatz an.

<sup>•</sup> Lagern Sie die entfernte Schnittstellenkarte in einem antistatischen Beutel.

Entsorgung 22

# **Index**

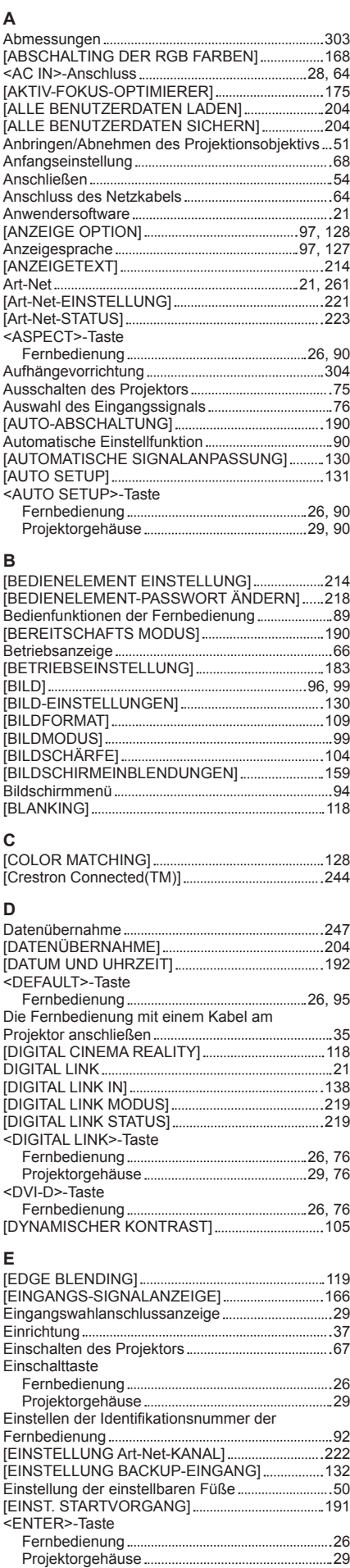

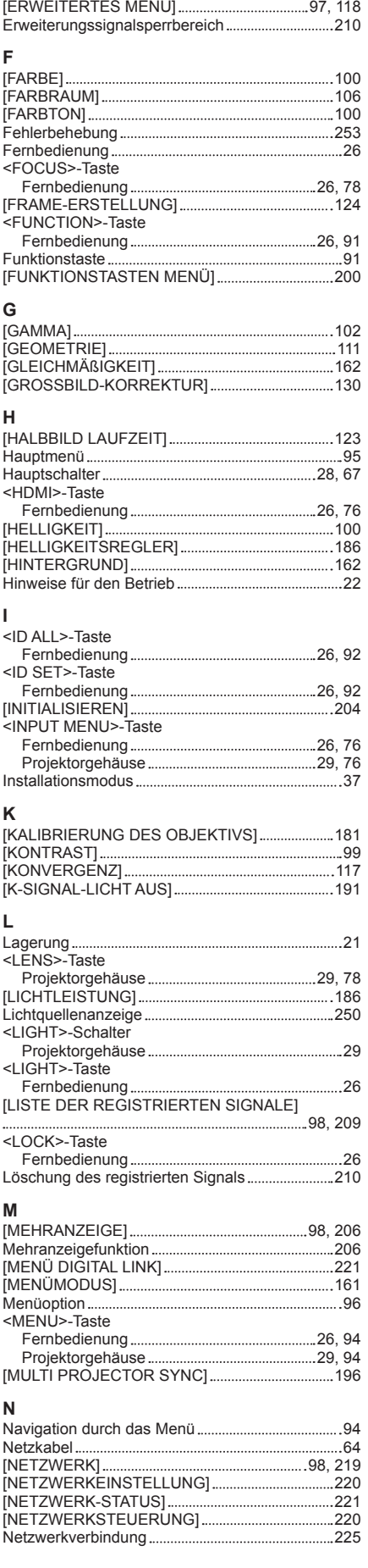

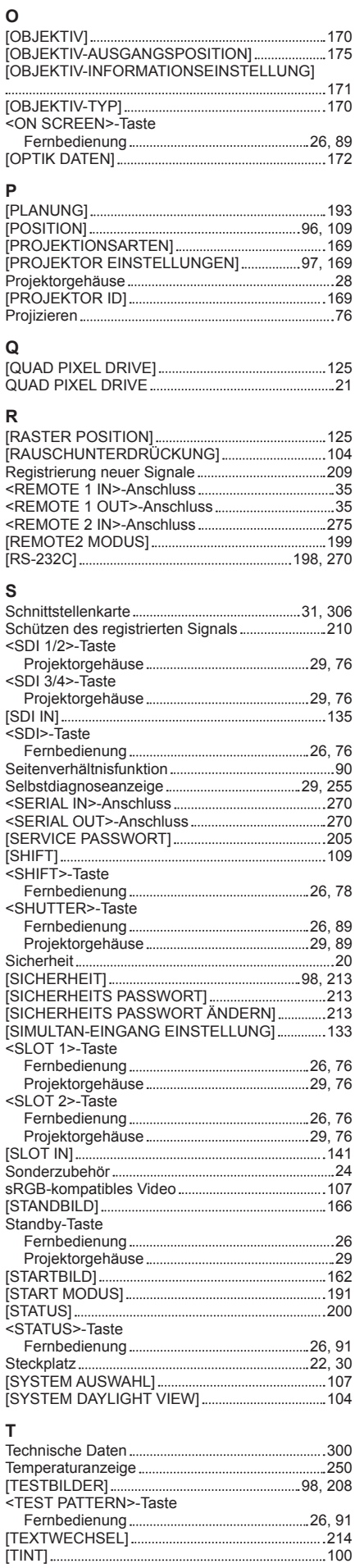

## 308 - DEUTSCH

#### **U**

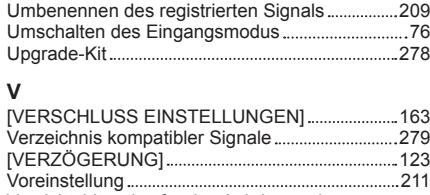

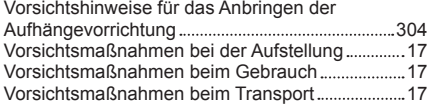

#### **W**

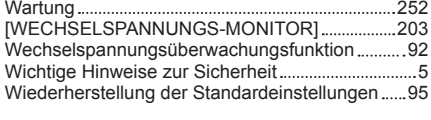

### **Z**

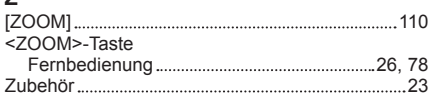

#### **Hergestellt von:**

Panasonic Connect Co., Ltd. 4-1-62 Minoshima, Hakata-ku, Fukuoka 812-8531, Japan **Importeur:** Panasonic Connect Europe GmbH **Vertretungsberechtigter in der EU:** Panasonic Testing Centre Winsbergring 15, 22525 Hamburg, Deutschland

### **Entsorgung von Altgeräten und Batterien Nur für die Europäische Union und Länder mit Recyclingsystemen**

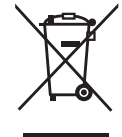

Dieses Symbol, auf den Produkten, der Verpackung und/oder den Begleitdokumenten, bedeutet, dass gebrauchte elektrische und elektronische Produkte sowie Batterien nicht in den allgemeinen Hausmüll gegeben werden dürfen.

Bitte führen Sie alte Produkte und verbrauchte Batterien zur Behandlung, Aufarbeitung bzw. zum Recycling gemäß den gesetzlichen Bestimmungen den zuständigen Sammelpunkten zu. Endnutzer sind in Deutschland gesetzlich zur Rückgabe von Altbatterien an einer geeigneten Annahmestelle verpflichtet. Batterien können im Handelsgeschäft unentgeltlich zurückgegeben werden.

Indem Sie diese Produkte und Batterien ordnungsgemäß entsorgen, helfen Sie dabei, wertvolle Ressourcen zu schützen und eventuelle negative Auswirkungen, insbesondere beim Umgang mit lithiumhaltigen Batterien, auf die menschliche Gesundheit und die Umwelt zu vermeiden. Für mehr Informationen zu Sammlung und Recycling, wenden Sie sich bitte an Ihren örtlichen Abfallentsorgungsdienstleister.

Gemäß Landesvorschriften können wegen nicht ordnungsgemäßer Entsorgung dieses Abfalls Strafgelder verhängt werden.

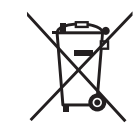

#### **Hinweis für das Batteriesymbol (Symbol unten):**

Dieses Symbol kann in Kombination mit einem chemischen Symbol abgebildet sein. In diesem Fall erfolgt dieses auf Grund der Anforderungen derjenigen Richtlinien, die für die betreffende Chemikalie erlassen wurden.

# Panasonic Connect Co., Ltd.

Web Site : https://panasonic.net/cns/projector/ © Panasonic Connect Co., Ltd. 2022